## Windows

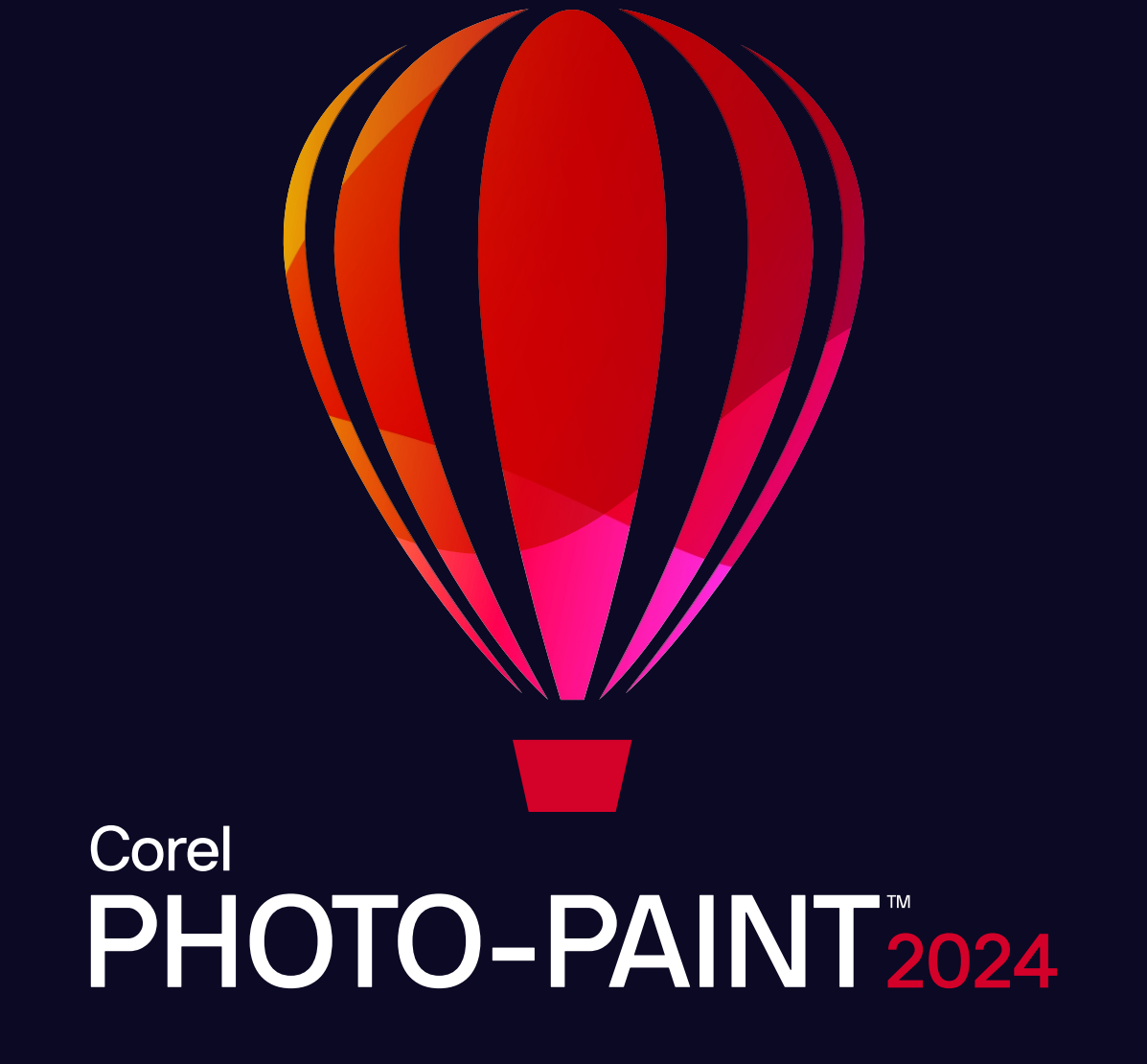

用户指南

© 2024 Corel Corporation。保留所有权利。

Corel PHOTO-PAINT™ 2024 用户指南

Corel、Corel 徽标、Corel 气球徽标、Corel-PHOTO-PAINT、AfterShot、CorelDRAW、CorelDRAW.app、CorelDRAW 气球徽标、CAPTURE、CONNECT、Corel DESIGNER、Corel Font Manager、Painter、Smart Carver 和 WordPerfect 是 商标或 Corel Corporation 在加拿大、美国和 / 或其他国家 / 地区的注册商标。 Apple、 Macintosh 和 macOS 是 Apple Inc. 的商标。

提及的所有其他公司、产品和服务名称、徽标、品牌以及任何注册或未注册商标仅用于识别目的,并且仍然是其 各自所有者的专有财产。使用与第三方有关的任何品牌、名称、标志或任何其他信息、图像或材料并不意味着认 可。我们否认对此类第三方信息、图像、材料、标记和他人名称拥有任何专有权益。有关专利的所有公告和信 息,请访问 www.corel.com/patent。

原始样本艺术品由第三方提供,经许可使用和 / 或修改,除非与此类第三方另有约定。

产品规范、定价、包装、文档、技术支持和信息 (以下简称 " 规范 ")仅指英语版本。所有其他版本 (包括其他 语言的版本)的规范可能各有不同。

228023

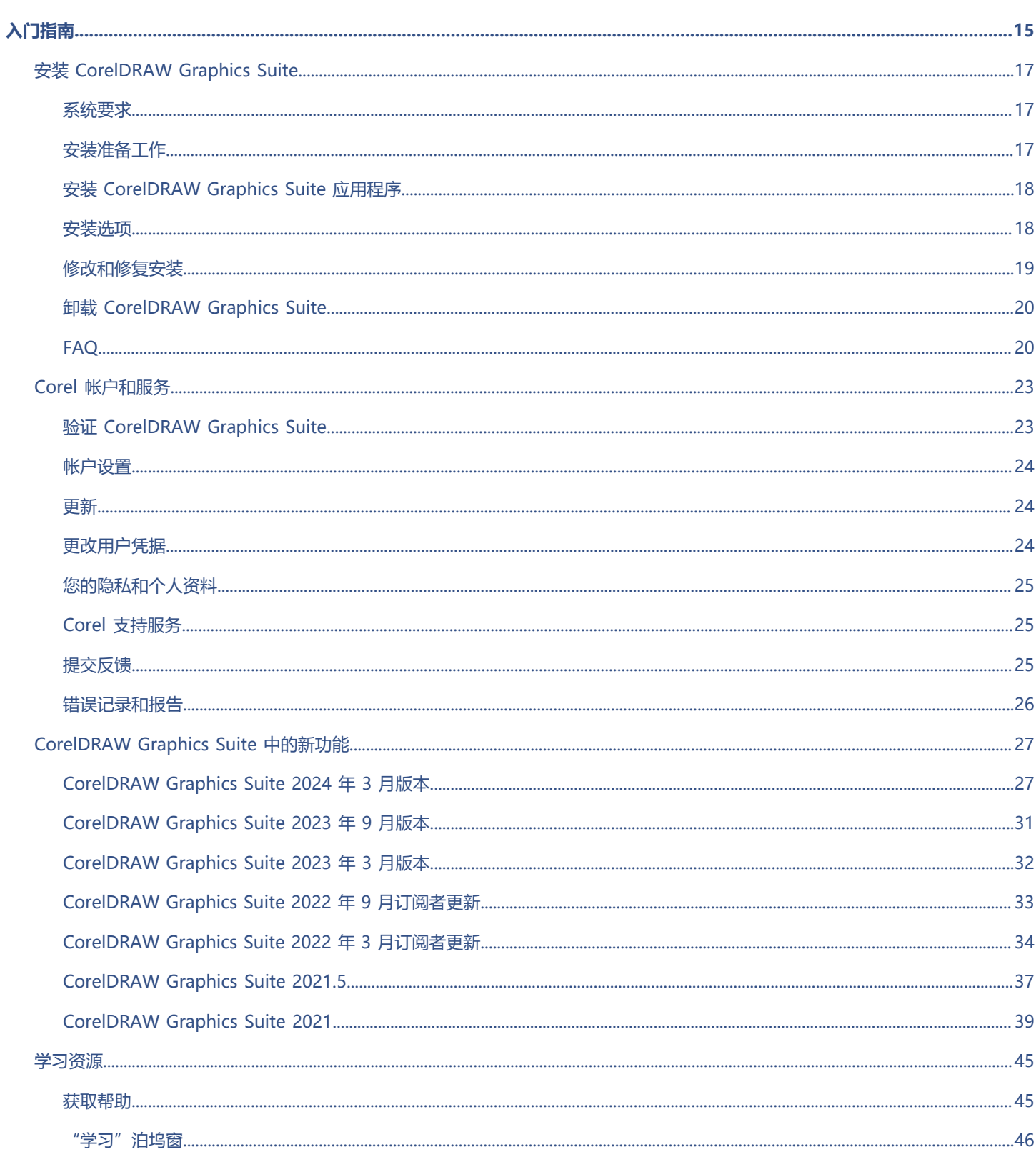

## 目录

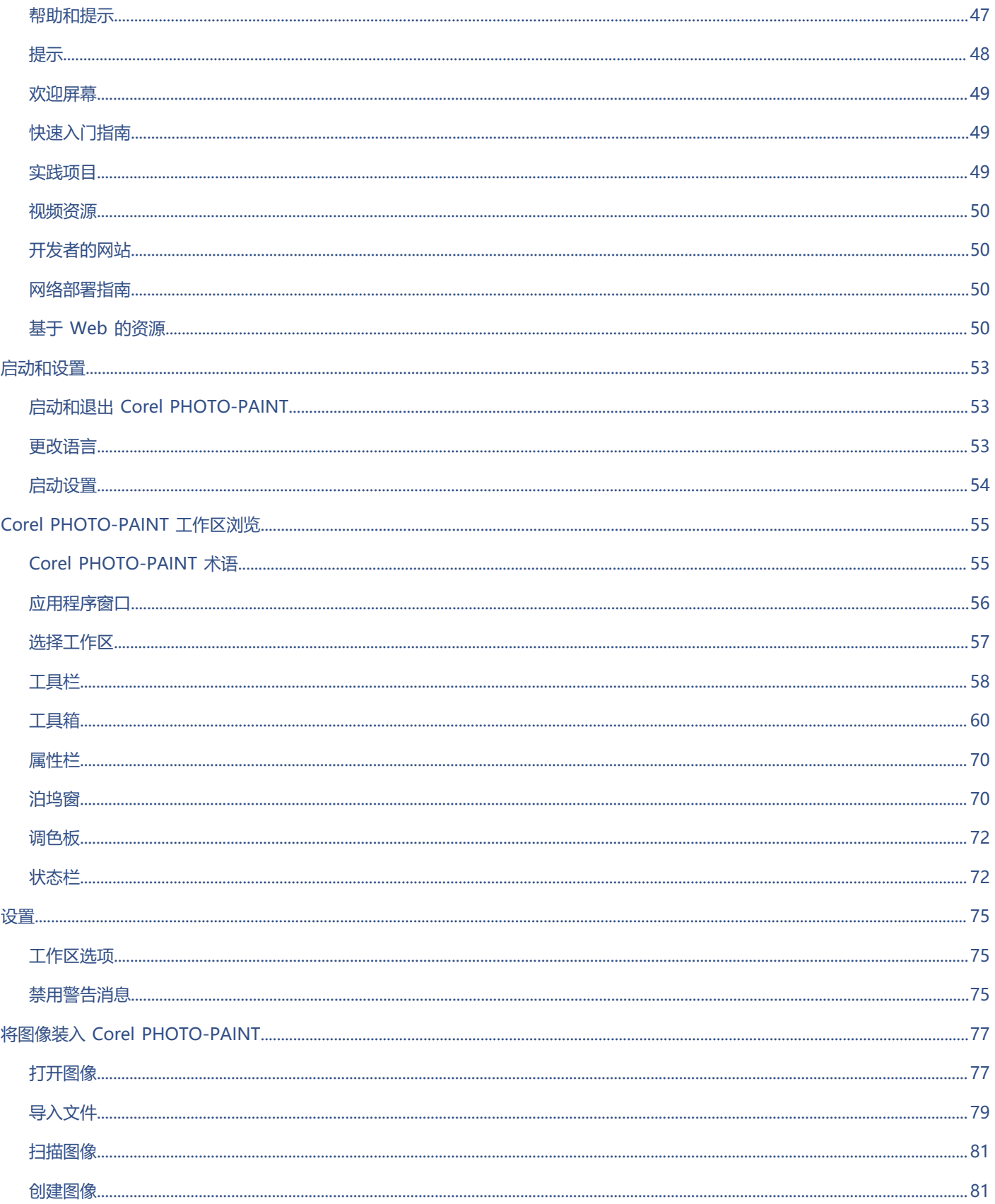

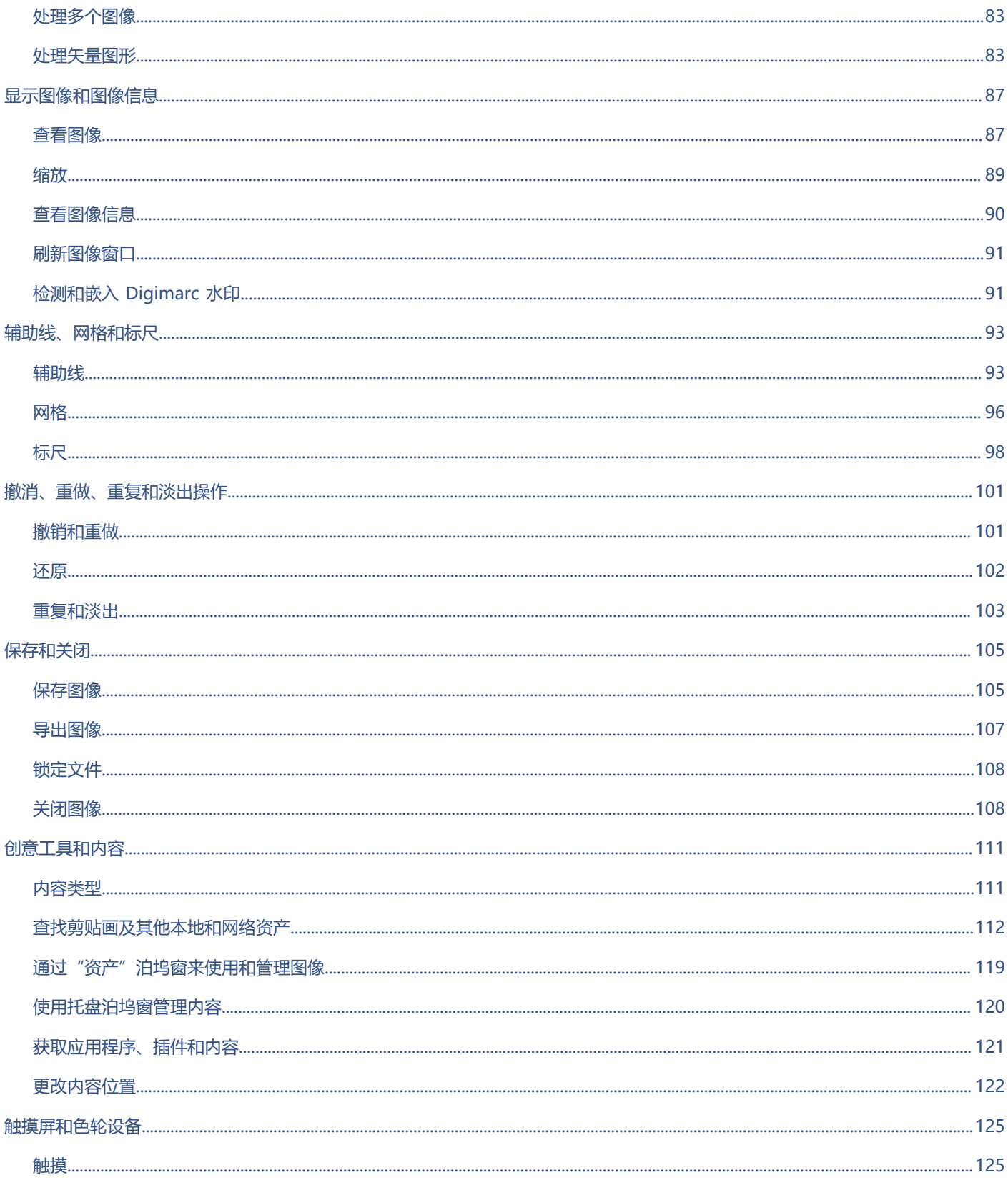

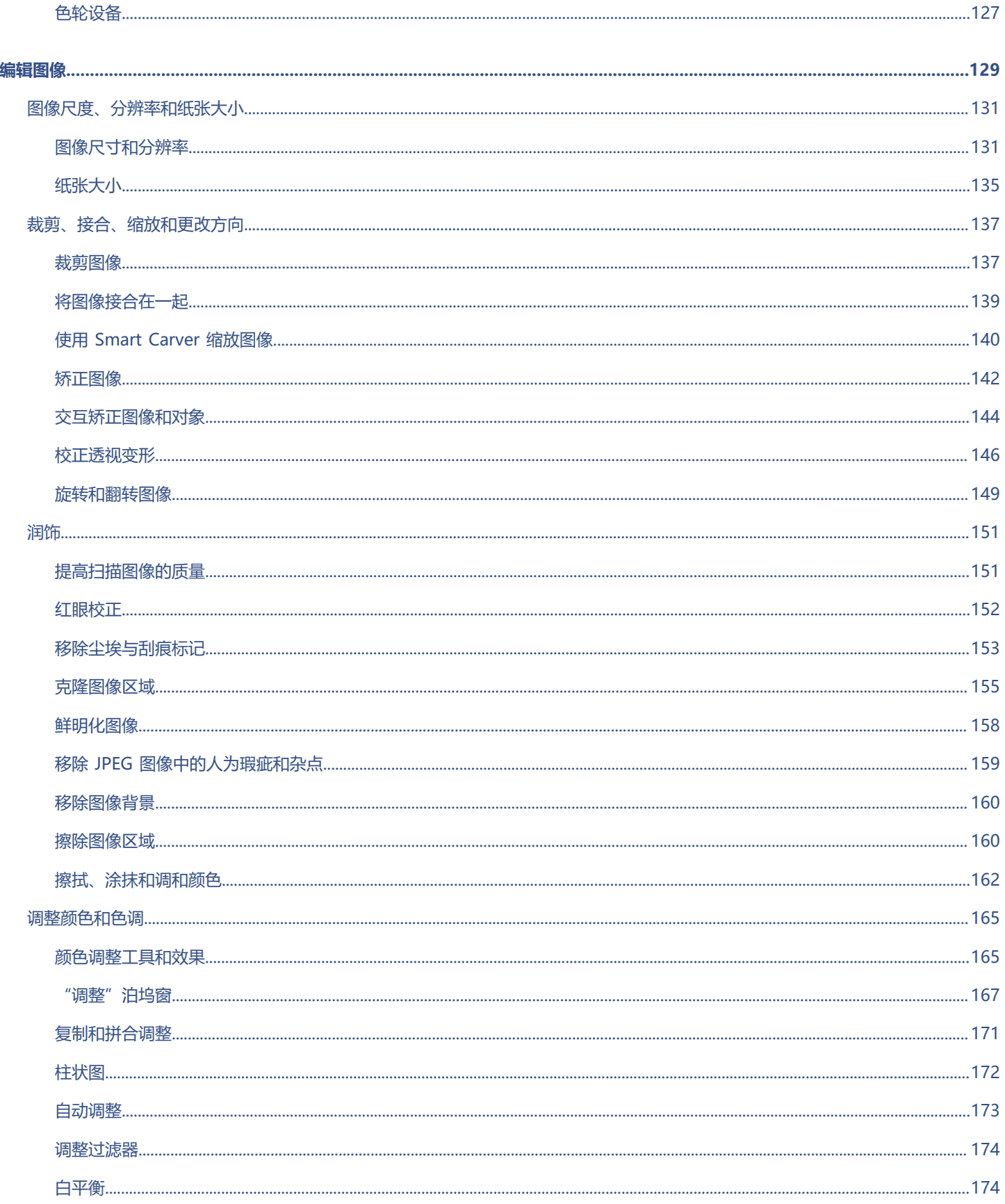

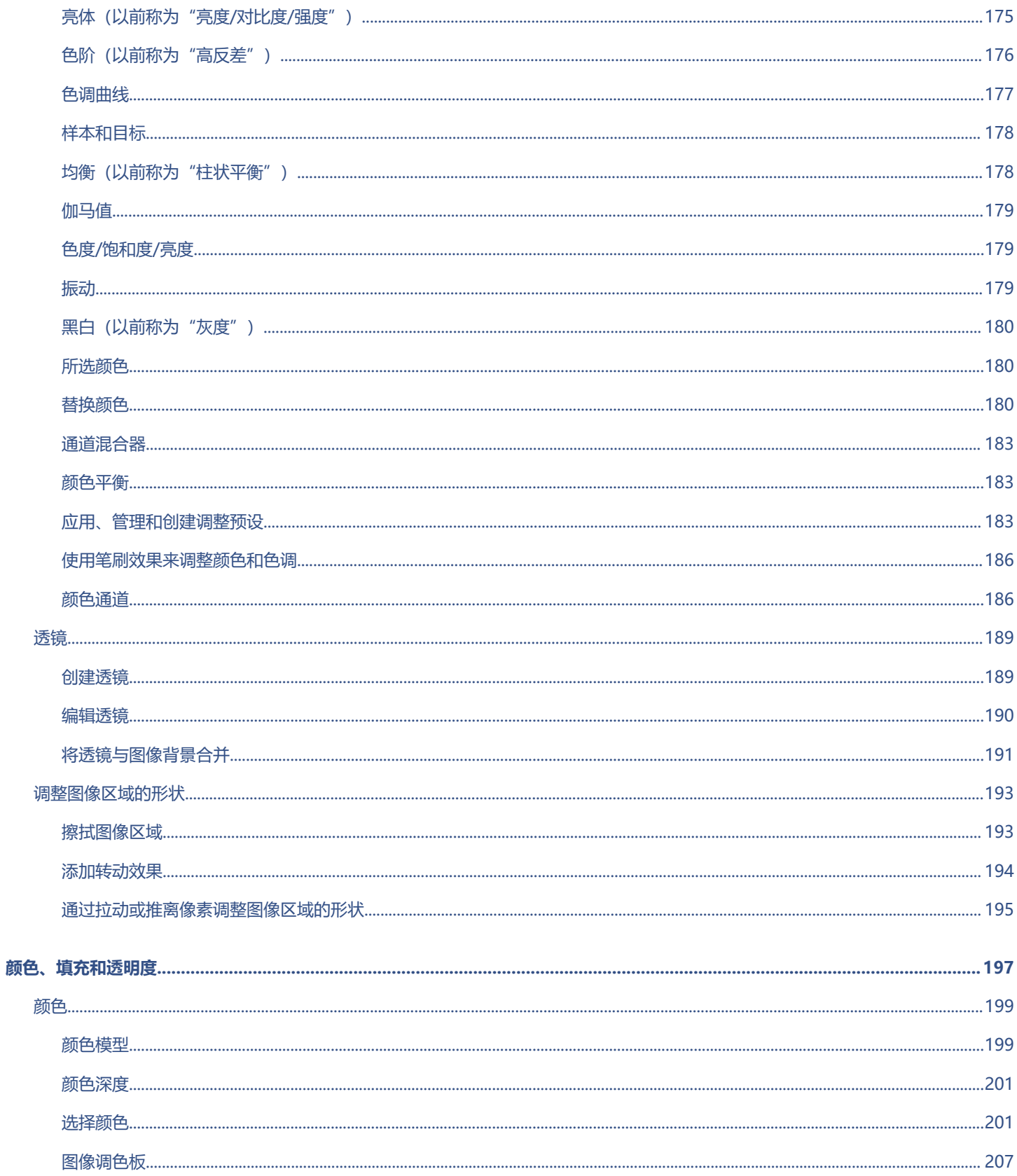

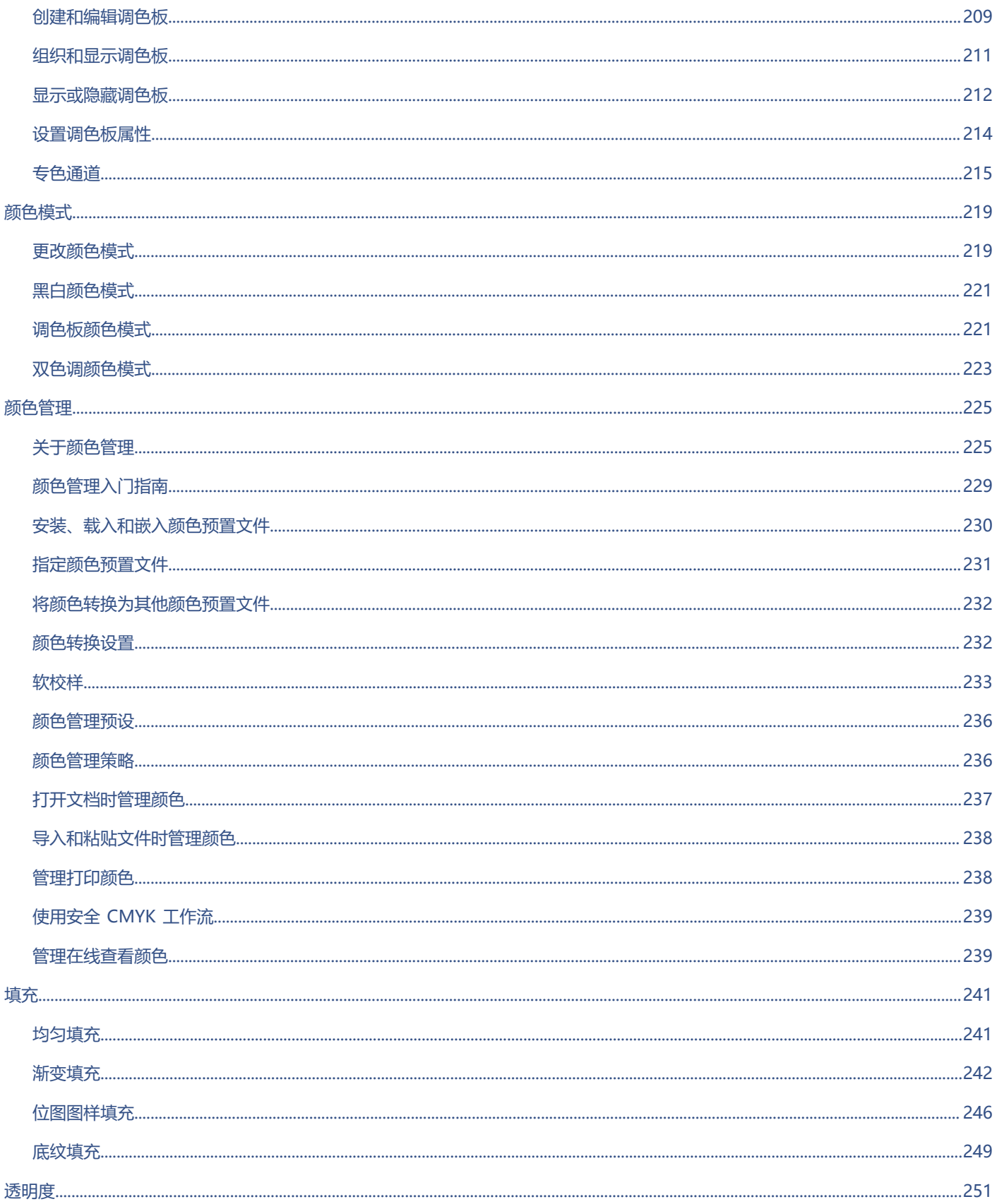

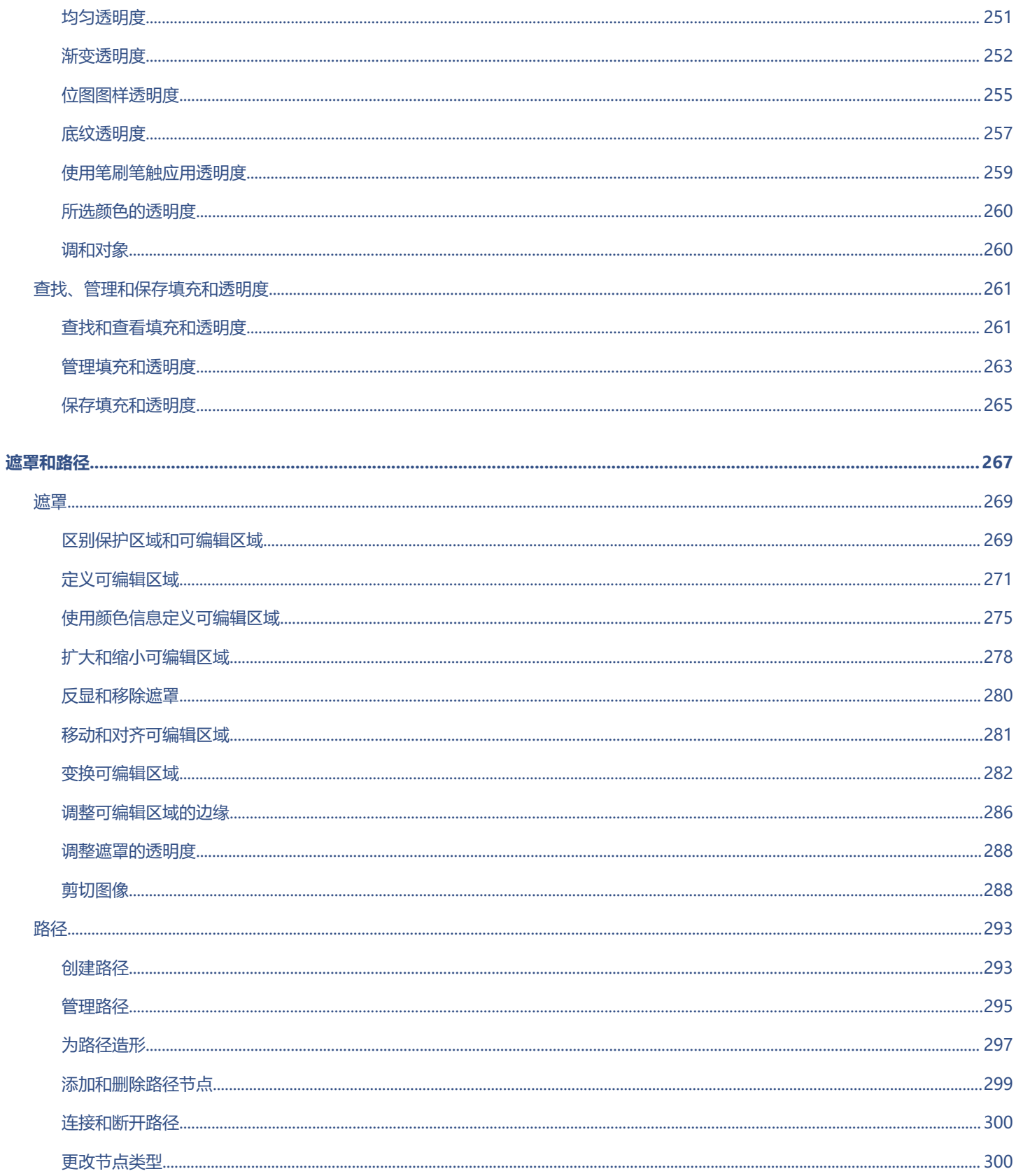

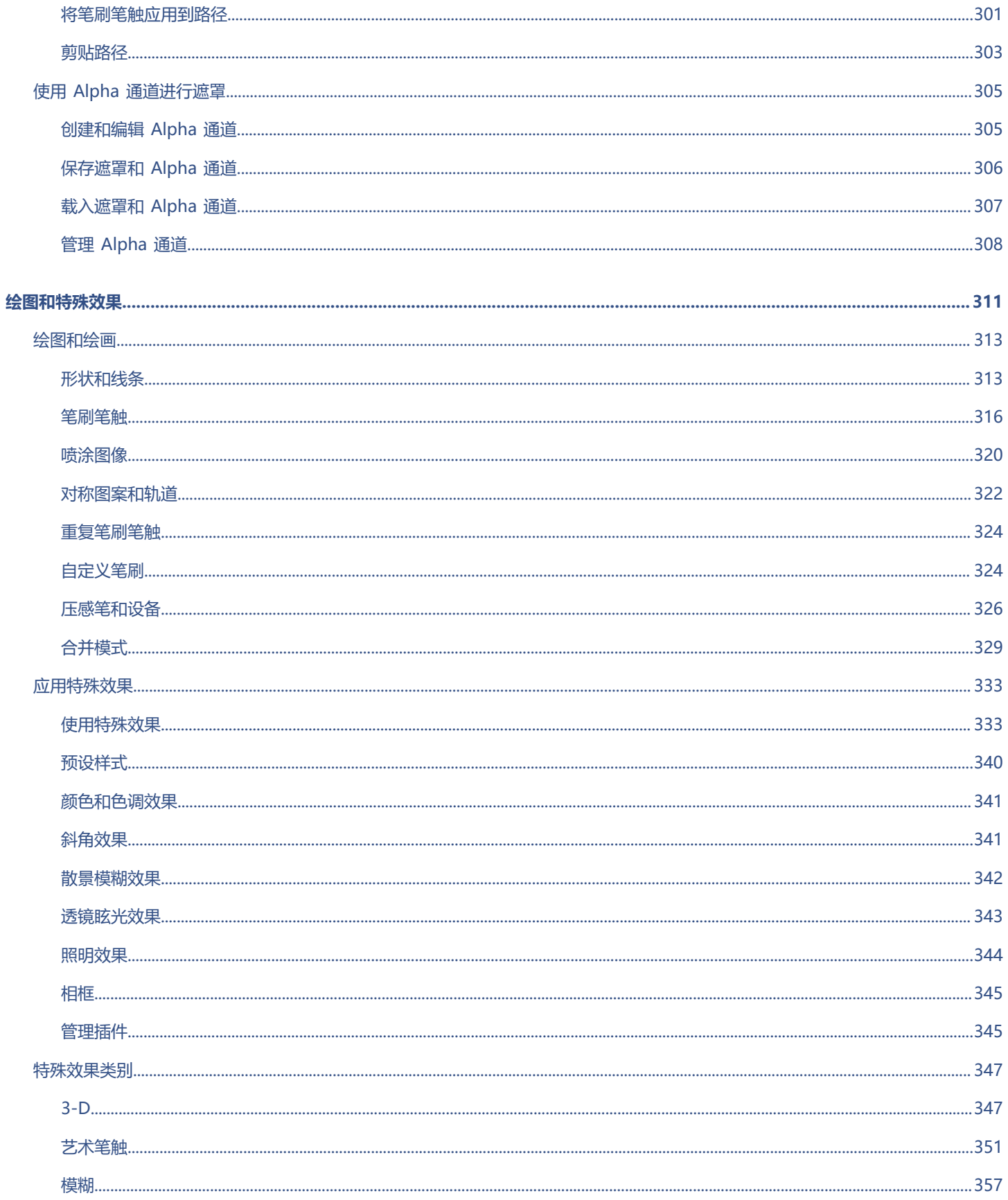

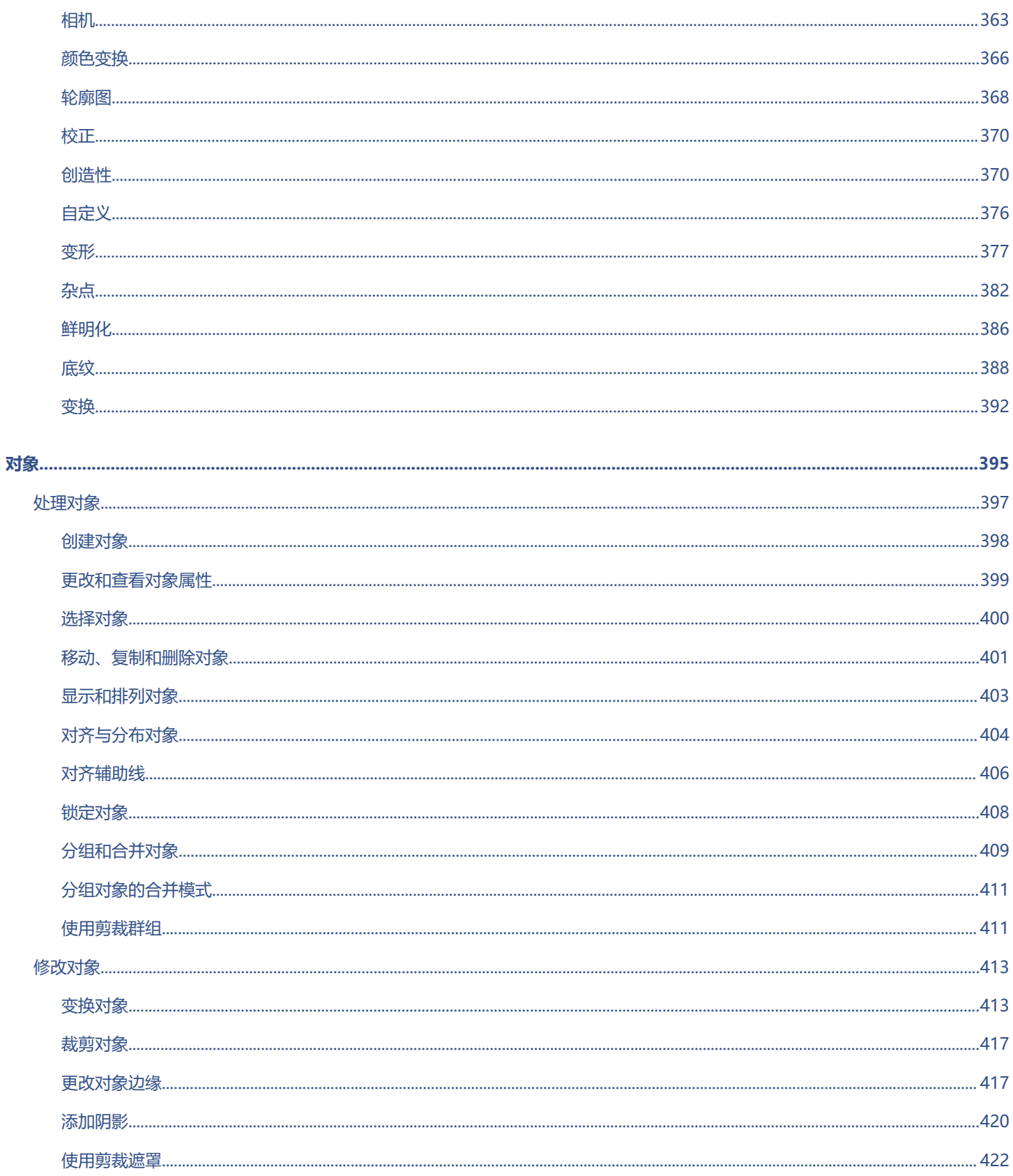

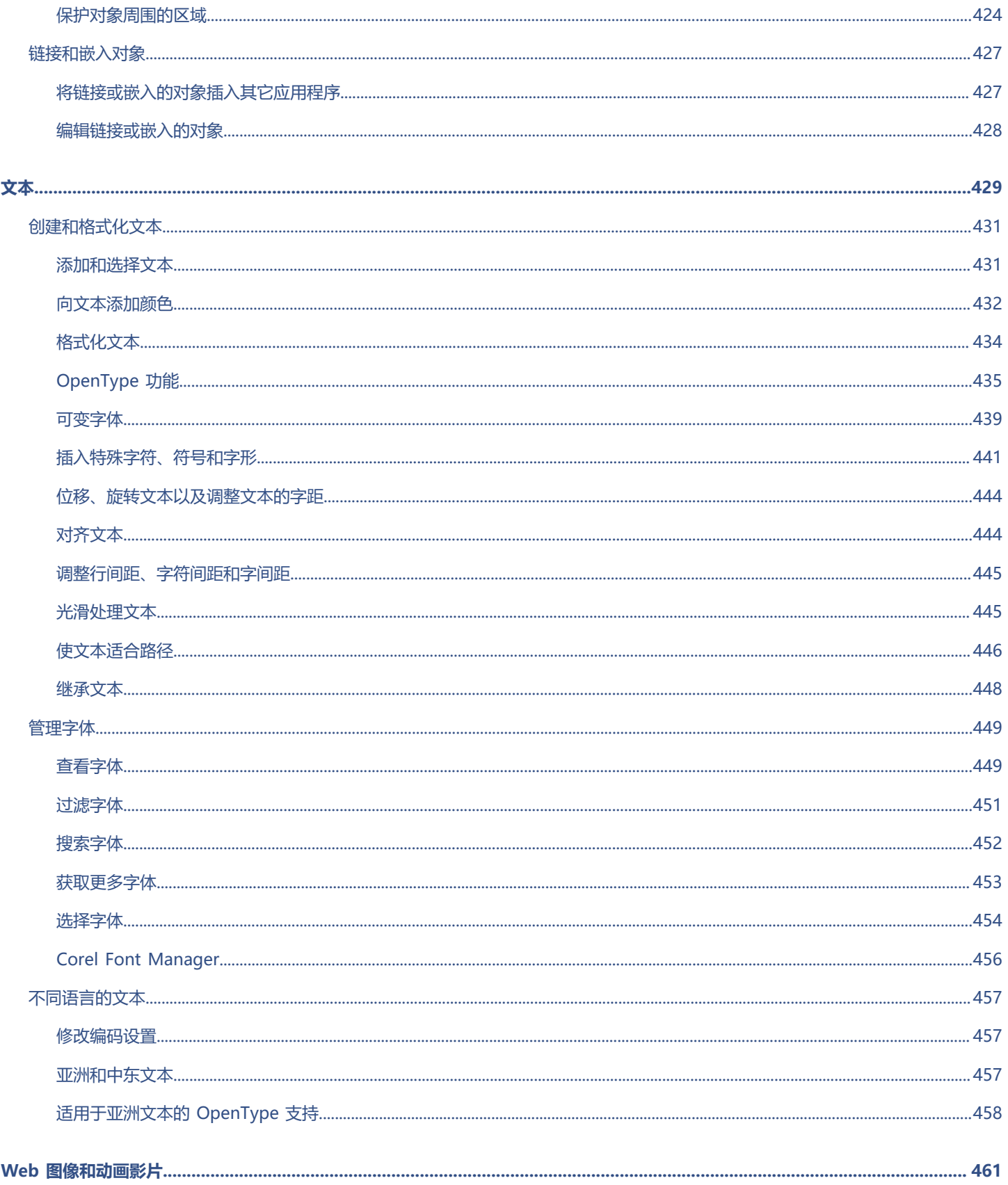

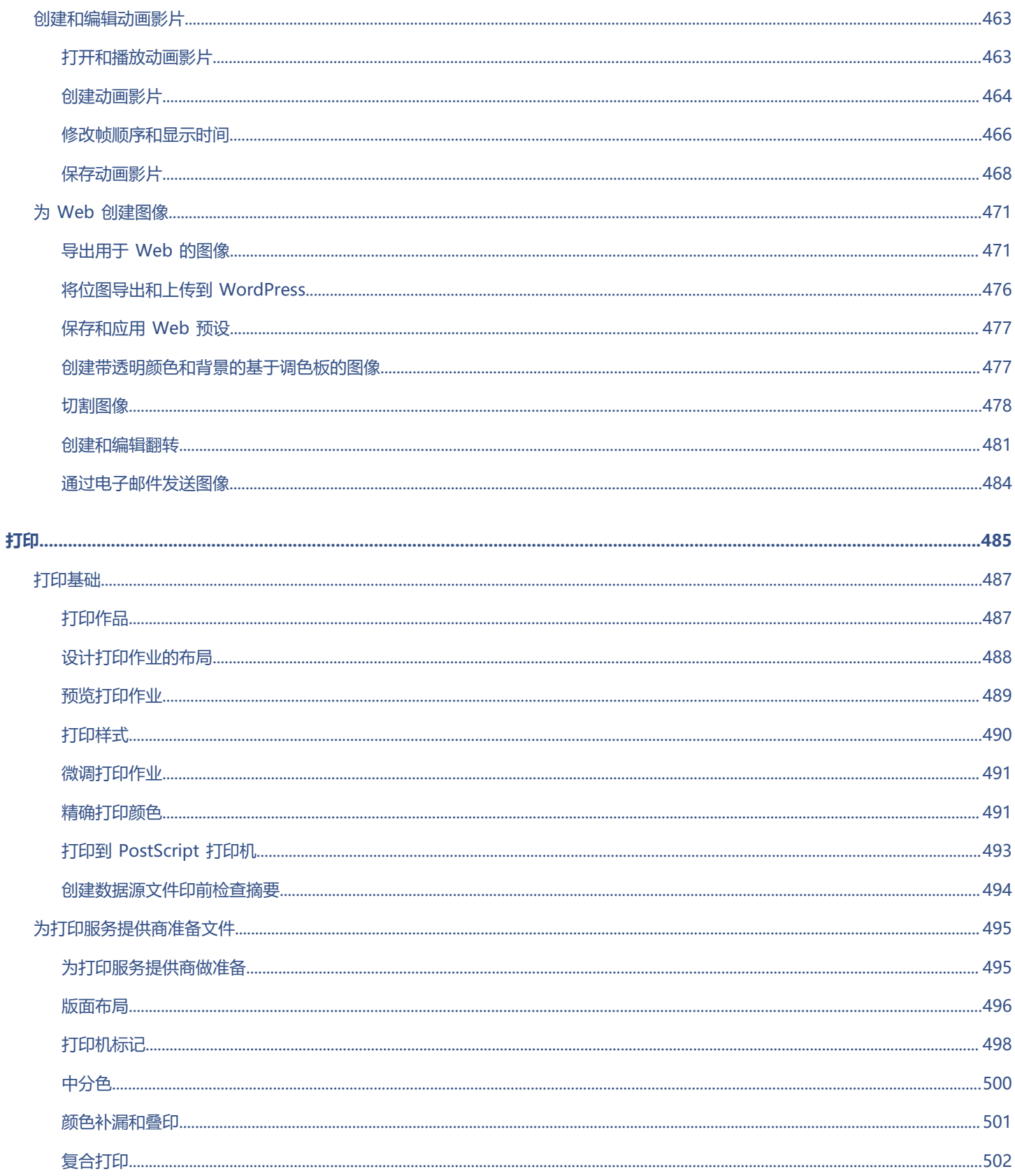

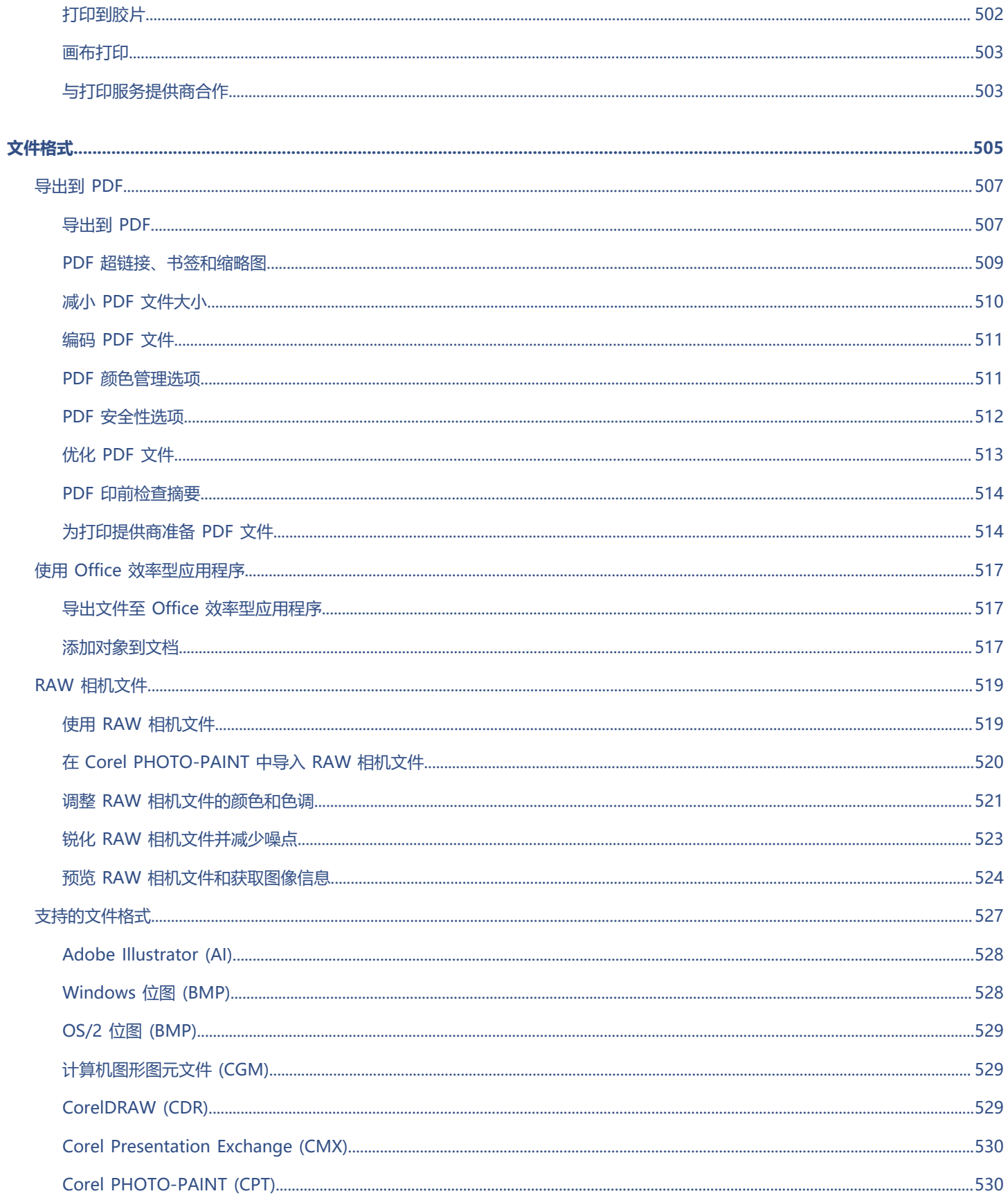

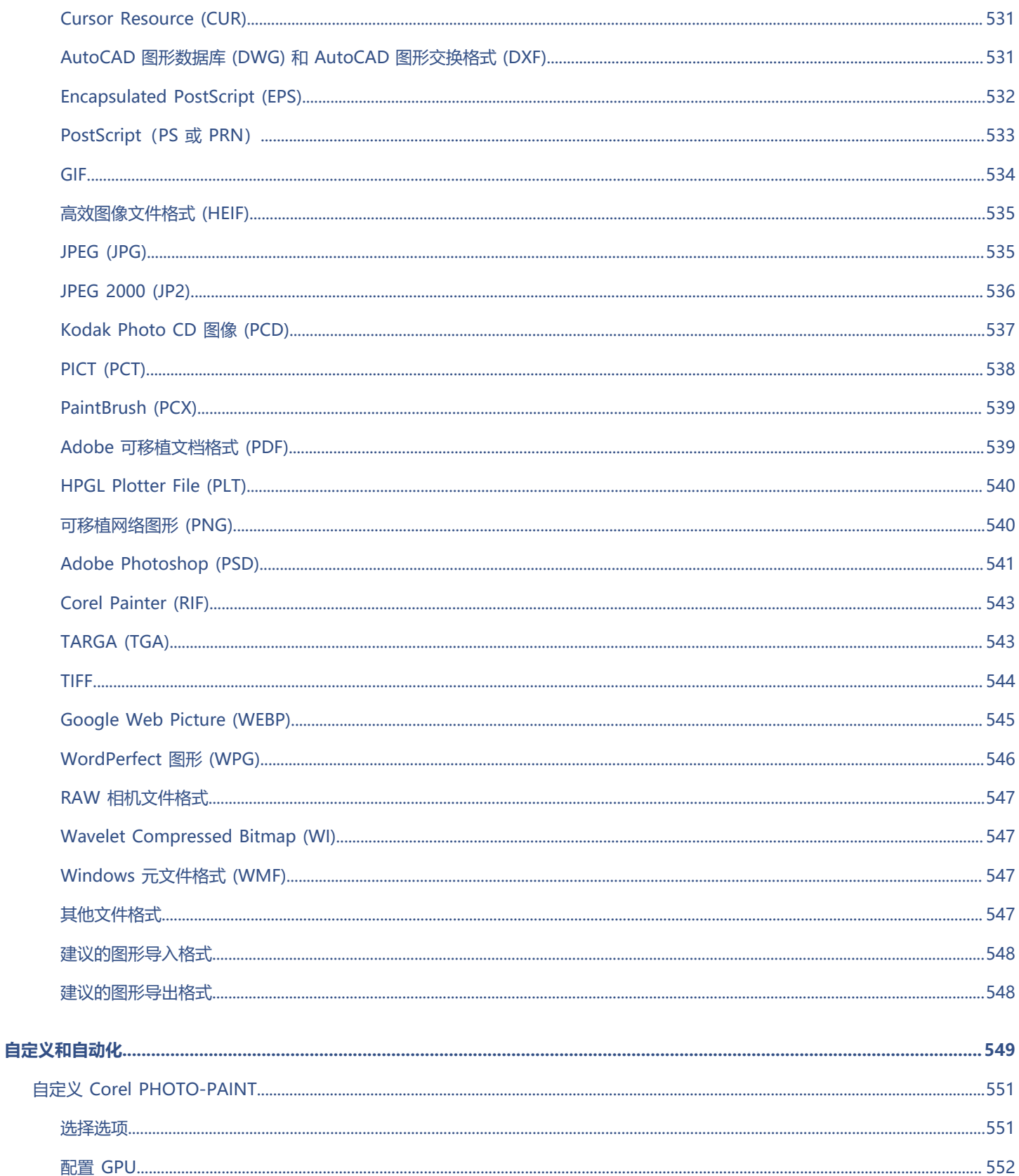

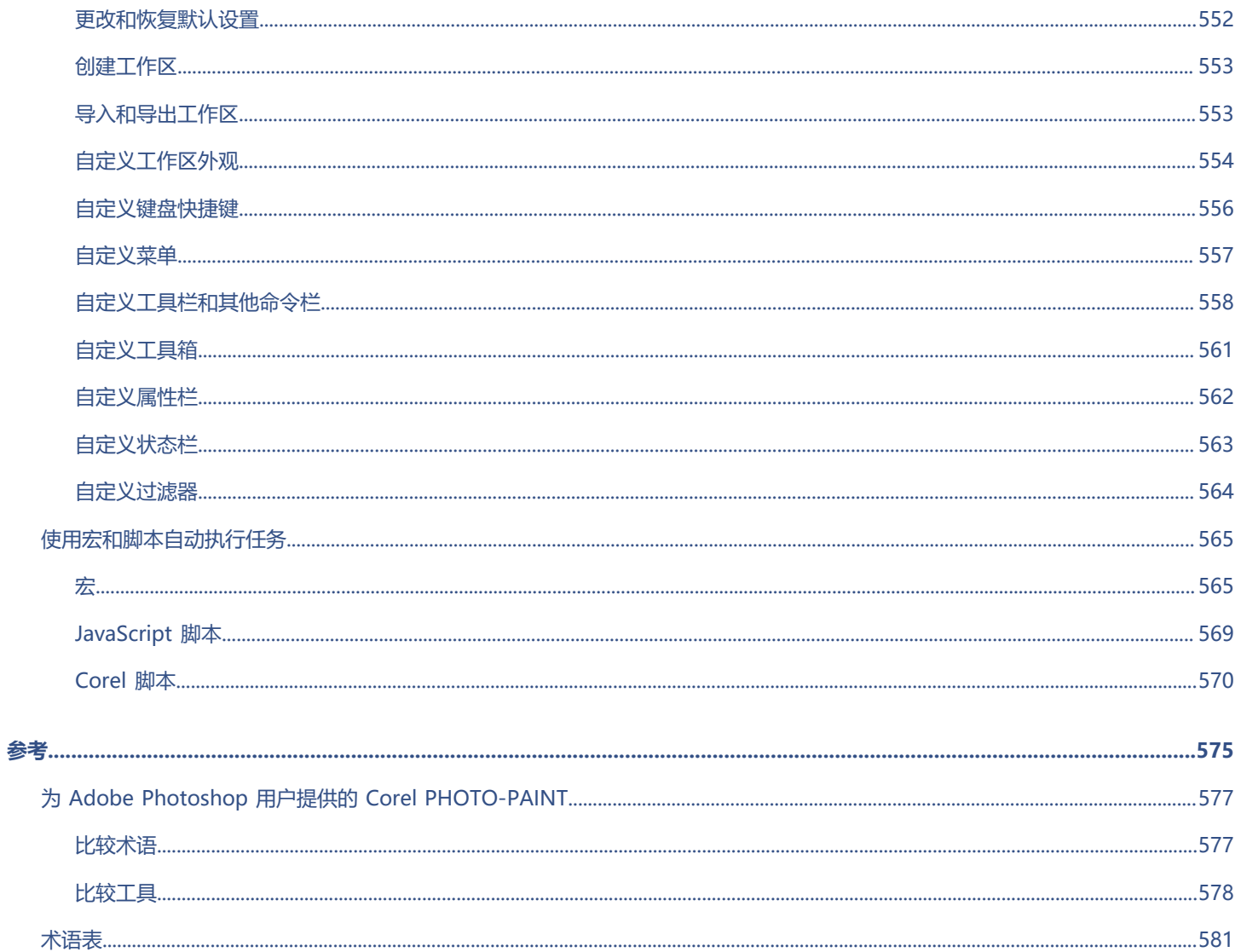

## <span id="page-16-0"></span>入门指南

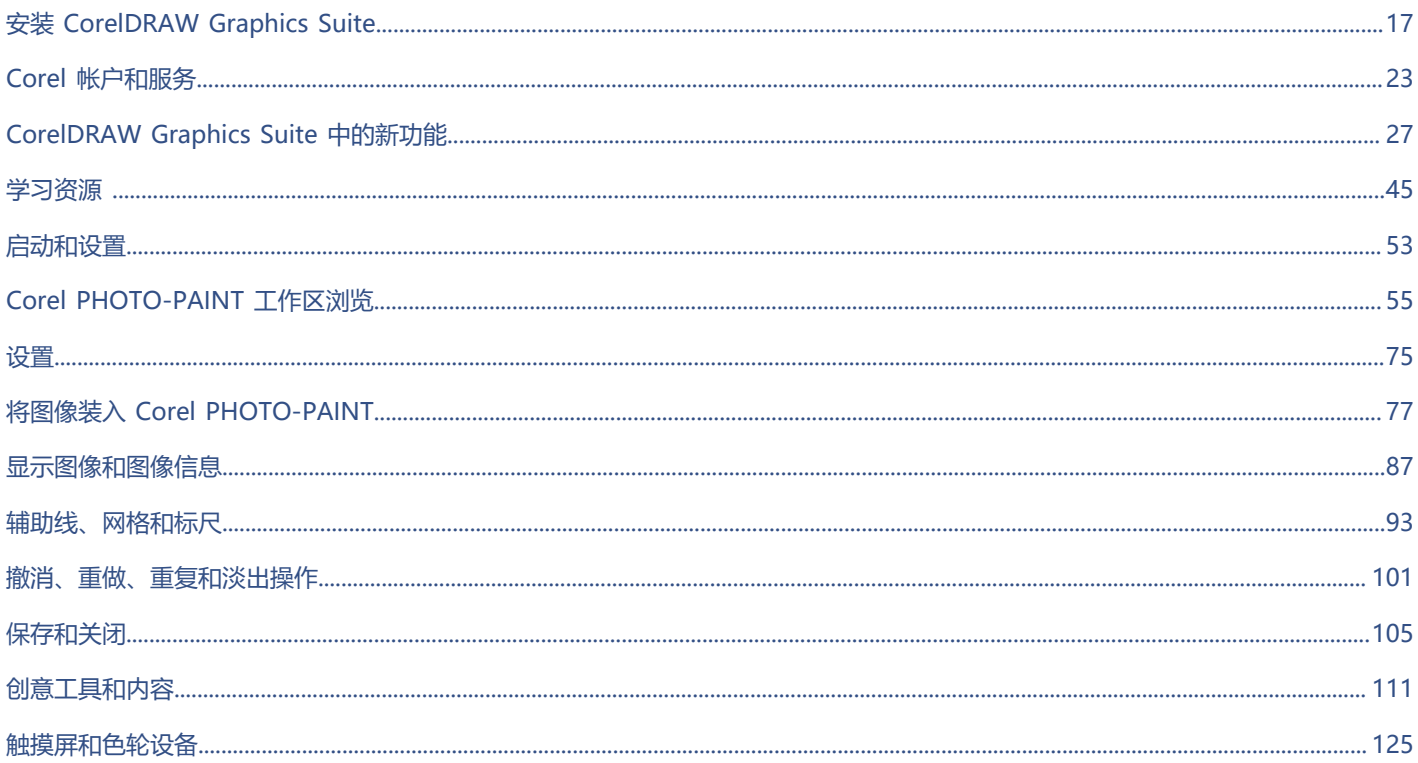

# Corel PHOTO-PAINT<sub>2024</sub>

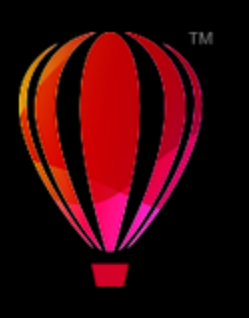

## <span id="page-18-0"></span>安装 CorelDRAW Graphics Suite

## 本部分包含以下主题:

- [第 17 页上的"系统要求"](#page-18-1)
- [第 17 页上的"安装准备工作"](#page-18-2)
- 第 18 页上的 "安装 CorelDRAW Graphics Suite 应用程序"
- [第 18 页上的"安装选项"](#page-19-1)
- [第 19 页上的"修改和修复安装"](#page-20-0)
- 第 20 页上的 "卸载 CorelDRAW Graphics Suite"
- [第 20 页上的"FAQ"](#page-21-1)

## <span id="page-18-1"></span>**系统要求**

以下列表列出了最低系统要求。请注意,要获得最佳性能,您的 RAM 和硬盘空间要比该列表中指定的量多。

- 64 位 Windows 11、Windows 10(全都安装有最新的更新和 Service Pack)。CorelDRAW® Graphics Suite 支持 Windows 10 版本 21H1 和 21H2, 以及可能在该套件生命周期内发行的更高版本。
- Intel Core i3/5/7/9 或 AMD Ryzen 3/5/7/9、Threadripper、EPYC
- 具备 OpenCL 1.2 功能且具有 3+GB VRAM 的视频卡
- 4 GB RAM(推荐 8+ GB 或更多)
- 4.3 GB 硬盘空间,用于保存应用程序文件和安装文件
- 多点触控屏幕、鼠标或手写板
- 显示屏分辨率:屏幕分辨率:1280 x 720(100%,96 DPI)
- 最新的设备驱动程序,确保获得最佳性能
- DVD 驱动器 (适用于盒装软件安装) ; 从 DVD 进行安装需要多达 700 MB 的下载
- 安装和验证 CorelDRAW Graphics Suite 以及访问某些包含的软件组件、在线功能和内容需要 Internet 连接。

## <span id="page-18-2"></span>**安装准备工作**

- 确保您系统的日期和时间已正确设置。
- 请确保您的系统已安装最新的更新。
- 关闭所有应用程序,包括所有病毒检测程序和系统托盘或 Windows 任务栏上打开的应用程序。否则可能会延长安装时间并干扰安 装。
- 以具有管理权限的用户的身份登录。
- 确保您要安装该应用程序的驱动器上有足够的可用磁盘空间。
- 删除系统的 TEMP 文件夹中的内容,以免发生文件和内存冲突。要导航到 Temp 文件夹,请在**搜索**框(在 Windows 10 或 Windows 11 的"开始"菜单上)中键入 **%temp%**。
- 确保系统已连接到 Internet。
- 在 CorelDRAW® Graphics Suite 自己的目录中安装该软件,以免与之前的版本冲突。

## <span id="page-19-0"></span>**安装 CorelDRAW Graphics Suite 应用程序**

借助安装向导,可以轻松安装 CorelDRAW Graphics Suite 应用程序和组件。您可以选择典型安装来快速安装套件,或选择不同选项进 行自定义安装。

## **安装 CorelDRAW Graphics Suite 应用程序**

- **1** 关闭所有应用程序,包括所有病毒检测程序。 对于平滑安装,我们建议您重启 Windows。该操作将确保最新的系统更新无需重启且不存在内存问题。
- **2** 从您的订单确认消息中提供的链接下载产品。
- **3** 在安装向导中,按照说明安装软件。

## <span id="page-19-1"></span>**安装选项**

您可以在以下安装类型中进行选择:

- **典型安装** 将套件的主程序和实用程序自动安装到 Program Files 文件夹中的默认位置。如果您以后用到某个未安装的组件,可以修 改安装。
- **自定义安装** 使您可以选择其他功能、排除不需要的组件以及指定套件的安装位置。如果您购买了该套件的多语言版本,您还可以选 择安装哪些语言包。
- **部署** 仅适用于多套购买。通过此选择,您可以创建服务器映像,以将软件安装到各个工作站。有关更多信息,请参阅 [CorelDRAW](http://apps.corel.com/redirect?_redirect=command&function=help&subfunction=deployment&app=CorelDRAW&version=24.0&lang=EN&licenseid=540111163) [Graphics Suite 部署指南。](http://apps.corel.com/redirect?_redirect=command&function=help&subfunction=deployment&app=CorelDRAW&version=24.0&lang=EN&licenseid=540111163)

#### **程序**

下表列出了默认会安装的程序。要排除某个程序而不进行安装,则必须选择"自定义"安装。

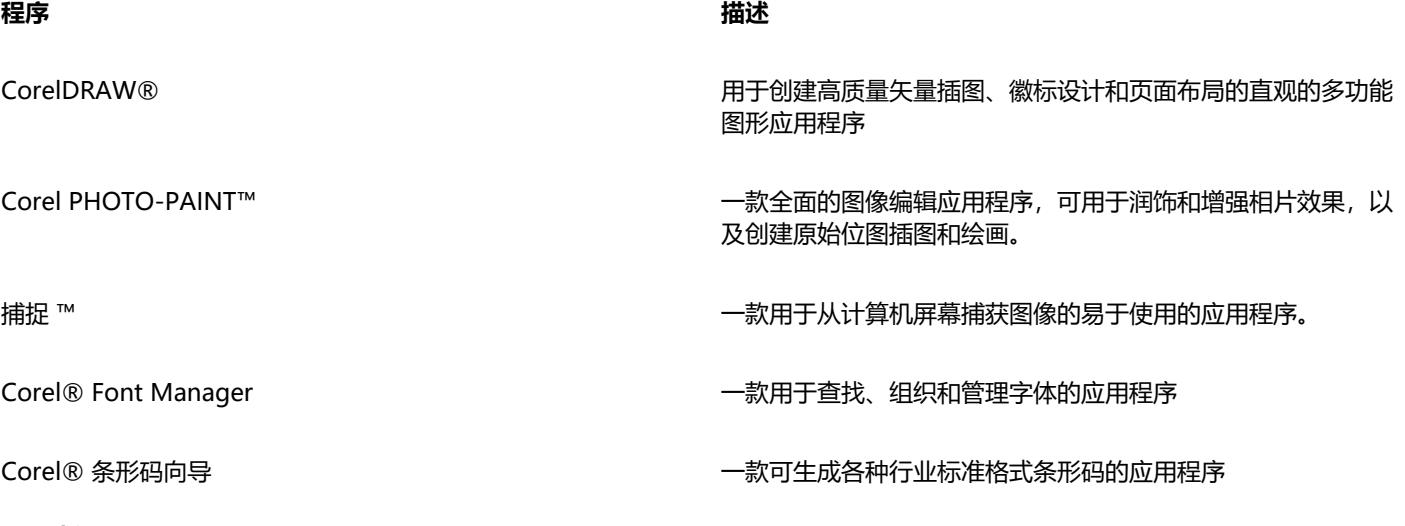

### **程序功能和实用程序**

下表列出了您可以安装的程序功能。并非所有组件在软件的各个版本中均提供。

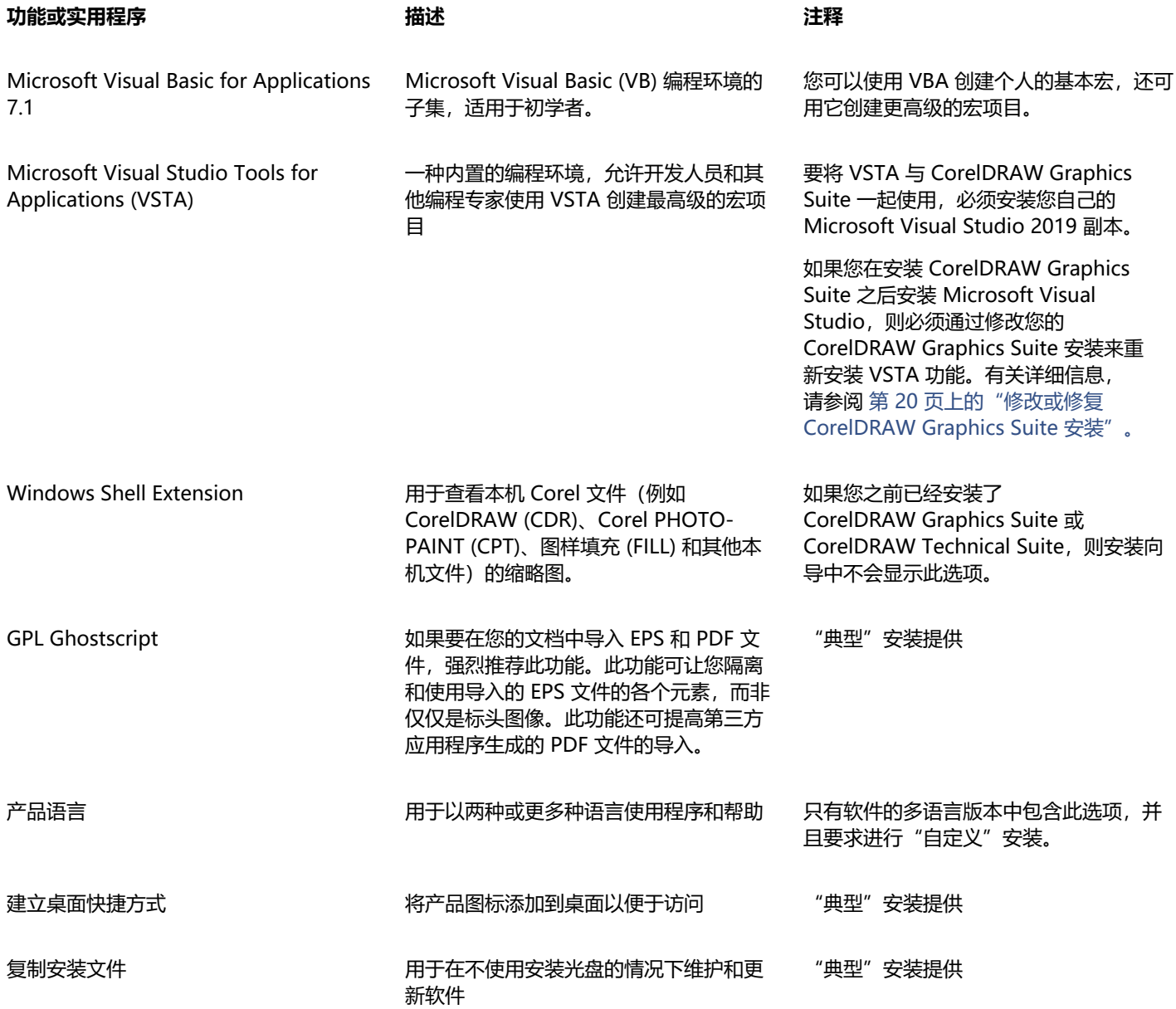

## <span id="page-20-0"></span>**修改和修复安装**

您还可以使用安装向导来执行以下操作:

- 通过添加或删除程序或产品语言等组件来修改当前安装
- 通过修复错误(例如文件丢失或损坏以及快捷键和注册表项不准确等)来修复当前的安装

当您使用应用程序遇到问题或怀疑安装损坏时,修复安装很有帮助。

昏

在修复安装之前,请在启动应用程序的同时按住 **F8** 键,将当前工作区重置为默认设置。请注意,重置工作区时,所有工作区首选 项都将被重置。

## <span id="page-21-2"></span>**修改或修复 CorelDRAW Graphics Suite 安装**

- **1** 关闭所有应用程序。
- **2** 在 Windows 控制面板中,单击**卸载程序**。
- **3** 从**卸载或更改程序**页面中,双击套件的名称。
- **4** 启用向导中出现的**修改**选项或**修复**选项,然后按照说明进行操作。 可以在向导的最后一页中选择产品语言。

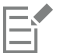

向导中可能未显示已安装的程序功能和实用程序,或者其复选框可能显示为已禁用。

某些功能无法通过修改安装来添加,例如**复制安装文件**。

## <span id="page-21-0"></span>**卸载 CorelDRAW Graphics Suite**

您可以从控制面板中卸载 CorelDRAW Graphics Suite。如果您要卸载产品, 然后在另一台计算机上以相同的序列号重新安装该产品, 则请确保要在连接到 Internet 时将其卸载。这样将会增加一台您可以在其上正确安装该产品的计算机。

## **卸载 CorelDRAW Graphics Suite**

- **1** 在 Windows 控制面板中,单击**卸载程序**。
- **2** 从**卸载或更改程序**页面中,双击套件的名称。
- **3** 启用向导中出现的**移除**选项,然后按照说明进行操作。 要通过移除工作区、预设、用户创建的填充及自定义文件等用户文件来完全卸载产品,请启用**移除用户文件**复选框。

E

与套装一起安装的其他任何应用程序和组件必须单独卸载, 如 Corel Graphics - Windows Shell Extension、GPL Ghostscript 或 Microsoft Visual Studio Tools for Applications (VSTA)。

## <span id="page-21-1"></span>**FAQ**

如果下面的常见问题解答 (FAQ) 列表中未列出您的问题,请访问 [Corel® 支持服务](http://www.corel.com/support),并搜索 [Corel® 知识库。](http://apps.corel.com/redirect?_redirect=command&function=KB&subfunction=installation&app=CorelDRAW&version=2017&lang=EN)

- [第 20 页上的"我要升级我当前所用版本的软件。是否需要卸载之前的版本?"](#page-21-3)
- [第 20 页上的"升级和更新之间有何区别?"](#page-21-4)
- [第 20 页上的"我的序列号丢失,并且需要重新安装软件,该怎么办?"](#page-21-5)
- [第 21 页上的""典型"安装和"自定义"安装之间有何区别?哪种类型的安装适合我?"](#page-22-0)
- [第 21 页上的"为什么要通过最新服务包和关键更新更新操作系统?"](#page-22-1)
- 第 21 页上的"如何将 "CorelDRAW Graphics Suite第 21 页上的"部署到我们组织的网络?"
- [第 21 页上的"如何更改用户界面和"帮助"的语言?"](#page-22-3)

#### <span id="page-21-3"></span>**我要升级我当前所用版本的软件。是否需要卸载之前的版本?**

不,您不需要卸载之前的版本。默认情况下,新版本会安装到一个单独的文件夹中,这样可以确保您能够使用两个版本。请勿将安装 文件夹更改为将升级版本和之前的版本安装到同一文件夹中。

#### <span id="page-21-4"></span>**升级和更新之间有何区别?**

升级用于安装软件最新的主版本。主版本发布后,更新通常会紧随其后发布,以提供缺陷修复、性能和稳定性改进。更新的名称为主 版本后加一个数字,例如 .1。通常,应用程序会以无提示方式安装必要的更新,但您也可以通过单击**帮助 更新**来检查是否有更新。

#### <span id="page-21-5"></span>**我的序列号丢失,并且需要重新安装软件,该怎么办?**

执行下列操作之一:

- 对于下载版本,请查看您在购买产品时 Corel 发送给您的电子邮件。
- 登录 corel.com 以访问**您的帐户**页面。
- 如果您购买的是硬盒产品,则检查安装光盘的封面。

## <span id="page-22-0"></span>**"典型"安装和"自定义"安装之间有何区别?哪种类型的安装适合我?**

请参[阅第 18 页上的"安装选项"。](#page-19-1)

## <span id="page-22-1"></span>**为什么要通过最新服务包和关键更新更新操作系统?**

安装最新服务包和关键更新的目的是:

- 保护您的计算机,免受恶意软件攻击
- 解决 Windows 问题和缺陷
- 确保顺畅地运行操作系统和 Corel 软件
- 帮助满足最低系统要求
- 帮助加快安装过程
- 降低需要重启操作系统的可能性
- 确保系统驱动程序为最新并针对套件优化。

## <span id="page-22-2"></span>**如何将 CorelDRAW Graphics Suite 部署到我们组织的网络?**

如果您购买了 CorelDRAW Graphics Suite 的多个许可证, 则可以将应用程序部署到贵组织的网络中。

[CorelDRAW Graphics Suite 部署指南提](http://apps.corel.com/redirect?_redirect=command&function=help&subfunction=deployment&app=CorelDRAW&version=24.0&lang=EN&licenseid=540111163)供了有关网络安装的详细信息。要购买软件的批量许可证,请联系 [Corel® Support](http://www.corel.com/support) [Services。](http://www.corel.com/support)

## <span id="page-22-3"></span>**如何更改用户界面和"帮助"的语言?**

仅当您已购买并安装了该套件的多语言版本时,您才可以更改用户界面和"帮助"的语言。有关详细信息,请参阅 [第 53 页上](#page-54-3) [的"更改用户界面和"帮助"的语言"。](#page-54-3)

# Corel PHOTO-PAINT<sub>2024</sub>

## <span id="page-24-0"></span>Corel 帐户和服务

## 本部分包含以下主题:

- [第 23 页上的"验证 CorelDRAW Graphics Suite"](#page-24-1)
- [第 24 页上的"帐户设置"](#page-25-0)
- [第 24 页上的"更新"](#page-25-1)
- [第 24 页上的"更改用户凭据"](#page-25-2)
- [第 25 页上的"您的隐私和个人资料"](#page-26-0)
- 第 25 页上的 "Corel 支持服务"
- [第 25 页上的"提交反馈"](#page-26-2)
- [第 26 页上的"错误记录和报告"](#page-27-0)

## <span id="page-24-1"></span>**验证 CorelDRAW Graphics Suite**

通过验证,您可以访问软件随附的在线功能和内容。您可以在安装套件之后、启动应用程序之前或使用应用程序时验证 CorelDRAW Graphics Suite。

要验证 CorelDRAW Graphics Suite,您必须使用 Corel.com 帐户登录。此操作可将产品与帐户关联。如果您没有 Corel.com 帐户或者 希望将产品与新帐户关联,您需要创建一个帐户,然后再登录。

安装并验证 CorelDRAW Graphics Suite 后, 该产品将显示在 corel.com 上"您的帐户"页面中。如果您想要将产品与其他帐户关联, 则必须更改用户凭据。有关详细信息,请参阅 [第 24 页上的"更改用户凭据"。](#page-25-2)

## **验证 CorelDRAW Graphics Suite**

**1** 单击应用程序窗口右上角的**登录**按钮。

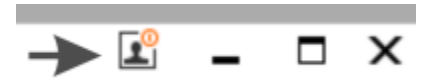

- **2** 在出现的对话框中,执行以下操作之一:
	- 输入与您的 Corel.com 帐户关联的电子邮件地址和密码进行登录。
	- 按照说明创建帐户,然后登录。

E

如果已连接互联网,那么您现在即可访问在线功能。

## <span id="page-25-0"></span>**帐户设置**

您可以从应用程序中访问"您的帐户"页面,来查看帐户设置。在"您的帐户"页面上,您可以发现更多与您的帐户关联的产品,并且您 可以获取支持以及设置通讯首选项。

在极少数情况下,当您的帐户设置可能无法反映您的最新交易时,您可以从应用程序中刷新您的帐户。

## **查看您的 corel.com 帐户**

• 单击**帮助 帐户设置**。

## <span id="page-25-1"></span>**更新**

产品更新(以前称为 Service Pack)改进了性能和稳定性,可提高您的产品体验。默认情况下,有产品更新或新产品时会自动通知您。 您可以自定义更新和消息设置。例如,您可以选择以托盘通知的形式接收产品更新和产品信息的频率:每天、每周、每月或完全不接收通 知。

C

要查看有关产品更新的信息,请单击**帮助 更新**。

要自定义更新和消息设置,请单击**帮助 消息设置**。

## <span id="page-25-2"></span>**更改用户凭据**

作为 CorelDRAW Graphics Suite 的用户和拥有者,您必须知道您的用户凭据:

- 产品序列号 可让您安装和重新安装产品。序列号是您产品许可证的唯一标识符。
- 与 Corel.com 帐户关联的电子邮件地址。对于每个 Corel.com 帐户,都需要唯一的电子邮件地址和密码。验证产品以访问在线功能 和内容时,可以使用特定的 Corel.com 帐户登录, 从而将该产品与该帐户及其电子邮件地址关联。

关于此主题,我们介绍了两个典型案例,在这两种情况下,您需要更新帐户设置,然后更新所安装产品中的用户凭据,以便于您帐户设置 匹配。更新用户凭据可确保您无需卸载并重新安装产品。

## **您希望合并您在不同时间使用同一 Corel.com 帐户购买的两个产品订阅,以便这两个订阅的续订日期相同。**

在此案例中,每个订阅均与不同的序列号关联。首选,您必须前往"您的帐户"页面,然后将这两个订阅与其中一个序列号关联。其次, 您必须在现已作废的序列号的产品中修改用户凭据。

步骤 1:在 corel.com 上登录,并前往**您的帐户**页面,然后在**产品状态**区域单击**合并。**在**订阅**页面上,选择您想要合并的订阅。进入确 **认选择**页面,然后选择您想要保留的序列号。

步骤 2:启动序列号现已作废的 CorelDRAW 或 Corel PHOTO-PAINT 版本。单击**工具 ▶ 选项 ▶ 全局**。在对话框的左侧窗格中,单 击**用户 ID**。接下来,单击**编辑凭据**,并在对话框中键入您在步骤 1 中选择的序列号。

#### **您有两个与不同电子邮件地址关联的 Corel.com 帐户,您希望合并这两个帐户。**

首先,您必须致电[Corel支持服务,](http://www.corel.com/support)让他们为您合并帐户,然后您必须通过该产品更新您的电子邮件地址。

步骤 1:联系 Corel 支持服务,请求他们为您合并两个帐户。他们会要求您为合并帐户提供活动电子邮件帐户。如果每个帐户中包含订阅 或升级计划,订阅或升级计划会与其他序列号关联,因此,您需要选择其中一个序列号。

步骤 2: 启动现已与作废的帐户和电子邮件地址关联的 CorelDRAW 或 Corel PHOTO-PAINT 版本。单击**工具 ▶ 选项 ▶ 全局**。在对话 框的左侧窗格中,单击**用户 ID**。单击**编辑凭据**,然后在显示的对话框中,键入您为合并帐户选择的电子邮件地址。键入密码。如有必 要,请键入您在步骤 1 中选择的序列号。

## <span id="page-26-0"></span>**您的隐私和个人资料**

Corel 跟踪您用于改进应用程序的功能。此外,当您在**学习**泊坞窗中搜索学习资料时,Corel 会跟踪您的搜索,并使用这些信息来改进可 用的学习资料并创建新的教程。您随时可以调整隐私设置,以选择不使用该功能和搜索词跟踪。

完成您的个人资料后,我们会根据您在调查中提供的信息(例如,您对产品的熟悉程度以及您创建的项目)推荐合适的学习资料。如果您 不想收到任何建议,可以将个人资料重置为默认状态。您还可以通过修改您的回复并提供新添加问题的答案来随时编辑您的个人资料。个 人资料保持最新状态有助于我们改进为您提供的建议。

## **管理隐私设置**

- **1** 单击**工具 选项 全局**。
- **2** 在**选项**对话框的左窗格中,单击**隐私**。
- **3** 执行下表中的一项任务。

## **操作 方法**

允许或阻止 Corel 跟踪您使用的功能 composition state of the composition of the controller of the controller of the controller<br>
of the controller of the controller of the controller of the controller of the controller of the controller

允许或阻止 Corel 在**学习**泊坞窗的**浏览**选项卡中收集有关您搜索 的信息 启用或禁用**共享搜索词**复选框。

**注意**:在**学习**泊坞窗是一项应用程序功能,如果您禁用**共享功能 使用**复选框,默认情况下,**共享搜索词**复选框会被禁用并呈灰色 显示。

## **管理您的个人资料**

- **1** 单击**工具 选项 全局**。
- **2** 在**选项**对话框的左窗格中,单击**隐私**。
- **3** 单击下列按钮之一:
	- 重置个人资料 将您的个人资料恢复到默认状态,以便选择不需要"欢迎屏幕"和**学习**泊坞窗
	- 编辑个人资料 打开最新版本的个人资料调查, 以便更新您的回复并回答任何可能添加的新问题

## <span id="page-26-1"></span>**Corel 支持服务**

Corel 支持服务可为您提供有关产品功能、规格、价格、上市情况、服务及技术支持的及时准确的信息。有关 Corel 产品可用的支持服务 的最新信息,请访问 [www.corel.com/support。](http://www.corel.com/support)

## <span id="page-26-2"></span>**提交反馈**

您可以将有关 CorelDRAW Graphics Suite 的评论或建议提交到在线门户,供其他用户查看和评估。您还可以对其他用户的反馈进行投 票和评论。您必须登录 CorelDRAW Graphics Suite Ideas Portal 帐户,才能提交反馈,或者对反馈进行投票或评论。该门户仅提供英 文版本。

## **分享有关应用程序的想法并提供反馈**

- **1** 执行下列操作之一:
	- 单击帮助 ▶ 提交想法和反馈。
	- 单击**帮助 欢迎屏幕**,然后单击**想法和反馈**。
	- 单击**帮助 学习**,然后单击**分享您的想法和建议**。
- 2 在 CorelDRAW Graphics Suite Ideas Portal 上, 单击**登录/注册**, 然后输入您的凭据。 如果您没有 CorelDRAW Graphics Suite Ideas Portal 帐户, 那么可以立即创建一个帐户。
- **3** 单击**添加新想法**。
- 4 在新想法页面上,用一句话概述您的想法并将它键入您的想法框中。 在您开始键入时,此处将会显示任何类似的想法。在您创建新想法之前,请考虑为他们投票。您可以在**搜索所有的想法**框中键入内 容,搜索现有的想法。如果您发现您认同的想法,请单击相应的**投票**按钮。
- **5** 在**请添加更多详细信息**框中,键入与您的想法相关的更多信息。
- **6** 单击**添加想法**。

## <span id="page-27-0"></span>**错误记录和报告**

如果 CorelDRAW Graphics Suite 中的某个应用程序意外退出, 下次启动该应用程序时会出现错误报告。为帮助改进应用程序, 请提供 重现问题所需的任何步骤,并将错误报告发送给 Corel。您还可以禁用错误记录和报告。

## **启用或禁用错误记录和报告**

- **1** 单击**工具 选项 全局**。
- **2** 在**选项**对话框的左窗格中,单击**隐私**。
- **3** 启用或禁用**显示崩溃报告对话框**复选框。
- 禁用该复选框后,如果应用程序停止响应,系统将不会提示您发送报告。

# Corel PHOTO-PAINT<sub>2024</sub>

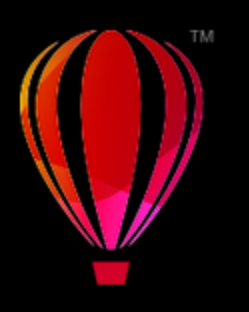

## <span id="page-28-0"></span>CorelDRAW Graphics Suite 中的新功能

## CorelDRAW® Graphics Suite 中的新功能和增强功能会在以下主题中介绍:

- 第 27 页上的 "CorelDRAW Graphics Suite 2024 年 3 月版本"
- [第 31 页上的"CorelDRAW Graphics Suite 2023 年 9 月版本"](#page-32-0)
- 第 32 页上的 "CorelDRAW Graphics Suite 2023 年 3 月版本"
- [第 33 页上的"CorelDRAW Graphics Suite 2022 年 9 月订阅者更新"](#page-34-0)
- [第 34 页上的"CorelDRAW Graphics Suite 2022 年 3 月订阅者更新"](#page-35-0)
- 第 37 页上的 "CorelDRAW Graphics Suite 2021.5"
- [第 39 页上的"CorelDRAW Graphics Suite 2021"](#page-40-0)

## <span id="page-28-1"></span>**CorelDRAW Graphics Suite 2024 年 3 月版本**

## **新增功能!画笔**

CorelDRAW Graphics Suite 2024 引入了令人兴奋的全新画笔,画笔将像素绘画的独特表现品质与矢量编辑的精度相结合,为艺术家打 开了一个充满创意可能性的世界。画笔可满足各种图形设计需求,使其成为不同专业水平的用户不可或缺的工具。无论您是在偶尔的项目 中添加简单的装饰,还是将复杂的艺术概念栩栩如生地展现出来,这些多功能笔刷都能为您提供绘画体验,激发您在每一次的设计追求中 进行创新和自我表达。画笔基于像素的刷痕复现了传统艺术媒介(如颜料、蜡笔和铅笔)的外观和感觉,使其非常适合向矢量设计添加笔 刷效果和逼真底纹,以及创建有机和自然的作品。此外,像素笔刷笔触由矢量曲线控制,这使得线条和形状的编辑与操作变得轻松自如。

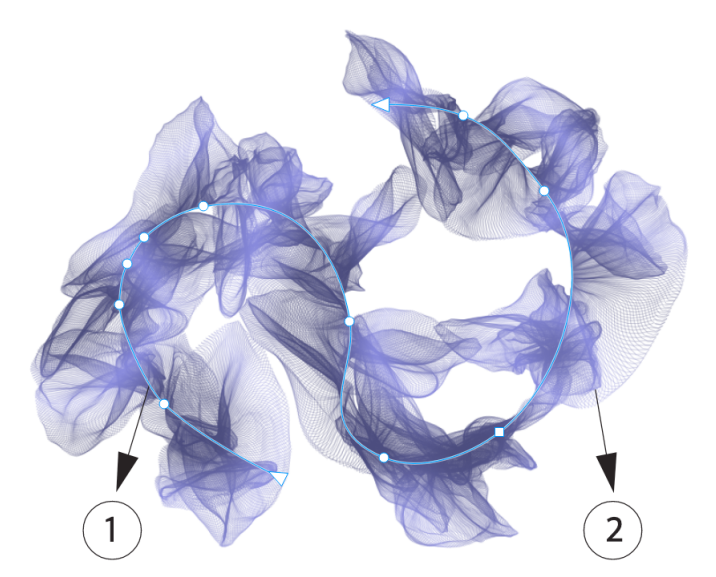

使用编辑形状工具(如本例中的形状工具)选择画笔笔触,可使用节点和控制手柄 调整笔触 (1) 的路径;使用画笔工具选择笔触可修改像素刷痕 (2) 的大小和透明度。

通过在工具箱中选择**画笔**开始您的绘图体验,打开属性栏上的**画笔选择器**,并深入了解 CorelDRAW 笔刷库中可用的丰富笔刷样式。

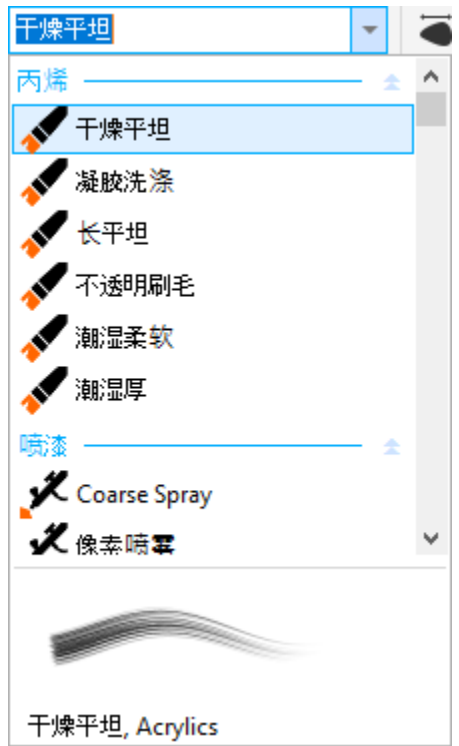

将鼠标悬停在笔刷选择器中的样式上会显示笔触特征的预览,例如形状、底纹和透明度。

各种笔刷经过精心策划和严格测试,可满足不同的艺术偏好和技术。从油画的豪华底纹和丙烯的多功能性到水彩的优雅流动和喷漆的复杂 细节,这个集合不仅包括传统的干媒介,如铅笔、蜡笔、粉笔和马克笔,而且还拥有数字特效以及富有物理学灵感的粒子笔刷,粒子笔刷 穿过画布时,可产生迷人的线条和图案。

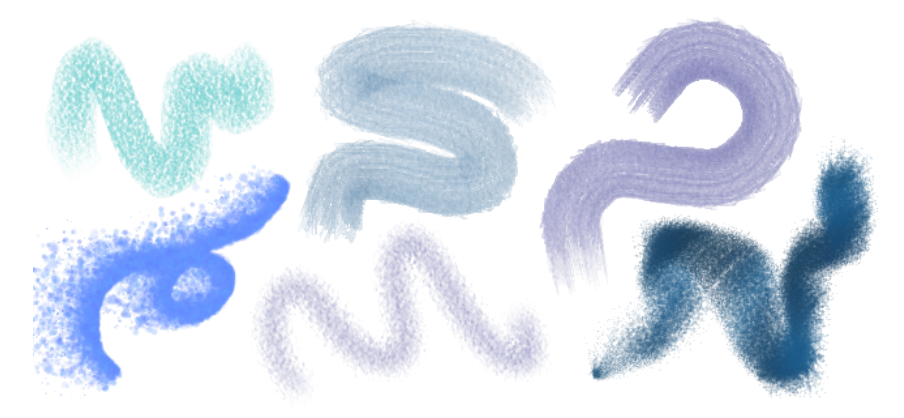

使用 CorelDRAW 笔刷库中的笔刷样式创建的笔刷笔触示例

一旦您选择了与您的创意视觉相共鸣的笔刷,您可以自定义画笔大小和透明度,以实现所需的效果。无论您是追求大胆醒目的线条,还是 追求精细复杂的细节,调整画笔大小都可以决定笔触的宽度和冲击效果。同时,可试验透明度,以添加额外的深度层,在叠加元素之间创 建微妙的过渡,合并叠加或将空灵效果注入到您的艺术品中。

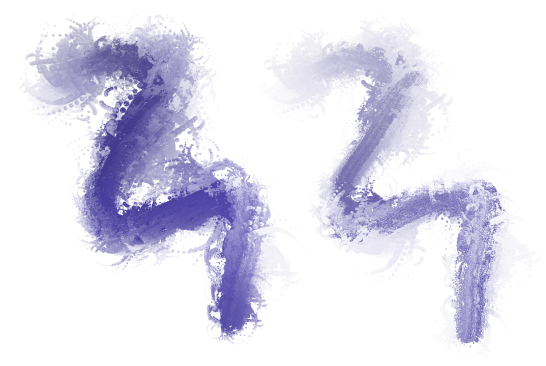

您可以通过调整画笔大小和透明度等属性来更改笔刷笔触的外观和感觉。

为了进一步细化笔刷笔触的外观并将其无缝集成到您的设计中,您可以随时操纵笔触的矢量属性。无论是塑造曲线,转换路径,还是进行 精确调整,CorelDRAW 都能让您在将每个笔触添加到画布后,完美地进行雕刻和裁剪。

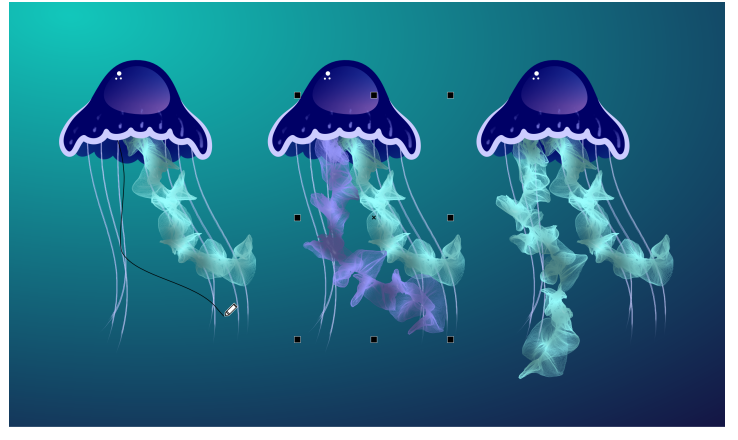

在此示例中,笔刷笔触的颜色已更改,路径的形状已调整,路径已旋转。

如果您有触笔,则可以生成淡入和淡出的笔刷笔触;基于方向、压力、倾斜度和方位角等触笔输入数据更改大小、透明度和角度。

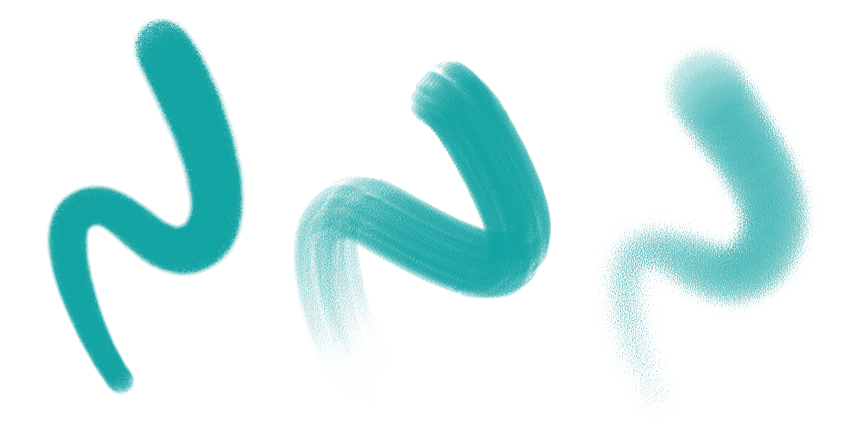

使用压感笔或手写板施加的压力大小可控制笔触的透明度和宽度。

您不仅可以在绘制时添加笔刷笔触,还可以将笔刷笔触应用于现有的路径、曲线以及使用各种绘图工具创建的形状,这展示了无限的创意 机会,使您能够美化、自定义您的作品并为其注入新的活力。此外,您可以随时修改和删除对象的笔刷笔触,让您完全掌控艺术视觉效果 的演变。

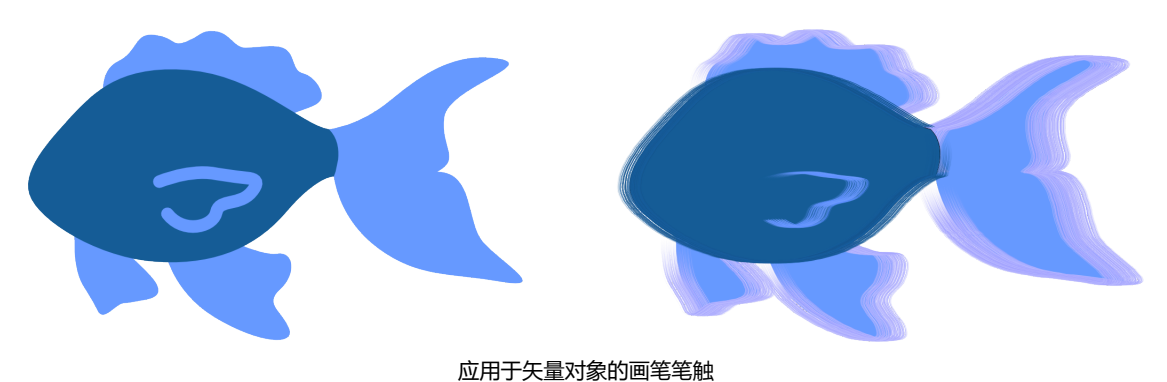

## **新增功能!远程字体**

您现在可以直接在 CorelDRAW 和 Corel PHOTO-PAINT 中访问 Google Fonts 等远程字体。这允许您预览远程字体而无需下载。当您 使用远程字体时,它会自动下载以供立即使用。

在 CorelDRAW 中, 当打开包含不在系统中或未嵌入在文件中但在联机库中可用的字体的文档时, 此功能还可节省时间。这些缺少的字 体将自动安装,从而消除了任何字体替换步骤。

如果您希望仅使用系统上安装的字体,则可以选择不在字体列表框中显示远程字体。有关详细信息,请参阅 [第 449 页上的"自定义字](#page-450-2) [体列表"。](#page-450-2)

#### **增强功能!非破坏性位图效果**

CorelDRAW Graphics Suite 2024 简化了非破坏性位图效果的使用。在 CorelDRAW 中,从**效果**菜单添加位图效果现在会自动打开**属 性**泊坞窗的 **FX** 选项卡。在 Corel PHOTO-PAINT 中,**效果**泊坞窗已进行重组,以便可以一站式处理非破坏性效果。

从这些泊坞窗中,您可以访问非破坏性效果的所有工具和设置,这让您能够无限次地进行快速调整和实验。当您修改效果的设置时,您将 在设计或图像中实时看到更改。您可以将多个特殊效果应用于同一对象,打开或关闭单个效果。一次单击即可重置或拼合效果。

#### **增强功能!剪裁遮罩**

由于通过新的上下文菜单命令可更快、更轻松地访问有用选项,因此在 Corel PHOTO-PAINT 中使用剪裁遮罩比以往更轻松。右键单 击**对象**泊坞窗中的剪裁遮罩,现在提供的命令可用于修改剪裁遮罩,或通过显示淡红色透明叠加在图像其余部分的上下文中突出显示剪裁 遮罩。有关详细信息,请参阅 [第 424 页上的"修改剪裁遮罩"。](#page-425-1)

此外,您可以使用剪裁遮罩来定义可编辑区域。有关详细信息,请参阅 第 275 页上的 "使用剪裁遮罩定义可编辑区域"。

#### **增强功能!颜色遮罩**

现在在 Corel PHOTO-PAINT 中, 使用颜色遮罩定义可编辑区域比以往更轻松, 颜色遮罩允许您在整个图像中选择种子色来创建遮罩。 现在,在创建颜色遮罩时,您可以使用修改键快速对多个颜色进行取样。有关详细信息,请参阅 [第 277 页上的"定义贯穿图像的可编](#page-278-0) [辑区域"。](#page-278-0)

**备注:**一次性购买的 CorelDRAW Graphics Suite 2024 还引入了以下新功能和增强功能:一种新的聚焦模式(允许独立编辑对象,而 不会丢失您的选择),以及一种新的浮动面包屑工具栏(简化了对象导航);增强的资产管理;简化的合并打印工作流;以及**导出**泊坞窗 改进。有关详细信息,请参阅[第 112 页上的"查找剪贴画及其他本地和网络资产"。](#page-113-0)

## <span id="page-32-0"></span>**CorelDRAW Graphics Suite 2023 年 9 月版本**

### **新增功能!聚焦模式**

当在 CorelDRAW 中处理复杂文档时,聚焦模式简化了组内对象的选择和编辑。它允许您隔离设计元素,同时仍然能够在整个绘图的上 下文中看到它们。您可以专注于一系列设计元素,包括 PowerClip 对象、对称组、应用效果的对象、位图等。

当您使一个对象或一组对象进入聚焦模式时,它会被带到堆栈顺序的顶部。透明的叠加将覆盖所有不能编辑或选择的其他设计元素。这使 得处理特定对象、对象组或重叠对象变得更加轻松。您可以调整叠加的不透明度。

当激活聚焦模式时,绘图窗口的左上角会出现一个浮动工具栏,显示聚焦对象在设计层次结构中的位置。使用浮动工具栏上的面包屑控 件,可以轻松地在对象组中导航,而不需要**对象**泊坞窗,释放屏幕空间。

### **增强功能!导出选项**

CorelDRAW 中**导出**泊坞窗的一系列增强功能使它比以往任何时候都更容易将对象和页面输出到更多的文件格式,现在包括 CDR、WEBP、CGM、PSD 和 BMP。重新设计的工作流简化了导出当前页面、所有页面或选定对象的工作。

在处理多页文档时,可以将每个页面导出到单独的文件中。您还可以导出特定的页面或一组页面。此外,只需点击几下即可将一个文档中 的页面复制并导出到一个新的 CorelDRAW 文件。现在,当导出为 GIF、JPG、PNG 或 EPS 时,页面大小会保留在单个输出文件中。

#### **新功能和增强功能!资产泊坞窗**

CorelDRAW Graphics Suite 2023 年 9 月订阅者更新为**资产**泊坞窗引入了一系列功能和增强功能,以改进您的工作流。为了响应用户的 反馈,重新设计的泊坞窗加入了一个树状文件夹结构,为浏览文件提供了一种熟悉而直观的方法。您可以查看文件夹的层次结构、在文件 夹中导航,并在文件更广泛的上下文中定位内容。

**资产**泊坞窗现在有两个窗格,分别是**文件夹**窗格和**内容**窗格,以便您可以轻松浏览和预览内容。**文件夹**窗格可让您按所选文件夹浏览内容 和筛选搜索结果。您可以浏览和搜索一个或多个文件夹的内容,或者浏览文件夹列表中的所有位置。而且,Corel PHOTO-PAINT 使您 能够向内容位置列表中添加文件夹或删除文件夹,从而可以灵活地处理来自本地文件夹和共享网络位置的内容。您可以重命名文件夹列表 中的项目,并为它们提供更具描述性或更有意义的名称,让组织更加清晰有序,让文件导航更加紧密无缝。您可以展开和折叠文件夹,从 而优化屏幕空间并专注于相关内容。您还可以在**文件夹**窗格中使用箭头键来浏览树状文件夹结构,这样不但高效便捷,而且有助于形成更 流畅的工作流。**内容**窗格显示资产缩略图。您可以按照自己的偏好和需要调整**文件夹**和**内容**窗格的大小,从而调整**资产**泊坞窗的布局。

我们简化了用户界面,以增强便捷性和便利性。排序选项现在位于一个下拉列表中,使用起来非常便捷。此外,进度条会在加载和同步内 容时显示,提供这些任务状态的视觉反馈,让您可以在应用程序中专心工作而不受打扰。此外,性能改进也加快了同步、过滤和内容搜索 的速度。

有关更多信息,请参阅 [第 112 页上的"查找剪贴画及其他本地和网络资产"。](#page-113-0)

#### **新功能和增强功能!合并打印**

引入一系列用户启发的增强功能,CorelDRAW 中的合并打印功能提高了通用性和易用性。

扩展了兼容文件类型的范围,CorelDRAW 现在提供了对 Excel 工作簿 (XLSX) 数据源文件的支持。导入功能的另一个重大改进是,当从 具有多个标签和列的电子表格中导入数据时,能够选择特定的工作表和列。

最新的更新包括两个新的变量数据类型,图像和二维码,使您能够将不同的数据集成到项目中,并轻松产生更丰富的输出。除了保存文本 和数值的列之外,现在还可以创建路径列并指定文件路径。这允许您无缝地将图像资源(如徽标、图标或照片)合并到合并文档中。通过 合并每条记录的独特二维码,您可以为受众提供定制体验。增强的图像和二维码对齐和缩放选项,使您可以完全控制视觉效果在最终输出 中的位置和大小。

另一个基本功能是将链接文件与其来源同步并合并最新更改。此外,除了导入数据源文件之外,您现在还可以有选择地从列中导入数据, 从而可以更轻松地组合来自不同源的数据,扩展操作的可能性。

CorelDRAW 引入了一些节省时间的功能,可以简化数据管理流程,充分提高效率和产能。单击按钮,可以选择或取消选择所有记录。此 外,您可以快速清除所有合并数据,而不必手动删除每个单独的记录和列。现在,更新文档中的合并打印字段既快捷又简单,使您可以根 据需要灵活地调整和修改内容。

应用程序提供多种方法来识别和定位合并打印对象,增强您导航和处理文档的能力。当您在绘图页上选择合并字段时,蓝色手柄在视觉上 将它们与普通对象区分开来。而且,有关合并字段的信息,您还可以在**属性**泊坞窗的状态栏和**摘要**部分中找到。在包含多个对象和数据字 段的复杂文件中,**查找并替换**泊坞窗对于快速定位合并字段非常有用。

#### **增强功能!PDF 导入**

增强的 PDF 导入功能,如改进的文本流、增强的文本可编辑性、语言顺序的准确识别、保留 OpenType 功能和风格集以及保存格式和 列布局,确保将 PDF 内容快速无缝地转换到 CorelDRAW。根据行长度和空间邻近度,智能地将段落转换为艺术和段落文本对象,保证 准确展现原始文本结构和组织。段落对齐、行间距、首字下沉、上标及下标字符、项目符号和编号列表以及其他格式元素都被精确地标识 和维护,从而保持了文档预期的视觉吸引力和完整性。优化的段落处理、格式细节的准确识别以及多列布局的更平滑过渡,这些简化了编 辑工作流,使处理导入的 PDF 内容更容易、更高效。

#### **增强功能!Ghostscript 10.01.2**

应用程序删除了 CorelDRAW 产品中包含的之前安装的 GPL Ghostscript 8.64,并提供了最新版本 10.01.2 作为可选模块。有关详细信 息,请参阅 [第 18 页上的"安装选项"。](#page-19-1)

**注意**:如果 CorelDRAW Graphics Suite 2023 年 9 月订阅者更新尚未应用,建议您验证系统上安装的 Ghostscript 版本,卸载任何过 时版本的模块,并安装版本 10.01.2 以解决 Ghostscript 10.01.1 及更早版本中的[漏洞。](http://apps.corel.com/redirect?_redirect=command&function=help&subfunction=ghostscript_vulnerabilities_report&app=cdgs&version=2023)有关更新 Ghostscript 的详细说明,请参[阅如何](http://apps.corel.com/redirect?_redirect=command&function=help&subfunction=ghostscript_update&app=cdgs&version=2023) [卸载 Ghostscript \(8.64\) 或将其排除在 CorelDRAW Graphics Suite 的安装之外](http://apps.corel.com/redirect?_redirect=command&function=help&subfunction=ghostscript_update&app=cdgs&version=2023)。

## <span id="page-33-0"></span>**CorelDRAW Graphics Suite 2023 年 3 月版本**

#### **新增功能!在线模板**

在 CorelDRAW 中,您现在可以在**创建新文档**对话框的**模板**选项卡上使用在线模板开始项目。。通过使用新的在线库,您可以即时访问 比以往更多的模板。完成您的个人资料调查,这样您就可以筛选模板并显示最适合您的模板。

#### **增强功能!实践项目建议**

您现在可以在个人资料调查的最后一页访问与您的技能水平、需求和兴趣相匹配的实践项目。有关详细信息,请参阅 [第 49 页上](#page-50-2) [的"实践项目"。](#page-50-2)

#### **增强功能!文档创建控制**

现在,您可以在**创建新文档**对话框的**文档设置**选项卡上设置出血限制。此设置将与文档的预设一起保存,并在 CorelDRAW 中创建新文 档时提供更大的灵活性。

### **增强功能!文档预设缩略图**

改进了**创建新文档**对话框中预设的缩略图,因此支持更轻松地查看和浏览应用程序中可用的各种打印、Web、设备特定和社交媒体预 设。页面尺寸信息已被简化以减少视觉混乱。现在,图标可以更好地指示页面类型,并可以帮助您快速找到所需的确切预设。

#### **增强功能!崩溃报告**

如果 CorelDRAW Graphics Suite 中的应用程序意外退出, 下次启动该应用程序时会出现一个错误报告对话框。现在, 如果您不想发送 错误报告,您可以在**全局隐私**设置中禁用崩溃报告对话框。有关详细信息,请参阅 [第 26 页上的"错误记录和报告"。](#page-27-0)

### **新增功能!可变轮廓工具**

**可变轮廓**可让您在 CorelDRAW 中创建不同宽度的对象轮廓。您可以指定宽度变化开始和结束的位置,以创建动态、栩栩如生的线条和 形状。此外,您还可以在不影响其可变轮廓属性的情况下修改轮廓。

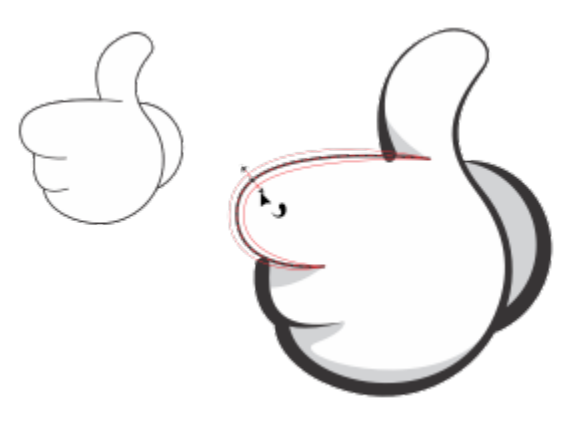

您可以使用可变轮廓工具应用不同宽度的轮廓。

## <span id="page-34-0"></span>**CorelDRAW Graphics Suite 2022 年 9 月订阅者更新**

## **新功能和增强功能!支持 Google Web Picture (\*.webp) 文件格式**

CorelDRAW 和 Corel PHOTO-PAINT 目前支持 Google Web Picture (\*.webp) 文件格式。此开放标准格式由 Google 开发, 为设计用 于 Web 的图像提供了无损和有损压缩。WEBP 无损图像比 PNG 小,WEBP 有损图像比 JPEG 图像小。您可以像导入任何其他受支持的 文件一样导入 WEBP 文件。当您将文件导出为 WEBP 格式时,您可以从多个预设中进行选择以满足您的需要,或者创建新的预设并保存 以供将来使用。质量和压缩比等高级设置为您提供了灵活性,使您可以相应地控制 RGB 通道的压缩系数,以及编码速度、文件大小和质 量之间的比率。导入和导出时均保持图像透明度。有关详细信息,请参阅 [第 545 页上的"Google Web Picture \(WEBP\)"。](#page-546-0)

## **新功能和增强功能!实践项目**

实践项目是 CorelDRAW (CDR) 和 Corel PHOTO-PAINT (CPT) 文件的集合, 您可以下载这些文件以用于学习、培训或演示。您可以利 用这些新的应用程序内教程来练习基本概念并提升您的技能。除了您可以参考的项目的完整版本之外,每个 CorelDRAW 教程还附带了 部分完成的版本,并提供了详细的分步说明,以使体验具有交互性,并帮助您成功完成项目。您可以在**学习**泊坞窗的**浏览**选项卡上访问和 浏览实践项目。完成用户资料调查,以获得符合您需求的实践项目建议。有关详细信息,请参阅 [第 49 页上的"实践项目"。](#page-50-2)

## **新功能和增强功能!创建新文档对话框**

CorelDRAW 中的**创建新文档**对话框已经过重新设计,提供了中心位置来启动绘图。该对话框现在有两个选项卡:**文档设置**和**模板**,您可 以轻松地在视图之间切换。

在**文档设置**选项卡(**文件 新建**)上,您可以通过指定文档设置或选择预设来启动一个空白绘图。CorelDRAW 允许您搜索和浏览各种 打印预设、Web 预设、设备特定的预设和社交媒体预设。预设包括页面尺寸和方向、原色模式、测量单位和分辨率的预定义设置。例 如,**社交**类别中的 **LinkedIn 封面**预设使用像素(而非英寸)、横向、RGB 颜色,并具有 LinkedIn 封面图像所需的尺寸。为了更轻松地 查找预设,CorelDRAW 允许您按类别和页面类型对其进行筛选,并按名称、日期和页面尺寸对其进行排序。

在**模板**选项卡(**文件 从模板新建**)上,您可以从模板启动绘图。用于筛选和排序模板以及访问本地和网络文件夹的界面已经过重新组 织,以帮助您快速找到所需模板。

## **新功能和增强功能!缩放工具**

CorelDRAW 允许您轻松地将部分对象或图像缩放至特定大小。节省时间的**缩放部分**工具允许您调整部分对象的大小,以适合所需尺寸。 例如,如果您需要一扇门为 7 英尺高,您只需指定该值,然后沿门垂直拖动以缩放它。您还可以使用交互式**适合参考**工具,该工具可在 调整对象大小以适合另一个对象时提供更高的准确性。例如,这款便利的新工具允许您同时缩放和移动螺钉,以便完美地适合特定的螺 母。

## **新功能和增强功能!导出时将插图裁剪至页面边界**

现在,当您在 CorelDRAW 中将文件导出为 PNG、JPEG 和 GIF 格式时, 您可以将插图裁剪至绘图页面的边界, 以删除不需要的对象并 减小文件大小。

## **增强功能!导出**

CorelDRAW Graphics Suite 2022 年 9 月订阅者更新为**导出**引入了一系列功能和增强功能,以改进您的工作流。现在可以将资产和页面 导出为三种其他格式: Adobe Illustrator (AI)、AutoCAD 图形数据库 (DWG) 和 AutoCAD 图形交换格式 (DXF)。为方便起见,您可以 在**导出**中直接重命名资产和页面。此外,如果未选择任何项目,则**导出**按钮会呈灰色显示。

## **新增功能!更新了 Windows 11 上的用户界面**

为了更好地与更新的 Windows 11 用户界面保持一致,CorelDRAW Graphics Suite 2022 年 9 月订阅者更新在应用程序窗口和对话框 上应用圆角,具有对话框阴影、新的应用程序标题栏和贴齐布局。

## <span id="page-35-0"></span>**CorelDRAW Graphics Suite 2022 年 3 月订阅者更新**

## **新增功能!调整预设**

在"CorelDRAW Graphics Suite 2022 年 3 月订阅者更新"中,调整预设已完全重建。现在,您可以在 Corel PHOTO-PAINT™ 中以 非破坏性方式创建多过滤器调整预设,并将这些预设应用于 CorelDRAW 和 Corel PHOTO-PAINT 中。当您获得了一个满意的图像编辑 结果时,可以轻松地组合并保存调整过滤器设置,以便在其他项目中快速轻松地重复使用这些设置。

您还可以将预设整理到自定义类别中,或者仅将其分配到默认类别中。此外,您可以从一组精心策划且经过测试的预设样式(包括黑白、 彩色和色调等类别)中进行选择,以便快速启动编辑过程。

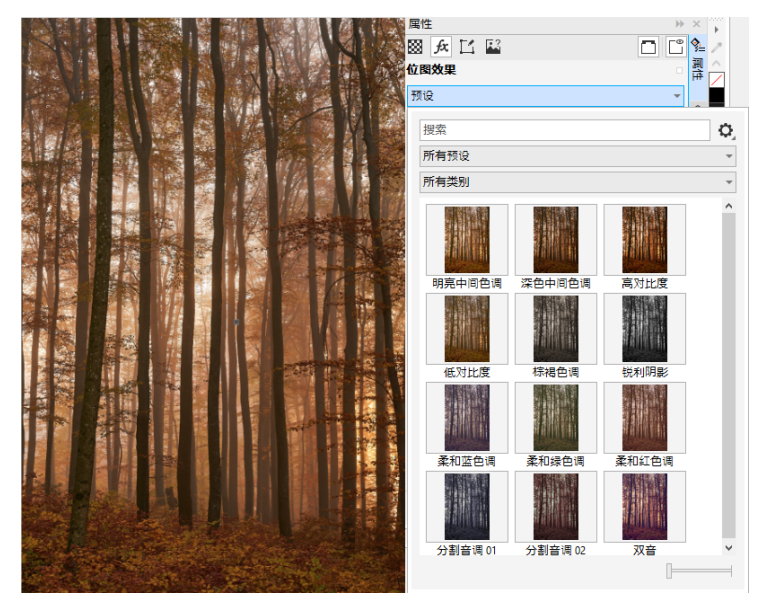

在 CorelDRAW 中,您可以从"属性"泊坞窗的"FX"选项卡应用调整预设。

### **新功能和增强功能!"调整"菜单**

当您从 Corel PHOTO-PAINT 重组后的"调整"菜单中选择过滤器时, "调整"泊坞窗会自动打开所选过滤器对应的工具和设置。现在 的所有调整都是非破坏性的,因此您可以无限次地进行实验。一次单击即可重置或拼合调整。此外,它还提供了新的快捷方式和命令,可 为您节省时间,通过使用菜单命令,可立即复制和粘贴调整。
#### **新功能和增强功能!"调整"泊坞窗**

Corel PHOTO-PAINT 中的"调整"泊坞窗已进行重组,可以一站式处理各种调整过滤器。新增了四个过滤器,同时现有过滤器中引入 了新的界面元素和编辑选项,使您可以更轻松地实现想要的结果。

黑白过滤器提供了一个新的创意选项,让您在将彩色图像转换为灰度时可以更好地控制图像。现在,您可以隔离图像的阴影和高光,并单 独调整每个图像特征的色度和饱和度,这对减淡颜色非常有效。

此外,还更新了对"颜色平衡"、"均衡"以及"样本和目标"过滤器的控制,并添加了一个新的"色阶"过滤器,可以更轻松地调整 图像对比度。新的颜色取样工具包含"颜色平衡"过滤器,只需一次单击,即可设置中性灰色。"柱状图"界面已得到增强,而且为了 让您在进行调整时获得更好的视觉呈现效果,我们为以下过滤器的滑块添加了颜色,分别是:"色度"、"饱和度"、"亮度"、"黑 白"、"替换颜色"、"通道混合器"和"颜色平衡"。

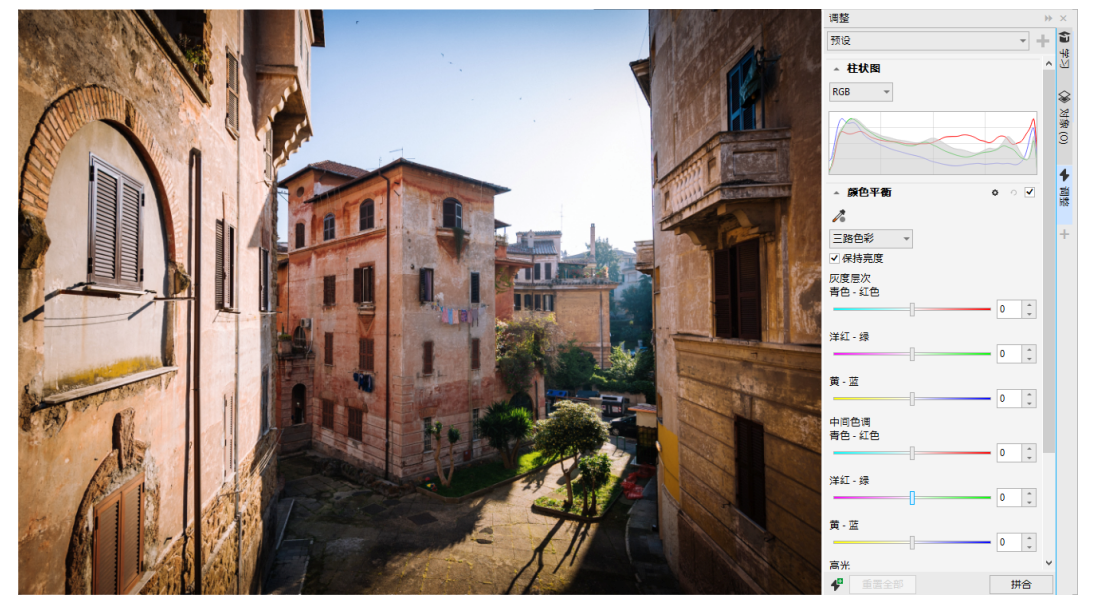

增强的"调整"泊坞窗。

#### **增强功能!"调整"泊坞窗性能**

借助于 Corel PHOTO-PAINT,使用"调整"泊坞窗进行图像编辑时,可以体验到速度的显著提升。显示缓存系统有所改进,这意味着 调整过滤器将变得流畅且响应迅速,特别是对较小的图像细节和区域进行放大时。此外,CorelDRAW 和 Corel PHOTO-PAINT 都支持 多核处理,所以在任一应用程序中应用调整都变得轻而易举。

#### **新功能和增强功能!常规改进**

"CorelDRAW Graphics Suite 2022 年 3 月订阅者更新"中提供了一系列受频繁用户请求而启发的常规改进。CorelDRAW 提供了五个 新的调整过滤器和 19 种用于处理位图的效果,所有这些功能均可从"效果"菜单中访问。

在 Corel PHOTO-PAINT 中, 现在的"对象"泊坞窗提供了一个显示实时结果的不透明度滑块,使用户可以更轻松地调整对象不透明度 并评估更改效果。现在,您还可以对包含多个对象的选项应用非破坏性效果,即使在使用遮罩时也是如此。

当您在 Corel PHOTO-PAINT 中保存具有非破坏性效果的作品时,您可能会注意到文件大小有所减小,通常缩小了两倍之多,这是因为 对效果数据创新使用了 ZIP 压缩功能。"遮罩"菜单中还有一个新的"边缘透明度"选项,可用于控制遮罩边缘透明度的衰减。此外, 还更新了多个遮罩工具的光标,以便更好地指示您是处于创建还是转换状态。

#### **新功能和增强功能!"学习"泊坞窗**

在"学习"泊坞窗(在以前的版本中称为"提示"泊坞窗)的全新"浏览"部分中,搜索学习资源和工具。从应用程序中访问和浏览丰富 的在线资源库,有助于快速熟悉产品功能。完成您的个人资料,以便获取我们推荐的与您的经验水平和需求相匹配的视频和书面教程。此 外,通过应用过滤器,可以只查看您喜欢的学习资源类型;并且可以按相关性、日期或最佳匹配对搜索结果进行排序。有关详细信息,请 参阅 [第 46 页上的""学习"泊坞窗"。](#page-47-0)

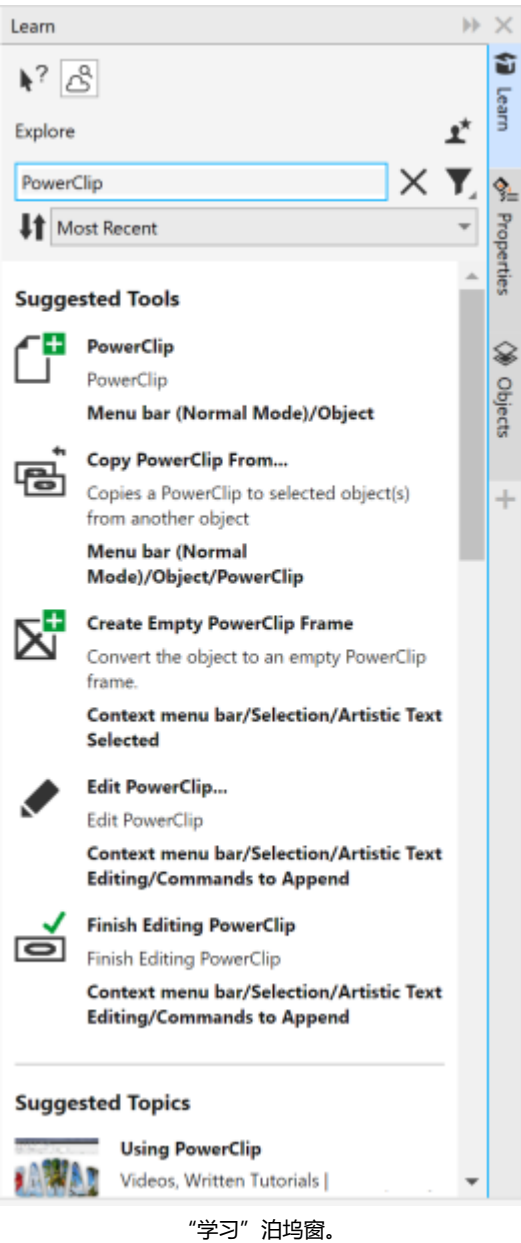

# **新增功能!个性化设置**

我们对学习资源的个性化建议基于您在个人资料调查中提供的回答。当您更新个人资料时,我们会相应地修改学习资料建议,以更好地 满足您的需求。您也可以将个人资料重置为默认状态,以选择不需要推荐。有关详细信息,请参阅 第 25 页上的 "您的隐私和个人资 [料"。](#page-26-0)

# **增强功能!"页面"泊坞窗**

CorelDRAW 中"页面"泊坞窗中的缩略图预览经过改进,简化了页面处理流程。此外,您现在还可以在活动页面后快速插入页面,无需 手动重新排列页面。

# **增强功能!多页视图**

在多页视图中以交互方式调整页面大小,就像它们是标准的矩形对象一样。要从中心调整页面大小,只需按住 Shift 键的同时拖动手柄。 切换到多页视图后,系统会自动缩放以显示所有页面;切换到单页视图后,系统会进行缩放以适应绘图窗口中的活动页面。

#### **增强功能!对开页**

CorelDRAW 的"页面"泊坞窗中新增了"显示跨页"命令,可在显示对开页跨页和显示单页缩略图之间轻松切换。当您以单页缩略图形 式查看跨页时,通过在"页面"泊坞窗中拖动页面,或者在文档导航器中移动页面选项卡,即可移动任何对开页。

此外,文档导航器中的选项卡也经过了改进,可以清晰地显示对开页跨页,从而可以更轻松地进行页面导航。

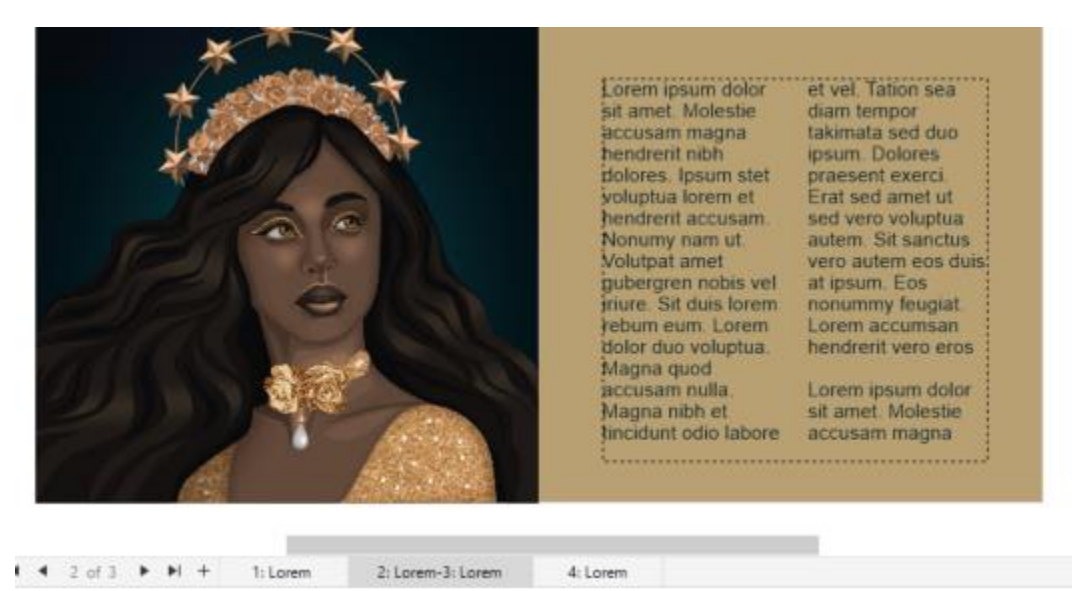

第二页和第三页的选项卡显示它们是对开页。(Claudia Driemeyer 的作品)

#### **增强功能!多资产导出**

"导出"泊坞窗具有扩展的文件支持功能,允许您将资产导出为 TIFF 和 EPS 文件格式。而且,只需一次单击就可以选择所有资产,这样 就可以更轻松地一次性导出所有资产,或者从导出列表中删除所有项目。

#### **增强功能!"资产"泊坞窗**

新的默认列表视图和改进的云资产缩略图使您可以更轻松地查看和使用内容。从云同步资产的速度更快,也更可靠。此外,当使用链接的 符号库时,您可以轻松恢复中断的链接,并重新获得对库中符号的访问权限。

#### **新增功能!分享想法并提供反馈**

直接从应用程序中提出有关 CorelDRAW Graphics Suite 的建议,然后其他用户可以对您的想法进行评估并提供反馈。您也可以查看其 他人的建议并对其进行投票。有关详细信息,请参阅 [第 25 页上的"提交反馈"。](#page-26-1)

# **CorelDRAW Graphics Suite 2021.5**

CorelDRAW Graphics Suite 2021.5 专为订阅者提供,它改进了资产管理,简化了协作工作流程,可直接从 Corel® Font Manager™ 访问在线字体,等等。

#### **新功能和增强功能!管理、共享和同步资产**

从 CorelDRAW 中的**资产**泊坞窗(以前称为"CONNECT 内容"泊坞窗)访问您的所有本地、共享和云端内容。通过重命名的并经过增 强的**资产**泊坞窗,您可以快速访问保存和共享到云文件夹的所有符号库和其他文件。此外,您还可以查看所链接的符号库,并可以将其与 来源(无论是本地还是在线)同步,以便它们的符号始终保持最新。

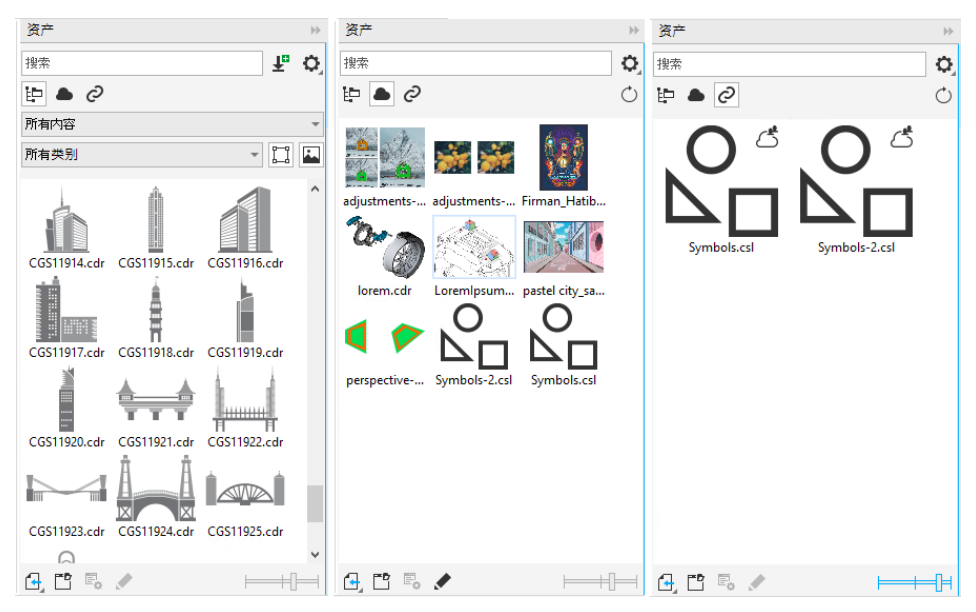

通过资产泊坞窗,您可以使用本地、云端和所链接的资产。

# **增强功能!云文件的性能**

现在可以更快速、更轻松地使用云文件。无论您是将文档保存到云端,还是打开或共享云文档,您都可察觉到速度和性能的提高。

#### **增强功能!协作**

通过简化的登录流程,您可以使用 Corel 帐户同时登录云端和**注释**泊坞窗。您在登录后添加到文档中的任何注释现在除了您的姓名之 外,还会通过您的电子邮件地址进行标识。此外,您可以完全绕过提供凭据来添加匿名注释。

#### 新增功能!访问在线字体

直接从 Corel Font Manager 访问 Google Fonts 库中的 1000 多个字体系列, 以用于您的设计。无需安装即可轻松浏览、搜索和预览 这些在线字体。下载或安装所需的字体,可从 CorelDRAW 和 Corel PHOTO-PAINT 中的**字体列表**框中访问它们。

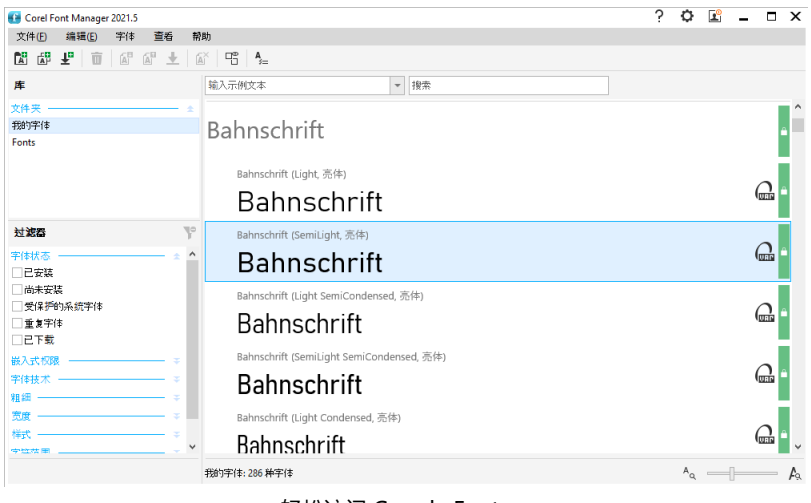

轻松访问 Google Fonts。

### **新增功能!在 Corel Font Manager 中调整可变字体属性**

使用 Corel Font Manager 查看并调整可变字体的属性。

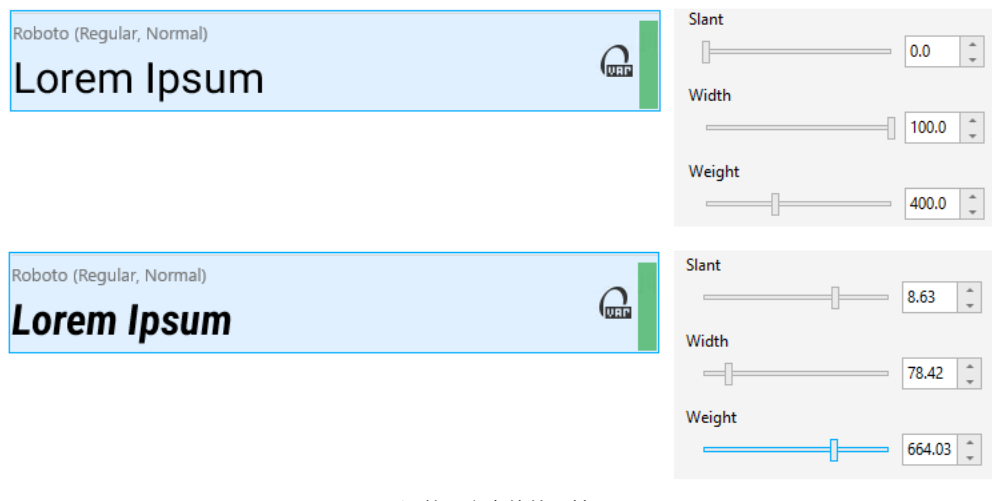

#### 调整可变字体的属性

#### **增强功能!"来源"泊坞窗中的文件支持**

借助 CorelDRAW 的**来源**泊坞窗中增强的文件支持,可轻松组装复杂的项目。将外部链接的 CorelDRAW 文件添加到绘图中。您甚至可 以导入 Excel 工作簿 (XLS 和 XLSX) 或逗号分隔值 (CSV) 文件, 以添加包含项目信息的链接表。此外, 您可以随时将链接的文件与其来 源同步,以使用最新的更改对其进行更新。

# **CorelDRAW Graphics Suite 2021**

您可以依靠 CorelDRAW Graphics Suite 2021 简化您的设计过程。无论您是为用于网络还是打印而创建,都可以通过渐变图像编辑、 可加速工作效率的下一代协作功能以及可突破创造性极限的新型高级插图工具来完成工作。

# **新增功能!多页视图**

CorelDRAW® 2021 通过多页视图来帮助加速设计工作流程。该功能使您可以同时查看文档中的所有页面,因此不必单击各个标签来导 航到绘图的其他部分。

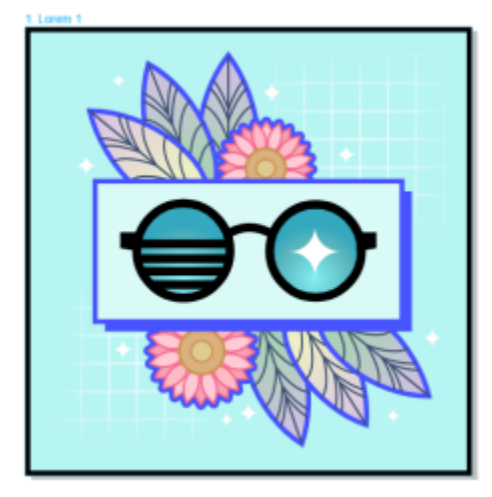

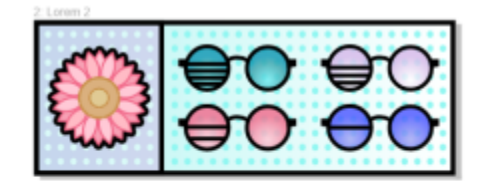

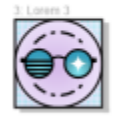

在一个视图中查看、管理和编辑项目的所有数字资源

# **新增功能!实时注释**

这一新功能使项目中涉及的每个人都可实时工作,其中利益相关者可在 CorelDRAW.app 中对文档进行评论和批注, ™所有反馈都会立 即出现在 CorelDRAW 2021 内的工作文件中。

CorelDRAW 2021 和 CorelDRAW.app™ 中的一个新仪表板可充当协作中心。它包含所有 Cloud 绘图, 通过一次单击可显示预览、注 释和团队成员的数量以及项目状态。该仪表板还使您可以直接从 CorelDRAW 2021 共享设计,而不必打开每个文件。

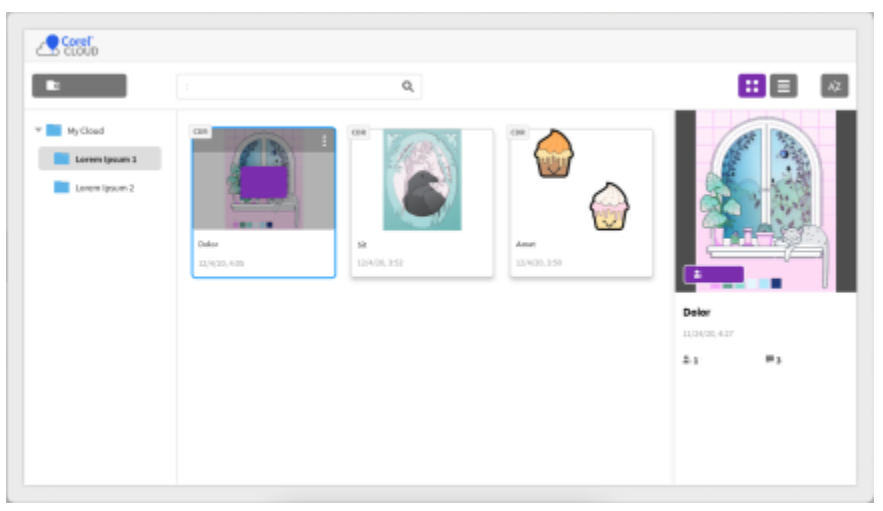

项目仪表板可帮助您存储、查看、组织和共享保存到 Cloud 的文件。

#### **新增功能!透视绘图**

在 CorelDRAW 2021 中, 采用透视绘制对象或场景比以往任何时候都要更加容易。这一新功能基于透视投影的原理, 无需首先设置复杂 网格,从而可提升工作效率。

为便于您开始使用,提供了四种类型的透视绘图预设,可通过调整透视视野的任何部分轻松地自定义这些预设。由于可以在同一个页面或 文档中创建各自具有自己的独有透视视野的多个透视组,因此有无限可能。

无论您是要为插图生成纹理和图案,为产品创意提供独特草图,还是要生成具有深度和距离错觉的概念验证设计,透视绘图都可以帮助您 轻松完成手头的任务。

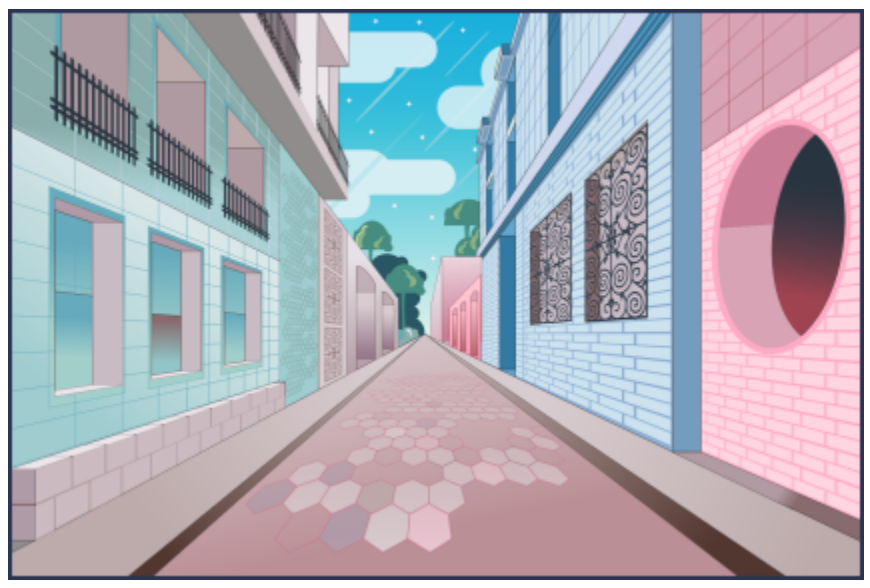

比以往更加快速和轻松地采用透视绘制对象或插图场景。

# **新增功能!多资产导出**

CorelDRAW 2021 使您只需单击一次便可创建要导出的资产的自定义列表。新的**导出**泊坞窗具有一系列灵活、省时的选项,可用于输出 页面和对象。

只需单击几次,便可将页面或对象发送到多种行业标准格式(包括 PDF)。通过在**导出**泊坞窗中进行复制并修改输出选项,可以使用不 同的设置同时导出相同的设计元素。也可以使用相同首选项同时导出多个项目。

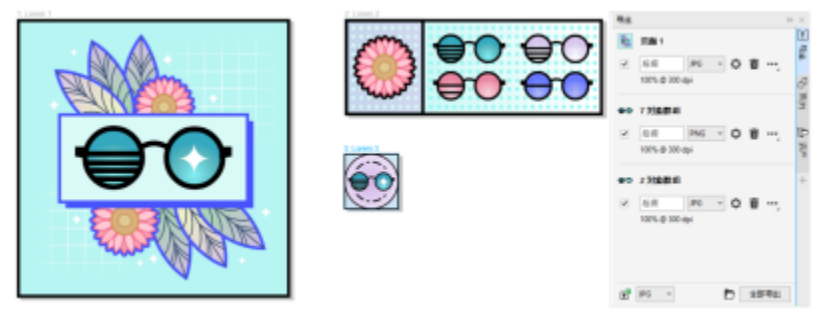

通过一次单击将页面和对象的列表导出为一系列格式。

# **增强功能!图像调整**

Corel PHOTO-PAINT 2021 引入了一系列功能和增强功能,以提供更加高效、准确的图像编辑。新的**调整**泊坞窗可用于即时访问最关键 和最常用的过滤器,从而使您可以在上下文中,以非破坏性方式实时地快速工作。而且,全新的"局部调整模式"可简化使过滤器针对特 定图像区域的操作。有关详细信息,请参阅 第 167 页上的 " "调整" 泊坞窗" 。

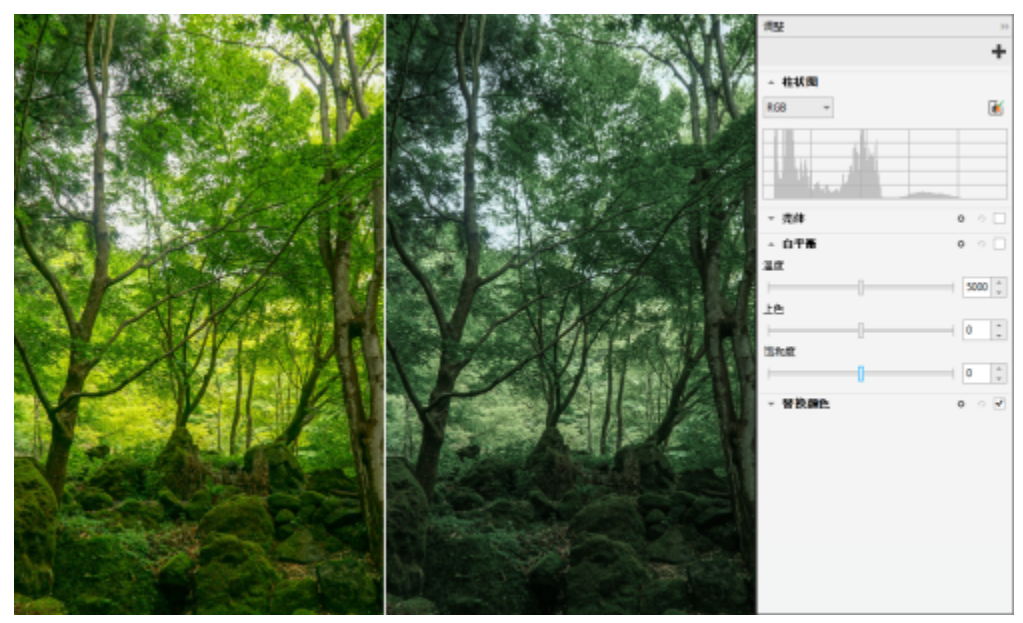

在上下文中,以非破坏性方式实时应用关键图像调整。

**替换颜色**过滤器进行了彻底的重新构建。经过改进的颜色挑选器和滴管工具允许进行更精确的编辑,并且一种新的交互式控件使微调色度 和饱和度范围更加直观。Corel PHOTO-PAINT 2021 还添加了一个滑块,可帮助确保在选定像素与未选定像素之间实现更平滑的颜色过 渡。有关详细信息, 请参阅 [第 180 页上的"替换颜色"。](#page-181-0)

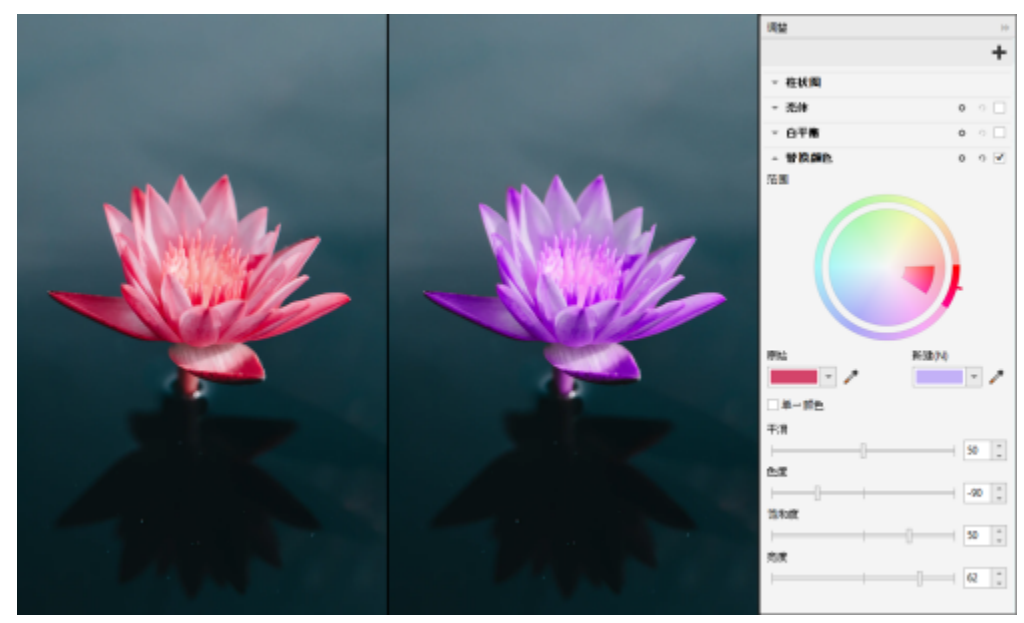

精确地替换和微调颜色。

# **新增功能!HEIF 支持**

CorelDRAW Graphics Suite 2021 使您可以利用在支持高效图像文件 (HEIF) 的手机上拍摄的相片。许多设备使用 HEIF 作为默认捕获格 式,因为它可提供较小的文件大小,而不会牺牲图片质量。可以在 Corel PHOTO-PAINT 中导入或打开 HEIF 文件中的重要图像, 或是 在 CorelDRAW 中将它导入绘图中。有关详细信息, 请参阅 [第 535 页上的"高效图像文件格式 \(HEIF\)"。](#page-536-0)

#### **新增功能!页面泊坞窗**

得益于新的**页面**泊坞窗, CorelDRAW 2021 简化了多页文档处理。它可列出设计中的所有页面, 因此您可以轻松管理它们并快速导航项 目。每个页面都具有可反映其大小和内容的可缩放缩略图预览。对页面重新排序如同在泊坞窗中拖动它们一样简单。而且,可以在一个位 置添加、删除和重命名页面,从而可节省时间和精力。只需单击一次,便可切换显示模式以侧重于单个页面或使用新的多页视图。

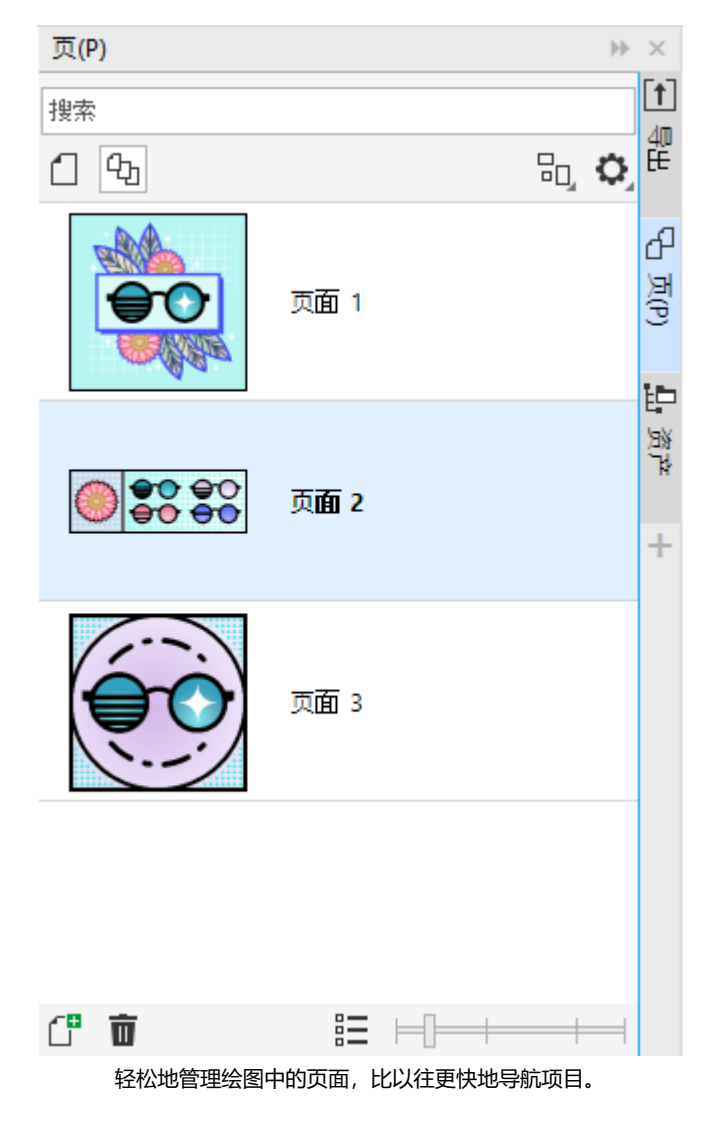

#### **新增功能!自动适合页面**

CorelDRAW 2021 中另一种节省时间的功能是**自动适合页面**功能。只需单击一次,便可调整页面大小以适合其内容。还可以通过指定设 计元素与页面边缘之间的空间,快速地自定义边距。

#### **增强功能!辅助线**

在 CorelDRAW 2021 中使用辅助线时,可以快速地将视图从实际比例切换到页面度量。此外,可更方便地管理自定义辅助线,因此您可 以比以往更快地为设计设置框架。

#### **增强功能!平移和缩放**

CorelDRAW Graphics Suite 2021 进行了优化,可更好地利用系统的图形处理单元 (GPU),并提供显著更加平滑的平移和缩放。无论使 用的是触笔还是触控板,都可以十分顺畅地导航文档。

#### **用户启发的增强功能**

# **新增功能!导出或导入字体集合**

Corel Font Manager 2021 提供了一种新功能,可帮助确保您可以保留字体集合。您现在可以导入和导出字体数据库,以便可以在其他 版本的软件中使用或是与其他人共享。

#### **增强功能!查找并替换**

由于在将范围限制为选定项目时,新的指示器会突出显示搜索中包含的对象,因此在 CorelDRAW 2021 中, 查找和替换对象更加容易。

#### 新增功能!贴齐自己

在 CorelDRAW 2021 中处理复杂设计时, 一种新设置使您可以防止对象贴齐自己的贴齐点, 因此您可以轻松精确地移动和变换设计元 素。

# Corel PHOTO-PAINT<sub>2024</sub>

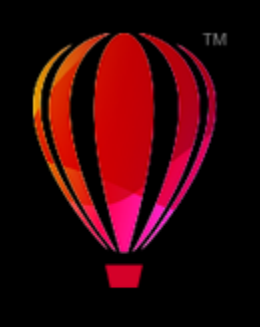

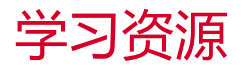

您可以通过不同方式学习使用产品:通过阅读快速入门指南;通过访问帮助、提示和工具提示、查看视频教程,以及浏览 Corel 网站 ([www.corel.com](http://www.corel.com)) 上的资源。在网站上,您可以访问提示信息和其他教程。您还可以查看随软件安装的自述文件 (**readme.html**)。

#### 本部分包含以下主题:

- [第 45 页上的"获取帮助"](#page-46-0)
- [第 46 页上的""学习"泊坞窗"](#page-47-0)
- [第 47 页上的"帮助和提示"](#page-48-0)
- [第 48 页上的"提示"](#page-49-0)
- [第 49 页上的"欢迎屏幕"](#page-50-0)
- [第 49 页上的"快速入门指南"](#page-50-1)
- [第 49 页上的"实践项目"](#page-50-2)
- [第 50 页上的"视频资源"](#page-51-0)
- [第 50 页上的"开发者的网站"](#page-51-1)
- [第 50 页上的"网络部署指南"](#page-51-2)
- 第 50 页上的 "基于 Web 的资源"

# <span id="page-46-0"></span>**获取帮助**

提供了各种学习资源。以下表格可帮助您确定在需要帮助时应参考哪些学习资源。您可以单击对应的链接来访问关于某些资源的更多信 息。

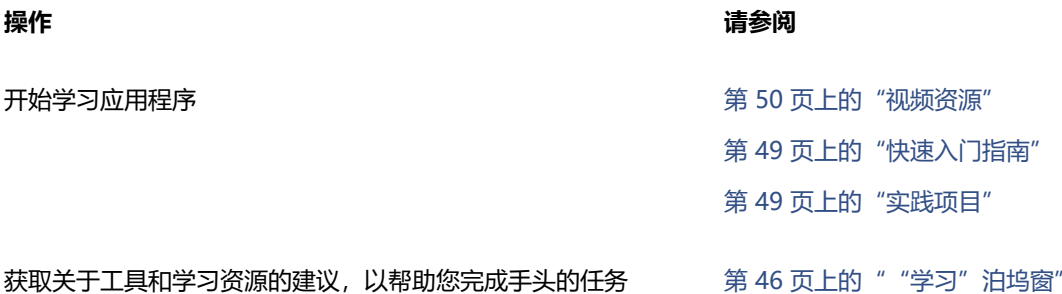

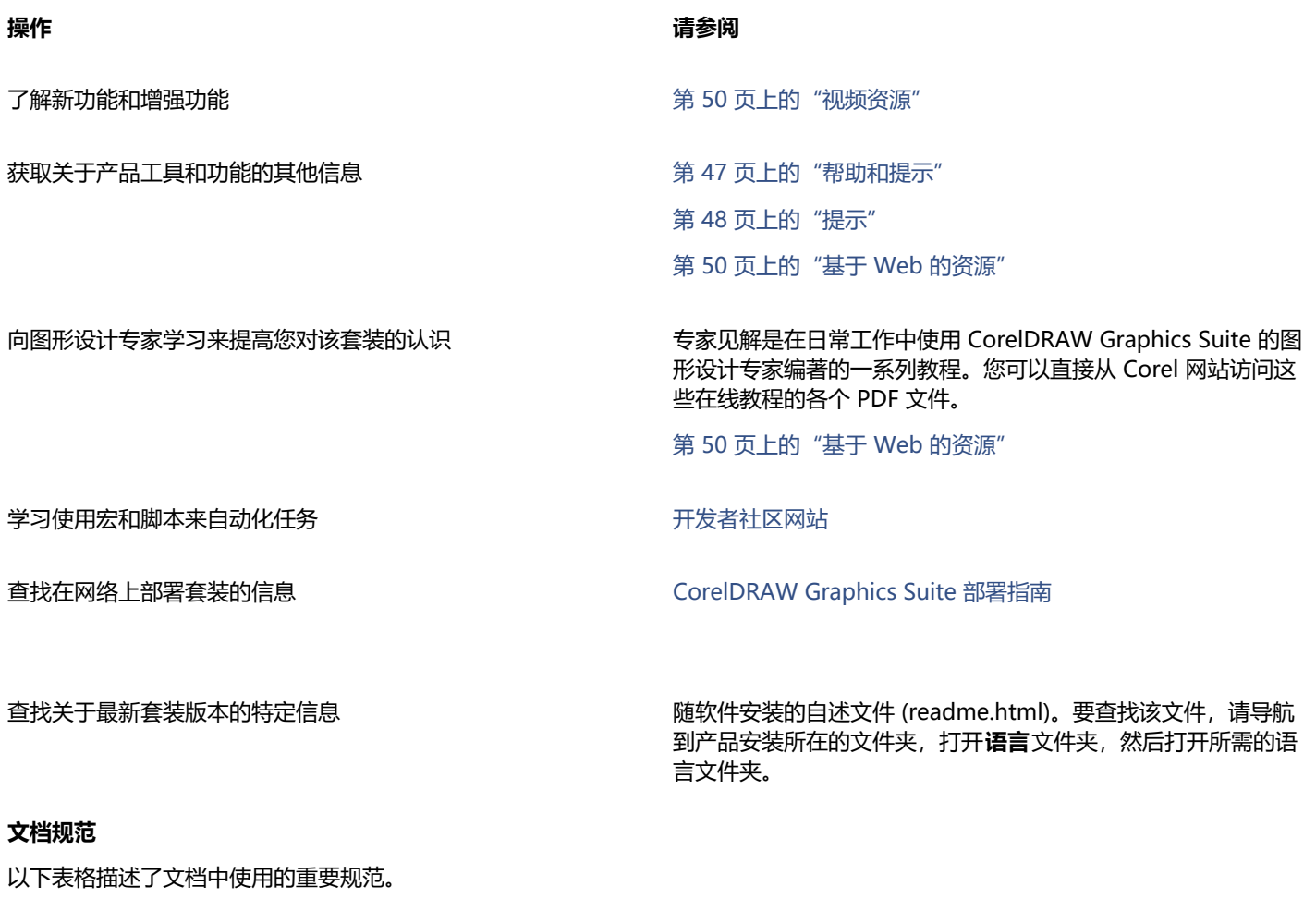

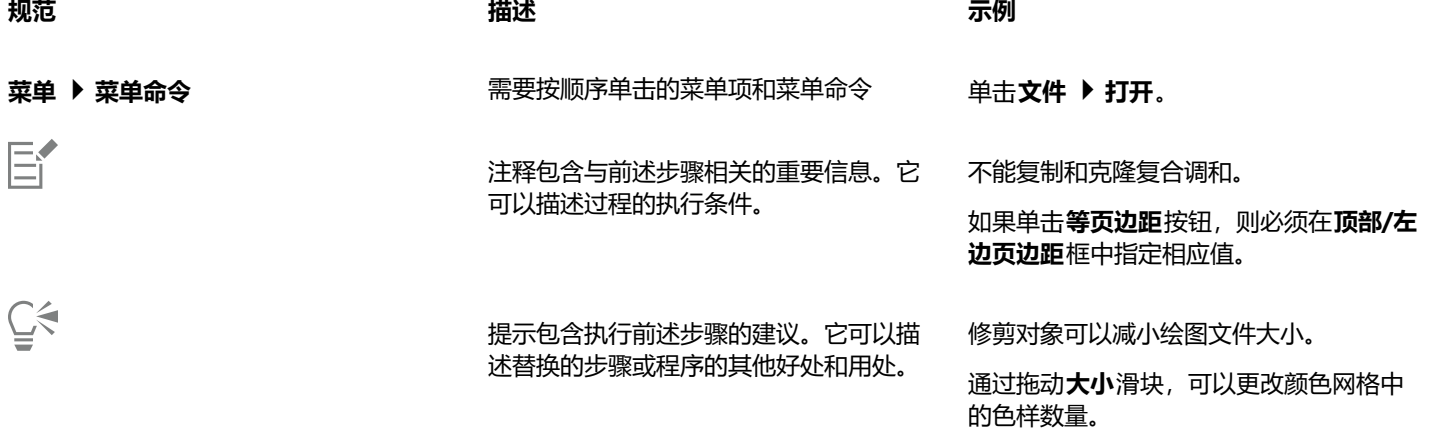

# <span id="page-47-0"></span>**"学习"泊坞窗**

通过**学习**泊坞窗,您可以搜索和访问各种在线学习资源,例如实践项目、视频、帮助主题和书面教程等,这些资源可以帮助您完成项目。 要更轻松地查找所需资源,您可以对搜索结果进行筛选和排序。

通过回答有关产品体验和所创建项目类型的问题,完成您的个人资料,以便我们可以推荐与您的技能水平、需求和兴趣相匹配的学习资 源。您可以在首次启动应用程序时,或者从**学习**泊坞窗的**浏览**选项卡上访问个人资料调查。

此外,您还可以在**学习**泊坞窗中搜索本地资源,例如提示和工具提示等。有关如何访问和使用提示的信息,请参阅 [第 48 页上的"提](#page-49-0) [示"。](#page-49-0)。有关工具提示的详细信息,请参阅 [第 47 页上的"帮助和提示"。](#page-48-0)

您还可以在**学习**泊坞窗中提供有关应用程序的反馈并分享您的想法。有关详细信息,请参阅 [第 25 页上的"提交反馈"。](#page-26-1)

#### **查找学习资源**

- **1** 单击**帮助 学习**。
- 2 在学习泊坞窗中,单击浏览按钮 へ 。 如果您尚未完成个人资料,请单击**个性化结果**按钮 (★,然后回答调查中的问题。
- **3** 在**搜索**框中键入搜索词,然后按 **Enter** 键。 要删除搜索词,请单击**清除搜索**按钮 (X)。

#### **您也可以**

筛选搜索结果 单击**筛选**按钮,然后禁用下列筛选条件之一:**工具提示**、**实践项 目**、**书面教程**、**视频**和**帮助主题**。

- لالتصوية لالتصوية الأخرى المساحة التصوية التصوية التصوية التصوية التصوية التصوية التصوية ا<br>تصوية التصوية التصوية التصوية التصوية التصوية التصوية التصوية التصوية التصوية التصوية ال
	- **最近** 按创建日期对学习资料进行排序,从最近创建的资料开 始
	- **为您推荐** 根据您的个人资料对学习资料进行排序,从与您的 需求、兴趣和技能水平最为匹配的资料开始
	- **最相关** 根据学习资料与您键入的搜索词之间的相关性对其进 行排序

E

您必须登录后才能访问**浏览**选项卡。有关详细信息,请参阅 [第 23 页上的"验证 CorelDRAW Graphics Suite"。](#page-24-0)

C€

您也可以从**选项**对话框的**隐私**页面上访问个人资料调查。有关详细信息,请参阅 [第 25 页上的"您的隐私和个人资料"。](#page-26-0)

# <span id="page-48-0"></span>**帮助和提示**

"帮助"提供了关于该应用程序中产品功能的全面信息。

需要有效的因特网连接才能访问帮助。帮助还以用户指南的形式提供在线下载,下载格式为打印友好的 PDF 格式。如果您经常脱机工 作, 则可以下载 [Corel PHOTO-PAINT 用户指南。](http://apps.corel.com/redirect?_redirect=command&function=userguide&subfunction=Win&app=Photo-Paint&version=25.0&lang=CS&licenseid=540111179)

您可以浏览整个主题列表,或搜索特定词语。您还可以从"帮助"窗口中访问 Corel 网站上的 [Corel 知识库以](http://apps.corel.com/redirect?_redirect=command&function=KB&subfunction=installation&app=CorelDRAW&version=2017&lang=EN)及其他在线资源(例如视 频)。

当您将指针放在图标、按钮和其他用户界面元素上时,工具提示可提供有关应用程序控件的帮助信息。您可以隐藏所有工具提示,并且可 以在需要时再次显示它们。

#### **使用帮助**

- **1** 单击**帮助 产品帮助**。
- **2** 执行下表中的一项任务。

**操作 方法**

搜索"帮助"的全文以查找某个单词或词组 在搜索框中键入单词或词组。

浏览"帮助"中的主题 インドランド さんじょう かんしゃ かんきょう 単击左侧窗格中的主题标题。

例如,如果要查找有关 RGB 颜色模式的信息,可以键入 **RGB** 以 显示相关主题的列表。

从显示的列表中选择主题。

**提示:**如果搜索结果不包含任何相关主题, 请检查搜索单词或短语的拼写是否正确。请 注意英文"帮助"中使用的是美式英语拼法 (如"color"、"favorite"、"center"和"rasterize"), 因此搜索英式英语拼法 ("colour"、"favourite"、"centre"和"rasterise")将 不能获得任何结果。

 $\subseteq\leq$ 

您也可以通过按 **F1 键**。

通过单击对话框中的帮助按钮,在对话框中查看上下文相关帮助。

# **访问 Corel PHOTO-PAINT 用户指南**

• 单击**帮助 用户指南**。

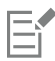

需要有效的因特网连接才能访问用户指南。如果您经常离线工作,请[从 product.corel.com](http://apps.corel.com/redirect?_redirect=command&function=userguide&subfunction=Win&app=Photo-Paint&version=25.0&lang=CS&licenseid=540111179) 下载用户指南。

# **隐藏和显示工具提示**

- **1** 单击**工具 选项 Corel PHOTO-PAINT**。
- **2** 单击**常规**。
- **3** 在**外观**区域中,禁用或启用**显示工具提示**复选框。

# <span id="page-49-0"></span>**提示**

提示可提供有关应用程序内部的工具箱中的工具的信息。单击工具时,应用程序窗口右侧**学习**泊坞窗的**提示**选项卡上将显示一条提示消 息,指导您如何使用该工具。如果需要有关工具的详细信息,可以访问学习资源,如帮助主题、视频或书面教程。您可以随时隐藏"提 示"。

# **使用提示**

**操作 方法**

显示或隐藏提示 单击**帮助 学习**,然后单击**学习**泊坞窗中的**提示**按钮。

启用**学习**命令后,将会出现**学习**泊坞窗,其中提供了与工具箱中 的活动工具有关的信息。

**操作 方法**

显示有关工具的信息 单击该工具,或使用已激活的工具执行操作。

获取有关该活动工具的更多信息 在**了解详情**部分,单击相关帮助主题、视频或书面教程的链接。

浏览以前查看的主题 单击**学习**泊坞窗底部的**后退**和**前进**按钮。

C

您还可以通过"学习"泊坞窗中的任一提示提供有关应用程序的反馈并分享您的想法。有关详细信息,请参阅 [第 25 页上的"提](#page-26-1) [交反馈"。](#page-26-1)

# <span id="page-50-0"></span>**欢迎屏幕**

当启动应用程序时,将出现"欢迎屏幕"。出现欢迎屏幕后,您可以快速启动或打开文档,根据需要选择工作区,查看在线学习视频和其 他学习资源,并从使用 Corel PHOTO-PAINT 创作的原创作品库中获得灵感。此外,发现文件可帮助您快速入门。

# **访问欢迎屏幕**

# • 单击**帮助 欢迎屏幕**。

您可以通过单击标签栏上的**欢迎屏幕**按钮上的 **X** 按钮关闭"欢迎"屏幕。

Ū₹

您还可以通过单击标签栏上的**欢迎屏幕**按钮访问欢迎屏幕。

如果您不希望每次启动应用程序时都显示"欢迎屏幕",请单击工具 ▶ 选项 ▶ Corel PHOTO-PAINT, 然后从常规页面上的在 **Corel PHOTO-PAINT 启动时**列表框中选择不同选项。

您还可以从"欢迎屏幕"提供有关应用程序的反馈并分享您的想法。有关详细信息,请参阅 [第 25 页上的"提交反馈"。](#page-26-1)

# <span id="page-50-1"></span>**快速入门指南**

《快速入门指南》提供 PDF 格式下载,通过介绍实用的工具和功能,帮助您快速入门。

# **访问快速入门指南**

• 单击**帮助 快速入门指南**。

Er

需要有效的因特网连接才能访问快速入门指南。如果您经常脱机工作,请[从 product.corel.com](http://apps.corel.com/redirect?_redirect=command&function=quickstartguide&subfunction=Win&app=Suite&version=25.0&lang=CS&licenseid=540111179)下载快速入门指南。

# <span id="page-50-2"></span>**实践项目**

实践项目是 CorelDRAW (CDR) 和 Corel PHOTO-PAINT (CPT) 文件的集合, 您可以下载这些文件以用于学习、培训和演示。利用这 些简短的应用程序内教程来练习基本概念或完善您的技能。除了您可以参考的项目的完整版本之外,每个 CorelDRAW 教程还附带了 部分完成的版本,并提供了详细的分步说明和实践任务,以使体验具有交互性,巩固您的知识,并帮助您成功完成项目。您可以在**学 习**泊坞窗中访问实践项目。有关**学习**泊坞窗的更多信息,请参[阅第 46 页上的""学习"泊坞窗"。](#page-47-0)搜索您想要浏览的功能,并了解 我们集合中的哪些教程可以满足您的需求。当您单击搜索结果列表中的实践文件时,该文件将下载到 **%AppData%\Roaming\Corel \CorelDRAW Graphics Suite 2024\{APP}\Discovery\{LANGUAGE}** 文件夹,其中 {APP] 代表应用程序,{LANGUAGE} 代表用

户界面的语言;例如,如果您安装了英文版的应用程序,则您下载的实践项目存储在 **%AppData%\Roaming\Corel\CorelDRAW Graphics Suite 2024\PHOTO-PAINT\Discovery\EN** 文件夹中。将教程下载到默认文件夹后,它会自动在应用程序中打开。

### **访问实践项目**

- 1 在学习泊坞窗(帮助 ▶ 学习)中,单击浏览按钮 へく。 要获得符合您需求的实践项目建议,请单击**个性化结果**按钮 ,然后回答调查中的问题以完成您的个人资料。
- **2** 在**搜索**框中键入搜索词,然后按 **Enter** 键。 要仅显示实践项目,请单击**过滤器**按钮,并禁用除**实践项目**以外的所有过滤器。
- **3** 在搜索结果列表中,单击要执行的实践项目的缩略图。 将文件下载到您的计算机后,它会自动在应用程序中打开。

```
Er
```
完成教程后,您可以将其保存。有关保存文件的详细信息,请参[阅第 105 页上的"保存图像"。](#page-106-0)

如果您已下载实践项目,下次您在**学习**泊坞窗中单击此教程的缩略图时,应用程序将以新文档的形式打开您的本地版本。

# <span id="page-51-0"></span>**视频资源**

您可以从"欢迎"屏幕、**学习**泊坞窗以及"帮助"菜单访问视频学习资源。

该视频教程向您展示了如何完成基本任务(比如在 CorelDRAW 中绘制、造形和着色对象,或在 Corel PHOTO-PAINT 中进行遮罩和裁 剪)并帮助您充分利用各种功能,比如对称、字体管理、填充和透明度、对齐工具、QR 代码、位图和矢量效果,等等。部分视频没有声 音,但是包含可提供有用提示的题注,可帮助您理解显示的功能。无论您是新用户还是老用户,均会发现有助于提高效率和增长经验的演 示和提示。

# **访问视频**

• 单击**帮助 视频教程**。

# <span id="page-51-1"></span>**开发者的网站**

无论您是利用宏或脚本来自动执行任务, 创建自定义工具还是开发与 CorelDRAW Graphics Suite 集成的商业解决方案, 开发者社区网 [站](http://community.coreldraw.com/sdk/)均可帮助您获得大量资源:编程指南、包含代码示例的详细对象模型参考文档以及内容深入的编程文章。

您可以使用 Microsoft Visual Basic for Applications (VBA) 或 Microsoft Visual Studio Tools for Applications (VSTA) 创建宏并为 CorelDRAW 和 Corel PHOTO-PAINT 提供自定义解决方案。

# <span id="page-51-2"></span>**网络部署指南**

[CorelDRAW Graphics Suite 部署指南是](http://apps.corel.com/redirect?_redirect=command&function=help&subfunction=deployment&app=CorelDRAW&version=25.0&lang=EN&licenseid=540111179)在网络中部署 CorelDRAW Graphics Suite 的逐步指导资源。该指南向为公司购买批量("多 套") 授权许可的 CorelDRAW Graphics Suite 的客户提供。要购买批量授权许可的该软件并获得其部署指南,请联系 [Corel 支持服](#page-26-2) [务](#page-26-2)。

# <span id="page-51-3"></span>**基于 Web 的资源**

以下基于网络的资源可帮助您充分利用 CorelDRAW Graphics Suite:

- [Corel 知识库](http://apps.corel.com/redirect?_redirect=command&function=KB&subfunction=installation&app=CorelDRAW&version=2017&lang=EN) 由 Corel 技术支持服务小组撰写的文章, 回答了由用户提出的问题
- [Community.CorelDRAW.com](http://apps.corel.com/redirect?_redirect=command&function=Community&app=cdgs&version=2017&lang=EN) 一种在线环境,可共享您的产品体验、提出问题、提供与应用程序有关的反馈并分享想法,以及 接受来自其他用户的帮助和建议
- [Corel 网站上的教程 —](http://product.corel.com/query.htm?box=cgs&prod=cgs&lang=*&topic=tutorials) 深入介绍的教程, CorelDRAW Graphics Suite 专家在这些教程中分享了其知识和技术

访问基于 Web 的资源需要活动的互联网连接。

# Corel PHOTO-PAINT<sub>2024</sub>

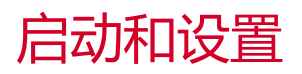

本部分包含以下主题:

- [第 53 页上的"启动和退出 Corel PHOTO-PAINT"](#page-54-0)
- [第 53 页上的"更改语言"](#page-54-1)
- [第 54 页上的"启动设置"](#page-55-0)

# <span id="page-54-0"></span>**启动和退出 Corel PHOTO-PAINT**

可以从 Windows 工具栏启动 Corel PHOTO-PAINT,并从应用程序窗口结束 Corel PHOTO-PAINT 会话。

# **要启动与退出 Corel PHOTO-PAINT**

**操作 方法**

启动 Corel PHOTO-PAINT 在 Windows 任务栏中,单击**开始 CorelDRAW Graphics Suite Corel PHOTO-PAINT**。

退出 Corel PHOTO-PAINT → 本文件→ 退出。

# <span id="page-54-1"></span>**更改语言**

如果用多种语言安装了应用程序, 则可以随时更改用户界面和"帮助"的语言。

# **更改用户界面和"帮助"的语言**

- **1** 单击**工具 选项 全局**。
- **2** 单击**常规**。
- **3** 从**用户界面语言**列表框中选择语言。

如果希望在启动应用程序时更改用户界面和"帮助"的语言,请启用**下次启动应用程序时询问**复选框。

**4** 重新启动应用程序。

昏

如果在**用户界面语言**列表框中只有一种语言可用,您必须首先安装需要的语言。有关详细信息,请参阅 [第 20 页上的"修改或修](#page-21-0) [复 CorelDRAW Graphics Suite 安装"。](#page-21-0)

# <span id="page-55-0"></span>**启动设置**

您可以指定 Corel PHOTO-PAINT 的启动设置来控制打开应用程序时应用程序的显示方式。例如,您可以设置启动应用程序时显示"欢 迎"屏幕或新的空文档。

# **要更改启动设置**

- **1** 单击**工具 选项 Corel PHOTO-PAINT**。
- **2** 单击**常规**。
- **3** 在**入门指南**区域中,从 **Corel PHOTO-PAINT 启动时**列表框中选择一个选项。 如果您想要在打开图像时隐藏**创建新图像**对话框,请禁用**显示"新建图像"对话框**复选框。

# Corel PHOTO-PAINT<sub>2024</sub>

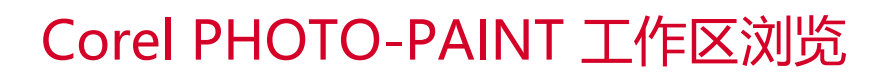

熟悉 Corel PHOTO-PAINT 的术语和工作区有助于您理解本用户指南和帮助中的概念和操作过程。

# 本部分包含以下主题:

- 第 55 页上的 "Corel PHOTO-PAINT 术语"
- [第 56 页上的"应用程序窗口"](#page-57-0)
- [第 57 页上的"选择工作区"](#page-58-0)
- [第 58 页上的"工具栏"](#page-59-0)
- [第 60 页上的"工具箱"](#page-61-0)
- [第 70 页上的"属性栏"](#page-71-0)
- [第 70 页上的"泊坞窗"](#page-71-1)
- [第 72 页上的"调色板"](#page-73-0)
- [第 72 页上的"状态栏"](#page-73-1)

# <span id="page-56-0"></span>**Corel PHOTO-PAINT 术语**

开始使用 Corel PHOTO-PAINT 之前,您应该理解下列术语。

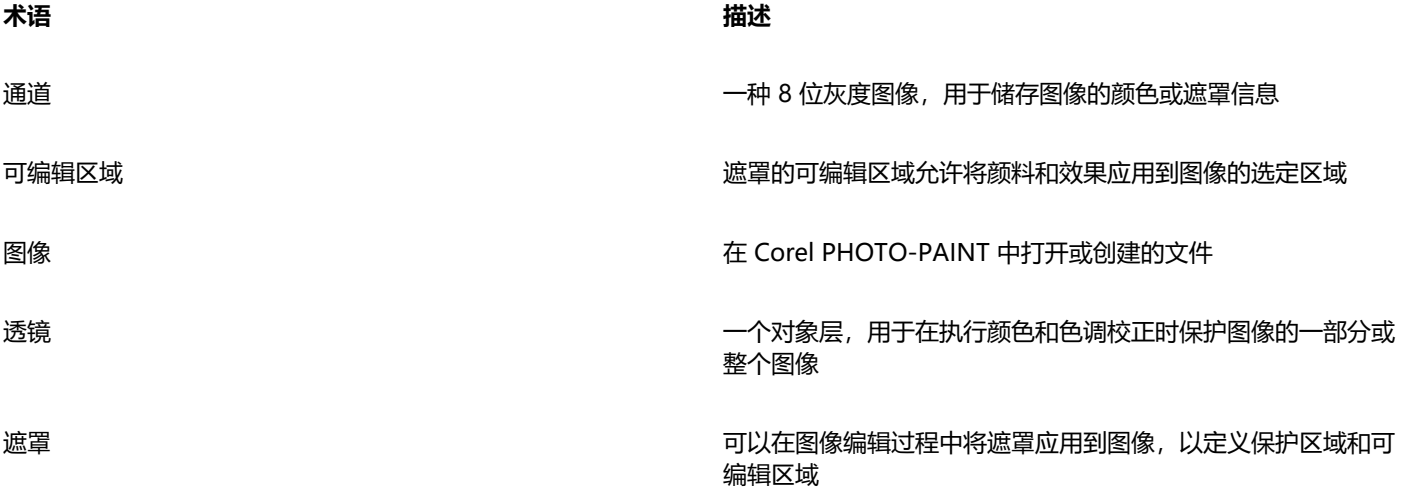

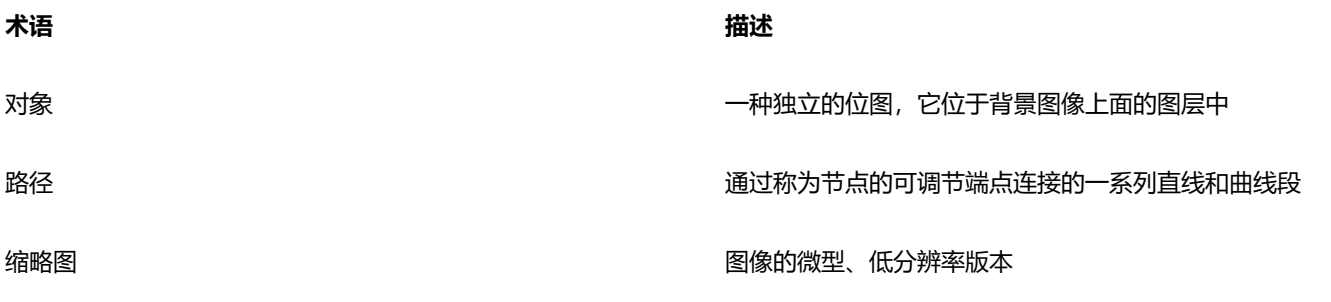

要了解更多术语和定义,请参阅[第 581 页上的"术语表"。](#page-582-0)

# <span id="page-57-0"></span>**应用程序窗口**

Corel PHOTO-PAINT 应用程序窗口包含的元素有助于您访问查看和编辑图像所需的工具和命令。可以通过菜单栏、工具箱、属性栏、 工具栏或泊坞窗访问应用程序命令。

应用程序窗口如下所示。

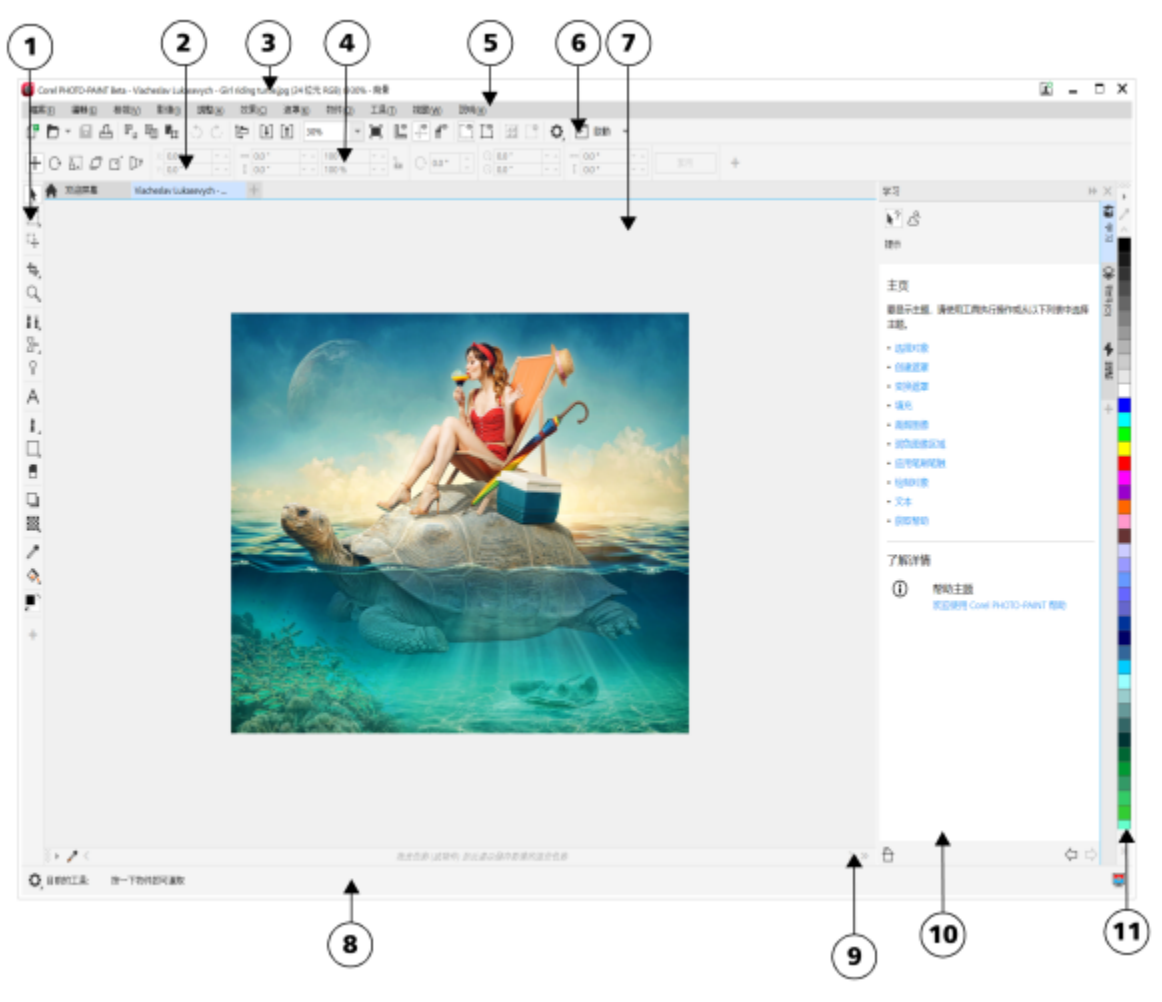

对应下表中的数字的画圈数字,将描述应用程序窗口中的主要组件。

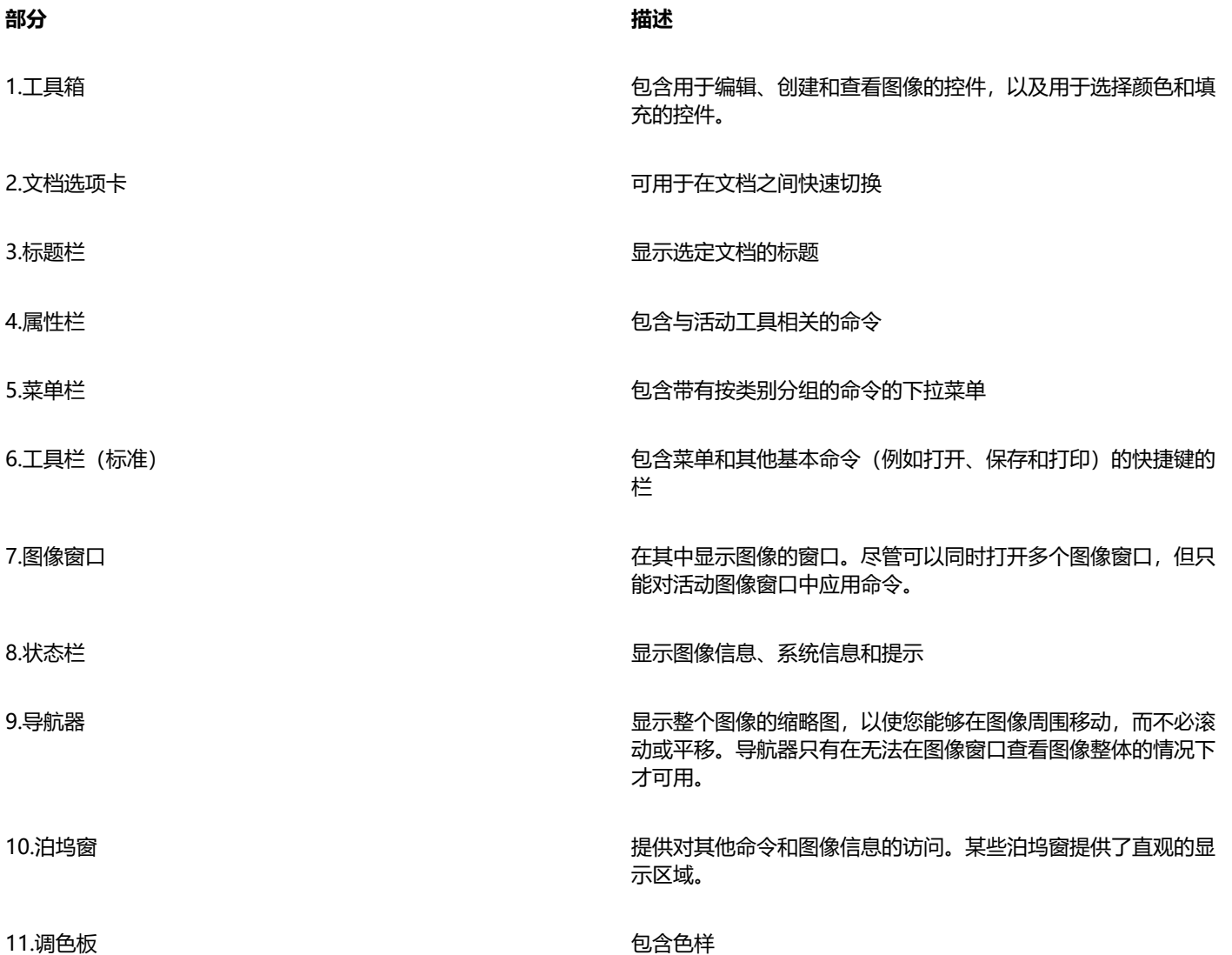

您可以根据自己的工作流在应用程序窗口中自定义多个元素。关于自定义 Corel PHOTO-PAINT 的信息, 请参阅[第 551 页上的"自定](#page-552-0) [义 Corel PHOTO-PAINT"。](#page-552-0)

# <span id="page-58-0"></span>**选择工作区**

Corel PHOTO-PAINT 包含一组旨在帮助您提高工作效率的工作区。工作区是对设置的配置,指定打开应用程序时各个命令栏、命令和 按钮是如何排列的。目的是使您最常使用的工具更易于使用。您可以从欢迎屏幕中选择一个工作区,也可以切换到应用程序中的不同工作 区。

下表介绍了可用的工作区。

**工作区 描述**

Lite 此工作区使 Corel PHOTO-PAINT 最常使用的工具和功能更易于 使用。如果您首次使用 Corel PHOTO-PAINT, Lite 工作区是理 想的开始。

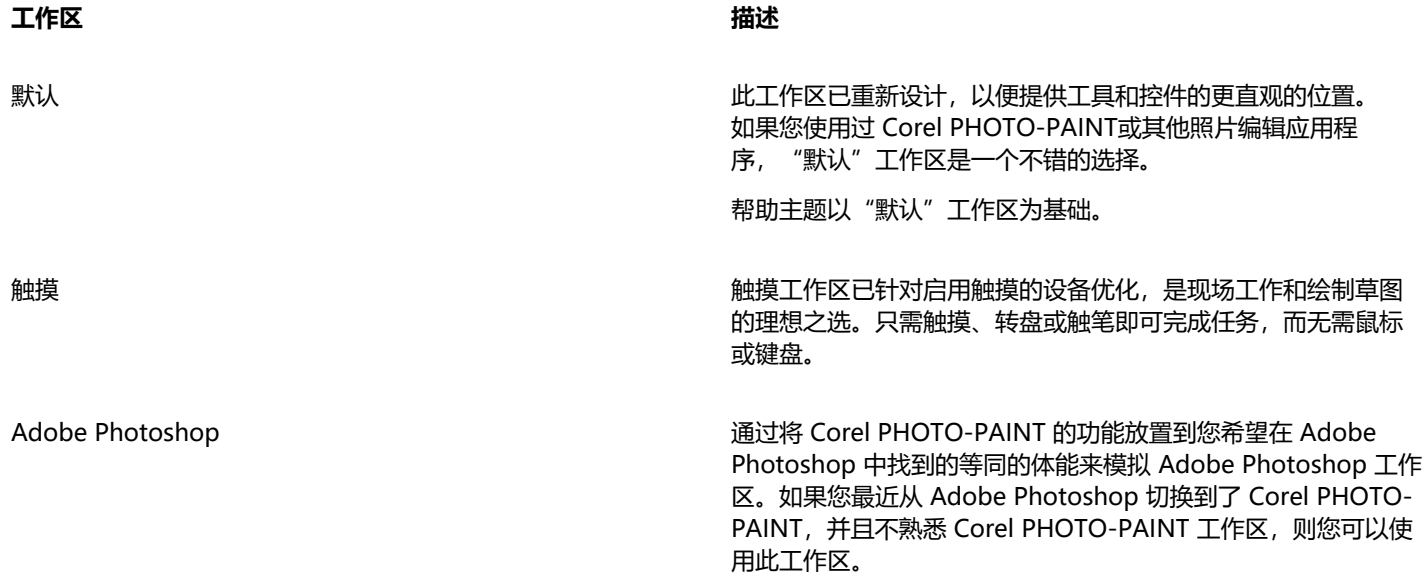

如果您有一个独特的工作流,可以创建一个针对您的特定需求优化的自定义工作区。有关详细信息,请参阅[第 553 页上的"创建工作](#page-554-0) [区"。](#page-554-0)

# **选择工作区**

• 单击**窗口 工作区**,并选择一个可用的工作区。

 $\subseteqq\infty$ 

您也可以从**欢迎屏幕**或**选项**对话框(**工具 选项 工作区**)中选择工作区。

# <span id="page-59-0"></span>**工具栏**

工具栏中的按钮是菜单命令的快捷方式。标准工具栏包含常用命令。下表概述了标准工具栏上的按钮。

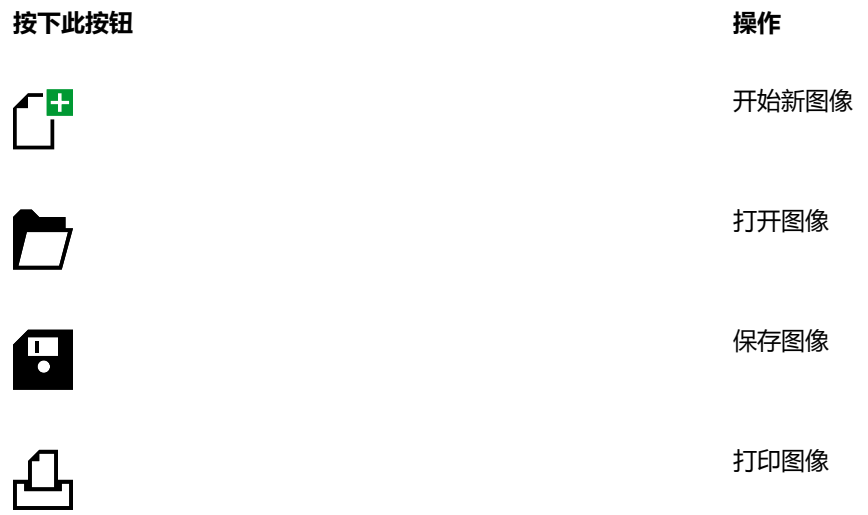

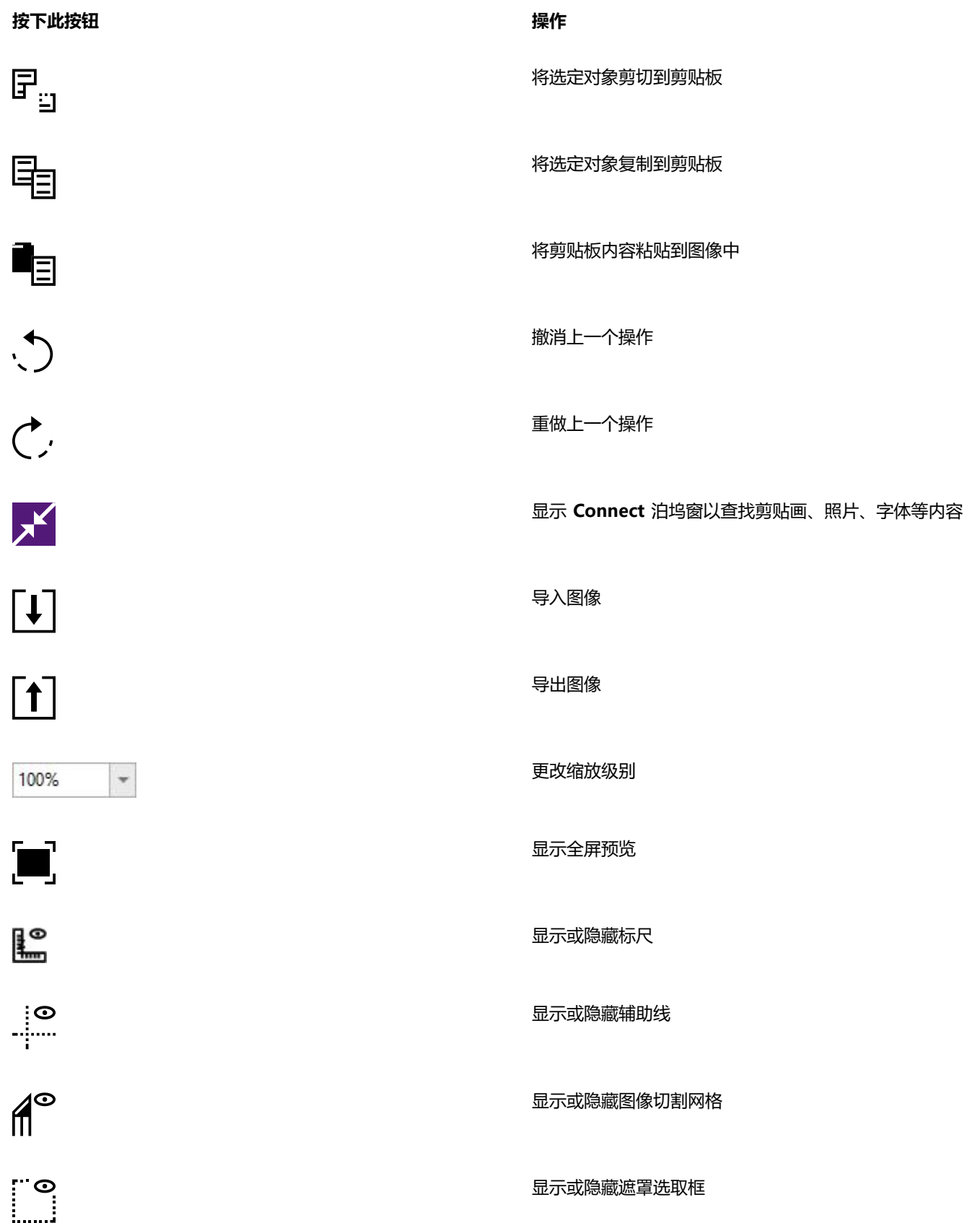

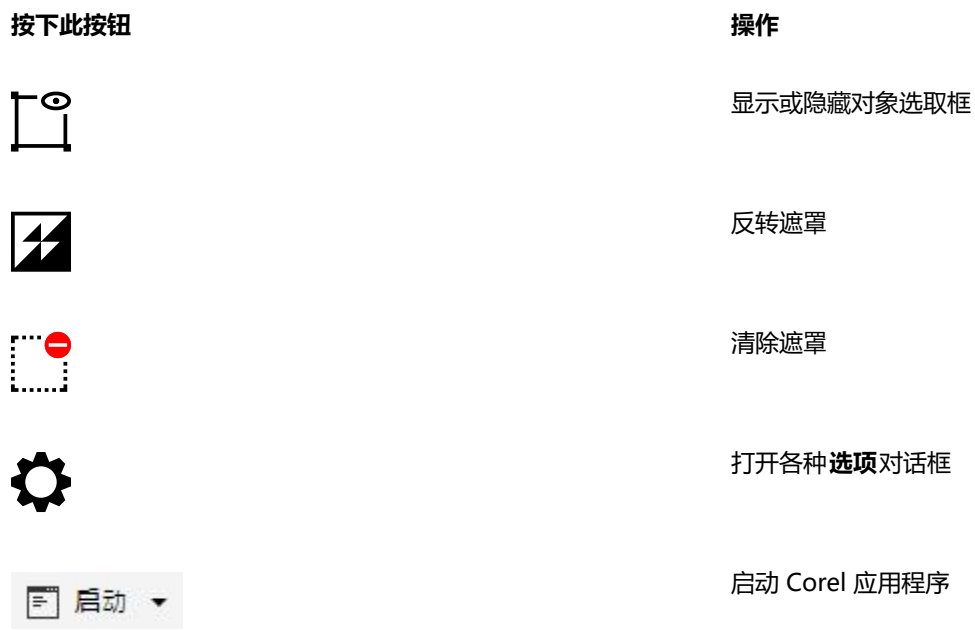

除标准工具栏外,Corel PHOTO-PAINT 还具有用于特定任务的工具栏。例如,如果经常使[用遮罩](#page-594-0),则可以显示**遮罩/对象**工具栏。与属 性栏上的根据选定工具动态更改的命令不同,工具栏上的命令保持不变。

有关移动和调整工具栏大小,以及更改默认显示的工具栏的信息,请参阅[第 559 页上的"自定义工具栏位置和显示"。](#page-560-0)您还可以创建 自定义工具栏来包含您最经常使用的工具和命令。有关创建自定义工具栏的信息,请参阅第 558 页上的 "自定义工具栏和其他命令 [栏"。](#page-559-0)

# **隐藏或显示工具栏**

• 单击窗口 ▶ 工具栏, 然后单击一个工具栏。

工具栏名称旁边的复选标记指示该工具栏已显示在应用程序窗口中。

# <span id="page-61-0"></span>**工具箱**

工具箱包含用于编辑、创建和查看图像的工具。相关工具在展开工具栏中进行分组。

工具箱按钮右下角的展开工具栏小箭头表示一个展开工具栏。展开工具栏中上次使用过的工具将显示在工具箱中。您可以通过单击显示在 工具箱按钮右下角的黑色小箭头来访问展开工具栏中的工具。

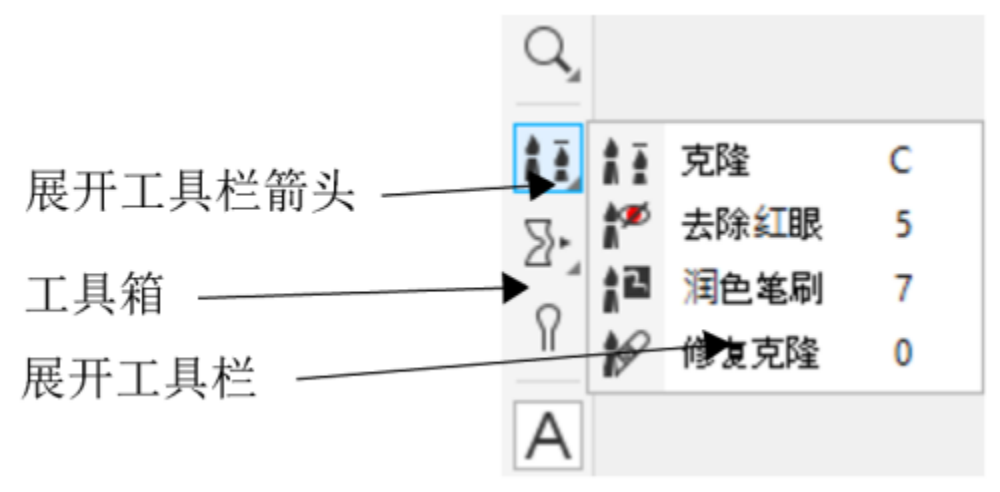

单击克隆工具的展开工具栏箭头将会打开润色工具展开工具栏。

除了工具以外,工具箱中还显示颜色控制区域。您可以在颜色控制区域中选择颜色和填充。

# **隐藏或显示工具箱**

• 单击**窗口 工具栏 工具箱**。

# **隐藏或显示工具箱中的工具**

单击**快速自定义**按钮 \_\_\_, 然后启用或禁用对应的复选框。 有关详细信息,请参[阅第 561 页上的"自定义工具箱"。](#page-562-0)

下表给出了工具和颜色控制区域的描述。

# **工具**

# **挑选工具**

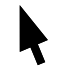

**挑选**工具允许您选择、定位和变换对象。

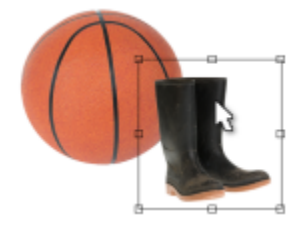

# **遮罩工具**

E

**矩形遮罩**工具允许您定义矩形可编辑区 域。

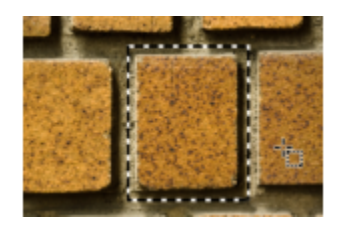

**椭圆形遮罩**工具允许您定义椭圆形可编辑 区域。

**魔棒遮罩**工具允许您定义形状不规则的可 编辑区域,这些区域包括与您最初选择的 像素和相似颜色的所有相邻像素。

**圈选遮罩**工具允许您定义形状不规则并且 由颜色相似的像素包围的可编辑区域。

**磁性遮罩**工具允许您将遮罩选取框贴齐与 周围背景颜色形成对比的区域的边缘。

**手绘遮罩**工具允许您定义不规则形状或多 边形可编辑区域。

**笔刷遮罩**工具允许您通过对可编辑区域进 行笔刷操作(就像涂颜料)来定义该区 域。

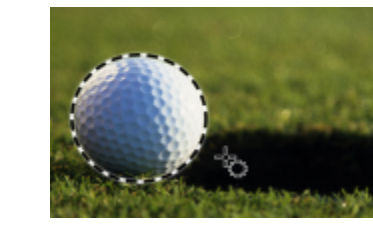

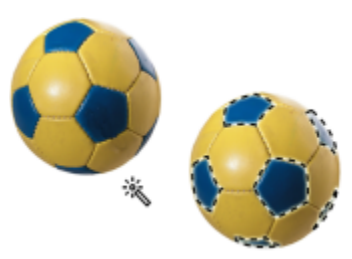

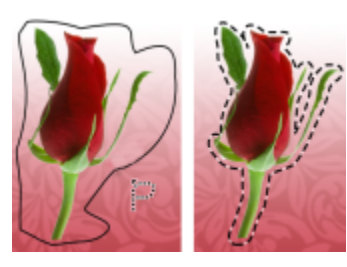

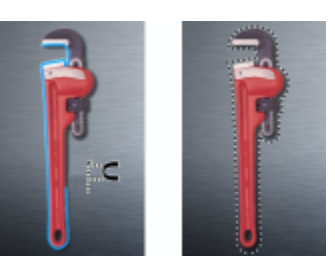

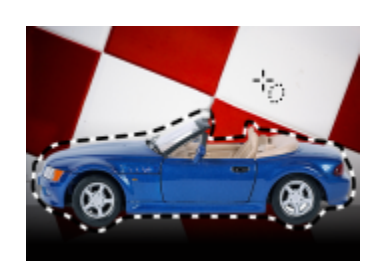

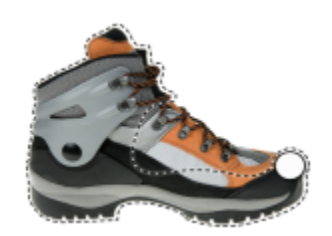

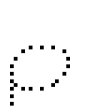

 $\begin{pmatrix} 1 \\ 1 \end{pmatrix}$ 

 $\frac{1}{20}$ 

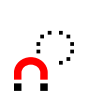

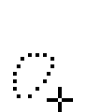

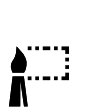

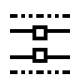

 $\sum_{n=1}^{\infty}$ 

# **平面遮罩**工具允许您创建通过平行线条定 义的羽化遮罩。

**智能选择遮罩**工具使您可以根据形状或区 域的边缘绘制以定义可编辑区域。

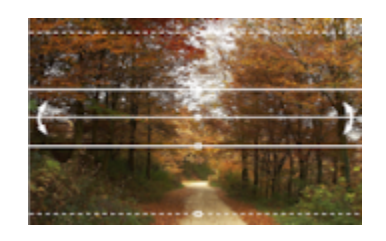

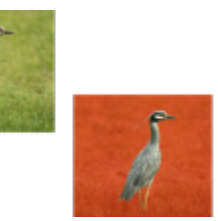

**遮罩变换工具**

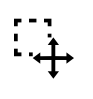

**遮罩变换**工具允许您定位、调整大小和变 换可编辑区域。

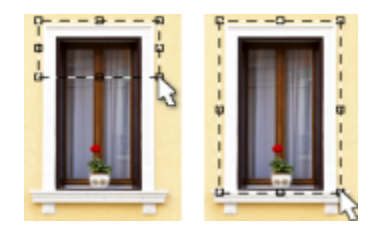

**裁剪工具**

뉵

**裁剪**工具可让您修剪图像以及矫正扭曲的 图像。

**矫正**工具让您可以通过将矫正杆与图像元 素对齐来矫正弯曲的图像。

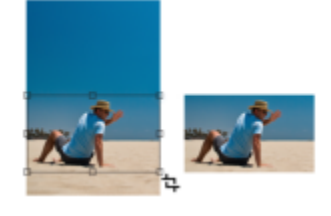

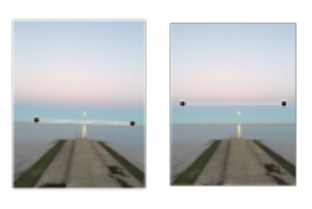

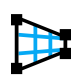

 $\mathbf{A}^{\mathbf{H}}$ 

**透视校正**工具允许您校正照片中的透视变 形。

**图像切割**工具允许您将大图像切分为用于

通过**缩放**工具可以更改图像窗口中的缩放

当图像超过图像窗口大小时,**平移**工具允

许您将图像区域拖动到视图中。

网页的若干较小的部分。

比例级别。

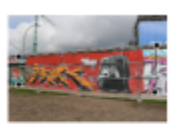

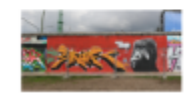

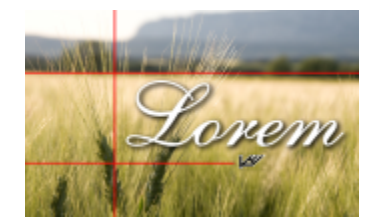

**缩放工具**

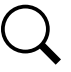

άΨ

**润色工具**

 $\frac{1}{n}$ 

**克隆**工具允许您再制部分图像并将其应用 到同一图像的其他部分或将其应用到其他 图像。

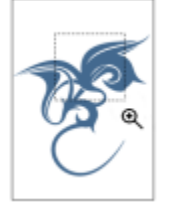

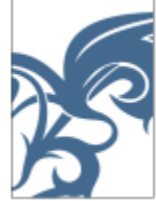

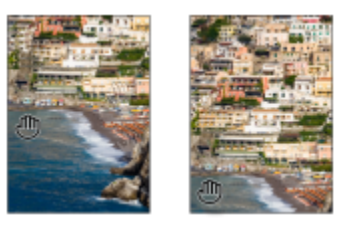

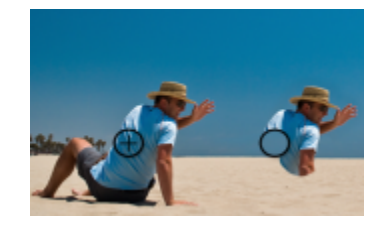

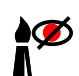

 $\hbar$ <sup>2</sup>

**REA** 

### **去除红眼**工具允许您去除相片中对象眼睛 上的红眼效果。

**润色笔刷**工具允许您通过调和图像的底纹 和颜色,移除图像中的瑕疵,例如裂缝、 划痕和褶皱。

**修复克隆**工具允许您使用与周围区域的颜 色匹配的取样底纹进行着色,来无缝地修 复瑕疵。

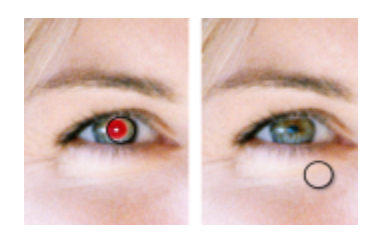

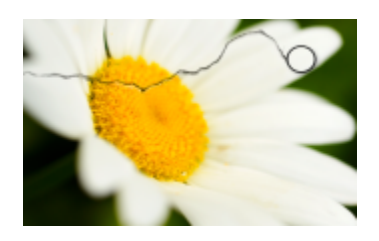

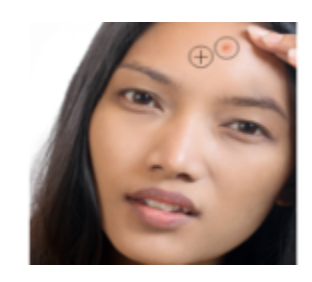

**液态工具**

 $\sum$ 

 $\circledcirc$ 

 $\bigcap$ 

**涂抹**工具允许您创建与拖动湿笔画的效果 相似的效果。

**转动**工具允许您从特定图像区域创建转 动。

**吸引**工具允许您通过将像素拉向笔刷中心 来调整图像区域的形状。

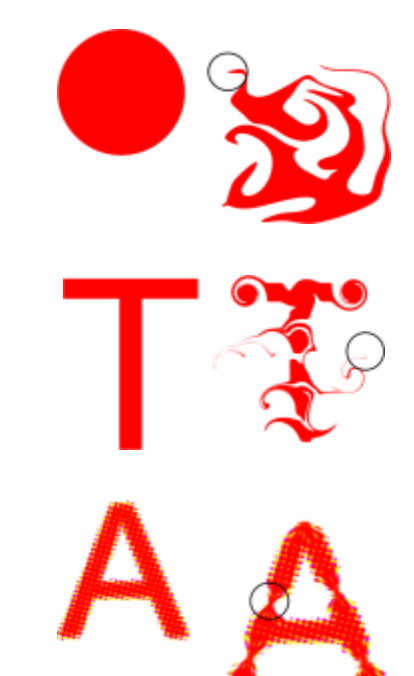

 $\Gamma$ 

**排斥**工具允许您通过将像素推离笔刷中心 来调整图像区域的形状。

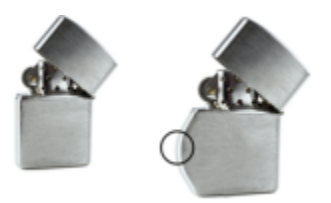

# **效果工具**

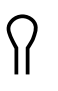

# **效果**工具允许您在图像上进行本地颜色和 色调校正。

# **文本工具**

 $\overline{\mathsf{A}}$ 

**文本**工具允许您在图像中添加文本,并编 辑现有文本。

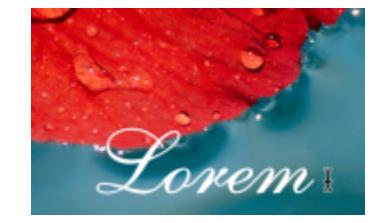

# **笔刷工具**

 $\hat{\mathbf{h}}$ 

Ô<sup>®</sup>

**绘画**工具允许您用主颜色在图像上绘画。

**图像喷涂**工具允许您加载一个或多个图 像,并将其喷涂到您的图像上。

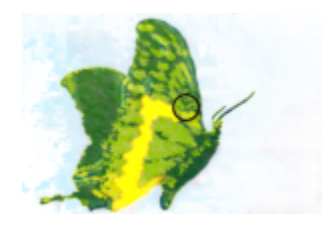

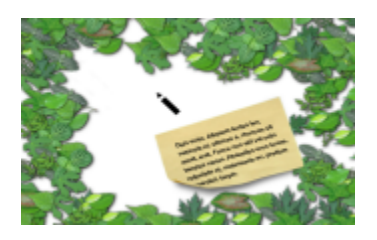

 $\mathbf{r}$ 

 $\mathbf{\hat{h}}^{-1}$ 

# **撤消笔刷**工具允许您将图像区域恢复为上 次执行笔刷笔触之前的呈现方式。

**替换颜色笔刷**工具允许您将图像中的主颜 色替换为辅助颜色。

通过**矩形**工具可以绘制方形或矩形。

通过**椭圆形**工具可以绘制圆形或椭圆形。

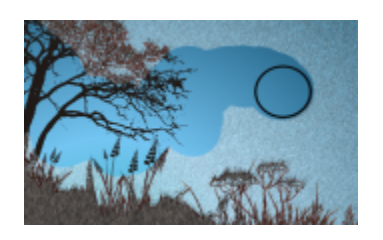

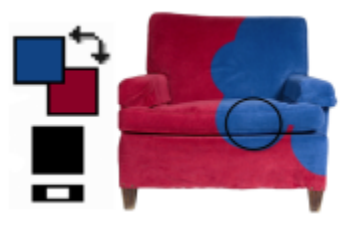

# **形状工具**

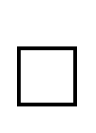

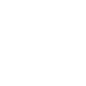

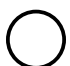

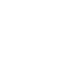

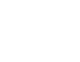

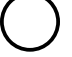

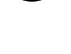

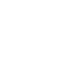

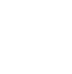

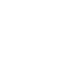

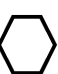

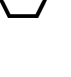

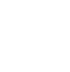

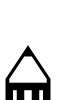

**多边形**工具允许您绘制多边形。

**线条**工具允许您使用主颜色绘制单一线段 或接合的直线段。

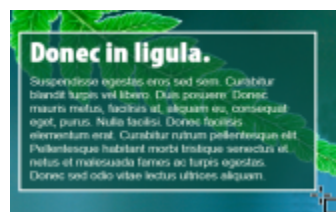

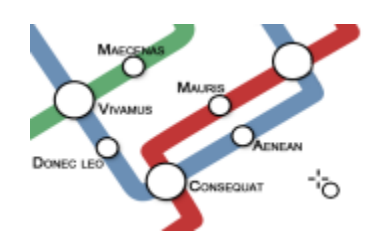

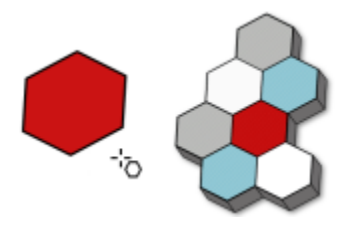

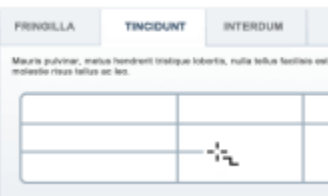

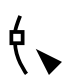

# **路径**工具允许您创建和编辑路径。

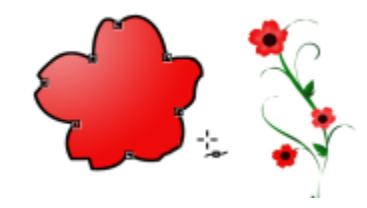

# **橡皮擦工具**

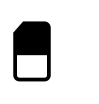

# **橡皮擦**工具允许您擦除图像区域或对象区 域来显示这些区域下面的对象或背景。

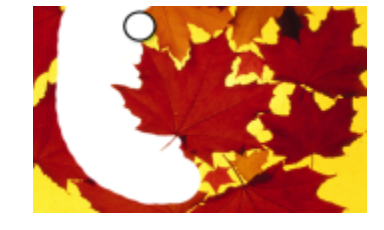

# **阴影工具**

 $\mathbf \mathbf I$ 

**阴影**工具使您可以向对象添加阴影。

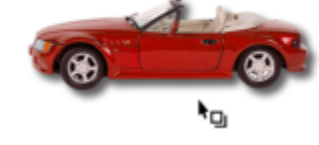

# **透明度工具**

図

gP.

**对象透明度** 工具可逐渐淡化对象的颜色, 显示底层的图像。

**颜色透明度**工具允许您使像素具有对象透 明度中的某个特定颜色值。

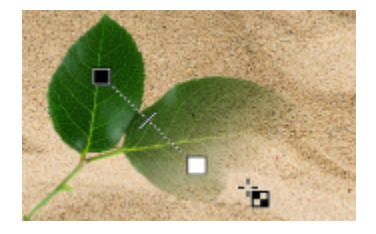

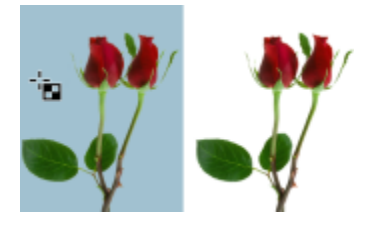

 $\bullet$   $\blacksquare$ 

#### **对象透明度笔刷**工具允许您对对象上的区 域应用笔刷工具以使其更透明。

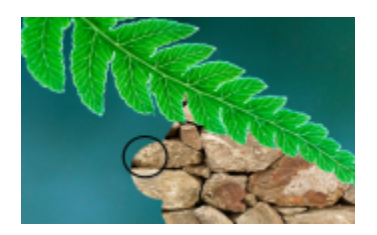

# **滴管工具**

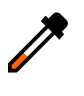

# **滴管**工具允许您从图像中选择颜色。

**填充**工具允许您使用以下四种填充类型之 一填充区域:均匀、渐变、位图和底纹填

**交互式填充**工具允许您将倾斜度填充应用

到整个图像、对象或选定区域。

充。

**填充工具**

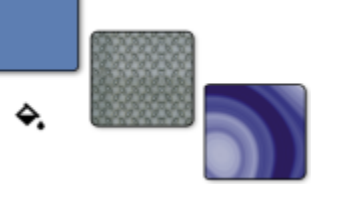

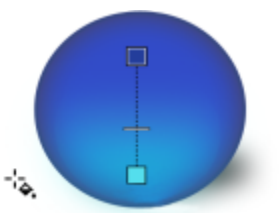

# **颜色控制区域**

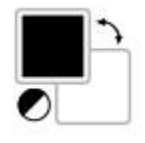

**主颜色**色样显示应用于所有绘画、形状、 填充和文本工具的当前颜色。

**合成色**色样显示当前的合成色。

通过箭头可以切换主颜色和辅助颜色。

您可以通过双击各自的色样更改主颜色和 辅助颜色。

通过**重置颜色**图标可恢复为默认颜色 - 主 颜色为黑色,辅助颜色为白色。

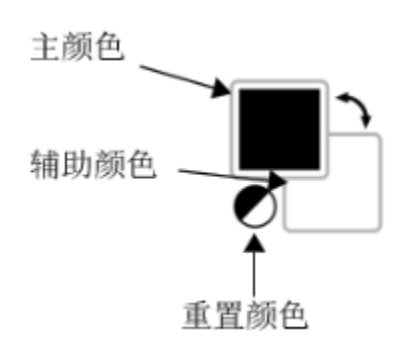

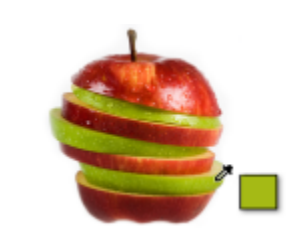

# <span id="page-71-0"></span>**属性栏**

属性栏显示与活动工具相关的命令。例如,使用**去除红眼**工具时,属性栏的内容会更改为显示设置,如笔刷笔尖形状和大小、容限和笔设 置。

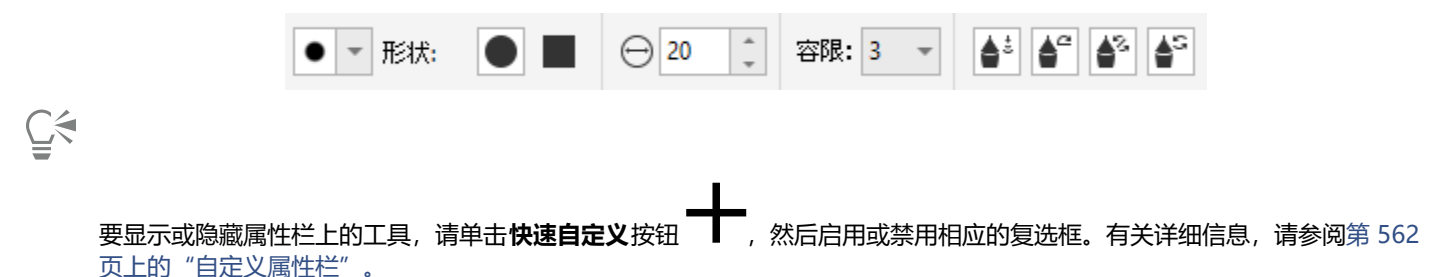

# <span id="page-71-1"></span>**泊坞窗**

泊坞窗显示与对话框类型相同的控件,如命令按钮、选项和列表框。与大多数对话框不同,您可以在处理文档时保持打开泊坞窗,从而能 够随时访问命令以试验不同的选项。泊坞窗的功能与其他图形程序中调色板的功能类似。

泊坞窗既可以停放,也可以浮动。停放的泊坞窗被附加到应用程序窗口、工具栏或调色板的边缘。浮动的泊坞窗未被附加到工作区元素。 如果打开了几个泊坞窗,通常会嵌套显示,只有一个泊坞窗会完整显示。可以通过单击泊坞窗的选项卡显示隐藏的泊坞窗。

可以移动泊坞窗,也可以折叠泊坞窗以节省屏幕空间。
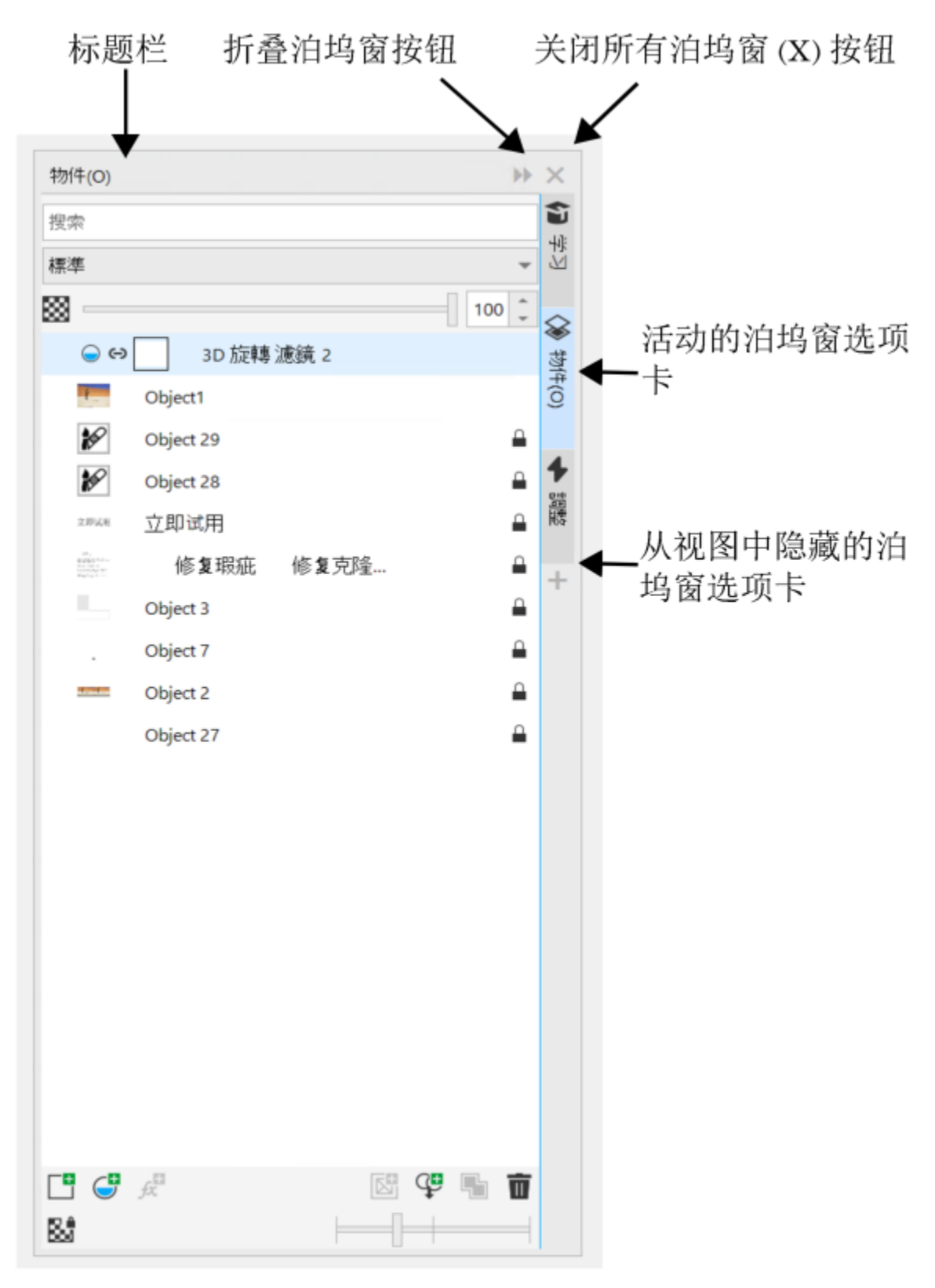

泊坞窗的一个示例为对象泊坞窗。对象泊坞窗显示图像背景和每个对象图层的缩略图,以及与对象相关的命令按钮和选项。

#### **打开或关闭泊坞窗**

• 单击窗口 ▶ 泊坞窗, 然后单击一个泊坞窗。

Č₹

要打开或关闭泊坞窗,也可以单击泊坞窗右侧的**快速自定义**按钮 \_\_\_, 然后启用或禁用对应的复选框。

也可以通过单击标题栏上的 **X** 按钮关闭泊坞窗。单击标题栏上的 **X** 按钮可关闭群组中所有的嵌套的泊坞窗。如果只想关闭指定泊 坞窗,请单击该泊坞窗选项卡上的 **X** 按钮。

#### **移动泊坞窗**

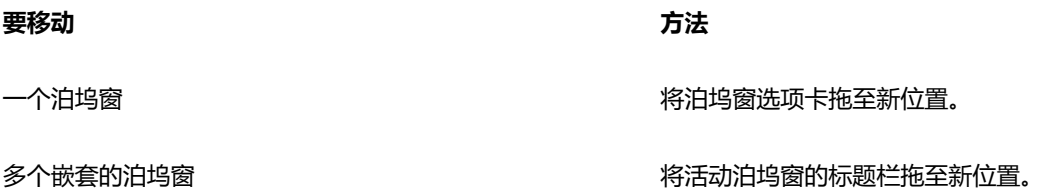

#### **停放浮动的泊坞窗**

将泊坞窗的标题栏或选项卡拖至绘图窗口的边缘并沿着边缘放置指针。当泊坞窗的位置出现灰色预览时,松开鼠标按钮。

#### **折叠泊坞窗**

• 单击泊坞窗标题栏上的折叠泊坞窗按钮 Ab.

<u>ृ</u>≼

要展开折叠的泊坞窗,请单击其选项卡。

#### **调色板**

调色板是多个色样的集合。可以通过使用包含 RGB 颜色的默认调色板来选择主颜色和辅助颜色。有关选择颜色的详细信息,请参阅 [第](#page-202-0) [201 页上的"选择颜色"。](#page-202-0)

#### **状态栏**

状态栏显示有关图像、系统内存和活动工具的信息。它还显示了关于文档颜色和颜色校样状态的信息。您可以更改所显示信息的类型,以 帮助您执行当前任务。例如,在处理具有不同尺度的多个图像时,您可以显示当前图像的尺度。

还可以通过添加命令按钮来自定义状态栏。关于自定义状态栏的信息,请参阅[第 563 页上的"自定义状态栏"。](#page-564-0)

#### **更改状态栏上显示的信息的类型**

- 单击状态栏上的**文档属性**按钮 <>> <>> 然后单击下列选项之一:
	- **· 文件大小**
	- **· 工具提示**
	- **· 文档尺寸**
	- **· 文档颜色设置**
	- **· 内存**

# Corel PHOTO-PAINT<sub>2024</sub>

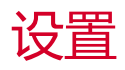

您可以依据自己的喜好更改 Corel PHOTO-PAINT 中的各种设置。

本部分包含以下主题:

- [第 75 页上的"工作区选项"](#page-76-0)
- [第 75 页上的"禁用警告消息"](#page-76-1)

#### <span id="page-76-0"></span>**工作区选项**

在 Corel PHOTO-PAINT 中,可以依据您的喜好更改默认的工作区设置。

有两种类型的工作区选项 - 常规和显示。常规选项用于指定如测量单位、重复偏移和启动设置等设置。

您还可以设置[微调](#page-591-0)和[精密微调](#page-588-0)值。微调值定义使用箭头键可将[对象](#page-592-0)、[可编辑区域](#page-585-0)或[辅助线](#page-588-1)移动的距离(以[像素](#page-586-0)为单位)。精密微调值是该 值的倍数。

显示选项用于指定如[路径](#page-589-0)颜色、[遮罩](#page-594-0)淡色颜色、[辅助线](#page-586-0)颜色、[透明性](#page-591-1)网格图案,以及遮罩和对象[选取框](#page-592-1)的阈值设置。

#### **设置常规选项**

- **1** 单击**工具 选项 Corel PHOTO-PAINT**。
- **2** 单击**常规**。
- **3** 指定所需的设置。

#### **设置显示选项**

- **1** 单击**工具 选项 Corel PHOTO-PAINT**。
- **2** 单击**显示**。
- **3** 指定所需的设置。

#### <span id="page-76-1"></span>**禁用警告消息**

在 Corel PHOTO-PAINT 中工作时您可能会遇到警告消息。警告消息说明您打算执行的某个操作的结果,并告诉您该操作可能引起的永 久性的变化。尽管警告消息很有用,但在熟悉该软件后,可以禁用它们,不必再看到它们。不过,除非您能对该应用程序运用自如,并且 清楚所执行命令的结果,否则不要禁用警告消息。

#### **禁用警告消息**

- 单击**工具 选项 Corel PHOTO-PAINT**。
- 单击**警告**。
- 禁用一个或多个复选框。

# Corel PHOTO-PAINT<sub>2024</sub>

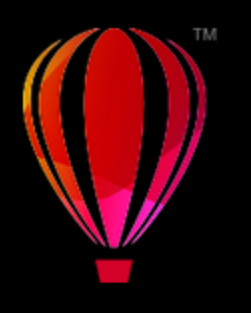

### 将图像装入 Corel PHOTO-PAINT

您可以通过多种方式将图像装入 Corel PHOTO-PAINT。

本部分包含以下主题:

- [第 77 页上的"打开图像"](#page-78-0)
- [第 79 页上的"导入文件"](#page-80-0)
- [第 81 页上的"扫描图像"](#page-82-0)
- [第 81 页上的"创建图像"](#page-82-1)
- [第 83 页上的"处理多个图像"](#page-84-0)
- [第 83 页上的"处理矢量图形"](#page-84-1)

有关将原始相机文件装入 Corel PHOTO-PAINT 的信息,请参阅第 520 页上的 "在 Corel PHOTO-PAINT 中导入 RAW 相机文 [件"。](#page-521-0)

#### <span id="page-78-0"></span>**打开图像**

您可以在 Corel PHOTO-PAINT 中打开大部分位图。打开的每个图像均显示在自己的图像窗口中。

在 Corel PHOTO-PAINT 中打开文档时,默认情况下会在选项卡式视图中显示文档。您可以自定义应用程序, 以便在浮动窗口中打开文 档。

还可以导入图像。导入使您可以向活动图像窗口添加新图像。有关详细信息,请参阅第79页上的"导入文件"。

您可以使用应用程序随附的剪贴画和相片。您可以按不同条件(如文件名、标题、主题、关键字、注释以及其他与文件相关的属性)搜索 图像。有关搜索文件的详细信息,请参阅"Windows 帮助"。有关详细信息,请参阅 [第 112 页上的"查找剪贴画及其他本地和网络](#page-113-0) [资产"。](#page-113-0)

#### **打开多语种文件的早期版本**

还可以从 Corel PHOTO-PAINT 版本 11 或更早期的版本(这些版本包含以不同于操作系统的语言显示的文本)中打开或导入图像。要 执行此操作,您可以使用[代码页](#page-584-0)设置来确保随图像保存的对象名称和注释能够在**对象**泊坞窗中正确显示。要确保文本在图像窗口中正确显 示,您需要使用编码设置。有关详细信息,请参阅[第 457 页上的"修改编码设置"。](#page-458-0)

#### **打开图像**

- **1** 单击**文件 打开**。
- **2** 找到存储该文件的文件夹。

**3** 单击文件名。

如有必要,可以使用搜索框来搜索图像。

**4** 单击**打开**。

**您也可以**

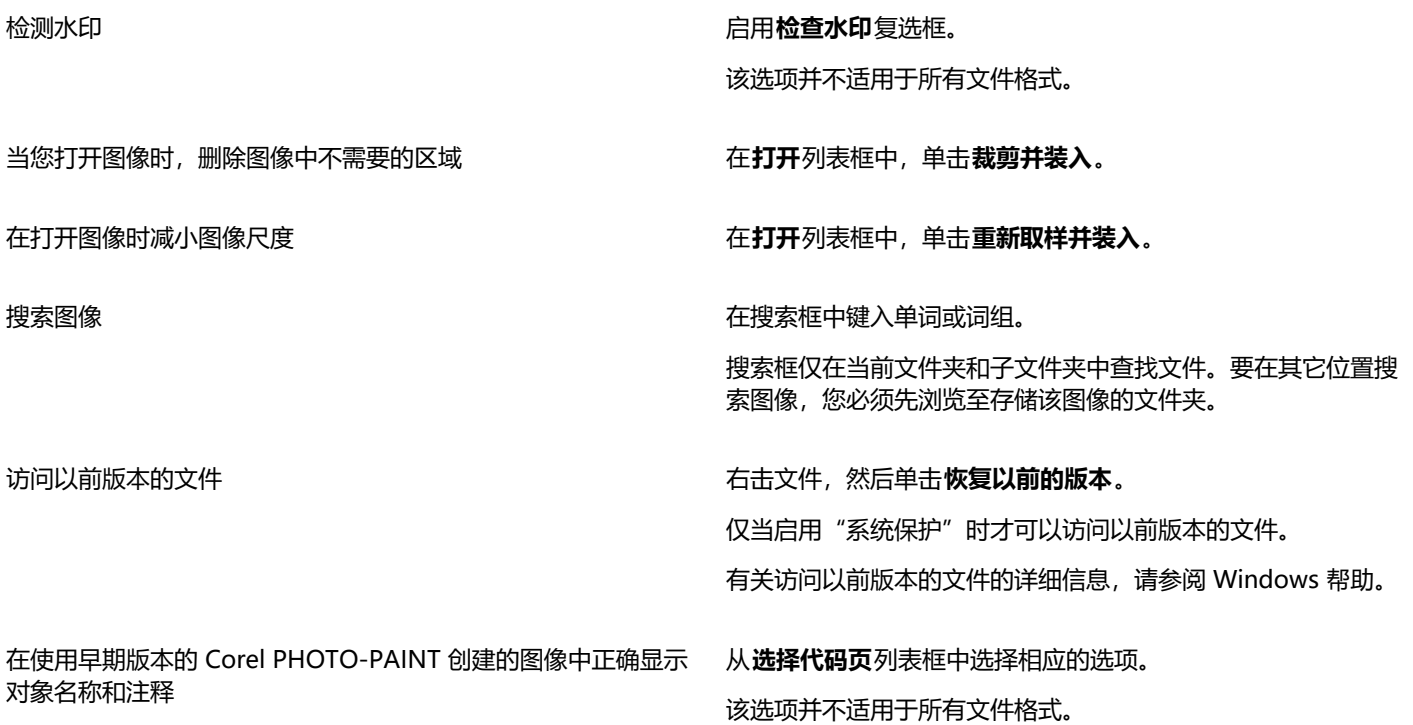

 $\subseteq\leq$ 

要打开您最近使用的文件,单击**文件 打开最近用过的文件**,然后单击文件名。要清除最近打开的文件的列表,请单击**文件 打 开最近的文件 清除菜单**。

还可以通过单击标准工具栏上的**打开**按钮 P 来打开图像。如果没有显示标准工具栏, 请单击窗口 ▶ 工具栏 ▶ 标准。

#### **在浮动窗口中打开文档的步骤**

- **1** 单击**工具 选项 Corel PHOTO-PAINT**。
- **2** 单击**常规**。
- **3** 启用**在浮动窗口中打开文档**复选框。

#### **将文件插入到活动图像中**

• 将图像或声效文件拖动到图像窗口中。

 $\subseteq\leq$ 

还可以通过将文件拖动到应用程序窗口,从而在新的图像窗口中打开该文件。

### <span id="page-80-0"></span>**导入文件**

Corel PHOTO-PAINT 提供用于在您导入文件时将文件从一种格式转换为另一种格式[的过滤器](#page-587-0)。您可以导入文件并将它作[为对象](#page-585-0)放置在 活动应用程序窗口中。导入的文件将成为活动图像的一部分。

导入位图时,您可以对位图进行[重新取样](#page-594-1),以更改[像素](#page-592-0)数,消除无用的细节以及缩小文件大小。也可以通过裁剪[位图](#page-591-2),仅选择要导入的图 像的准确区域和大小。

您可以按不同的搜索条件,如文件名、标题、主题、作者、关键字、注释以及其他与文件相关的属性来搜索图像。有关搜索文件的详细信 息,请参阅"Windows 帮助"。

还可以将 Corel PHOTO-PAINT 图像导出为多种不同的文件格式。所选择的文件格式取决于将来使用图像的方式。有关导出文件的详细 信息,请参阅[第 107 页上的"导出图像"。](#page-108-0)

有关特定文件格式的信息,请参阅[第 527 页上的"支持的文件格式"。](#page-528-0)

#### **将文件导入到活动图像中**

- **1** 单击**文件 导入**。
- **2** 找到存储该文件的文件夹。
- **3** 从**文件名**框旁边的列表框中选择一种文件格式。 如果您不确定要导入的文件的格式,请选择**所有文件格式**。
- **4** 单击文件名。 如果该文件包含以不同于操作系统的语言显示的文本,请从**代码页**列表框中选择相应的选项,以确保正确显示注释和对象名称。该选 项并不适用于所有文件格式。
- **5** 单击**导入**。
- **6** 单击图像窗口。

#### **您也可以**

导入多页面 TIFF 文档时选择要导入的页面 在**导入 TIFF**对话框中,启用**选择要导入的页面**区域的一个选项。

在 Corel PHOTO-PAINT 中,您一次只能打开多页面 TIFF 中的 一个页面。

搜索图像 在搜索框中键入单词或词组。

搜索框仅在当前文件夹和子文件夹中查找文件。要在其它位置搜 索图像,您必须先浏览至存储该图像的文件夹。

E

**从磁盘导入图像**对话框显示您要导入的文件的大小,以及与该文件关联的任何注释。

#### **在导入的同时对图像进行重新取样**

- **1** 单击**文件 导入**。
- **2** 选择存储该文件的文件夹。 如有必要,可以使用搜索框来搜索图像。可以搜索文件名、标题、主题、作者、关键字、注释、位图名称、对象名称等等。
- **3** 从**文件名**框旁边的列表框中选择一种文件格式。 如果您不确定文件的格式是什么,请选择**所有文件格式**。
- **4** 单击文件名。
- 5 单击导入,然后单击重新取样并装入。
- **6** 在**重新取样图像**对话框的下列任一框中键入相应的值:
	- **宽度** 以选定的计量单位或原始宽度的百分比指定图形的宽度
	- **高度** 以选定的计量单位或原始高度的百分比指定图形的高度
- **7** 在**分辨率**部分的下列任一框中键入值:
	- **水平** 可让您[以像素](#page-586-1)[或每英寸的点数](#page-592-0) (dpi) 为单位来指定图形的水[平分辨率](#page-582-0)
	- **垂直** 可以按像素或每英寸点数 (dpi) 指定图形的垂直分辨率
- **8** 单击图像窗口。

#### **您也可以**

保持图像宽度与高度的比率 **compart compart compart compart compart compart compart compart compart compart compart compart com**<br>【2】

更改测量单位 从**单位**列表框中选择一个单位类型。

自动保持相等的水平与垂直分辨率值 启用**相同值**复选框。

E

如果打开了导入格式的对话框,请指定所需的选项。有关文件格式的详细信息,请参[阅第 527 页上的"支持的文件格式"。。](#page-528-0) 不能在进行导入时提高文件的分辨率。

#### **在导入时裁剪图像**

#### **1** 单击**文件 导入**。

- **2** 选择存储该文件的文件夹。 如有必要,可以使用搜索框来搜索图像。可以搜索文件名、标题、主题、作者、关键字、注释、位图名称、对象名称等等。
- **3** 从**文件名**框旁边的列表框中选择一种文件格式。 如果您不确定文件的格式是什么,请选择**所有文件格式**。
- **4** 单击文件名。
- 5 单击导入,然后单击裁剪并装入。
- **6** 在下列任意框中键入值:
	- **顶部** 指定要从图形的顶部移除的区域
	- **左** 指定要从图形左边缘移除的区域
	- **宽度** 指定要保持的图形的宽度
	- **高度** 指定要保留的图像的高度
- **7** 单击图像窗口。

E

导入 16 色位图时,系统会自动将其转换为 256 色。

### ੂ≼

您也可以在预览窗口中拖[动选择框](#page-592-2)来调整图像的大小。

可以从**裁剪图像**对话框的**单位**列表框中选择一个单位类型来更改测量单位。

#### <span id="page-82-0"></span>**扫描图像**

您可以扫描 Corel PHOTO-PAINT 中的图像。您可以使用兼容的 TWAIN 驱动程序扫描 Corel PHOTO-PAINT 中的图像。Corel PHOTO-PAINT 支持使用 Microsoft Windows Image Acquisition ([WIA](#page-583-0)) 的扫描仪。Microsoft Windows Image Acquisition 提供了 用于扫描图像的标准界面。

如果您的扫描仪不支持 WIA,但具有兼容 TWAIN 驱动程序,您或许能够使用此驱动程序进行扫描。32 位和 64 位版本 Corel PHOTO-PAINT 均支持 TWAIN。但是, 请注意, 64 位 TWAIN 驱动程序可能很少。

软件界面和选项可能各不相同。有关使用扫描仪软件的信息,请参阅制造商提供的文档。

#### **扫描图像的步骤**

- 1 单击文件 ▶ 获取图像, 然后单击以下命令之一:
	- **选择 WIA 来源** 针对采用 WIA 驱动程序的扫描仪
	- **选择 TWAIN 来源** 针对采用 TWAIN 驱动程序的扫描仪

如果未安装兼容的 WIA 或 TWAIN 扫描仪驱动程序, 会出现禁用命令。

- **2** 从显示的对话框中选择扫描仪。
- **3** 单击**选择**。
- **4** 单击**文件 获取图像 获取**。
- 5 预览图像,然后选择要扫描的区域。 WIA 配合某些扫描仪,支持将多个区域扫描到单个文件中。
- **6** 单击**扫描**。

在扫描仪界面上,此按钮可能具有不同的名称,例如**确定**或**发送**。

#### <span id="page-82-1"></span>**创建图像**

可以通过从头创建图像或再制现有图像来制作原始作品。如果是从头开始创建图像,Corel PHOTO-PAINT 可让您指定各种图像和颜色 管理设置。您可以根据您要如何使用图像来从预设设置列表中进行选择。例如,如果您正在创建用于网络的图像您可以选择 **Web** 选项, 如果您正在创建相片,您可以选择**相片**选项。但是,如果预设设置不适合于您要创建的图像,您还可以选择自定义设置并将其保存起来以 备日后使用。

此外,您可以通过使用从其他图像窗口或其他应用程序中复制到[剪贴板](#page-587-1)的数据来创建图像。

从头创建图像时,可以指定图像的大小、背景颜色以及要使用的颜色模式。还可以选择图像[分辨率](#page-586-1)或每个测量单位的[像素](#page-592-0)数。

#### **从头开始创建图像**

- **1** 执行下列操作之一:
	- 在欢迎页面上,单击**新建文档**。
	- 在应用程序窗口中, 单击文件 ▶ 新建。
- **2** 在**名称**文本框中键入文件名。
- **3** 从**预设**列表框中选择图像的输出目标:
	- **Web** 应用创建用于网络的图像的设置
	- **相片** 应用创建相片图像的设置
	- **默认 CMYK** 应用创建用于商业印刷的图像的设置

#### **您也可以**

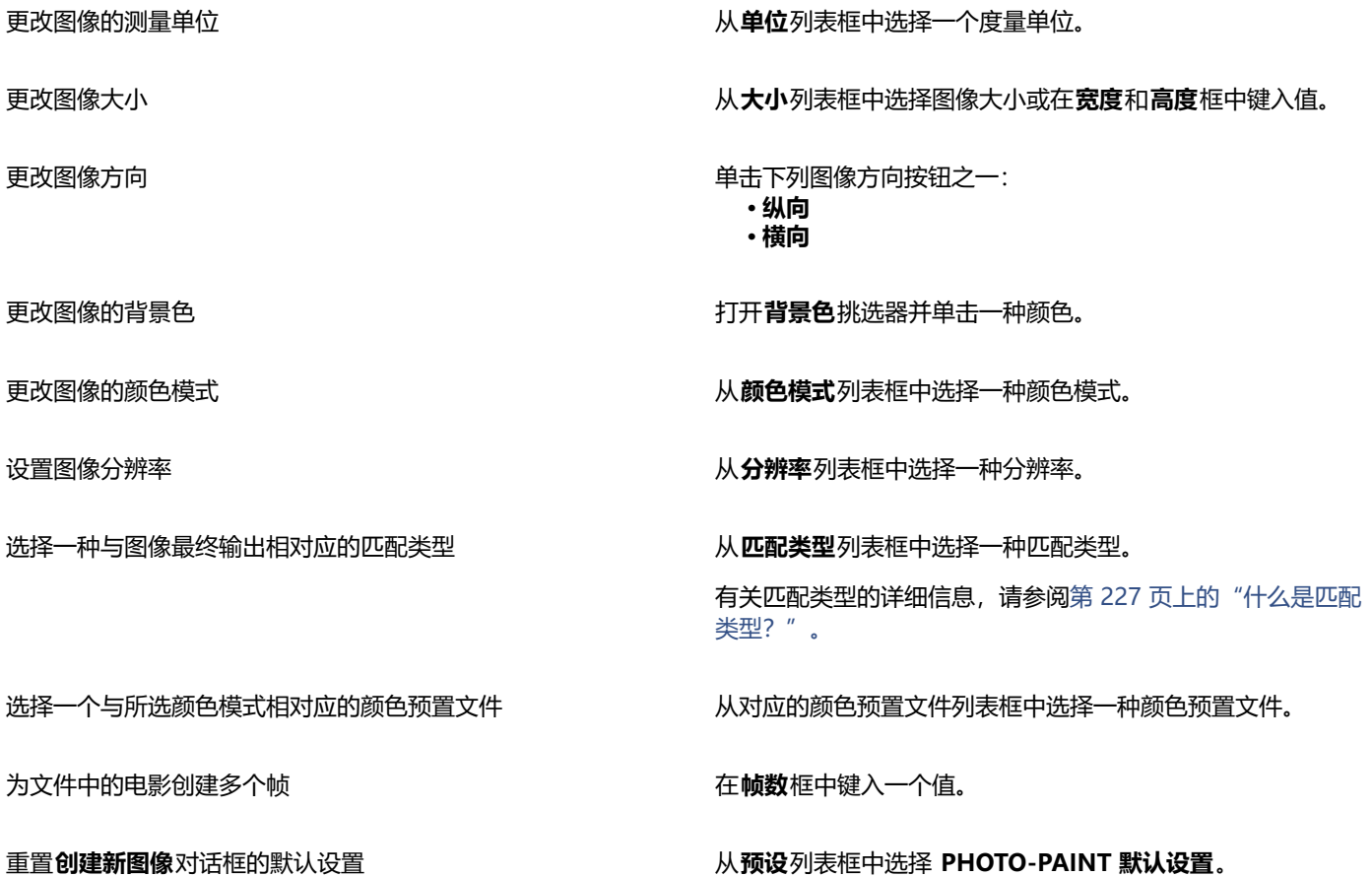

```
\bar{C}
```
如果您不想显示**创建新图像**对话框并选择使用默认设置来创建新图像,请启用**不再显示此对话框**对话框。

您可以在启动图像时恢复**创建新图像**对话框,方法是单击**工具 选项 Corel PHOTO-PAINT**,然后从类别列表中选择**常规**,并 启用**显示"新建图像"对话框**复选框。

#### **创建自定义预设**

- 1 在应用程序窗口中,单击文件 ▶ 新建。
- **2** 从**创建新影像**对话框中选择要存储为预设的设置。
- 3 单击预设列表框旁边的按钮 ...
- 4 单击保存预设,然后在文本框中键入新预设的名称。

E

图[像分辨率](#page-586-1)越高,文件大小越大。

 $\bar{C}$ 

您可以通过从**预设**列表框中选择预设名称,单击列表框旁边的按钮,然后单击**删除预设**来删除预设。 通过从**大小**列表框中选择**自定义**,并在**宽度**和**高度**框中键入值,来指定自定义页面尺寸。

还可以通过单击标准工具栏上的**新建**按钮 ← - 本创建图像。如果没有显示标准工具栏, 请单击窗口 ▶ 工具栏 ▶ 标准。

#### **通过再制创建图像**

- **1** 单击**图像 再制**。
- **2** 在**为**框中键入文件名。 如果要在新图像中[将对象](#page-585-0)与背景合并,请启用**将对象与背景合并**复选框。

#### **使用剪贴板内容创建图像**

• 单击**文件 从剪贴板新建**。

#### <span id="page-84-0"></span>**处理多个图像**

可以在单个图像窗口中打开多个图像,从而轻松地同时处理多个图像。您可以从图像窗口顶部的选项卡中访问每个打开的图像,也可以启 动新图像。

打开的图像固定显示,您可以取消固定任何所需要的图像并将其拖动到应用程序窗口的内部或外部。

您也可以用重叠(层叠)窗口、并排或垂直堆叠方式排列图像。

#### **处理多个图像**

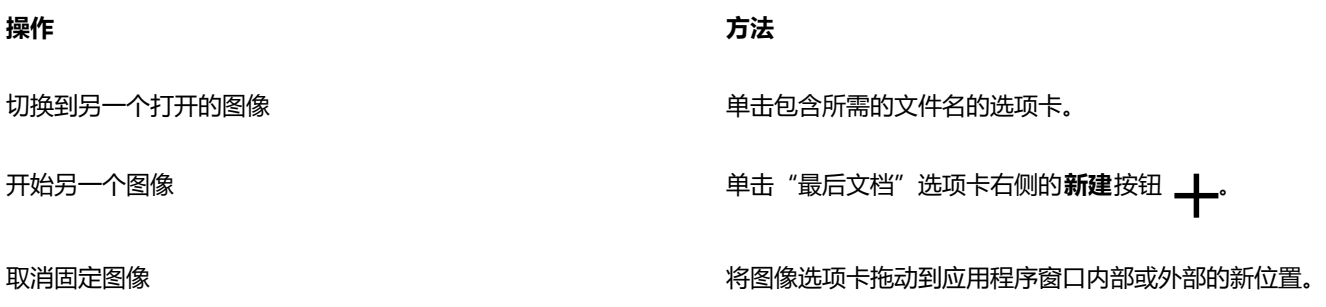

#### **排列多个图像**

- 单击**窗口**,然后单击下列命令之一:
	- **· 层叠**  排列图像窗口,使其重叠且标题栏可见
	- **· 水平平铺**  并排排列图像
	- **· 垂直平铺**  垂直堆叠图像

#### <span id="page-84-1"></span>**处理矢量图形**

在 Corel PHOTO-PAINT 中, 您可以处理[位图,](#page-591-2) 也称为点阵图像。位图由称为[像素的](#page-592-0)小方块组成, 每个像素都被映射至图像中的一个位 置并且包含数字颜色值。系统将这些位置和颜色值数据存储为位,因此称为位图。

[矢量图形](#page-590-0)由全部以数学方式计算的直线、曲线、对象和填充组成。虽然您不能在 Corel PHOTO-PAINT 中处理矢量图形,但您可以在打 开或导入矢量图形时将其转换为位图。这种转换过程称为[光栅化](#page-586-2)。还可以从 CorelDRAW 中复制矢量图形并将其粘贴到 Corel PHOTO-PAINT 中。

矢量图形的文件大小通常比位图小,因此将矢量图形转换为位图时文件大小将增加。

顶端的图例是一个由直线、对象和填充组成的矢量图形。下面的插图是由像素组成的位图。

#### **打开矢量图形**

- 单击**文件 打开**。
- 选择存储该文件的文件夹。
- 从**文件类型**列表框中,选择要导入的文件[的矢量](#page-590-0)文件格式。
- 单击文件名。
- 单击**打开**。
- 在**转换为位图**对话框中,指定所需设置。

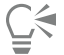

您可以复制 CorelDRAW 中的矢量图形,并单击**文件 从剪贴板新建**来将其粘贴到 Corel PHOTO-PAINT 中。

#### **导入矢量图形**

- 单击**文件 导入**。 还可以单击工具栏上的**导入**按钮 。
- 选择存储该文件的文件夹。
- 从**文件类型**列表框中,选择要导入的文件[的矢量](#page-590-0)文件格式。
- 单击文件名。
- 单击**导入**。
- 在图像窗口中单击。
- 在**转换为位图**对话框中,指定所需设置。

 $\subseteqq\infty$ 

您可以复制 CorelDRAW 中的矢量图形,并单击**文件 从剪贴板新建**来将其粘贴到 Corel PHOTO-PAINT 中。

# Corel PHOTO-PAINT<sub>2024</sub>

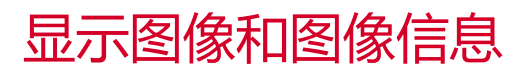

可以更改窗口的外观和图像的放大级别。更改放大级别使您可以查看特定的图像区域,并使图像编辑工作变得更加容易。编辑图像时,还 可以获得相关的图像信息,例如[颜色模型](#page-593-0)信息。

Corel PHOTO-PAINT 具有 Digimarc 的 ImageBridge 插件, 允许您在图像中嵌入并检测数字水印。这[些水印](#page-590-1)包含版权和作者信息, 但 是这些信息不会对图像的视觉质量造成很大的影响。

本部分包含以下主题:

- [第 87 页上的"查看图像"](#page-88-0)
- [第 89 页上的"缩放"](#page-90-0)
- [第 90 页上的"查看图像信息"](#page-91-0)
- [第 91 页上的"刷新图像窗口"](#page-92-0)
- 第 91 页上的 "检测和嵌入 Digimarc 水印"

#### <span id="page-88-0"></span>**查看图像**

您可以通过多种不同的方式来查看图像。可以隐藏窗口、工具箱和工具栏,而仅显示菜单栏和图像窗口。可以用全屏预览方式查看图像的 较大显示。隐藏窗口时,您可以编辑图像,但在使用全屏预览时不能更改图像。还可以最大化或恢复工作区。

可以查看位于图像窗口以外的图像区域。例如,当您以较高的放大级别处理图像或处理大型图像时,可以[平移](#page-589-1)或跳到不同的图像区域,而 不必调整放大级别。您可以使用"快速平移"模式从任何活动工具切换到**平移**工具。

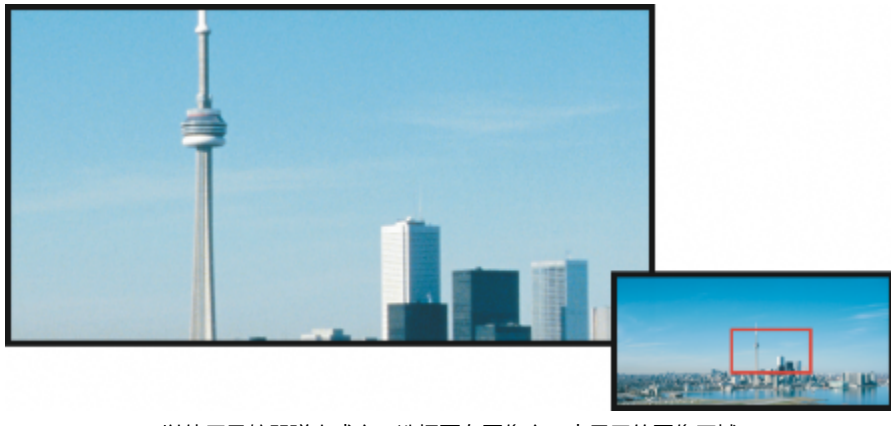

可以使用导航器弹出式窗口选择要在图像窗口中显示的图像区域。

#### **隐藏窗口、工具箱和工具栏**

• 单击**窗口 隐藏窗口**。

如果要返回到普通视图,请右键单击工作区,然后单击**显示窗口**。

#### **最大化或恢复工作区**

• 单击窗口 ▶ 最大化工作区。

 $\subseteq\leq$ 

要恢复工作区,请再次单击**窗口 最大化工作区**。

#### **查看图像的全屏预览**

• 单击**视图 全屏预览**。

如果要返回到普通视图,请按任意键或单击屏幕。

#### **查看位于图像窗口以外的图像区域**

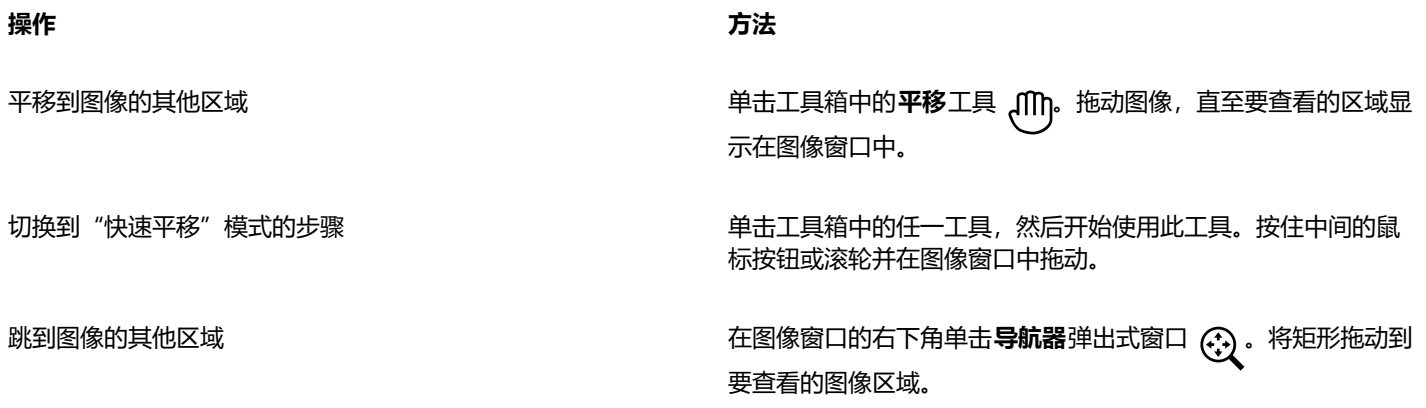

 $\subseteq\leq$ 

可以通过单击**平移**工具并按**箭头**键,在图像周围进[行平移](#page-589-1)。 还可以使用图像窗口中的滚动条在图像周围进行平移。

移动鼠标或其他输入设备上的滚轮时,您可以按 **Alt 键**垂直滚动或按 **Ctrl 键**水平滚动。

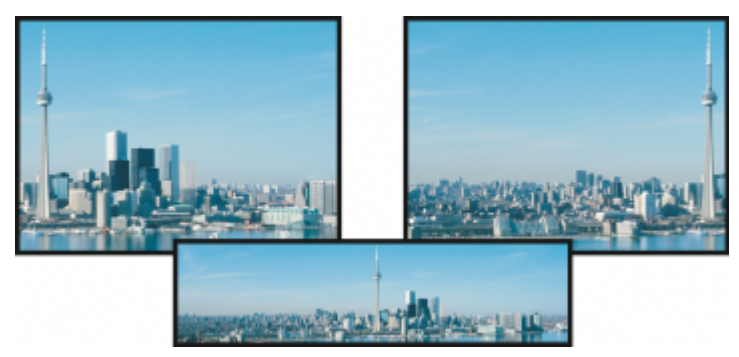

可以使用平移工具将位于图像窗口以外的图像区域拖动到视图中。此相片已从 原来位置(左上)被向右(右上)拖动。下面的插图(下方)显示了整个图像。

#### **建立鼠标滚轮的默认设置**

- **1** 单击**工具 选项 Corel PHOTO-PAINT**。
- **2** 在类别列表中,单击**显示**。
- **3** 要指定鼠标滚轮的默认操作,请从**鼠标滚轮操作**菜单中选择**缩放**或**滚动**。
- **4** 单击**确定**。

#### <span id="page-90-0"></span>**缩放**

默认情况下,图像以 100% 的放大倍数显示;但您可[以放](#page-590-2)大图像以便更近距离地查看图像细节,或者缩小图像以查看更多的图像部分。 还可以指定打开图像时所用的放大级别。

您可以将应用程序设置为在缩小时使用双线性插补来显示图像。双线性插补方法可提高具有精美细节的清晰图像的显示质量,防止出现锯 齿状边缘。但是,此方法可能会使模糊的图像变得更加模糊。

#### **缩放**

单击工具箱中的**缩放**工具  $\bigcap$  .

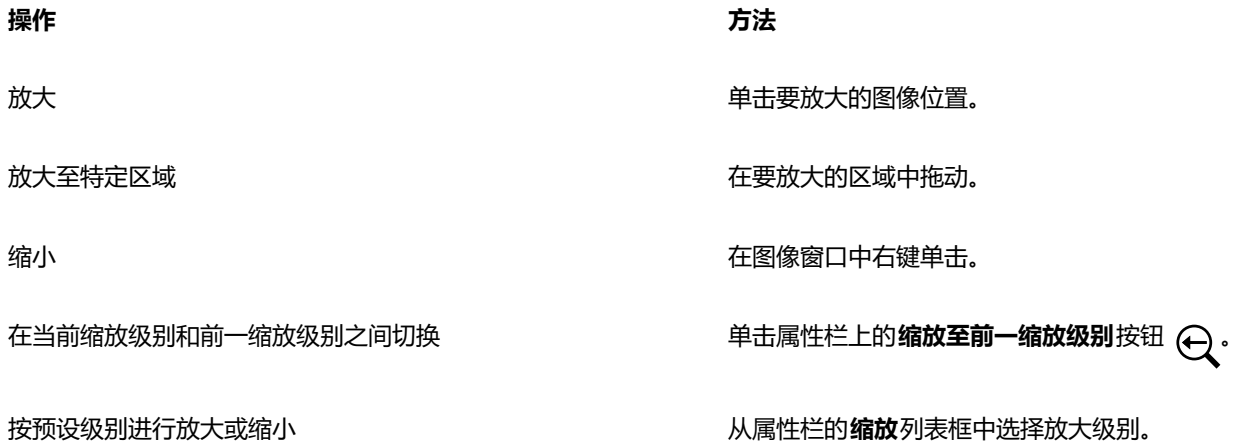

 $\bar{C}$ 

您也可以使用**视图**菜单中的缩放命令进行缩放。 还可以使用鼠标滚轮从图像中进行缩放。

**设置打开图像时所用的放大级别**

- **1** 单击**工具 选项 Corel PHOTO-PAINT**。
- **2** 单击**常规**。
- **3** 在**打开缩放**列表框中选择放大级别。

E

下次打开图像时,将使用您选择的放大级别。

#### **要使用双线性插补来显示图像**

- **1** 单击**工具 选项 Corel PHOTO-PAINT**。
- **2** 单击**常规**。
- **3** 在**重新取样**区域中,启用**缩小时使用双线性插补**复选框。

#### <span id="page-91-0"></span>**查看图像信息**

您可以查看名称、文件格式和文件大小等图像属性。如果图像是从数码相机加载的,您还可以查看有关该图像的 [EXIF](#page-588-2) 信息,例如相片拍 摄的日期和时间、曝光度和闪光灯设置。

在工作时,您可以查看有关图像区域的信息,例如指针坐标。在图像窗口中移动指针时,您可以查看 x 坐标 (X) 或 y 坐标 (Y) 的变化。 绘制形状或定义可编辑区域时,您还可以记录指针在图像窗口中移动的角度 (A) 和距离 (D)。此外,在创建或选择圆[形可编辑区域](#page-588-1)或形状 时,您还可以获得与中心位置 (C) [和半径](#page-584-1) (R) 的 x 和 y 坐标相关的统计信息。

还可以查看与指针位置对应的图像区域的颜色信息。默认情况下,系统会显示 [RGB、](#page-583-1)十六进制和 [CMYK](#page-582-1) 值。您可以选择一次以两[种颜色](#page-593-0) [模型](#page-593-0)显示颜色信息。例如,您可以同时查看某个特定图像区域的[灰度](#page-587-2)和 RGB 值。有关颜色模式和颜色模型的信息,请参阅[第 219 页](#page-220-0) [上的"颜色模式"](#page-220-0)和[第 199 页上的"颜色"。](#page-200-0)

#### **查看图像信息**

• 单击**文件 文档属性**。

#### **查看有关图像区域的信息**

• 单击**窗口 泊坞窗 信息**。

**您也可以**

选择新的颜色模型 单击顶部的展开工具栏箭头 ,选择一种颜色级别并单击一种 颜色模型。

更改显示图像信息所用的测量单位<br> 单击底部的展开工具栏箭头并单击一种测量单位。

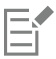

默认情况下,**信息**调色板将从上至下列出 [RGB、](#page-583-1)十六进制和 [CMYK](#page-582-1) 值。

Č₹

还可以通过单击**滴管**工具 / ★并指向某个图像区域来查看[颜色模式信](#page-593-1)息。

#### <span id="page-92-0"></span>**刷新图像窗口**

您可以随时刷新图像窗口。例如,在显示大型图像时,此选项可能很有用。

#### **刷新图像窗口**

- 单击**窗口 刷新窗口**。
- Ū₹

您还可以通过按 **Ctrl** + **W** 来刷新图像窗口。

#### <span id="page-92-1"></span>**检测和嵌入 Digimarc 水印**

Digimarc 水印用于在图像中嵌入版权详细资料、联系信息以及图像属性。水印会使图像中[的像素](#page-589-2)[亮度](#page-592-0)有一些细微的变化。这些变化不易 发现;但经过图像处理,您会发现部分像素的亮度发生了变化。Digimarc 水印不受正常编辑、打印和扫描的影响。

CorelDRAW Graphics Suite 的 64 位版本不支持 Digimarc 水印的检测和嵌入。

#### **检测水印**

在 Corel PHOTO-PAINT 中打开图像时,您可以检查是否含有水印。如果发现水印,标题栏上会显示一个版权符号。通过阅读嵌入的消 息或链接到 Digimarc 数据库中的联系信息预置文件,可以找到有关带水印的图像的信息。

#### **嵌入水印**

在 Corel PHOTO-PAINT 中,还可以将 Digimarc 水印嵌入图像。首先,您必须预订 Digimarc 在线服务以获取唯一的创建者身份标 识。创建者身份标识包括姓名、电话号码、地址、电子邮件及 Web 地址等联系人详细资料。

一旦拥有创建者身份标识,就可以在图像中嵌入水印。可以指定版权年份、图像属性和水印耐久性。还可以指定图像的目标输出方法,如 打印或 Web 方式。

Digimarc 水印不能保护图像免受未授权使用或版权侵犯。但是,水印确实表达了版权声明。它们还为那些想使用图像或者想授予图像使 用权的人提供了联系信息。

有关 Digimarc 的详细信息,请访问 [www.digimarc.com。](http://www.digimarc.com)

#### **检测水印**

#### **1** 单击**效果 Digimarc 读取水印**。

**2** 单击 **Web 查找**查看包含详细联系信息的 Web 页面,或者通过列出的传真号码与 Digimarc 回传服务部门联系。

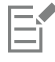

64 位版本的 CorelDRAW Graphics Suite 不支持此功能。

⊆₹

打开或导入图像时,也可以通过启用**检查水印**选项检测水印。

#### **获取创作者身份标识**

- **1** 单击**效果 Digimarc 嵌入水印**。
- **2** 单击**个性化**。
- 3 在个性化创建者身份标识对话框中,单击注册,然后按 Digimarc 网站的指导操作。
- **4** 在**个性化创建者身份标识**对话框中,在**创建者身份标识**框中键入创建者身份标识。

#### **嵌入水印**

- **1** 单击**效果 Digimarc 嵌入水印**。
- **2** 在**版权年份**框中键入一个或多个年份。
	- 不能键入 1922 年之前或当前年之后的年份。年份之间用逗号分隔。
- **3** 在**图像属性**区域中,启用适用属性的复选框。
- **4** 从**目标输出**列表框中选择一个选项。 **监视器**和**Web**要求 [DPI](#page-582-0) 设置低于 200,而**打印机**要求 dpi 设置为 300 或更高。
- **5** 在**水印耐久性**框中键入一个值。 值越大,水印的耐久性越长。

如果要确认检测水印的人可以获得的信息,请启用**验证**复选框。

E

64 位版本的 CorelDRAW Graphics Suite 不支持此功能。

请在添加水印之前将所有对象与背景合并对象与背景合并的详细信息, 请参[阅第 409 页上的"分组和合并对象"。](#page-410-0)

# Corel PHOTO-PAINT<sub>2024</sub>

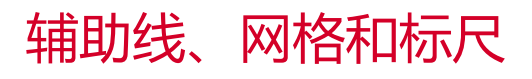

可以使用[辅助线](#page-586-0)、[网格](#page-591-3)和[标尺](#page-584-2)定位图像、[对象](#page-585-0)和[可编辑区域](#page-588-1)并确定其大小。

本部分包含以下主题:

- [第 93 页上的"辅助线"](#page-94-0)
- [第 96 页上的"网格"](#page-97-0)
- [第 98 页上的"标尺"](#page-99-0)

#### <span id="page-94-0"></span>**辅助线**

[辅助线](#page-586-0)是可以添加到图像窗口中任意位置的垂直或水平线,它们可以帮助您测量、对齐和定位图像组件。辅助线使用与[标尺](#page-584-2)相同的测量单 位。在 Corel PHOTO-PAINT 应用程序中保存图像时,辅助线也将被保存。

可以显示或隐藏辅助线。还可以在图像窗口中添加、移除、移动和锁定辅助线。您可以添加成角度的辅助线和旋转现有的辅助线。

可以使[对象](#page-585-0)和[可编辑区域](#page-588-1)贴齐辅助线,以便在将对象或可编辑区域移动到辅助线时,对象或可编辑区域自动与该辅助线对齐。可以设置该 功能的敏感度,以便在辅助线的指定[像素](#page-592-0)数内移动时,对象或可编辑区域能够贴齐。

可以更改辅助线的颜色和线条样式,使其与图像背景色区分开来。默认情况下,当您选择某条辅助线时,该辅助线将变为红色。取消选择 某条辅助线时,该辅助线将变为蓝色。

#### **显示或隐藏辅助线**

#### • 单击**视图 辅助线**。

菜单命令旁边的复选标记表示已显[示辅助线](#page-586-0)。

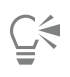

还可通过单击窗口 ▶ 泊坞窗 ▶ 辅助线, 然后单击显示辅助线按钮 .................................隐藏辅助线。

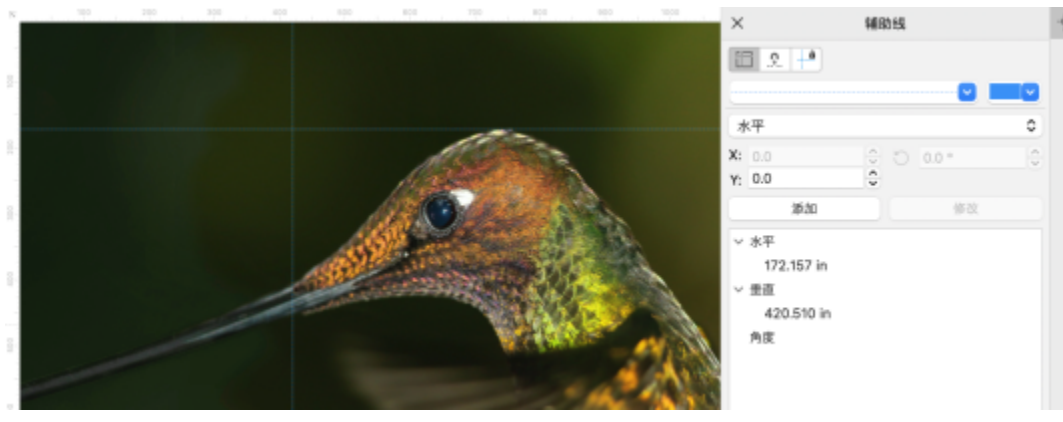

辅助线已显示

#### **添加水平或垂直辅助线**

- **1** 单击**窗口 泊坞窗 辅助线**。
- **2** 从**辅助线类型**列表框中选择下列选项之一:
	- **· 水平**
	- **· 垂直**
- **3** 在 **x** 或 **y** 框中指定辅助线的位置。
- **4** 单击**添加**。

 $\vec{\mathbb{R}}$ 

还可以通过从水平或垂直标尺拖动到图像窗口来添加辅助线。

#### **添加成角度的辅助线**

- **1** 单击**窗口 泊坞窗 辅助线**。
- **2** 从**辅助线类型**列表框中选择**角度**。
- **3** 在 **x** 和 **y** 框中指定辅助线的位置。
- **4** 在**旋转角度**框中键入值。
- **5** 单击**添加**。

#### **移除辅助线**

- **1** 单击**窗口 泊坞窗 辅助线**。
- **2** 从列表中选择一种辅助线。 单击时按住 Ctrl 键, 可选择多条辅助线。
- 3 单击删除辅助线按钮 1

```
\bar{\mathbb{C}}
```
也可以通过将辅助线拖离图像窗口来移除各条辅助线。

#### **移动辅助线**

- 1 在工具箱中,单击**挑选**工具 ( )。
- **2** 将[辅助线](#page-586-0)拖动至图像窗口中的新位置。

 $\bar{\mathbb{R}}$ 

也可以通[过微调](#page-591-0)辅助线来移动辅助线。

要通过指定 x 和 y 坐标来移动辅助线,请单击**窗口 泊坞窗 辅助线**。选择辅助线,在 **x** 和 **y** 框中键入值,然后单击**修改**。

#### **旋转辅助线**

- 1 在工具箱中,单击**挑选**工具 ,
- **2** 执行下表中的一项任务。

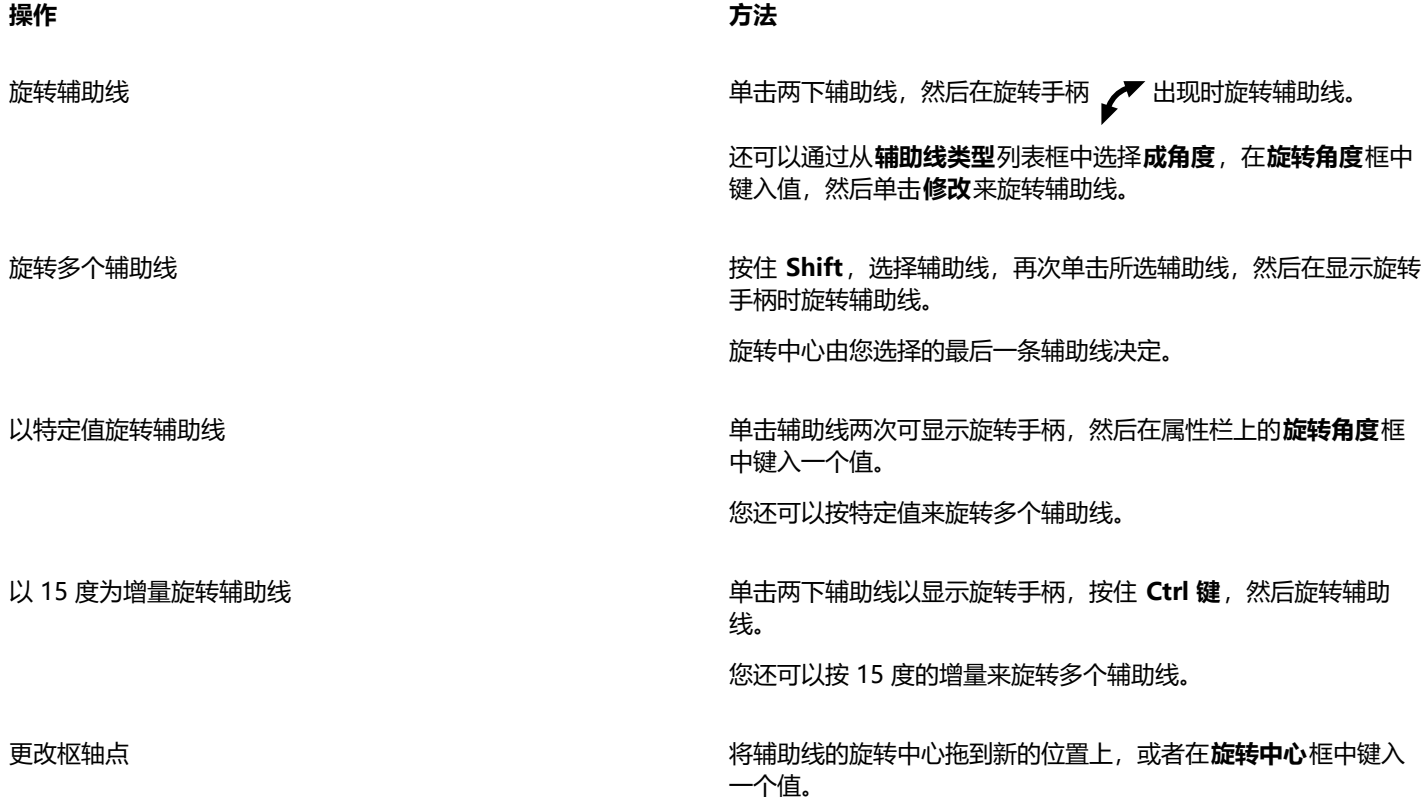

#### **锁定或解锁辅助线**

• 单击**视图 锁定辅助线**。

菜单命令旁边显示的复选标记表示已锁[定辅助线](#page-586-0)。

 $\subseteq\leq$ 

还可通过单击窗口 ▶ 泊坞窗 ▶ 辅助线, 然后单击锁定辅助线按钮 ..<mark>....4</mark> 来锁定辅助线。

#### **使对象和可编辑区域贴齐辅助线**

• 单击**视图 贴齐 辅助线**。

 $\bar{C}$ 

也可以通过以下方法将对象和可编辑区域设置为贴齐辅助线:单击窗口 ▶ 泊坞窗 ▶ 辅助线, 然后单击贴齐辅助线按钮 →□

#### **设置辅助线的贴齐灵敏度**

- **1** 单击**工具 选项 Corel PHOTO-PAINT**。
- **2** 单击**显示**。
- **3** 在**辅助线贴齐容限(像素)**框中键入一个值。

#### **设置辅助线的线条样式和颜色**

- **1** 单击**窗口 泊坞窗 辅助线**。
- **2** 打开**辅助线颜色**挑选器,然后选择一种颜色。
- 3 打开辅助线样式挑选器,然后选择一种线条样式。

E

更改线条样式或颜色将影响所有现有的辅助线和后续添加的任何辅助线。

#### <span id="page-97-0"></span>**网格**

[网格](#page-591-3)是叠附在图像上的一系列非打印的交叉线,可以帮助您精确对齐和定位[对象](#page-585-0)。您可以随时显示或隐藏网格。

可以使对象和[可编辑区域](#page-588-1)自动与网格线对齐。您可以通过更改网格间距来自定义网格外观。间距允许您设置网格线之间的距离。间距选项 是根据标尺的测量单位而设置的。例如,如果将标尺的测量单位设置为英寸,间距选项则根据英寸设置。

如果标尺的测量单位设置为像素,还可以选择其他选项来自定义网格外观。您可以指定像素网格的颜色和不透明度。

要以最大[缩放](#page-592-0)级别进行更精确的[像素](#page-590-2)编辑,您可以在每个像素周围显示一个网格。

#### **显示或隐藏网格**

• 单击**视图 网格**。

菜单命令旁边的复选标记表示已显[示网格](#page-591-3)。

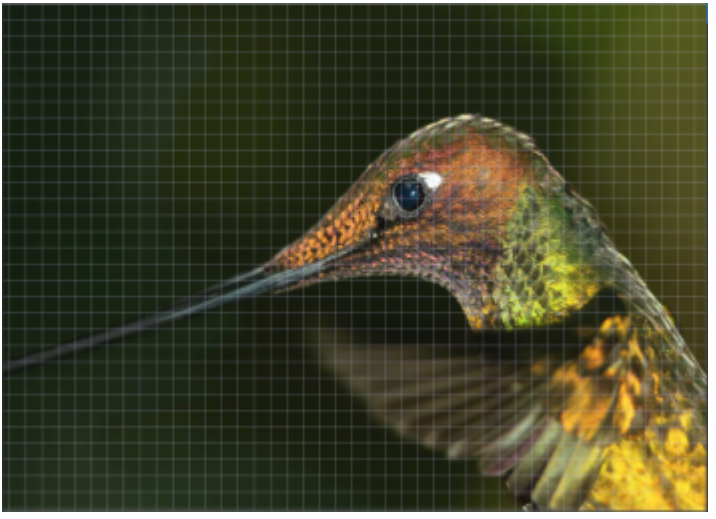

网格已显示。

#### **使对象和可编辑区域贴齐网格**

• 单击视图 ▶ 贴齐 ▶ 网格。

#### **要设置网格线的间距**

- 单击**图像 文档选项**。
- 单击**网格**。
- 在**文档网格**区域的**水平**框中键入值。 如果您想要更改网格间距间隔或每测量单位内的线条数量,从列表框中选择一个选项。选项是根据标尺使用的测量单位而设置的。
- 在**垂直**框中键入一个值。

#### **更改网格的颜色**

- 单击**工具 选项 Corel PHOTO-PAINT**。
- 单击**显示**。
- 打开**网格**颜色挑选器,然后单击一种颜色。

#### **更改像素网格的颜色和样式**

- 单击**图像 文档选项**。
- 单击**网格**。
- 在**像素网格**区域,打开**颜色**挑选器,然后单击颜色。
- 向右移动**不透明度**滑块增加网格的不透明度。

#### **以最大缩放级别显示像素网格**

- 单击**图像 文档选项**。
- 单击**网格**。
- 在**像素网格**区域中,启用**以 800% 和更高缩放比例显示网格**复选框。

### <span id="page-99-0"></span>**标尺**

屏幕上的[标尺](#page-584-2)提供了一种视觉参考,可以帮助您定位图像、[对象](#page-585-0)和[可编辑区域](#page-588-1)并确定其大小。您可以随时显示或隐藏标尺。此外,您还可 以单独显示和隐藏桌面模式和平板电脑模式的标尺,以适应您的工作流。默认情况下,标尺会显示在桌面模式中;在切换为平板电脑模式 时隐藏。

在图像窗口中移动指针时,标尺上的标记将指示指针的位置。还可以针对当前文档自定义标尺的零标记位置并指定测量单位。

可以在图像窗口任意移动标尺;但默认情况下,它们显示在图像窗口的顶部和左侧。

#### **显示或隐藏标尺**

• 单击**视图 标尺**。

菜单命令旁边的复选标记表示已显[示标尺](#page-584-2)。

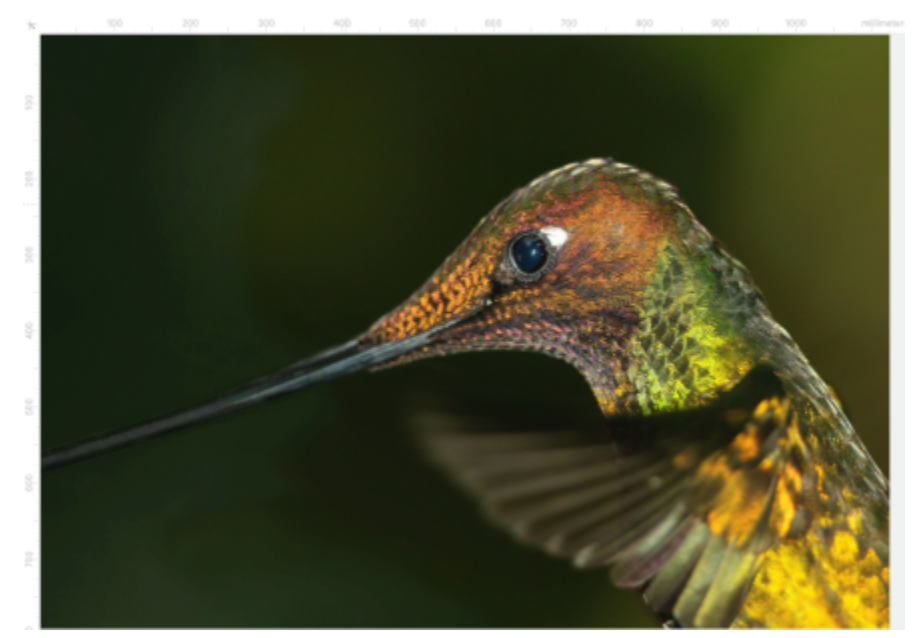

标尺已显示。

#### **在桌面模式和平板电脑模式中显示或隐藏标尺**

- **1** 单击**图像 文档 选项**。
- **2** 单击**标尺**。
- **3** 在**标尺**窗口中,启用或禁用下列复选框:
	- **· 在桌面模式中显示标尺**
	- **· 在平板电脑模式中显示标尺**

#### **自定义标尺**

- **1** 单击**图像 文档选项**。
- **2** 单击**标尺**。
- **3** 在**单位**区域中,从以下列表框中选择一种测量单位:
	- **· 水平**
	- **· 垂直**

如果要对水平和垂[直标尺](#page-584-2)使用相同的测量单位,请启用**水平和垂直标尺使用相同的单位**复选框。

- **4** 在**原点**区域的下列框中键入值:
	- **· 水平**

**· 垂直**

原点值表示标尺的零标记与标尺原点之间的距离,以指定的测量单位表示。例如,水平标尺的原点值 4 表示将该标尺的零标记从原点 (标尺开始的点)移动四个单位。

**5** 在**记号划分**区域的**数量**框中键入一个值。

如果要在标尺上显示分数,请启用**显示分数**复选框。

#### **移动标尺**

• 按住 **Shift** 键,并[将标尺](#page-584-2)拖动到新位置。

**您也可以**

将标尺返回到原始位置 **Kanada Banada Banada Banada Banada Banada 安住 Shift** 键并双击标尺。

同时移动两个标尺 **Example Shift** 键, 并拖动两个标尺的交叉点。

# Corel PHOTO-PAINT<sub>2024</sub>

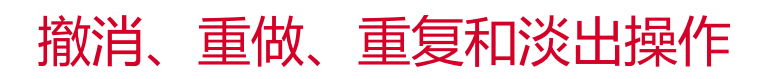

Corel PHOTO-PAINT 允许您执行撤消、重做、重复和淡出等操作。您还可以将图像或部分图像恢复到先前保存的版本。

本部分包含以下主题:

- [第 101 页上的"撤销和重做"](#page-102-0)
- [第 102 页上的"还原"](#page-103-0)
- [第 103 页上的"重复和淡出"](#page-104-0)

#### <span id="page-102-0"></span>**撤销和重做**

Corel PHOTO-PAINT 允许您从最近的操作开始撤消应用到图像的操作。如果您不喜欢撤消操作的结果, 则可以重做这些操作。您可以 撤消或重做应用到图像的操作,例如笔刷笔触、效果或变换;但您不能撤消或重做应用到工作区的操作,例如更改首选项。

您可以自定义撤消设置,以增加或减少可以撤消和重做的操作数量。

请注意,撤消列表中的操作数量越多,保留撤消列表所需的内存也越大。您可以通过永久清除撤消列表中的所有操作来释放内存。 还可以通过擦除上一个操作来恢复图像部分。有关详细信息,请参阅[第 160 页上的"擦除图像区域"。](#page-161-0)

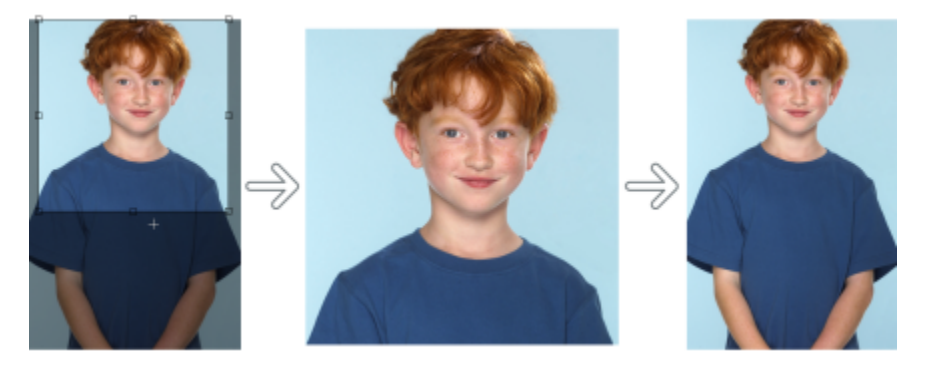

从左至右依次为:原始图像;剪裁的图像;撤消剪裁操作会恢复图像的尺寸。

**撤消或重做操作**

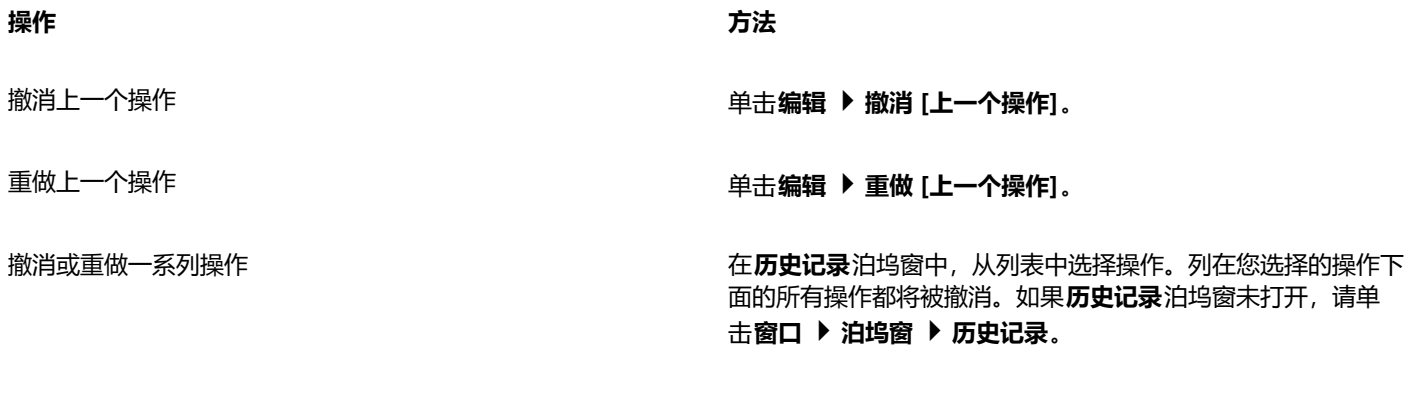

移除**历史记录**泊坞窗中的所有操作以释放内存 单击**编辑 清除 撤消列表**。

E

撤消一系列操作时,您选择的操作以及列在该操作下面的所有操作都将被撤消。 重做一系列操作时,您选择的操作以及该操作与最后撤消的操作之间列出的所有操作都将重做。

#### **自定义撤消设置**

- **1** 单击**工具 选项 Corel PHOTO-PAINT**。
- **2** 单击**常规**。
- **3** 在**内存**区的**取消级别**框中键入一个值。

E

最多可以指定 99 个撤消级别;不过,撤消级别的数量会影[响交换磁盘](#page-588-3)的大小。如果您发现计算机的运行速度未达到预期要求,请 减少撤消级别的数量。

#### <span id="page-103-0"></span>**还原**

创建或编辑图像时,您可以将图像还原到上一次保存的版本,或移除自保存图像以来所做的所有更改。如果只希望移除某些更改,您可以 将特定图像区域恢复到上次保存的图像版本中的样子。

还可以创建检验点来临时保存当前图像,以便日后在必要时将图像恢复至该状态。

还可以创建可以使用检验点自动进行保存的工作区。有关详细信息,请参阅[第 106 页上的"指定自动保存设置"。](#page-107-0)

#### **还原至上次保存的图像版本**

**• 单击文件 ▶ 还原为保存的版本。** 

ੂ≼

您也可以通过单击**历史记录**泊坞窗中的**还原至上次保存**按钮 来还原至上次保存的图像。

#### **恢复图像区域**

- **1** 在工具箱中,单击**克隆**工具 。
- 2 在属性栏上打开**笔刷**挑选器,选择从已保存对象克隆笔刷类别 ♪ \*, 然后选择预设笔刷类型。
- **3** 在图像窗口中拖动。

**102 | Corel PHOTO-PAINT 用户指南**

E

如果是从头创建图像,则必须先保存图像,然后才能使用从已保存对象克隆工具。有关保存图像的详细信息,请参阅[第 105 页](#page-106-0) [上的"保存和关闭"。](#page-106-0)

#### <span id="page-104-1"></span>**创建或返回到检验点**

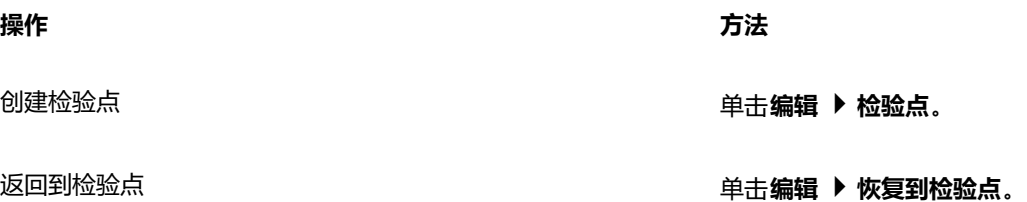

#### <span id="page-104-0"></span>**重复和淡出**

您可以重复或淡出操作。重复某个操作时,该操作将再次被应用到图像,从而产生更强的视觉效果。淡出某个操作时,该操作将逐渐被移 除。还可以使用[合并模式](#page-587-3)来修改淡出效果。有关合并模式的详细信息,请参阅[第 329 页上的"合并模式"。](#page-330-0)

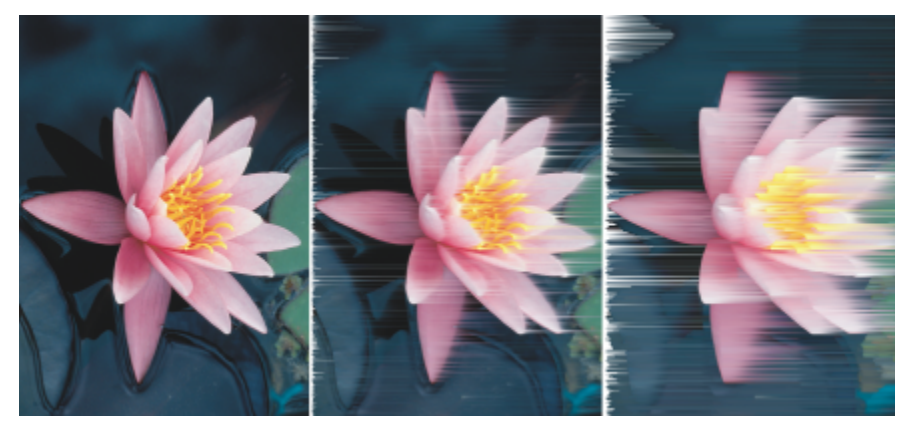

您可以重复上一个操作来强化效果。左边的图像是原始图像,中间的图像应用了风吹效果,右边的图像重复了风吹效果。

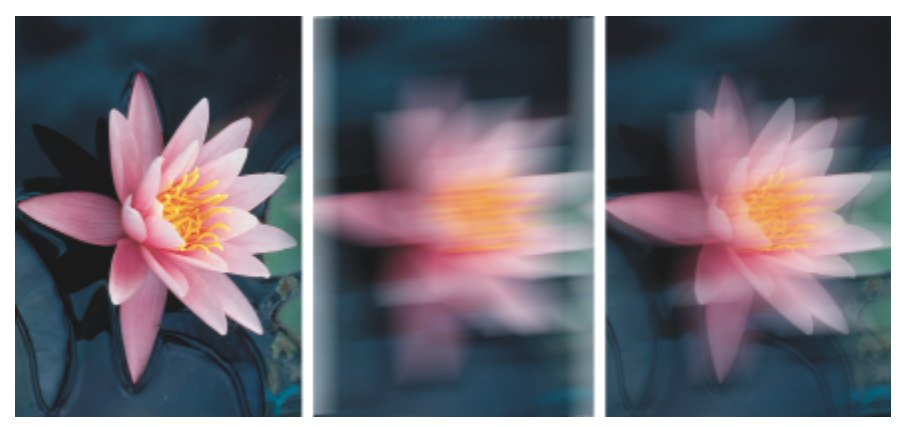

可以按指定的量来淡出上一个操作。左边是原始图像,中间的图像应用了模糊效果,右边图像的模糊效果已淡出。

**重复或淡出操作**

**操作 方法**

重复上一个操作 单击**编辑 重复 [上一个操作]**。

淡出上一个操作 单击**编辑 ▶ 淡出上一个命令**。移动**百分比**滑块来设置淡出级别。 如果要修改淡出效果,请从**合并**列表框中选择一种合并模式。

E

要重复或淡出某个操作,您必须先对图像应用一个操作,例如效果、笔刷笔触或变换。不能重复或淡出在工作区执行的操作,例 如更改首选项。

 $\subseteq\leq$ 

如果对某个特殊效果的设置进行了最大化,则可以重复该效果来使效果更明显。有关特殊效果的详细信息,请参[阅第 333 页上](#page-334-0) [的"应用特殊效果"。](#page-334-0)

# Corel PHOTO-PAINT<sub>2024</sub>

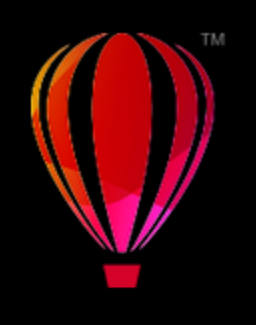

### <span id="page-106-0"></span>保存和关闭

在 Corel PHOTO-PAINT 中,您可以在创建图像时保存工作,还可以在关闭图像之前保存。还可以将图像保存为多种不同的文件格式。 本部分包含以下主题:

- [第 105 页上的"保存图像"](#page-106-1)
- [第 107 页上的"导出图像"](#page-108-0)
- [第 108 页上的"锁定文件"](#page-109-0)
- [第 108 页上的"关闭图像"](#page-109-1)

#### <span id="page-106-1"></span>**保存图像**

您可以通过保存来保留某个图像。还可以按固定的时间间隔自动保存图像,并保存文件的备份副本。

通过在文件名后添加一个星号,应用程序可以轻松分辨图像是否有未保存的更改。会在文件名的不同显示位置添加星号,比如 Windows 菜单、标题栏和文档选项卡。

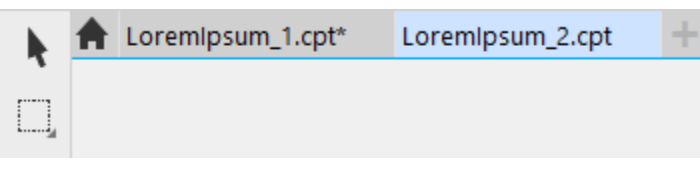

文档选项卡上的文件名后的星号表明文件 LoremIpsum\_1.cpt 具 有未保存的更改。文件 LoremIpsum\_2.cpt 没有未保存的更改。

#### **保存图像**

保存图像时,您可以指定文件格式、文件名以及保存文件的文件夹。系统将使用当前选定的文件格式、文件名和位置自动保存图像。默认 格式为本地 Corel PHOTO-PAINT (CPT) 文件格式。保存为 Corel PHOTO-PAINT (CPT) 文件格式可以保留所有图像属性[\(对象](#page-585-0)、最近 创建的[遮罩](#page-594-0)、[Alpha 通道、](#page-582-2)[网格、](#page-591-3)[辅助线和](#page-586-0)颜色信息),以便日后进行编辑。

您可以向图像附加信息(元数据),例如注释和备注,以便您能更容易地找到这些对象并对其进行组织。

还可以将图像导出为其他文件格式。有关详细信息,请参阅[第 107 页上的"导出图像"。](#page-108-0)

#### **自动保存和备份图像**

您可以指定自动保存设置,以在工作时以固定的时间间隔自动保存图像。还可以选择在制作过程的某个特殊阶段临时保存图像,或者覆盖 上一版本的图像。

如果指定了备份设置,则每次保存图像时都会创建一个图像副本。备份副本将存储在选定的文件夹中。

还可以创建检验点来临时保存当前图像的快照,以便在必要时将图像恢复至该状态。有关检验点的详细信息,请参阅[第 103 页上的"创](#page-104-1) [建或返回到检验点"。](#page-104-1)

#### **保存图像**

- **1** 单击**文件 另存为**。
- **2** 选择要保存该文件的文件夹。
- **3** 从**保存类型**列表框中选择一种文件格式。
- **4** 在**文件名**列表框中键入文件名。 系统会自动将选定文件格式的文件扩展名附加到文件名中,但您可以移除文件扩展名。
- **5** 启用下列任一活动复选框:
	- 仅选择 当没有活动和选定的对象时, 仅保存图像中定义[的可编辑区域](#page-588-1)。如果没有可编辑区域, 此选项将仅保存活动和选定的对 象。
	- **不显示过滤器对话框** 抑制提供高级导出选项的对话框
- **6** 单击**保存**。

#### **您也可以**

压缩文件 从**压缩类型**列表框中选择一种压缩类型。

仅当将图像保存为可压缩的文件格式时,**压缩类型**列表框才可 用。

指定文件信息 在**标题**或**主题**框中键入所需的任何注释。

如果您没有看到此选项,请拖动右下角以增大对话框的大小并显 示视图中隐藏的选项。

E

将包含对象的图像保存为不支持对象的文件格式时,您可以继续在图像窗口中处理原始文件(仍然包含对象)。图像及其对象仍 然可以保存为 Corel PHOTO-PAINT (CPT) 格式。

Ū₹

还可以通过单击标准工具栏上的**保存**按钮 2 来保存图像。

您可以在打开图像时在**打开**对话框的**备注**框中查看备注,也可以在导入图像时在**导入**对话框中查看。有些文件格式不允许随图像 保存标注。

#### <span id="page-107-0"></span>**指定自动保存设置**

- **1** 单击**工具 选项 Corel PHOTO-PAINT**。
- **2** 单击**保存**。
- **3** 启用**自动保存,每隔**复选框,并在旁边的框中键入一个值。 键入的值指定了两次自动保存之间的分钟数。
- **4** 启用下列选项之一:
	- **保存至检验点** 以当前状态保存图像的临时副本,而不覆盖已保存至磁盘的版本
• **保存至文件** - 覆盖保存至磁盘的上一个文件版本

如果希望在每次进行自动保存时显示信息,请启用**保存前发出警告**复选框。

### Eŕ

保存图像或退出 Corel PHOTO-PAINT 时, 图像的检验点版本将丢失。

#### **指定备份设置**

- **1** 单击**工具 选项 Corel PHOTO-PAINT**。
- **2** 单击**保存**。
- **3** 启用**保存时创建备份**复选框。

如果要更改备份副本保存所在的文件夹,请启用**备份位置**复选框,然后单击**浏览**来指定一个文件夹。

#### **编辑文档属性**

- **1** 单击**文件 文档属性**。
- **2** 在**文档属性**对话框中,为以下任何内容输入单词或词组:**标题**、**主题**、**关键字**、**版权声明**、**便笺**或**作者**。 要指定等级,请从**等级**列表框中选择等级。
- **3** 单击**确定**。

#### **导出图像**

可以将 Corel PHOTO-PAINT 图像导出为各种不同的文件格式。导出图像时,原始图像将以现有的文件格式在图像窗口中保持打开状 态。

您所选择的文件格式取决于将来使用图像的方式。如果将图像导出为 Corel PHOTO-PAINT (CPT) 以外的文件格式,则可能会丢失某 些图像属性;每种文件格式都有自己的特性和相应用法。例如,如果要在其他图像编辑应用程序中处理某个图像,您可以将其导出为 Adobe Photoshop (PSD) 文件格式。您可以保留多个图像属性(例[如对象](#page-585-0)[和遮罩](#page-594-0)), 以便继续编辑图像。如果要共享图像, 则适合使用 标记图像文件格式 (TIFF) 或 Windows 位图 (BMP) 文件格式,因为这两种文件格式是标准格式; 以这两种格式保存的图像可以在大多数 图像查看器和图像编辑及桌面排版应用程序中打开。

也可以导出为用于提高办公效率的应用程序 (如 Microsoft Office 或 Corel® WordPerfect® Office) 而优化的文件。

还可以将图像导出为 Web 兼容格式, 例如 [JPEG](#page-583-0) 或 [GIF](#page-582-0) 文件格式。有关详细信息, 请参阅 第 471 页上的 "导出用于 Web 的图 [像"。](#page-472-0)

有关支持的文件格式的详细信息,请参阅[第 527 页上的"支持的文件格式"。](#page-528-0)

#### **将图像导出为其他文件格式**

- **1** 单击**文件 导出**。
- **2** 选择要保存该文件的文件夹。
- **3** 从**另存为类型** 列表框中选择文件格式。
- **4** 在**文件名**列表框中键入文件名。

系统会自动将选定文件格式的文件扩展名附加到文件名中,但您可以移除文件扩展名。

- **5** 启用下列任一活动复选框:
	- 仅选择 当没有活动和选定的对象时, 仅保存图像中定义[的可编辑区域](#page-588-0)。如果没有可编辑区域, 此选项将仅保存活动和选定的对 象。
	- **不显示过滤器对话框** 抑制提供高级导出选项的对话框
- **6** 单击**保存**。

#### **您也可以**

压缩文件 从**压缩类型**列表框中选择一种压缩类型。

仅当将图像保存为可压缩的文件格式时,**压缩类型**列表框才可 用。

指定文件信息 在**标题**或**主题**框中键入所需的任何注释。

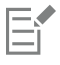

如果导出格式的对话框已经打开,请指定所需的选项。有关文件格式的详细信息,请参[阅第 527 页上的"支持的文件格式"。](#page-528-0)

#### **将图像导出到 Microsoft Office 或 Corel WordPerfect Office**

- **1** 单击**文件 导出为 Office**。
- **2** 从**导出到**列表框中,选择下列选项之一:
	- **· Microsoft Office**
	- **· WordPerfect Office**
- **3** 单击**确定**。
- **4** 找到希望将文件保存到的文件夹。
- **5** 在**文件名**列表框中键入文件名。
- **6** 单击**保存**。

E

将图像导出到 Microsoft Office 或 Corel WordPerfect Office 时会合并图像中的图层。

#### **锁定文件**

在公司环境中,您可能会打开其他用户已经在编辑的锁定文件。您可以通过下列方式之一来保存对锁定文件进行的更改:

- 如果其他用户已修改了文件或者仍打开了文件,那么必须通过单击**文件 ▶ 另存为**以新名称保存文件。
- 如果其他用户已关闭了文件且未修改文件,那么可以通过单击文件 ▶ 保存来保存更改。

#### **关闭图像**

您可以随时关闭一个或多个打开的图像。如果关闭图像时未保存图像,您所做的工作将丢失。

#### **关闭图像**

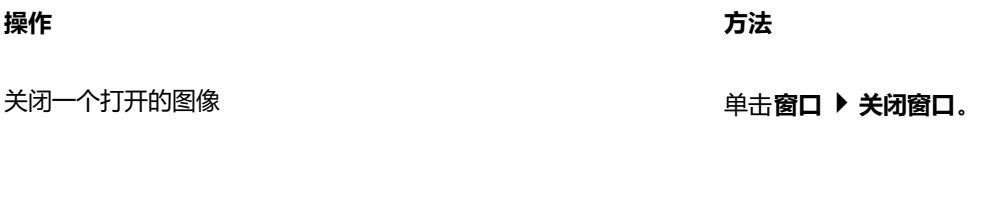

关闭所有打开的图像 单击**窗口 全部关闭**。

如果您无法关闭文件,可能是进程中有任务(打印或保存)或任务执行失败。请参考状态栏来查看任务的状态。

 $\mathbb{E}'$ 

# Corel PHOTO-PAINT<sub>2024</sub>

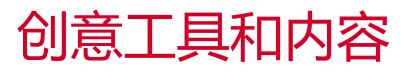

您可以搜索和管理内容,例如存储在本地或网络文件夹以及便携式设备上的[矢量](#page-590-0)和[位图](#page-591-0)(也称为光栅)图像。当您找到需要的内容时,可 以将其插入文档中或在其关联应用程序中将其打开。

您可以通过下载免费工具和内容并购买应用程序、插件及内容包来扩展创意工具集合。

本部分包含以下主题:

- [第 111 页上的"内容类型"](#page-112-0)
- [第 112 页上的"查找剪贴画及其他本地和网络资产"](#page-113-0)
- [第 119 页上的"通过"资产"泊坞窗来使用和管理图像"](#page-120-0)
- [第 120 页上的"使用托盘泊坞窗管理内容"](#page-121-0)
- [第 121 页上的"获取应用程序、插件和内容"](#page-122-0)
- [第 122 页上的"更改内容位置"](#page-123-0)

#### <span id="page-112-0"></span>**内容类型**

内容类型包括图像(剪贴画和照片)、填充(渐变、位图图案和矢量图案)、字体、图像列表、调色板、符号库、相框和模板。套件中包 含一些内容,可帮助您入门。其他内容提供下载。有关详细信息,请参阅 [第 121 页上的"要访问"获取更多"对话框"。](#page-122-1)

有关填充的信息,请参阅[第 261 页上的"查找和查看填充和透明度"。](#page-262-0)有关字体的信息,请参阅 Corel Font Manager 帮助[或第](#page-454-0) [453 页上的"获取更多字体"。](#page-454-0)

**示例矢量图像**

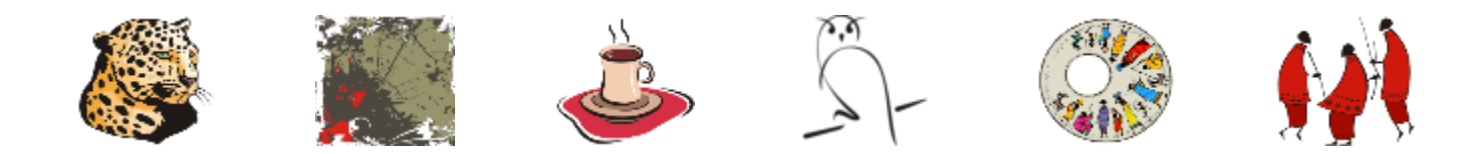

**示例位图图像**

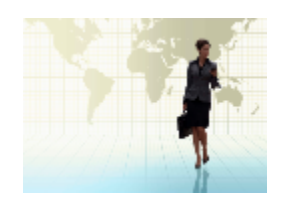

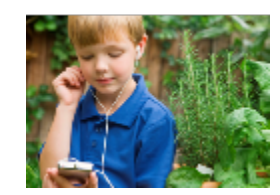

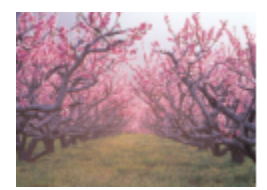

#### **示例矢量图样**

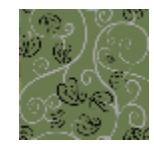

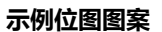

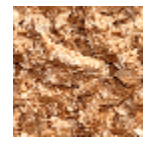

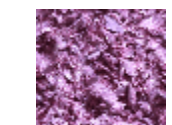

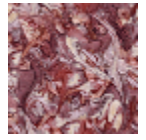

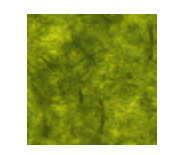

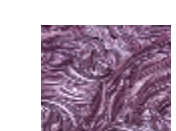

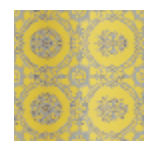

**示例相框**

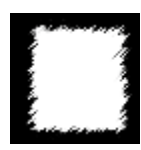

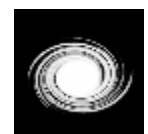

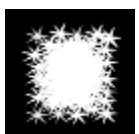

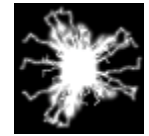

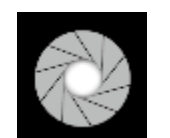

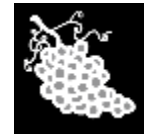

**示例图像列表**

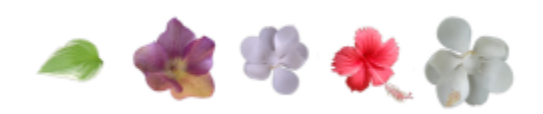

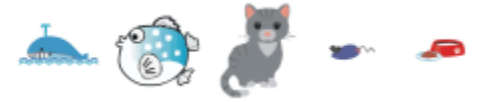

#### <span id="page-113-0"></span>**查找剪贴画及其他本地和网络资产**

资产泊坞窗(窗口▶泊坞窗▶资产)提供一个中心位置,您可以在此搜索和浏览本地或网络文件夹中以及便携式设备上[的矢量](#page-590-0)[和位图](#page-591-0)图 像。**资产**泊坞窗取代了早期版本的 **CONNECT 内容**泊坞窗。

#### **浏览资产泊坞窗**

下图显示了资产泊坞窗的主要组件。

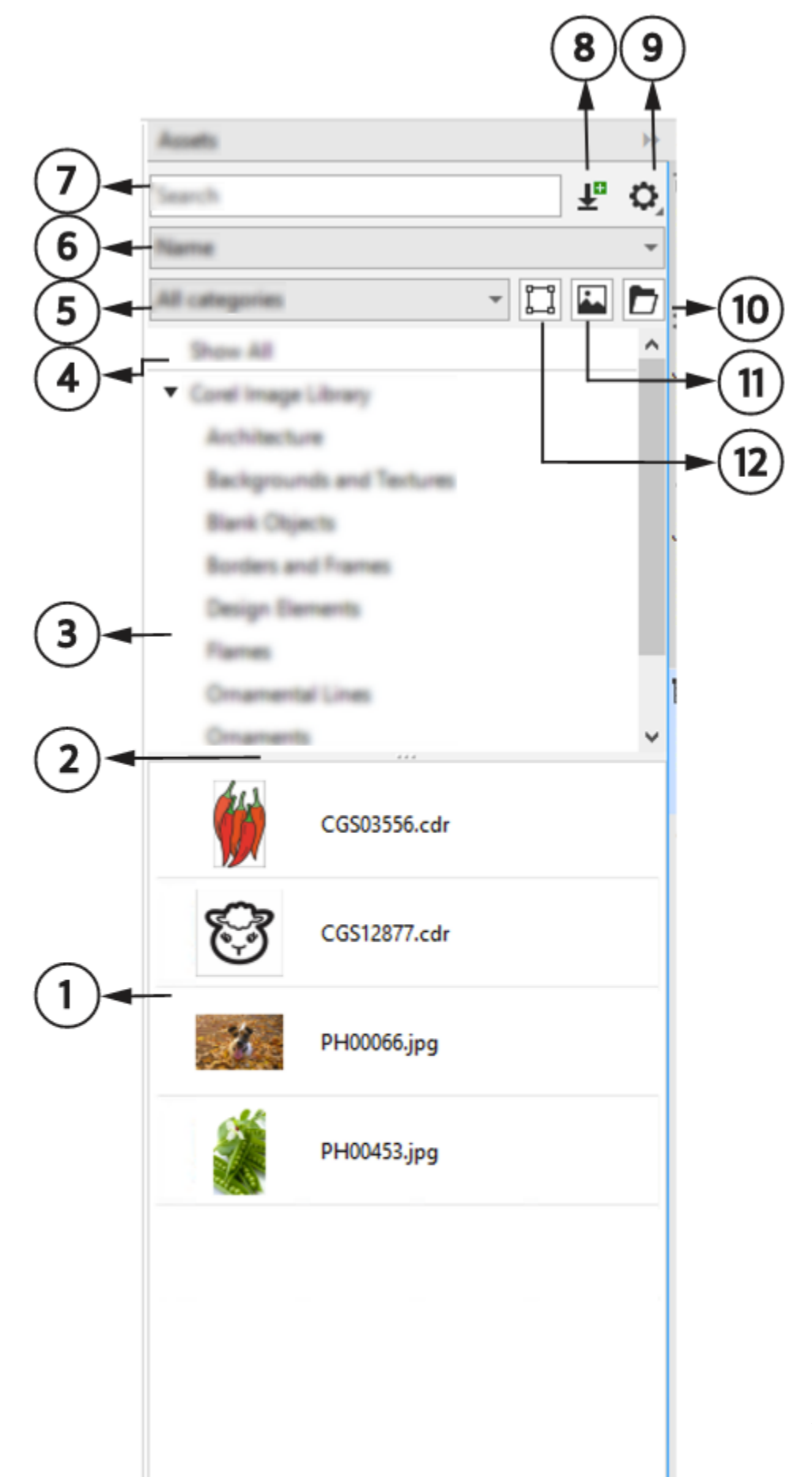

**创意工具和内容 | 113**

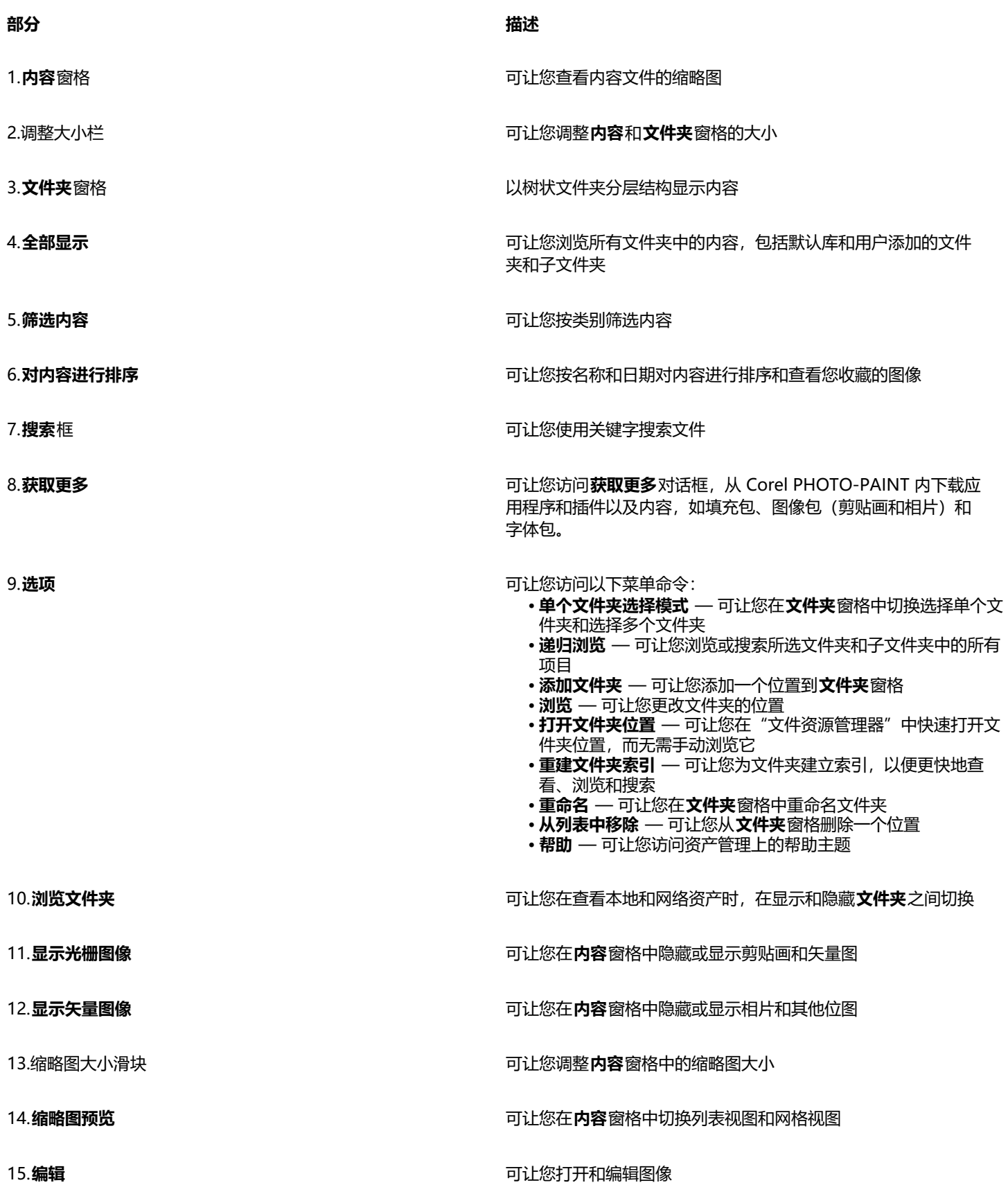

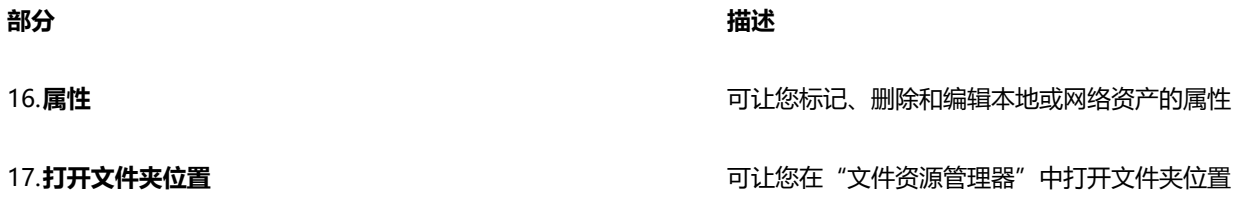

18.**导入** 可让您在活动文档中导入内容

#### **本地和网络资产**视图中的**资产**泊坞窗两个窗格,分别是**文件夹**窗格和**内容**窗格。

**文件夹**窗格可让您按所选文件夹浏览内容和筛选搜索结果。您可以查看文件夹的层次结构、在文件夹中导航,并在文件更广泛的上下文中 快速定位内容。当没有输入搜索词时,单击一个或多个文件夹将会显示所选文件夹中的所有内容。默认情况下,**文件夹**窗格会隐藏。

**内容**窗格显示资产的缩略图及其名称(或标题)。如果没有标题,则显示文件名称。有关将标题添加到图像的详细信息,请参阅[第](#page-120-1) [119 页上的"标记、删除和编辑本地或网络资产的属性"。](#page-120-1)。当您将鼠标悬停在缩略图上时,您可以查看资产的文件名和位置。您还 可以切换网格视图和列表视图,以及调整缩略图的大小。

您可以按照自己的偏好和需要调整窗格大小,从而调整泊坞窗的布局。

#### **浏览和搜索内容**

您可以浏览内容,也可以使用关键字来搜索内容。

为帮助您入门,Corel 提供了存储在 **Documents\Corel\Corel Content\Images** 文件夹中的本地内容。如果您希望扩展图像集合, 则可以从**获取更多**对话框中下载其他图像包。下载并安装内容包后,内容将保存到 **Documents\Corel\Corel Content\Images** 文件 夹中,并在**文件夹**窗格顶部列出的 **Corel 图像库**中显示。要访问本地文件夹或共享文件夹位置中的内容,您可以将内容添加到文件夹列 表。如果您从 U 盘或便携式硬盘添加文件夹,请务必注意,当辅助存储设备与您的机器断开连接时,您将无法访问内容。为确保不间断 的访问,请首先将内容复制到计算机上的文件夹,然后将该位置添加到内容列表。应用程序将内容保存在泊坞窗中,以便与源位置中的内 容保持同步。在文件资源管理器中添加的文件夹或资产将迅速反映在**资产**泊坞窗中。如果在将图像添加到文件资源管理器后无法在现有的 内容列表位置中查看它们,您可以启动文件夹重建索引流程。此外,您还可以从内容列表中删除文件夹和更改文件夹的位置。更改文件夹 位置消除了删除不必要文件夹和添加新文件夹这个两步流程的需要。相反,您可以通过一个操作来更新文件夹的位置。例如,当您在文件 资源管理器和**资产**泊坞窗中重命名文件夹或将其移动到其他位置时,您可以通过浏览到文件夹来恢复链接。

您可以浏览和搜索一个或多个文件夹的内容,或者浏览文件夹列表中的所有位置。您不仅可以浏览多个文件夹,而且还可以有选择地选取 要查看的文件夹。选择特定的文件夹可以让您快速查看这些文件夹中的资产,而无需重复浏览整个树状结构。这简化了同时从多个文件夹 访问内容的流程。您可以展开和折叠文件夹,从而优化屏幕空间并专注于相关内容。此外,如果需要快速浏览窗格中的内容,您可以使用 鼠标进行滚动。您还可以在**文件夹**窗格中使用箭头键来浏览树状结构,这样不但高效便捷,而且有助于形成更流畅和更连续的工作流。

您可以重命名文件夹列表中的项目,并为它们提供更具描述性或更有意义的名称,让组织更加清晰有序,让导航更加紧密无缝。在泊坞窗 中工作时,您可以快速访问和浏览计算机文件管理系统中的位置,而无需手动浏览它。

您可以按文件名、标题或标签搜索资产。例如,如果您在文本字段中键入 "tree",则应用程序会自动过滤掉所有不匹配的文件,您将仅 看到在文件名、标题或标签中包含"tree"一词的文件。

可以通过选择内容来源(例如,特定文件夹位置)和类别(例如"性质")来缩小搜索结果的范围。您还可以查看收藏列表或最近使用的 图像,并可按名称和图像的创建或修改日期对其进行排序。

找到需要的图像或资产后,可以将其添加到项目中。有关详细信息,请参阅 [第 119 页上的"通过"资产"泊坞窗来使用和管理图](#page-120-0) [像"。](#page-120-0)

#### **访问资产泊坞窗**

• 单击**窗口 泊坞窗 资产**。

#### **浏览本地和网络资产**

1 在资产泊坞窗中,单击浏览文件夹以选择内容源按钮 |

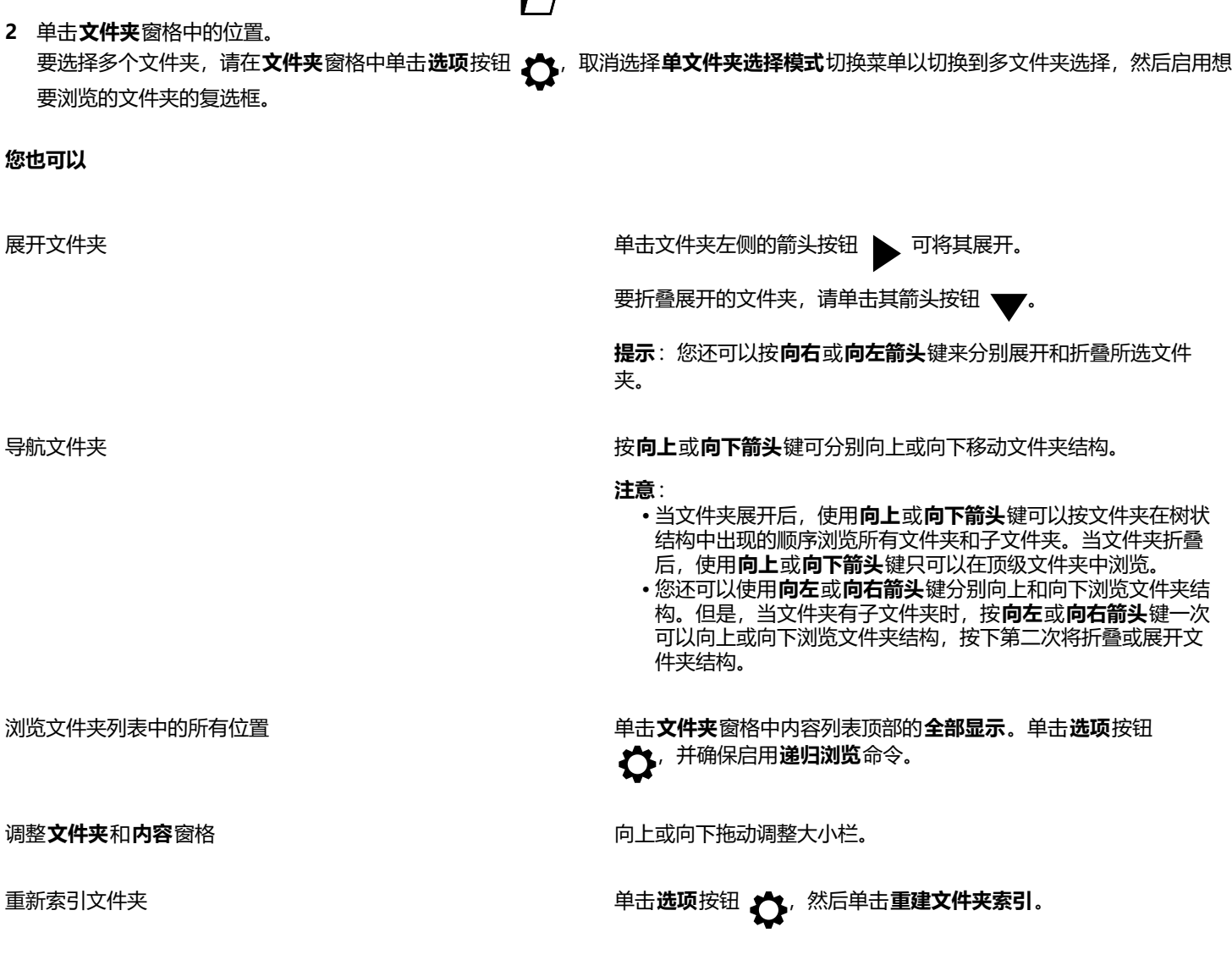

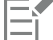

默认情况下启用,递归浏览(**选项**按钮 **递归浏览**)可让您浏览目录及其子目录。在禁用递归浏览时,您只能浏览顶级目录 中的内容。

**单文件夹选择模式**切换菜单(**选项**按钮 **单文件夹选择模式**)可让您在单文件夹和多文件夹选择之间切换。默认情况下,多 文件夹选择为禁用状态。

#### **在文件夹窗格中管理文件夹**

- **1** 在**资产**泊坞窗中,单击**浏览文件夹以选择内容源**按钮 。
- **2** 执行下表中的一项任务。

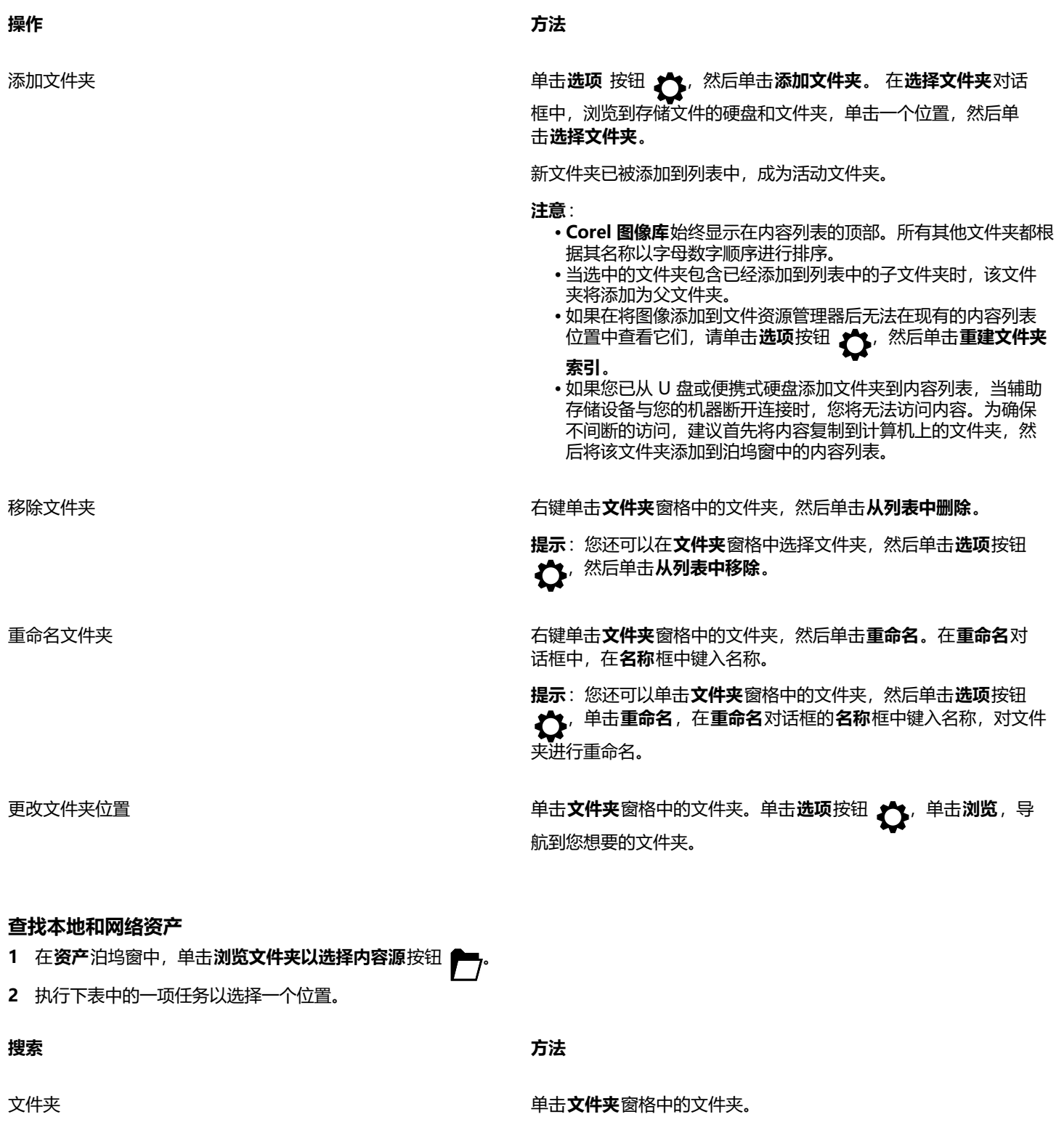

多个文件夹 在**文件夹**窗格中单击**选项**按钮 ,取消选择**单文件夹选择模 式**切换菜单以切换到多文件夹选择,然后启用想要浏览的文件夹 的复选框。

所有可用的内容 单击**文件夹**窗格中内容列表顶部的**全部显示**。

提示:要搜索所选文件夹中的所有子文件夹,单击选项按钮 √ 并确保启用**递归浏览**命令。

**3** 在**搜索**框中键入单词,然后按 **Enter 键**。 与搜索的词匹配的缩略图显示在**内容**窗格中。

#### **对本地和网络资产进行过滤和排序**

- **1** 在**资产**泊坞窗中,浏览或搜索内容。
- **2** 执行下表中的一项任务。

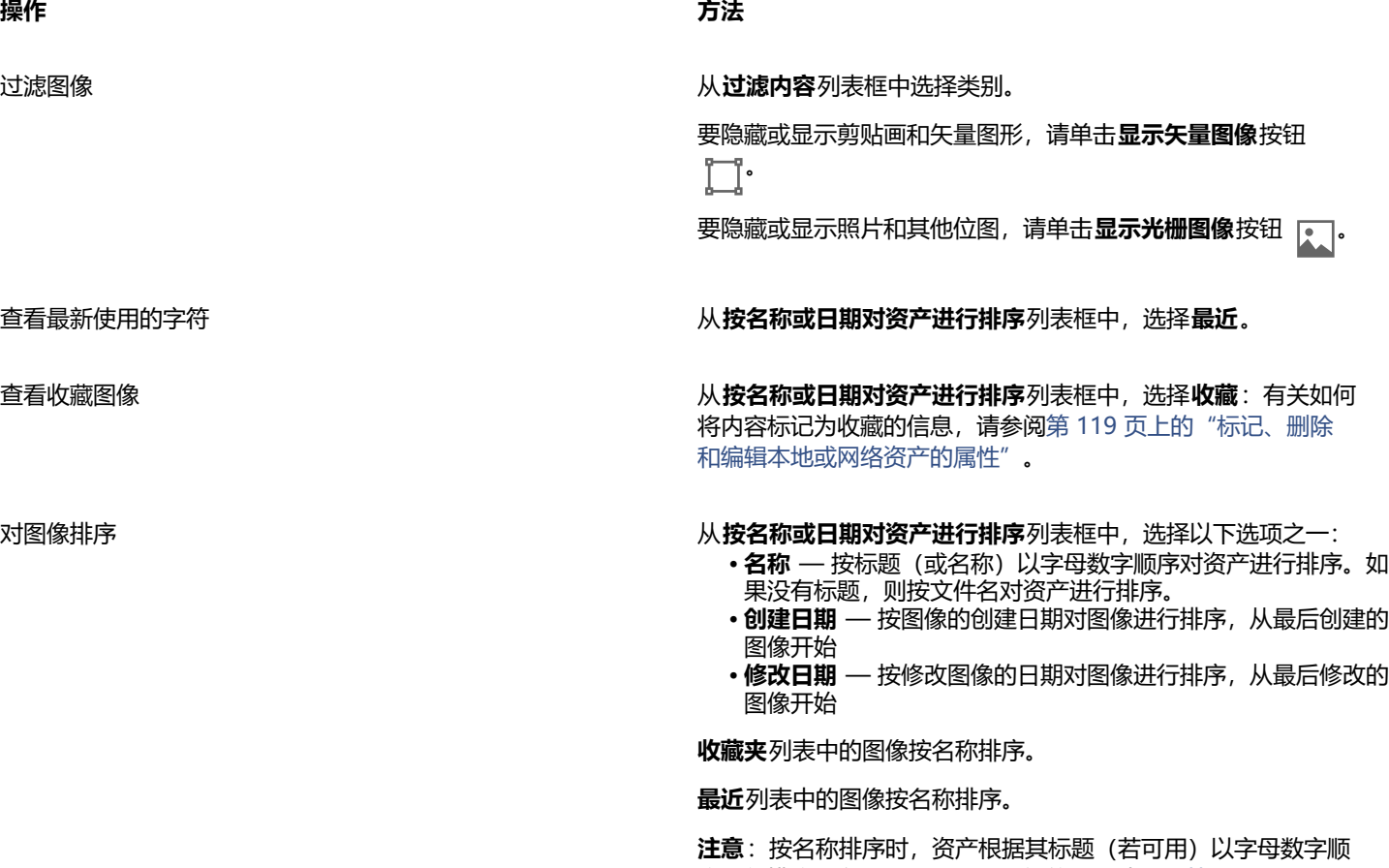

序进行排序。有关添加标题的详细信息,请参阅[第 119 页上](#page-120-1) [的"标记、删除和编辑本地或网络资产的属性"。](#page-120-1)

#### **下载并添加新的图像包**

- 1 在资产泊坞窗中,单击获取更多按钮 ↓■
- **2** 在**获取更多**对话框中,单击所需的图像包。
- **3** 执行下列操作之一:
	- 单击立即购买,然后按照屏幕上的说明购买项目。
	- 如果项目包括在您的产品或订阅中,则单击**下载**。

#### **查看图像的文件名和位置**

• 将指针悬停在**内容**窗格中的缩略图上。

#### **调整图像缩略图大小**

• 移动**缩略图大小**滑块。

#### <span id="page-120-0"></span>**通过"资产"泊坞窗来使用和管理图像**

在本地或网络文件夹中找到所需的矢量或位图图像后,可以将其作为嵌入或链接对象放置到项目中。插入矢量图形时,可以将其放在相对 于页面创建它时所在的原始位置。

您可以打开图像并在其关联的应用程序中对其进行编辑。要快速查找所需的图像,可以将其标记为收藏。此外,可以查看和更改图像的属 性。如,您可以更改其标题,添加新标签,然后删除现有标签。当不再需要某个图像时,可以将其删除。

#### <span id="page-120-2"></span>**在活动文档中插入内容**

- **1** 在**资产**泊坞窗中,单击缩略图。
- 2 单击**导入**按钮 2 并选择下列命令之一:
	- **导入和链接** 将位图图像作为链接对象插入
	- **在初始位置导入** 将文件作为嵌入式对象进行插入
- **3** 按照屏幕上的说明进行操作。
- Č₹

您还可以通过将文件从查看窗格拖动到活动文档来将其作为嵌入式对象插入该活动文档中。 您也可以在查看窗格中右键单击文件并选择**导入**命令,以将文件插入到活动文档中。

您还可以从**托盘**泊坞窗将文件插入到活动文档中。

#### **打开和编辑图像**

- 1 在资产泊坞窗中,单击缩略图。
- **2** 单击**编辑**按钮 。

文件在其关联的应用程序中打开。

#### <span id="page-120-1"></span>**标记、删除和编辑本地或网络资产的属性**

• 在**资产**泊坞窗(窗口 ▶ 泊坞窗 ▶ 资产) 中, 执行下表中的任务。

#### **操作 方法**

将图像标记为收藏 右键单击缩略图,然后单击**收藏夹**。

**编辑图像属性 右键单击缩略图,然后单击<b>属性。在属性**对话框中,执行以下任 意操作:

- 从**语言**列表框中选择语言。
- 在**标题**框中键入新名称。
- 从**类别**列表框中选择类别以对图像进行分类。
- •要指定自定义类别,请从**类别**列表框中选择**新建类别**,然后在 框中键入类别名称。

**操作 方法**

• 在**标签**框中添加或删除标签。

从本地库中删除文件 右键单击缩略图,然后单击**删除。** 

#### <span id="page-121-0"></span>**使用托盘泊坞窗管理内容**

您可以使用托盘整理内容。托盘在从各种文件夹收集内容方面非常有用。在托盘中引用到的文件仍位于其原来的位置。您可以将内容添加 到托盘或从中移除。托盘在 CorelDRAW 和 Corel PHOTO-PAINT 之间共享。

可以创建托盘,并且可以使用有意义的名称重命名它们。此外,您可以加载未列在可用托盘中的托盘文件。您可以随时删除托盘。

**托盘**泊坞窗还使您可以将内容添加到活动文档。有关将内容添加到活动文档的详细信息,请参阅[第 119 页上的"在活动文档中插入内](#page-120-2) [容"。](#page-120-2)

#### **将内容添加到托盘**

1 在**资产**泊坞窗(窗口 ▶ 泊坞窗 ▶ 资产)中,搜索或浏览内容。

**2** 右键单击缩略图,然后单击**添加到 [托盘名称]**。

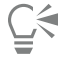

您也可以将计算机文件夹中的内容拖到**托盘**泊坞窗r中。

#### **从托盘移除内容**

- **1** 单击**窗口 泊坞窗 托盘**。
- 2 在托盘中选择缩略图,然后单击**从托盘移除**按钮 **下 >**。

#### **使用托盘**

- **1** 单击**窗口 泊坞窗 托盘**。
- **2** 执行下表中的一项任务。

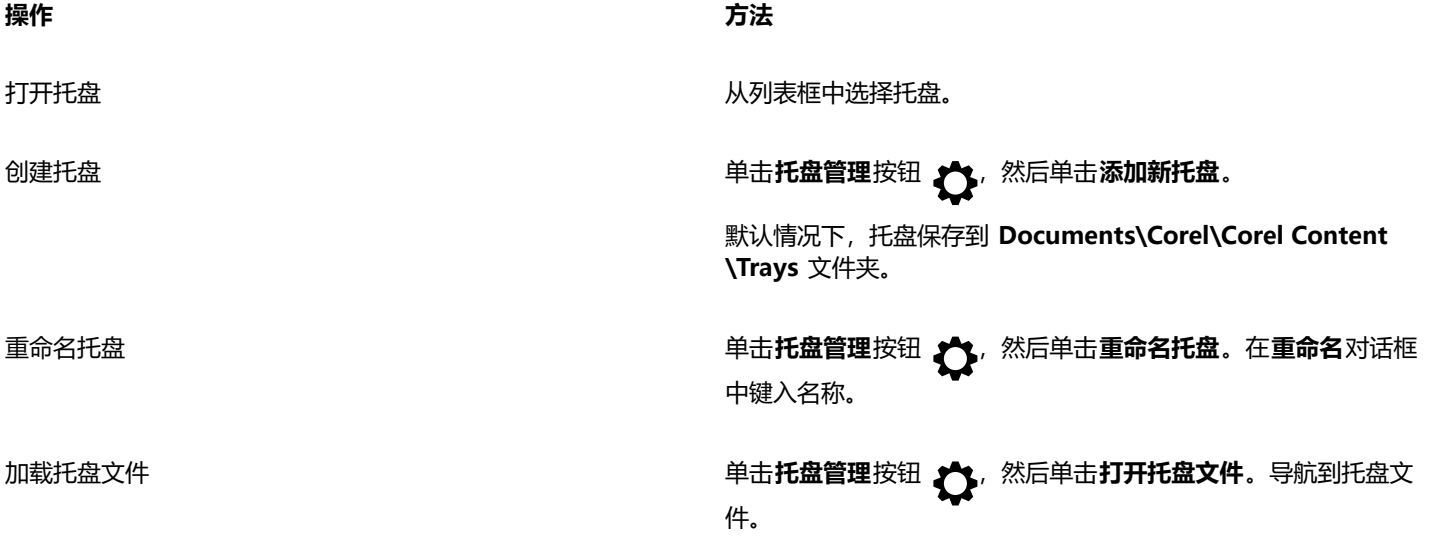

**操作 方法**

删除托盘 单击**托盘管理**按钮 <sub>《 \* )</sub>然后单击删**除托盘**。

#### <span id="page-122-0"></span>**获取应用程序、插件和内容**

**获取更多**对话框可用于从 Corel PHOTO-PAINT 中下载应用程序和插件以及内容,比如填充包、图像包(剪贴画和照片)和字体包。选 择内容将随着新产品的可用而更新。一些项目是免费的,而其他项目可供购买。

应用程序和插件都需要安装。

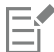

要卸载应用程序或插件,请转至操作系统的控制面板。

#### **AfterShot 3 HDR**

通过 Corel® AfterShot™ 3 HDR, 可以对 RAW 或 JPEG 照片轻松做出修正和增强, 并通过批处理工具一次性将调整应用到数千张照 片。此外,您可以使用 HDR 模块创建高动态范围 (HDR) 图像, 此模块包含在 AfterShot 3 HDR 中。从 Corel PHOTO-PAINT 中免费 下载 Corel AfterShot 3 HDR, 并快速学习专业级照片编辑。要访问更强大的照片管理和照片编辑功能, 请从**获取更多**对话框中升级到 最新版本的 AfterShot Pro。

#### **恢复购买**

购买创意工具后,其名称旁边会显示复选标记。如果重新安装套件或将其安装在其他计算机上,则可以恢复购买。您已购买的项目将出现 在**获取更多**对话框中,从而可对其进行下载和重新安装。

<span id="page-122-1"></span>**要访问"获取更多"对话框**

• 单击标准工具栏上的**启动**按钮,然后单击**获取更多**。

| 获取更多 |                                                  |                                                                   |           | ×                                        |
|------|--------------------------------------------------|-------------------------------------------------------------------|-----------|------------------------------------------|
|      |                                                  | 现代生活资源包<br>图像资源和<br>大量的建筑、食品、音乐、体育、旅游等各类照片,为您的项目添砖加瓦!             | 负责        | 简选模探:<br>□ 新潮功能<br>□ 特价优惠                |
|      |                                                  | 布局资源包<br>布局资源和<br>将背景、空白对象、设计元素和诸多照片。插入到任何一个创意项目中!                | 免费        | □ 应用程序<br>□ 播件<br>口字体<br>2 内容<br>□ 我的豪材库 |
|      |                                                  | 地球与大自然资源包<br>图像资源机<br>探索一组流行的照片,包括您最喜欢的动物、鸟类、昆虫、植物、爬行动物和海<br>洋生物。 | 负责        |                                          |
|      | <b>Q</b>                                         | 商业资源包<br>横板包<br>获得适用于房地产和餐馆等各种商业类型的 150 个专业设计模板。                  | 免费        |                                          |
|      | $\Box$ $\circ$ $\circ$<br>$\equiv$ $\sim$ $\sim$ | 运输资源包<br>图像资源包<br>体验别具--格的汽车、卡车、飞机和船只照片和剪贴画,以及实用丰富的图形模            | Per cents |                                          |
|      |                                                  |                                                                   |           |                                          |

获取更多对话框可用于下载剪贴画、照片、字体、应用程序等。

#### **要下载 AfterShot 3 HDR**

• 单击标准工具栏上的**启动**按钮,然后单击 **AfterShot 3 HDR**。

```
\bar{C}
```
下载 AfterShot 3 HDR 后,您可以从标准工具栏上的**启动**按钮启动它。 有关如何使用 AfterShot 3 HDR 的详细信息,请启动应用程序并通过按 **F1** 访问"帮助"。

#### **访问应用程序或插件**

• 单击标准工具栏上的**启动**按钮,然后单击要使用的应用程序或插件。

#### **恢复购买**

- **1** 单击**帮助 恢复购买**。
- **2** 在显示的对话框中,键入进行购买所用的电子邮件地址,然后单击**继续**。 购买列表将会显示。
- **3** 单击**关闭**。 **获取更多**对话框中的产品列表将会更新,以显示您已购买的项目。
- **4** 下载所需的项目。

#### <span id="page-123-0"></span>**更改内容位置**

图像、填充、字体、图像列表、相框、托盘和模板保存到 **Documents\Corel\Corel Content\[Content Type]** 文件夹。通过浏览 到不同的文件夹,您可以更改部分或全部内容文件的位置。例如,您可以选择将模板和字体保存到新位置,但将其他内容文件保留在 **Documents\Corel\Corel Content** 文件夹中。

当您更改内容位置时,您可以选择将内容文件从旧位置移动至新位置。

您可以从**选项**对话框中将一个或多个内容位置重置为默认文件夹。或者,也可以通过在启动期间按住 **F8**使用此方法,保存到自定义位置 的所有文件将保留在原位。要恢复您的自定义内容位置,您必须再次浏览到相应的文件夹。

#### **要更改内容位置**

- **1** 单击**工具 选项 全局**。
- **2** 单击**文件位置**。
- **3** 单击要更改的位置,然后单击**编辑**。
- **4** 在**选择文件夹**对话框中,导航到所需文件夹。 如果您想将保存到旧位置的内容文件移动到新文件夹中,请单击**移动内容**对话框中的**是**。

#### **您也可以**

重置单个内容类型的位置 单击内容类型名称,然后单击**重置**。

重置多个内容类型的位置 按住 **Ctrl** 键,单击所需的内容类型,然后单击**重置**。

## Corel PHOTO-PAINT<sub>2024</sub>

## 触摸屏和色轮设备

本部分包含以下主题:

• [第 125 页上的"触摸"](#page-126-0)

• [第 127 页上的"色轮设备"](#page-128-0)

有关在 Corel PHOTO-PAINT 中使用钢笔和触笔的信息,请参阅[第 326 页上的"压感笔和设备"。](#page-327-0)

#### <span id="page-126-0"></span>**触摸**

Corel PHOTO-PAINT 提供触摸手势支持、触摸工作区和自动工作区切换,帮助您充分利用触摸设备。

#### **手势**

您可以在触屏设备上使用常见手势,以在文档中滚动、缩放和平移,还可以访问展开工具栏中分组的工具。下表介绍如何通过触摸手势完 成常见任务。

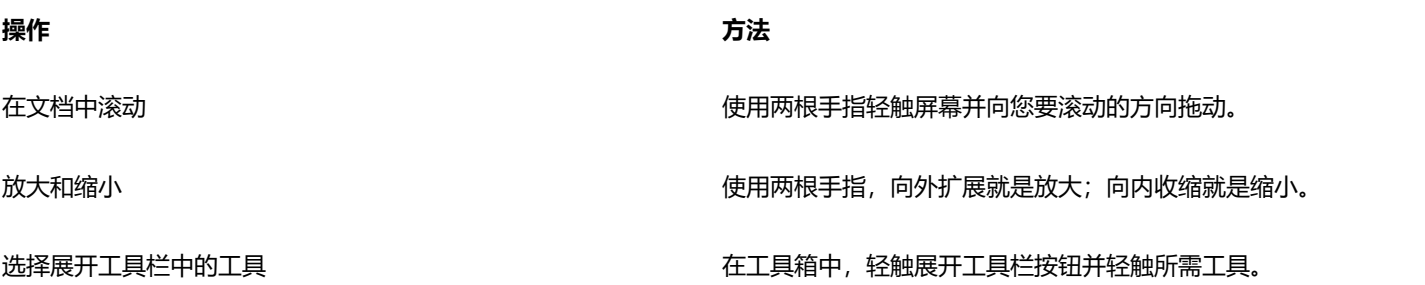

#### **触摸工作区**

触摸工作区已针对启用触摸的设备优化,是现场工作和绘制草图的理想之选。通过该工作区,您只需触摸、转盘和触笔即可完成任务,而 无需鼠标或键盘。

触摸工作区简化了用户界面 (UI), 仅显示您在使用平板电脑时最可能使用的工具和命令。与其他可用工作区相比, 触摸工作区做出了以下 变动:

- 增大按钮和其他 UI 元素,使其方便触摸。
- 工具箱得到修改,仅包含您可能经常使用的工具。
- 工具箱提供"撤销"和"重做"命令,以及复制、粘贴和删除选项。
- 菜单栏不再位于主窗口的顶部。您可以通过单击状态栏左下角的"菜单"按钮访问菜单命令。

• 通过状态栏,您可以快速更改缩放水平并访问常用命令和泊坞窗。

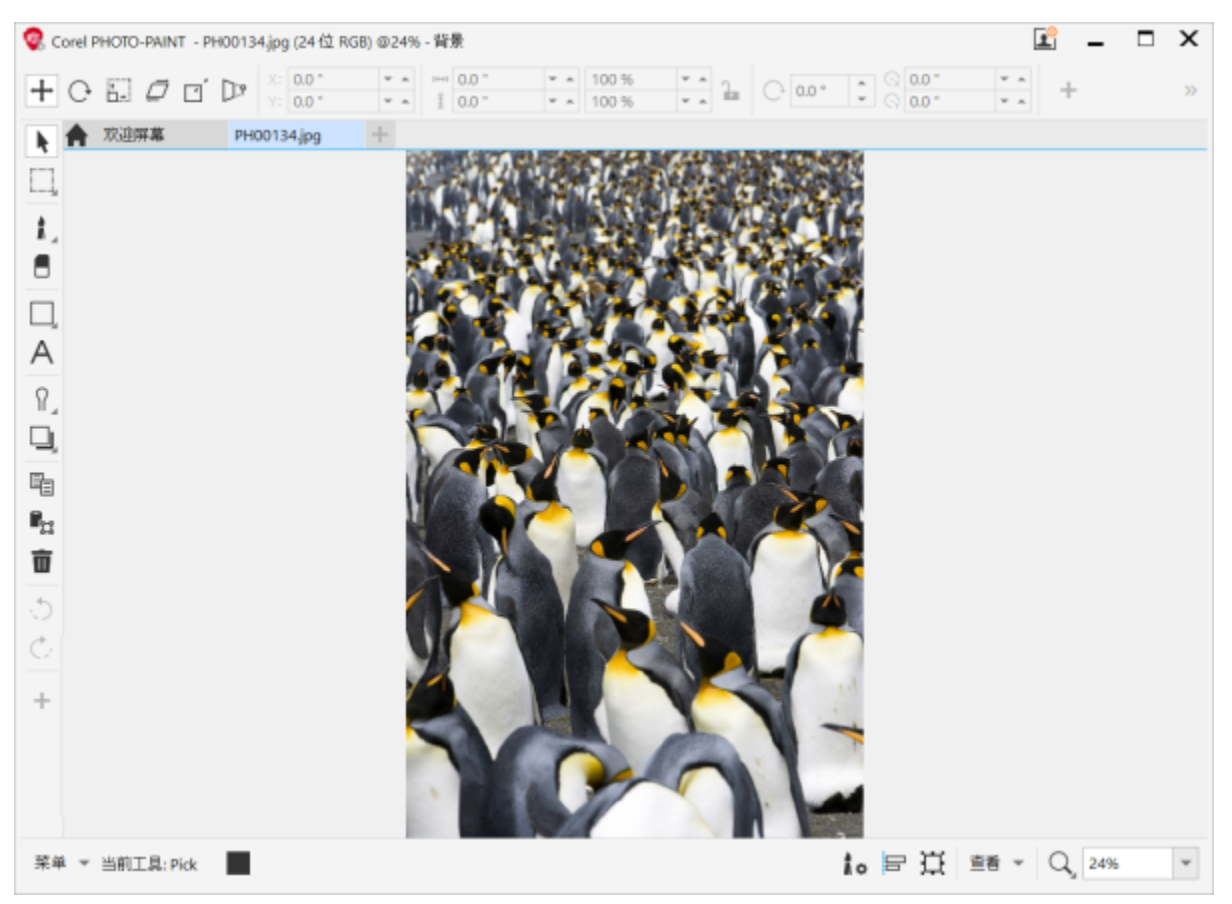

Corel PHOTO-PAINT 中的触摸工作区

#### **在触摸工作区和桌面工作区之间切换**

平板电脑模式是一项 Windows 功能, 可以优化已启用触摸的设备的 UI。通常, 平板电脑模式会在您将平板电脑从基座上分离时激活。 将平板电脑连接到基座时,则处于桌面模式。在 Windows 10 上, 当平板电脑模式启用时, Corel PHOTO-PAINT 将自动切换到触摸工 作区。禁用平板电脑模式后,应用程序会切换到桌面工作区。您可以分别选择要在桌面模式和平板电脑模式中使用哪个工作区。您也可以 关闭自动工作区切换。

此外,您也可以单独显示和隐藏桌面模式和平板电脑模式的标尺,以适应您的工作流。有关详细信息,请参阅 [第 98 页上的"在桌面模](#page-99-0) [式和平板电脑模式中显示或隐藏标尺"。](#page-99-0)

与其他工作区相似,触摸工作区也可以从**窗口 工作区**菜单中选择。

#### **设置平板电脑模式和桌面模式切换选项**

- **1** 单击**工具 选项 Corel PHOTO-PAINT**。
- **2** 在显示的对话框的左侧窗格中,单击**平板电脑模式**。
- **3** 执行下表中的一项任务。

#### **操作 方法**

在桌面模式和平板电脑模式之间更改时,打开或关闭自动工作区 切换 启用或禁用**在平板电脑工作区和桌面工作区之间自动切换**复选 框。

**操作 方法**

为平板电脑模式设置工作区 从**平板电脑模式**列表框中选择一个工作区。

为桌面模式设置工作区 从**桌面模式**列表框中选择一个工作区。

#### **选择触摸工作区**

• 单击**窗口 工作区 触摸 触摸**。

#### <span id="page-128-0"></span>**色轮设备**

有了 CorelDRAW Graphics Suite,您就可以利用 Microsoft Surface Dial 和其他色轮设备,专注完成创作任务。将色轮设备与触笔结 合使用时效果尤其不错,可帮助您以符合人体工程学的方式,得心应手地绘制和创作。在使用触笔绘制草图或进行设计时,您可以使用另 一只手在任务之间轻松切换。

色轮设备有两种使用模式:屏幕外 (放置在桌面上) 和屏幕内 (直接放置在屏幕上) 。在 Corel PHOTO-PAINT 中, 色轮设备的屏幕内 模式与屏幕外模式没有区别。无论您将色轮设备放置在屏幕上或桌面上,都可通过屏幕内界面使用以下命令:撤销、缩放以及对象排序。

有关设置色轮设备的信息,请参阅制造商的说明。

#### **屏幕外模式**

当色轮设备离开屏幕时,通过它的屏幕内界面,您可以执行缩放、撤销和重做操作。此外,您可以将选定对象移到其他对象的前面或后 面,以更改对象排序。。

#### **如何在屏幕外模式下使用色轮设备**

- **1** 按下色轮设备以显示屏幕内菜单,然后松开。
- **2** 旋转色轮设备,选择屏幕菜单上的以下命令之一,然后单击。
	- **缩放** 可以放大和缩小
	- **撤销** 可以执行撤销和重复操作
	- **对象排序** 可以在堆叠顺序中上移或下移选定对象
- **3** 顺时针或逆时针旋转色轮设备以完成任务。

### 编辑图像

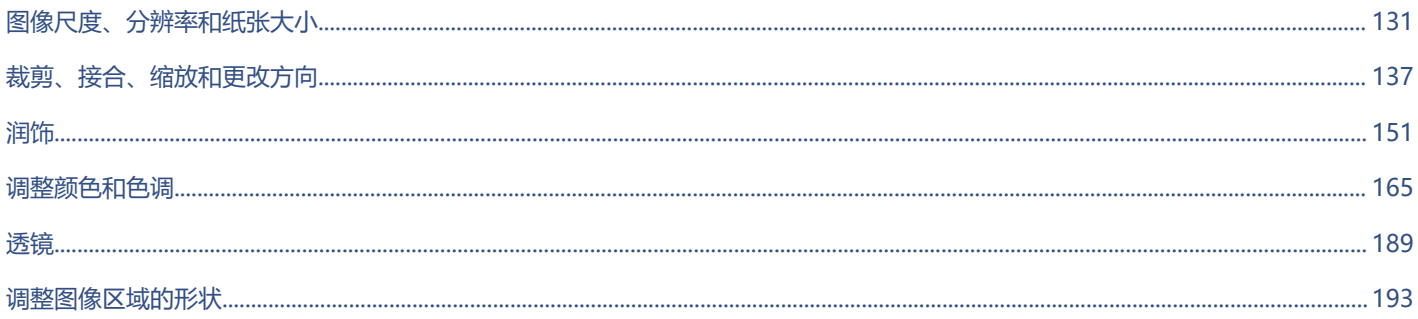

# Corel PHOTO-PAINT<sub>2024</sub>

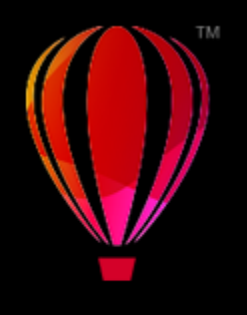

## <span id="page-132-0"></span>图像尺度、分辨率和纸张大小

您可以更改图像的尺度和[分辨率](#page-586-0)。还可以更改图像周围的纸张边框的大小。

本部分包含以下主题:

- [第 131 页上的"图像尺寸和分辨率"](#page-132-1)
- [第 135 页上的"纸张大小"](#page-136-0)

通过移除不需要的区域或连接多个图像,也可以更改图像的大小。有关详细信息,请参阅[第 137 页上的"裁剪、接合、缩放和更改方](#page-138-0) [向"。](#page-138-0)

#### <span id="page-132-1"></span>**图像尺寸和分辨率**

图像的尺寸和分辨率会影响其打印质量。选择与作品的预期用途匹配的尺寸和分辨率。

#### **图像尺寸**

您可以通过增大或减小高度和宽度来更改图像的物理尺寸。选择度量单位时,您可能会发现以下的提示很有用:

- 如果计划打印图像,则根据所用打印机的设置将宽度和高度设置为英寸、厘米、点或派卡(点/英寸 [dpi](#page-582-1))。
- 如果您计划在 Web 上使用图像,则选择像素。

#### **图像分辨率**

[分辨率](#page-586-0)是指图像文件中包含的细节量,或者输入、输出或显示设备能够生成的细节量。分辨率是用 dpi (每英寸的点数)或 ppi (每英寸 的像素数)来测量的。低分辨率会产生颗粒状外观;高分辨率虽然会产生较高质量的图像,但会导致文件太大。无论您是计划将在桌面打 印机上打印插图,还是在 Web 上使用,请记住以下几点,以确保已完成的图像按预期显示。

- 通常, 仅为计算机显示器显示而创建的图像为 96 或 72 dpi, 为 Web 而创建的图像为 72 dpi。
- 为桌面打印机打印而创建的图像通常为 150 dpi, 而专业打印的图像通常为 300 dpi 或更高。

屏幕上的图像尺寸取决于图像的像素高度和宽度、[缩放](#page-590-1)级别和显示器设置。因此,屏幕上显示和打印出的图像尺寸可能会有所不同。

#### **重新取样图像**

重新取样是指在更改图像的分辨率和像素尺寸时更改图像细节的数量。

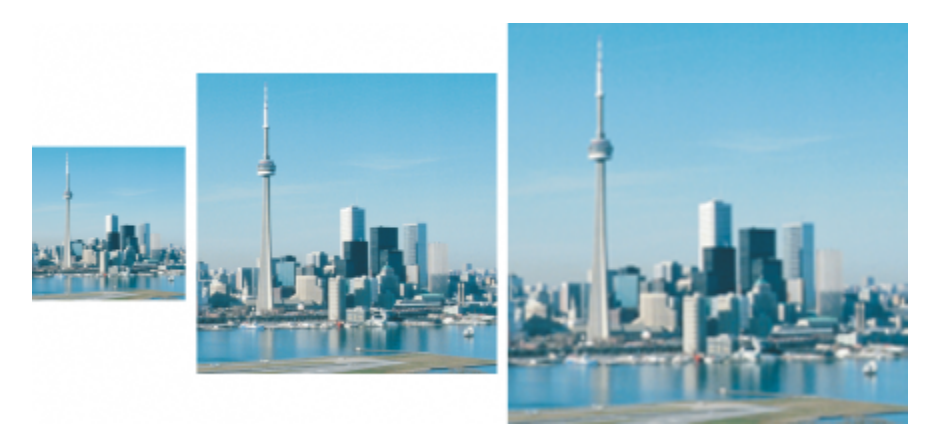

您可以同时更改图像的分辨率和大小。从左到右依次为:缩减取样的图像、原始图像、增加取样的图像。

缩减取样会减少图像中的总像素数。通常在校正颜色和色调之后,在进行锐化之前执行缩减取样,获得的效果最好。

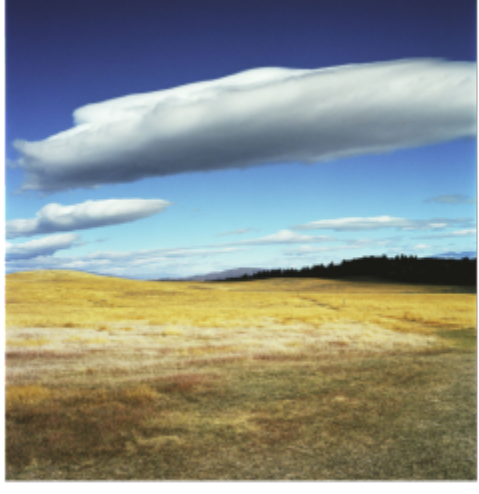

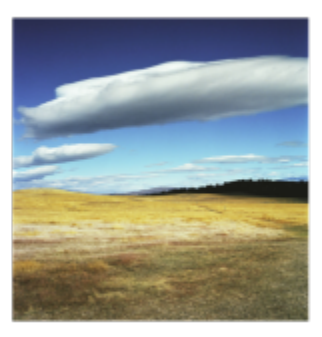

缩减图像取样

增加取样可为图像增加更多像素。Corel PHOTO-PAINT使您可以在放大图像的同时不会降低质量,损失细节。您可以从多种增加取样模 式中进行选择,以满足您的需求。**Bicubic** 法在现有像素之间增加新像素,并根据相邻像素的颜色进行插补。此方法可生成平滑的色调渐 变。**最邻近**法将每个像素替换为未采样图像中的最邻近像素,从而产生多个相同颜色的像素。此方法保留了鲜明的细节,但也会产生锯齿 状边缘,而不是平滑的线条和曲线。此外,该应用程序还采用先进的机器学习技术,通过保持清晰的边缘、锐度和精细细节来提高图像质 量。根据对大量艺术图像和照片的分析,**插图**和**真实感**两种人工智能方法使用神经网络算法来减少杂点和像素色差并保持颜色。**插图**方法 具有低水平的模糊和鲜明化技术,可产生类似卡通的效果,非常适用于徽标、绘图、插图和图形设计软件中创建的绘画等图像。**真实感**方 法非常适合调整照片大小。

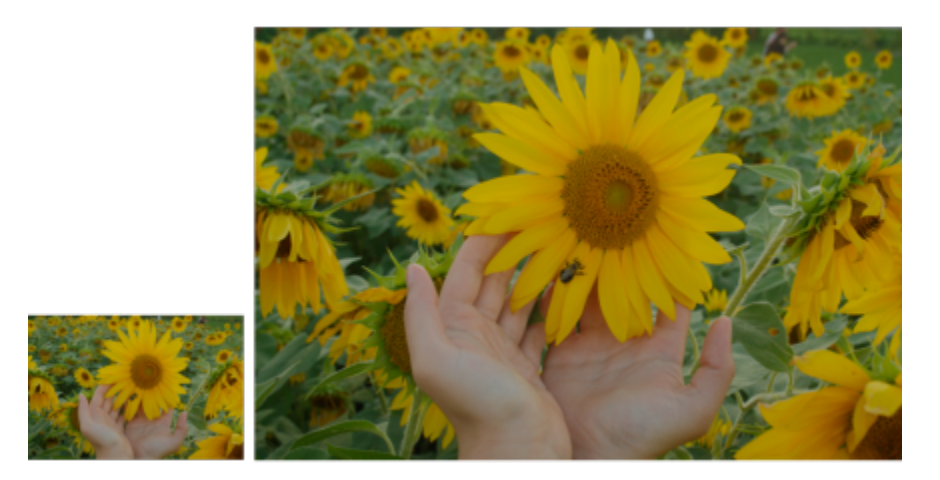

<sup>(</sup>左)原始照片;(右)照片在原始尺寸的基础上放大三倍。

根据您的系统硬件配置,使用**插图**和**真实感**方法对图像进行增加取样可能需要数秒钟到数分钟。当完成操作的估计时间超过 3 秒时, 将 出现一个进度条以显示剩余时间。您可以随时取消增加取样过程。

增加取样会增大图像的文件大小;而缩减取样会减小图像的大小。使用固定分辨率重新取样使您可以通过在改变文件大小的同时增加或减 少像素来维持图像的分辨率。如果使用可变分辨率重新取样,则更改像素大小时,以英寸、毫米或厘米为单位的图像大小保持不变,导致 分辨率在原始图像的基础上降低或升高。

#### **更改图像的尺度的步骤**

- **1** 单击**图像 重新取样**。
- **2** 从**宽度**和**高度**框旁的列表框中选择一种测量单位。
- **3** 执行下表中的一项任务。

#### **操作 方法**

缩减图像取样 通过在**宽度**和**高度**框中输入值或选择小于 100% 的缩放因子来减 小图像的尺寸。在**模式**区域中选择缩减取样的方法以确定如何删 除像素。

- **Bicubic** 使用 Bicubic 插补产生平滑的色调渐变
- **最邻近** 保留鲜明的细节, 但可能会产生锯齿状边缘, 而不是 平滑的线条和曲线

增加图像取样 通过在**宽度**和**高度**框中输入值或选择大于 100% 的缩放因子来增 大图像的尺寸。在**模式**区域中选择增加取样的方法以确定如何添 加像素。

- **Bicubic** 使用 Bicubic 插补产生平滑的色调渐变。在现有像素 之间添加的新像素将根据相邻像素的颜色进行插补。
- **最邻近** 将每个像素替换为未采样图像中的最邻近像素,从而 产生多个相同颜色的像素。此方法保留了鲜明的细节,但也会 产生锯齿状边缘,而不是平滑的线条和曲线。
- **插图** 使用低水平模糊和鲜明化技术产生更具艺术性的效果。 此方法适用于图形设计软件中创建的图像,如绘图、徽标和插 图。
- **真实感** 保持锐边,以及具有连续颜色、纹理和精细细节的区 域。此方法非常适合调整照片大小。

通过移动**降噪**滑块设置降噪级别。

**操作 方法**

**注意**:**降噪**选项仅适用于**插图**和**真实感**方法。

**4** 单击**确定**。

**您也可以**

保持宽高比 启用**保持纵横比**复选框。

在不更改像素计数的情况下更改图像的尺寸(不重新取样) 自用**保持原始文件大小**复选框。

**注意:**

• 如果要缩小图像以提高分辨率,此选项非常有用。

当您更改图像的宽度和高度时,分辨率会自动调整。

- 启用此复选框后,**测量单位**列表框中的**像素**选项将呈现灰色,
	- 因为图像中的像素总数保持不变。

E

估计时间根据您启动 Corel PHOTO-PAINT 任务时在后台运行的系统硬件和进程的分析确定,而不考虑启动 Corel PHOTO-PAINT 后可能启动会影响性能的任何进程或应用程序。

默认情况下,计算机的图形处理单元 (GPU) 用于对图像增加取样。但是,如果系统的 GPU 不支持 CUDA 或 OpenCL (1.2 或更 高),并且与 Corel PHOTO-PAINT 不兼容,您可以将应用程序设置为使用中央处理单元 (CPU),方法是单击**工具 选项 全 局**,单击**常规**,然后禁用**使用 GPU 加速增加取样**选项。有关 Corel PHOTO-PAINT 系统要求的信息,请参阅 [第 17 页上的"系](#page-18-0) [统要求"。](#page-18-0)

只有 64 位版本的 CorelDRAW Graphics Suite 才支持**真实感**和**插图**增加取样方法。

更改图像的尺度时,可以使用作为原始值因子的宽度和高度值产生更好的效果。例如,将图像大小减小 50% 比减小 77% 得到的 图像的效果要好。将图像缩小 50% 时,应用程序会每隔一[个像素](#page-592-0)移除一个像素;要将图像缩小 77%,应用程序必须不规则地移 除像素。

#### **更改图像分辨率**

- **1** 单击**图像 重新取样**。
- **2** 在**分辨率**区域的下列任一框中键入值:
	- **· 水平**
	- **· 垂直**

**您也可以**

保持图像的宽高比 启用**保持纵横比**复选框。

保持文件大小 启用**保持原始文件大小**复选框。

当您更改分辨率时,图像的高度和宽度会自动调整,但是文件中 的像素总数保持不变。

如果[将像素](#page-594-1)作为测量单位使用来对图[像重新取样](#page-592-0),则图像的大小也会随之更改。 如果启用**保持纵横比**复选框,则**相同值**复选框将呈灰色。

### <span id="page-136-0"></span>**纸张大小**

E

通过更改纸张大小,可以修改可打印区域(包含图像和纸张)的尺度。调整纸张大小时,可以增大或缩小纸张的彩色边框,但不能增大或 缩小原始图像的尺度。但是,如果缩小纸张大小使其高度和宽度小于原始图像的尺度,则原始图像将被[裁剪](#page-584-0)。

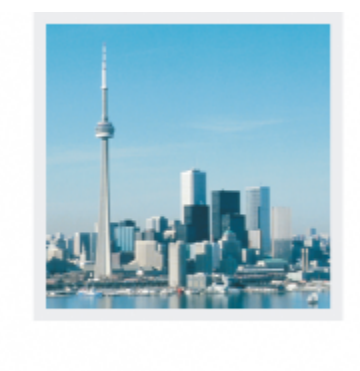

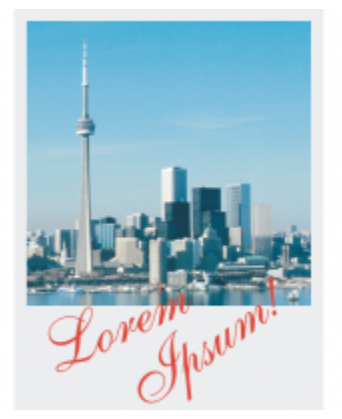

您可以更改原始图像周围的纸张大小。

#### **更改纸张大小的步骤**

- **1** 单击**图像 纸张大小**。
- **2** 从**宽度**框旁的列表框中选择一个测量单位。
- **3** 在下列各框中键入值:
	- **· 宽度**
	- **· 高度**

如果要锁定纸张大小比率,请单击**锁定** 。

# Corel PHOTO-PAINT<sub>2024</sub>

<span id="page-138-0"></span>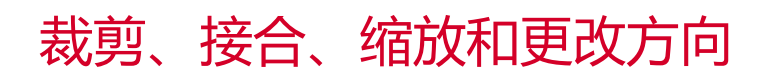

您可以[裁剪](#page-584-0)图像来移除不需要的区域,也可以将多个图像合并在一起来创建一个大图像。您还可以使用 Smart Carver™ 缩放图像, 或者 通过翻转或旋转图像来更改图像方向。

#### 本部分包含以下主题:

- [第 137 页上的"裁剪图像"](#page-138-1)
- [第 139 页上的"将图像接合在一起"](#page-140-0)
- 第 140 页上的 "使用 Smart Carver 缩放图像"
- [第 142 页上的"矫正图像"](#page-143-0)
- [第 144 页上的"交互矫正图像和对象"](#page-145-0)
- [第 146 页上的"校正透视变形"](#page-147-0)
- [第 149 页上的"旋转和翻转图像"](#page-150-0)

#### <span id="page-138-1"></span>**裁剪图像**

您可以[裁剪](#page-584-0)图像来移除不需要的区域并改善其组成。您可以选择想要保留的矩形区域,然后放弃其余部分。因此,您可以减小图像的文件 大小,而不会影响其[分辨率](#page-586-0)。

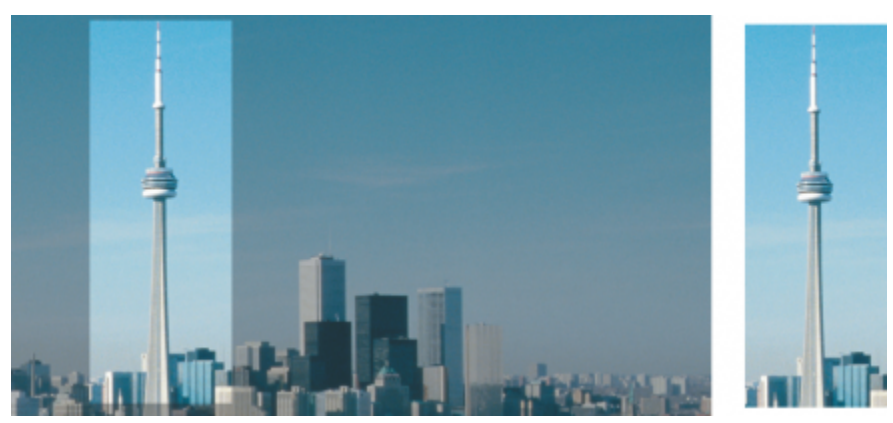

裁剪可用于移除不需要的图像区域。

您还可以方便地裁剪图像周围的单一颜色边框,如老式相片周围的白边。

Corel PHOTO-PAINT 还允许您沿[着遮罩](#page-588-0)[的可编辑区域](#page-594-0)周围裁剪;但是,生成的图像始终为矩形。有关遮罩的信息,请参[阅第 269 页](#page-270-0) [上的"遮罩"。](#page-270-0)

您还可以通过更改图像尺度和[分辨率](#page-586-0)来更改图像的大小,而不必移除或添加图像区域。有关详细信息,请参阅 [第 131 页上的"图像尺](#page-132-0) [度、分辨率和纸张大小"。](#page-132-0)

#### **裁剪图像**

- 1 单击裁剪工具 + 。
- **2** 拖动鼠标在图像中选择一个区域。
- **3** 在裁剪区域内部双击。

#### **还可以**

放大或缩小裁剪区域 拖动裁剪手柄。 移动裁剪区域 在裁剪区域内部单击并拖动鼠标以重新定位该区域。 旋转裁剪区域以对其进行矫正 在裁剪区域内部单击以显示旋转手柄 、、拖动旋转手柄以使裁 剪区域与要裁剪的图像区域对齐。 将裁剪区域扩展到原始图像外部 单击**图像 裁剪 扩展裁剪区域**,然后将裁剪手柄拖动到图像外 部。

更改裁减区域的分辨率 从属性栏上的**裁剪分辨率**列表框中选择一个值。

此设置可用于为裁剪图像设置新的分辨率。例如,可以将高质量 照片裁剪到您要的大小,再将分辨率更改为 96 dpi,这样裁剪的 照片就可以用于 Web 用途。

更改裁减区域的方向 单击属性栏上的**更改方向**按钮 。

 $\bar{C}$ 

您可以隐[藏裁剪](#page-584-0)叠加,以便更清晰地查看正在裁剪的图像,只需单击**图像 裁剪 裁剪叠加**。 还可以在属性栏上单击**裁剪**工具并在**大小**和**位置**框中键入值,来裁剪图像区域。

#### **从图像裁剪边框颜色**

- **1** 单击**图像 裁剪 裁剪边框颜色**。
- **2** 启用下列选项之一:
	- 背景 裁剪在工具箱颜色控制区域中的辅助色样 一向 中指定的颜色
	- **前景** 裁剪在工具箱颜色控制区域中的**主要**色样 ┌┐️ 中指定的颜色
	- 其它 裁剪使用颜色挑选器或滴管工具 / 选择的颜色
- **3** 在**容限**区域中,启用下列选项之一:
	- **常规** 根据相[邻像素](#page-593-0)之间[的色度](#page-590-2)值的相似性来确[定颜色容限](#page-592-0)

• **HSB 模式** - 根据相邻像素之间的色度、饱和度和亮度级别的相似性来确定颜色容限

**4** 移动**容限**滑块为要裁剪的颜色设置容限。

为了成功移除边框颜色,您可能需要尝试不同的**容限**滑块位置。

#### **裁剪到遮罩的可编辑区域**

- **1** 在图像上指定[可编辑区域](#page-588-0)。
- **2** 单击**图像 裁剪 裁剪到遮罩**。

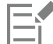

有关指定可编辑区域的详细信息,请参[阅第 271 页上的"定义可编辑区域"。](#page-272-0)

#### <span id="page-140-0"></span>**将图像接合在一起**

通过图像接合,可以无缝连接二维图像。例如,可以扫描小块重叠图像并将它们合并在一起形成一个大图像。

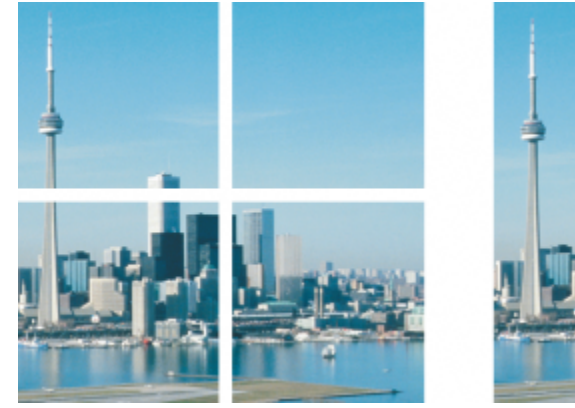

可以将图像接合在一起以创建一个大图像。此图像按四个部分进行扫描并被接合在一起。

在 Corel PHOTO-PAINT 中,可以交互式接合多个图像。可以选择、移动和旋转图像,而且可以更改图像的视图进而实现更精确的定 位。定位图像时,重叠区域将变黑,提示边已正确对齐。然后,您可以将接合图像另存为一个拼合图像,或另存为可继续分别编辑的多 个[对象](#page-585-0)。

可以接合采用所有[颜色模式](#page-593-1) ([黑白](#page-587-0)、[双色调](#page-590-3)、16 [位灰度](#page-587-1)、48 位 [RGB](#page-583-1) 以及[多通道除](#page-585-1)外) 的图像。如果选定图像使用相同的颜色模式 ([调](#page-585-2) [色板](#page-585-2)颜色模式除外),则新文件也会使用该颜色模式。如果选定文件使用其它颜色模式,或全部为调色板颜色模式,则新文件将使用 RGB 颜色模式。有关颜色模式的详细信息,请参阅[第 219 页上的"颜色模式"。](#page-220-0)

#### **将图像接合在一起**

- **1** 打开要接合在一起的图像。
- **2** 单击**图像 接合**。
- **3** 从**源文件**列表中选择一个文件名,然后单击**添加**。 如果要选择所有打开的图像,请单击**全部添加**。
- **4** 要更改图像在**选定文件**列表中的位置,请单击一个文件名,然后单击下列按钮之一:
	- **向上**按钮
	- **向下**按钮
- **5** 单击**确定**。
- **6** 在**图像接合**对话框中,单击**选定内容**工具 。
- **7** 在图像接合窗口中,拖动图像以使其与另一个图像对齐。 重复执行操作以对齐所有图像。
- **8** 在**调和图像**列表框中键入值,以定义要将图像调和在一起所使用的重[叠图像](#page-592-0)的数量。
- **9** 启用下列选项之一:
	- **合并至背景** 创建单个拼合图像
	- 从图像创建对象 创建接合的图像, 在该图像中每个源图像都是一个单独的对象。可以稍后调整每个[对象的](#page-589-0)[亮度和](#page-585-3)[对比度,](#page-585-0) 以使它 们匹配。

**还可以**

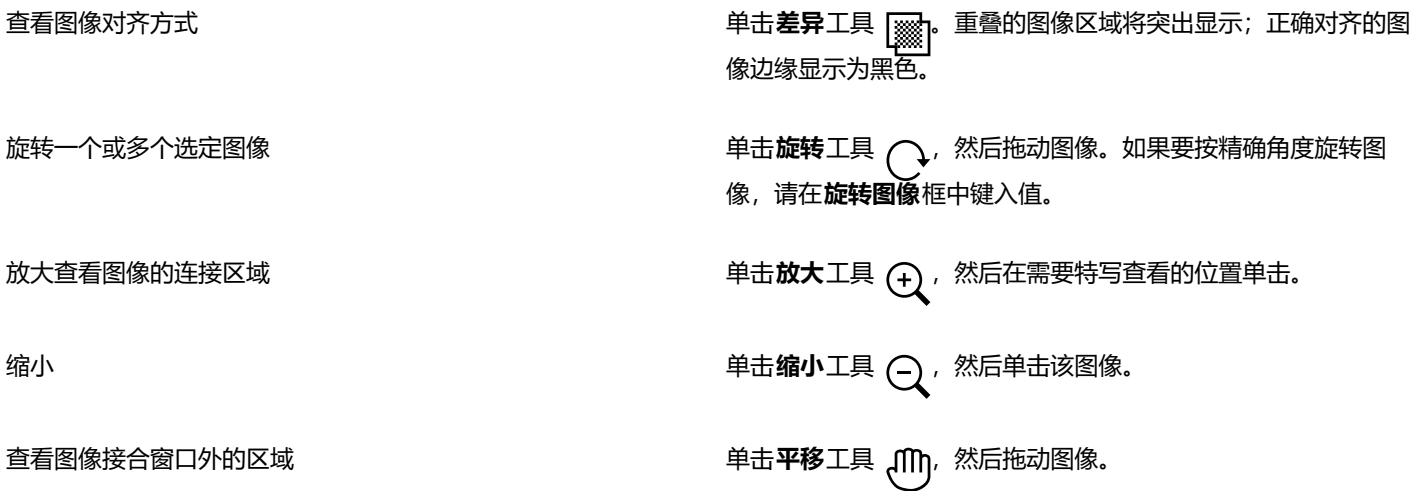

E

被平移的接合图像的文件尺寸比包含多个单独对象的接合图像要小。

Č₹

将**箭头**键与**选定内容**工具、**旋转**工具以及**平移**工具结合使用,以便在图像接合窗口中精确移动、旋转和查看图像。

#### <span id="page-141-0"></span>**使用 Smart Carver 缩放图像**

您可以使用 Smart Carver 将图像变得更窄、更宽、更短或更长,且不会导致内容变形。由于该功能可以自动检测和移除几乎没有结构细 节的图像区域,或插入背景像素,因此您可以更改纵横比,且不会显著更改该图像。您还可以指定要保留或移除哪些图像区域,无需考虑 其细节水平。

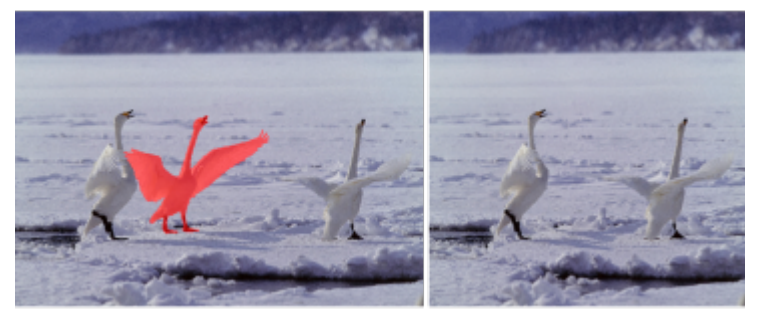

利用 Smart Carver,您可以在缩放图像时选择性地移除或保护图像区域。

您还可以使用"重新取样"功能缩放图像。有关详细信息,请参阅 [第 131 页上的"图像尺寸和分辨率"。](#page-132-1)

#### **使用 Smart Carver 缩放图像**

- **1** 选择**图像 Smart Carver**。
- **2** 在**智能雕刻**区域,执行下表中的一个或多个任务,然后单击**确定**。 预览窗口中将显示操作结果。

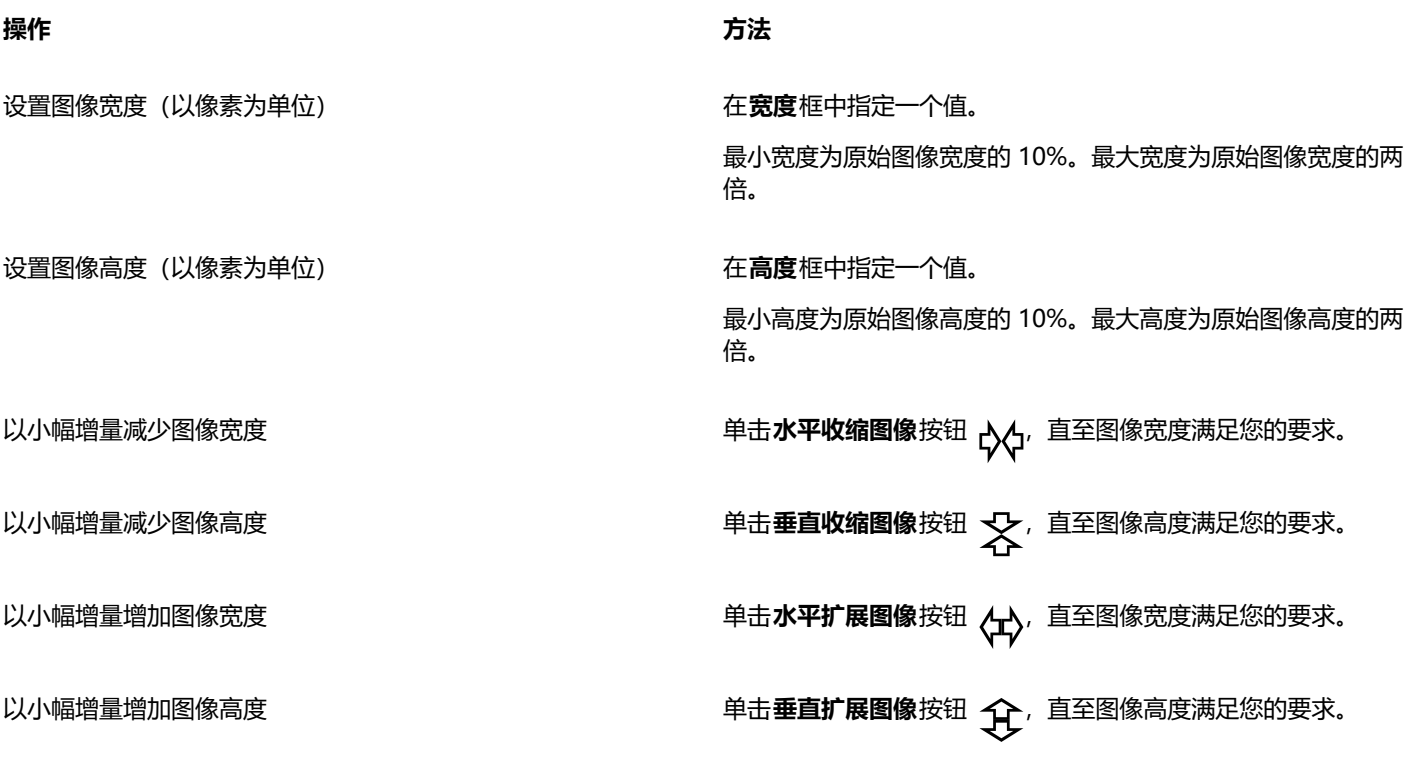

 $\bar{C}$ 

您还可以通过单击**保存预设**按钮 A 并在**设置名称**框中指定名称, 在 Smart carver 对话框中保存当前设置。

#### **缩放图像时移除区域**

- **1** 选择**图像 Smart Carver**。
- 2 在对象删除区域,单击移除按钮 ♪<mark>2</mark>,然后在笔尖大小框中指定笔刷大小。
- **3** 在预览窗口中,在您要移除的图像区域上方涂色。 此时红色叠加会显示在选定区域上方。
- 4 单击**自动水平收缩 cxc 或自动垂直收缩 5 按**钮以放缩图像,同时移除红色叠加覆盖的区域。
- **5** 单击**背景融合**按钮以使切除部分所在的区域及合并的其余区域平滑。

**还可以**

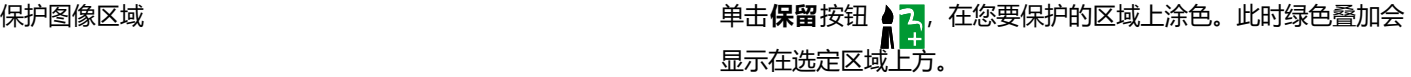

#### **还可以**

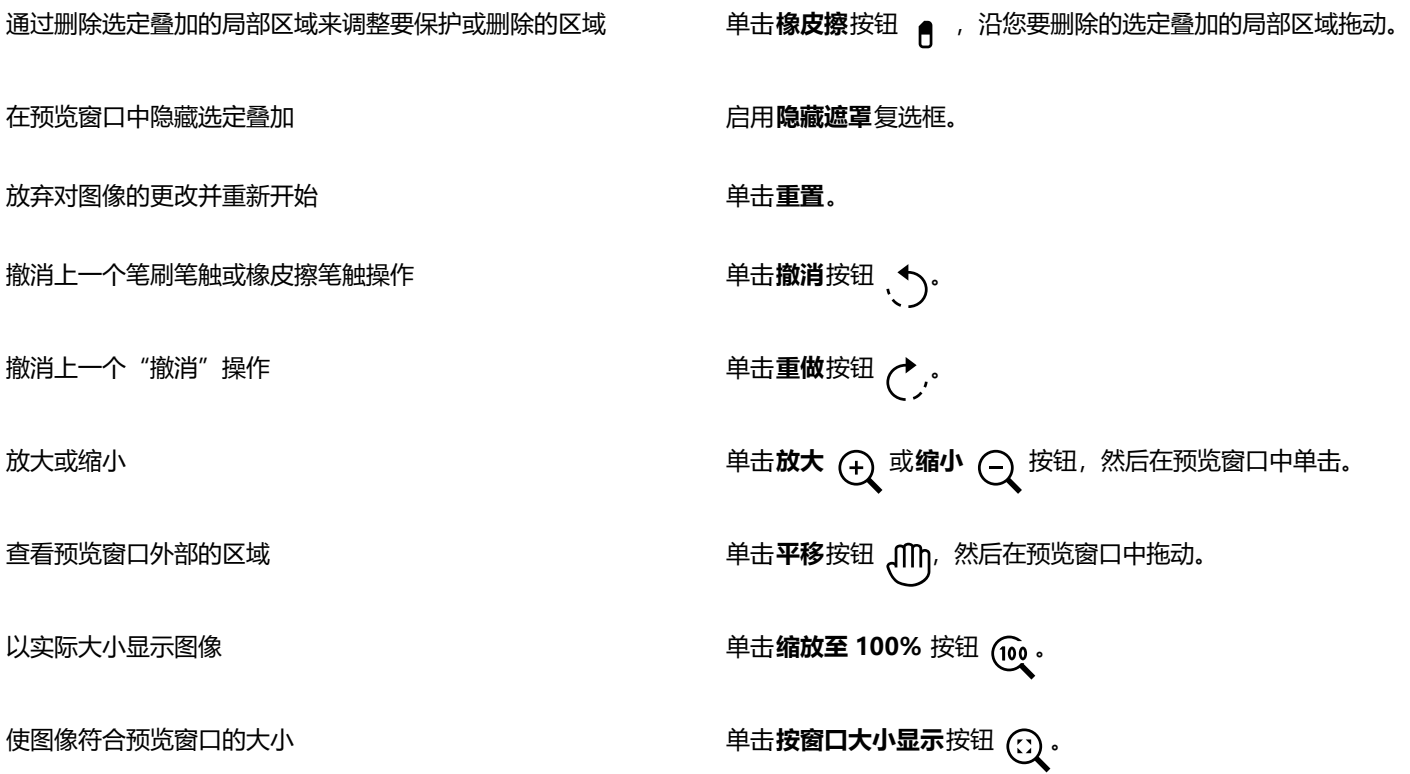

### <span id="page-143-0"></span>**矫正图像**

**矫正图像**对话框使您可以快速校正透镜变形和矫正位图图像。矫正以某个角度获取或扫描或者包含镜头失真的相片时,该功能非常有用。
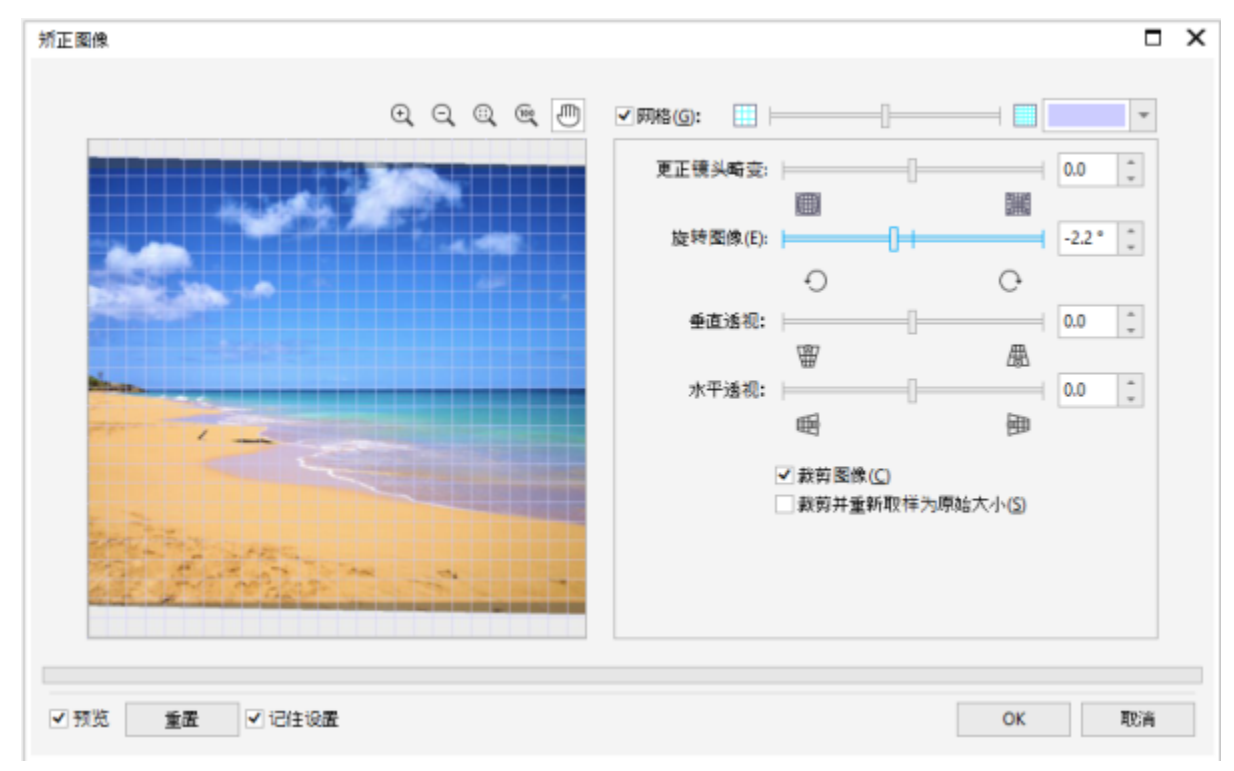

#### 矫正图像对话框

#### **更正相机镜头失真**

对于包含相机镜头失真的相片,建议您首先矫正镜头失真。您可以更正以下两种类型的镜头失真(这两种失真导致相片中的直线看上去为 曲线):桶形失真和枕形失真。桶形失真使相片看上去中心被推出。枕形失真使相片看上去中心被推入。

#### **旋转和预览**

使用**矫正图像**对话框,可以通过移动滑块、键入旋转角度或使用箭头键来旋转图像。可以指定一个 -15 度到 15 度的自定义旋转角度。

可以使用预览窗口动态预览所做调整。如果要在矫正前更改图像的方向,则可以通过顺时针和逆时针将图像旋转 90 度开始调整。

预览窗口中将显示网格以帮助您矫正图像。通过控制网格的单元格大小可以进行更加精确的调整。要增强网格相对于图像颜色的对比度, 可以更改网格的颜色。如果想预览不带网格线的最终结果,也可以隐藏该网格。另外,您可以在预览窗口中缩放和平移图像以评估结果。

#### **裁剪**

默认情况下,矫正后的图像将被裁剪到预览窗口中显示的裁剪区域中。最终图像与原始图像具有相同的纵横比,但是尺寸较小。但是,您 可以通过对图像进行裁剪和重新采样保留该图像的原始宽度和高度。

也可以通过禁用裁剪然后使用**裁剪**工具在图像窗口中裁剪该图像以某个角度生成图像。禁用裁剪后,矫正的图像将与背景颜色区别显示。

#### **恢复默认设置**

默认情况下,上次使用的设置会保留。但是,可以选择每次在**矫正图像**对话框中打开图像时都还原为默认设置。

#### **矫正图像**

#### **1** 单击**对象 矫正图像**。

如果图像包含镜头失真,请将**更正镜头失真**滑块向左移动以更正桶形失真,或者向左移动以更正枕形失真。

- **2** 移动**旋转图像**滑块,或在**旋转图像**框中键入一个介于 **15** 度和 **-15** 度之间的值。
- **3** 如果需要,可以移动**网格**滑块来调整网格单元格的大小。

**4** 要裁剪和矫正图像,请启用**裁剪图像**复选框。 对图像进行裁剪以保留原始图像的纵横比,这意味着最终图像比原始图像小。 如果您要保留原始图像的宽度和高度,请启用**裁剪并重新取样为原始大小**复选框。重新取样最终图像。

**还可以**

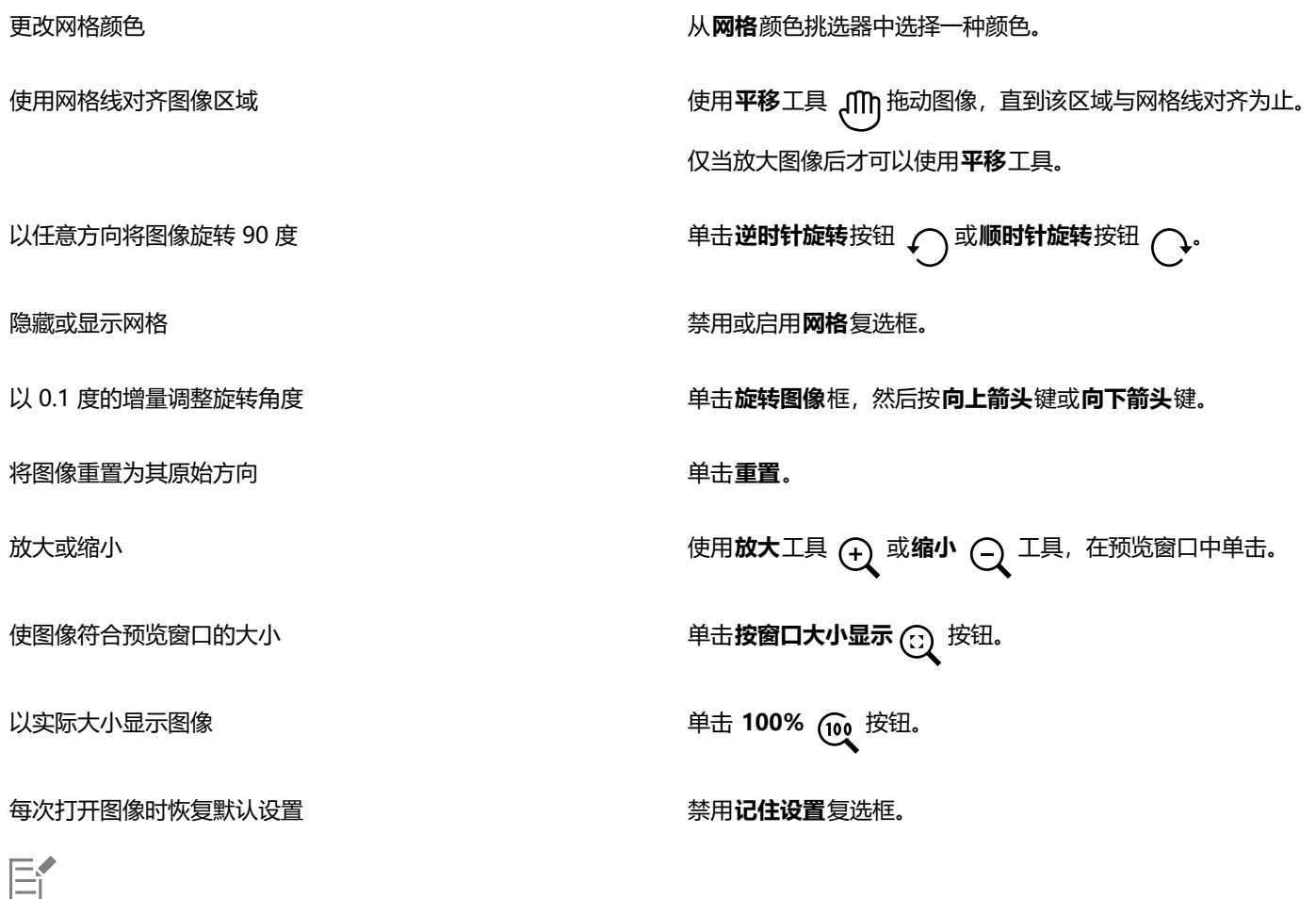

尽管在**矫正图像**对话框的预览窗口中双色图像显示为灰度图像,但是最终图像为双色图像。

#### **交互矫正图像和对象**

**矫正**工具让您可以通过将矫正杆与图像特征对齐,以交互方式矫正弯曲的图像和对象。对齐矫正杆时,Corel PHOTO-PAINT 将旋转图 像,以使矫正杆完美地处于水平。当图像具有明显的垂直或水平特征时(例如建筑或地平线), **矫正**工具特别有用。

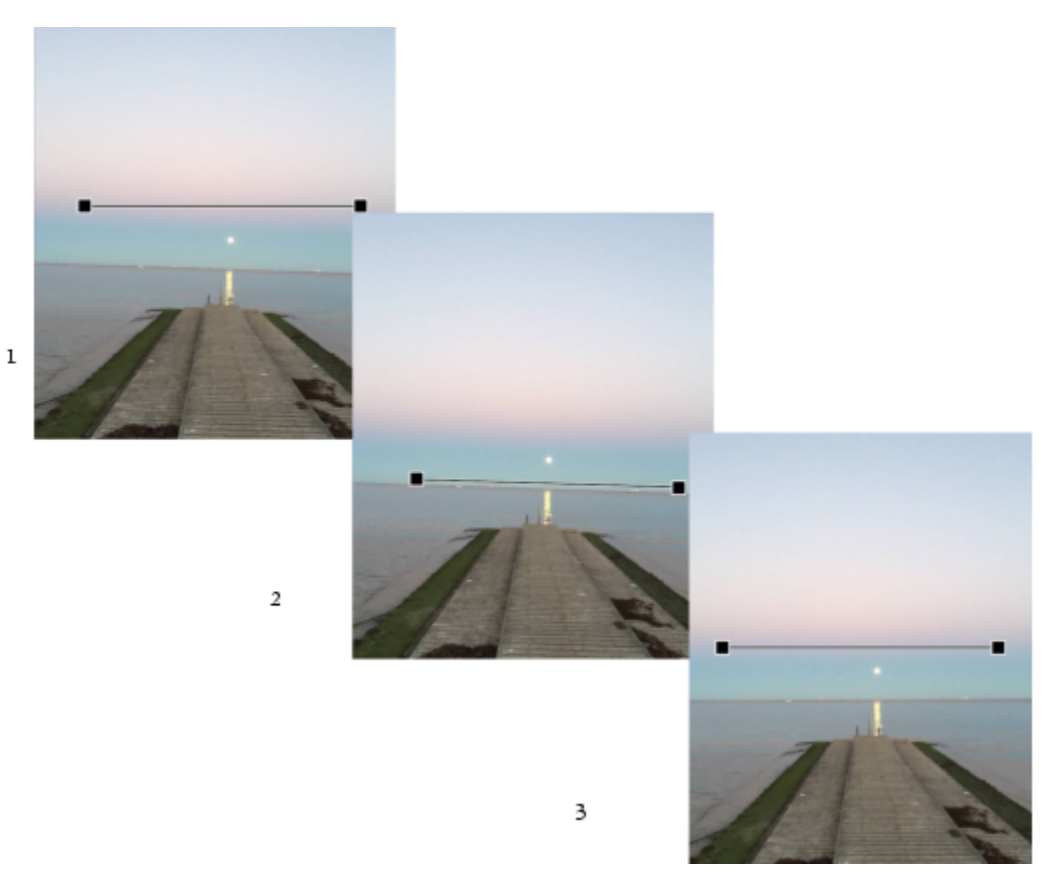

矫正图像:1.通过选择"矫正工具"来显示矫正杆。2.将矫正杆与图像特征对齐。3.应用旋转。

提供了三种矫正模式来帮助您选择如何旋转图像或对象。默认的**自动**模式可根据矫正杆的位置旋转图像。要实现更多控制,您可以选择**垂 直**或**水平**模式。

默认情况下,应用程序会在矫正后自动裁剪图像,以便移除以一定角度显示的边缘。您可以选择不裁剪图像,而是使用背景色填充图像边 缘。

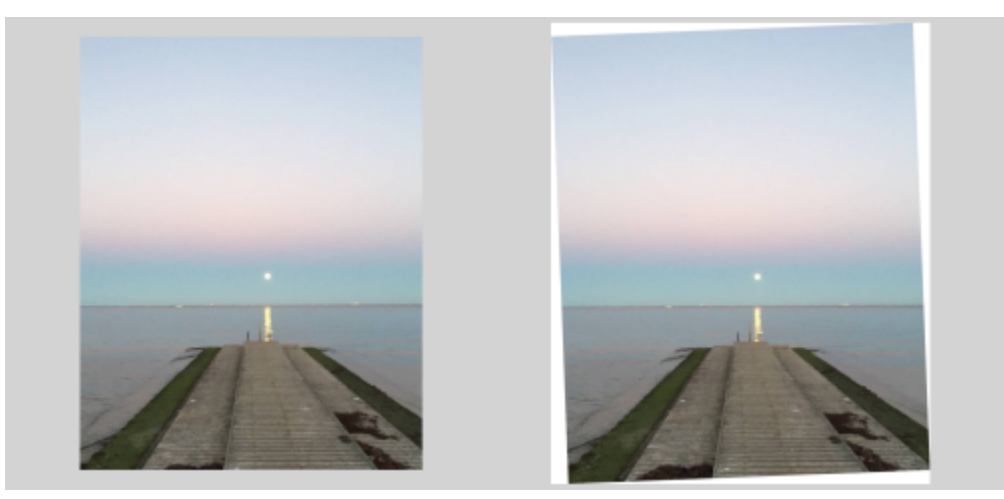

矫正后的已裁剪图像(左);无裁剪的最终图像(右)

通常通过移动手柄来调整矫正杆。要实现更高的精度,您还可以指定矫正杆的旋转角度。您还可以通过清除以前的任何旋转来重置矫正 杆。

#### **要以交互方式矫正图像**

- 1 单击工具箱中的**矫正**工具 <mark>\_\_\_</mark>。(此工具位于**裁剪**展开工具栏中。) 带有端点手柄的矫正杆出现在图像上。
- **2** 拖动矫正杆手柄,使其与您希望矫正的图像特征对齐。
- **3** 在属性栏上,从**矫正模式**列表框选择下列选项之一:
	- **自动** 根据矫正杆的位置自动矫正图像
	- **垂直** 产生垂直方向的图像
	- **水平** 产生水平方向的图像
- **4** 单击属性栏上的**应用**。

#### **还可以**

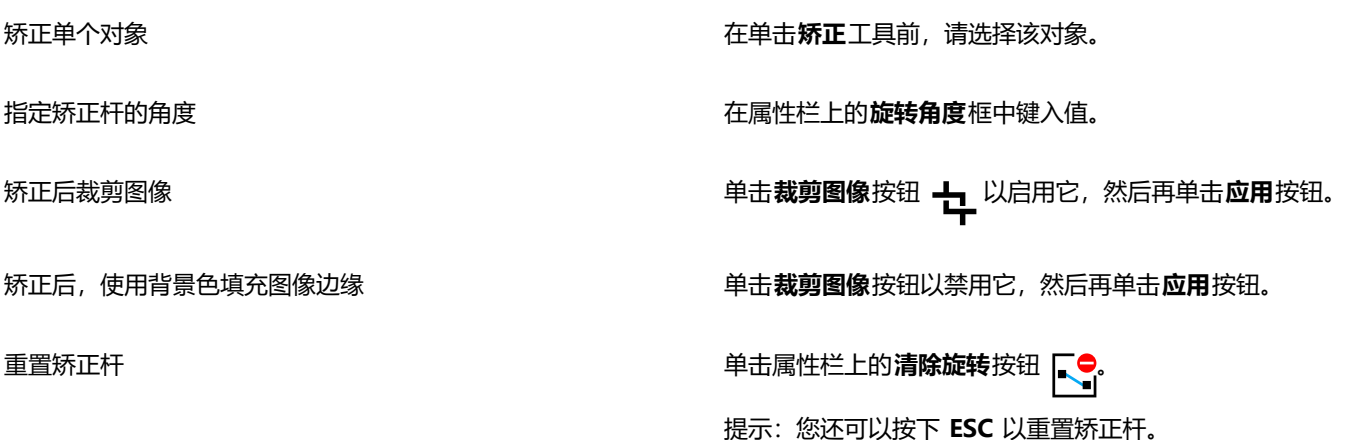

```
\subseteq\leq
```
您还可以通过按下 **Shift+X** 选择**矫正**工具。

您还可以双击图像以应用旋转。

#### **校正透视变形**

您可以更正包含直线和平面的相片(例如建筑设计相片和楼宇相片)中的透视变形。

在拍摄高耸或宽阔的对象时,以及相机传感器和对象呈一定角度时,通常会发生透视变形。因此,相片中的对象可能会倾斜或呈一定角 度。调整垂直透视有助于矫正倾斜的对象;调整水平透视有助于矫正呈一定角度的对象。通常,您可能需要同时调整垂直和水平透视才能 获得最佳结果。

您可以使用**矫正图像**对话框或以交互方式使用**透视校正**工具更正透视变形。

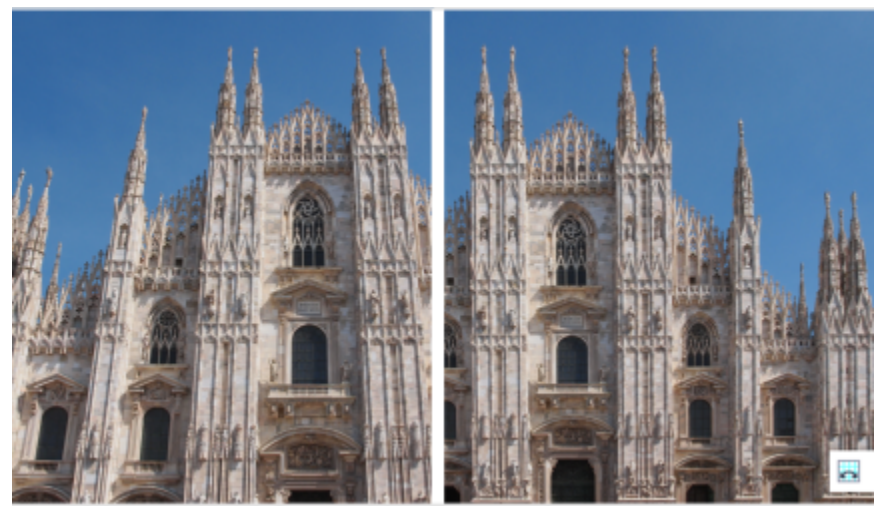

更正透视变形

#### **以交互方式校正透视变形**

 $\mathbf 1$ 

**透视校正**工具让您可以在变形的元素上放置一个边框,从而修复透视变形。您必须将边框的手柄拖到似乎倾斜的或呈一定角度的图像元素 的边角。如果您需要更高的精度,您可以通过指定 x 和 y 坐标来移动边框的手柄。此外, 您可以在边框中显示网格线。您可以通过清除 以前的任何调整来重置边框,并且您可以切换网格视图。

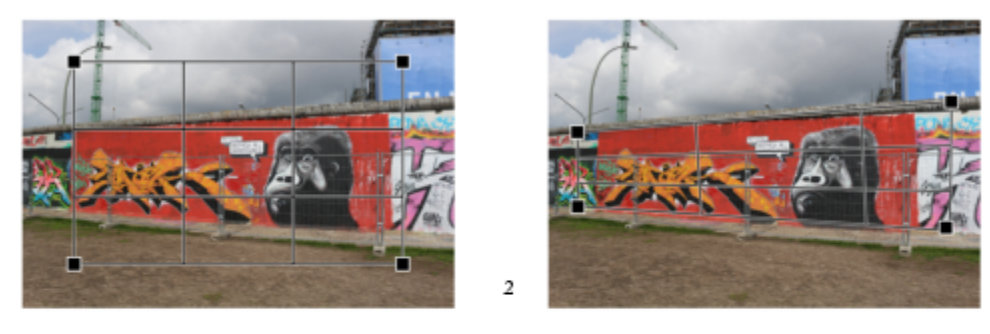

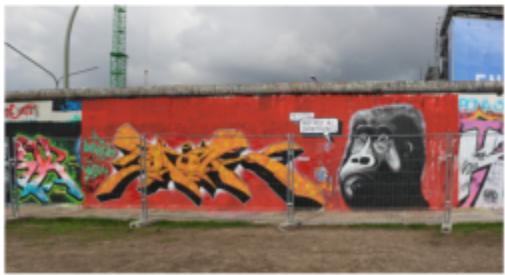

校正透视:1.通过选择"透视校正"工具来显示边框。2.将手柄定位在变形的图像元素的边角内。3.应用透视校正。

3

默认情况下,应用程序会在校正透视后自动裁剪图像,以便移除以一定角度显示的边缘。这就是为什么生成的图像具有较小的尺寸。您可 以选择不裁剪图像,而是使用背景色填充图像边缘。

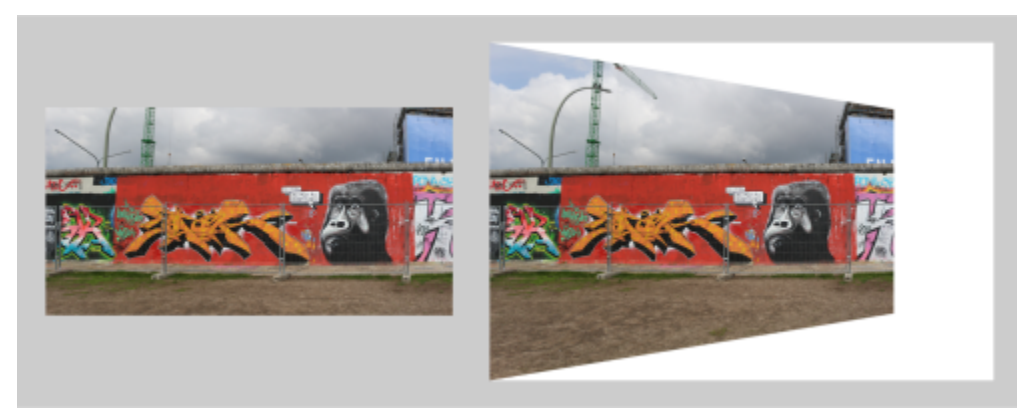

已启用(左)和已禁用(右)裁剪的最终结果。

#### **更正照片中透视变形的步骤**

- **1** 单击**对象 矫正图像**。
- **2** 执行下表中的一项任务。

**操作 方法**

更正垂直透视 **网络**的 医神经病病 医神经病 医神经病 医动脉 医动**垂直透视**滑块。如果照片对象显示为后倾,则向左移动滑 块。从地面位置拍照时,照片中高耸的楼宇通常显示为后倾。

更正水平透视 移动**水平透视**滑块。如果拍照时相机在对象右侧,则向左移动滑 块。

裁剪更正的图像并将其重新取样为原始大小 启用**裁剪图像**复选框,然后启用**裁剪并重新取样为原始大小**复选 框。

#### **要以交互方式更正透视变形**

- 1 在工具箱中,选择**透视校正**工具 2 (此工具位于**裁剪**展开工具栏中。) 带有边角手柄的边框出现在图像上。
- **2** 将手柄拖到图像元素的边角(应为矩形)。
- **3** 单击属性栏上的**应用**。

#### **还可以**

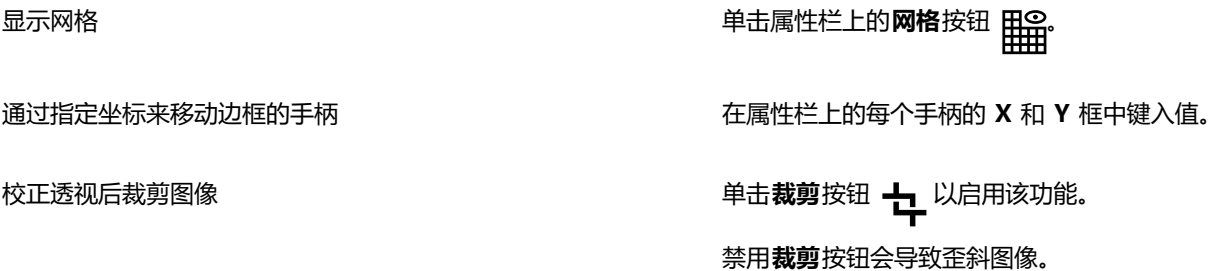

#### **还可以**

清除对边框所做的全部更改 单击属性栏上的**清除透视校正**按钮 <mark>下</mark>。

提示:也可以通过按 **Esc** 键重置边框。

E

不能在 1 位和 48 位图像上使用**透视校正**工具。

⊆₹

您可以通过按下 **Shift+C** 选择**透视校正**工具。 您还可以双击图像以应用透视。

#### **旋转和翻转图像**

通过在图像窗口中翻转或旋转图像,可以更改其方向。可以沿水平方向或垂直方向翻转图像,以重新定位扫描的图像或创建独特效果。 旋转图像时,可以指定旋转角度和方向,以及在旋转图像后可见的纸张颜色。

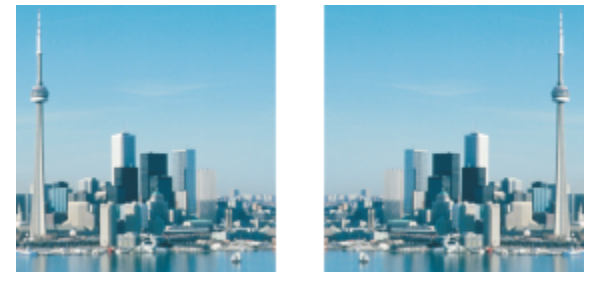

通过翻转可镜像图像。

#### **翻转图像**

- 单击图像 ▶ 镜像, 然后单击下列其中一项:
	- **· 水平**
	- **· 垂直**

#### **旋转图像**

- **1** 单击**图像 旋转 自定义**。
- **2** 在**角度**框中键入值。
- **3** 启用下列选项之一:
	- **· 顺时针**
	- **· 逆时针**
- **4** 启用下列任一复选框:
	- **保持原始图像大小** 保持原始图像的大小
	- **光滑处理** 使图像中的边缘变平滑
- **5** 打开**背景**颜色挑选器,然后单击一种颜色。

Č₹

您可以通过单击**图像 旋转**,再单击 **90° 顺时针**、**90° 逆时针**或 **180°**,旋转图像。

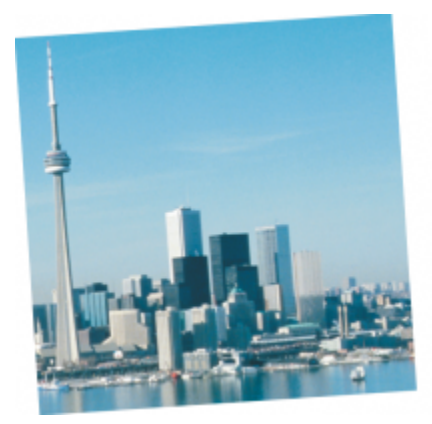

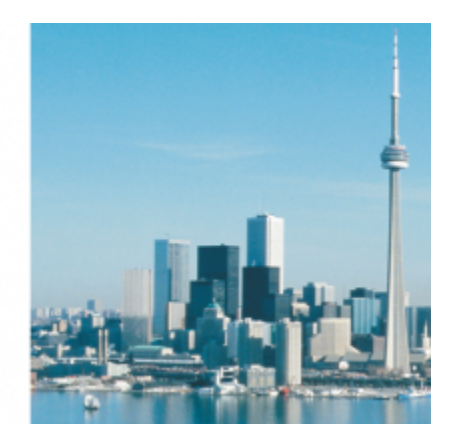

可以旋转图像以更改其方向。

# Corel PHOTO-PAINT<sub>2024</sub>

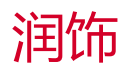

Corel PHOTO-PAINT 使您可以对图像进行润饰以提高图像质量或修改图像内容。

本部分包含以下主题:

- [第 151 页上的"提高扫描图像的质量"](#page-152-0)
- [第 152 页上的"红眼校正"](#page-153-0)
- [第 153 页上的"移除尘埃与刮痕标记"](#page-154-0)
- [第 155 页上的"克隆图像区域"](#page-156-0)
- [第 158 页上的"鲜明化图像"](#page-159-0)
- 第 159 页上的 "移除 JPEG 图像中的人为瑕疵和杂点"
- [第 160 页上的"移除图像背景"](#page-161-0)
- [第 160 页上的"擦除图像区域"](#page-161-1)
- [第 162 页上的"擦拭、涂抹和调和颜色"](#page-163-0)

#### <span id="page-152-0"></span>**提高扫描图像的质量**

您可以移除扫描图像或交错视频图像中的线条。可以使用相邻的[像素](#page-592-0)线条副本或源自周围像素的颜色来填充这些线条。还可以去除[龟纹](#page-586-0)或 杂点。龟纹是指两种不同频率的半色调屏幕叠附在同一个图像上时所产生的波浪型图案。杂点是扫描或进行视频捕获时产生的杂色效果。

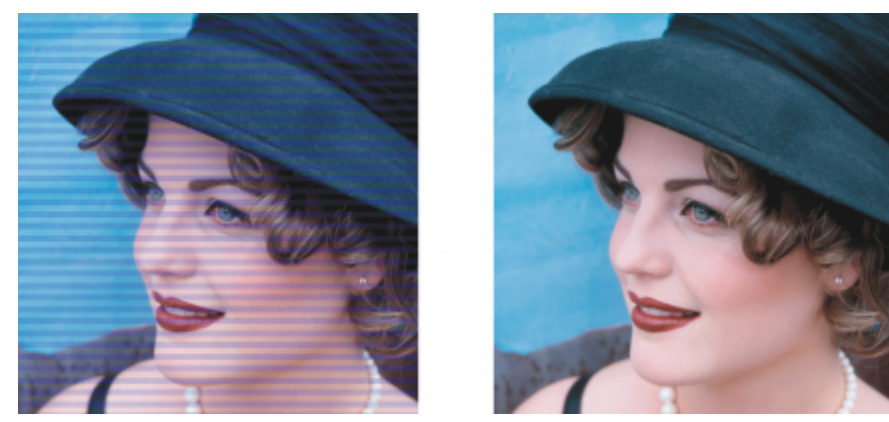

您可以使用去交错过滤器移除扫描图像中的线条。

**提高扫描图像的质量**

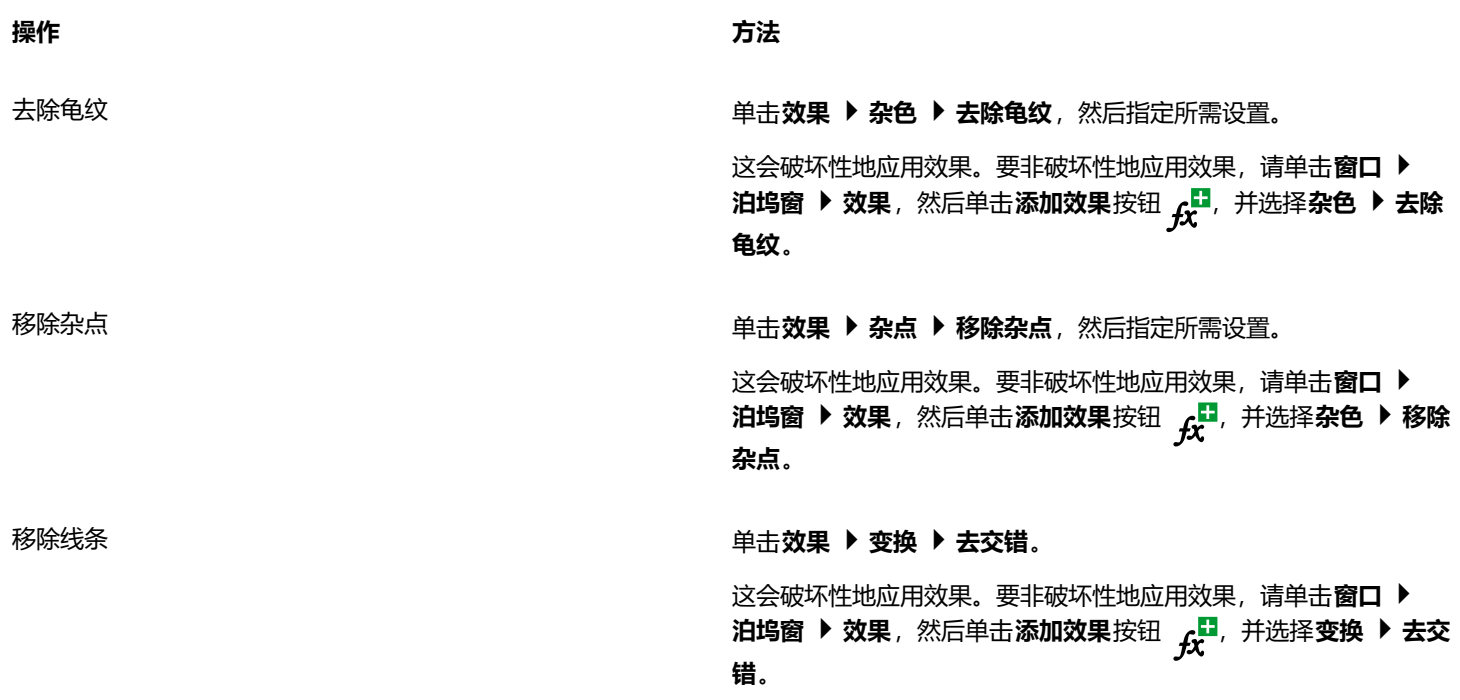

### <span id="page-153-0"></span>**红眼校正**

您可以去除相片中对象眼睛上的红眼效果。当闪光灯的光线反射回人物的眼睛时,便会产生红眼。

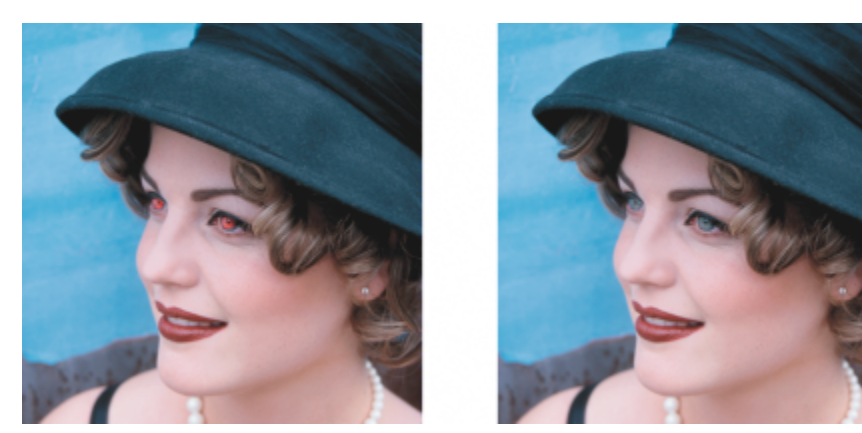

可以去除相片中的红眼。

#### **去除红眼**

- 1 在工具箱中,单击**去除红眼**工具 ▲**②。**
- **2** 在**笔尖大小**框中键入值,使笔刷大小与眼睛匹配。
- **3** 单击眼睛以去除红色[像素](#page-592-0)。

更改容限级别 在属性栏上,从**容限**列表框中选择一个值。 更改笔刷形状 在属性栏上,从**笔尖形状**挑选器中选择一种笔刷形状。 调整笔刷笔触的透明度 按住 Alt 键,同时单击图像窗口,不要松开鼠标按钮,以便显示 透明度滑块。 调整笔刷的羽化 按住 Ctrl + Alt, 同时单击图像窗口而不松开鼠标按钮, 以便显

使用数字笔的压力来控制效果量。 单击属性栏上的**笔压** 按钮 ▲ 。

E

默认的**容限**值可以校正大部分相片中的红眼;但是,如果很难孤立眼睛区域,并且人像脸部有红色色调,则可能需要降低**容限**值 以将眼睛中的红色与皮肤色调区分开来。

示羽化滑块。

可以[在调色板色](#page-585-0)[、Lab、](#page-583-0)[RGB](#page-583-1) 和 [CMYK](#page-582-0) 颜色模式下对图像使用**去除红眼**工具。

⊆€

您可以快[速缩放](#page-590-0)至眼睛区域,方法是:单击工具箱中的**缩放**工具 ( ),然后在图像窗口中拖动以将眼睛区域包括在缩放矩形框 中。

可以在按住 **Shift** 键的同时在图像窗口中拖动,从而以交互方式调整笔刷大小。

#### <span id="page-154-0"></span>**移除尘埃与刮痕标记**

Corel PHOTO-PAINT 提供了多种不同的方式来改善具有小尘埃和刮痕标记的图像的外观。您可以对整个图像应[用过滤器](#page-587-0),或者,如果 图像的某个特定区域有一处或多处刮痕,您可以在刮痕周围创建一个[遮罩](#page-594-0),并对[可编辑区域](#page-588-0)应用过滤器。

过滤器的工作方式是:消除超出所设置的对比度阈值的像素之间的对比度。可以设置[半径](#page-584-0)以确定更改影响的像素数量。所选的设置取决于 瑕疵大小及其周围的区域。例如,如果在黑色背景上有一个 1 个或 2 个像素宽的白色刮痕,可以将半径设置为 2 个或 3 个像素;如果相 同的刮痕位于浅色背景上,请设置更高的对比度阈值。

您可以通过调和图像的底纹和颜色来移除图像中的瑕疵,例如裂缝、刮痕标记和褶皱。与使用过滤器相似,您可以根据校正的大小以及校 正周围的区域来选择润饰图像所需的像素范围。

如果刮痕或污点比较大或者位于图像中具有不同颜色和底纹的区域(例如树上的树叶),则可以通过克隆图像区域来获得更好的效果。有 关克隆的信息,请参阅[第 155 页上的"克隆图像区域"。](#page-156-0)

#### **移除图像中的小尘埃和刮痕标记**

- **1** 单击**效果 校正 尘埃与刮痕**。
- **2** 移动下列滑块:
	- **半径** 您可以设置为产生效果而使用的[像素的](#page-592-0)范围。尽量将[半径设](#page-584-0)置得小一些以保持图像细节。
	- **阈值** 允许您设置[杂点减](#page-593-0)少的数量。尽量将阈值设置得大一些以保持图像细节。

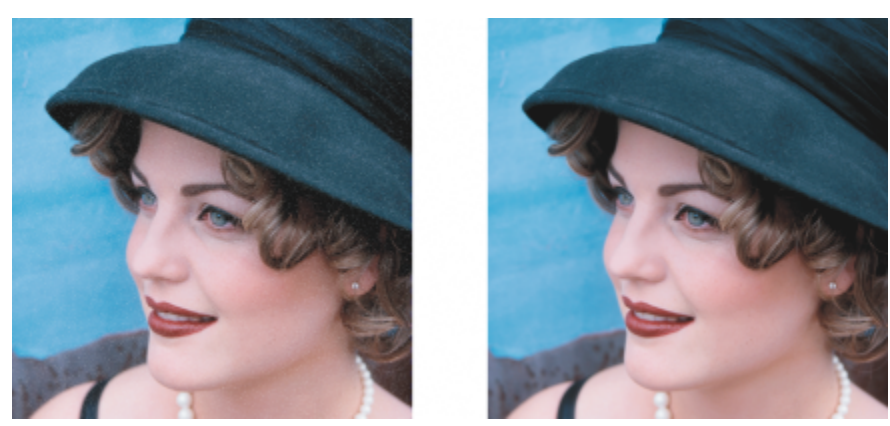

可以通过应用尘埃与刮痕过滤器来移除图像中的小尘埃与刮痕标记。

#### **移除图像某个部分中的刮痕标记**

- **1** 定义一个包含刮痕标记的[可编辑区域](#page-588-0)。
- **2** 单击**效果 校正 尘埃与刮痕**。
- **3** 移动下列滑块:
	- **半径** 您可以设置为产生效果而使用的[像素的](#page-592-0)范围。尽量将[半径设](#page-584-0)置得小一些以保持图像细节。
	- **阈值** 允许您设置[杂点减](#page-593-0)少的数量。尽量将阈值设置得大一些以保持图像细节。

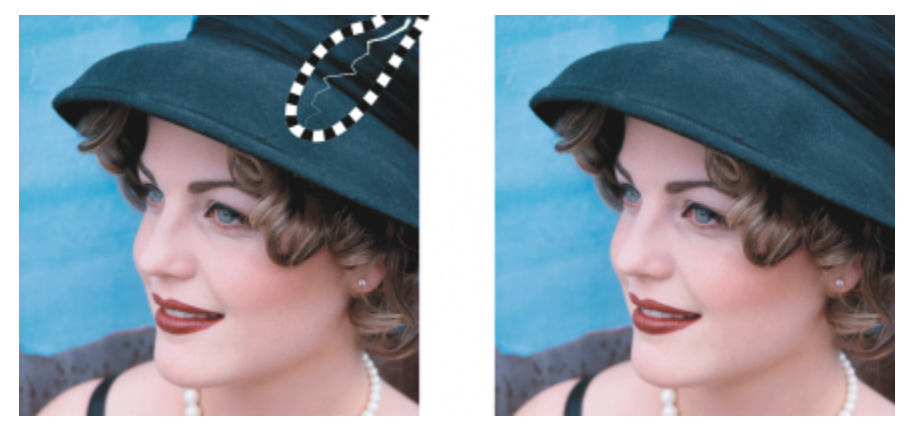

您可以通过用遮罩围绕刮痕,然后应用尘埃与刮痕过滤器来移除特定区域的刮痕。虚线或淡红色重叠表示存在遮罩。

## E

可以使用笔刷遮罩工具 <u>●</u>.... 来定义包含刮痕标记的可编辑区域。选择比刮痕标记稍宽的笔尖大小, 以便轻松刷过刮痕。有关笔刷 **遮罩**工具的信息,请参[阅第 273 页上的"使用"手绘遮罩"工具定义可编辑区域"。](#page-274-0)

[羽化](#page-593-1)可编辑区域的边缘可通过柔化修复区域与原始图像之间的转变来改善结果。有关羽化的信息,请参[阅第 418 页上的"羽化](#page-419-0) [对象边缘"。](#page-419-0)

#### **通过调和底纹和颜色移除图像中的瑕疵**

- 1 在工具箱中,单击润色笔刷工具 · 2.
- **2** 从**笔尖形状**挑选器中选择一种笔尖。
- **3** 在**笔尖大小**框中键入一个值来指定笔尖大小。
- **4** 从**强度**列表框中选择一个选项来设置效果的强度。
- **5** 在图像窗口中移动笔刷来应用效果。

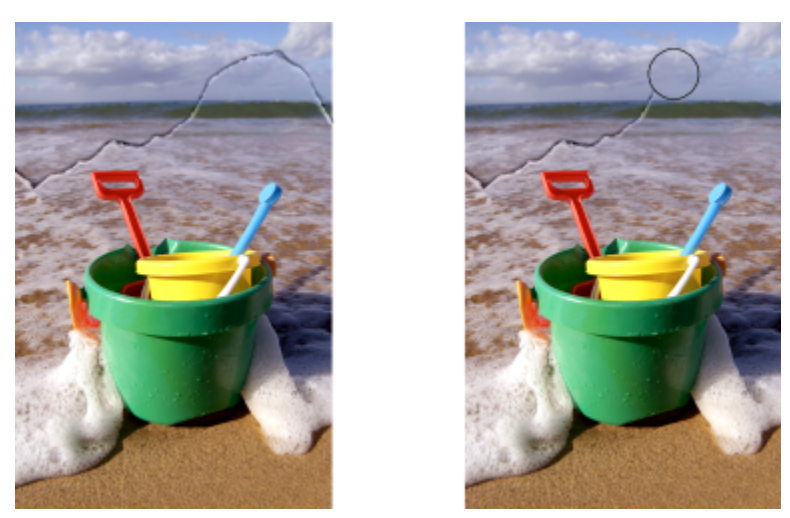

您可以使用润色笔刷工具来调和底纹和颜色,从而移除图像中的瑕疵。

将效果同时应用到对象和背景 单击属性栏上的**合并的来源**按钮 <sub>。</sub>

更改笔刷大小 按住 **Shift** 键的同时在图像窗口中拖动。当笔尖大小满足您的需 要时松开 Shift 键。

调整笔刷笔触的透明度 按住 Alt 键,同时单击图像窗口,不要松开鼠标按钮,以便显示 透明度滑块。

调整笔刷的羽化 按住 Ctrl + Alt,同时单击图像窗口而不松开鼠标按钮, 以便显 示羽化滑块。

使用数字笔的压力来控制效果量。 单击属性栏上的**笔压** 按钮 ▲ 。

E

您可以[在灰度](#page-587-1)、双色调[、Lab、](#page-583-0)[RGB](#page-583-1) 和 [CMYK](#page-582-0) [颜色模式下](#page-593-2)对图像使用**润色笔刷**工具。

 $\subseteq\leq$ 

可以通过单击属性栏上的圆形笔尖按钮 ▲ 或方形笔尖按钮 ■ 来快速选择方形或圆形笔刷形状。

#### <span id="page-156-0"></span>**克隆图像区域**

可以将[像素](#page-592-0)从一个图像区域复制到另一个图像区域,以覆盖图像中的受损元素或不需要的元素。例如,通过在要去除的区域中应用克隆像 素,您可以修复磨损或从图像中移除人像。还可以克隆您喜欢的图像元素并将其应用到其他图像区域或应用到另一个图像。如果克隆了某 个[对象](#page-585-1),则新克隆的区域将被添加到活动对象中。还可以根据从原始图像中取样的像素来使图像抽象化。

进行克隆时,图像窗口将显示两个笔刷:源点笔刷和克隆笔刷,后者将应用从源点复制的像素。源点笔刷中会显示一个十字线指针以同克 隆笔刷区分开来。在图像中拖动时,源点笔刷会相对于克隆笔刷进行移动。

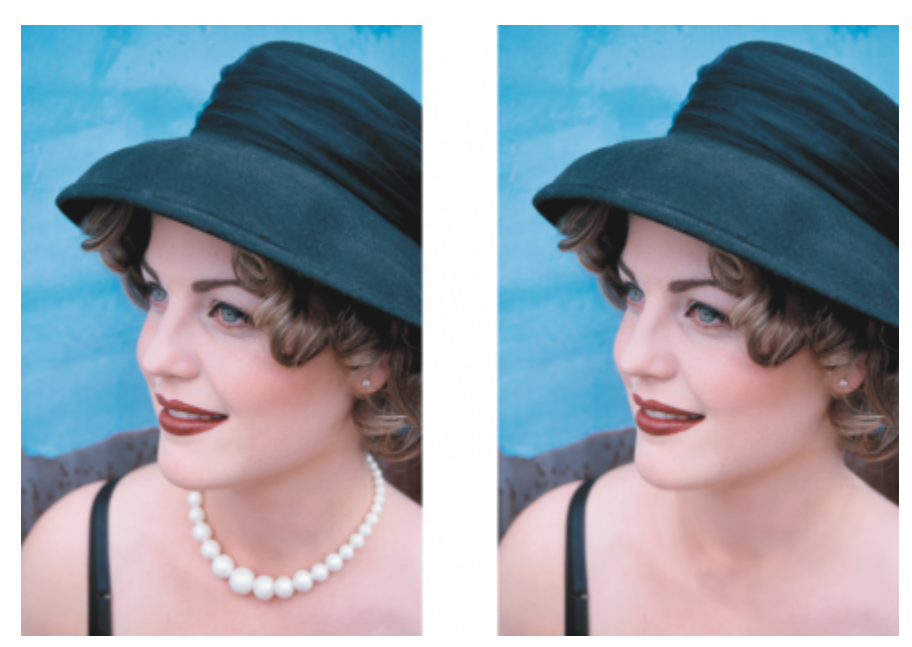

上面的图例中使用了克隆工具来移除图像中女士的项链。

您可以通过使用与周围区域的颜色匹配的取样底纹进行着色来无缝地修复瑕疵。源点笔刷会从源点进行底纹取样。目标笔刷会应用取样的 底纹,使其与周围区域的颜色匹配。您可以重置源点,并可对连续的笔刷笔触使用相同的源点。

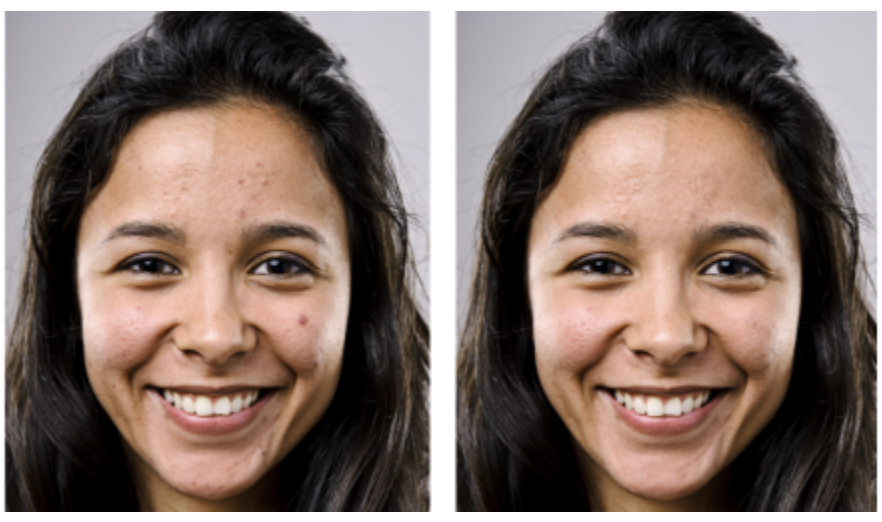

已通过使用取样底纹进行着色移除了左侧女孩面部的一些瑕疵。

#### **克隆图像区域或对象**

- 1 在工具箱中,单击**克隆**工具 ● ●
- **2** 打开属性栏上的**笔刷**挑选器,选择一种克隆类别,然后选择一个克隆类型。
- **3** 在属性栏上指定所需设置。
- **4** 单击图像,为克隆设置一个源点。 如果要重置源点,请右键单击要克隆的区域。
- **5** 在图像窗口中拖动克隆笔刷,以应用源点中的[像素](#page-592-0)。

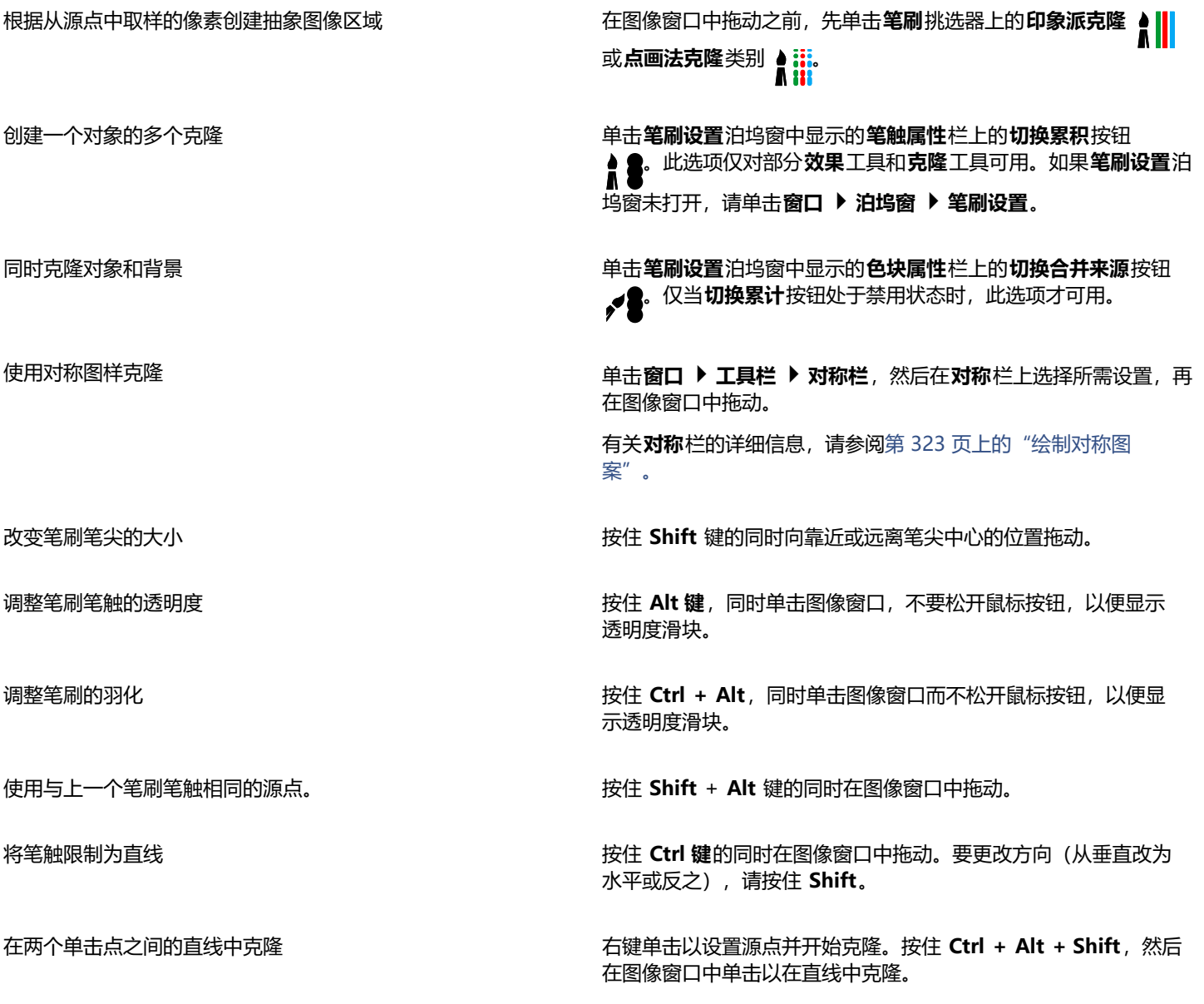

#### **使用取样底纹润饰图像区域**

- 1 在工具箱中,单击修复克隆工具 。
- **2** 在属性栏上指定所需设置。
- **3** 单击图像设置一个源点,以对所需的底纹进行取样。 如果要重置源点,请右键单击要取样的区域。
- **4** 在要覆盖的区域中拖动。

#### **您也可以**

使用与上一个笔刷笔触相同的源点。 不如 Thingtow The Team book by 按住 Shift + Alt 键的同时在图像窗口中拖动。

改变笔刷笔尖的大小 按住 Shift 键的同时向靠近或远离笔尖中心的位置拖动。 修改任笔刷属性 单击窗口 ▶ 泊坞窗 ▶ 笔刷设置,再单击笔刷设置泊坞窗中可用栏 上的向下滚动箭头,然后指定所需属性的值。 使用对称图样克隆 单击**窗口 工具栏 对称栏**,然后在**对称**栏上选择所需设置,再 在图像窗口中拖动。 有关**对称**栏的详细信息,请参阅[第 323 页上的"绘制对称图](#page-324-0) [案"。](#page-324-0) 提高工具性能 在属性栏上,单击**实时预览**按钮将其禁用。 仅在使用较大笔刷笔尖时,禁用预览的效果才比较明显。

#### <span id="page-159-0"></span>**鲜明化图像**

可以对图像进行鲜明化,以增加[对比度](#page-585-2)、增强图像边缘或减少阴影。要对图像或图像的[可编辑区域](#page-588-0)进行鲜明化,您可以使用[过滤器](#page-587-0)或笔刷 笔触。还可以使用[透镜](#page-591-0)来应用过滤器。有关透镜的详细信息,请参阅[第 189 页上的"创建透镜"。](#page-190-0) 通常在调整图像的颜色和色调之后 以及[重新取样](#page-594-1)或调整大小之后进行鲜明化操作。

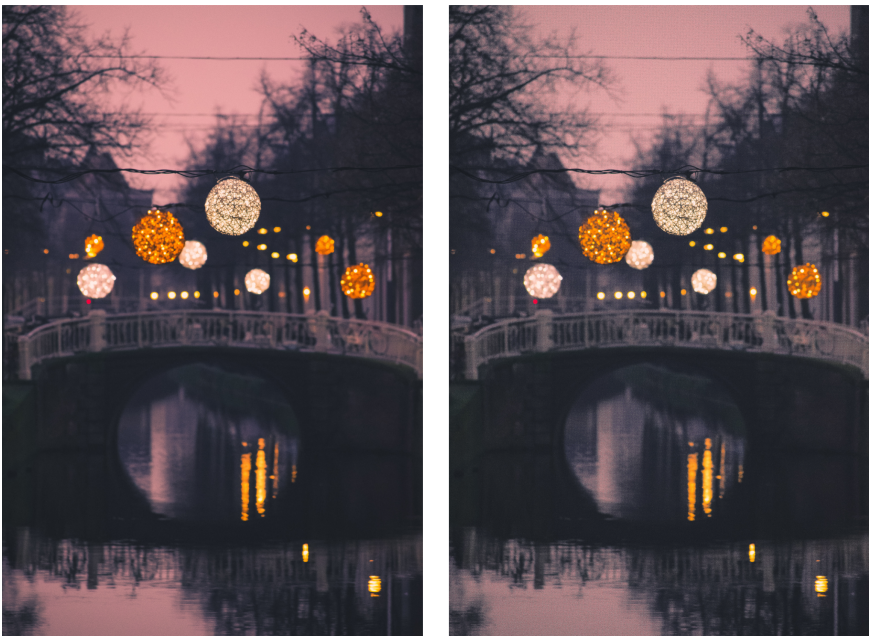

通过对图像进行鲜明化,您可以显示更多图像细节。

#### **通过应用过滤器对图像进行鲜明化**

- **1** 单击**效果 校正 调整鲜明化**。
- **2** 移动**百分比**滑块来设置每次单击缩略图按钮时应用的鲜明化的量。
- **3** 单击下列任一缩略图按钮:
	- **非鲜明化遮罩** 您可以强化边缘细节并关注图像中的模糊区域,而无需移除低频区。
- **适应非鲜明化** 您可以通过分析相[邻像素](#page-592-0)的值来强化边缘细节。该过滤器可以保留大部分图像细节,但其效果在高分辨率图像中最 明显。
- **鲜明化** 您可以通过着重处理模糊区域并增加相邻像素之间[的对比度](#page-585-2)来强化图像的边缘。移动**背景**滑块来设置效果阈值。值越低, 鲜明化效果更改的像素数就越大。
- **定向鲜明化** 您可以在不用创建粒度效果的情况下增强图像的边缘。

去除阴影 单击**效果 ▶ 鲜明化 ▶ 高通滤波器** 。高通过滤器通过强调高光区域 和亮度区域来移除图像细节和阴影,从而为图像提供发光效果。 但它也会影响图像的颜色和色调。

E

**非鲜明化遮罩**[过滤器](#page-587-0)可以为大多数相片提供最佳结果。

大多数鲜明化过滤器都支持除 48 位 [RGB](#page-593-2)、16 [位灰度](#page-583-1)[、调色板色](#page-587-1)[和黑白色](#page-585-0)以外的所[有颜色模式](#page-587-2)。**鲜明化**过滤器支持除调色板色和 黑白色以外的所有颜色模式。

C₹

可以通过单击**效果 鲜明化**并单击一种过滤器来分别使用每个鲜明化过滤器。

可以使用此过程来鲜明化图像[的可编辑区域](#page-588-0)。

#### **通过应用笔刷笔触鲜明化选定区域**

- 1 在工具箱中,单击**效果**工具 <mark>介</mark> 。
- 2 在属性栏上,打开**笔刷**挑选器,单击**鲜明化**,然后选择一种笔刷。
- **3** 从**笔尖形状**挑选器中选择一种笔尖。
- **4** 在**笔尖大小**框中键入一个值来指定笔尖大小。
- **5** 在图像区域中拖动。

Ū₹

可以通过单击属性栏上的圆形笔尖按钮 ▲ 或方形笔尖按钮 ■ 来快速选择方形或圆形笔刷形状。

您可以通过单击**窗口 工具栏 对称**,然后在**对称**栏上选择所需设置,再在图像窗口中拖动来使用对称图样应用鲜明化效果。有 关**对称**栏的详细信息,请参阅[第 323 页上的"绘制对称图案"。](#page-324-0)

#### <span id="page-160-0"></span>**移除 JPEG 图像中的人为瑕疵和杂点**

JPEG 压缩伪影是由捕捉或保存图像所涉及的不同过程导致,会降低图像质量和颜色质量。Corel PHOTO-PAINT 使用先进的机器学习技 术帮助您减少 JPEG 压缩伪影并恢复图像中的细节。

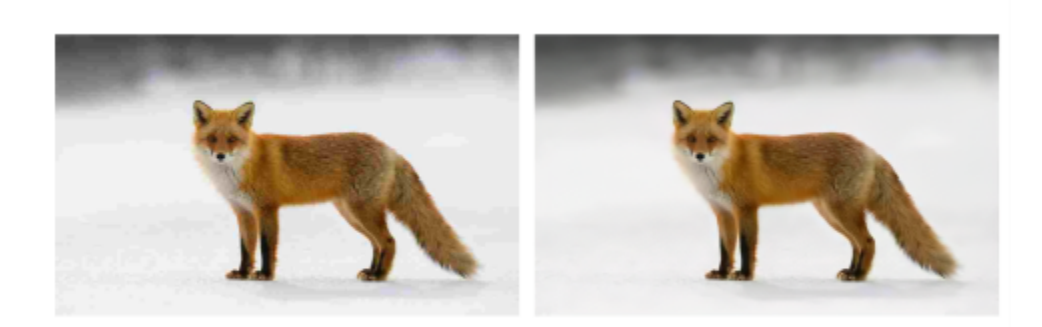

(左) 带有明显条带和变色的图像; (右) 人工智能技术减少了块效应, 恢复了图像细节和颜色。

#### **移除 JPEG 图像中的伪影和杂点**

• 单击**对象 移除 JPEG 伪影**。

#### <span id="page-161-0"></span>**移除图像背景**

Corel PHOTO-PAINT 提供了一些工具和功能来帮助您从相片中移除背景,包括**剪切图实验室、智能选择遮罩**工具 ▲…, 和**橡皮擦**工具  $\blacksquare$ 

有关**剪切图实验室**和**智能选择遮罩**工具的快速简介,请参阅以下视频。

有关**剪切图实验室**和**智能选择遮罩**工具的详细信息,请参阅[第 288 页上的"剪切图像"](#page-289-0)[和第 274 页上的"根据形状或区域的边缘](#page-275-0) [定义可编辑区域"。](#page-275-0)

有关**橡皮擦**工具的信息,请参阅[第 160 页上的"擦除图像区域"。](#page-161-1)

有关可以用于隔离和移除相片中的背景的各种遮罩工具的信息,请参阅[第 269 页上的"遮罩"。](#page-270-0)

#### <span id="page-161-1"></span>**擦除图像区域**

可以通过擦除区域来编辑图像和[对象](#page-585-1)。例如,可以擦除对象的一部分以更改其形状或显示下面图层的更多部分。还可以擦除图像的背景区 域,或擦除应用于图像的上一个操作的一部分。

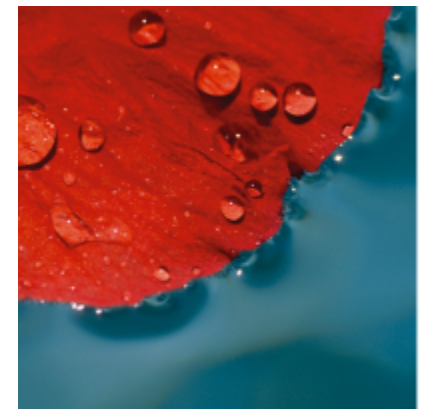

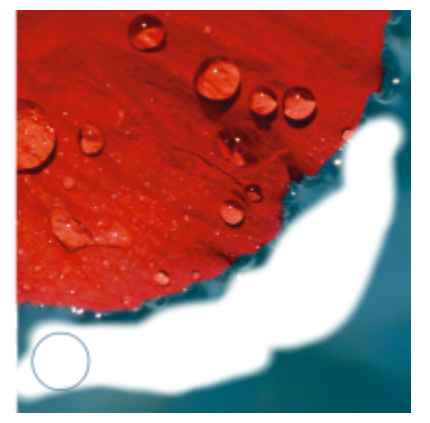

橡皮擦工具用于擦除背景区域并显示辅助颜色。

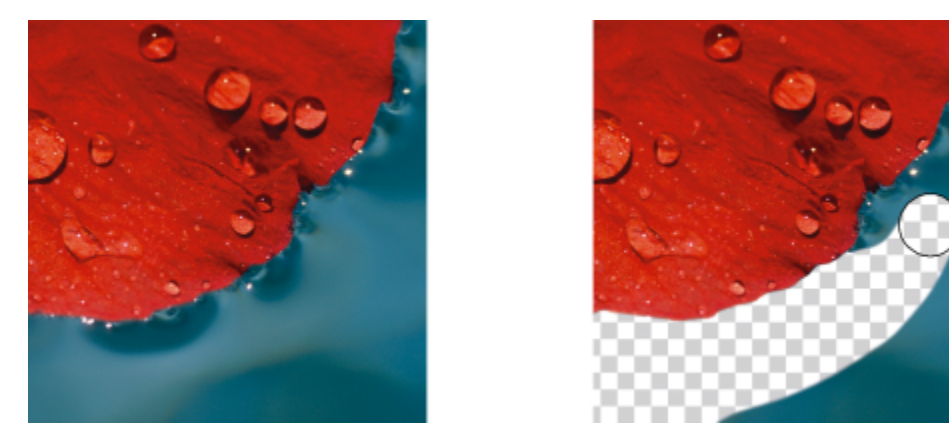

首先将背景转换为对象,然后使用橡皮擦工具擦除背景区域,使其完全透明。

用来进行擦除的工具具有许多与笔刷相同的设置,也就是说,您可以控制大小、形状和透明度来创建独特效果。例如,您可以对整个图像 应用[位图填充](#page-592-1),增加橡皮擦工具的[透明度](#page-591-1)值,并通过部分擦除填充(上一次执行的操作)来创建叠附效果。还可以基于颜色来擦除图像区 域。辅助颜色将替换您所擦除的主颜色。

#### **擦除图像区域**

- **1** 执行下列操作之一:
	- 选择一[个对象](#page-585-1)。
	- 选择背景图层。
- **2** 单击**橡皮擦**工具 。
- **3** 在属性栏上指定所需设置。
- **4** 在要擦除的区域中拖动。

E

擦除对象的一部分会显示以下对象或者背景。

擦除背景会显示辅助颜色。要使擦除区域完全透明,请首先通过单击**对象 创建 从背景**从背景创建一个对象。

 $\subseteq\leq$ 

要保持对象的形状,请启用**对象**泊坞窗上的**锁定透明度**按钮 2.4 对象油坞窗未打开,请单击窗口 ▶ 泊坞窗 ▶ 对象。 要交互调整透明度,请按住 **Alt 键**,同时单击图像窗口而不松开鼠标按钮,以便显示透明度滑块。 要交互调整羽化,请按住 Ctrl + Alt,同时单击图像窗口而不松开鼠标按钮, 以便显示羽化滑块。

要使用对称图样进行擦除,请单击**窗口 工具栏 对称栏**,然后在**对称**栏上选择所需设置,再在图像窗口中拖动。有关**对称**栏的 详细信息,请参[阅第 323 页上的"绘制对称图案"。](#page-324-0)

#### **擦除应用到图像的上一个操作**

- **1** 在工具箱中,单击**撤消笔刷**工具 。
- **2** 在属性栏上指定所需设置。
- **3** 在要擦除的区域中拖动。

Eí

如果要全部擦除上一个操作,请单击标准工具栏上的**撤消**按钮 <sub>、</sub>个,有关撤消的详细信息,请参阅第 101 页上的 "撤销和重 [做"。](#page-102-0)

## **⊆₹**

您还可以擦除应用到对象的上一个操作,但必须使用**橡皮擦**工具 ■ 来擦除对象本身。 要交互调整透明度,请按住 Alt 键, 同时单击图像窗口而不松开鼠标按钮, 以便显示透明度滑块。 要交互调整羽化,请按住 Ctrl + Alt, 同时单击图像窗口而不松开鼠标按钮, 以便显示羽化滑块。

#### **将主颜色替换为辅助颜色**

- 1 在工具箱中,单击替换颜色笔刷工具 <mark>● ":</mark>.
- 2 在属性栏上, 从**笔尖形状**挑选器中选择一种笔尖形状。
- **3** 在**容限**框中键入一个值来基于颜色相似性指定[颜色容限。](#page-593-3)
- **4** 在工具箱的颜色控制区域中,双击**主**色样本,然后选择颜色。
- **5** 在图像窗口中拖动。

Č₹

**可以**通过单击**滴管**工具 / ★ 并单击图像窗口中的一种颜色来从图像中选择主颜色。您选择的颜色将显示在主色样本中。 □以通过单击属性栏上的**圆形笔尖**按钮 ▲ 或方形笔尖按钮 ■ 来快速选择方形或圆形笔刷形状。 要交互调整透明度,请按住 **Alt 键**,同时单击图像窗口而不松开鼠标按钮,以便显示透明度滑块。 要交互调整羽化,请按住 Ctrl + Alt,同时单击图像窗口而不松开鼠标按钮,以便显示羽化滑块。

#### <span id="page-163-0"></span>**擦拭、涂抹和调和颜色**

您可以擦拭、涂抹或调和图像中的颜料。擦拭的效果与拖动湿笔画的效果相似。涂抹的效果与擦涂彩色蜡笔绘图的效果相同。调和可以柔 化颜色或硬边缘之间的转换。您可以擦拭、涂抹或调和整个图像的颜色,也可以擦拭、涂抹或调和定义的[可编辑区域](#page-588-0)的颜色。有关定义可 编辑区域的详细信息,请参阅[第 271 页上的"定义可编辑区域"。](#page-272-0)

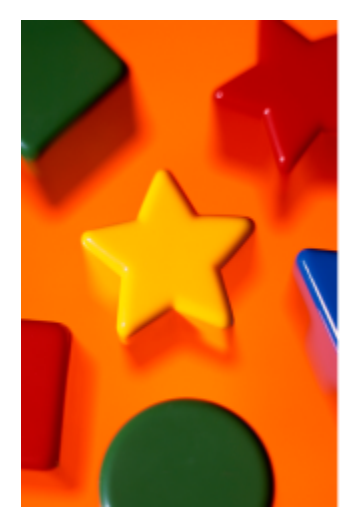

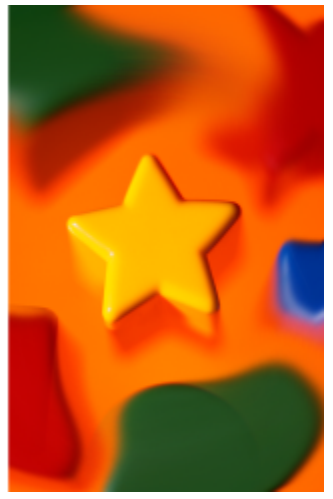

擦拭工具用于更改星形周围的形状。

#### **擦拭、涂抹或调和图像中的颜色**

- **1** 在工具箱中,单击**效果**工具 。
- **2** 在属性栏上,打开**笔刷**挑选器,然后单击下列笔刷类别之一:
	- **擦拭**
- **涂抹**
- **· 调和**
- **3** 在**笔刷挑选器**仍打开时,选择一个笔刷。
- **4** 从属性栏的**笔尖形状**挑选器中选择一种笔尖。
- **5** 在**笔尖大小**框中键入一个值来指定笔尖大小。
- **6** 在图像窗口中拖动。

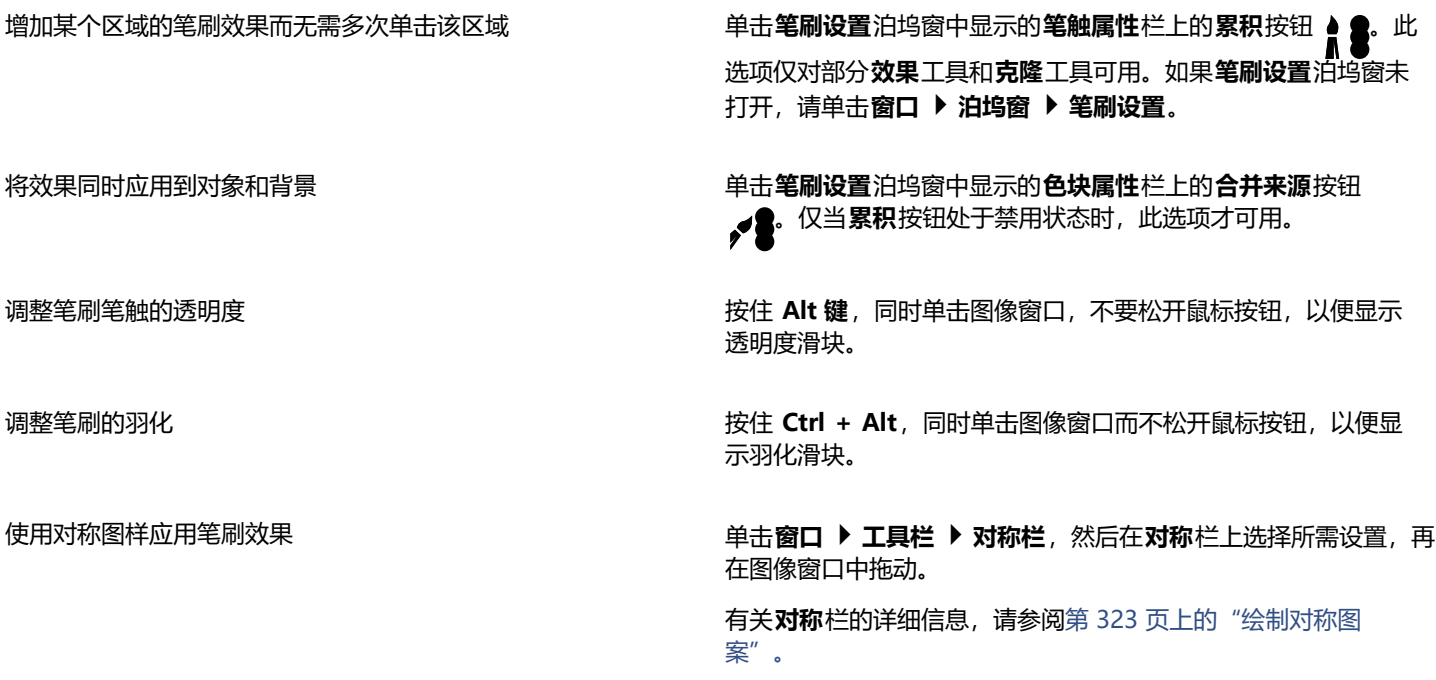

 $\subseteq\leq$ 

可以通过单击属性栏上的圆形笔尖按钮 △ 或方形笔尖按钮 ■ 来快速选择方形或圆形笔刷形状。

# Corel PHOTO-PAINT<sub>2024</sub>

# 调整颜色和色调

#### 要改善图像质量,可以调整图像的颜色和[色调](#page-590-1)。可以校正[色偏](#page-590-2)、平衡过暗或过亮,或者更改特定颜色。

#### 本部分包含以下主题:

- [第 165 页上的"颜色调整工具和效果"](#page-166-0)
- [第 167 页上的""调整"泊坞窗"](#page-168-0)
- [第 172 页上的"柱状图"](#page-173-0)
- [第 173 页上的"自动调整"](#page-174-0)
- [第 174 页上的"调整过滤器"](#page-175-0)
- [第 183 页上的"应用、管理和创建调整预设"](#page-184-0)
- [第 186 页上的"使用笔刷效果来调整颜色和色调"](#page-187-0)
- [第 186 页上的"颜色通道"](#page-187-1)

#### <span id="page-166-0"></span>**颜色调整工具和效果**

Corel PHOTO-PAINT 提供了各种工具[和过滤器](#page-587-0)(也称为调整或调整效果),用于对图像的颜色和色调进行编辑。编辑颜色和色调时, 您是在调整诸如[色度](#page-590-3)、饱和度、亮度、[对比度](#page-585-2)或[强度](#page-589-0)之类的元素。您可以直接对图像应用调整过滤器,以便编辑整个图像的颜色和色调。 或者,您也可以应用[镜头](#page-591-0),它存在于单独的对象图层上,可以在不更改原始图像的情况下进行编辑。有关透镜的信息,请参阅[第 189](#page-190-1) [页上的"透镜"。](#page-190-1)。

#### **调整泊坞窗**

**调整**泊坞窗是进行图像调整的第一站。它使您可以在上下文中查看更改时,以非破坏性方式应用所有调整。此外,可以使用局部调整模式 仅编辑图像的特定区域。有关详细信息,请参阅 第 167 页上的" "调整"泊坞窗"。

#### **调整过滤器**

您也可以从**调整**菜单中访问所有调整过滤器。

下表列出了可用于调整图像的过滤器。

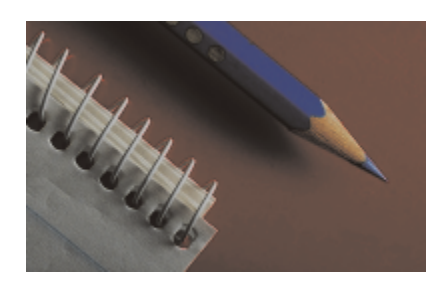

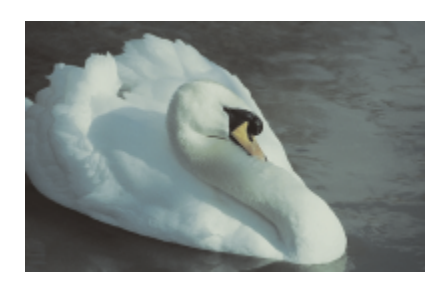

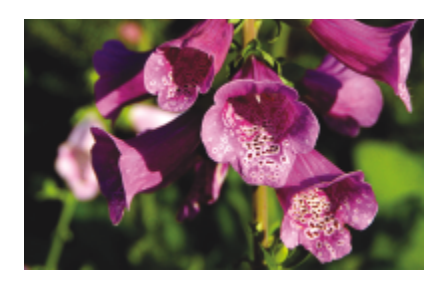

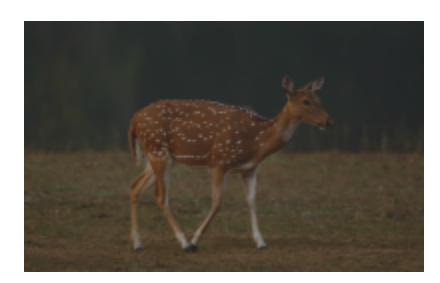

对比度不足的暗淡图像 みんしゃ おおし おおし おおし おおし 光线、色阶

#### **调整对象 使用以下过滤器**

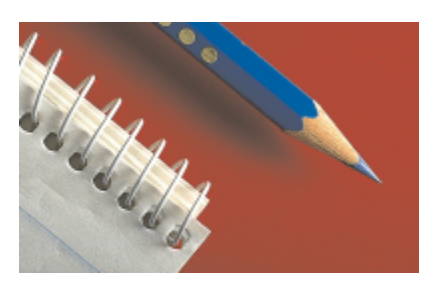

曝光、阴影、中间色调和高光 しんちゃく しんきん あいりん 自动色阶、色调曲线、伽马值、样本和目标、自动色调曲线、均 。<br>衡

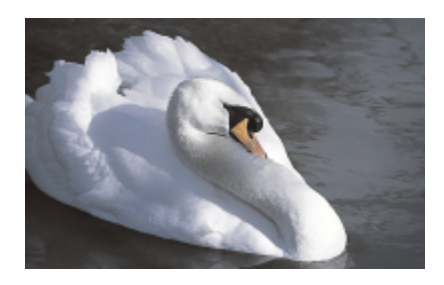

总体颜色 しょうきょう しょう しゅう かんこう かんこう 白平衡、颜色平衡、通道混合器

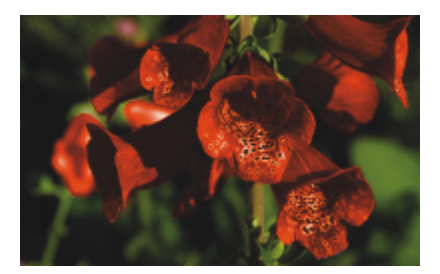

特定颜色 所选颜色、替换颜色

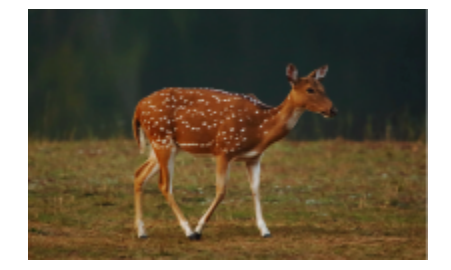

#### **调整对象 使用以下过滤器**

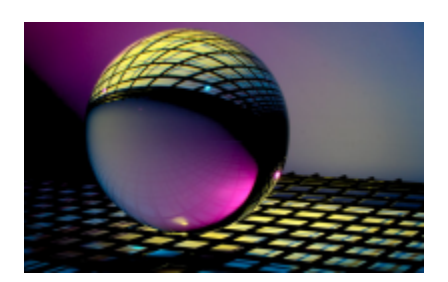

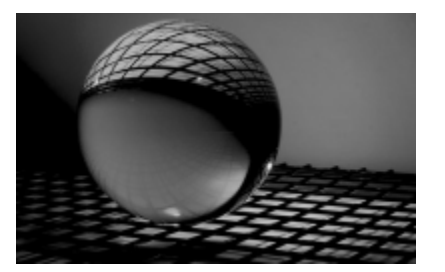

饱和度 しょうしょう しゅうしゃ しゅうしゃ ついりょう 色度/饱和度/亮度、取消饱和

某些[过滤器](#page-587-0)自动调整图像;而另一些过滤器提供了不同程度的控制功能。例如,**自动色调曲线**过滤器是自动调整所有颜色通道的色调范 围,而**色调曲线**过滤器则是允许您使用单[个颜色通道](#page-593-4)来精确定位色调或颜色并进行调整。更多高级的过滤器,例如**色调曲线**过滤器和**色 阶**过滤器都是非常精确的,并且可以校正许多不同的问题,但使用这些过滤器时需要不断练习。

有关每种调整过滤器的详细信息,请参阅[第 174 页上的"调整过滤器"。](#page-175-0)

#### **图像调整实验室**

"图像调整实验室"已被移除,其调整功能现在转移到**调整**泊坞窗中的**白平衡**和**光线**调整过滤器中。

#### **笔刷效果**

可以使用笔刷效果调整图像的颜色和色调。有关详细信息,请参阅 第 186 页上的 "使用笔刷效果来调整颜色和色调"。

#### <span id="page-168-0"></span>**"调整"泊坞窗**

**调整**泊坞窗使您可以在图像窗口中查看更改时,应用单个颜色调整或多个调整。调整是非破坏性的,因此可以通过显示或隐藏它们进行试 验,以获得所需结果。

**调整**泊坞窗中默认显示**柱状图**、**白平衡**和**光线**调整,不过您随时可以添加更多调整。也可以移除调整。

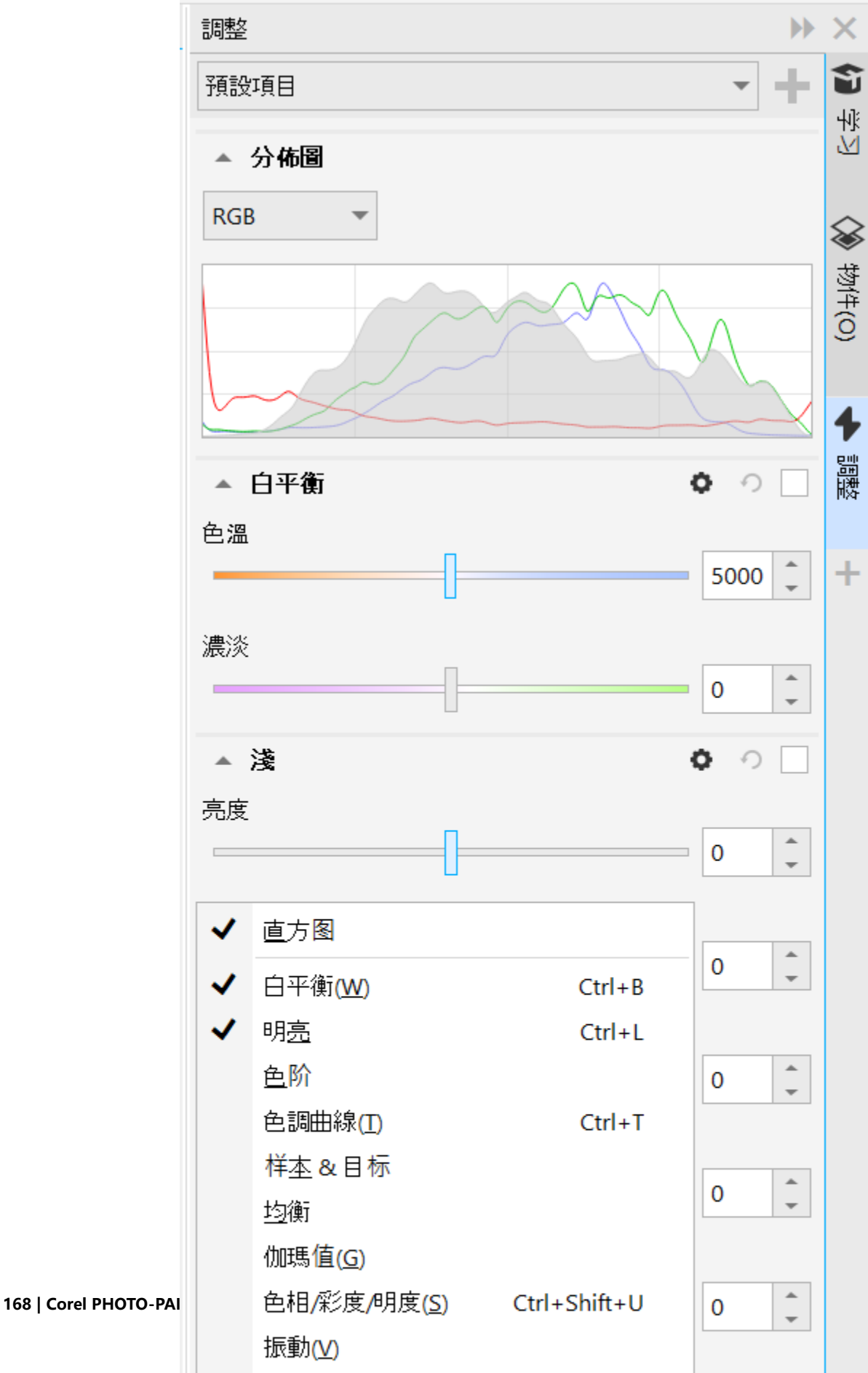

**调整**泊坞窗具有一个柱状图,可以用于评估和调整颜色和色调。例如,柱状图有助于您检测由于曝光不足(在拍照时光线不足)而太暗的 相片中隐藏的细节。有关使用柱状图的信息,请参阅[第 172 页上的"柱状图"。](#page-173-0)

如果您不喜欢调整的结果,则可以恢复其默认设置。如果您对调整感到满意,则可以记住其设置,以便可以将它应用于其他图像。在**调 整**泊坞窗中工作时,可访问所有遮罩工具和其他编辑工具,以便可以微调要调整的区域。例如,可以通过创建遮罩并对新定义的可编辑区 域应用调整,来更改应用调整的区域。此外,可以从调整所影响的区域创建遮罩,以便可以在应用其他调整时重复使用它。

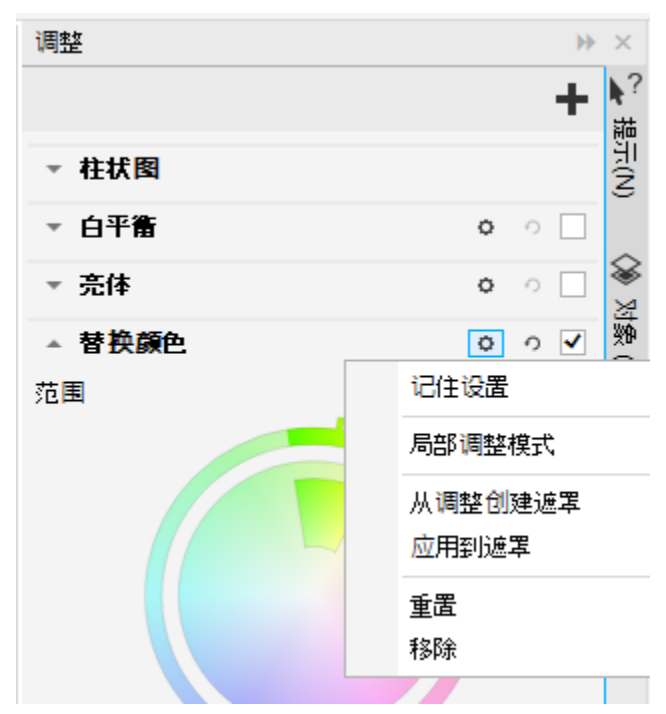

调整名称右侧的选项按钮使您可访问其他功能。

要仅将调整应用于图像中的特定区域,可以使用局部调整模式,该模式会激活**笔刷遮罩**工具,使您可以在有问题的区域上涂色。其他遮罩 工具也可以在局部调整模式下使用。

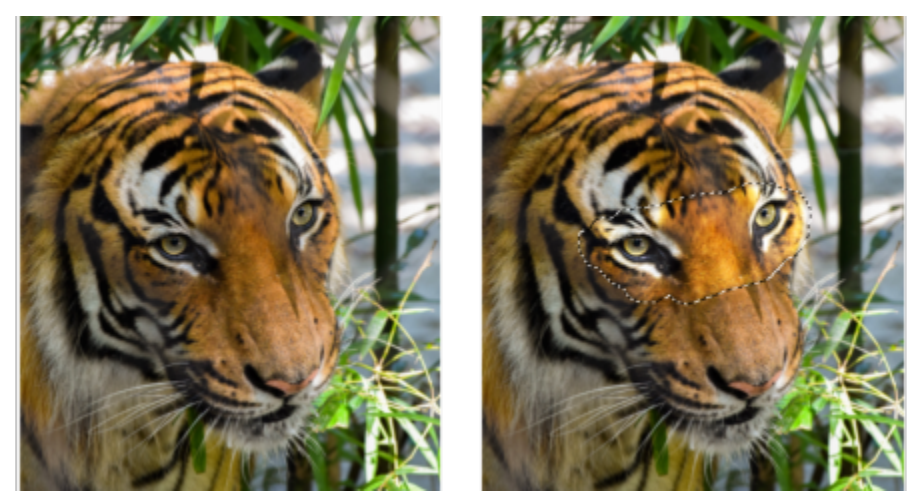

"亮体"调整仅应用于特定区域的图像(右侧)

如果您经常使用相同调整并且希望可方便地将它们用于所处理的每张图像,可以选择默认情况下在**调整**泊坞窗中显示它们。

#### **应用调整**

- **1** 执行下列操作之一:
	- 选择背景 将调整应用于背景图层
	- 定[义可编辑区域](#page-588-0) 将调整应用于图像区域
	- 选择对象 将调整应用于对象
- 2 在调整泊坞窗中,单击添加调整按钮 <a>

如果**调整**泊坞窗未打开,请单击**窗口 泊坞窗 调整**。

**3** 选择所需的调整设置。

#### **您也可以**

显示或隐藏调整 启用或禁用位于调整名称右侧的复选框。

将调整重置为其默认值 单击**重置**按钮 ◆◯ (位于调整名称右侧)。

记录调整设置以供将来使用 单击 **选项**按钮 然后单击 **记住设置**。

从调整泊坞窗中移除调整 单击**选项** 按钮,然后单击**移除。** 

#### **更改应用调整的区域**

- **1** 使用遮罩工具定义要应用调整的可编辑区域。
- 2 在调整泊坞窗的调整区域中,单击选项按钮 <> k法后单击应用于遮罩。

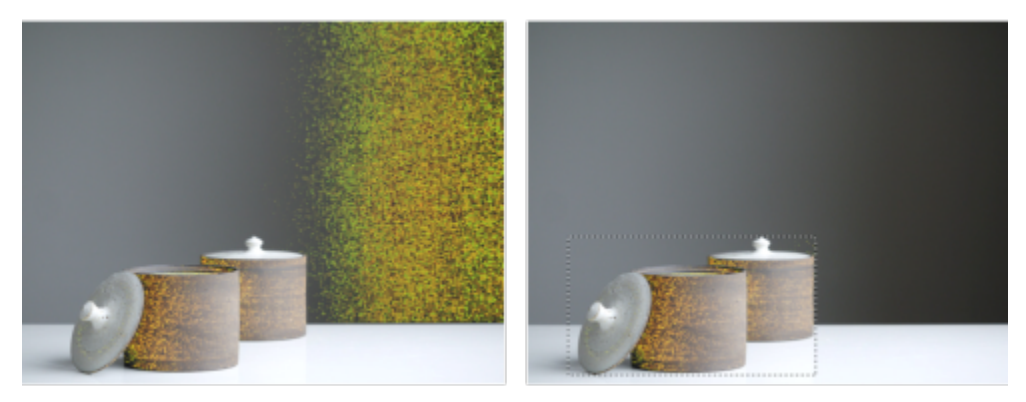

(左侧)"替换颜色"调整已应用于图像。(右侧)调整限定于矩形可编辑区域。

#### **从应用的调整创建遮罩**

- 1 在调整泊坞窗中,单击要从中创建遮罩的调整。
- **2** 单击**选项**按钮 ,然后单击**从调整创建遮罩**。

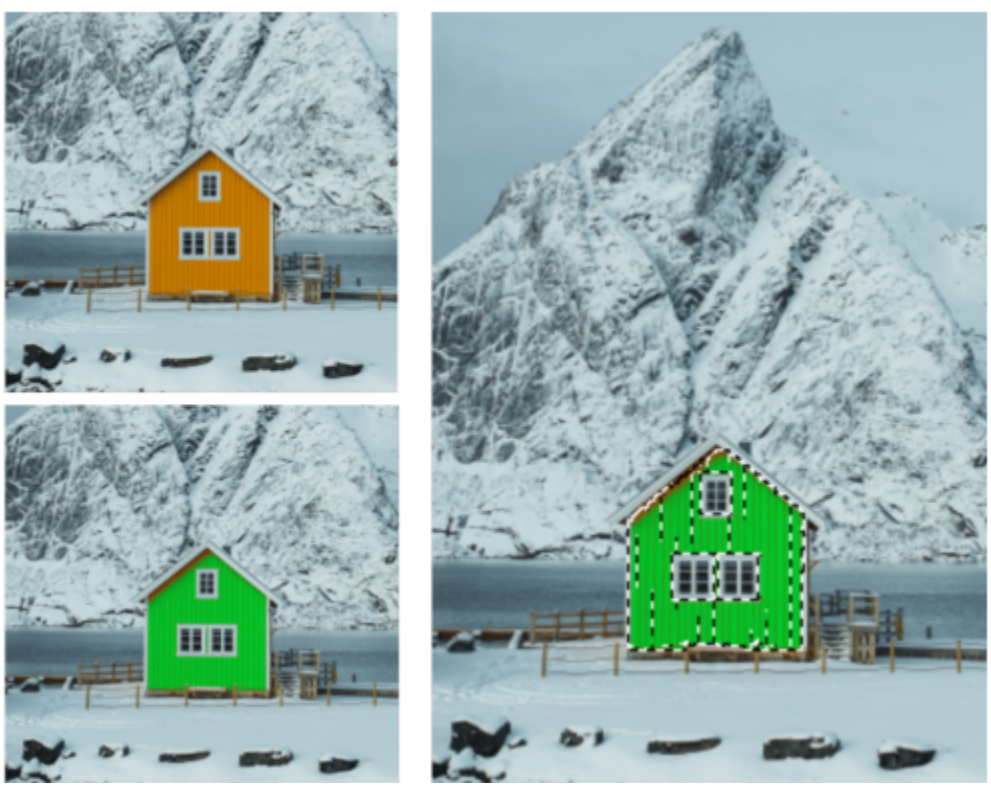

(左侧)"替换颜色"调整已应用于图像。(右侧)从应用了调整的区域创建了遮罩。

#### **应用局部调整**

- 1 在调整泊坞窗中,转到要应用于图像的特定区域的调整。
- **2** 单击**选项** 按钮,然后单击**局部调整模式**。 **笔刷遮罩**工具会成为活动状态。
- **3** 选择所需的调整设置。
- **4** 在要调整的区域上涂色。 ———————————————————<br>要采用多个笔触应用调整,请在第一个笔触后单击属性栏上的**增加 :<mark>"="</mark> ;** 按钮。
- **5** 如果需要,可以微调调整设置。
- **6** 按住 Ctrl 键并单击**显示调整**按钮(**选项** 按钮右侧)以退出局部调整模式。

# ⊆₹

还可以在局部调整模式下使用其他遮罩工具以及**遮罩**菜单中的命令(如**从对象中创建遮罩**、**遮罩自路径**、**反转遮罩**、**移除遮 罩**、**遮罩叠加**、**遮罩选取框**和**将智能选择应用于遮罩**)。

还可以通过单击任何工具(**缩放**工具、**平移**工具和所有遮罩工具除外)来退出局部调整模式。

#### **选择默认情况下要在调整泊坞窗中显示的调整**

- 1 在调整泊坞窗中,单击添加调整按钮 45,然后单击默认显示。
- **2** 在**选项**对话框中,启用希望默认在**调整**泊坞窗中显示的调整所对应的复选框,然后单击**确定**。

### **复制和拼合调整**

您可以复制应用于某个图像或对象的调整,然后将其粘贴到另一个图像或对象上。复制和粘贴调整对于复合图像特别有用。

如果对调整效果很满意,您可以进行拼合,以便永久应用于图像或对象。拼合调整可缩减图像文件大小并提高某些工具(例如,笔刷工 具)的性能。

#### **复制调整**

- **1** 执行下列操作之一:
	- 要复制某个图像上的调整,请确保未选择任何对象。
	- 要复制某个对象上的调整,请选择该对象。
- **2** 单击**调整 复制调整**。
- **3** 单击另一个图像或选择另一个对象。
- **4** 单击**调整 粘贴调整**。

Er

如果没有应用调整,**复制调整**命令将不可用。 如果没有复制任何调整,**粘贴调整**命令将不可用。

```
Ū₹
```
您也可以通过右键单击图像或对象,然后单击**复制调整**来复制调整。 您也可以通过右键单击图像或对象,然后单击**粘贴调整**来粘贴调整。

#### **拼合调整**

- **1** 执行下列操作之一:
	- 要拼合对某个图像所做的所有调整,请确保未选择任何对象。
	- 要拼合对某个对象所做的所有调整,请选择该对象。
- 2 在调整泊坞窗(窗口 ▶ 泊坞窗 ▶ 调整)底部, 单击拼合按钮。

#### <span id="page-173-0"></span>**柱状图**

可以使用柱状图来查看图像的色调范围,以便可以帮助评估和调整颜色及色调。例如,柱状图有助于您检测由于曝光不足(在拍照时光线 不足)而太暗的相片中隐藏的细节。

柱状图中有一个水平条形图,它绘制了图像中 0 (暗) 到 255 (亮) 范围内的像素亮度值。柱状图的左部表示图像的阴影,中部表示中间 色调,右部表示高光。尖突的高度显示每个亮度级别上有多少个像素。例如,阴影(柱状图的左侧)中的像素数量较大表示图像较暗区域 中存在的图像细节。

除了**调整**泊坞窗中外,以下过滤器也随附了柱状图:

- 色阶(以前称为"高反差")
- 均衡(以前称为"柱状平衡")
- 样本和目标(以前称为"样本/目标平衡")
- 色调曲线

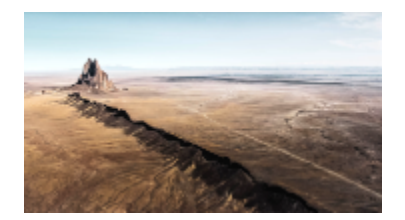

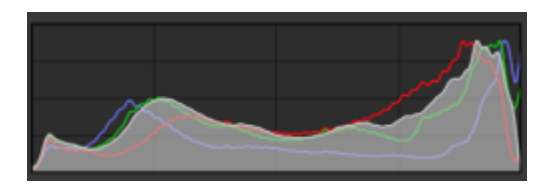

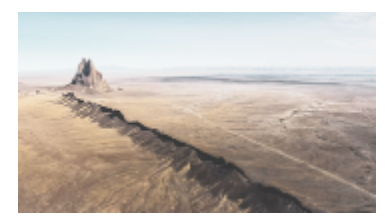

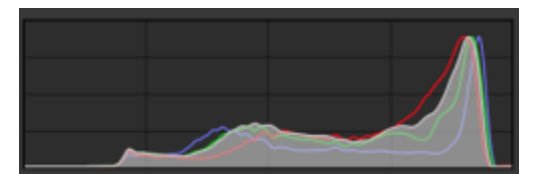

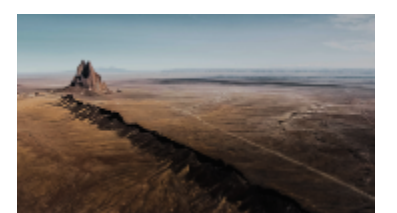

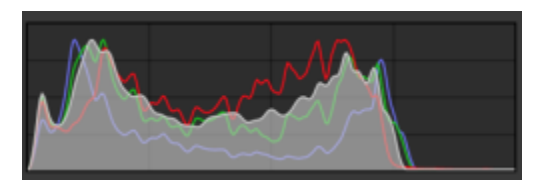

上面的每个相片都具有不同的曝光度:平均(顶部)、曝光过度(中间)、曝光不足(底部)。每个相片的柱状图 (右方)显示了像素从暗到亮的分布方式。在具有平均曝光度的相片中,像素在整个色调范围内的分布要平均得多。

#### **在调整泊坞窗中使用柱状图**

- **1** 单击**窗口 泊坞窗 调整。**
- **2** 在**柱状图**区域中,从列表框中选择要显示的颜色通道。 默认情况下,柱状图会显示图像的所有颜色通道。
- **3** 选择调整和您要应用的设置。 每次应用调整时,柱状图都会进行更新,从而帮助您评估结果。

#### <span id="page-174-0"></span>**自动调整**

通过使用**调整**菜单,可以快速访问以下自动调整:**自动色阶**(以前称为"自动调整")、**自动色调曲线**(以前称为"自动平衡色调") 和**取消饱和**。当您应用这其中任一调整时,**调整**泊坞窗将在对应部分中显示已调整的值。

#### **自动色阶**

自动色阶过滤器可调整图像的色调、颜色和对比度,同时保留阴影和高光细节,这些细节在调整图像的亮度、对比度和强度时会丢失。此 调整是在图像的各个颜色通道上执行的,因此更改是针对图像中的颜色和色调进行的。

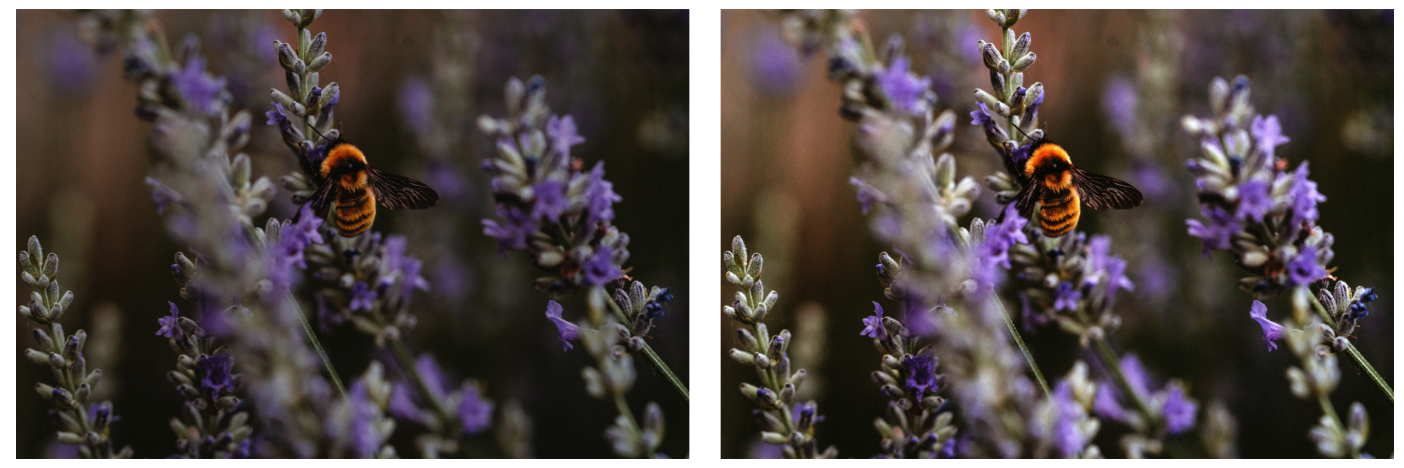

原始图像(左);应用了自动色阶的图像(右)

 $\bar{C}$ 

您可以从**调整**菜单中应用此调整,也可以从**调整**泊坞窗的**色阶**部分中应用此调整。

#### **自动色调曲线**

**自动色调曲线**过滤器通过自动在整个色调范围内重新分布像素值,来均衡图像中的阴影、中间色调和高光。

 $\subseteq\leq$ 

您可以从**调整**菜单中应用此调整,也可以从**调整**泊坞窗的**色调曲线**部分中应用此调整。

#### **自动取消饱和**

**取消饱和**过滤器可创建[灰度图](#page-587-1)像,但不会更改[颜色模式。](#page-593-2)例如,可以将**取消饱和**过滤器应用于彩色相片,产生黑白相片的效果。该过滤器 自动将每种颜色的饱和度减小为零,移除色度组件并将每种颜色转换为与其相对应的灰度值。

 $\subseteq\infty$ 

您可以从**调整**菜单中应用此调整。

在**调整**泊坞窗的 **HSL(色度、饱和度和亮度)**部分中,您可以使用**通道**按钮以及**色度**、**饱和度**和**亮度**滑块对结果进行微调。

#### <span id="page-175-0"></span>**调整过滤器**

Corel PHOTO-PAINT 提供了许[多过滤器](#page-587-0)来调整图像的颜色和色调。大多数过滤器都是高级的工具,使您能够很好地控制图像校正过 程,或者能够更改颜色以实现特定的效果。所有调整过滤器都是以非破坏性方式应用:您始终可以删除调整。

其中的大多数过滤器还是预设[透镜](#page-591-0)类型。有关如何使用透镜的详细信息,请参阅[第 189 页上的"透镜"。](#page-190-1)

调整过滤器的列表中包括:

- [第 174 页上的"白平衡"](#page-175-1)
- [第 175 页上的"亮体\(以前称为"亮度/对比度/强度"\)"](#page-176-0)
- [第 176 页上的"色阶\(以前称为"高反差"\)"](#page-177-0)
- [第 177 页上的"色调曲线"](#page-178-0)
- [第 178 页上的"样本和目标"](#page-179-0)
- [第 178 页上的"均衡\(以前称为"柱状平衡"\)"](#page-179-1)
- [第 179 页上的"伽马值"](#page-180-0)
- [第 179 页上的"色度/饱和度/亮度"](#page-180-1)
- [第 179 页上的"振动"](#page-180-2)
- [第 180 页上的"黑白\(以前称为"灰度"\)"](#page-181-0)
- [第 180 页上的"所选颜色"](#page-181-1)
- [第 180 页上的"替换颜色"](#page-181-2)
- [第 183 页上的"通道混合器"](#page-184-1)
- [第 183 页上的"颜色平衡"](#page-184-2)

#### <span id="page-175-1"></span>**白平衡**

**白平衡**调整可以校正图像中的色偏,从而帮助在相片中实现正确的颜色。色偏通常是由拍摄相片时的照明条件导致的,而且会受到相机或 扫描仪中的处理器的影响。

#### **校正色偏**

- **1** 单击**窗口 泊坞窗 调整。**
- **2** 在**调整**泊坞窗的**白平衡**区域中,移动以下任何滑块:
	- **温度**滑块 允许您通过增强图像中颜色的"暖色"或"冷色"来校正色偏,从而补偿拍摄相片时的照明条件。例如,要校正因在 室内昏暗的白炽灯照明条件下拍摄相片导致的黄色色偏,可以将滑块向蓝色的一端移动,以增大温度值(基于开尔文度数)。较低 的值与低照明条件对应,如烛光或白炽灯灯泡发出的光;这些条件可能会导致橙色色偏。较高的值与强照明条件对应,如阳光;这 些条件会导致蓝色色偏。
	- **淡色**滑块 允许您通过调整图像中的绿色或品红色来校正颜色转换。可通过将滑块向右侧移动来添加绿色; 可通过将滑块向左侧移 动来添加品红色。使用**温度**滑块后,可以移动**淡色**滑块对图像进行微调。

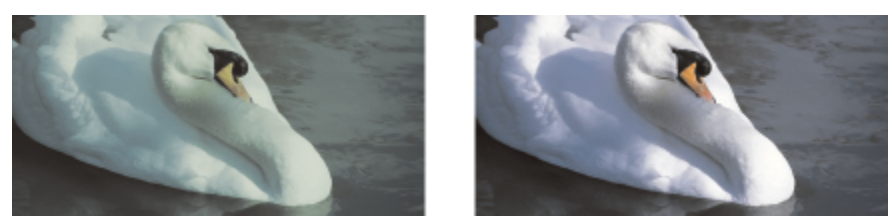

矫正色偏。右侧的图像是校正后的版本。

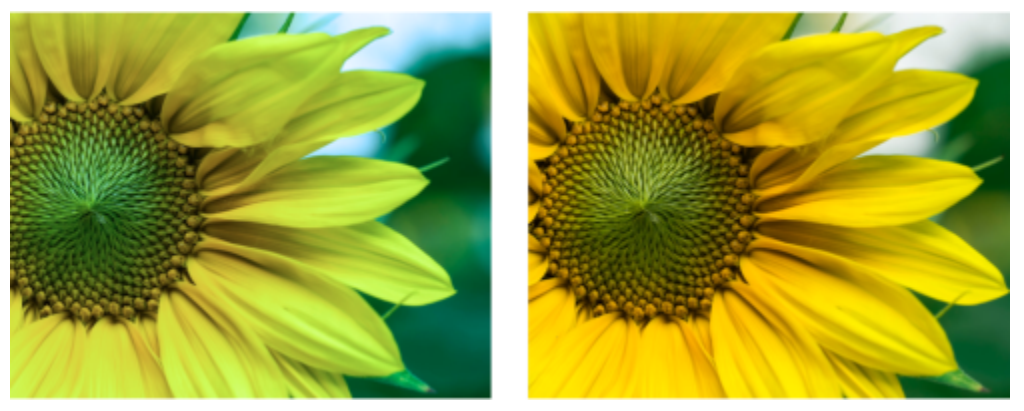

校正色偏

Ū₹

您也可以从**调整**菜单中访问**白平衡**调整,或者通过按下 **Ctrl** + **B** 进行访问。

#### <span id="page-176-0"></span>**亮体(以前称为"亮度/对比度/强度")**

**亮体**调整可用于调整整个图像中的亮度和对比度,以及让图像的特定区域变亮或变暗(如其高光、阴影和中间色调)。

#### **使用"亮体"调整**

- **1** 单击**窗口 泊坞窗 调整。**
- **2** 在**调整**泊坞窗的**亮体**区域中,移动以下任何滑块:
	- **亮度**滑块 使整个图像变亮或变暗。此控件可以校正因拍摄相片时光线太强(曝光过度)或光线太弱(曝光不足)导致的曝光问 题。如果要调整图像中特定区域的明暗度,请使用**高光**、**阴影**和**中间色调**滑块。
	- **对比度**滑块 用于增加或减少图像中暗色区域和明亮区域之间的色调差异。向右移动滑块可以使明亮区域更亮,暗色区域更暗。例 如,如果图像呈现暗灰色调,则可以通过提高对比度使细节鲜明化。
	- **对比度**滑块 提高或降低颜色的强度。对比度和强度通常一起调整,因为增加对比度将使阴影和高光中的细节褪色;而增加强度 可以还原这些细节。

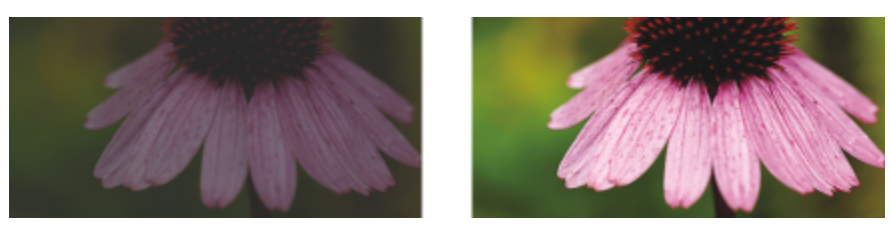

调整图像的亮度和对比度可以显示更多图像细节。

- **高光**滑块 允许您调整图像中最亮区域的亮度。例如,如果使用闪光灯拍摄相片,且闪光灯会使前景主题褪色,则可以向左侧移 动**高光**滑块,以使图像的退色区域变暗。可以将**高光**滑块与**阴影**和**中间色调**滑块结合使用来平衡照明效果。
- 阴影滑块 允许您调整图像中最暗区域的亮度。例如, 拍摄照片时相片主题后面的亮光 (逆光) 可能会导致该主题显示在阴影中。 可通过向右侧移动**阴影**滑块来使暗色区域更暗并显示更多细节,从而校正相片。可以将**阴影**滑块与**高光**和**中间色调**滑块结合使用来 平衡照明效果。

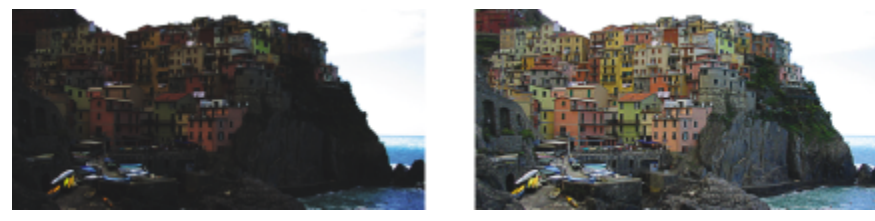

高光和阴影滑块可以使图像的特定区域变亮或变暗。

• **中间色调**滑块 - 允许您调整图像内中间范围色调的亮度。调整高光和阴影后,可以使用**中间色调**滑块对图像进行微调。

```
\subseteq\infty
```
您也可以从**调整**菜单中访问**亮体**调整,或者通过按下 **Ctrl** + **L** 进行访问。

### <span id="page-177-0"></span>**色阶(以前称为"高反差")**

**色阶**过滤器可用于调整图像的色调、颜色和对比度,同时保留阴影和高光细节,这些细节在调整图像的[亮度、](#page-589-1)对比度和[强度时](#page-589-0)会丢失。交 互式柱状图使您可以将亮度值更改或压缩到可打印限制。也可以通过从图像取样来调整柱状图。

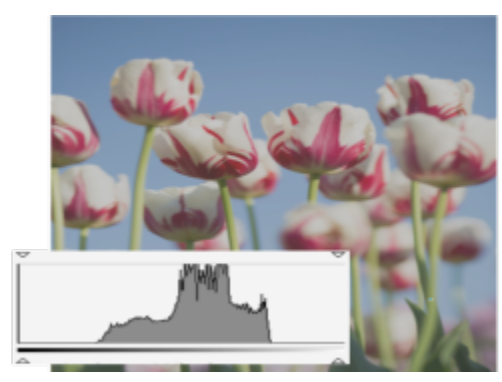

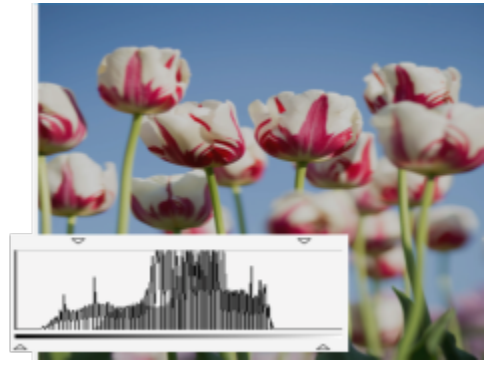

原始图像(左);应用了色阶并扩展了色调范围的图像(右)

#### **通过使用柱状图,以交互方式使用"色阶"调整**

- **1** 单击**窗口 泊坞窗 调整。**
- 2 单击添加调整按钮 ▲<mark>■</mark>,然后单击色阶。
- **3** 移动位于柱状图上方的**输出**箭头,以微调对比度。

要使较暗区域变亮,请将左侧箭头向右侧移动。 要使较亮区域变暗,请将右侧箭头向左侧移动。

- **4** 移动位于柱状图下方的**输入**箭头,以调整阴影和高光。 左侧的箭头可用于降低阴影区的亮度。新的黑点值会映射到阴影的输出值(默认情况下为 0)。 右侧的箭头可用于增加高光区的亮度。新的白点会映射到高光的输出值(默认情况下为 255)。
- **5** 移动位于柱状图下方的**中间色调**箭头,以调整中间范围色调。

#### **您也可以**

调整图像颜色 调整色调之前,从**通道**列表框中选择一个颜色通道。

在色调范围中自动重新分布像素 单击**自动色阶**按钮 。

通过对图像中的像素进行取样来设置黑点和白点 单击**对阴影中的颜色进行取样**按钮 以便对阴影区域进行取 样, 或者单击**对高光中的颜色进行取样,**按钮 / 人以便对高光区域 进行取样。

C

您也可以从**调整**菜单中访问**色阶**调整。

#### <span id="page-178-0"></span>**色调曲线**

**色调曲线**过滤器可用于通过调整单个颜色通道或复合通道(所有复合的通道)来执行颜色和色调校正。单个像素值沿着图形中显示的色调 曲线绘制,该色调曲线代表阴影(图形底部)、中间色调(图形中间)和高光(图形顶部)之间的平衡。图形的 X 轴代表原始图像的色 调值或输入值;图形的 Y 轴代表调整后的色调值或输出值。

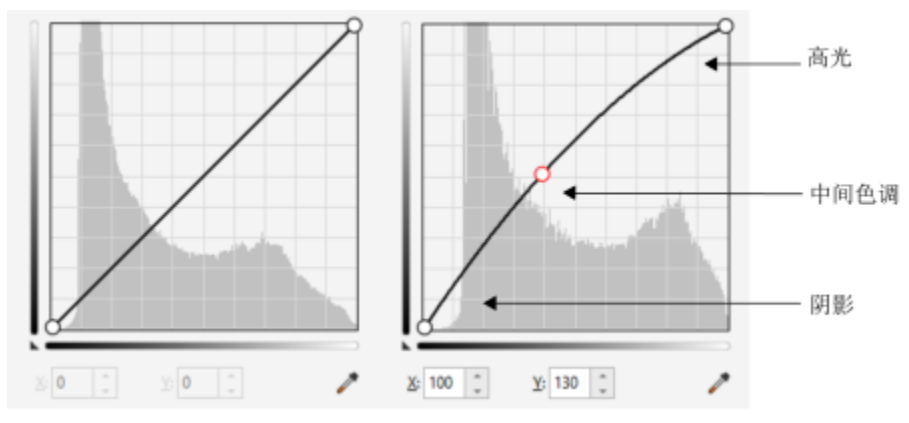

色调曲线显示了图像的阴影、中间色调和高光之间的平衡。(左)图像在色调调整之前的色调曲线。(右)该 示例显示了对色调范围所做的小调整,其中将 100 的像素值替换为 130 的像素值, 以使中间色调区域变亮。

可以通过将节点添加到色调曲线并拖动曲线来固定问题区域。如果您要调整图像中的特定区域,您可以使用**颜色滴管(对图像中的色调进 行取样)**工具并在图像窗口中选择区域。然后拖动色调曲线上显示的节点以达到希望的效果。

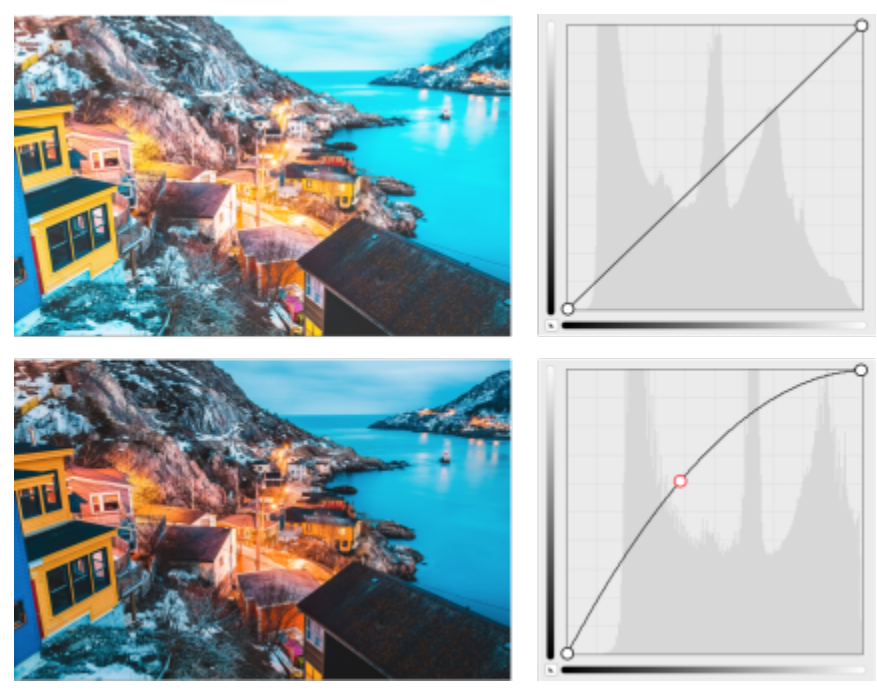

原始图像(上);对色调范围进行了调整的图像(下)

柱状图可用于查看调整的色调范围和评估结果。有关柱状图的详细信息,请参阅第172页上的"柱状图"。

要对您的调整进行微调,您可以单击**选项**按钮 ♪ ♪ ,然后从**曲线样式**菜单中选择一种样式。例如,可以通过使用手绘线条或直线段来重 新绘制曲线。

 $\bar{C}$ 

您也可以从**调整**菜单中访问**色调曲线**过滤器,或者通过按下 **Ctrl** + **T** 进行访问。

#### <span id="page-179-0"></span>**样本和目标**

**样本和目标**过滤器可用于通过对特定的图像区域进行取样来位移图像的色调范围。通过从[颜色模型中](#page-593-5)选择颜色,可以从阴影、中间色调和 高光区进行取样,并设置目标色调值。例如,如果希望增加色调范围,可以对阴影区进行取样以便将目标颜色设置为黑色,然后对高光区 进行取样以便将目标颜色设置为白色。还可以位移特定颜色通道的色调范围。色调范围按柱状图显示。

⊆₹

您可以从**调整**泊坞窗或**调整**菜单中访问此调整。

#### <span id="page-179-1"></span>**均衡(以前称为"柱状平衡")**

**均衡**过滤器可用于查看图像的[色调范围,](#page-590-4)并根据预设柱状图模型重新分布复合通道或单个[颜色通道中](#page-593-4)的阴影、中间色调和高光平衡。

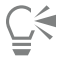

您可以从**调整**泊坞窗或**调整**菜单中访问此调整。
# **伽马值**

**伽玛值**过滤器可用于展现低对比度图像中的细节,而不会严重影响阴影和高光。使用此过滤器时,图像的色调校正基于相对于周边区域的 色调感知。例如,如果在黑色背景上放置一个用 10% 灰色填充的圆形,并在白色背景上放置相同的圆形,则即使亮度值是相同的,黑色 包围的圆形仍会比白色包围的圆形显得更亮。**伽玛值**过滤器影响所有图像值,但它是基于曲线的,因此,更改将针对中间色调进行加权。

Č₹

您可以从**调整**泊坞窗或**调整**菜单中访问此调整。

# **色度/饱和度/亮度**

**色度/饱和度/亮度**过滤器可用于更改图像[或通道](#page-591-0)的色度、饱和度和亮度值。色度代表颜色[;饱和度](#page-584-0)代表颜色深度或浓度;而亮度代表图像 中白色的总体百分比。

Č₹

您可以从**调整**泊坞窗或**调整**菜单中访问此调整,也可以通过按下 **Ctrl** + **Shift** + **U** 进行访问。

# **振动**

 $\subseteq\leq$ 

**振动**过滤器允许您提高 RGB 图像的饱和度,而不必剪裁或"放大"图像。当图像区域过亮,该区域的颜色细节丢失时需要剪裁,如果您 不加选择地增加图像饱和度就会发生这种情况。振动过滤器通过增加饱和度较低的颜色的饱和度来按比例调整饱和度。此过滤器非常适用 于调整复杂背景前有人物的图像的饱和度。例如,它允许您增加背景细节的饱和度,而不会影响图像中人物的肤色。

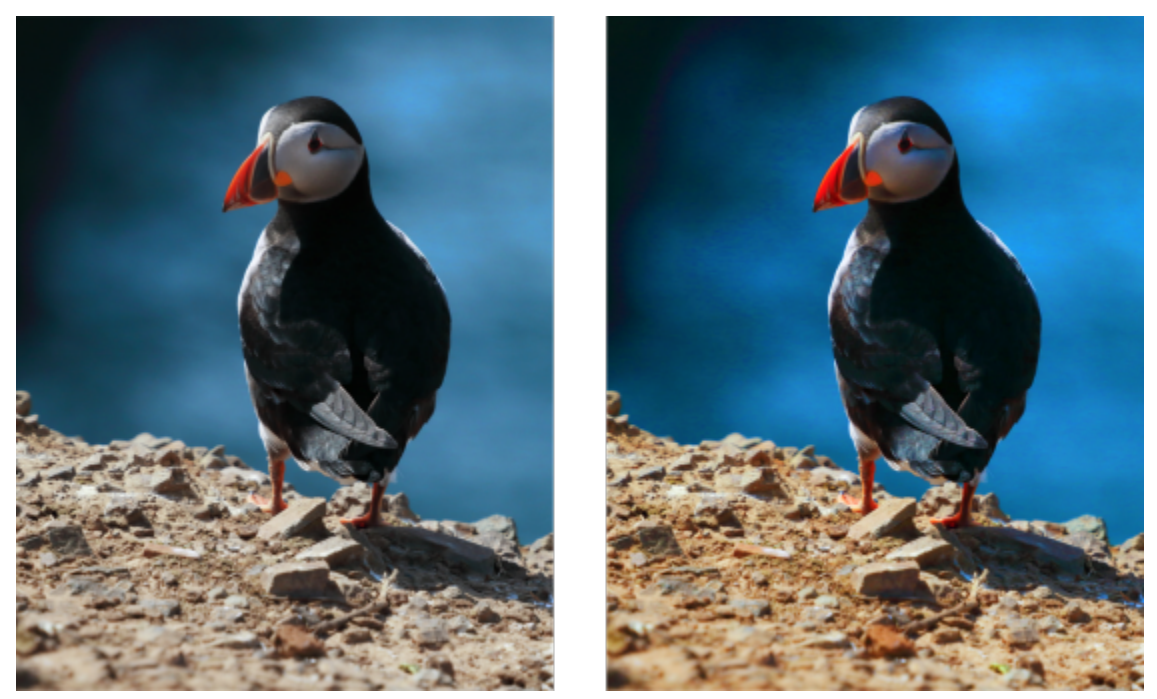

应用振动过滤器之前(左)和之后(右)的照片。

您可以从**调整**泊坞窗或**调整**菜单中访问此调整。

# **黑白(以前称为"灰度")**

您可以使用**黑白**过滤器生成黑白图像,而无需更改[颜色模式。](#page-593-0)您还可以调整要转换的各个颜色,这样可在转换时修改图像中灰色调的强 度。此外,您还可以使用"色调分离"选项来隔离图像的阴影和高光,这样就可以单独调整每个图像特性的色度和饱和度。

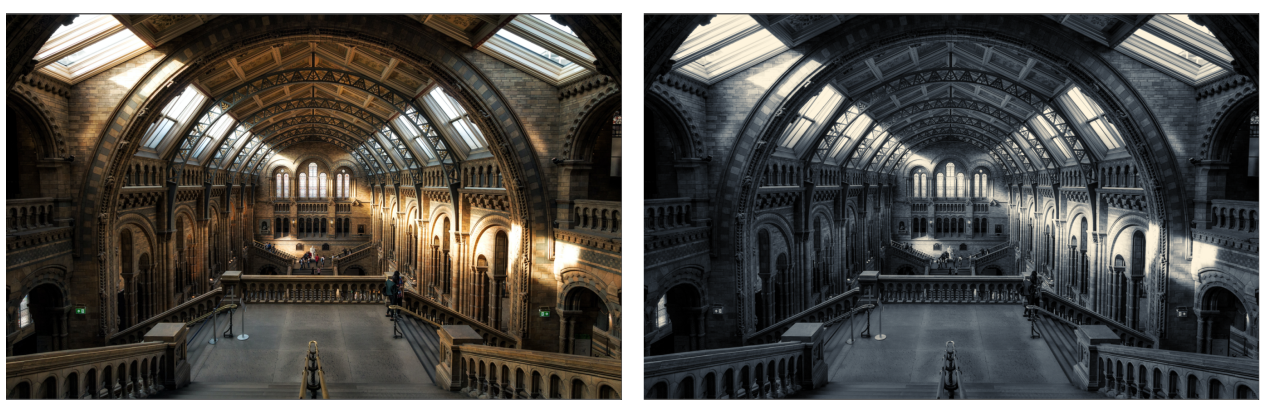

应用黑白过滤器之前(左)和之后(右)的照片。

 $\bar{C}$ 

您可以从**调整**泊坞窗或**调整**菜单中访问此调整。

# **所选颜色**

**所选颜色**过滤器可用于通过更改色谱(红色、黄色、绿色、青色、蓝色和品红色)中组件印刷色([CMYK](#page-582-0) 值)的百分比来更改颜色。使 用此过滤器还可以将印刷色添加到图像的灰度色调组件中。修改所选颜色时,将增加和减少组成光谱中每种原色的青色、品红色、黄色和 黑色像素的百分比。例如,降低红色色谱中的品红色百分比会使颜色偏黄。反之,增加红色色谱中的品红色百分比会使颜色偏品红色,并 且总体红色有所增加。颜色修改的范围视选择的调整百分比方法而定。

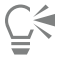

您可以从**调整**泊坞窗或**调整**菜单中访问此调整。

# **替换颜色**

**替换颜色**过滤器用于替换图像、可编辑区域或对象中的颜色。选择要替换的颜色时,应用程序也会自动选择一系列相似颜色进行替换。可 以从图像或是从颜色挑选器中选择原始颜色和替换颜色。

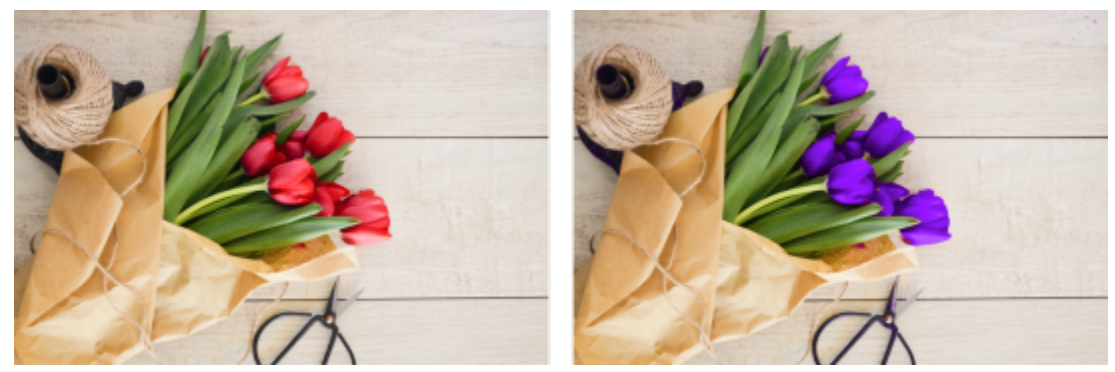

已应用替换颜色过滤器将所有的红色替换为紫色。

要在选择中添加或移除颜色,可以调整色度和饱和度范围。还可以在图像中选择并替换单一颜色。要防止突兀的颜色变化,可以平滑选定 像素与未选定像素之间的过渡。还可以设置新颜色的色度、饱和度和亮度。

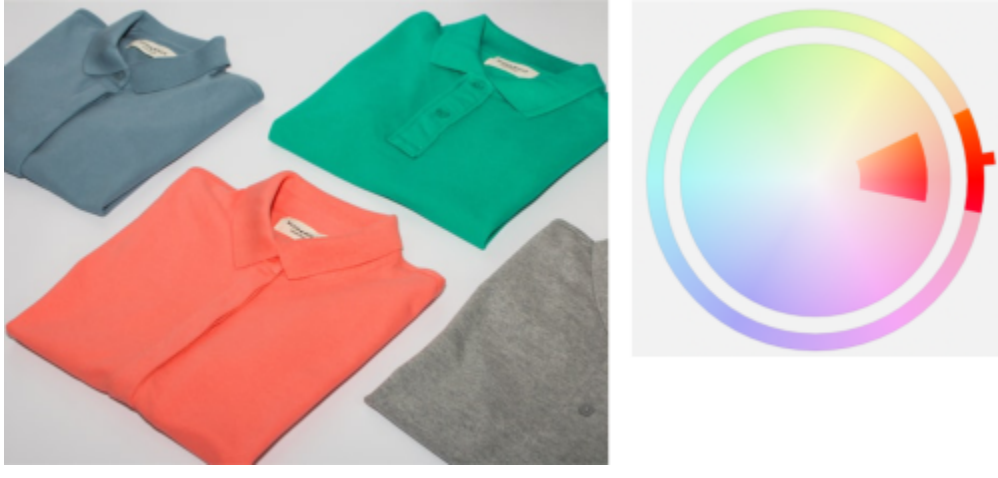

从图像中选择了橙色。

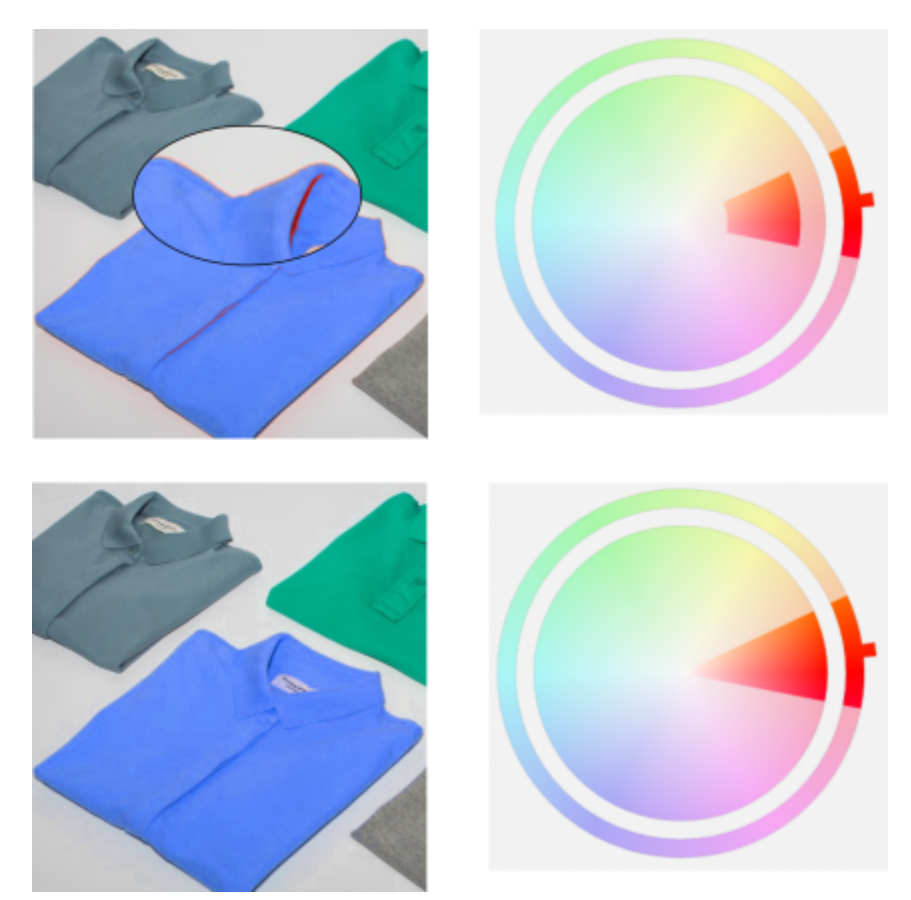

衬衫上的橙色会替换为蓝色,但是某些橙色和红色仍会保留(上)。调整了饱和度范围,以选择并替换这些颜色(下)。

# **替换颜色**

- **1** 单击**窗口 泊坞窗 调整。**
- 2 单击添加调整按钮 40,然后单击替换颜色。
- 3 在**原始**区域中,单击滴管工具 / 并从图像中[对种子色](#page-594-0)进行取样,或是从颜色挑选器中选择颜色。 **范围**控件显示选定颜色的范围。
- **4** 在**新建**区域中,单击滴管工具并从屏幕中进行颜色取样,或是从颜色挑选器中选择一种颜色。
- **5** 要平滑选定像素与未选定像素之间的过渡,请移动**平滑**滑块。

# **您也可以**

调整选定色度范围 指向**色度范围**环上颜色频带的一个边缘,当手形光标出现时,向 上和向下拖动。

> 要变换选定颜色的整个色度范围,请单击**色度范围**环上颜色频带 的手柄,然后围绕环进行拖动。

> **注意:**当颜色频带较小时,只会选择并替换与选定颜色非常相似 的像素;当颜色频带较大时,会选择并替换更多像素。

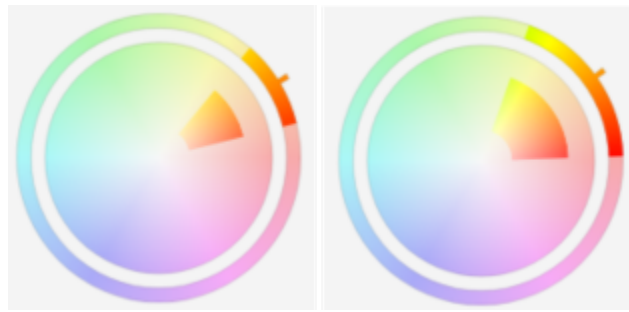

调整选定色度范围

调整选择中要包含的色度阴影的饱和度范围 指向**饱和度范围**圆形上颜色频带的内边缘或外边缘,在指针变为 手形时进行拖动。

替换单一颜色 启用**单一颜色**复选框。

设置输出颜色的色度、饱和度和亮度 カンドン インスコン ウ别移动**色度 やれ度和亮度**滑块。

⊆₹

您也可以从**调整**菜单中访问此调整。

# **通道混合器**

可以混合颜色通道以平衡图像的颜色。例如,如果图像颜色太红,可以调整 RGB 图像中的红色通道以提高图像质量。有关混合通道的详 细信息,请参阅[第 186 页上的"颜色通道"。](#page-187-0)

Ū₹

您可以从**调整**泊坞窗或**调整**菜单中访问此调整。

# **颜色平衡**

**颜色平衡**过滤器可用于通过在 [RGB](#page-583-0) 原色值和 [CMY](#page-582-1) 合成色组成的互补颜色对之间位移颜色来调整图像的颜色平衡。此方法用于校正色 偏。例如,如果希望减少相片色调中的红色,可以将颜色值从红色向青色位移。

您还可以单独对阴影、中间色调和高光应用颜色偏移,这为您提供了更多调整颜色的选项。例如,您可以使阴影偏向蓝色,使高光偏向橙 色。此外,您可以使用中性色取色器工具来选择一种应该为中性灰色的颜色,过滤器将自动从选择的像素中删除该颜色。

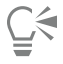

您可以从**调整**泊坞窗或**调整**菜单中访问此调整,也可以通过按下 **Ctrl** + **Shift** + **B** 进行访问。

# **应用、管理和创建调整预设**

通过使用非破坏性调整预设,您可以轻松调整图像的颜色和色调。您可以应用和创建多过滤器调整预设,也可以将预设分成自定义类别, 或者只需将其分配到默认的"黑白"、"彩色"和"色调"类别。

#### **应用调整预设**

# 通过从**调整**泊坞窗

#### **管理调整预设**

**预设**挑选器可用于管理调整预设的列表。例如,您可以对调整预设进行重命名,并且可以从列表中移除调整预设。如果某个调整预设因其 所在文件夹已移动而不再适用,则您可以浏览至新位置以恢复链接。

要轻松查找所需的调整预设,您可以将其标记为收藏。此外,您还可以查看和更改调整预设的属性。例如,您可以更改其名称和类别。当 您不再需要某个调整预设时,可以将其删除。您也可以对包含调整预设的文件夹重建索引,这在您创建多个预设或将其复制到另一个文件 夹时非常有用。

#### **创建调整预设**

在应用或修改一个或多个调整后,您可以创建自定义预设并用选定的语言添加名称和类别等元数据。预设的文件保存格式比较特殊,以 **.cdss** 为扩展名,其中保留了与所应用的调整相关的信息。

## **应用预设**

- **1** 执行下列操作之一:
	- 选择背景 将预设应用于背景图层
	- 定[义可编辑](#page-588-0)区域 将预设应用于图像区域
	- 选择对象 将预设应用于对象
- **2** 在**调整**泊坞窗中,打开**预设**挑选器。 如果**调整**泊坞窗未打开,请单击**窗口 泊坞窗 调整**。
- **3** 从**选择内容源**列表框中,选择**全部预设**,然后双击预设缩略图。 **全部预设**下的项目显示了所有类别的所有可用预设。

#### **您也可以**

选择不同的预设类别 在**预设**挑选器中,从**过滤器内容**列表框中选择以下选项之一:

- **· 未分类**
- **· 所有类别**
- **· 黑白**
- **· 颜色**
- **· 色调**

调整预设缩略图的大小 在**预设**挑选器中,移动**缩略图大小**滑块。

#### **管理调整预设**

- **1** 在**调整**泊坞窗中,打开**预设**挑选器。
- 2 从**选择内容源**列表框中,选择一个选项。全部预设下的项目显示了 Corel 提供的默认调整预设以及您添加的任何自定义调整预设。
- **3** 要执行搜索,请在**搜索**框中键入关键字,然后按 **Enter 键**。
- **4** 执行下表中的一项任务。

**操作 方法**

将预设标记为收藏 右键单击缩略图,然后单击**收藏夹**。

更改本地库中调整预设的名称 右键单击缩略图,然后单击**属性。**在**属性**对话框中,执行以下任 意操作:

- 在**名称**框中键入新名称。
- 从类别列表框中选择一个类别, 以对调整预设进行分类。

从本地库中删除调整预设 **compreservative contracts** contracts contracts contracts contracts contracts contracts contracts contracts contracts contracts contracts contracts contracts contracts contracts contracts contracts contracts c

# **更新"预设"挑选器中的调整预设列表**

- **1** 在**调整**泊坞窗中,打开**预设**挑选器。
- 2 从选择内容源列表框中,选择一个选项。全部预设下的项目显示了 Corel 提供的默认调整预设以及您添加的任何自定义调整预设。
- **3** 单击**选项**按钮 ,然后执行下表中的任务。

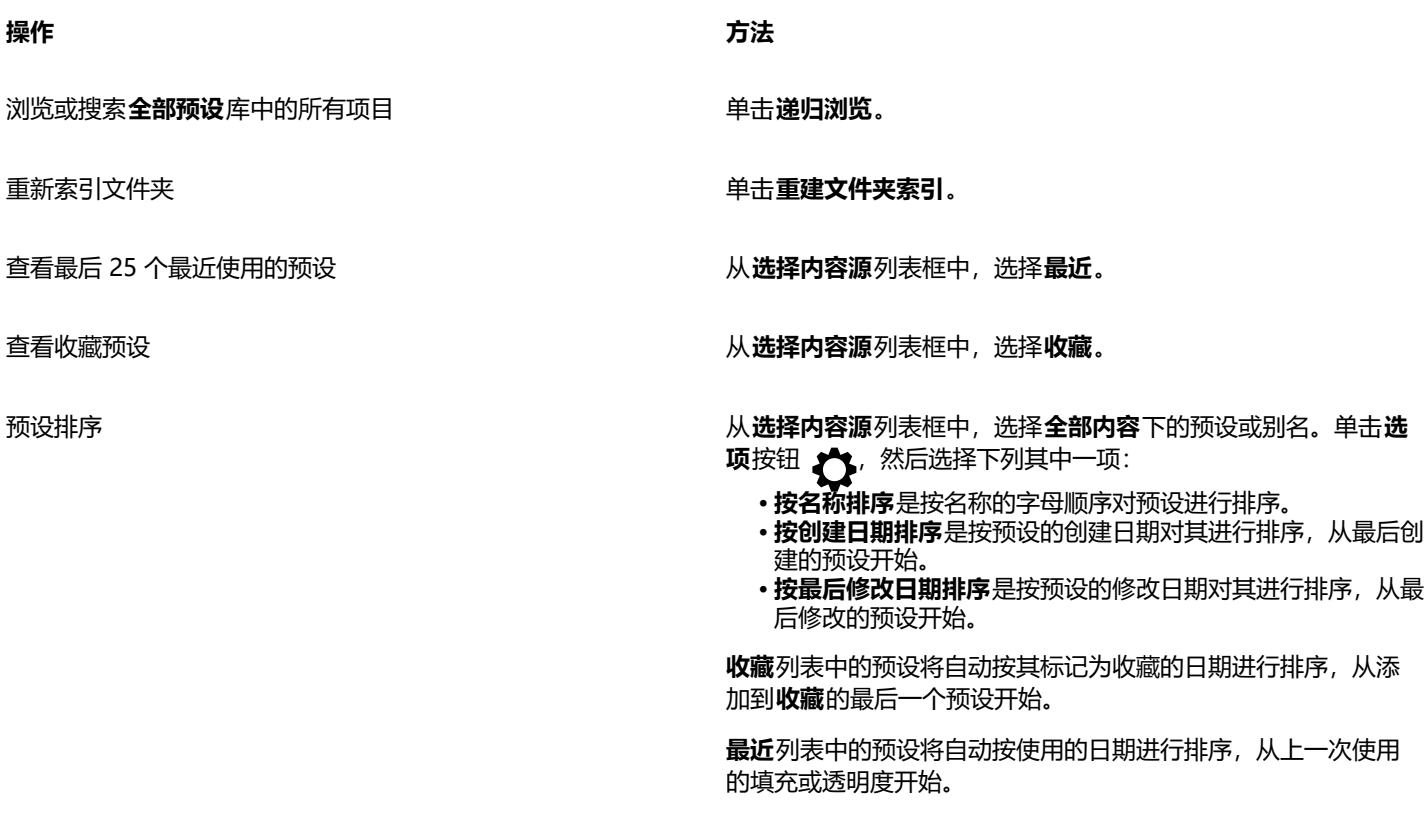

# **创建自定义调整预设**

1 在调整泊坞窗中,单击创建预设按钮 --

**2** 在**创建预设**对话框中,在**名称**框中键入名称并从**类别**列表框中选择一种类别,然后单击**保存**。

# E

个人库中的预设默认保存在 **Documents\Corel\Corel Content\Adjustment Presets** 文件夹中。您可以更改调整预设的默认 保存位置。有关详细信息,请参阅 [第 122 页上的"更改内容位置"。](#page-123-0)

# **使用笔刷效果来调整颜色和色调**

可以通过应用笔刷效果来调整图像部分区域的亮度、对比度、色度或饱和度。例如,如果希望增加相片中某个对象的亮度,则可以使用**亮 度**工具增加所需区域的亮度,而不会影响周边的区域。

可以使用预设笔刷或创建自定义笔刷。有关详细信息,请参阅 [第 324 页上的"自定义笔刷"。](#page-325-0)

#### **使用笔刷效果来调整图像颜色和色调**

- **1** 选择一个[对象](#page-585-0)或背景图像。
- 2 在工具箱中,单击**效果**工具  $\bigcap$ .
- **3** 在属性栏上,打开**笔刷**挑选器,然后单击下列笔刷类别之一:
	- **亮度** 使图像变亮或变暗
	- 对比度 ( ) 提高或降[低对比度](#page-585-1)
	- **色度** 按您在**数量**框中指定的度数,沿色轮偏移所有色度
	- 色度替换器 <sub>△</sub>◇ 保留原始颜色[的亮度](#page-589-0)[和饱和度](#page-584-0), 但使用当前颜料色替换所[有色度](#page-590-0)
	- 海绵 | | · 使颜色饱和或取消饱和
	- 上色 <sub>44</sub> · 使用当前颜料色给图像上色
	- **减淡/加深 <mark>(</mark>** 使图像变亮(曝光过度)或变暗(曝光不足)。您可以从**笔刷类型**列表框中选择"减淡"或"加深"预设笔刷。
- **4** 从**笔刷**挑选器中选择预设笔刷。 如果希望自定义笔刷,请在属性栏上指定所需的设置。 **5** 在图像窗口中拖动。
- 

# **您也可以**

无需多次单击便可改善笔刷工具的效果 在**笔刷设置**泊坞窗中,单击**笔触属性**栏上的**累积**按钮 ▲ ●。此 选项仅适用于部分**效果**工具。如果**笔刷设置**泊坞窗未打开,请单 击**窗口 泊坞窗 笔刷设置**。

将效果同时应用到对象和背景 在**笔刷设置**泊坞窗中,单击**色块属性**栏上的**合并来源**按钮 <sub>√</sub> 仅当**累积**按钮处于禁用状态时,此选项才可用。

# <span id="page-187-0"></span>**颜色通道**

通过直接对图像的[颜色通道](#page-593-1)进行更改,可以调整颜色和色调。图像中的颜色通道数取决于与图像相关联的[颜色模式](#page-593-0)中的组件数量。例 如,[黑白](#page-587-0)、[灰度](#page-587-1)、[双色调](#page-590-1)和[已调色](#page-585-2)图像只有一个[颜色通道](#page-593-1); [RGB](#page-583-0) 和 [Lab](#page-583-1) 图像有三个通道; CMYK 图像有四个颜色通道。有关这些颜色 模型的详细信息,请参阅[第 199 页上的"颜色模型"。](#page-200-0) 其他通道可用于保留图像中的任何专色。有关专色通道的信息,请参阅[第](#page-216-0) [215 页上的"专色通道"。](#page-216-0)

## **显示、混合和编辑颜色通道**

虽然颜色通道代表图像的颜色组件,但默认情况下,它们在图像窗口中显示为灰度图像。不过,可以按各自的颜色显示这些通道,这样红 色通道带有红色,蓝色通道带有蓝色等等。

可以混合颜色通道以平衡图像的颜色。例如,如果图像颜色太红,可以调整 RGB 图像中的红色通道以提高图像质量。

可以按编辑其他灰度图像的方法来编辑颜色通道。例如,可以选择区域、应用颜料和填充、添加特殊效果或过滤器、以及在图像通道中剪 切和粘贴对象。

#### **使用颜色通道拆分和组合图像**

您可以将图像拆分为一系列 8 位灰度图像文件,每个文件对应于颜色模式的一个颜色通道。将图像拆分为单独的通道文件后,可以编辑 各个通道而不影响其他通道,在将图像转换为其他模式前保存通道信息,或者将一种模式下的通道与另一个模式下的通道相关联以进行 编辑。例如, 如果有一个[过饱和的](#page-584-0) RGB 图像, 可以通过将图像拆分为 [HSB](#page-582-2) 模式并减少 (S) 通道的饱和度来减少饱和度。完成编辑图像 后,可以将它们组合到一个图像中。图像将自动组合,并应用相等的颜色值。

#### 可以将图像拆分为以下颜色通道。

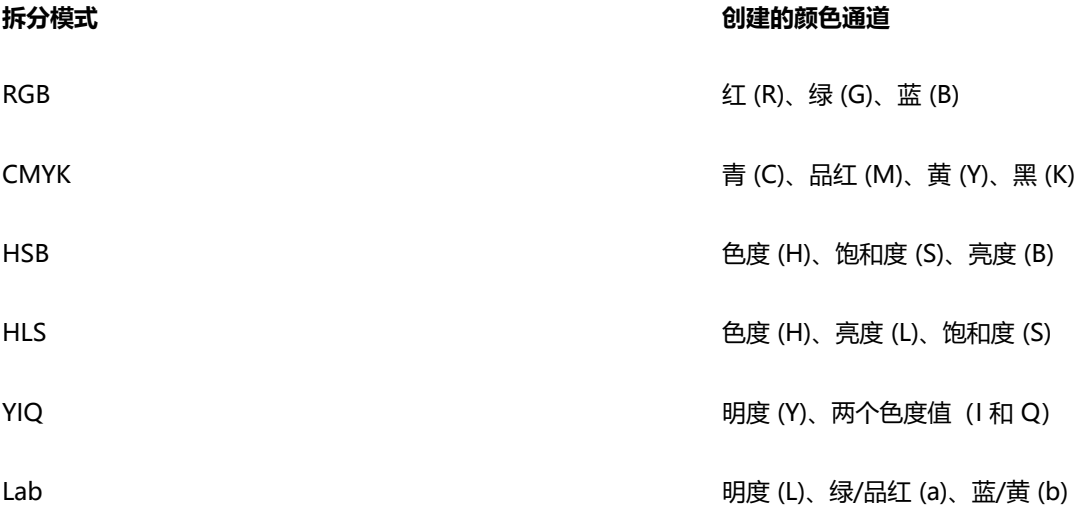

#### **通过计算合并通道或图像**

通过将一个图像的通道数据与与个图像的通道数据相组合,可以修改现有图像或创建新的复合图像。[合并模式](#page-587-2)计算将针对[像素](#page-592-0)执行,并 应用到指定的通道、打开的图像或新的文件。通过计算来合并单个图像中的通道,或者合并以前在拆分单个图像时创建的两个图像,可以 校正图像。通过合并不同的图像,可以创建层理效果。有关合并模式的详细信息,请参阅[第 329 页上的"合并模式"。](#page-330-0)

#### **显示颜色通道**

#### • 单击**图像 通道**。

Cś

使用各自的颜色可以显示颜色通道。单击**工具 选项 Corel PHOTO-PAINT**。单击**显示**,然后启用**淡色屏幕颜色通道**复选框。

# **混合颜色通道**

- **1** 单击**调整 通道混合器**。
- **2** 从**颜色模型**列表框中选择一[种颜色模式](#page-593-0)。
- **3** 从**输出通道**列表框中选择一个输[出通道](#page-593-1)。
- **4** 移动**输入通道**区域中的滑块。

 $\subseteq\leq$ 

您可以从**调整**泊坞窗中混合颜色通道。有关详细信息,请参阅 [第 170 页上的"应用调整"。](#page-171-0)

# **编辑颜色通道**

- 1 在**通道**泊坞窗中,单击要编辑[的通道](#page-593-1)。 如果**通道**泊坞窗未打开,请单击**图像 通道**。
- **2** 编辑图像。

```
\subseteq\leq
```
可以单击**通道**泊坞窗顶部的复合通道来查看编辑后的图像。

# **使用颜色通道拆分图像**

• 单击图像 ▶ 拆分通道为, 然后单击一[种颜色模式](#page-593-0)。

E

[CMYK](#page-582-0) 和 [Lab](#page-583-1) 颜色模式中的图像必须拆分为原始组件[通道。](#page-593-1)

# **使用颜色通道组合图像**

- **1** 单击**图像 合并通道**。
- **2** 在**模式**区域中,选择一[个颜色模式](#page-593-0)选项。
- **3** 在**通道**区域中,选择一[个通道](#page-593-1)选项,然后在**图像**列表中单击一个文件名以便将通道与文件相关联。
- **4** 重复步骤 3,直到**通道**区域中的所有通道都与**图像**列表中的图像相关联。

# **通过计算合并颜色通道或图像**

- **1** 单击**图像 计算**。
- **2** 在**来源 1** 区域中,从**图像**列表框中选择文件名。
- **3** 从**通道**列表框中选择一[个通道类型](#page-593-1)。
- **4** 在**来源 2** 区域中,从**图像**列表框中选择文件名。
- **5** 从**通道**列表框中选择一个通道类型。
- **6** 在**目标**区域中,从**图像**列表框中选择一个文件名,然后从**通道**列表框中选择一个通道类型。
- **7** 在**方法**区域中,从列表框中选择一种[合并模式。](#page-587-2)
- **8** 在**不透明度**框中键入一个值。

E

合并模式决定了颜色的混合模式。有关合并模式的详细信息,请参[阅第 329 页上的"合并模式"。](#page-330-0) **计算**命令在图像包[含对象](#page-585-0)的情况下是灰色的。在执行图像计算之前,图像中的所有对象都必须与图像背景合并。

# Corel PHOTO-PAINT<sub>2024</sub>

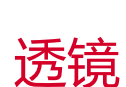

[透镜](#page-591-1)使您可以在单独的对象图层上查看特殊效果、校正或调整。在某些程序中,透镜也称为调整图层。

本部分包含以下主题:

- [第 189 页上的"创建透镜"](#page-190-0)
- [第 190 页上的"编辑透镜"](#page-191-0)
- [第 191 页上的"将透镜与图像背景合并"](#page-192-0)

# <span id="page-190-0"></span>**创建透镜**

[透镜](#page-591-1)使您可以查看要应用到图像的调整和特殊效果。创建透镜时,您所做的更改不会应用到图像[像素](#page-592-0)中,而是通过透镜显示在屏幕上。创 建的透镜将作为单独的[对象](#page-585-0)显示在图像背景之上的图层中,因此您可以分别编辑透镜和背景图像。获得满意效果后,您可以将透镜与图像 背景合并。导出或打印图像时,透镜效果将应用到导出或打印的图像中。

您可以创建透镜来覆盖整个图像,也可以通过[遮罩](#page-594-1)的[可编辑区域](#page-588-0)来创建透镜。可以为图像创建任意数量的透镜,并为每个透镜指定一个唯 一名称。还可以使用多个透镜将连续更改应用到图像中的某个特定区域。

大多数特殊效果也可作为透镜提供。对透镜应用效果会影响透镜下所有对象的外观,而对对象应用非破坏性效果只会影响选定对象的外 观。有关特殊效果的详细信息, 请参阅[第 333 页上的"应用特殊效果"。](#page-334-0)

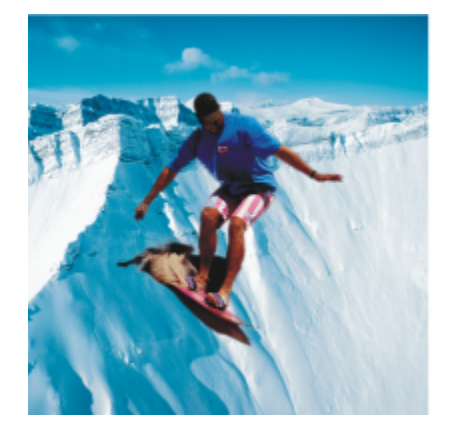

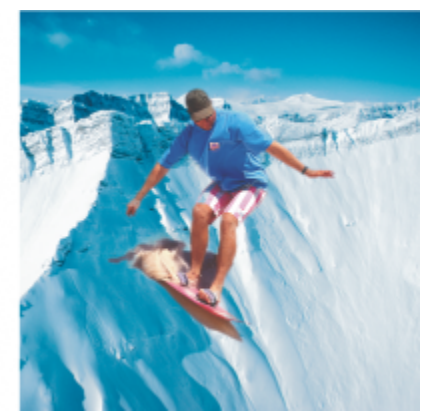

上图中男士的图片是从一个较暗的图像剪切而来的图像对象。该图 像对象应用了透镜来增加亮度,但不会永久性更改图像对象或背景。

# **创建透镜**

- **1** 执行下列操作之一:
	- 打开图像 从图像创建透镜
	- 定义可编辑区域 从遮罩创建透镜
- **2** 单击**对象 创建 新透镜**。
- **3** 从左侧列表中选择一个特殊效果类别,然后单击右侧列表中的某个效果。
- **4** 单击**确定**。

如果显示对话框,请调整特殊效[果过滤器](#page-587-3)的设置。

Er

```
创建透镜时, 透镜图标 ( ) 会出现在对象泊坞窗中的对象名称的旁边。
```
⊡੍

也可以通过单击**对象**泊坞窗中的 **新建透镜**按钮 来创建透镜。如果**对象**泊坞窗未打开,请单击**窗口 泊坞窗 对象**。

# <span id="page-191-0"></span>**编辑透镜**

创建[透镜](#page-591-1)后,可以对[透](#page-591-2)镜进行编辑。例如,您可以在透镜中添加和移除区域。您可以调整应用于透镜的特殊效果的设置,或更改透镜的透 [明度](#page-591-2)以微调要应用于图像的更改。

选择和变换透镜的方式与选择和变换[对象](#page-585-0)的方式相同。有关选择和变换对象的信息,请参阅 [第 397 页上的"处理对象"](#page-398-0) 和 [第 413](#page-414-0) [页上的"变换对象"。](#page-414-0)您也可以应用**三维**和**变形**类别中的一些破坏性效果来更改透镜的形状。有关破坏性效果的详细信息,请参阅 [第](#page-338-0) [337 页上的"破坏性地应用某个效果"。](#page-338-0)

# **在透镜中添加区域**

- **1** 单击**挑选**工具 。
- **2** 选择一种[透镜](#page-591-1)。
- **3** 单击下列各项之一:
	- **绘图**工具
	- **矩形**工具
	- **椭圆形**工具
	- **多边形**工具
	-
	- **线条**工具 ക
- **4** 在属性栏上指定工具属性。 确保属性栏上的**新建对象**按钮 处于禁用状态。
- **5** 在要添加至透镜的区域中拖动。

E

在透镜中添加区域时,前景颜色或填充色[的灰度](#page-587-1)值会影响透镜[的不透明度](#page-584-1)。白色可以向透镜添加区域,而黑色会使透镜区域变 [为透明色](#page-591-2)。有关详细信息,请参[阅第 251 页上的"透明度"。](#page-252-0)

默认情况下,**矩形**工具、**椭圆形**工具、**多边形**工具和**线条**工具将创建[新对象](#page-585-0)。

# **从透镜中移除区域**

- **1** 单击**挑选**工具 。
- **2** 选择一种[透镜](#page-591-1)。
- 3 单击橡皮擦工具 ■·
- **4** 在属性栏上指定**橡皮擦**工具的属性。
- **5** 在要从透镜中移除的区域中拖动。

# **编辑应用于透镜的效果的设置**

- **1** 单击**挑选**工具 。
- **2** 选择一种[透镜](#page-591-1)。
- **3** 单击**对象 编辑透镜**。
- **4** 调整特殊效果[过滤器](#page-587-3)的设置。

Eŕ

您不能更改**取消饱和**透镜或**反显**透镜的属性。

 $\bar{C}$ 

您也可以编辑应用于透镜的效果的设置,方法是单击**对象**泊坞窗内对象名称旁的透镜图标 ( ),然后调整特殊效果过滤器的设 置。

# **更改透镜的透明度**

- **1** 单击**挑选**工具 。
- **2** 选择一种[透镜](#page-591-1)。
- **3** 在**对象**泊坞窗的**透明度**框中键入一个值。

如果**对象**泊坞窗未打开,请单击**窗口 泊坞窗 对象**。

E

**不透明度**框对 1 位黑白图像不可用。

# **使用破坏性效果更改透镜的形状**

- **1** 单击**挑选**工具 。
- **2** 选择一种[透镜](#page-591-1)。
- 3 单击效果,然后单击三维和变形类别中的效果。
- **4** 指定特殊效果[过滤器](#page-587-3)的设置。

# <span id="page-192-0"></span>**将透镜与图像背景合并**

要对图像的[像素](#page-591-1)应用[透镜](#page-592-0)的调整和特殊效果,您可以将透镜与图像背景合并。将透镜与图像背景合并可以减小图像的文件大小,并允许您 将图像保存为非本地文件格式。如果将图像保存为 Corel PHOTO-PAINT 文件,则透镜将随图像一起保存,因而无需合并透镜。将透镜 与图像背景合并后,便不能再选择或修改该透镜。

将透镜与图像背景合并时,您可以选择一种[合并模式](#page-587-2)来增强效果。有关合并模式的信息,请参阅[第 329 页上的"合并模式"。](#page-330-0)

# **将透镜与图像背景合并**

- **1** 单击**挑选**工具 。
- **2** 选择一种[透镜](#page-591-1)。
- 3 在对象泊坞窗中, 从合并模式列表框中选择一种合并模式。 如果**对象**泊坞窗未打开,请单击**窗口 泊坞窗 对象**。
- 4 单击对象▶合并,然后单击下列选项之一:
	- **将对象与背景合并** 将选定透镜与图像背景合并
	- **将所有对象与背景合并** 将选定透镜和其它所[有对象](#page-585-0)与图像背景合并

# Corel PHOTO-PAINT<sub>2024</sub>

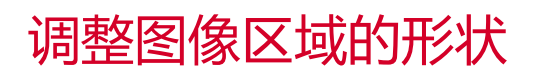

通过液态工具可调整特定图像区域的形状,同时保留图像的其余部分不变。调整形状的效果可根据您的需要而细微或显著,这使得液态工 具非常适合润饰图像和创造艺术效果。

可以从工具箱以及**液态工具**工具栏(**窗口 工具栏 液态工具**)来访问液态工具。

本部分包含以下主题:

- [第 193 页上的"擦拭图像区域"](#page-194-0)
- [第 194 页上的"添加转动效果"](#page-195-0)
- [第 195 页上的"通过拉动或推离像素调整图像区域的形状"](#page-196-0)

# <span id="page-194-0"></span>**擦拭图像区域**

通过**擦拭**工具,可擦拭特定图像区域,同时保留图像的其余部分不变。擦拭的效果与在区域上拖动湿笔画的效果相似。 为了控制擦拭效果,您可以设置笔刷笔尖大小和要应用的效果量,还可以使用数字笔的压力。擦拭效果可以是尖角或圆角。

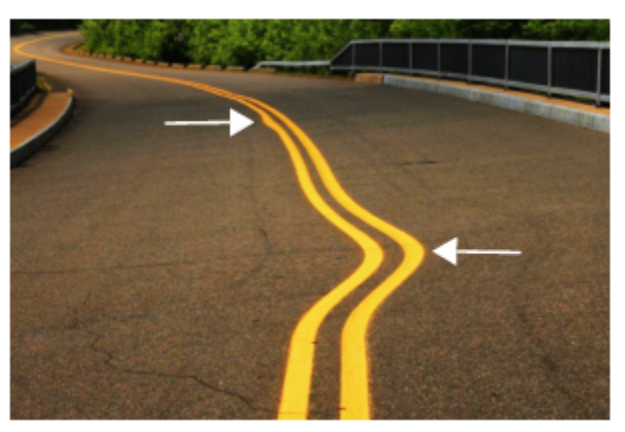

擦拭图像区域会生成细微(顶部)和更显著的效果(中间)

# **擦拭图像区域**

- ----<br>**1** 在工具箱中,单击**擦拭**工具 ∑<sub>∑▶</sub>。
- **2** 在要擦拭的区域中拖动。

# **您也可以**

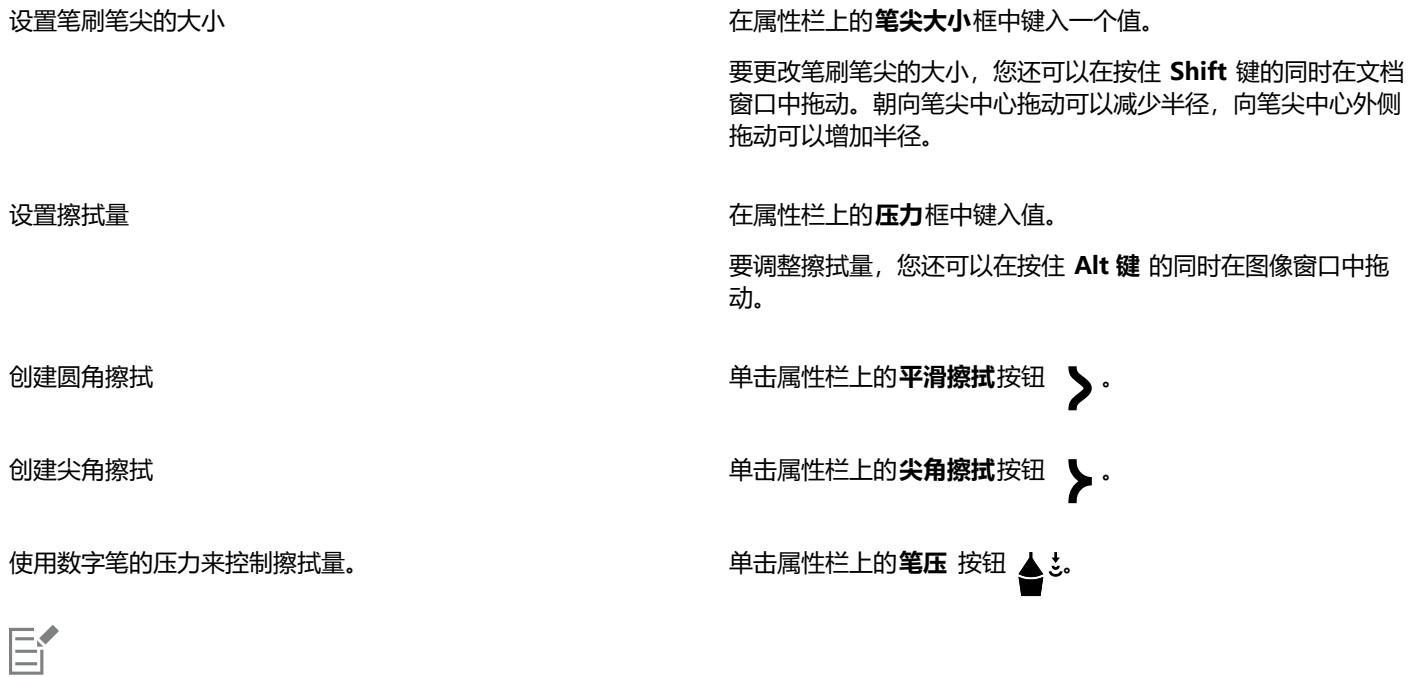

仅当使用较高的**压力**值时,才能看出平滑涂抹和尖状涂抹之间的差异。

# <span id="page-195-0"></span>**添加转动效果**

可以从图像区域创建转动。要自定义转动效果,您可以更改笔尖的大小,应用效果的速度以及转动方向。您还可以使用数字笔的压力来更 改转动效果的强度。

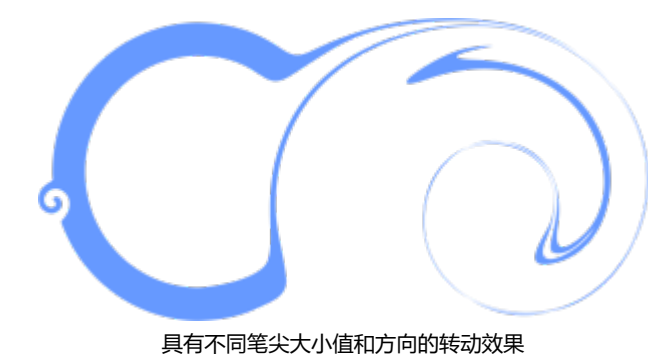

# **添加转动效果**

- 1 在工具箱中,单击**转动**工具 @·
- **2** 单击图像,然后按住鼠标按钮,直至获得需要的转动大小。 要定位和重塑转动,您可以在按住鼠标按钮的同时拖动。

# **您也可以**

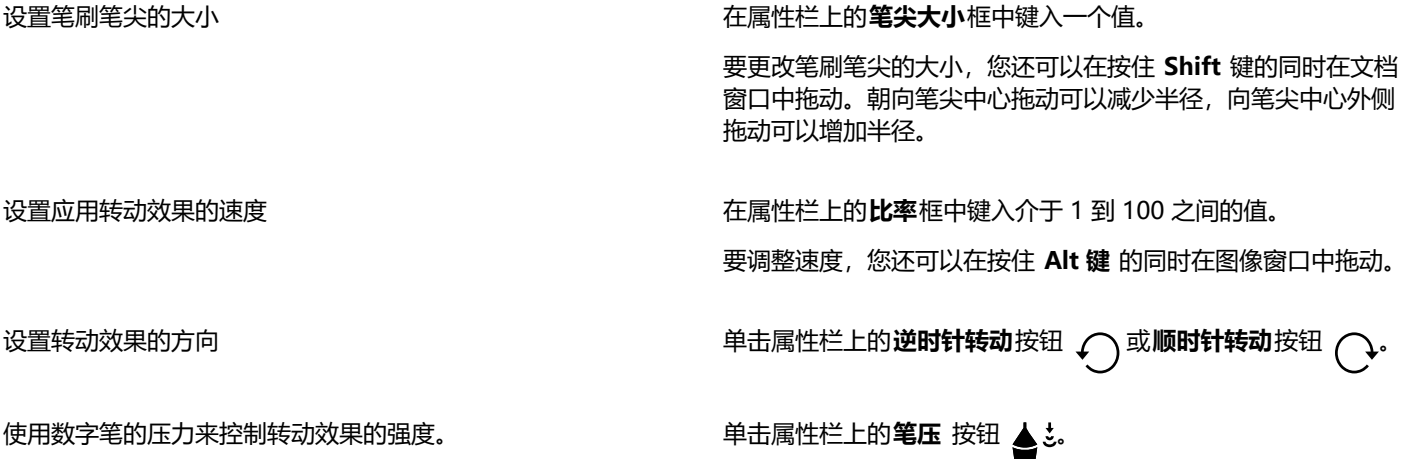

# <span id="page-196-0"></span>**通过拉动或推离像素调整图像区域的形状**

使用**吸引**和**排斥**工具,可通过拉动或推离像素来调整图像区域的形状。为了控制造型效果,您可以改变笔刷笔尖大小以及吸引或推离像素 的速度,还可以使用数字笔的压力。

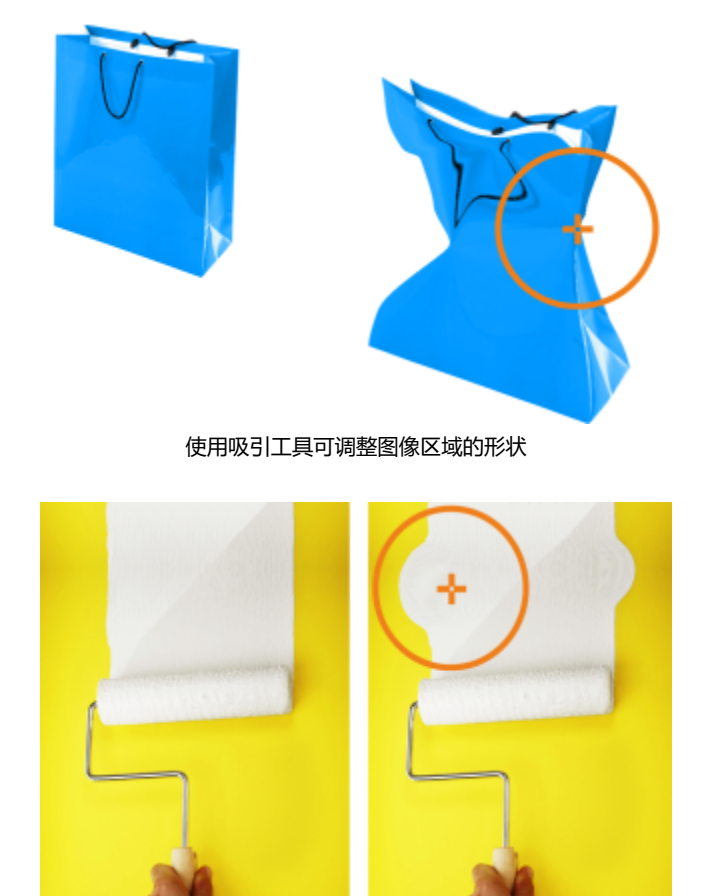

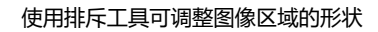

# **通过拉动或推离像素来调整图像区域的形状**

- **1** 在工具箱中,单击下列工具之一:
	- **吸引**
	- **排斥**
- **2** 单击图像,然后按住鼠标按钮。

# **您也可以**

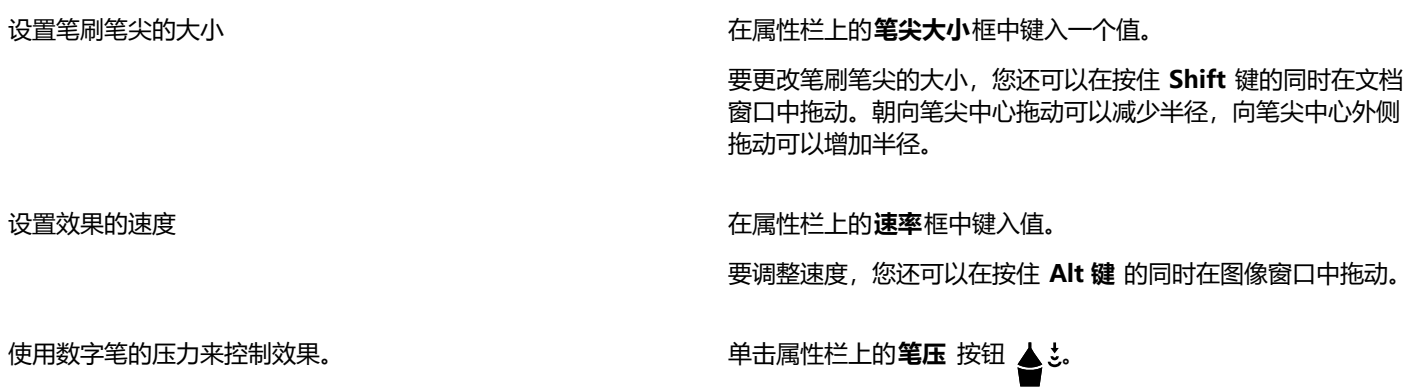

# 颜色、填充和透明度

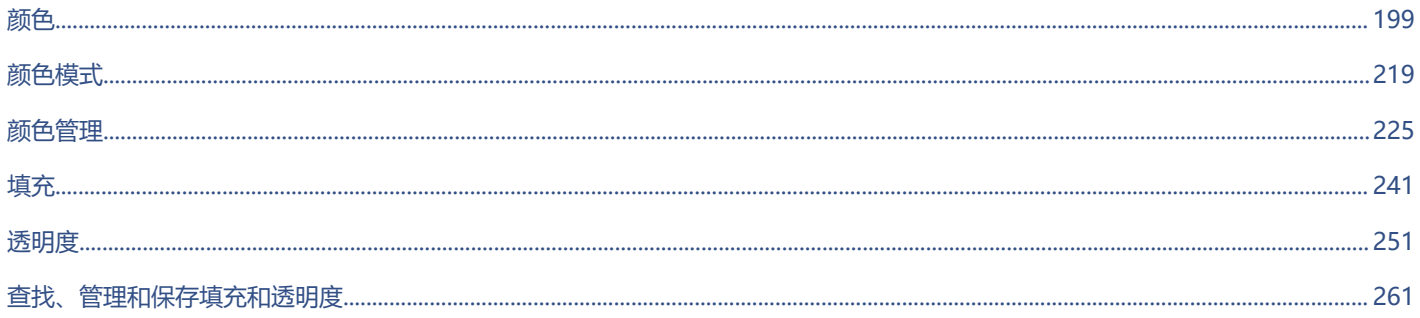

# Corel PHOTO-PAINT<sub>2024</sub>

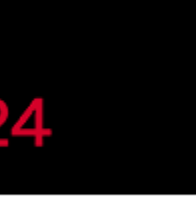

<span id="page-200-1"></span>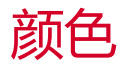

Corel PHOTO-PAINT 允许您使用各种各样符合行业标准的调色板、颜色混合器以[及颜色模型](#page-593-2)来选择和创建颜色。您可以通过使用图像 调色板或创建和编辑自定义[调色板](#page-585-3)来保存经常使用的颜色以备将来使用。

您可以通过更改[色样](#page-590-2)大小、行数和其他属性来自定义调色板在屏幕上的显示方式。

## 本部分包含以下主题:

- [第 199 页上的"颜色模型"](#page-200-0)
- [第 201 页上的"颜色深度"](#page-202-0)
- [第 201 页上的"选择颜色"](#page-202-1)
- [第 207 页上的"图像调色板"](#page-208-0)
- [第 209 页上的"创建和编辑调色板"](#page-210-0)
- [第 212 页上的"显示或隐藏调色板"](#page-213-0)
- [第 214 页上的"设置调色板属性"](#page-215-0)
- [第 215 页上的"专色通道"](#page-216-0)

# <span id="page-200-0"></span>**颜色模型**

[颜色模型](#page-593-2)提供各种定义颜色的方法,每种模型都是通过使用特定的颜色组件来定义模型的。在创建图形时,有多种颜色模型可供选择。

# **CMYK 颜色模型**

[CMYK](#page-582-0) 颜色模型主要用于打印,它使用了颜色成分青色 (C)、品红色 (M)、黄色 (Y) 和黑色 (K) 来定义颜色。这些颜色成分的值的范围是 从 0 到 100,表示百分比。

在[减色](#page-587-4)模型(如 CMYK)中,颜色(即油墨)会被添加到一种表面上,如白纸。颜色会"减少"表面的亮度。当每一种颜色成分 (C,M,Y) 的值都为 100 时,所得到的颜色即为黑色。当每种颜色成分的值都为 0 时,即表示表面没有添加任何颜色,因此表面本身就会显露出来 — 在这个例子中白纸就会显露出来。出于打印目的,颜色模型会包含黑色 (K),因为黑色油墨会比调和等量的青色、品红和黄色得到的颜 色更中性,色彩更暗。黑色油墨能得到更鲜明的结果,特别是打印的文本。此外,黑色油墨比彩色油墨更便宜。

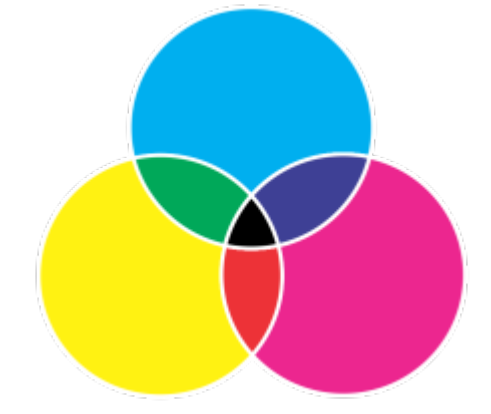

黑色是由这三种 CMY 颜色的最大强度进行组合得到的。

#### **RGB 颜色模型**

[RGB](#page-583-0) 颜色模型使用了颜色成分红 (R)、绿 (G) 和蓝 (B) 来定义所给颜色中红色、绿色和蓝色的光的量。在 24 位图像中,每一颜色成分 都是由 0 到 255 之间的数值表示。在位速率更高的图像中, 如 48 位图像, 值的范围更大。这些颜色成分的组合就定义了一种单一的颜 色。

在加色颜色模型中,如 RGB,颜色是通过透色光形成的。因此 RGB 被应用于监视器中,对红色、蓝色和绿色的光以各种方式调和来产生 更多种颜色。当红色、蓝色和绿色的光以其最大强度组合在一起时,眼睛看到的颜色就是白色。理论上,颜色仍为红色、绿色和蓝色,但 是在监视器上这些颜色的像素彼此紧挨着,用眼睛无法区分出这三种颜色。当每一种颜色成分的值都为 0 时即表示没有任何颜色的光, 因此眼睛看到的颜色就为黑色。

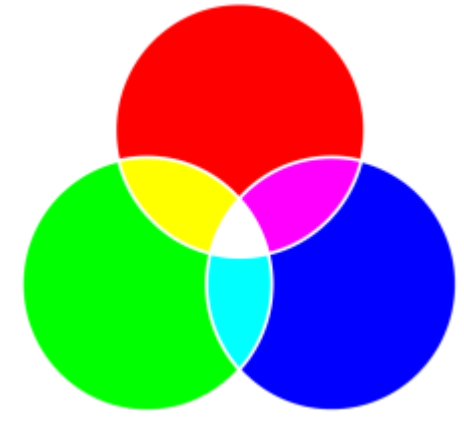

白色是由这三种 RGB 颜色的最大强度进行组合得到的。

RGB 是最常用的颜色模型,因为它可以存储和显示多种颜色。

#### **HSB 颜色模型**

[HSB](#page-582-2) 颜色模型使[用色度](#page-590-0) (H)[、饱和度](#page-584-0) (S) 和[亮度](#page-589-0) (B) 作为定义颜色的成分。HSB 也称为 HSV (包含成分色度、饱和度和纯度) 。色度描 述颜色的色素,用度数表示在标准色轮上的位置。例如,红色是 0 度、黄色是 60 度、绿色是 120 度、青色是 180 度、蓝色是 240 度, 而品红色是 300 度。

饱和度描述颜色的鲜明度或阴暗度。饱和度值的范围是从 0 到 100,表示百分比(值越大,颜色就越鲜明)。亮度描述颜色中包含的白 色量。和饱和度值一样,亮度值的范围也是从 0 到 100,表示百分比(值越大,颜色就越鲜艳)。

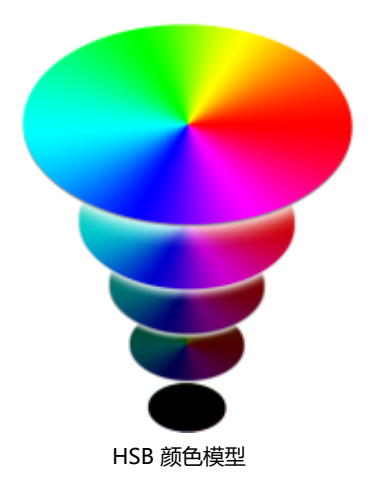

## **灰度颜色模型**

[灰度](#page-587-1)颜色模型仅使用一种要素,即亮度来定义颜色,亮度用范围为 0 到 255 的值来表示。每一种灰度颜色在 RGB 颜色模型中红色、绿 色和蓝色的成分值都是相等的。将彩色相片更改为灰度设置可创建黑白照片。

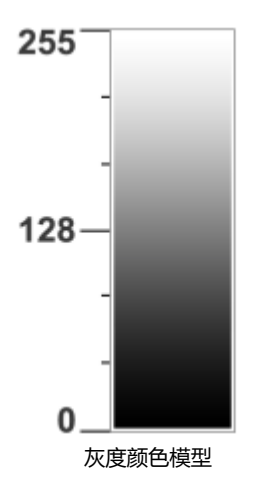

# <span id="page-202-0"></span>**颜色深度**

颜色深度参考一个图像可包含的最大颜色数。颜色深度由一个图像的[位深](#page-591-3)确定(定义位图种每个像素的阴影或颜色的二进制位)。例如, 位深为 1 的像素具有两个值:黑色和白色。位深越大,图像可包含的颜色越多,颜色表现越准确。例如,8 位 GIF 图像可包含最多 256 种颜色,而 24 位 JPEG 图像可包含约 1600 万种颜色。

通常, RGB、灰度和 CMYK 图像的每个颜色通道包含 8 位数据。因此, RGB 图像通常为 24 位 RGB (8 位 × 3 通道), 灰度图像为 8 位灰度 (8 位 × 1 通道) , CMYK 图像为 32 位 CMYK (8 位 × 4 通道) 。

无论图像包含多少颜色,屏幕上显示的图像被限制为查看该图像的监视器所支持的最大颜色数。例如,8 位监视器仅可以最多显示 24 位 图像中的 256 种颜色。

# <span id="page-202-1"></span>**选择颜色**

您可以通过从颜色控制区域、[调色板](#page-585-3)、颜色查看器、颜色和谐或颜色调和中选择一种颜色以及通过对图像中的颜色进行取样来选择主颜色 和辅助颜色。

有关应用所选颜色的信息,请参阅[第 241 页上的"均匀填充"](#page-242-1)[、第 313 页上的"绘图和绘画"](#page-314-0)[和第 397 页上的"处理对象"。](#page-398-0)

#### **颜色控制区域**

在颜色控制区域中,您可以查看选定的主颜色和辅助颜色,并可选择新颜色。主颜色在首次键入时应用于所有绘画工具和文本颜色。使 用**橡皮擦**工具擦除背景区域时会显示辅助颜色。

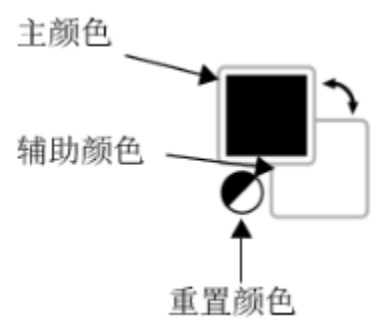

#### **默认调色板**

[调色板](#page-585-3)是多个色样的集合。在某些程序中,调色板称为"色样调色板"。

在 Corel PHOTO-PAINT 中, 默认调色板取决于图像的颜色模式。例如, 如果您打开 CMYK 图像, 图像窗口会出现 CMYK 调色板, 如 果您打开已调色的图像,图像窗口会出现 RGB 调色板。

可以通过使用默认调色板(其中包含 [RGB](#page-583-0) 颜色模型中的颜色)来选择主颜色、辅助颜色和填充色。

#### **图像调色板**

创建新图像时应用程序会自动生成一个空调色板,称为图像调色板。它可帮助您保存和记录您使用的颜色以供将来使用。有关详细信息, 请参阅 [第 207 页上的"图像调色板"。](#page-208-0)

#### **调色板库和自定义调色板**

调色板库中的调色板不能直接编辑。一些调色板是由第三方制造商提供的,例如 [PANTONE、](#page-583-2)HKS Colors 和 TRUMATCH。拥有一本制 造商的色样手册不无裨益。色样手册是颜色样本的集合,这些颜色样本确切显示了每种颜色印出来后的效果。

调色板库中的部分调色板(PANTONE、HKS Colors、TOYO、DIC、Focoltone 和 SpectraMaster)是[专色的](#page-594-2)集合。如果您在打印时创 建了[分色](#page-586-0),则每一种专色都要求单独的印刷图版,这些图版在很大程度上影响了打印作业的成本。如果您想要使用分色,但是想要避使用 专色,您可以在打印时将专色转换为[印刷色](#page-593-3)。有关详细信息,请参阅 [第 500 页上的"中分色"。](#page-501-0)

自定义调色板可以包含任何[颜色模型](#page-593-2)中的颜色,包括调色板库中的调色板,如专色调色板。可以保存自定义调色板以供将来使用。有关使 用自定义调色板的详细信息,请参阅[第 209 页上的"创建和编辑调色板"。](#page-210-0)

#### **取样颜色**

如果您要使用对象或图像中已有的颜色,可以对颜色取样以达到完全匹配的效果。默认情况下,可以从图像窗口中对单个像素进行取样。

从相片中进行颜色取样时,实际上可能会对纯色区域进行细致的阴影处理或[递色处理](#page-585-4)。此种情况下,使更大示例区域中的[像素](#page-592-0)颜色均匀分 布是很有用的。对于[高分辨率](#page-586-1)图像,可以将示例区域设置为 3 x 3 像素,或设置为 5 x 5 像素。还可以在选定的区域中取样像素。

如果要取样并使用图像窗口中的多种颜色,您可将其存储在自定义调色板中。有关自定义调色板的详细信息,请参阅[第 209 页上](#page-210-0) [的"创建和编辑调色板"。](#page-210-0)

#### **颜色查看器**

颜色查看器通过使用一维形状或三维形状来表示一系列颜色。虽然默认颜色查看器基于 [HSB](#page-582-2) 颜色模型,但是可以用此查看器选择 [CMYK、](#page-582-0)[CMY](#page-582-1) 或 [RGB](#page-583-0) 颜色。有关颜色模型的信息,请参[阅第 199 页上的"颜色模型"。](#page-200-0)

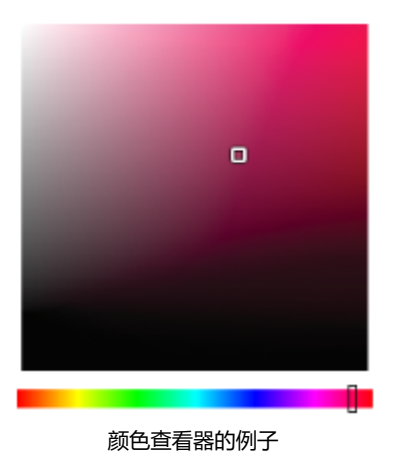

# **选择 Web 颜色**

当设计要发布到 Web 上的文档时您可以使用 Web 颜色。在 Corel PHOTO-PAINT 中, 您可以使用 RGB 十六进制值 (如 #aa003f) 定 义 Web 颜色。

## **色谱外的颜色**

如果您选择了超出打印机[色谱](#page-593-4)的颜色,Corel PHOTO-PAINT 允许您将其替换为位于打印机色谱内的相近的颜色。

# **使用颜色控制区域选择颜色**

- **1** 在工具箱的颜色控制区域中,双击以下选项之一:
	- **主**色样
	- 辅助色样 【
- **2** 移动颜色滑块以设置显示在颜色选择区域中的颜色范围。
- **3** 在颜色选择区域中单击,以便选择一种颜色。

## **您也可以**

将色样还原成它们的默认颜色 单击**重置颜色**图标 ■ 高、主颜色还原为黑色,而辅助颜色还原为 白色。

切换主颜色和辅助颜色 单击颜色控制区域右上角的箭头

 $\bar{C}$ 

您还可以使用**颜色**泊坞窗选择主颜色和辅助颜色。要打开**颜色**泊坞窗,请单击**窗口 泊坞窗 颜色**。

# **通过使用默认的调色板选择颜色**

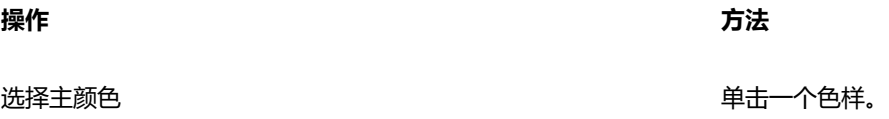

**操作 方法**

 $\bar{C}$ 

选择辅助颜色 **2008年10月20日 11:00 12:00 12:00 12:00 12:00 12:00 12:00 12:00 12:00 12:00 12:00 12:00 12:00 12:00 12:00 12:00 12:00 12:00 12:00 12:00 12:00 12:00 12:00 12:00 12:00 12:00 12:00 12:00 12:00 12:00 12:00 12:00 12:00 12:** 

您可以将光标指向一[个色样](#page-590-3)以显示颜色名称。

您还可以使用**颜色**泊坞窗选择主颜色和辅助颜色。要打开**颜色**泊坞窗,单击**窗口 泊坞窗 颜色**。

# **通过调色板选择颜色**

- **1** 在工具箱的颜色控制区域中,双击以下选项之一:
	- **主**[色样](#page-590-3)
	- •辅助色样 ■
- **2** 启用**调色板**选项。
- **3** 从**调色板**列表框中选择一个颜色[调色板](#page-585-3)。
- **4** 移动颜色滑块以设置显示在颜色选择区域中的颜色范围。
- **5** 单击颜色选择区域中的一种颜色。

# **您也可以**

# 对换颜色 在**颜色**泊坞窗中,单击**更多颜色选项**按钮 ,然后选择**对换颜**

**色**。这会将**原**颜色(当前主颜色或辅助颜色)与**新**颜色(在颜色 选择区域中选择的颜色)对换。

# E

调色板上的每种专[色色样](#page-590-3)均以白色小方块 标识。

如果您选择了超出打印[机色谱](#page-593-4)的颜色,Corel PHOTO-PAINT 允许您将其替换为位于打印机色谱内的相近的颜色。有关更多信 **息,请参阅**第 206 页上的"用可重现的颜色替换色谱外的颜色"。**有关颜色校正的信息,请参阅**[第 225 页上的"颜色管](#page-226-0) [理"。](#page-226-0)

您应该对图像中的所有颜色使用相同[的颜色模型](#page-593-2);颜色将保持一致,您也将能够更准确地预测最终输出的颜色。有关精确再现颜 色的详细信息,请参[阅第 225 页上的"颜色管理"。](#page-226-0)

O

弹出式调色板的例子

选择填充色 きょうしゃ しょうしゃ おおとこ おおとこ あいかん 右鍵单击一个色样。

 $\bar{C}$ 

您也可以通过单击**显示调色板 <mark>中</mark>期** 按钮并从列表框中选择一个调色板,在**颜色**泊坞窗中访问调色板。如果**颜色**泊坞窗未打开,请 单击**窗口 泊坞窗 颜色**。

# **取样颜色**

- 1 单击滴管工具<br> **//**
- **2** 单击图像以选择一种主颜色。 默认示例尺寸为 1 [像素。](#page-592-0)

# **您也可以**

·<br>増加示例尺寸 单击属性栏上的 **3 x 3** 按钮 <sub>…</sub>ク゜

增加高分辨率图像的示例尺寸 单击属性栏上的 **5 x 5** 按钮 <sub>:</sub>∠

从选定的区域取样颜色 单击属性栏上的**选择样本**按钮 并在窗口中拖动来选择一个区

选择辅助颜色 按 Ctrl 键 , 然后单击图像。

选择填充色 おおおところ あいしゃ しんこう あいじょう あいこう 右键单击图像。 おおおお

E

在图像窗口中,预[览色样](#page-590-3)与**滴管**工具相连,还有一个信息框列出了[颜色模型的](#page-593-2)组件值。当您对 RGB 颜色进行取样时,信息框还会 包括十六进制颜色值。

域。

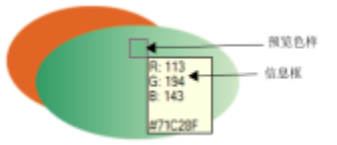

 $\bar{C}$ 

还可以通过按 **E** 键来激活**滴管**工具。单击**空格键**可返回上次选择的工具。

您还可以使用**图像信息**泊坞窗来查看图像像素的颜色模型成分(如 [RGB](#page-583-0) 图像中的像素的红色、绿色和蓝色成分)值或其十六进制 颜色值)。如果**图像信息**泊坞窗未打开,请单击**窗口 泊坞窗 信息**。

# **通过颜色查看器选择填充颜色**

- **1** 在工具箱的颜色控制区域中,双击以下选项之一:
	- **主**[色样](#page-590-3)
	- 辅助色样 2)
- **2** 从**颜色模型**列表框中选择一[种颜色模型](#page-593-2)。
- **3** 从**颜色查看器**列表框中选择一个颜色查看器。
- **4** 移动颜色滑块。
- **5** 单击颜色选择区域中的一种颜色。

# **您也可以**

从图像进行颜色取样 单击**滴管**工具 *,<mark>》</mark>,*然后单击图像或桌面。

对换颜色 在**颜色**泊坞窗中,单击更多颜色选项按钮 ,,,,,,,,,,,然后选择对换颜 **色**。这会将**原**颜色(当前主颜色或辅助颜色)与**新**颜色(在颜色 选择区域中选择的颜色)对换。

# E

如果您选择了超出打印[机色谱](#page-593-4)的颜色,Corel PHOTO-PAINT 允许您将其替换为位于打印机色谱内的相近的颜色。有关更多信 **息,请参阅**第 206 页上的"用可重现的颜色替换色谱外的颜色"。**有关颜色校正的信息,请参阅**[第 225 页上的"颜色管](#page-226-0) [理"。](#page-226-0)

您应针对图像中的所有颜色使用同一个颜色模型;这些颜色将保持一致,您将能更加准确地预测最终输出的颜色。最好使用与绘 图中最终输出所采用的相同的颜色模型。

 $\subseteq\infty$ 

双击颜色控制区域中的**主颜色**[色样](#page-590-3)<sub>(■ )</sub>,可以选择填充色。单击**选择填充色**对话框中的**均匀填充**按钮 ■■,然后单击编辑。

您也可以通过单击**显示颜色查看器**按钮 ██▌并从列表框中选择颜色模型,在**颜色**泊坞窗中访问颜色模型。如果**颜色**泊坞窗未打

开,请单击**窗口 泊坞窗 颜色**。

# **选择 Web 颜色**

- **1** 单击**窗口 泊坞窗 颜色**。
- **2** 在**颜色**泊坞窗中,单击**辅助** 或**主** 色样,然后从列表中选择默认 RGB 调色板。

**3** 在**十六进制值**框中,键入或粘贴一个值。 不管您是使用三位 (#fff) 或六位格式 (#ffffff), 最终值都是以六位格式表示。

E

只有在使用 RGB 颜色时才可以指定十六进制值。 如果您键入无效的十六进制值,颜色不会改变。

您可以在状态栏中查看十六进制颜色值。

C₹

您还可以从**主颜色**、**合成色**或**均匀填充**对话框中选择 Web 颜色。这些对话框还可用于查看和复制非 RGB 颜色的十六进制等值。

# <span id="page-207-0"></span>**用可重现的颜色替换色谱外的颜色**

- **1** 在工具箱的颜色控制区域中,双击以下选项之一:
	- **主**[色样](#page-590-3)
	- **辅助**色样
- **2** 选择颜色。

3 如果颜色在色谱外,则将出现**替换成色谱颜色**按钮,显示与新的所选颜色相似但在打印机色谱中的颜色。单击按钮。 新颜色将被替换,**替换成色谱颜色**按钮将消失。

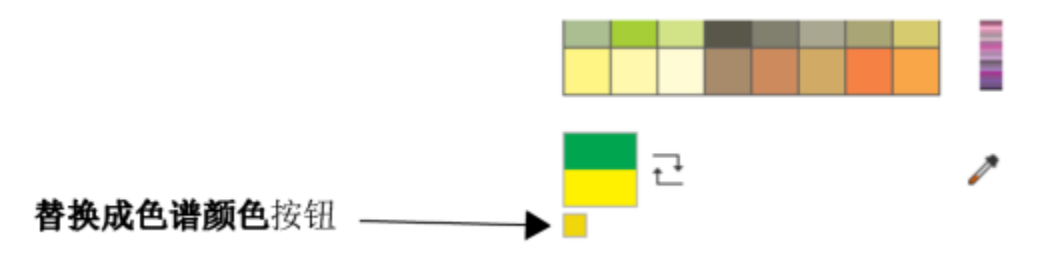

# <span id="page-208-0"></span>**图像调色板**

当您开打新图像时,一个名为图像调色板的空白调色板会停靠在图像窗口的左下角。每次您在图像中使用一种颜色时,该颜色会自动添加 到图像调色板中。但是,如果您选择控制要添加到图像调色板中的颜色,您可以禁用自动更新,然后手动添加颜色。

手动添加颜色时,您可以从调色板、图像或颜色挑选器中选择颜色。此外,您可以从导入的图像或对象中添加颜色。

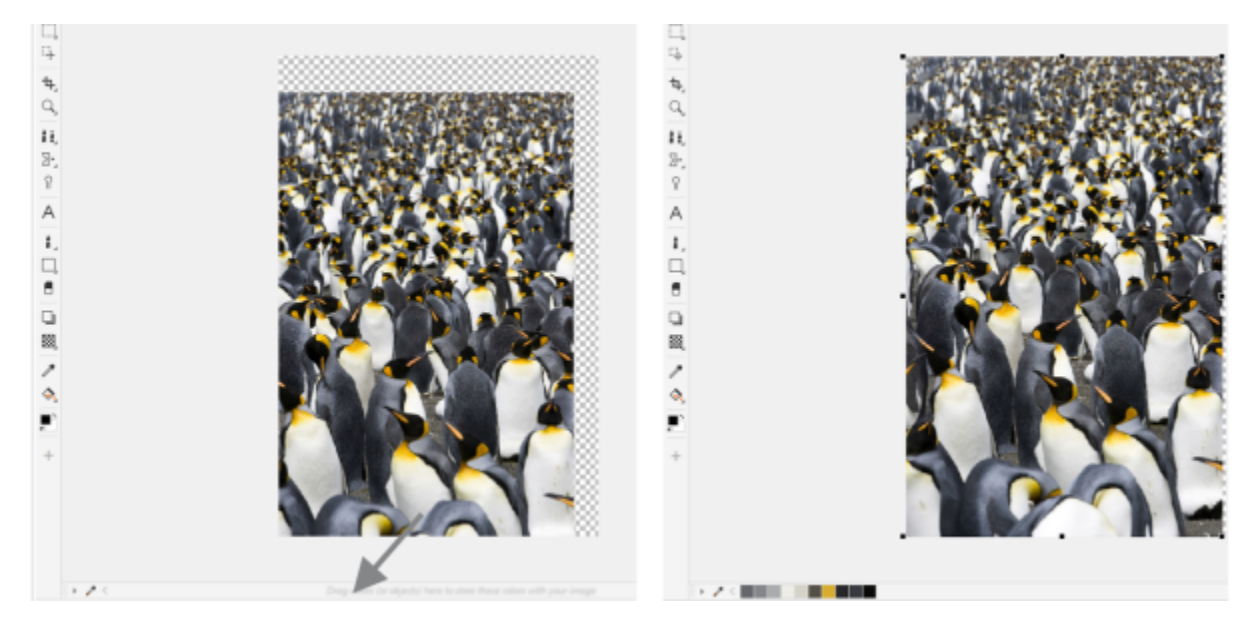

将对象拖至图像调色板以添加颜色。

您可以通过单独删除颜色或刷新调色板一次性删除所有未使用的颜色来清除图像调色板中任何不需要或不使用的颜色。

当您打开在之前的 Corel PHOTO-PAINT 版本中创建的图像时,图像调色板不包含任何颜色。但是,您可以通过添加整个图像、[可编辑](#page-588-0) [区域](#page-588-0)或所选[对象](#page-585-0)中的颜色轻松地创建图像调色板。

您还可以隐藏图像调色板。

# **显示或隐藏图像调色板**

• **单击窗口 调色板 图像调色板。** 图像调色板位于应用程序窗口的左下角。 E

隐藏图像调色板不会禁用自动添加颜色。

# **禁用将颜色自动添加到图像调色板**

• 在图像调色板的左上角,单击弹出按钮 ▶,然后单击调色板 ▶ 自动添加颜色。

 $\subseteq\leq$ 

您也可以通过单击**工具 选项 自定义**,再单击显示的对话框的左侧窗格中的**调色板**,然后禁用**自动更新图像调色板**复选框来禁 用自动添加颜色。

# **添加颜色到图像调色板**

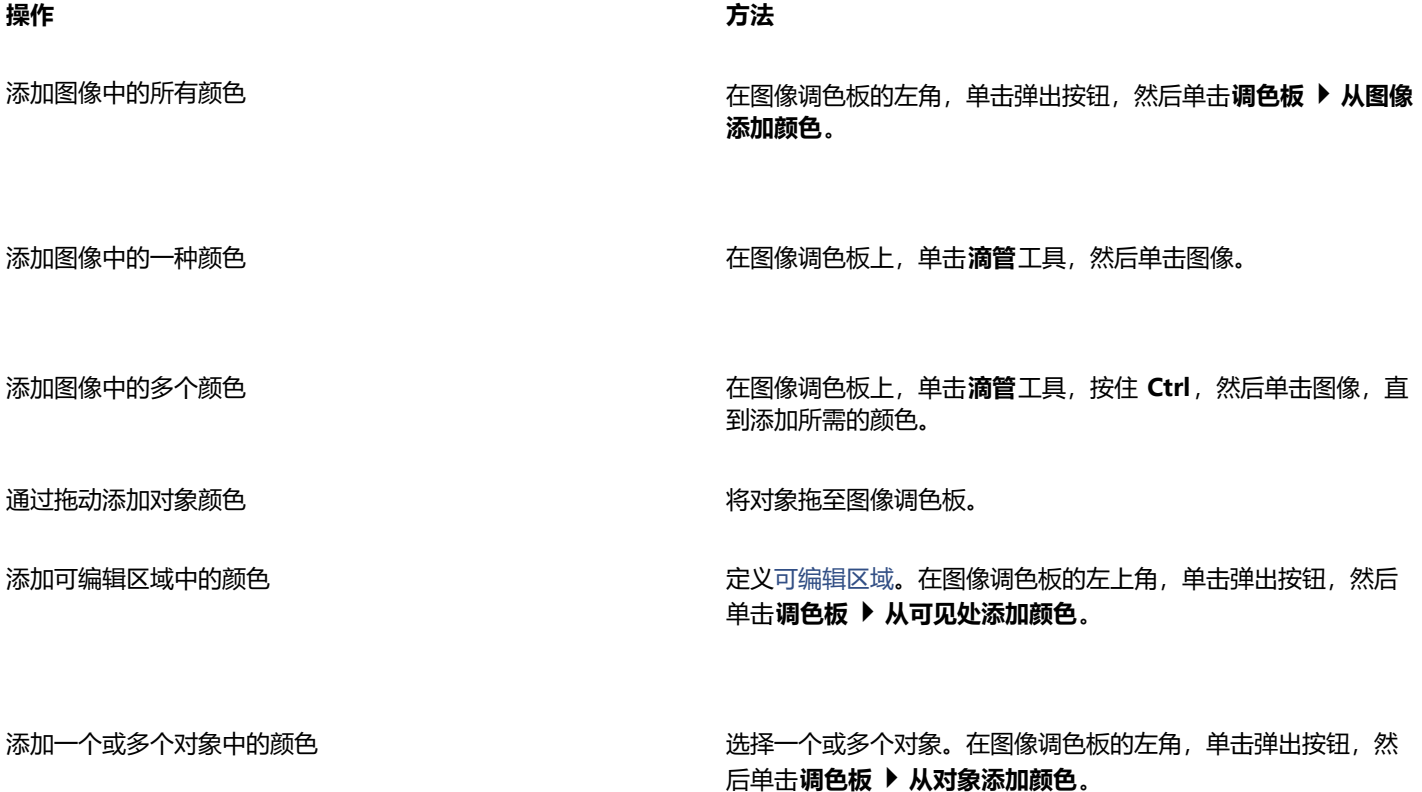

E

不支持 PostScript 填充中的颜色。

 $\subseteq\leq$ 

您可以按 **Esc** 取消选择**滴管**工具。 您可以将色样拖动到新位置来移动色样。

# **移除图像调色板中的颜色**

- **1** 单击图像调色板上的一种色样。
- 2 在图像调色板的左角,单击弹出按钮 A,然后单击**删除颜色。**

# **从图像调色板中删除所有未使用的颜色**

在图像调色板的左角,单击弹出按钮 ▶,然后单击调色板 ▶ 刷新。

# <span id="page-210-0"></span>**创建和编辑调色板**

自定义[调色板](#page-585-3)是您所保存的颜色或颜色样式的集合。它们可以包含来自任何颜色模型(包括专色)或调色板库的调色板中的颜色或颜色样 式。您可以创建一个自定义调色板来保存您当前项目或将来项目需要使用的所有颜色或颜色样式。

与他人共享调色板非常简单。可以从**调色板**泊坞窗中的**我的调色板**访问自定义调色板。

通过手动选择每种颜色或者使用[对象](#page-585-0)、[可编辑区域](#page-588-0)或整个图像中的颜色可以创建自定义调色板。您还可以添加自定义专色到任何自定义调 色板中。您还可以编辑、重命名和删除自定义调色板。

自定义调色板保存为 XML 文件,并存储在 **Documents\Corel\Corel Content\Palettes** 文件夹中。

## **从头开始创建自定义调色板**

- **1** 单击**窗口 调色板 调色板编辑器**。
- **2** 单击**新建调色板**按钮。
- **3** 在框中键入文件名。
- **4** 单击**保存**。
- **5** 在**调色板编辑器**对话框中,单击**添加颜色**。
- **6** 在**选择颜色**对话框中选择一个颜色,然后单击**确定**。

#### **您也可以**

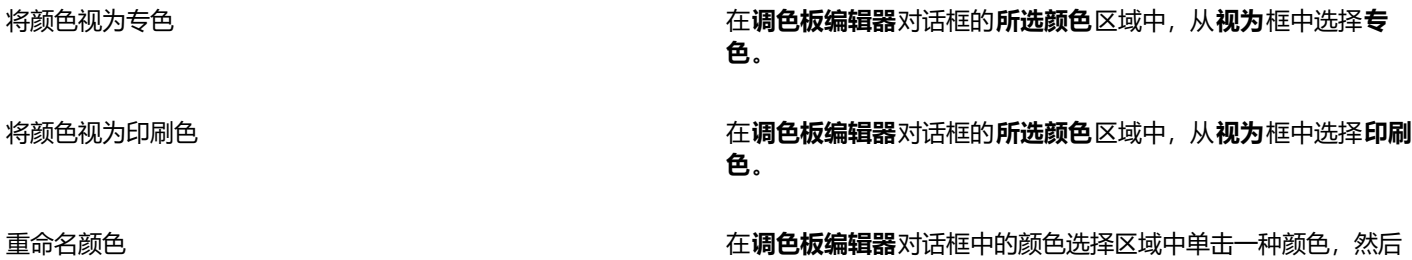

在**名称**框中键入颜色名称。

# E

当将图像拖动到图像调色板时,只会添加五种最主要的颜色。不支持 PostScript 填充中的颜色。

# **从可编辑区域创建调色板**

- **1** 定义[可编辑区域](#page-588-0)。
- 2 单击窗口 ▶ 调色板 ▶ 从可见处创建调色板。
- 3 单击**调色板另存为 <mark>一日</mark>。**
- **4** 键入文件名。
- **5** 单击**保存**。

昏

有关定义可编辑区域的信息,请参[阅第 271 页上的"定义可编辑区域"。](#page-272-0)

# **从图像创建调色板**

- 1 单击窗口 ▶ 调色板 ▶ 通过文档创建调色板。
- **2** 键入文件名。
- **3** 单击**保存**。

# **编辑自定义调色板**

# **1** 单击**窗口 调色板 调色板编辑器**。

- **2** 从列表框中选择[调色板](#page-585-3)。
- **3** 执行下表中的一项任务。

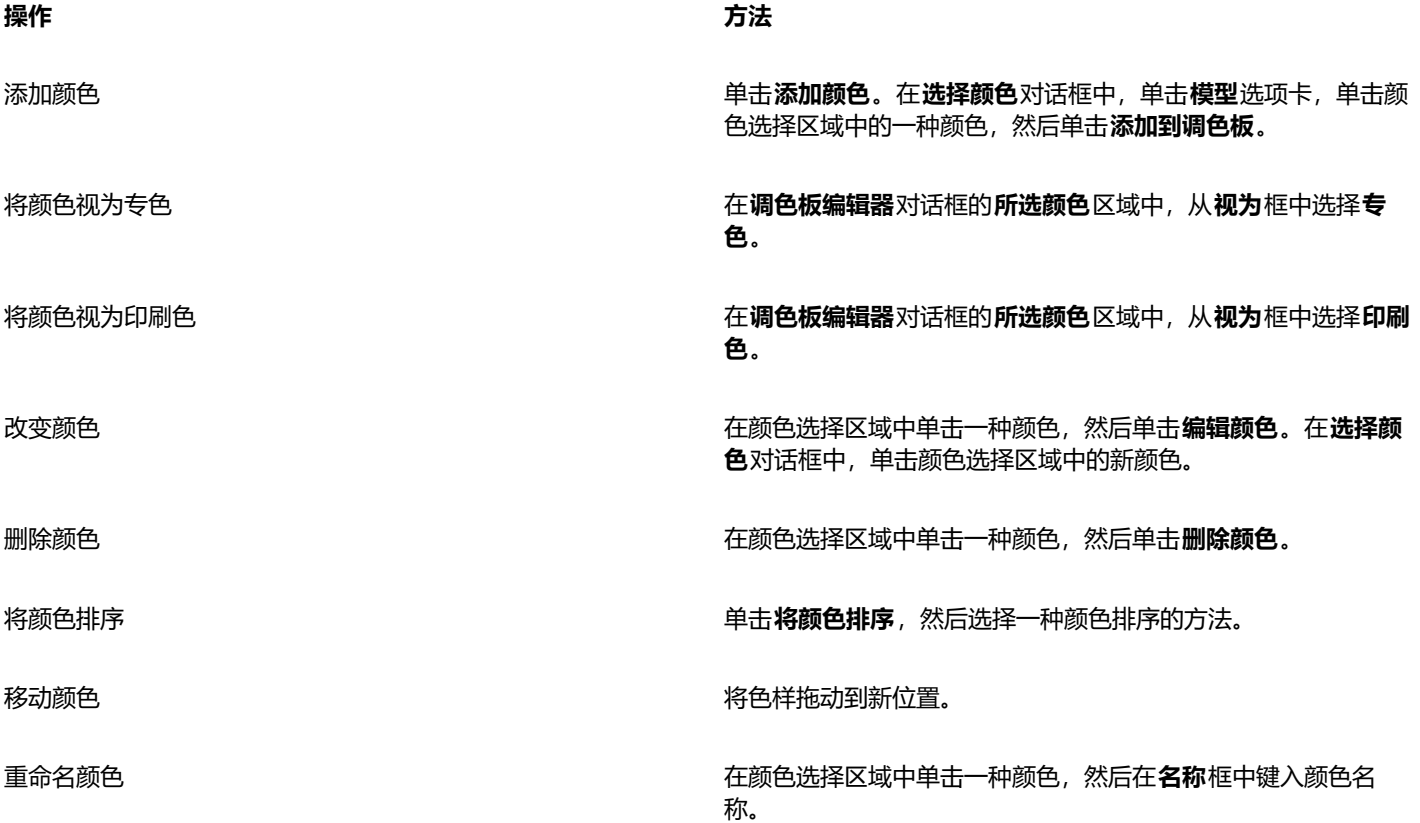

昏

您可以通过按住 Shift 或 Ctrl 键, 单击要删除的颜色, 然后单击删除颜色来删除多种颜色。

# **重命名自定义调色板**

- **1** 单击**窗口 调色板 调色板**。
- **2** 从**我的调色板**文件夹中,单击两下自定义[调色板](#page-585-3)。
- **3** 键入一个名称,然后按 **Enter 键**。

# **删除自定义调色板**

- **1** 单击**窗口 调色板 调色板**。
- **2** 从**我的调色板**文件夹中,右键单击自定义[调色板,然](#page-585-3)后单击**删除**。

# **组织和显示调色板**

通过**调色板**泊坞窗,可以快速访问可用调色板(包括图像调色板和颜色样式调色板)及创建自定义调色板。**调色板**泊坞窗中的调色板分为 两个主文件夹:**我的调色板**和**调色板库**。

您可以使用**我的调色板**文件夹保存您创建的所有自定义调色板。您可以添加文件夹来保存和组织不同项目的调色板。您也可以复制调色板 或将调色板移动到其他文件夹。您可以打开所有调色板并控制其显示。

**调色板**泊坞窗的**调色板库**文件夹包含可从中选择颜色的预设调色板集合。您不能编辑调色板库中的任何调色板。但是,您可以通过复制**调 色板库**文件夹中的调色板来创建自定义调色板。有关详细信息,请参阅 第 212 页上的 "显示或隐藏调色板"。

# **打开"调色板"**

• 单击**窗口 调色板 调色板**。

# **显示或隐藏自定义调色板**

- **1** 打开**调色板**泊坞窗。
- **2** 在**我的调色板**文件夹中,启用自定义调色板名称旁边的复选框。

如果您想将自定义调色板设置为默认调色板,单击自定义调色板展开工具栏按钮 / \ , 然后单击 **设为默认值。** 

# **打开自定义调色板**

- **1** 打开**调色板**泊坞窗。
- 2 单击**打开调色板**按钮 ▶️

**3** 选择存储该自定义调色板的驱动器和文件夹。 如果您想要打开在之前的 Corel PHOTO-PAINT 版本中创建的调色板(\*.cpl 文件),请从**文件类型**列表框中选择**继承自定义调色板 (.cpl)**。

- **4** 单击自定义调色板。
- **5** 单击**打开**。

```
Eŕ
```
当您打开继承自定义调色板 (.cpl) 文件时,它将自动转换为 XML 格式 (.xml)。XML 版本存储在 **Documents\Corel\Corel Content\Palettes** 文件夹中,并且还显示在**调色板**泊坞窗的**我的调色板**文件夹中。

Ū₹

如果自定义调色板 (.xml) 保存到**我的调色板**文件夹中,您可以通过单击**窗口 调色板**并从列表中选择自定义调色板来打开。

# **创建用于存储自定义调色板的文件夹**

- **1** 打开**调色板**泊坞窗。
- 2 单击新建文件夹按钮 ●■ 新文件夹将出现在我的调色板文件夹中。
- **3** 键入一个名称,然后按 **Enter 键**。

如果您想要移动自定义调色板,只需将其拖动到新文件夹中即可。

# **剪切或复制自定义调色板**

- **1** 打开**调色板**泊坞窗。
- **2** 在**我的调色板**文件夹中,右键单击自定义[调色板](#page-585-3),然后单击下列选项之一:
	- **· 剪切**
	- **· 复制**

如果您想要将自定义调色板粘贴到其他文件夹中,请右键单击该文件夹,然后单击**粘贴**。

# **复制调色板库中的调色板进行编辑**

• 打开**调色板**泊坞窗,将调色板从**调色板库**文件夹拖动到**我的调色板**文件夹。

在**我的调色板**文件夹中会出现一个可编辑的调色板副本。

# <span id="page-213-0"></span>**显示或隐藏调色板**

调色板库包含多个调色板的集合。您可以控制默认调色板,如默认 RGB 和默认 CMYK 调色板的显示。包含的主要调色板库是印刷色和 专色。

"印刷色"库包含默认的 RGB、CMYK 和灰度调色板。此外,您还可以查找特定主题(如自然)的预设调色板。"专色"库包含由第三 方制造商提供的调色板,如 HKS 颜色、PANTONE、Focoltone 和 TOYO。当您的打印项目需要特定公司认可的颜色时,这些调色板非 常有用。调色板库是锁定的,即无法对其进行编辑。

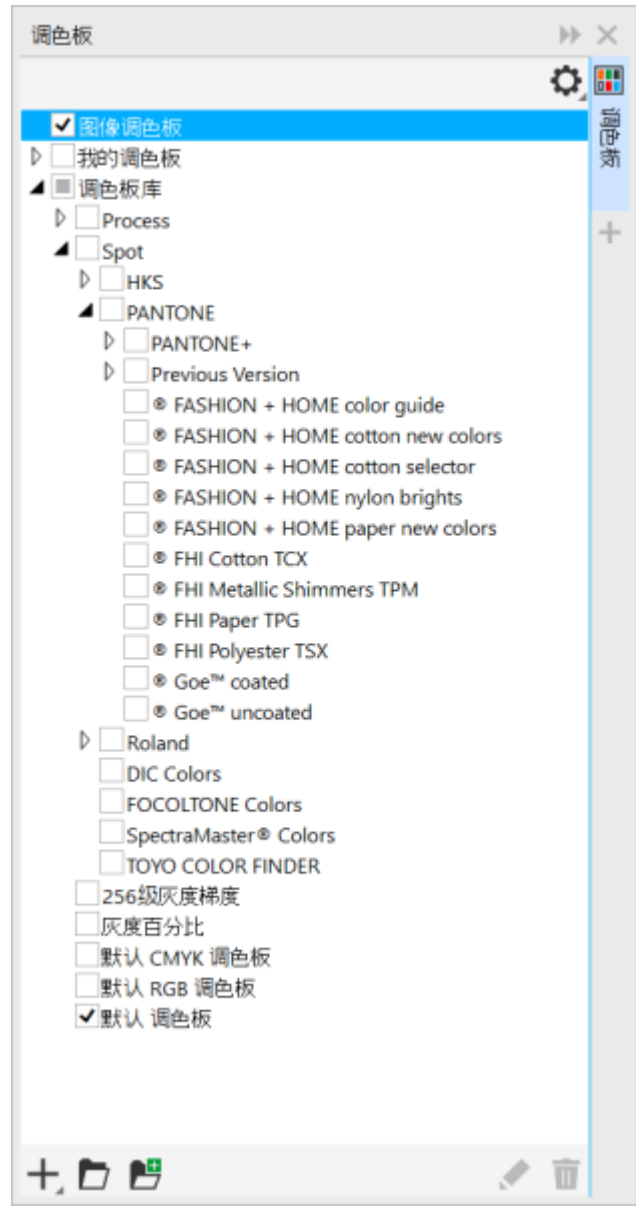

调色板库

# **在调色板库中显示调色板**

- **1** 打开**调色板**泊坞窗。
- **2** 在**调色板库**文件夹中,启用调色板名称旁边的复选框。

# **显示专色或印刷色调色板**

- **1** 打开**调色板**泊坞窗。
- **2** 在**调色板库**文件夹中,双击下列文件夹之一:
	- **· 专色**
	- **· 印刷色**
- **3** 启用调色板名称旁边的复选框。

# <span id="page-215-0"></span>**设置调色板属性**

# 您可以自定义[调色板](#page-585-3)。

调色板既可以停放,也可以浮动。停放调色板会将其附加到应用程序窗口的边缘。由于移出调色板会将其拉离应用程序窗口的边缘,所以 它会浮动并且容易来回移动。

使用[色样](#page-590-3),您可以设置鼠标右键以显示上下文菜单或设置轮廓颜色。您还可以调整色样的边框和大小。

# **停放或移出调色板**

• 执行下表中的一项任务。

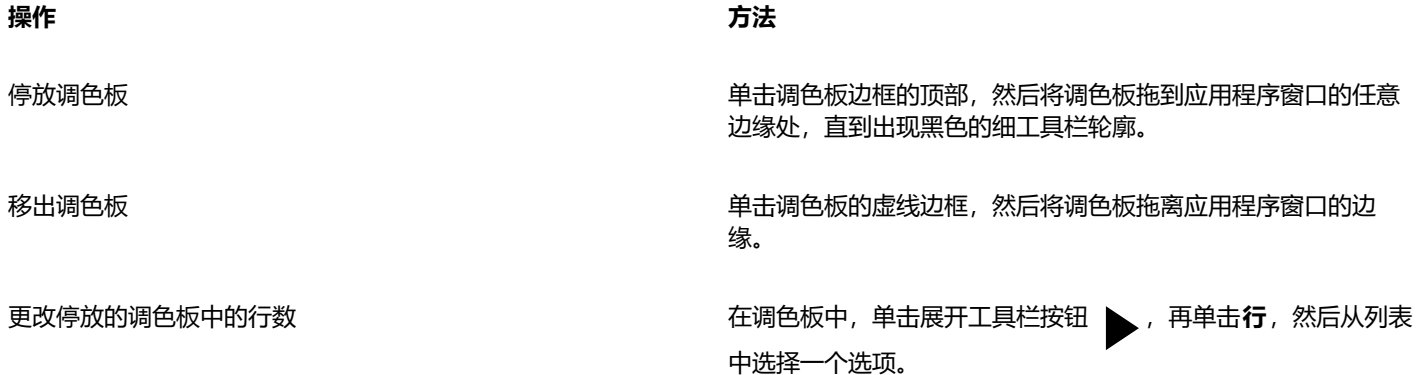

# **设置色样的鼠标右键操作**

- **1** 单击**工具 选项 自定义**。
- **2** 在显示的对话框的左侧窗格中,单击**调色板**。
- **3** 启用下列任一复选框:
	- **· 上下文菜单**
	- **· 设置轮廓颜色**

 $\bar{\mathbb{R}}$ 

如果启用**设置轮廓颜色**选项,您仍可以通过在[调色板上的任何位置按住鼠标右键至少一秒钟来显示上下文菜单。](#page-585-3)

# **自定义调色板**

- **1** 单击**工具 选项 自定义**。
- **2** 在显示的对话框的左侧窗格中,单击**调色板**。
- **3** 启用下列任一复选框:
	- **· 宽边框**
	- **· 大色样**

 $\bar{C}$ 

此外,通过单击调色板顶部的选项展开工具栏按钮 A 并单击**显示颜色名**,还可以在色样中显示颜色名。
# **专色通道**

专色[通道](#page-591-0)允许您查看、编辑和保留文件中的[专色](#page-594-0)信息。无论是导入使用专色的文件,还是在 Corel PHOTO-PAINT 中添加专色,专色通 道都将确保您的颜色信息在输出文件时得以保持。专色存储在 8 位灰度通道中,该通道保留的信息包括要使用的专色、应用墨水的位置 以及要达到的密度等。

您可以创建新的专色通道,为该通道指定颜色和名称,然后添加内容。例如,您可以绘画、绘制形状、应用效果或将内容粘贴到通道中。 将一个[对象](#page-585-0)或[选定部分](#page-592-0)粘贴到专色通道中时,被作为[可编辑区域](#page-588-0)添加。将可编辑区域提交到专色通道之前,可以修改该区域。有关修改可 编辑区域的详细信息,请参阅[第 269 页上的"遮罩"。](#page-270-0)

预览图像时,可以选择专色与下面的颜色([叠印](#page-585-1))混合,还是覆盖下面的颜色。可以使用此设置模拟不透明墨水或透明墨水。

您还可以选择、编辑和更改现有专色通道的属性。例如,如果要打开或导入包含专色通道的图像,则可以编辑通道内容、重命名通道或更 改通道中的专色。查看图像时,可以选择隐藏或显示专色通道的内容,也可以更改通道的顺序。可以在图像之间复制专色通道,并且可以 在不再需要专色通道时将其删除。

无论您是创建新的通道还是编辑现有通道,都可以通过更改正在使用的工具颜色来添加或擦除通道内容。例如,使用黑色绘图将应用纯 色,使用白色绘图将擦除颜色,而使用灰色绘图将应用颜色的[淡色](#page-585-2)。

如果要进一步进行编辑,则可以将所做工作保存为 CPT 文件格式。此外,如果已准备好打印,还可以保存为 PSD 文件格式或导出到 DCS、PDF 或 EPS 文件格式。

#### **创建专色通道**

1 在**通道**泊坞窗中,单击展开工具栏箭头 》,然后选择**新建专色通道**。

如果**通道**泊坞窗未打开,请单击**窗口 泊坞窗 通道**。

- **2** 在**新建专色通道**对话框中,从颜色挑选器中选择一种颜色。
- **3** 在**名称**框中键[入通道](#page-593-0)名称(如果不需要对该通道使用专色名称)。
- **4** 从**墨水属性**框中选择下列选项之一:
	- 纯色 下面的颜色不会影响墨水颜色, 除非墨水浓度小于 100%。
	- **透明** 下面颜色会显示出来。通过此选项可预[览叠印](#page-585-1)。
- **5** 启用下列选项之一:
	- **空通道** 创建空通道(不应用墨水)
	- **填充颜色** 创建使用墨水颜色填充的通道
- **6** 单击**确定**。

新的专色通道会显示在**通道**泊坞窗中的当前通道下。屏幕中会显示新的专色通道,而隐藏其它通道。

# C₹

您也可以通过单击**通道**泊坞窗中的**新建专色通道**按钮 【】来创建新通道。

Pantone Solid Coated 调色板是默认的调色板,但是您可以访问颜色挑选器中的其它调色板,具体操作为:单击**其它**,然后从**选 择颜色**对话框的**调色板**列表框中选择一个调色板。

#### **选择专色通道**

• 在**通道**泊坞窗中,单击**通道**列表中的专色通道。 选择一个通道时,该通道的缩略图周围将出现红色轮廓。

如果**通道**泊坞窗未打开,请单击**窗口 泊坞窗 通道**。

#### **更改专色通道的属性**

- **1** 在**通道**泊坞窗中,从**通道**列表中选择一个专色通道。
- 2 单击泊坞窗右上角的展开工具栏按钮 ,然后单击通道属性。
- **3** 在**专色通道属性**对话框中,执行下表中的一项任务。

#### **操作**

更改专色 从颜色挑选器中选择一种颜色。

**重命名通道 在名称**框中键入名称。

- 更改墨水属性 从**墨水属性**框中选择下列选项之一:
	- **纯色** 下面的颜色不会影响墨水颜色, 除非墨水浓度小于 100%。
	- **透明** 下面颜色会显示出来。通过此选项可预览[叠印。](#page-585-1)

 $\subseteq\leq$ 

您也可以双击**通道**泊坞窗中的专色通道来访问**专色通道属性**对话框。

#### **将内容粘贴到专色通道**

- **1** 将一个[对象](#page-585-0)或[选定部分](#page-592-0)复制到[剪贴板](#page-587-0)中。 如果要将该对象复制到另一个图像中,请打开要在其中粘贴内容的图像。
- **2** 在**通道**泊坞窗中,选择一个专色通道。
- **3** 单击**编辑 粘贴专用通道 到对象上**。

该内容将显示为[由遮罩](#page-588-0)(由带颜色[的叠加](#page-594-1)[或选取框](#page-585-3)表示)圈定[的可编辑区域](#page-592-1)。如果要编辑该区域,可立即进行。 。<br>如果要为该区域指定均匀的墨水浓度,请右键单击黑色(表示纯专色)或右键单击灰色阴影(表[示淡色](#page-585-2)),再单击**填充**工具 <dots, the solution of th 后单击可编辑区域。

**4** 单击**遮罩 移除**。

粘贴的内容即被提交到专色通道。

# Eŕ

图像尺度和图[像分辨率](#page-586-0)反映了在图像之间粘贴专色通道信息的方式。为获得最佳效果,请在图像尺度相近且图像分辨率相同的图 像之间复制并粘贴专色通道。

#### **显示或隐藏专色通道**

在**通道**泊坞窗中,单击专色 @通道旁边的眼睛图标。

隐藏通道内容时,该眼睛显示为闭上;当通道内容可见时,该眼睛显示为张开。

如果**通道**泊坞窗未打开,请单击**窗口 泊坞窗 通道**。

#### **更改专色通道的顺序**

• 在**通道**泊坞窗中,单击**通道**列表中的专色通道,然后将其拖至新的位置。

### **复制专色通道**

- **1** 在**通道**泊坞窗中,选择要复制的专色通道。
- **2** 单击**编辑 复制**。
- **3** 打开要在其中粘贴专色通道的图像。
- **4** 单击**编辑 粘贴**。

该专色通道将显示在**通道**泊坞窗中的**通道**列表的底部。

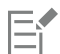

图像尺度和图[像分辨率](#page-586-0)反映了在图像之间粘贴专色通道信息的方式。为获得最佳效果,请在图像尺度相近且图像分辨率相同的图 像之间复制并粘贴专色通道。

#### **删除专色通道**

- **1** 在**通道**泊坞窗中,单击**通道**列表中的专色通道。
- 2 单击删除当前通道按钮 面·

# Corel PHOTO-PAINT<sub>2024</sub>

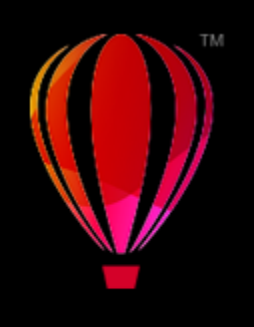

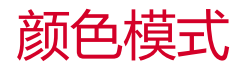

将图像更改为其他[颜色模式](#page-593-1)(例如 [RGB、](#page-583-0)[CMYK、](#page-582-0)或[灰度\)](#page-587-1)可以更改该图像的颜色结构和大小,并且可能影响图像的显示和打印方式。

本部分包含以下主题:

- [第 219 页上的"更改颜色模式"](#page-220-0)
- [第 221 页上的"黑白颜色模式"](#page-222-0)
- [第 221 页上的"调色板颜色模式"](#page-222-1)
- [第 223 页上的"双色调颜色模式"](#page-224-0)

# <span id="page-220-0"></span>**更改颜色模式**

在 Corel PHOTO-PAINT 中, 由[颜色模式定](#page-593-1)义图像的颜色。计算机监视器以 [RGB](#page-583-0) 颜色模式显示图像;默认情况下, Corel PHOTO-PAINT 中的图像以 RGB 颜色模式创建。根据不同的用途, 您可以将图像转换为不同的颜色模式。例如, 建议发送到高端打印的图像为 [CMYK](#page-582-0) 颜色模式。对于万维网,图片应为 RGB 颜色模式[,GIF](#page-582-1) 图像应为[调色板颜](#page-585-4)色模式。

颜色模式由其组件颜色和位深进行描述。例如,RGB(24 位)颜色模式由红色、绿色和蓝[色通道](#page-593-0)组成,并且位深为 24 位。相似 地,CMYK(32 位)颜色模式由青色、品红色、黄色和黑色通道组成,并且位深为 32 位。每个通道的位深为 8 位。

尽管从屏幕上看不出 CMYK 颜色模式的图像与 RGB 颜色模式的图像之间的差别,但是这两种图像是截然不同的。与 CMYK 颜色空间相 比,RGB 颜色空间中的颜色可以覆盖更广的可视色谱范围(它们具有更大的色谱)。在图像尺度相同的情况下,CMYK 图像的文件大小 比 RGB 图像大,但 CMYK 包含打印标准油墨所需的通道。

每次转换图像时都可能会丢失颜色信息。因此,应该先保存编辑好的图像,再将其转换为新的颜色模式。

颜色模式基于以数字方式描绘、分类和再现颜色时所使用的标准颜色模型。有关 CMYK、RGB、[HSB](#page-582-2) 和灰度颜色模型的更多信息,请参 阅[第 199 页上的"颜色模型"。](#page-200-0)

Corel PHOTO-PAINT 支持以下颜色模式:

- 黑白(1 位) 灰度(8 位)
- 双色调(8 位) 调色板(8 位)
- RGB 色(24 位) Lab 色(24 位)
- CMYK 色(32 位) 多通道
- 
- 
- 灰度(16 位) RGB 色(48 位)
- NTSC RGB (视频) PAL RGB (视频)

# 黑白、调色板和[双色调](#page-590-0)颜色模式提供转换选项。有关详细信息,请参阅

- [第 221 页上的"黑白颜色模式"](#page-222-0)
- [第 221 页上的"调色板颜色模式"](#page-222-1)
- [第 223 页上的"双色调颜色模式"](#page-224-0)

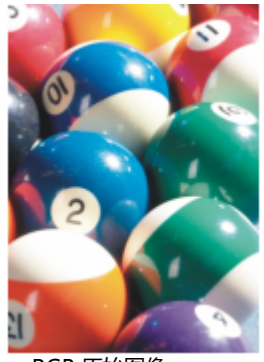

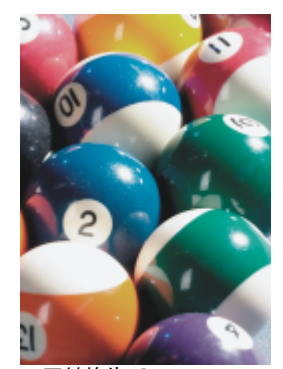

RGB 原始图像 已转换为 CMYK 已转换为调色板颜

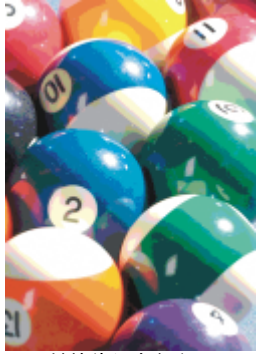

色模式

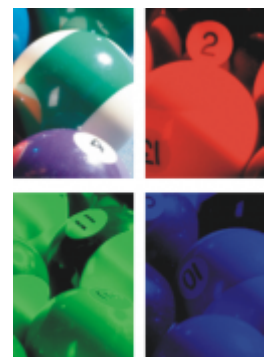

已转换为多通道 已转换为黑白 已转换为灰度

#### <span id="page-221-0"></span>**更改图像的颜色模式**

- 单击**图像**,然后单击下列选项之一:
	- **· 转换为灰度(8 位)**
	- **· 转换为 RGB 色(24 位)**
	- **· 转换为 CMYK 色(32 位)**
	- **转换为 Lab 色(24 位)**
	- **转换为 多通道**
	- **转换为 灰度(16 位)**
	- **转换为 RGB 色(48 位)**
	- **转换为 NTSC RGB**
	- **转换为 PAL RGB**

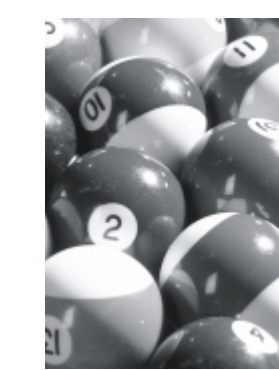

E

图像的当前模式定义了可将图像转换至的模式。不可用的模式将灰显。

**黑白(1 位)、调色板色(8 位)**和**双色**调(8 位)颜色模式可提供转换选项。有关详细信息,请参阅

- [第 221 页上的"黑白颜色模式"](#page-222-0)
- [第 221 页上的"调色板颜色模式"](#page-222-1)
- [第 223 页上的"双色调颜色模式"](#page-224-0)

# <span id="page-222-0"></span>**黑白颜色模式**

可以将图像转换为 1 位黑白[颜色模式以](#page-593-1)减小文件大小,或者创建艺术外观。黑白颜色模式(在某些程序中也称为位图模式) 与[灰度颜](#page-587-1)色 模式有所不同。在黑白图像中,每个[像素](#page-592-2)必须为黑色或白色;而灰度图像可以包括黑色、白色和 254 种灰色调,适合创建黑白照片效 果。有关将照片更改为灰度模式的信息,请参阅[第 220 页上的"更改图像的颜色模式"。](#page-221-0)

将图像更改为黑白颜色模式后,您可以调整[阈值](#page-593-2)、屏幕类型和[强度](#page-589-0)等设置,并从七种黑白转换类型中进行选择:

- **半色调** 通过改变图像中黑白像素的图案来创建不同的灰度。可以选择屏幕类型、半色调的角度、每单位线条数以及测量单位。
- **线条图** 产生高对比度的黑白图像。灰度值低于所设阈值的颜色将变成黑色,而灰度值高于所设阈值的颜色将变成白色。
- **顺序** 将灰度级组织到重复的黑白像素的几何图案中。纯色会被加深,图像边缘会变得轮廓鲜明。该选项最适合标准色,例如图表和 图形中使用的颜色。
- **Jarvis** 将 Jarvis 算法应用于单个像素。这种形式的误差扩散比较适合摄影图像。
- **Stucki** 将 Stucki 算法应用于单个像素。这种形式的误差扩散比较适合摄影图像。
- **Floyd-Steinberg** 将 Floyd-Steinberg 算法应用于单个像素。这种形式的误差扩散比较适合摄影图像。
- **基数分布** 通过应用计算并将结果分发给每个像素创建带底纹的外观。

#### **将图像转换为黑白颜色模式的步骤**

- **1** 单击**图像 转换为黑白(1 位)**。
- **2** 从**转换方法**列表框中选择一个转换选项。
- **3** 指定所需的转换设置。

如果要查看图像的其他部分,可以在**预览**窗口中拖动手状图标。

# <span id="page-222-1"></span>**调色板颜色模式**

[调色板](#page-585-4)颜色模式(也称为索引颜色模式)经常用于网络上的 [GIF](#page-582-1) 图像。将一个复杂的图像转换为调色板颜色模式时,会给每[个像素](#page-592-2)分配 一个固定的颜色值。这些颜色值存储在简洁的颜色表或调色板中。因此,调色板颜色模式的图像包含的数据就比原始图像少,图像文件也 相应较小。调色板颜色模式为 8 位模式, 可存储图像并使用多达 256 种颜色来显示图像。

#### **选择、编辑和保存调色板**

将图像改为调色板颜色模式时,可以使用预定义的调色板或自定义的[调色板](#page-585-5),然后替换个别颜色来编辑该调色板。如果选择优化的调色 板,则也可以通过指定[范围灵敏度](#page-586-1)颜色来编辑该调色板。用于转换图像的调色板也称为已处理的调色板,可以保存该调色板以用于其他图 像。

有关创建自定义调色板的更多信息,请参阅[第 199 页上的"颜色"。](#page-200-1)

#### **递色**

调色板颜色模式的图像只能包含最多 256 种不同的颜色。如果原始图像包含许多颜色,则可以使[用递色](#page-585-6)创建多于 256 种颜色的视觉效 果。通过散布不同颜色的[像素](#page-592-2),递色可从现有调色板中创建其他颜色和色调。将一种彩色像素与另一种彩色像素关联可以创造一种视觉混 合效果,因此您可以觉察到其他颜色。

可通过均匀或随机分布颜色完成递色。顺序递色近似于使用规则点图案的颜色调和;结果纯色会被加深,边缘会变得轮廓鲜明。误差扩散 以随机方式分散像素,使边缘和颜色更柔和。Jarvis、Stucki 和 Floyd-Steinberg 均采用误差扩散方法。

如果图像只包含少数颜色和简单的形状,则无需使用递色。

#### **设置自定义调色板的颜色范围**

使用优化的调色板将图像更改为调色板颜色模式时,可以选择[种子色](#page-594-2)或底色,并为该种子色选择一个范围灵敏度。种子色以及处于范围设 置中的相似颜色将被包括在已处理的调色板中。还可以指定范围灵敏度的强调程度。调色板最多只有 256 色,因此强调种子色就会减少 范围灵敏度以外的颜色数目。

#### **保存转换选项**

选择一种[调色板](#page-585-5),然后为将图像变成调色板颜色模式而设置抖动和范围灵敏度,您就可以将选定选项另存为一种转换预设,以便用于其它 图像。可以根据需要添加和移除任意数量的转换预设。也可以移除已添加的预设。

#### **将多个图像更改为调色板颜色模式**

可以同时将多个图像更改为调色板颜色模式。执行批处理转换之前,必须在 Corel PHOTO-PAINT 中打开图像。所有包括在批处理中的 图像都将使用您指定的调色板和转换选项进行更改。

#### **将图像转换为调色板颜色模式**

- **1** 单击**图像 转换为调色板色(8 位)**。
- **2** 单击**选项** 选项卡。
- **3** 从**调色板**列表框中选择以下[调色板](#page-585-5)类型之一:
	- **标准** 提供红、绿、蓝等值的 256 种颜色。
	- **标准 VGA** 提供标准 VGA 16 色调色板
	- **适应性** 提供图像的原始颜色,并保留图像中的各种颜色(整个色谱)
	- 优化 根据图像中颜色的最高百分比创建调色板。还可以给调色板选择一[种范围灵敏度](#page-586-1)颜色。
	- **黑体** 包含基于温度的颜色。例如,黑色可以代表冷,而红色、橙色、黄色和白色可以代表暖。
	- 灰度 可提供 256 级灰度,范围从黑色 (0) 到白色 (255)
	- **系统** 提供网络安全色[和灰度](#page-587-1)颜色的调色板
	- **网络安全色** 提供由 Web 浏览器常见的 216 种颜色组成的调色板
- **4** 从**递色**列表框中选择一[个递色](#page-585-6)选项。
- **5** 移动**递色强度**滑块以调整递色量。

#### **您也可以**

将转换选项另存为预设 单击**添加预设 \_\_\_**\_\_,然后在**保存预设**框中键入名称。 编辑已处理的调色板 单击**已处理的调色板**标签,然后单击**编辑**。在**颜色表**对话框中, 编辑该调色板。 保存已处理的调色板 单击**已处理的调色板**标签,然后单击**保存。**选择用于保存已处理 的调色板的文件夹,然后键入文件名。 E

**顺序递色**选项比误差扩散选项(**Jarvis**、**Stucki** 和 **Floyd-Steinberg**)的应用速度快,但精确度较低。

Ū₹

通过单击**选项**标签,从**调色板**列表框中选择**更多调色板**,找到所需的调色板文件,然后双击文件名,可以选择自定义调色板。 您可以从**选项**标签上的**预设**列表框中选择一种预设,来加载预设转换选项。

#### **设置自定义调色板的颜色范围的步骤**

- **1** 单击**图像 转换为调色板色(8 位)**。
- **2** 单击**选项** 选项卡。
- **3** 从**调色板**列表框中选择**优化**。
- **4** 启用**颜色范围敏感度**复选框。
- 5 单击**颜色范围敏感度**挑选器,再单击**滴管**工具 / 然后单击图像中的一种颜色。

**6** 单击**范围敏感度**标签并指定所需的设置。

**7** 移动[范围敏感度](#page-586-1)滑块。

如果要查[看调色板](#page-585-5),请单击**已处理的调色板**标签。

#### **将多个文件转换为调色板颜色模式的步骤**

- **1** 单击**图像 转换为调色板色(8 位)**。
- **2** 单击**批处理**标签。
- **3** 从左侧列中,选择要更改的每个文件。
- **4** 单击**添加**。

可以通过从**图像预览**列表框中选择一个图像并单击**预览**来预览该图像。

### <span id="page-224-0"></span>**双色调颜色模式**

双色调颜色模式用于专用颜色的打印。[双色调](#page-590-0)图像是一个[灰度](#page-587-1)图像,已使用一至四种彩色油墨进行增强。以下列表介绍了双色调类型:

- **单色调** 用单一油墨上色的灰度图像
- **双色调** 用两种油墨上色的灰度图像。在大多数情形下,第一种油墨是黑色,另一种油墨是彩色。
- **三色调** 用三种油墨上色的灰度图像。在大多数情形下,第一种油墨是黑色,第二种和第三种油墨是彩色。
- **四色调** 用四种油墨上色的灰度图像。在大多数情形下,第一种油墨是黑色,第二种、第三种和第四种油墨是彩色。

#### **调整色调曲线**

将图像转换为双色调[颜色模式](#page-593-1)时, 会显示表示整个转换过程中使用的动态油墨曲线的色调曲线网格。水平面 (x 轴) 显示灰度图像中 256 种可能的灰度(0 时为黑色;255 时为白色)。垂直面(y 轴)表示应用于相应灰度值的油墨强度(从 0% 到 100%)。

#### **保存并加载用于双色调转换的油墨**

选择一个双色调类型并调整油墨的色调曲线(用于将图像更改为双色调颜色模式)之后,您可以保存油墨设置并加载这些设置以用于其他 图像。

#### **指定叠印颜色的显示方式**

将图像更改为双色调颜色模式时,可以指定哪些颜色在打印图像时叠印。叠印颜色就是两种或多种颜色重叠在一起时,使用过多油墨的颜 色。显示图像时,每种颜色依次应用在屏幕上,产生分层效果。

您可以查看选择的油墨颜色重叠的所有实例。与每个实例关联的是重叠所产生的颜色。还可以选择新的叠印颜色,查看其重叠的方式。

 $C \triangleleft$ 

#### **将图像转换为双色调颜色模式的步骤**

- **1** 单击**图像 转换为 双色调(8 位)**。
- **2** 单击**曲线**标签。
- **3** 从**类型**列表框中选[择双色调类](#page-590-0)型。
- **4** 在**类型**窗口中选择一种墨水颜色,然后单击**编辑**。
- **5** 在**选择颜色**对话框中单击一种颜色,然后单击**确定**。

如果要调整颜色的色调曲线,请单击网格上的油墨色调曲线以创建一个节点,然后拖动该节点来调整网格上该点的颜色数量。

**您也可以**

在网格上显示所有墨水色调曲线 启用**全部显示**复选框。

保存墨水设置 单击**保存**。选择您要将具有新设置的文件保存到的文件夹,然后 键入文件名。

指定叠印颜色的显示方式 单击**叠印**标签,然后启用**使用套印**复选框。选择要编辑的颜色, 单击**编辑**,然后选择一种新颜色。

 $C$ 

可以通过单击**曲线**标签,单击**装入**,然后找到存储油墨设置的文件并双击该文件名来装入油墨设置。

#### **指定叠印颜色的显示方式**

- **1** 单击**图像 转换为 双色调(8 位)**。
- **2** 单击**叠印**标签。
- **3** 启用**使用套印**复选框。
- **4** 选择要编辑的颜色,然后单击**编辑**。
- **5** 在**选择颜色**对话框中,从**模型**列表框中选择一个[颜色模型](#page-593-3),单击某种颜色,然后单击**确定**。

如果想预览新的叠印颜色,请单击**预览**。

# Corel PHOTO-PAINT<sub>2024</sub>

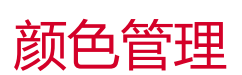

#### 颜色管理可帮助确保在处理不同来源的文件以及在不同设备上输出这些文件时保持颜色的一致。

#### 本部分包含以下主题:

- [第 225 页上的"关于颜色管理"](#page-226-0)
- [第 229 页上的"颜色管理入门指南"](#page-230-0)
- [第 230 页上的"安装、载入和嵌入颜色预置文件"](#page-231-0)
- [第 231 页上的"指定颜色预置文件"](#page-232-0)
- [第 232 页上的"将颜色转换为其他颜色预置文件"](#page-233-0)
- [第 232 页上的"颜色转换设置"](#page-233-1)
- [第 233 页上的"软校样"](#page-234-0)
- [第 236 页上的"颜色管理预设"](#page-237-0)
- [第 236 页上的"颜色管理策略"](#page-237-1)
- [第 237 页上的"打开文档时管理颜色"](#page-238-0)
- [第 238 页上的"导入和粘贴文件时管理颜色"](#page-239-0)
- [第 238 页上的"管理打印颜色"](#page-239-1)
- [第 239 页上的"使用安全 CMYK 工作流"](#page-240-0)
- [第 239 页上的"管理在线查看颜色"](#page-240-1)

# <span id="page-226-0"></span>**关于颜色管理**

此部分解答了以下有关颜色管理的常见问题:

- 第 226 页上的"为什么颜色不匹配?
- [第 226 页上的"什么是颜色管理?"](#page-227-1)
- [第 226 页上的"为什么我需要颜色管理?"](#page-227-2)
- [第 227 页上的"我要如何开始使用颜色管理?"](#page-228-0)
- [第 227 页上的"我的监视器显示的颜色正确吗?"](#page-228-1)
- [第 227 页上的"我应该指定一个颜色预置文件或将颜色转换为颜色预置文件吗?"](#page-228-2)
- [第 227 页上的"什么是匹配类型?"](#page-228-3)

#### <span id="page-227-0"></span>**为什么颜色不匹配?**

在数字成像过程中,捕获、修改和打印图像会用到不同的工具。一般的工作流是使用数码相机捕获图像、将图像上载到计算机、在照片编 辑应用程序中修改图像,然后打印图像。这些工具中的每一种都有不同的分析颜色的方式。此外,每个工具都有其可用的颜色范围,称作 颜色空间。颜色空间是一组定义每一种颜色显示方式的数值。

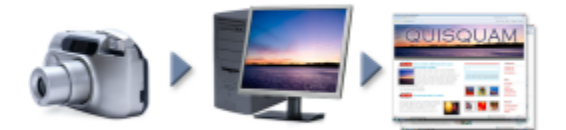

#### 文档工作流示例

换句话说,当定义和分析颜色时,每个工具都发挥了各自不同的作用。比如说数码相机的颜色空间中的颜色:鲜艳的蓝色 RGB 颜色的值 为:红色 = 0、绿色 = 0、蓝色 = 255。该颜色在您的监视器的颜色空间中可能会不大一样。此外,打印机的颜色空间可能没有与该颜色 匹配的颜色。因此,当您在工作流中移动文档时,此鲜艳的蓝色在转换过程中会丢失且不会准确再现。颜色管理系统的目的是为了改善工 作流中的颜色沟通,使输出的颜色能与预期的颜色相匹配。

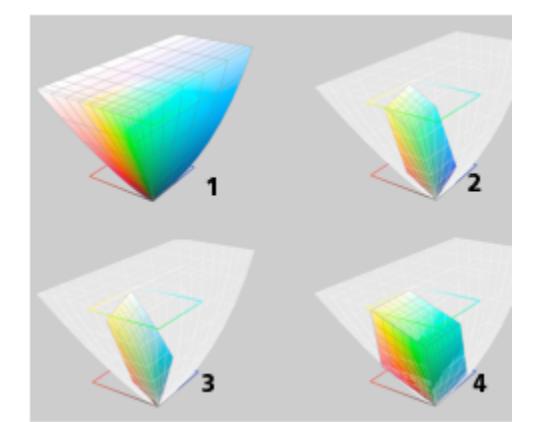

颜色是由颜色空间定义的。1.Lab 颜色空间。2. sRGB 颜色空间,与 Lab 颜色空间 对比。3.U.S. Web Coated (SWOP) v2 颜色空间。4.ProPhoto RGB 颜色空间。

#### <span id="page-227-1"></span>**什么是颜色管理?**

颜色管理是可让您预测和控制颜色再现的过程,不管文档来源和目标是什么。它确保了在查看、修改、共享、打印文档或将其导出为其他 格式时能准确地显示颜色。

颜色管理系统(也称为颜色引擎)使用颜色预置文件将一个来源的颜色值转换为另一个来源的颜色值。例如,它将监视器上显示的颜色转 换为打印机可以重制的颜色。颜色预置文件定义了监视器、扫描仪、数码相机、打印机和您用于创建或编辑文档的应用程序的颜色空间。

#### <span id="page-227-2"></span>**为什么我需要颜色管理?**

如果您的文档要求有正确的颜色显示,您可能需要学习更多有关颜色管理的内容。工作流的复杂性和文档的最终目标也是要考虑的重要因 素。如果您的文档只是用于在线查看,颜色管理就不是那么重要了。但是,如果您想要在其他应用程序中打开文档或如果您正在创建用于 打印的文档或多种类型的输出,那么适当的颜色管理是很重要的。

颜色管理还可让您实现以下操作:

- 在整个工作流中重制一致的颜色,特别是在打开在其他应用程序中创建的文档的情况下
- 与他人共享文件时重制一致的颜色
- 在发送到最终目标(如打印机、桌面打印机或网络)之前预览(或"软校样")颜色
- 将文档发送到不同的目标时减少必要的调整和校正

颜色管理系统虽然没有提供相同颜色的匹配,但是它显著地提高了颜色精确度。

#### <span id="page-228-0"></span>**我要如何开始使用颜色管理?**

以下是关于将颜色管理添加到工作流中的一些建议:

- 确保您的监视器显示正确的颜色。有关详细信息,请参阅第 227 页上的 "我的监视器显示的颜色正确吗?"。
- 安装您要使用的任何输入或输出设备的颜色预置文件。有关详细信息,请参阅[第 230 页上的"安装、载入和嵌入颜色预置文](#page-231-0) [件"。](#page-231-0)
- 熟悉 Corel PHOTO-PAINT 的颜色管理功能。使用颜色管理的默认设置就可以得到很好的颜色效果, 但是您可以更改这些设置, 使其 符合您特定的工作流。有关详细信息,请参阅[第 229 页上的"颜色管理入门指南"。](#page-230-0)
- 用于在屏幕上预览最终结果的软校样文档。有关详细信息,请参阅[第 233 页上的"软校样"。](#page-234-0)
- 保存和导出文件时嵌入颜色预置文件。这样在查看、修改和重制文件时就可以保证颜色的一致性。有关详细信息,请参阅[第 230](#page-231-0) [页上的"安装、载入和嵌入颜色预置文件"。](#page-231-0)

#### <span id="page-228-1"></span>**我的监视器显示的颜色正确吗?**

校准和分析监视器是确保颜色精确度的重要步骤。当校准监视器时,可根据现有的精确度标准将其设置为显示颜色。校准完之后,您可 以创建监视器的颜色预置文件,该文件描述了监视器如何解析颜色。通过分析软件就可以将此自定义的颜色预置文件安装到操作系统中, 这样就可以与其他设备和应用程序共享。将校准和分析工作相结合可实现颜色精确度:如果监视器未正确校准,其颜色预置文件则是无用 的。

校准和分析是非常复杂的,通常需要第三方校准设备,如色度计和特定的软件。此外,不正确校准的影响弊大于利。您可以通过调研颜色 管理技巧和产品来了解更多有关监视器校准和自定义颜色预置文件的内容。您也可以参阅操作系统或监视器随附的文档。

您如何感知监视器显示的颜色对于管理颜色一致性也是很重要的。您的感知会受查看文档时的环境的影响。以下是创造合适的查看环境的 一些方法:

- 确保您房间的光线不间断。例如,如果房间有阳光照射,可以使用一个遮罩或者如果可能的话,在不带窗户的房间内查看。
- 将监视器背景设置为中性彩色,如灰色或应用一张灰度图像。避免使用彩色的墙纸和屏幕保护程序。
- 不要穿鲜艳颜色的衣服,以避免与监视器上的颜色显示冲突。例如,穿白色的衬衫会反射到监视器上,影响您对颜色的感知。

#### <span id="page-228-2"></span>**我应该指定一个颜色预置文件或将颜色转换为颜色预置文件吗?**

当您指定一个颜色预置文件时不会更改文档中的颜色值或数值。应用程序会使用颜色预置文件解析文档颜色。但是,当您将颜色转换为其 他颜色预置文件时,文档中的颜色值会发生变化。

最好是在创建文档时选择合适的颜色空间并在整个工作流中使用相同的颜色预置文件。在处理文档时,您应该避免指定颜色预置文件以及 将颜色转换为其他颜色预置文件。有关详细信息,请参阅[第 231 页上的"指定颜色预置文件"](#page-232-0)[和第 232 页上的"将颜色转换为其](#page-233-0) [他颜色预置文件"。](#page-233-0)

#### <span id="page-228-3"></span>**什么是匹配类型?**

颜色管理系统可以有效地转换多种设备的文档颜色。但是,当将颜色从一种颜色空间转换为另一种颜色空间时,颜色管理系统可能无法匹 配某些颜色。这种个转换失败发生的原因是来源中的一些颜色可能与目标颜色空间的范围(或色谱)不相符。例如,在监视器上看到的明 亮的红色和蓝色通常位于打印机可以生成的颜色色谱之外。这些"色谱外"的颜色可显著改变文档外观,具体取决于颜色管理系统如何解 析它们。每一个颜色管理系统都有四种方法解析色谱外颜色并将其映射到目标颜色空间的色谱内。这些方法被称为"匹配类型"。匹配类 型的选择取决于文档的图形内容。

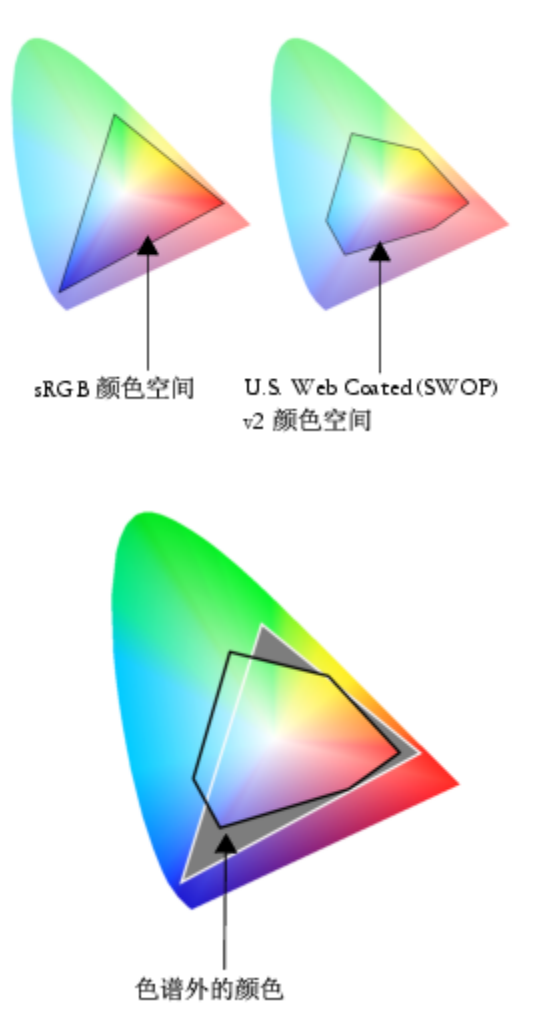

sRGB 文档中的许多颜色可能都在 U.S. Web Coated (SWOP) v2 颜色空间的色谱外。色谱外颜色根据匹配类型映射到色谱内。

可以使用以下匹配类型:

- **相对比色**匹配类型适合于包含少数色谱外颜色的徽标或其他图形。它将色谱外源颜色与最接近目标的色谱内颜色进行匹配。此匹配类 型会使白点发生移动。如果您在白纸上打印,纸张的白色就会被用于重制文档的白色部分。因此,如果您要打印文档,此匹配类型是 一个很好的选择。
- **绝对比色**匹配类型适合于颜色要求非常精确的徽标或其他图形。如果源原色没有任何匹配项,则会使用最接近的匹配项。**绝对比 色**和**相对比色**匹配类型很相似,但是**绝对比色**匹配类型在转换之后还会保留白点且不会根据纸张的白色进行调整。此匹配类型主要是 用于校样。
- **感性**匹配类型适合于包含许多色谱外颜色的照片和位图。通过更改所有的颜色(包括色谱内颜色)使其与目标的颜色范围相符合可保 留整体颜色外观。此匹配类型保留了颜色间的关系以获得最佳结果。
- **饱和度**匹配类型可使商业图表(如图表和图形)的纯色更浓厚。颜色的精确度可能不如其他匹配类型得到颜色精确度高。

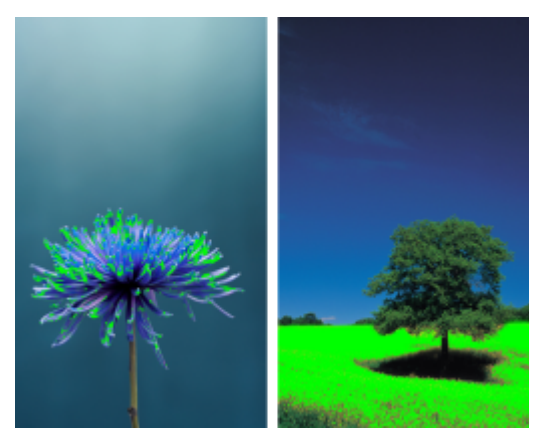

色谱外颜色(绿色叠加部分)的数值会影响匹配类型的选择。左:相对比色匹配类型适用于只 包含少数色谱外颜色的此张照片。右:感性匹配类型很适合这一张包含很多色谱外颜色的照片。

# <span id="page-230-0"></span>**颜色管理入门指南**

Corel PHOTO-PAINT 有两种颜色管理设置类型:默认颜色管理设置和文档颜色设置。颜色管理的默认设置控制新文档及所有不包含颜 色预置文件的文档(也称为"未加标签的文档")的颜色。由较早的 Corel PHOTO-PAINT 版本创建的文档均视为未加标签的文档。文 档颜色设置只影响活动文档的颜色。

#### **颜色管理的默认设置**

颜色管理的默认设置对于生成一致的颜色是很重要的。

- **预设** 如果您刚开始使用颜色管理,想创建用于特定输出的设计,您可以选择一种预设来帮助设定正确的颜色管理设置,如默认颜色 预置文件和颜色转换设置。例如**北美印前设置**预置,这种预设适合于北美打印服务提供商要打印的项目和**欧洲网络**预设,这种预设适 合于在欧洲创建的网络项目。有关颜色管理预设的详细信息,请参阅[第 236 页上的"颜色管理预设"。](#page-237-0)
- **默认颜色预置文件** 定义了新文档和未加标签的文档中的 RGB、CMYK 和灰度颜色。您可以更改这些设置,使所有新文档都使用您 指定的颜色预置文件。在一些应用程序中,默认颜色预置文件被称为"工作空间预置文件"。
- **匹配类型** 让您选择新文档和未加标签的文档中的色谱外颜色的映射方法。如果默认匹配类型不适合活动文档,您可以在**颜色管理设 置**对话框的**文档**选项卡上对其进行更改。关于选择正确的项目匹配类型的信息,请参[阅第 227 页上的"什么是匹配类型?"。](#page-228-3)
- **颜色转换** 控制将颜色从一种颜色预置文件转换为另一种颜色预置文件时颜色的匹配方式。例如,您可以更改颜色引擎或指定 RGB、CMYK、Lab 或灰度文档中纯黑色的转换选项。有关详细信息,请参[阅第 232 页上的"颜色转换设置"。](#page-233-1)
- **打开策略** 管理可以打开的文件中的颜色。有关颜色管理策略的详细信息,请参阅第 236 页上的 "颜色管理策略"。
- **导入和粘贴策略** 用于管理在活动文档中导入或粘贴的文件中的颜色。有关颜色管理策略的详细信息,请参阅[第 236 页上的"颜](#page-237-1) [色管理策略"。](#page-237-1)
- **专色定义** 让您使用其 Lab、CMYK 或 RGB 颜色值来显示专色。当要将专色转换为印刷色时也会使用到这些供选择的颜色值。

#### **文档颜色设置**

您可以查看和编辑活动文档的当前颜色设置。您可以查看为文档指定的颜色预置文件,该文件确定文档颜色空间。

您也可以为活动文档指定其他颜色预置文件。关于指定颜色预置文件的信息,请参阅[第 231 页上的"指定颜色预置文件"。](#page-232-0) 关于将文 档颜色转换为其他颜色预置文件的信息,请参阅[第 232 页上的"将颜色转换为其他颜色预置文件"。](#page-233-0)

#### **访问颜色管理的默认设置**

- **1** 单击**工具 颜色管理**。
- **2** 单击**默认**选项卡。

#### **更改默认颜色预置文件**

- **1** 单击**工具 颜色管理**。
- **2** 单击**默认**选项卡。
- **3** 从以下列表框中选择一个颜色预置文件:
	- **RGB 预置文件** 描述新文档和未加标签的文档中的 RGB 颜色
	- **CMYK 预置文件** 描述新文档和未加标签的文档中的 CMYK 颜色
	- **灰度预置文件** 描述新文档和未加标签的文档中的灰度颜色

您可以从**匹配类型**列表框中选择其他匹配类型。

#### **访问文档颜色设置**

- **1** 单击**工具 颜色管理**。
- **2** 单击**文档**选项卡。

E

**文档**选项卡对于 LAB、NTSC、PAL 或多通道图像不可用。此类图像使用**默认**选项卡上指定的颜色管理选项。

 $\subseteq\infty$ 

您还可以通过单击**文件 文档属性**来查看**文档属性**对话框中的文档颜色设置。

# <span id="page-231-0"></span>**安装、载入和嵌入颜色预置文件**

要确保颜色精确度,颜色管理系统需要符合 ICC 的监视器、输入设备、外部监视器、输出设备和文档预置文件。

- 监视器颜色预置文件 定义您的监视器用于显示文档颜色的颜色空间。Corel PHOTO-PAINT 使用了操作系统指定的主监视器预置文 件。监视器预置文件对于颜色精确度来说至关重要。有关详细信息,请参阅第227页上的"我的监视器显示的颜色正确吗?"。
- 输入设备颜色预置文件 由输入设备(如扫描仪和数码相机)使用。这些颜色预置文件定义了特定输入设备可捕获哪种颜色。
- 显示颜色预置文件 包含操作系统中与监视器没有关联的监视器预置文件。这些颜色预置文件对于未连接到计算机的监视器的软校样 文档尤其有用。
- 输出设备颜色预置文件 定义了输出设备(如桌面打印机和印刷机)的颜色空间。颜色管理系统使用这些预置文件来将文档颜色准确 映射到输出设备的颜色。
- 文档颜色预置文件 定义了文档的 RGB、CMYK 和灰度颜色。包含颜色预置文件的文档被称为"已添加标签的文档"。

#### **查找颜色预置文件**

许多颜色预置文件是与应用程序一起安装的或可由分析软件生成。监视器、扫描仪、数码相机和打印机的制造商还会提供颜色预置文件。 此外,您还可以通过一些网站访问颜色预置文件:

- <http://www.color.org/findprofile.xalter> 国际颜色委员会 (ICC) 的网站, 可帮助您查找常用的标准颜色预置文件。
- <http://www.eci.org/doku.php?id=en:downloads> 欧洲色彩促进会 (ECI) 的网站, 提供了标准的 ISO 预置文件及欧洲专用的预置 文件。
- [http://www.tftcentral.co.uk/articles/icc\\_profiles.htm](http://www.tftcentral.co.uk/articles/icc_profiles.htm) 此网站提供了适用于多个不同类型 LCD(液晶显示)监视器的 ICC 预置文 件,以帮助您实现一致的颜色显示。但是,如果颜色精确度对于您的工作流很重要,那么您应该校准和分析监视器,而不是依靠已有 的监视器预置文件。有关详细信息, 请参阅[第 227 页上的"我的监视器显示的颜色正确吗?"。](#page-228-1)

#### **安装和载入颜色预置文件**

如果您没有所需的颜色预置文件,您可以安装预置文件,或者从应用程序中载入。安装颜色预置文件会将其添加到操作系统的**颜色**文件夹 中;而载入颜色预置文件会将其添加至应用程序的**颜色**文件夹中。CorelDRAW Graphics Suite 可以从这两个**颜色**文件夹中访问颜色预 置文件。

#### **嵌入颜色预置文件**

默认情况下,当您将文档保存或导出为支持颜色预置文件的文件格式时,颜色预置文件就会嵌入文件中。嵌入颜色预置文件会将颜色预置 文件附加到文档中,以确保与查看或打印文档的其他人共享您使用的相同颜色。

#### **安装颜色预置文件**

• 在 Windows 资源管理器中,右键单击颜色预置文件,然后单击**安装预置文件**。

#### **载入颜色预置文件**

- **1** 单击**工具 颜色管理**。
- **2** 单击**默认**选项卡。
- **3** 从 **RGB 预置文件**、**CMYK 预置文件**或**灰度预置文件**列表框中选择**载入颜色预置文件**。
- **4** 在**打开**对话框中导航到颜色预置文件。

E

载入颜色预置文件后,您还可以从**颜色校样**泊坞窗、**打印**对话框以及**颜色管理设置**对话框的**文档**选项卡对其进行访问。

请注意您可以从任意列表框中载入任何颜色模式的颜色预置文件:**RGB 预置文件**、**CMYK 预置文件**或**灰度预置文件**。但是,载入 预置文件后,您只能从各自的颜色模式的列表框中访问文件。例如,您可以从 **CMYK 预置文件**列表框载入 RGB 颜色预置文件, 但是只能从 **RGB 预置文件**列表框访问该预置文件。

C

您还可以从**颜色管理设置**对话框的**文档**选项卡载入颜色预置文件。

#### **嵌入颜色预置文件**

- 1 单击文件,然后单击以下命令之一:
	- **· 另存为**
	- **为 Web 导出**
- **2** 在显示的对话框中,启用**嵌入颜色预置文件**复选框。

E

嵌入一个颜色预置文件(尤其是 CMYK 颜色预置文件)会增加文档的文件大小。

# <span id="page-232-0"></span>**指定颜色预置文件**

当您打开或导入丢失颜色预置文件的文档时,默认情况下应用程序会自动为文档指定一个颜色预置文件。如果文档包含一个不适合所需目 标的颜色预置文件,您可以为文档指定其他颜色预置文件。例如,如果是用于在网络上显示或要在桌面打印机上打印的文档,您应该确保 文档 RGB 预置文件为 sRGB。如果文档是用于印刷制作,Adobe RGB (1998) 颜色预置文件就是一个很好的选择,因为它的色谱范围较 大,在将 RGB 颜色转换为 CMYK 颜色空间时可以获得更好的结果。

当您为文档指定其他颜色预置文件时,虽然颜色值没有改变,但是颜色外观可能会有所不同。

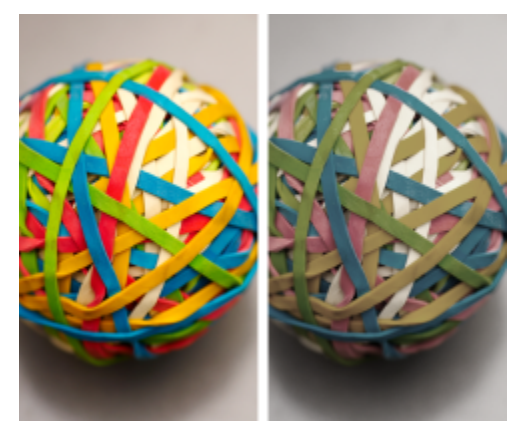

左:已将 SWOP 2006\_Coated3v2.icc 颜色预置文件指定到活动文档。右:当为 文档指定 Japan Color 2002 Newspaper 颜色预置文件时, 颜色饱和度会降低。

#### **为文档指定颜色预置文件**

- **1** 单击**工具 颜色管理**。
- **2** 单击**文档**选项卡。
- **3** 启用**指定新颜色预置文件(保留颜色值)**选项。
- **4** 从**RGB**、**CMYK** 或**灰度**列表框中选择一种颜色预置文件。

列表框的标签和可用的颜色预置文件列表取决于活动文档的颜色模式。例如,只有 RGB 图像才有 RGB 列表框。

#### <span id="page-233-0"></span>**将颜色转换为其他颜色预置文件**

当您将文档颜色从一种预置文件转换为另一种预置文件时,文档中的颜色值会根据匹配类型发生变化,但是颜色外观会保留。转化颜色的 主要目的是将源颜色空间中的颜色外观尽可能的与目标颜色空间中的颜色相匹配。

因为多重颜色转化会降低精确度,所以建议您只进行一次颜色转换。等到文档准备就绪且您已确定用于最终输出的颜色预置文件。例如, 如果您在 Adobe RGB (1998) 颜色空间中设计了一个文档,该文档要发布到 Web, 您可以将文档颜色转换为 sRGB 颜色空间。

您可以选择用于转换颜色的颜色管理引擎。有关详细信息,请参阅[第 232 页上的"颜色转换设置"。](#page-233-1)

#### **将颜色转换为其他颜色预置文件**

- **1** 单击**工具 颜色管理**。
- **2** 单击**文档**选项卡。
- **3** 启用**转换(保留色外貌)**选项。
- **4** 从**RGB**、**CMYK** 或**灰度**列表框中选择一种颜色预置文件。 列表框的标签和可用的颜色预置文件列表会根据活动图像的颜色模式的变化而有所改变。
- **5 从匹配类型**列表框中选择一种合适的匹配类型。关于可用的匹配类型的信息,请参[阅第 227 页上的"什么是匹配类型?"。](#page-228-3)

#### <span id="page-233-1"></span>**颜色转换设置**

选择[颜色预置文件](#page-593-4)时,将由 Microsoft 颜色管理 (ICM) 的默认的颜色管理模块 (CMM) 对设备间的颜色进行尽可能相近的匹配。颜色管 理模块又称为"颜色引擎"。

您还可以使用 Adobe CMM(如果计算机上已安装)。

#### **处理纯黑色和灰度颜色**

颜色转换过程中您可以在目标颜色空间中保留纯黑色。例如,如果您将 RGB 文档转换为 CMYK 颜色空间,纯 RGB 黑色 (R=0, G=0, B=0) 可以映射为纯黑色 CMYK 颜色 (K=100)。对于灰度文档或包含的内容大部分为文本的文档建议使用此选项。请注意,在颜色转换 过程中保留纯黑色可能会造成黑色的实体边缘和黑色的渐变填充。

默认情况下, 灰度颜色会转换为 CMYK 黑色 (K) 通道。此过程确保了所有灰度颜色可打印为黑色的阴影, 且在打印时不会浪费青色、品 红色和黄色油墨。

#### **选择颜色转换设置**

- **1** 单击**工具 颜色管理**。
- **2** 单击**默认**选项卡。
- **3** 在**颜色转换**区域中,从**颜色引擎**列表框中选择一种颜色引擎。

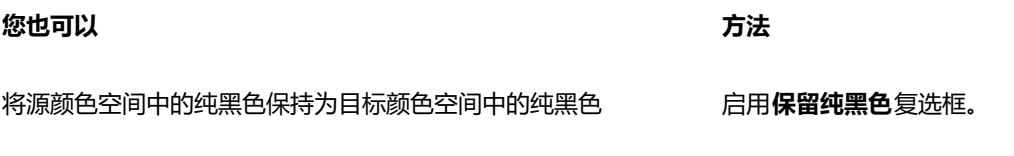

在转换过程中将灰度颜色映像到 CMYK 黑色 インストランス 自用**将灰色映像到 CMYK 黑色**复选框。

# <span id="page-234-0"></span>**软校样**

软校样可在屏幕上预览文档,就像是在特定打印机上重制或在特定监视器上显示的文档。与传统打印工作流使用的"硬校样"技术不同, 软校样允许您查看最终结果,而无须打印到纸张上。您可以验证文档的颜色预置文件是否适合特定的打印机或扫描仪以避免不想要的结 果。

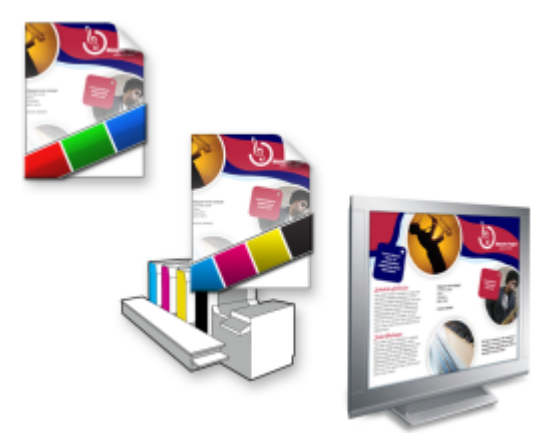

左上:已将 RGB 颜色预置文件指定到文档。中间和右边:指定 一个特定的 CMYK 预置文件可允许在屏幕上模拟打印的输出。

要模拟设备产生的输出颜色,您需要选择设备的颜色预置文件。因为文档和设备的颜色空间是不同的,一些文档颜色可能在设备颜色空间 的色谱中找不到匹配的颜色。您可以启用色谱警告,它可让您预览设备无法重制的屏幕上的颜色。当启用色谱警告时,会通过叠加颜色来 突出显示您正在模拟的设备的所有色谱外颜色。您可以更改色谱外叠加的颜色,还可以将其设置为透明来查看下面的颜色。

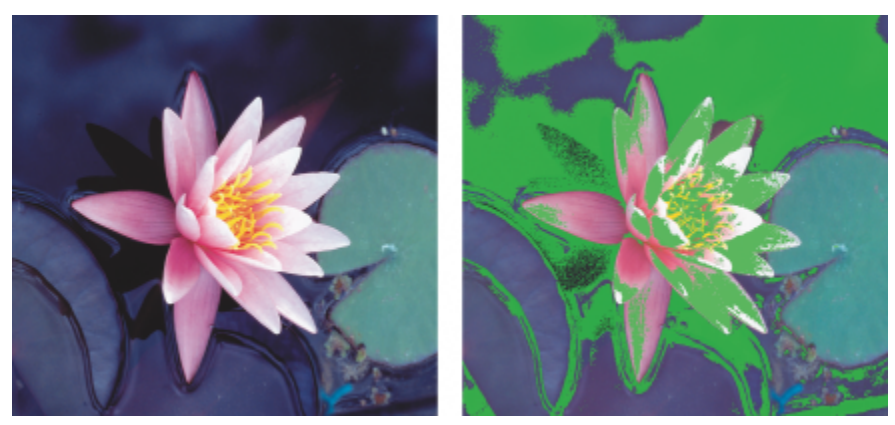

色谱警告会突出显示打印机或监视器不能准确再现的颜色。

您可以通过更改匹配类型来更改色谱外颜色进入校样预置文件的色谱中的方式。有关详细信息, 请参阅[第 227 页上的"什么是匹配类](#page-228-3) [型?"。](#page-228-3)

软校样时您可以保留文档的 RGB、CMYK 或灰度颜色值。例如,如果您正在软校样要在印刷机中打印的文档,您可以在软校样中保留原 始文档 CMYK 颜色值。在这种情况下,所有颜色都会在屏幕上更新,但是只有文档的 RGB 和灰度颜色值在软校样过程中被更改。保留 CMYK 颜色值可帮您在最终输出时避免不想要的转换。

如果您经常需要软校样用于特定输出的文档,您可以创建和保存自定义软校样预设。您可以随时删除不再需要的预设。

您可以通过将软校样导出为 JPEG、TIFF、Adobe 便携式文件格式 (PDF) 或 Corel PHOTO-PAINT (CPT) 文件格式来进行保存。您也可 以打印校样。

默认情况下,新建文档或打开文档时软校样是处于禁用状态的。但是,您可以使软校样在默认情况下处于打开状态。

#### **打开或关闭软校样**

#### • 单击**视图 校样颜色**。

E

当您打开软校样时,文档窗口、调色板和对话框的预览窗口中的颜色显示会有所不同。

模拟打印机输出可能会导致屏幕颜色变暗,因为所有颜色都会被放入 CMYK 颜色空间,CMYK 颜色空间的色谱比 RGB 颜色空间 的色谱小。

#### **指定软校样设置**

#### **1** 单击**窗口 泊坞窗 颜色校样**。

**2** 执行以下任务中的任一项。

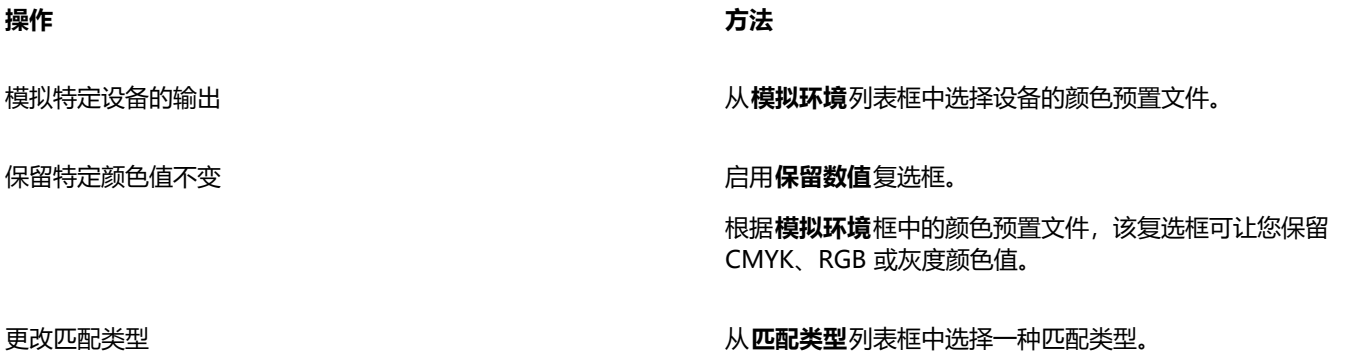

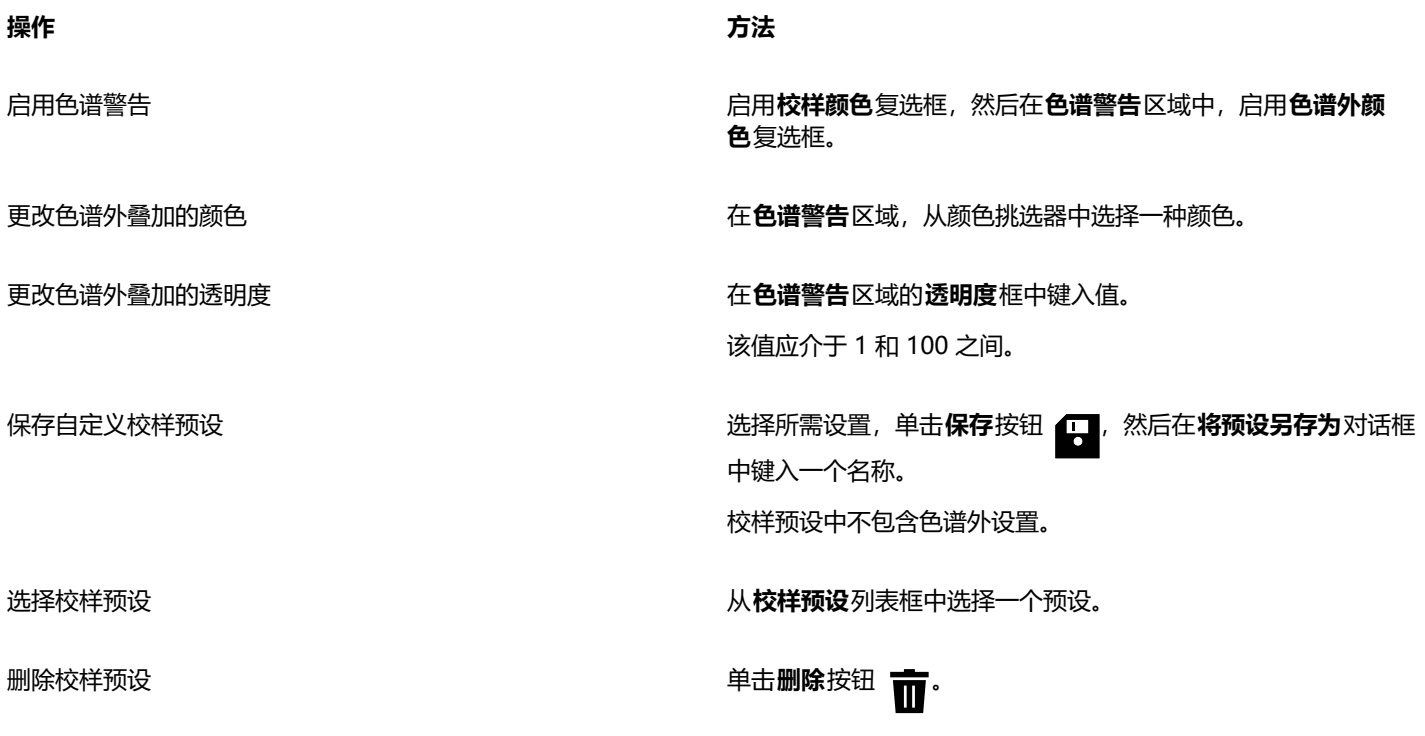

E

模拟的精确性取决于诸如监视器的质量、监视器和输出设备的颜色预置文件以及您工作区域的环境照明之类的因素。

#### **导出软校样**

- **1** 单击**窗口 泊坞窗 颜色校样**。
- **2** 在**颜色校样**泊坞窗中,单击**导出软校样**按钮。
- **3** 在**文件名**框中键入文件名。
- **4** 从**保存类型**列表框中,选择以下其中一项:
	- **· JPG - JPEG Bitmaps**
	- **· PDF - Adobe Portable Document Format**
	- **· TIF TIFF Bitmap**
	- **· CPT - Corel PHOTO-PAINT 图像**
- **5** 在显示的对话框中选择任意设置。

#### **打印校样**

- **1** 单击**窗口 泊坞窗 颜色校样**。
- **2** 在**颜色校样**泊坞窗中,单击**打印校样**按钮。

### **默认打开软校样**

- **1** 单击**工具 选项 Corel PHOTO-PAINT**。
- **2** 在类别列表中,单击**显示**。
- **3** 启用**校样颜色**复选框。

# <span id="page-237-0"></span>**颜色管理预设**

应用程序提供了颜色管理预设,这些预设是应用于新文档和未加标签的文档的默认颜色设置。您可以选择适合于文档创建的区域或最终输 出位置的颜色管理预设。

您还可以创建自己的预设(这使您能够在**颜色管理设置**对话框的**默认**选项卡上保留您的选择),然后在其他文档中重新使用这些预设。不 再需要预设时可以将其删除。

#### <span id="page-237-2"></span>**选择新文档的颜色管理预设**

- **1** 单击**工具 颜色管理**。
- **2** 单击**默认**选项卡。
- **3** 从**预设**列表框中选择以下颜色管理预设之一:
	- **北美通用设置** 适用于将在北美以多种类型输出的设计
	- **欧洲通用设置** 适用于将在欧洲以多种类型输出的设计
	- **欧洲印前设置** 适用于将由欧洲的打印服务提供商打印的设计
	- **欧洲网络** 适用于在欧洲创建的 Web 设计
	- **日本通用设置** 适用于将在日本以多种类型输出的设计
	- **日本印前设置** 适用于将由日本的打印服务提供商打印的设计
	- **日本网络** 适用于在日本创建的 Web 设计
	- **最少颜色管理** 在打开、导入或粘贴文档时保留初始 RGB、CMYK 和灰度颜色值
	- **北美印前设置** 适用于将由北美的打印服务提供商打印的设计
	- **北美网络** 适用于在北美创建的 Web 设计
	- **关闭颜色管理模拟** 模拟较早版本 Corel PHOTO-PAINT 中的**关闭颜色管理**预设的颜色转换结果。
	- **模拟 CorelDRAW Graphics Suite X4** 显示 CorelDRAW Graphics Suite X4 中显示的颜色

#### **添加颜色管理预设**

- **1** 单击**工具 颜色管理**。
- **2** 单击**默认**选项卡。
- **3** 更改任何默认颜色设置。
- 4 单击预设列表框旁边的保存按钮
- **5** 在**保存颜色管理样式**对话框的**保存样式为**框中键入一个名称。

#### **删除颜色管理预设**

- **1** 单击**工具 颜色管理**。
- **2** 单击**默认**选项卡。
- **3** 从**预设**列表框中选择一种预设。
- 4 单击删除按钮 而·

### <span id="page-237-1"></span>**颜色管理策略**

颜色管理策略决定了您打开和在应用程序中使用的文档中的颜色管理方式。在 Corel PHOTO-PAINT 中,您可以为打开文档设置一种颜 色管理策略,为在活动文档中导入和粘贴文件和对象设置另一种颜色管理策略。

适用于已打开的文档的颜色管理策略决定了您要在打开的各个文件中使用哪些 RGB、CMYK 或灰度颜色预置文件。默认情况下,应用程 序使用嵌入到文件中的颜色预置文件。您还可以选择为文件选择默认颜色预置文件或将文件中的颜色转换为默认颜色预置文件。

默认情况下,适用于导入和粘贴文件的颜色管理策略会将文件的颜色转换为文档颜色预置文件。您还可以选择为文件指定文档颜色预置文 件或将活动文档的颜色转换为嵌入在文件中的颜色预置文件。

您正在打开或导入的文件可能缺少颜色预置文件或包含与默认颜色预置文件不匹配的颜色预置文件。默认情况下,应用程序不会警告您缺 少颜色预置文件或文件不匹配,但是会做出颜色管理选择来获得更好的结果。但是,如果您想要完全控制文档中的颜色,可以激活警告信 息。

#### **为打开的文档设置颜色管理策略**

- **1** 单击**工具 颜色管理**。
- **2** 单击**默认**选项卡。
- **3** 在**打开策略**区域中,从 **RGB** 列表框中选择以下选项之一:
	- **使用嵌入的颜色预置文件** 保留嵌入在文件中的 RGB 颜色预置文件。建议选择此选项,因为它可以保留文档的原始 RGB 颜色外观 和 RGB 颜色值。
	- **指定默认颜色预置文件** 使用默认 RGB 颜色预置文件来定义文档颜色。RGB 颜色值会保留,但 RGB 颜色外观会有所变化。
	- 转换为默认的颜色预置文件 将颜色转换为默认 RGB 颜色预置文件。文档中的 RGB 颜色外观会保留,但是颜色值会有所改变。
- 4 从打开策略区域的 CMYK 列表框中, 选择用于管理文档中的 CMYK 颜色的选项。这些选项和 RGB 颜色的选项相同。
- **5** 从**打开策略**区域的**灰度**列表框中,选择用于管理文档中的灰度颜色的选项。这些选项和 RGB 颜色的选项相同。

#### **为导入和粘贴文件设置颜色管理策略**

- **1** 单击**工具 颜色管理**。
- **2** 单击**默认**选项卡。
- **3** 在**导入和粘贴策略**区域中,从 **RGB** 列表框中选择以下选项之一:
	- **转换为文档颜色预置文件** 将导入或粘贴的文件的 RGB 颜色转换为活动文档的 RGB 颜色预置文件。当导入的文件包含与文档颜色 预置文件不匹配的颜色预置文件时会用到此选项。
	- **指定文档颜色预置文件** 为导入或粘贴的文件指定文档的 RGB 颜色预置文件。文件的 RGB 颜色值会保留,但是颜色外观会有所改 变。
	- **使用嵌入的颜色预置文件** 使用文件中嵌入的 RGB 颜色预置文件,保留 RGB 颜色值及导入或粘贴的文件的外观。此选项用于将文 档颜色转换为导入的或粘贴的文件中嵌入的颜色预置文件。
- **4** 从**导入和粘贴**区域的 **CMYK** 列表框中,选择用于管理导入和粘贴的文件中的 CMYK 颜色的选项。这些选项和 RGB 颜色的选项相 同。
- **5** 从**导入和粘贴**区域的**灰度**列表框中,选择用于管理导入和粘贴的文件中的灰度颜色的选项。这些选项和 RGB 颜色的选项相同。

#### <span id="page-238-1"></span>**为丢失和不匹配的颜色预置文件激活警告信息**

- **1** 单击**工具 颜色管理**。
- **2** 单击**默认**选项卡。
- **3** 在**打开策略**与**导入和粘贴策略**区域中启用下列任一复选框:
	- **· 颜色预置文件不匹配警告**
	- **· 丢失颜色预置文件警告**

# <span id="page-238-0"></span>**打开文档时管理颜色**

打开文档的默认颜色管理策略会保留已打开的所有已添加标签的文档中的颜色,并会为未添加标签的文档指定默认颜色预置文件。

如果您打开的文档丢失颜色预置文件或包含与应用程序默认的颜色预置文件不匹配的颜色预置文件,Corel PHOTO-PAINT 会根据默认 颜色管理条路选择颜色管理。亦果您满意于颜色管理,您可以查看丢失和不匹配的颜色预置文件的警告并选择不同的颜色管理选项。有关 如何激活警告的详细信息,请参阅[第 237 页上的"为丢失和不匹配的颜色预置文件激活警告信息"。](#page-238-1)

#### **打开丢失颜色预置文件的文档**

当您打开缺少颜色预置文件的文档并已针对缺少的颜色预置文件激活警告时,会出现以下选项。

- **指定颜色预置文件** 让您为文档指定颜色预置文件。此选项会保留颜色值,但是会更改颜色外观。例如,如果文档丢失 RGB 颜色预 置文件,则会默认指定应用程序的默认 RGB 颜色预置文件。RGB 颜色值会保留,但 RGB 颜色和原来设定的颜色外观会有所不同。 您还可以选择指定与应用程序的默认颜色预置文件不同的颜色预置文件。建议只有在您知道文档的原始颜色空间并已安装相关的颜色 预置文件的情况下使用此选项。
- **转换为默认的颜色预置文件** 与**指定颜色预置文件**控件结合使用,此选项可将指定颜色预置文件中的颜色转换为默认的颜色预置文 件。颜色外观将和指定颜色空间中的相同,但是颜色值会有所改变。

#### **打开颜色预置文件不匹配的文档**

当文档包含与默认颜色预置文件不匹配的颜色预置文件时,您可以选择以下选项之一:

- **使用嵌入的颜色预置文件** 此选项可确保保留颜色值以及按照预期显示颜色。
- **忽略嵌入的颜色预置文件,使用默认颜色预置文件** 指定默认颜色预置文件会保留颜色值,但会更改颜色外观。
- **将嵌入的颜色预置文件转换为默认颜色预置文件** 此选项会将颜色从嵌入的颜色预置文件转换为默认颜色预置文件。颜色外观会保 留,但是颜色值会有所改变。如果您已经设置了适于工作流的颜色管理选项,建议使用此选项。例如,您要创建用于 Web 的图形 且已经选择了将 sRGB 作为应用程序的默认颜色空间。启用此选项可确保文档使用 sRGB 颜色空间且文档颜色是一致的且适合于 Web。

# <span id="page-239-0"></span>**导入和粘贴文件时管理颜色**

导入和粘贴文件的默认颜色策略会将导入和粘贴的文件的颜失转换为活动文档的颜色预置文件。如果导入的或粘贴的文件的颜色预置文 件与活动文档的颜色预置文件相匹配,将则不进行任何颜色转化。有关颜色管理策略的详细信息,请参阅第236页上的"颜色管理策 [略"。](#page-237-1)。

但是,您可以选择查看关于预置文件丢失和不匹配的警告并设置其他颜色管理选项。有关如何查看警告的详细信息,请参阅[第 237 页](#page-238-1) [上的"为丢失和不匹配的颜色预置文件激活警告信息"。](#page-238-1)

当将矢量图形 (如 CorelDRAW (CDR) 文件) 导入或粘贴到活动文档中时, 文件首先会被转换为与活动文档颜色模式相同的位图。例 如,如果文档为 RGB 颜色模式,则文件会转换为 RGB 颜色模式的位图。

#### **导入和粘贴颜色预置文件丢失的文件**

如果文件丢失颜色预置文件,您可以选择为文件指定颜色预置文件,然后将其颜色转换为文档颜色预置文件。文件的颜色值将会更改。在 下列例子中,矢量图形丢失了颜色预置文件,因此 Corel PHOTO-PAINT 为文件指定了默认颜色预置文件,然后将文件颜色转换为文档 颜色预置文件,即 sRGB。但是,您可以指定与应用程序的默认颜色预置文件不同的 CMYK 和 RGB 颜色预置文件。

#### **导入和粘贴颜色预置文件不匹配的文件**

如果文件包含与文档颜色预置文件不匹配的颜色预置文件,则会出现以下选项:

- **忽略嵌入的颜色预置文件,指定文档颜色预置文件** 颜色值会保留,但颜色外观会改变。
- **将嵌入的颜色预置文件转换为文档颜色预置文件**(默认选项) 导入的文件的颜色会从嵌入的颜色空间转换为文档颜色空间。颜色外 观会保留,但是颜色值会有所改变。
- **将文档颜色转换为嵌入的颜色预置文件** 文档颜色转换为导入的文件中嵌入的颜色预置文件。导入或粘贴的文件的外观和颜色值都会 保留。

#### **导入和粘贴颜色预置文件丢失和不匹配的文件**

一些文件可能既丢失颜色预置文件又包含不匹配的颜色预置文件。在这种情况下,会出现提示颜色预置文件丢失和不匹配的选项的对话 框。

#### <span id="page-239-1"></span>**管理打印颜色**

默认情况下,当文档发送到打印机时,Corel PHOTO-PAINT 不会执行颜色转换。打印机接收颜色值并解析颜色。但是,如果操作系统 中存在与打印机相关的颜色预置文件,Corel PHOTO-PAINT 会检测到颜色预置文件并将其用于将文档颜色转换为打印机的颜色空间。

如果您有 PostScript 打印机,可让 Corel PHOTO-PAINT 或 PostScript 打印机执行任何必需的颜色转换。当 Corel PHOTO-PAINT 管 理颜色转换时,会将文档颜色从指定的颜色空间转换为 PostScript 打印机的颜色空间。请注意,您必须禁用打印机驱动程序中的颜色管 理。否则,在打印过程中应用程序和打印机会同时管理颜色,文档颜色会被校正两次,这会造成不必要的颜色偏移。

当 PostScript 打印机转换文档颜色时,必须启用打印机驱动程序中的颜色管理功能。只有支持打印机颜色转换的 PostScript 打印机和 RIP 引擎才能用于此高级方法。尽管这种方法会增加文件大小,但是它的优点是当您将相同的打印作业发送给不同的打印服务提供商时, 它可以确保颜色一致。

有关再现打印颜色的详细信息,请参阅[第 491 页上的"精确打印颜色"。](#page-492-0)

您还可以控制创建用于商业印刷的 PDF 文件中的颜色。有关详细信息,请参[阅第 511 页上的"PDF 颜色管理选项"。](#page-512-0)

# <span id="page-240-0"></span>**使用安全 CMYK 工作流**

通常,您可以在项目中使用特定的 CMYK 颜色值。要确保可靠的颜色再现,您可以从色样手册中获取这些 CMYK 颜色值。在打印过程 中保留这些 CMYK 颜色值,可以防止不必要的颜色转换并确保再现原始设计中的颜色。保留 CMYK 颜色值的工作流称为"安全"的 CMYK 工作流。

Corel PHOTO-PAINT 支持安全的 CMYK 工作流。默认情况下,在任何打开、导入或粘贴的文档中都会保留 CMYK 颜色值。打印文档 时也会默认保留 CMYK 颜色值。

在一些情况下,您可能想跳过安全的 CMYK 工作流并在打开、导入或粘贴文档时保留 CMYK 颜色外观。当您想要在屏幕上查看设计的原 始颜色或查看打印到桌面打印机的复件时,此选项很有帮助。要保留 CMYK 颜色,您可以制定颜色管理策略来转换您打开、导入或粘贴 的文档中的 CMYK 颜色。此外,当打印到 PostScript 打印机时,您可以通过禁用**打印**对话框的**颜色**页面中的**保留 CMYK 数值**复选框将 CMYK 颜色转换为打印机颜色预置文件。

### <span id="page-240-1"></span>**管理在线查看颜色**

在线查看的颜色管理比打印颜色管理更为复杂。Web 上的文档和图像会在很多种监视器上显示,通常都是未校准的。此外,大部分网络 浏览器不支持颜色管理且会忽略嵌入在文件中的颜色预置文件。

当您设计专门用于网络的文档时,建议您使用和您文档 RGB 颜色预置文件相同的 sRGB 颜色预置文件并选择 RGB 颜色。如果文档包含 不同的颜色预置文件,您应该在保存文档之前将文档颜色转换为 sRGB 以在网络上使用。

当您创建用于在线查看的 PDF 文件时,您可以在文件中嵌入颜色预置文件以在 Adobe Reader 和 Adobe Acrobat 中再现一致的颜色。 有关详细信息, 请参阅第 511 页上的 "指定导出 PDF 文件的颜色管理选项"。

当您启动一个用于在线查看的新文档时,您可以选择一个预设来帮助您获得更好的颜色效果。 此外,Corel PHOTO-PAINT 还提供了 Web 文档的颜色管理预设。关于如何选择颜色管理预设的信息, 请参阅第 236 页上的 "选择新文档的颜色管理预设"。

# Corel PHOTO-PAINT<sub>2024</sub>

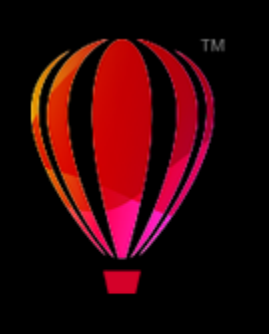

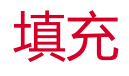

在 Corel PHOTO-PAINT 中,您可以使用颜色、图案和底纹来填充[对象、](#page-585-0)[可编辑区域和](#page-588-0)图像。可以从多种[填充中](#page-590-1)进行选择,并创建您自 己的填充。

本部分包含以下主题:

- [第 241 页上的"均匀填充"](#page-242-0)
- [第 242 页上的"渐变填充"](#page-243-0)
- [第 246 页上的"位图图样填充"](#page-247-0)
- [第 249 页上的"底纹填充"](#page-250-0)

您可以对填充区域应用透明度图样。有关详细信息,请参阅[第 251 页上的"透明度"。](#page-252-0)

# <span id="page-242-0"></span>**均匀填充**

[均匀填充](#page-588-1)是最简单的填充类型。它们是可应用于图像的纯色。可以将均匀填充应用于背景或选定对象。

#### **应用均匀填充**

- <del>一、一、一</del><br>1  在工具箱中,单击**填充** 工具 人)<sup>。</sup> 如果要填[充对象](#page-585-0),则在应[用填充](#page-590-1)之前,必须使用**挑选**工具 选择该对象。
- **2** 单击属性栏上的**均匀填充**按钮 。
- **3** 从属性栏上的**填充色**挑选器中选择颜色。
- **4** 在图像中要应用填充的位置单击。

#### **您也可以**

为填充不透明度指定值 在属性栏的**填充透明度**框中键入一个值。值越大,透明度越高。

指定填充根据相邻像素的颜色相似性伸展的方式 在属性栏上的**容限**框中键入值。值 100 表示填充整个对象或区 域。

#### **您也可以**

更改颜色组合方式 从属性栏上的**合并模式**列表框中选择一种合并模式。

E

您可以从图像中选择均匀填充的颜色,也可以通过访问颜色模式、混和器,或者固定或自定[义调色板](#page-585-5)来选择颜色。有关选择颜色 的信息,请参[阅第 199 页上的"颜色"。](#page-200-1)

[合并模式](#page-587-2)控制前景色或填充色与图像底色调和的方式。为实现特定调和目的,您可以更改默认(常规)的合并模式设置。有关合 并模式的详细信息,请参[阅第 329 页上的"合并模式"。](#page-330-0)

 $\subseteq\leq$ 

您还可以右键单[击调色板](#page-585-5)上的颜色来选择填充色。

# <span id="page-243-0"></span>**渐变填充**

[渐变填充](#page-588-2)是指沿线性路径、椭圆形路径、圆锥形路径或矩形[路径](#page-589-1)逐渐从一种颜色变为下一种颜色的过程。您可以使用渐变填充来创建纵深 感。渐变填充也称为倾斜度填充。

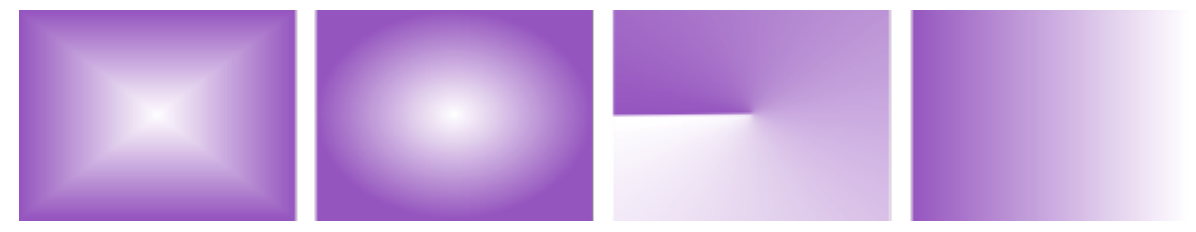

规则、椭圆形、圆锥形和线性渐变填充

Corel PHOTO-PAINT 提供了您可以访问的渐变填充的集合。您可以浏览可用的渐变填充,按关键字搜索,将填充标记为收藏,以及对 它们排序。有关详细信息,请参阅[第 261 页上的"查找和查看填充和透明度"。](#page-262-0)

可以根据需要修改任何渐变填充,也可重新创建自己的填充。渐变填充可以包含两种或两种以上颜色,可以在填充渐变的任何位置定位这 些颜色。您可以指定填充属性,如填充的颜色调和方向、填充的角度、中心点、中点和边衬。也可以调整大小,进行平滑、倾斜、镜像或 重复填充。

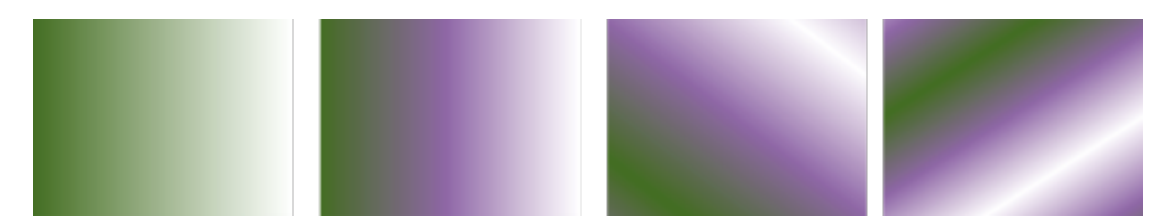

从左至右依次为: 已应用线性渐变填充的对象。另一个颜色将添加到填充。填充会进行重复并镜像。最后,填充旋转 50 度。

在创建渐变填充后,您可以将它保存下来以备将来使用。有关详细信息,请参阅[第 265 页上的"保存填充和透明度"。](#page-266-0)

您还可以使用**交互式填充**工具 交互式应用渐变填充。图像窗口中会显示一个倾斜度箭头,标记从一种颜色到另一种颜色的过渡。渐 变填充中的每一种颜色都由倾斜度箭头上的一个方形节点表示。可以更改和添加颜色,也可以调整各种颜色的透明度。还可以在图像窗口 中调整渐变填充的大小和方向。

#### **应用渐变填充**

1 在工具箱中,单击**填充** 工具 <

如果要填[充对象](#page-585-0),则在应用填充之前,必须使用**挑选**工具 选择该对象。

- **2** 单击属性栏上的**渐变填充**按钮 。
- 3 打开属性栏上的**填充**挑选器,然后双击一个填充缩略图。
- **4** 在图像中要应用填充的位置单击。
- Eŕ

[合并模式](#page-587-2)控制前景色或填充色与图像底色调和的方式。为实现特定调和目的,您可以更改默认(常规)的合并模式设置。有关合 并模式的详细信息,请参[阅第 329 页上的"合并模式"。](#page-330-0)

有关如何查找填充的信息,请参阅 [第 261 页上的"要查找、过滤和排序填充和透明度"。](#page-262-1)

#### **创建渐变填充**

- 1 在工具箱中,单击**填充**工具 <
- **2** 单击属性栏上的**渐变填充**按钮 。
- 3 单击属性栏上的编辑填充按钮
- 4 在编辑填充对话框中,单击下列按钮之一以选择渐变填充类型:
	- 线性渐变填充 F<mark>or</mark>
	- **椭圆形渐变填充**
	- **圆锥形渐变填充**
	- **矩形渐变填充**
- **5** 单击颜色频带下方的开始节点,打开**节点颜色**挑选器,然后选择一种颜色。
- **6** 单击颜色频带下方的结束节点,打开**节点颜色**挑选器,然后选择一种颜色。
- **7** 移动颜色频带上方的中点滑块,设置两种颜色之间的中点。

#### **您也可以**

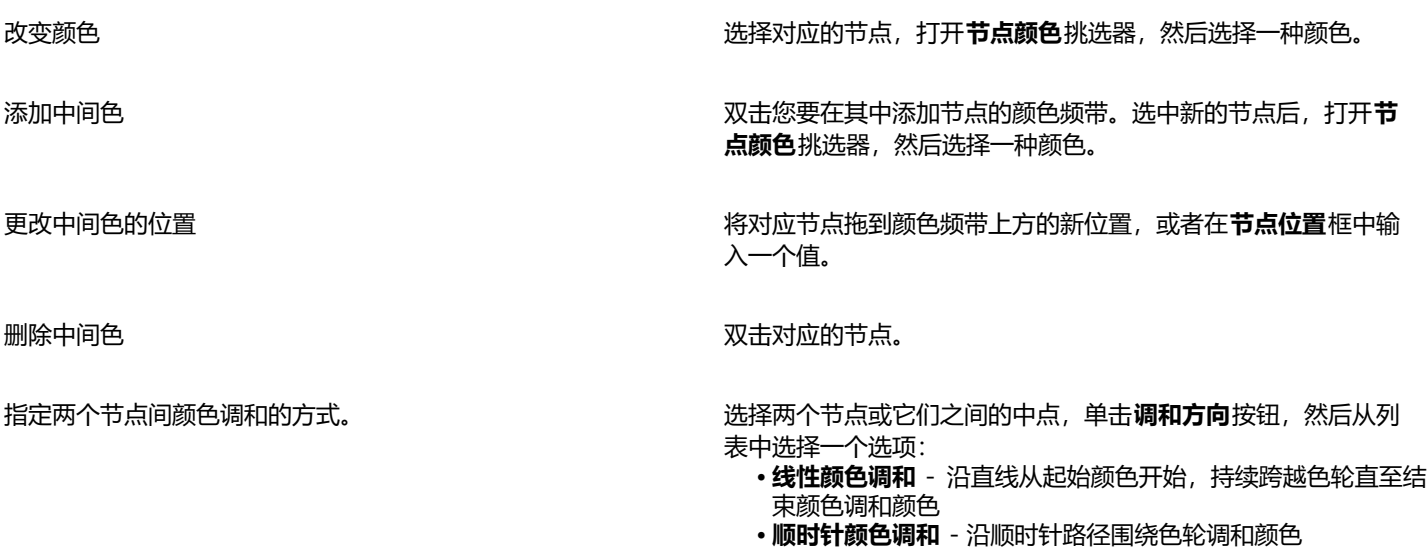

• **逆时针颜色调和** - 沿逆时针路径围绕色轮调和颜色

#### **您也可以**

镜像、重复或反转填充 キャラン インスタン かんきょう かんきょう 単击下列按钮之一: **· 重复和镜像 · 重复 · 反转填充** 要将填充恢复为默认状态,请单击默认渐变填充 。 仅当填充小于对象时,才可以看到重复和镜像的效果。下图显示 了默认填充 (1)、已调整大小并重复和镜像的同一填充 (2)、已调 整大小并重复的填充 (3) 以及已反转的填充 (4)。

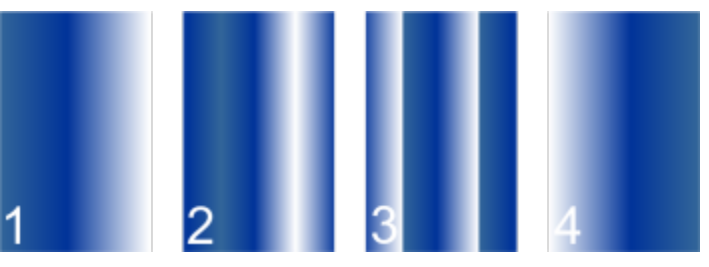

指定用于显示或打印渐变填充的步长数目 在**渐变步长**框中键入值。数字越大,颜色之间创建的过渡越平

指定渐变填充从一种颜色调和为另一种颜色的速度。 移动**加速**滑块。

滑。

在渐变填充节点之间创建更加平滑的颜色过渡 启用**平滑过渡**复选框。

以对象宽度或高度的百分比形式,指定填充的宽度或高度 在真**在填充宽度**和填充高度框中键入值。

上下或左右移动填充的中心 **Example Transformation of the A** to Transformation of the A to Transformation of the A to Transformation of the A to Transformation of the A to Transformation of the A to Transformation of the A to Transform

以指定的角度倾斜填充<br>  **在倾斜**框中键入一个值。

#### **您也可以**

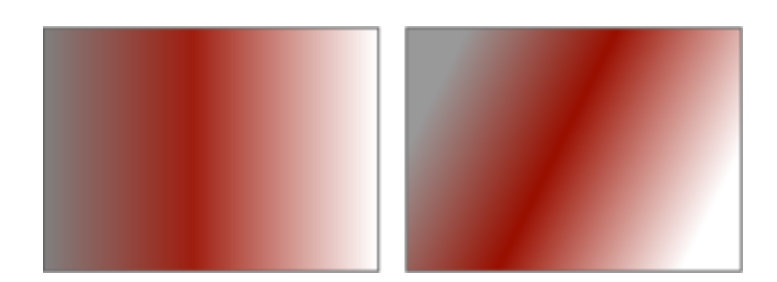

沿顺时针方向或逆时针方向旋转颜色渐变序列 **在在**市场的在**旋转**框中键入一个值。

允许填充不按比例倾斜或延展 **composer controlled and controlled and controlled and controlled and controlled and controlled a** 

E

渐变填充最多可以包含 99 种颜色。

 $\subseteq\leq$ 

通过单击节点并[在调色板](#page-585-5)上单击一种颜色,可以更改该节点的颜色。

#### **以交互方式应用渐变填充**

- 1 在工具箱中,单击**交互式填充**工具< 如果要填[充对象](#page-585-0),则在应用填充之前,必须使用**挑选**工具 → 选择该对象,然后单击**对象**泊坞窗中的**锁定对象透明度**按钮 ■ ● 保护 对象的形状和透明度。
- **2** 单击属性栏上的**渐变填充**按钮。
- **3** 在图像窗口中拖动以设置倾斜度箭头。
- **4** 将色样从[调色板](#page-585-5)拖至倾斜度箭头上的颜色[节点](#page-588-3)。此时将显示一个黑色箭头,指示[色样](#page-590-2)处于适当位置。

#### **您也可以**

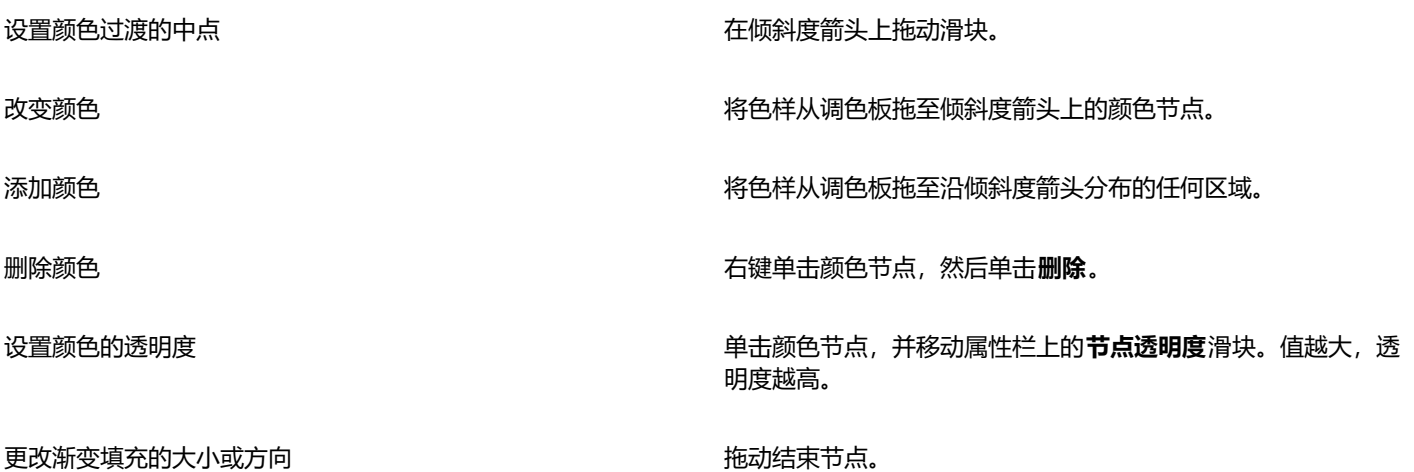

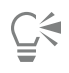

您还可以创建遮罩以将渐变填充限制到图像的某一部分。有关详细信息,请参[阅第 269 页上的"遮罩"。](#page-270-0)

# <span id="page-247-0"></span>**位图图样填充**

[位图](#page-591-1)[填充](#page-590-1)是可用于填充[对象](#page-585-0)或图像的位图。可以使用单个位图填充一个区域。还可以跨区域[平铺](#page-589-2)或重复较小的位图,以创建无缝图案。

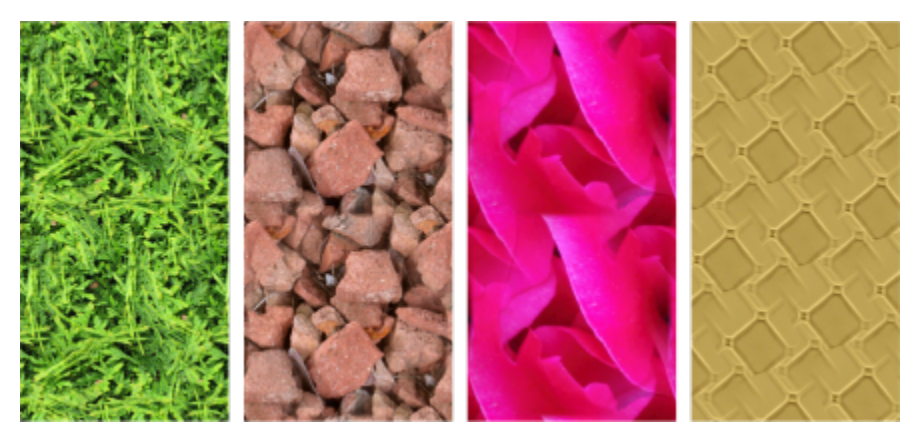

位图图样填充示例

最好使用不太复杂的位图进行填充,因为复杂的位图占用很大内存且显示速度很慢。位图的复杂性由其大小、[分辨率](#page-586-0)和[位深度](#page-591-2)确定。

Corel PHOTO-PAINT 提供了您可以访问的位图图样的集合。您可以浏览可用的图样,按关键字搜索图样,将图样标记为收藏, 以及对 它们排序。有关详细信息,请参阅[第 261 页上的"查找和查看填充和透明度"。](#page-262-0)

您可以修改位图图样以满足您的需求。例如,您可以倾斜、旋转或镜像位图图样。您还可以通过导入的文件来创建自己的图样。

在创建新图样后,您可以将它保存下来以备将来使用。有关详细信息,请参阅第 265 页上的 "保存填充和透明度"。

iOS 应用程序 Patterns 可以将照片转换为位图图样, 其中创建的位图图样可以在 Corel PHOTO-PAINT 中打开。Patterns 和 Corel PHOTO-PAINT 中提供的位图图样效果可用于创建无缝的图样, 也可调整图样参数, 如沿着平铺边缘的像素配置, 以及图样的亮度、明 度和颜色对比度等。

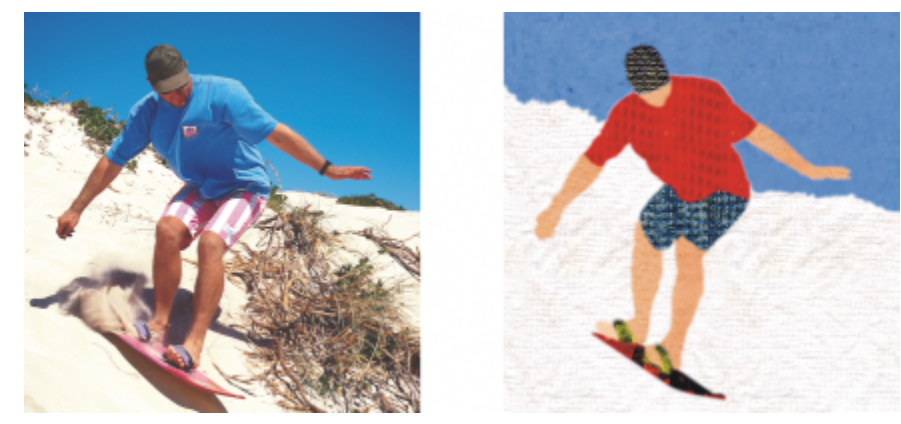

可以使用位图填充来创建引人注目的背景和底纹。

### **应用位图图样填充**

1 在工具箱中,单击**填充**工具<> 如果要填[充对象](#page-585-0),则在应用填充之前,必须使用**挑选**工具 选择该对象。

- 2 单击属性栏上的位图图样填充按钮 [O]。
- **3** 打开属性栏上的**填充**挑选器,然后双击一个填充缩略图。
- **4** 在图像中要应用填充的位置单击。

E

[合并模式](#page-587-2)控制前景色或填充色与图像底色调和的方式。为实现特定调和目的,您可以更改默认(常规)的合并模式设置。有关合 并模式的详细信息,请参[阅第 329 页上的"合并模式"。](#page-330-0)

有关如何查找填充的信息,请参阅 [第 261 页上的"要查找、过滤和排序填充和透明度"。](#page-262-1)

#### **修改位图图样填充**

- 1 在工具箱中,单击**填充**工具<
- 2 单击属性栏上的**位图图样填充**按钮 50
- 3 单击属性栏上的**编辑填充**按钮 人<mark>事</mark>
- **4** 在**编辑填充**对话框中,打开**填充**挑选器,然后单击填充。
- **5** 执行下表中的操作。

#### **操作 方法**

排列平铺以便交替平铺互为镜像 单击**水平镜像平铺** 或**垂直镜像平铺** 按钮。 下图显示了水平(中间)和垂直(右)镜像的图样填充(左)。

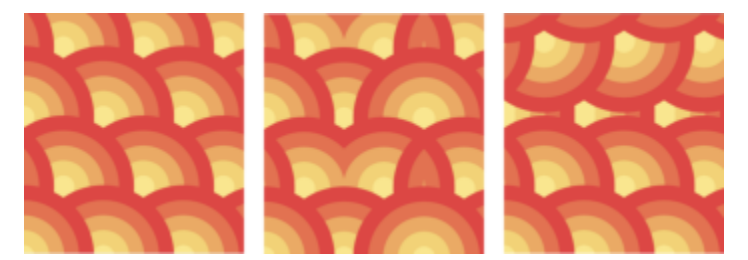

平滑图样填充边缘与其对应边缘的颜色过渡。 启用**边缘匹配**复选框,再移动滑块。

创建辐射或线性无缝调和 单击**无缝**区域中的**径向调和 (⑥)** 或**线性调和**按钮 \_\_\_\_, 然后移 动滑块。

提高或降低图样的亮度 启用**亮度**复选框,再移动滑块。

提高或降低图样的灰度对比度。 启用**明度**复选框,再移动滑块。

提高或降低图样的颜色对比度 **compreserable compreserable controlled controlled controlled controlled controlled controlled controlled controlled controlled controlled controlled controlled controlled controlled controlled controlled co** 

#### 以对象宽度或高度的百分比形式,指定图样的宽度或高度 在真 在填充宽度和填充高度框中键入值。

下图显示了将图样平铺大小从较大更改为较小的效果。

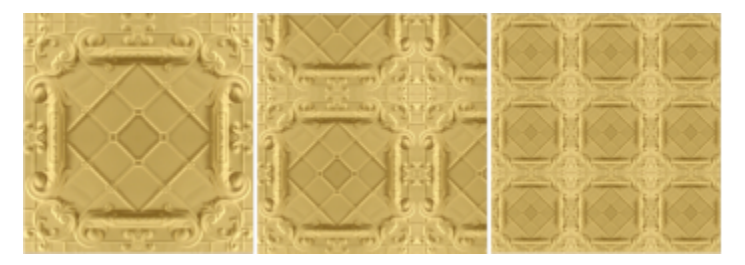

上、下、左、右移动图样填充中心 **Example Transform of the X** 和 Y 框中键入值。

以指定的角度倾斜或旋转图样 **在** 在在**倾斜**框或旋转框中键入一个值。

此图中的矢量图样填充倾斜了 15 度(中间)并旋转了 15 度 (右)。

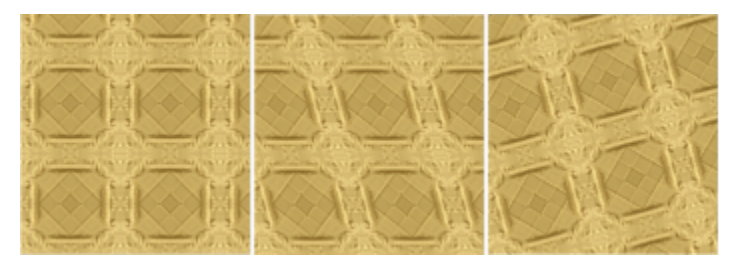

以平铺高度或宽度的百分比形式指定行或列偏移 单击 **行偏移 或列偏移**按钮 然后在平铺 % 框中键入一 个值。

此图显示了列偏移 50% (中间) 和行偏移 50% (右).

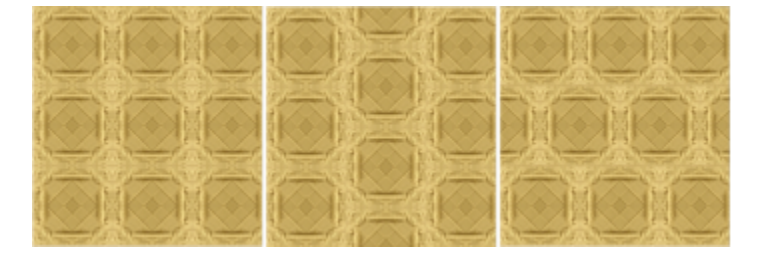

# **从导入的图像创建位图图样填充**

- 1 在工具箱中,单击**填充**工具 <
- 2 单击属性栏上的**位图图样填充**按钮 (O)。
- 3 单击属性栏上的**编辑填充**按钮(二)

**操作 方法**

- **4** 在**编辑填充**对话框中,单击**选择**按钮。
- 5 在导入对话框中, 定位到要使用的图像, 然后双击文件名。

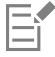

新的位图填充显示在**填充**选择器中。

# <span id="page-250-0"></span>**底纹填充**

[底纹填充](#page-585-7)是三维图案。您可以使用现有底纹填充,如水、矿物质和云,也可以编辑预设以创建自己的底纹填充。您无法导入要用作底纹填 充的文件。

编辑底纹填充时,可以修改如软度、密度、亮度和颜色等参数。每种底纹的参数各不相同。在编辑底纹填充后,您可以将它保存下来以备 将来使用。

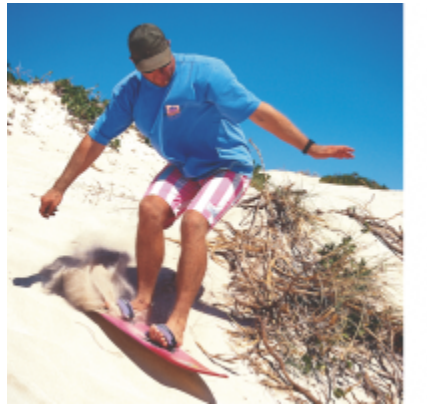

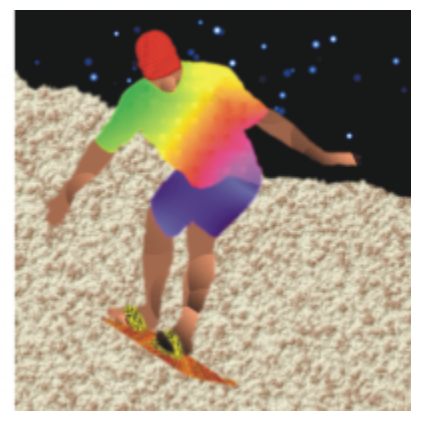

可以修改底纹填充的属性,以更改其外观。

#### **应用底纹填充**

- **1** 在工具箱中,单击**填充**工具 。 如果要填[充对象](#page-585-0),则在应用填充之前,必须使用**挑选**工具 选择该对象。
- 2 单击属性栏上的**底纹填充**按钮
- 3 单击属性栏上的**编辑填充**按钮 人事。
- **4** 在**编辑填充**对话框中,从**底纹库**列表框中选择一个底纹库。
- **5** 从**填充**挑选器中选择一种底纹。
- **6** 在图像中要应用填充的位置单击。

#### **您也可以**

**编辑底纹填充参数 在<b>编辑填充**对话框中的底纹参数框中键入值。

参数根据底纹而不同。

预览选定底纹外观中的随机更改  **单击随机化**按钮。每次单击该按钮时,都会对解除锁定的参数进 行随机更改,并且修改的底纹将显示在**预览**窗口中。

排列平铺以便交替平铺互为镜像 **12 12 12 12 12 12 12 12 13 13 13 14 14 14 15 16 16 17 17 18 18 19 18 18 18 18 18 19 18 19 18 1** 

#### **您也可以**

更改填充的大小 单击**变换**,然后在**填充宽度**和**填充高度**框中键入值。

上下或左右移动填充的中心 单击**变换**,然后在 X 和 Y 框中键入值。

以指定的角度旋转底纹 单击**变换**,然后在**旋转**框中键入一个值。

)<br>以指定的角度倾斜填充 单击**变换**,然后在**倾斜**框中键入一个值。

以平铺宽度或高度的百分比形式指定行或列偏移 单击**变换**,然后单击**行偏移**或**列偏移**按钮。在**平铺 %** 框中键入一 个值。

指定底纹填充的位图分辨率 单击**底纹分辨率和大小**,然后在**位图分辨率**框中键入一个值。

保存底纹填充 单击**保存底纹**按钮 \_\_\_\_,然后在**保存底纹为**对话框中,在**底纹名 称**框中键入一个名称。从**库名称**列表框中选择一个库。

为填充不透明度指定值 在属性栏的**填充透明度**框中键入一个值。值越大,透明度越高。

指定填充根据相邻像素的颜色相似性伸展的方式 在属性栏上的**容限**框中键入值。值 100 表示填充整个对象或区 域。

更改颜色组合方式 从属性栏上的**合并模式**列表框中选择一种合并模式。
# Corel PHOTO-PAINT<sub>2024</sub>

<span id="page-252-1"></span>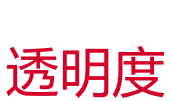

您可以更改[对象](#page-591-0)的[透明度](#page-591-0),以显示对象下面的图像元素。更改对象的透明度时,您可以更改单个[像素](#page-587-0)的[灰度](#page-587-0)值。

对象透明度的大多数更改是永久性的。如果要单独应用透明度更改,使对象不受到影响,可以使用[剪裁遮罩](#page-587-1)。有关详细信息,请参阅[第](#page-423-0) [422 页上的"使用剪裁遮罩"。](#page-423-0)

本部分包含以下主题:

- [第 251 页上的"均匀透明度"](#page-252-0)
- [第 252 页上的"渐变透明度"](#page-253-0)
- [第 255 页上的"位图图样透明度"](#page-256-0)
- [第 257 页上的"底纹透明度"](#page-258-0)
- 第 259 页上的 "使用笔刷笔触应用透明度"
- [第 260 页上的"所选颜色的透明度"](#page-261-0)
- [第 260 页上的"调和对象"](#page-261-1)

## <span id="page-252-0"></span>**均匀透明度**

均匀透明度会等量改变对象或可编辑区域的所有像素的透明度值。您可以对对象或[可编辑区域](#page-588-0)应用均匀透明度。

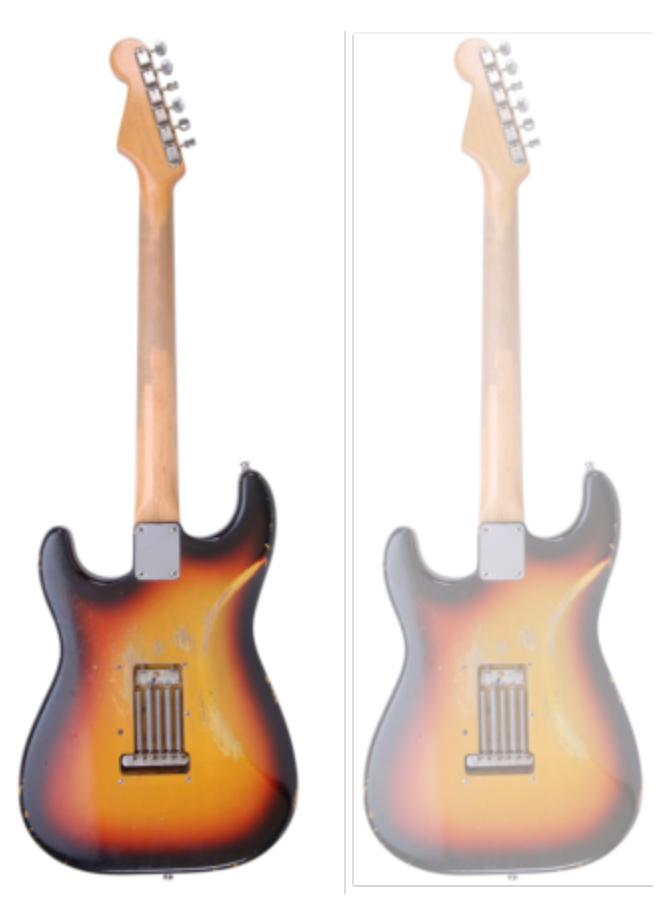

向吉他应用了均匀透明度。

## **应用均匀透明度**

- **1** 选择一个[对象](#page-585-0)。
- 2 在工具箱中,单击**对象透明度工具 [37]。**
- 3 单击属性栏上的均匀透明度按钮 ■■■
- **4** 在属性栏的**透明度**框中键入一个值(0 到 100)。

E

[透明](#page-591-0)对象[的灰度](#page-591-0)值为 0[,不透明](#page-591-0)对象的灰度值为 255。

透明度框不可用于黑白(1位)图像。

 $\overline{\mathbb{Q}}$ 

您还可以在属性栏上打开**透明度**挑选器,然后选择预设的统一透明度。

## <span id="page-253-0"></span>**渐变透明度**

渐变透明度使对象从一种透明度值渐渐变化为另一个值。渐变透明度的类型可以是线性、椭圆形、圆锥形或矩形。

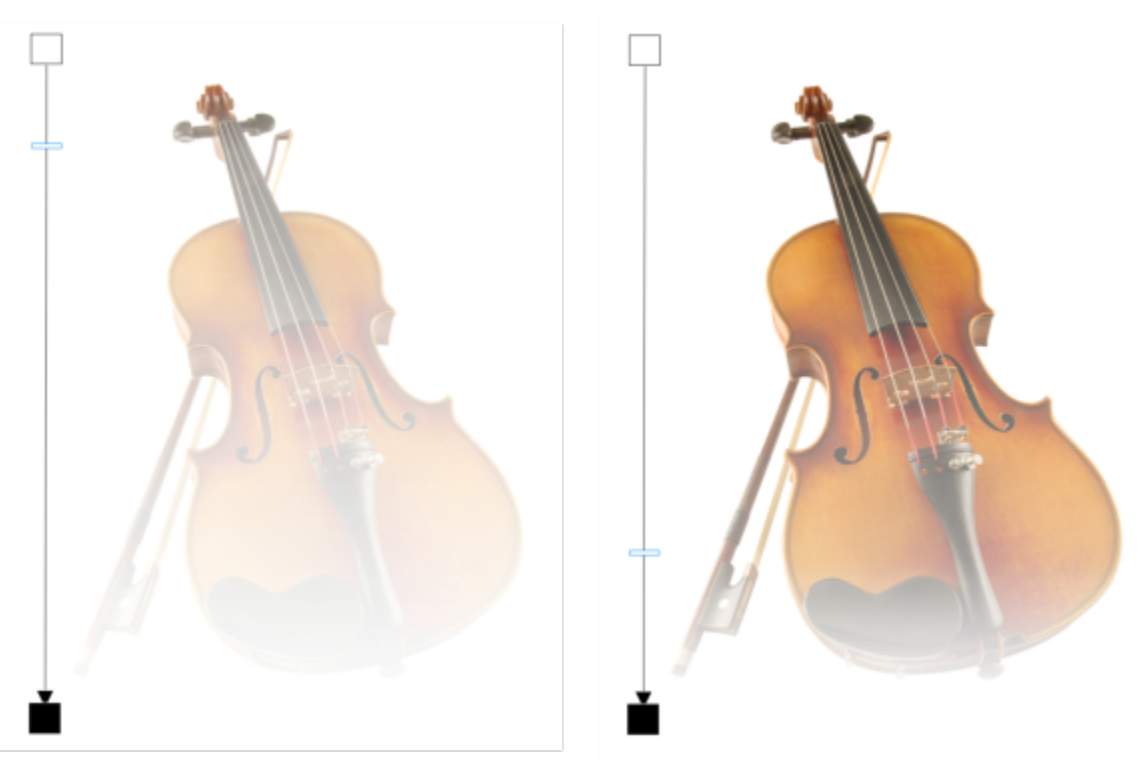

向小提琴应用了线性渐变透明度(左), 并通过在图像窗口拖动滑块进行了调整(右)。

应用程序提供了您可以访问的渐变透明度的集合。您可以浏览可用的渐变透明度,按关键字搜索,将填充标记为收藏,以及对它们排序。 您也可以下载额外的填充包(可以用作透明度)。有关详细信息,请参阅 [第 261 页上的"查找和查看填充和透明度"。](#page-262-0)

可以通过添加和移除[节点](#page-588-1),再为各个节点指定透明度值,来创建渐变透明度。也可以反转、镜像或倾斜渐变透明度,调整其大小,或应用 其他变换。

在创建或编辑渐变透明度后,您可以将它保存下来以备将来使用。有关详细信息,请参阅 第 265 页上的 "保存填充和透明度"。

## **应用渐变透明度**

- **1** 选择一个[对象](#page-585-0)。
- 2 在工具箱中,单击**对象透明度**工具 200
- 3 单击属性栏上的渐变透明度按钮 **。国**。
- **4** 打开**透明度**挑选器,然后双击一个缩略图。

 $\subseteq\leq$ 

有关如何在**透明度**挑选器中查找透明度的信息,请参阅 [第 261 页上的"要查找、过滤和排序填充和透明度"。](#page-262-1)

## **创建渐变透明度**

- **1** 选择一个[对象](#page-585-0)。
- 2 在工具箱中,单击对象透明度工具
- 3 单击属性栏上的渐变透明度按钮 **。国**。
- **4** 在属性栏上,单击下列按钮之一:
	- **· 线性渐变透明度**
- **· 椭圆形渐变透明度**
- **· 圆锥形渐变透明度**
- **· 矩形渐变透明度**
- **5** 单击属性栏上的**编辑透明度**按钮 。<br>■
- 6 在**编辑透明度**对话框中,执行下表中的一项操作。

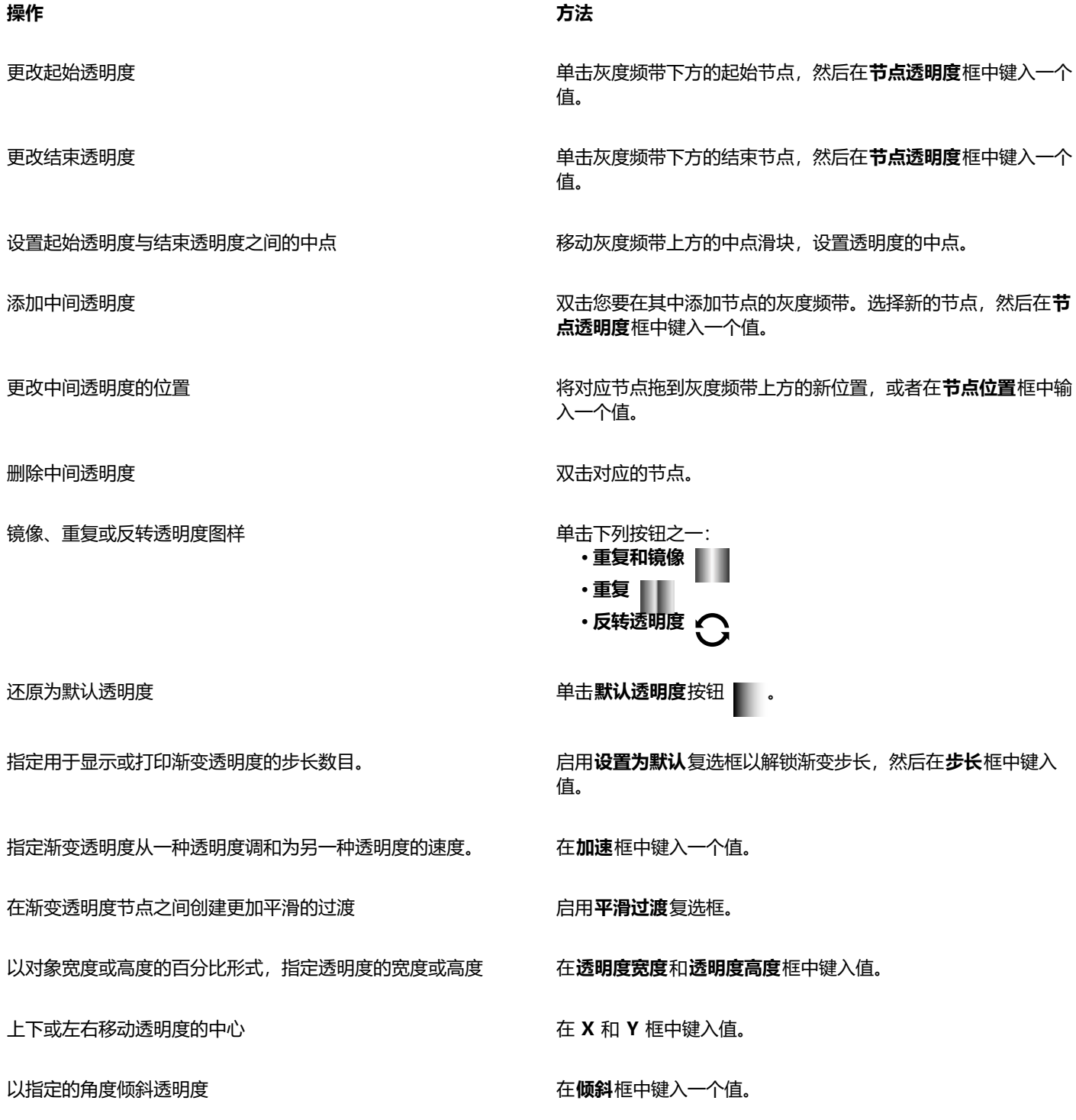

**254 | Corel PHOTO-PAINT 用户指南**

**操作 方法**

**以指定的角度旋转透明度 在<b>旋转**框中键入一个值。

允许透明度不按比例倾斜或延展 **composer composer composer composer composer composer composer composer** 

 $\bar{C}$ 

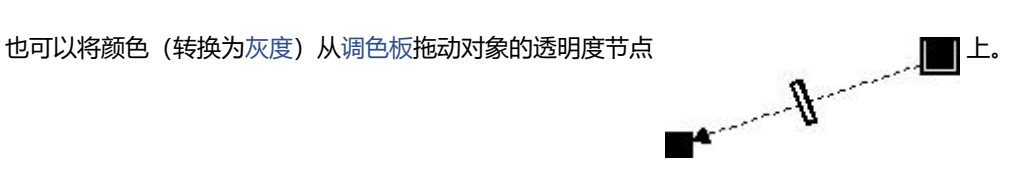

## <span id="page-256-0"></span>**位图图样透明度**

位图图样可用于创建透明度。您可以从个人或共享库选择图样透明度。您可以浏览可用的透明度图样,按关键字搜索,将图样标记为收 藏,以及对它们排序。您也可以下载额外的填充包(可以用作透明度图样)。有关详细信息,请参阅 [第 261 页上的"查找和查看填充](#page-262-0) [和透明度"。](#page-262-0)

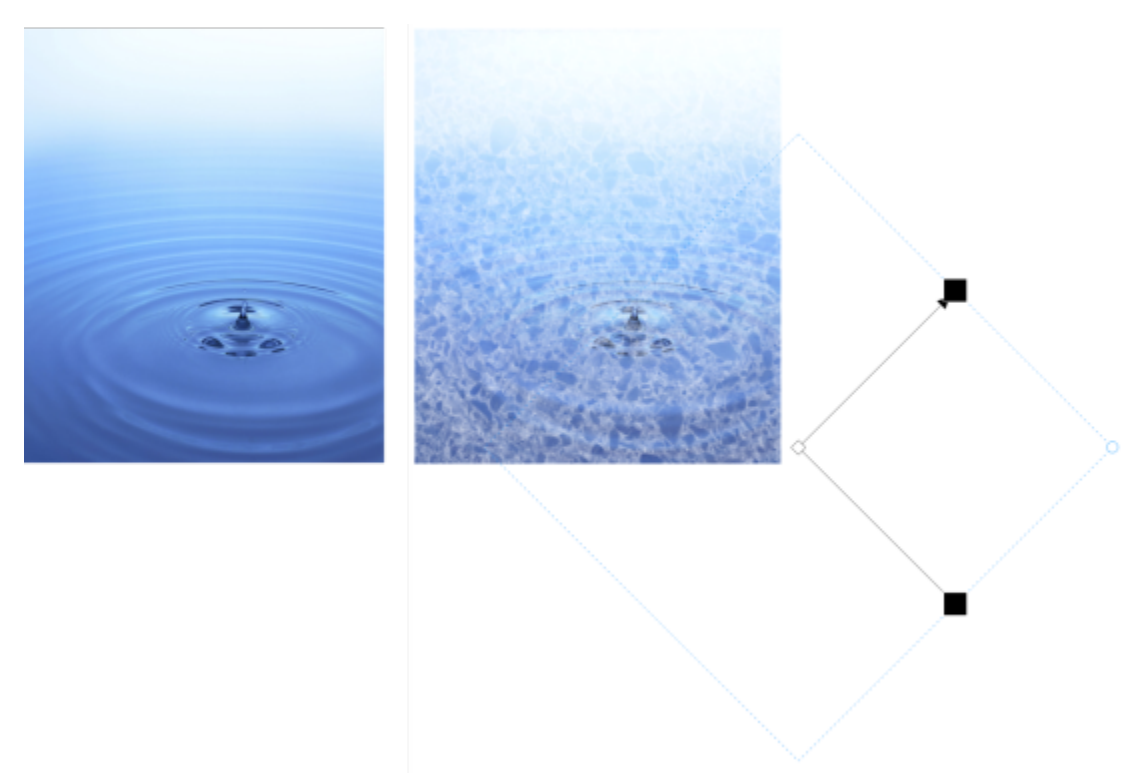

#### 向对象应用了位图图样透明度(右)。

您可以修改位图图样以满足您的需求。例如,您可以倾斜、旋转或镜像位图图样。Corel PHOTO-PAINT 可用于创建无缝的图样,以及 用于调整图样参数,如沿着平铺边缘的像素配置以及图样的亮度、明度和颜色对比度等。

您还可以从导入的图像创建位图图样。

在创建或编辑位图图样透明度后,您可以将它保存下来以备将来使用。有关详细信息,请参阅 [第 265 页上的"保存填充和透明度"。](#page-266-0)

## **应用位图图样透明度**

- **1** 选择一个[对象](#page-585-0)。
- 2 在工具箱中,单击**对象透明度工具 [37]。**
- 3 单击属性栏上的**位图图样透明度**按钮 **、国。**
- 4 打开透明度挑选器,然后双击一个缩略图。

 $\vec{\mathbb{C}}$ 

有关如何在**透明度**挑选器中查找透明度的信息,请参阅 [第 261 页上的"要查找、过滤和排序填充和透明度"。](#page-262-1)

### **要修改或创建位图图样透明度**

- **1** 选择一个[对象](#page-585-0)。
- 2 在工具箱中,单击**对象透明度工具 [37]。**
- 3 单击属性栏上的**位图图样透明度**按钮 。
- 4 单击属性栏上的**编辑透明度**按钮 ● 。
- **5** 在**编辑透明度**对话框中,从**透明度**挑选器中选择透明度图样。
- **6** 执行下表中的一项任务。

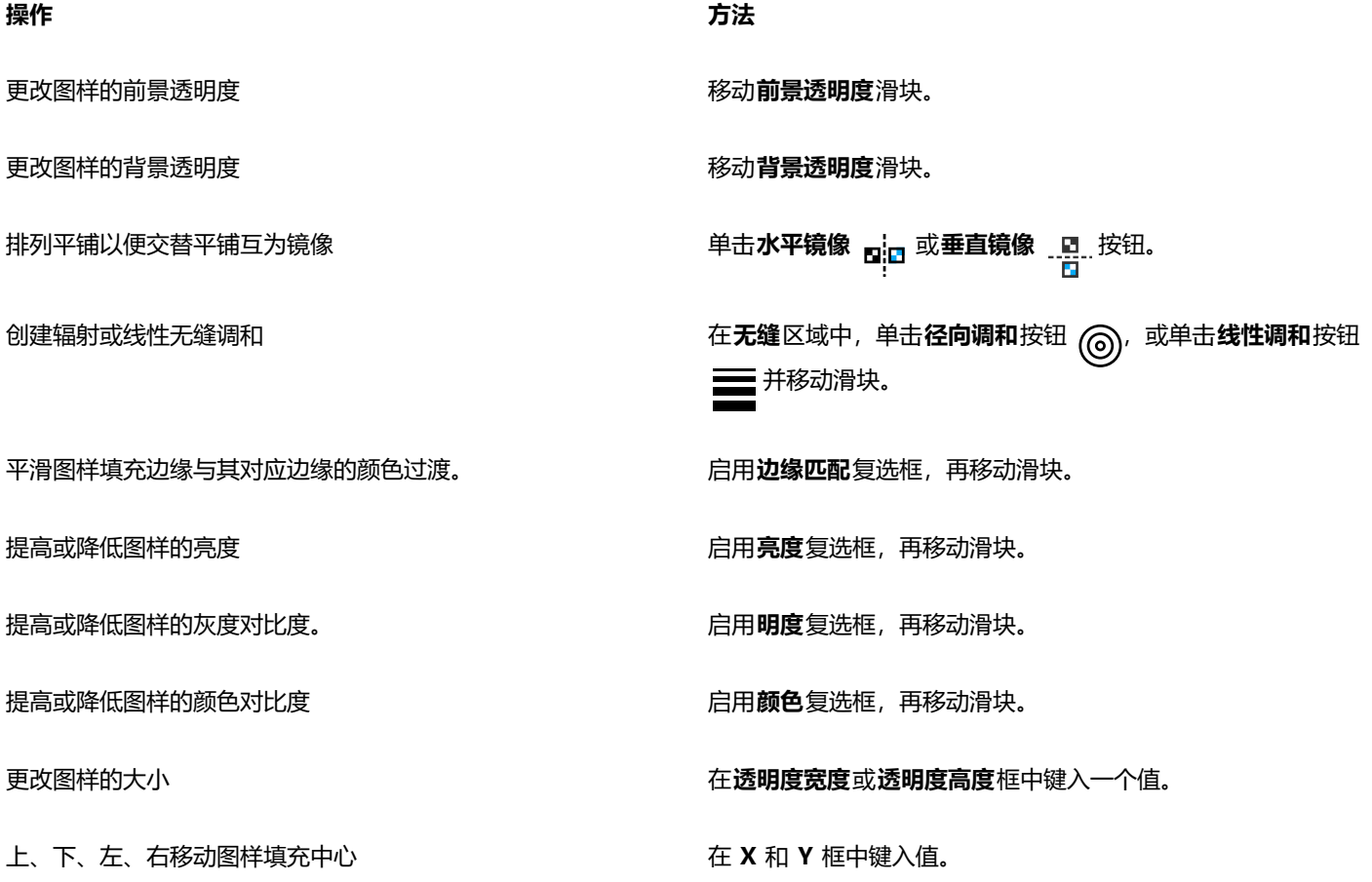

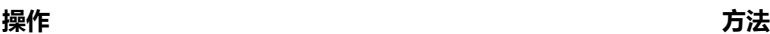

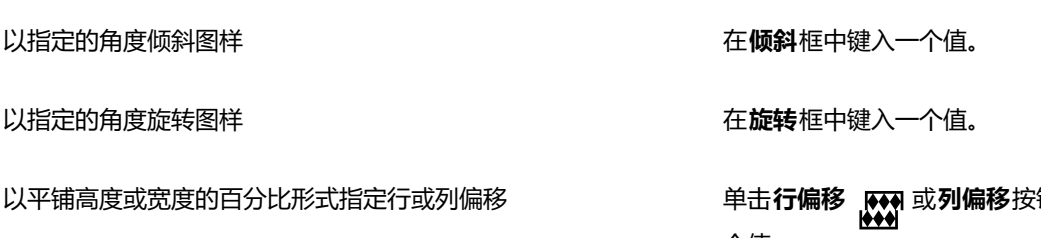

**钮 图 ,然后在平铺 % 框中键入一** 个值。

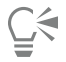

您还可以通过在对象上拖动倾斜或旋转手柄来倾斜或旋转图样。 您还可以使用属性栏上的控件。

## **从导入的图像创建位图图样**

- **1** 选择一个[对象](#page-585-0)。
- 2 在工具箱中,单击**对象透明度工具 [M]。**
- 3 单击属性栏上的**位图图样透明度**按钮 **、同。**<br>2.5
- 4 单击属性栏上的**编辑透明度**按钮 ■●●●
- **5** 在**编辑透明度**对话框中,单击**选择**。
- 6 在导入对话框中,定位到要使用的图像,然后双击文件名。

## <span id="page-258-0"></span>**底纹透明度**

您可以使用底纹创建透明度效果。您可以使用现有的底纹,如水、矿物质和云,也可以编辑预设以创建自己的底纹透明度。

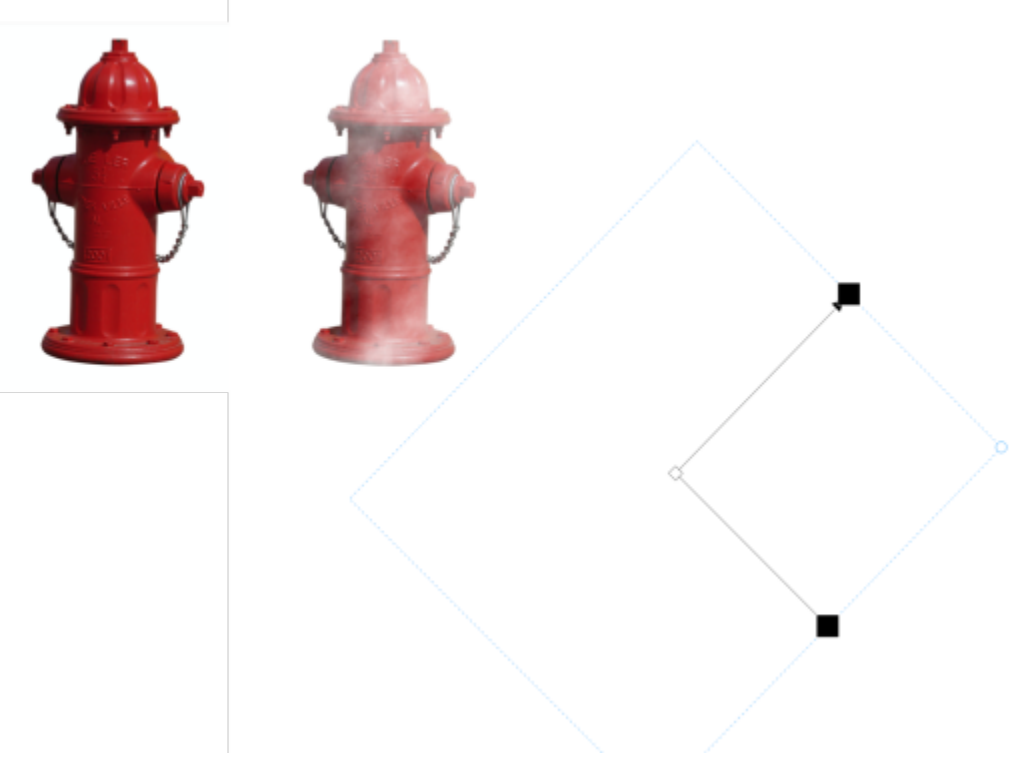

向对象应用了底纹透明度。

编辑底纹时,可以修改如软度、密度、亮度和颜色等参数。每种底纹的参数各不相同。还可以应用其他变换,如镜像、调整大小或者偏移 底纹平铺。在编辑底纹后,您可以将它保存下来以备将来使用。

## **应用底纹透明度**

- **1** 选择一个[对象](#page-585-0)。
- 2 在工具箱中,单击**对象透明度工具 600**
- 3 单击属性栏上的**底纹透明度**按钮 **正配**
- 4 单击属性栏上的**编辑透明度**按钮 ■■●●
- **5** 在**编辑透明度**对话框中,从**底纹库**列表框中选择一个底纹库。
- **6** 从**填充**挑选器中选择一种底纹。
- **7** 执行下表中的操作。

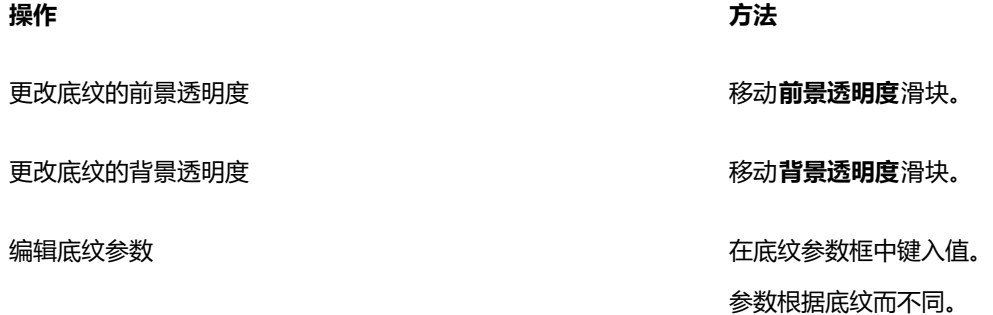

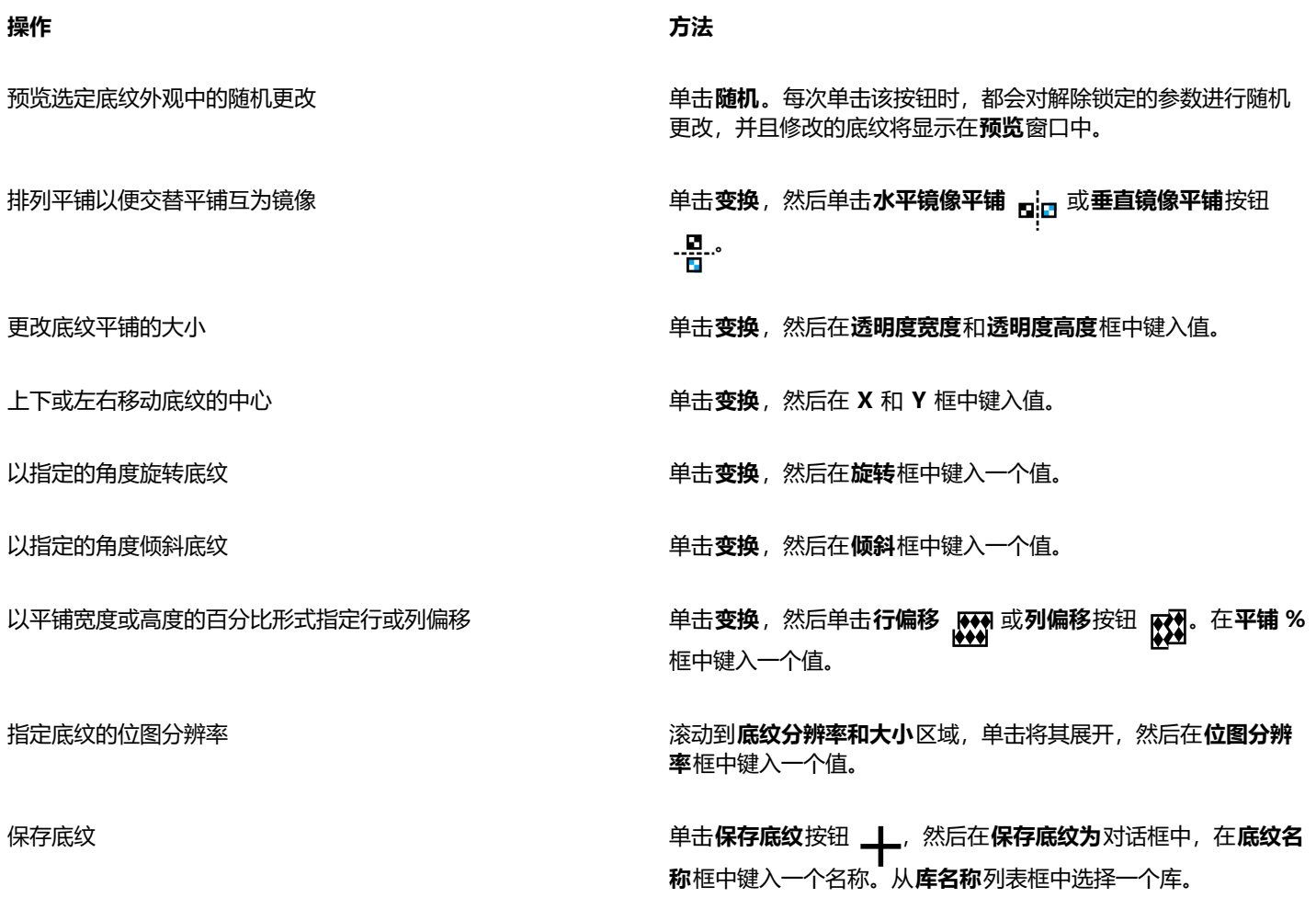

## <span id="page-260-0"></span>**使用笔刷笔触应用透明度**

您可以使用笔刷笔触来更改对象某一部分的透明度。您可以更改笔刷笔触的笔尖形状、笔尖大小和不透明度。

#### **使用笔刷笔触应用透明度**

- **1** 选择一个[对象](#page-585-0)。
- 2 在工具箱中,单击**对象透明度笔刷**工具 ▲ **□。**
- 3 在属性栏上,打开笔尖形状挑选器,然后单击一个形状。
- **4** 在**笔尖大小**框中键入值。
- 5 在不[透明度](#page-591-0)框中键入一个值,设置笔刷笔触的透明度级别。
- **6** 拖动鼠标,穿过对象。

 $\subseteq\leq$ 

可以通过单击属性栏上的**圆形笔尖**按钮 ▲ 或方形笔尖按钮 ■ 来快速选择方形或圆形笔刷形状。

## <span id="page-261-0"></span>**所选颜色的透明度**

可以使活动对象中某种颜色或某颜色范围的所有像素变为透明。移除一个或所有颜色选择节点可以使某种颜色的像素再次变得[不透明](#page-584-0)。

## **使对象中的选定颜色变为透明**

- **1** 选择一个[对象](#page-585-0)。
- 2 在工具箱中,单击**颜色透明度**工具 ...
- **3** 在属性栏上的**容限**框中键入一个值,指定要变[为透明](#page-591-0)的颜色范围。 如果要调和边缘颜色和透[明像素](#page-592-0),请在**平滑**框中键入一个值。越高的值可创建越平滑的过渡。
- **4** 在图像窗口中单击一种颜色。

## <span id="page-261-1"></span>**调和对象**

通过将某些对象与它们堆栈顺序下面的其他对象调和,或者将对象与背景调和,可以出现有趣的效果。体验这些设置时,可以在图像窗口 中预览透明度效果。

#### **调和对象**

- **1** 右键单击**对象**泊坞窗中的对象,然后选择**对象属性**。
- **2** 在**对象属性**对话框中,单击**常规**标签。
- **3** 从**调和**列表框中选择要调和[的通道](#page-593-0)。
- **4** 在**活动对象**图形和**复合下层**图形中,拖动下列任一[节点](#page-588-1):
	- **增加最大值**(左上角节点)- 指定对象[中像素](#page-587-0)的上限最[高灰度](#page-587-0)值
	- **增加最小值**(左下角节点)- 指定对象中像素的上限最低灰度值
	- **减少最大值**(右上角节点)- 指定对象中像素的下限最高灰度值
	- **减少最小值**(右下角节点)- 指定对象中像素的下限最低灰度值

## **您也可以**

选择调和方式 在**合并**列表框中单击合并模式。

调整不透明度 拖动**不透明度**滑块。

E

**调和**列表框右侧的框显示选定对象像素的灰度值[和透明度](#page-591-0)值。

可以指定像素的灰度值,范围为 0(黑色)到 255(白色),也可以指定像素的[不透明度,](#page-584-0)范围为 0(透明)到 100(不透明)。 活动对象的像素如果在指定范围外,这些像素则为隐藏的像素,所以下面的对象像素可见。

# Corel PHOTO-PAINT<sub>2024</sub>

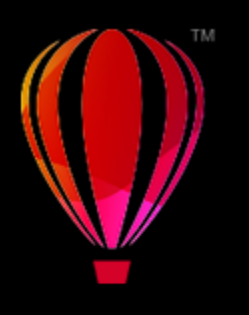

# 查找、管理和保存填充和透明度

使用位图图样或渐变填充和透明度时,您可以访问您的本地库以及共享网络文件夹以浏览、搜索和保存填充和透明度图样。

本部分包含以下主题:

- [第 261 页上的"查找和查看填充和透明度"](#page-262-0)
- [第 263 页上的"管理填充和透明度"](#page-264-0)
- [第 265 页上的"保存填充和透明度"](#page-266-0)

## <span id="page-262-0"></span>**查找和查看填充和透明度**

Corel PHOTO-PAINT允许您使用、浏览和搜索计算机、便携式媒体设备和网络文件夹中本地可用的位图图样和渐变填充。上述任何填充 还可以用作透明度图样。有关更多信息,请参阅[第 251 页上的"透明度"。](#page-252-1)

为帮助您入门,Corel 提供了本地填充,这些填充在**填充**和**透明度**挑选器中的**全部内容**下列出。这些填充存储在 **Documents\Corel\Corel Content\Fills** 文件夹中。如果您希望扩展您的填充集,您可以从**获取更多**对话框下载其他填充包。

要访问保存到 **Documents\Corel\Corel Content\Fills** 文件夹外的本地文件夹的填充和图样,可以在**填充**和**透明度**挑选器中创建这些 文件夹的链接。此类链接被称为别名。此外,别名可用于访问保存到共享网络位置以及辅助存储设备(比如 USB 闪存驱动器和便携式硬 盘驱动器)的填充。

您也可以查看您收藏的或最近使用的填充和透明度的列表。

您可以一次搜索和浏览一个包、文件夹或列表。您也可以通过启用**递归浏览**选项来浏览和搜索您的整个**全部内容**库。

当您将包含许多填充的文件夹复制到您的计算机时,可能需要一些时间,以便 Windows 为该文件夹创建索引。要立即查看、浏览和搜 索此类文件夹中的填充,您可能需要为文件夹重建索引。

要更轻松地查找填充和透明度,您可以根据类别(如抽象、自然等)对其进行过滤。您也可以按名称以及创建或修改日期对本地填充和透 明度排序。

有关填充的详细信息,请参阅[第 241 页上的"填充"。](#page-242-0)

填充和透明度显示为缩略图图像。将指针放到缩略图上可显示文件名和文件位置。您可以调整缩略图的大小,以便更轻松、更快地预览填 充和透明度。此外,您可以调整**填充**挑选器或**透明度**挑选器的大小,以便概览更多缩略图。

#### <span id="page-262-1"></span>**要查找、过滤和排序填充和透明度**

1 在工具箱中,单击填充 工具 ◆ 或对象透明度工具 85%。

如果要填[充对象](#page-585-0),则在应用填充之前,必须使用**挑选**工具 选择该对象。

- **2** 在属性栏上,单击下列按钮之一:
	- **渐变填充** 或**渐变透明度**
	- 位图图样填充 <sub>图</sub> 或位图图样透明度 peg
- **3** 打开属性栏上的**填充**挑选器或**透明度**挑选器。
- **4** 从**选择内容源**列表框中,选择您要搜索或浏览的本地包、文件夹、网络位置或列表。**全部内容**下的项目显示了 Corel 提供的填充包以 及您添加的任何填充包和填充。 要执行搜索,请在**搜索**框中键入关键字,然后按 **Enter 键**。

#### **您也可以**

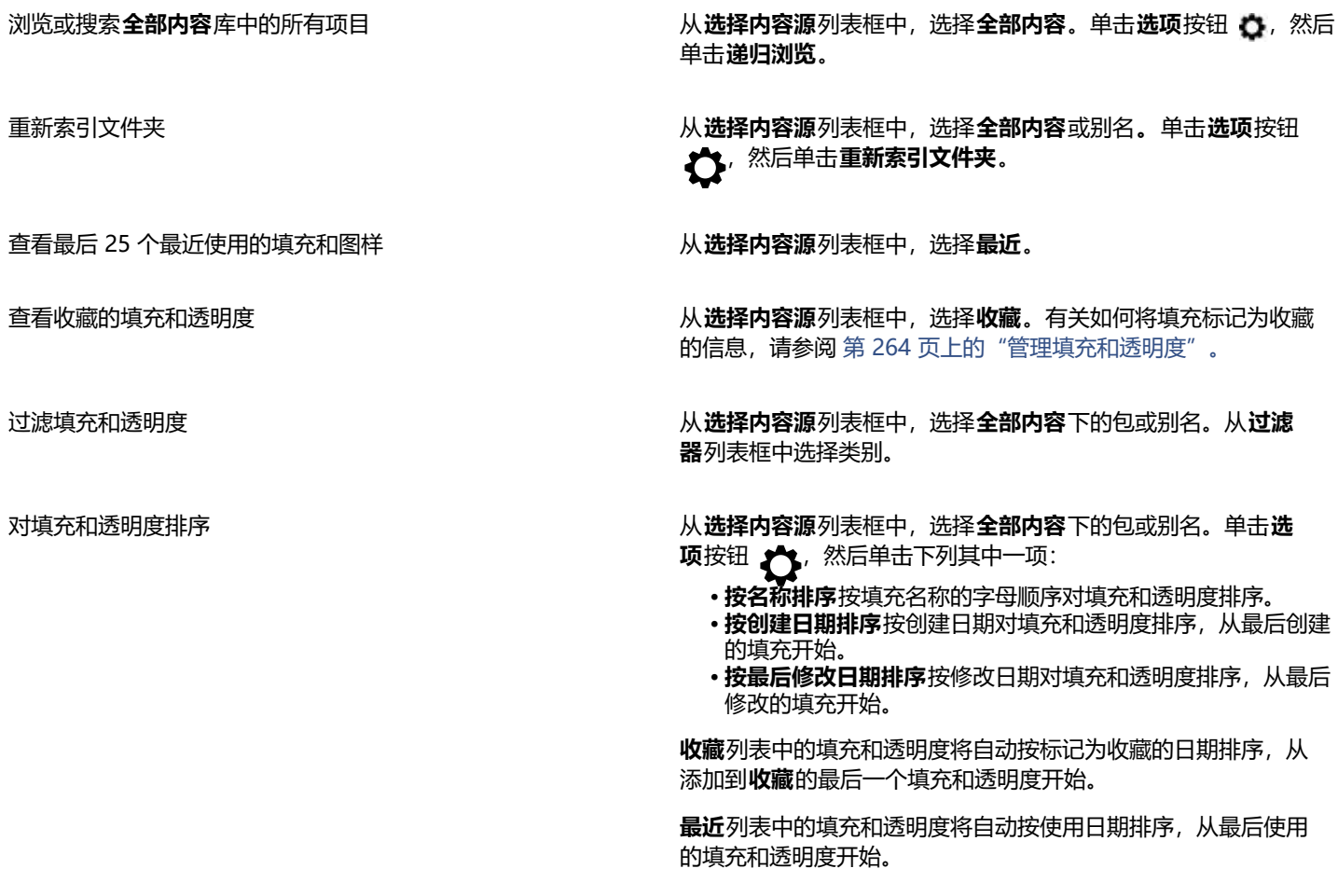

## 昏

此步骤仅适用于位图图样以及渐变填充和透明度。

#### **要下载并添加新的填充和透明度包**

- **1** 打开属性栏上的**填充**挑选器或**透明度**挑选器。
- **2** 打开**选择内容源**列表框,然后单击**新增**。
- **3** 单击**获取更多**。
- **4** 在**获取更多**对话框中,单击所需的填充包。
- **5** 执行下列操作之一:
	- 单击**购买**,按照屏幕上的说明购买项目。
	- 如果项目包括在您的产品或订阅中,则单击**下载**。

#### **要将别名添加到包含填充和透明度的位置**

- **1** 打开属性栏上的**填充**挑选器或**透明度**挑选器。
- **2** 打开**选择内容源**列表框,然后单击**新增**。
- **3** 单击**创建别名**。
- **4** 在**查找填充库**对话框中,浏览到所需的文件夹或位置。
- **5** 单击**选择文件夹**。

#### **要查看填充或透明度的文件名和位置**

• 在**填充**挑选器或**透明度**挑选器中,指向一个缩略图。

#### **要调整填充或透明度缩略图大小**

• 在**填充**挑选器或**透明度**挑选器中,移动**缩略图大小**滑块。

## **要调整填充挑选器或透明度挑选器的大小**

• 拖动**填充**挑选器或**透明度**挑选器的右下角。 您可以通过拖动右侧来增加挑选器的宽度,还可以通过拖动底侧来增加挑选器的高度。

## <span id="page-264-0"></span>**管理填充和透明度**

**填充**和**透明度**挑选器允许您管理本地包和别名列表(本地文件夹、网络位置和辅助存储设备的链接)。例如,您可以重命名本地包或别 名,并且您可以从列表中移除别名。如果因填充文件夹被移动而导致别名不再生效,您可以浏览到新位置以恢复链接。

要轻松查找您喜欢的填充和透明度,您可以将它们标记为收藏。此外,您可以查看和更改填充或透明度的属性。例如,您可以更改其名称 和语言;可以添加新的标签并删除现有标签。当不再需要填充或透明度时,可以将其删除。

#### **要更新填充和透明度挑选器中的填充包列表**

- 1 在工具箱中,单击填充 工具 <> 或对象透明度工具 B3.
- **2** 在属性栏上,单击下列按钮之一:
	- **渐变填充 或渐变透明度 ©**
	- 位图图样填充 ▓▓ 或位图图样透明度 ▓▓
- **3** 打开属性栏上的**填充**挑选器或**透明度**挑选器。
- **4** 从**选择内容源**列表框中的**全部内容**下选择填充包。
- 5 单击**选项**按钮 <>><br />
然后执行下表中的任务。

# **操作 方法** 重命名填充包 单击**重命名**,然后在**重命名**对话框的**名称**框中键入名称。

在 Windows 资源管理器中打开填充包  **单击<b>打开文件夹位置**。

**操作 方法**

删除填充包 单击**打开文件夹位置**。在 Windows 资源管理器中选择包含包的 文件夹,右键单击它,然后单击**删除**。

> 此操作将删除填充包并将其从**填充**和**透明度**挑选器中的列表内移 除。

### **要更新填充和透明度挑选器中的别名列表**

- 1 在工具箱中,单击填充 工具 ◆ 或对象透明度工具 83.
- **2** 在属性栏上,单击下列按钮之一:
	- **渐变填充** 或**渐变透明度**
	- 位图图样填充 ▓ 或位图图样透明度 ▓
- **3** 打开属性栏上的**填充**挑选器或**透明度**挑选器。
- **4** 从**选择内容源**列表框中选择别名。
- **5** 单击**选项**按钮 ,然后执行下表中的任务。

## **操作 方法**

浏览到已被移动或重命名的文件夹 单击**浏览**并导航到包含填充的文件夹。

从列表中移除别名  **单击移除**。

在 Windows 资源管理器中打开文件夹。 单击**打开文件夹位置**。

#### <span id="page-265-0"></span>**管理填充和透明度**

- 1 在工具箱中,单击填充 工具 < 或对象透明度工具 88.
- **2** 在属性栏上,单击下列按钮之一:
	- **渐变填充 \_ 或渐变透明度 \_ B**
	- 位图图样填充 ▓ 或位图图样透明度 ▓
- **3** 打开属性栏上的**填充**挑选器或**透明度**挑选器。
- **4** 执行下表中的操作。

#### **操作 方法**

将填充或图样标记为收藏夹 右键单击缩略图,然后单击**收藏夹**。

更改本地库中填充或图样的名称,或者与其相关联的标签 有键单击缩略图,然后单击属性。在属性对话框中,执行以下任 意操作:

- 从**语言**列表框中选择语言。
- 在**标题**框中键入新名称。
- 从**类别**列表框中选择一个类别以对填充或图样进行分类。
- 从**标签**框添加或删除标签。

**重命名别名 单击<b>重命名**, 然后在**重命名**对话框的**名称**框中键入名称。

**操作 方法**

从您的本地库中删除填充或图样 右键单击缩略图, 然后单击**删除。** 

昏

此步骤仅适用于位图图样以及渐变填充和透明度。

## <span id="page-266-0"></span>**保存填充和透明度**

在创建或修改填充或透明度图样之后,您可以将其保存并用您选择的语言添加名称和标签等元数据。填充和图样将以 **.fill** 扩展名的特殊 文件格式来保存,这一文件格式将保留有关应用于填充或图样的变换的信息。

## **保存自定义填充或透明度**

- 1 在工具箱中,单击填充 工具 <> 或对象透明度工具 B3.
- **2** 在属性栏上,单击下列按钮之一:
	- **渐变填充**
	- **· 渐变透明度**
	- **位图图样填充**
	- **位图图样透明度**
- 3 单击属性栏上的编辑填充按钮 网 或编辑透明度按钮 RG。
- 4 在编辑填充对话框中,单击另存为新按钮 -此按钮可用于渐变和位图图样填充和透明度,但不适用于底纹填充和透明度。
- 5 在创建自定义 [填充类型] 对话框中, 从列表框中选择一种语言, 键入填充或图样的名称, 然后键入要与其相关联的任何标签。

E

个人库中的填充和图样默认保存在 **Documents\Corel\Corel Content\Fills** 文件夹中。您可以更改保存填充和图样的默认位 置。有关详细信息,请参阅 [第 122 页上的"更改内容位置"。](#page-123-0)

## Č₹

您也可以保存填充或透明度,方法是单击**填充**或**透明度**挑选器中的**保存自定义填充**按钮 。填充或透明度将保存到**填充**或**透 明度**挑选器中的**选择内容源**列表框中选择的位置。如果已从**选择内容源**列表框中选择**最近的项目**,则填充或透明度会保存到 **Documents\Corel\Corel Content\Fills** 文件夹中。

## 遮罩和路径

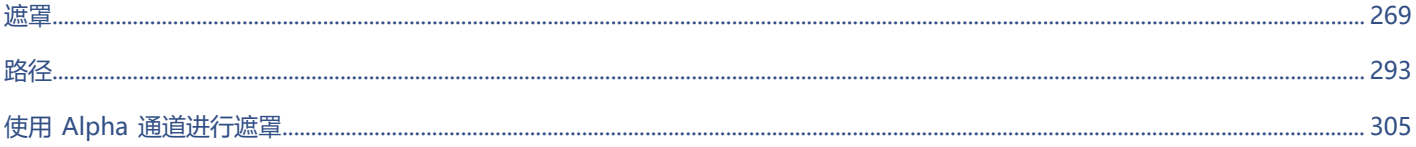

# Corel PHOTO-PAINT<sub>2024</sub>

<span id="page-270-0"></span>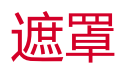

在 Corel PHOTO-PAINT 中, 可以使用[遮罩隔](#page-594-0)离要编辑的图像区域, 同时保护其余区域不被更改。通过组合使用[可编辑区域和](#page-588-0)[保护区](#page-584-1) 域,遮罩可以精确地修改图像。在某些程序中,可编辑区域也成为选定部分。

#### 本部分包含以下主题:

- [第 269 页上的"区别保护区域和可编辑区域"](#page-270-1)
- [第 271 页上的"定义可编辑区域"](#page-272-0)
- [第 275 页上的"使用颜色信息定义可编辑区域"](#page-276-0)
- [第 278 页上的"扩大和缩小可编辑区域"](#page-279-0)
- [第 280 页上的"反显和移除遮罩"](#page-281-0)
- [第 281 页上的"移动和对齐可编辑区域"](#page-282-0)
- [第 282 页上的"变换可编辑区域"](#page-283-0)
- [第 286 页上的"调整可编辑区域的边缘"](#page-287-0)
- [第 288 页上的"调整遮罩的透明度"](#page-289-0)
- [第 288 页上的"剪切图像"](#page-289-1)

有关[剪裁遮罩](#page-587-1)的详细信息,请参阅 [第 422 页上的"使用剪裁遮罩"。](#page-423-0)

## <span id="page-270-1"></span>**区别保护区域和可编辑区域**

可以使用[遮罩](#page-594-0)进行高级图像编辑。遮罩功能类似于放在图像上方的模版。[保护区域](#page-584-1)中,颜料和效果不会应用到下层图像,而在[可编辑区](#page-588-0) [域](#page-588-0)中,颜料和效果将应用到下层图像。当为图像定义可编辑区域时,也为同一图像定义了相应的遮罩或者保护区域。

#### **遮罩重叠**

可以显示仅出现在保护区域上的遮罩重叠,这使得保护区域和可编辑区域比较容易区别。遮罩重叠是一个淡红色的透明片。如果调整特定 区域内遮罩的[透明度](#page-591-0),则在这些区域内遮罩重叠显示的红色程度会相应变化。

可以隐藏遮罩重叠。也可以更改遮罩重叠的颜色,以便它对照可编辑区域的图像颜色清晰可辨。

#### **遮罩选取框**

分隔可编辑区域及其相应保护区域的边框是由一个虚线轮廓表示,称作遮罩选取框。在隐藏遮罩重叠后才可以显示遮罩选取框。可以更改 遮罩选取框的颜色,以便它对照图像颜色清晰可辨。

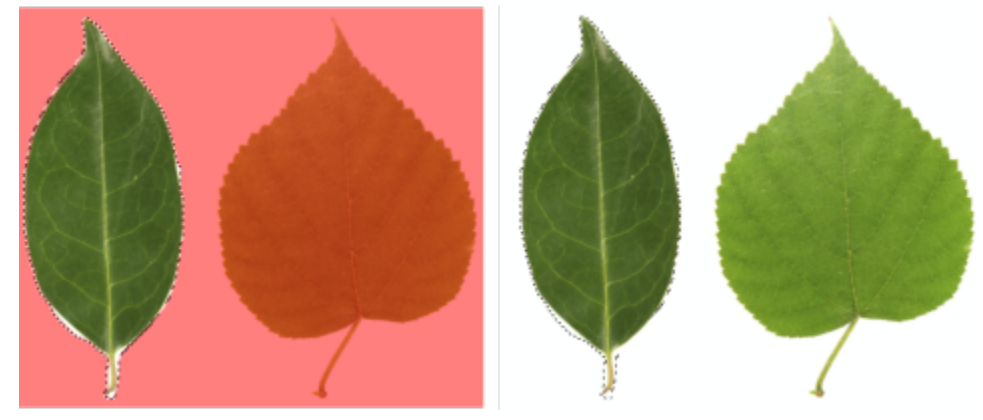

可以显示遮罩重叠(左)或遮罩选取框(右)。

## **遮罩选取框的位置**

如果可编辑区域有羽化边缘,则默认情况下遮罩选取框沿着羽化部分的最外边缘放置。但是,可以指定阈值将遮罩选取框定位在此区域羽 化边缘内的任意位置。例如,您可能希望遮罩选取框只包围 100% 可编辑[的像素](#page-592-0),而将那些开始与保护区域调和的像素排除在外。

调整遮罩选取框的位置不会修改可编辑区域的大小;只有当透明度达到一定水平时遮罩选取框才会出现。

#### **显示或隐藏遮罩重叠**

• 单击**遮罩 遮罩重叠**。

菜单命令旁边的复选标记表[示遮罩](#page-594-0)叠加是可见的。

#### **更改遮罩重叠的颜色**

- **1** 单击**工具 选项 Corel PHOTO-PAINT**。
- **2** 单击**显示**。
- **3** 打开**遮罩淡色**颜色挑选器,单击一种颜色。

## **显示或隐藏遮罩选取框**

• 单击**遮罩 遮罩选取框**。

菜单命令旁边的复选标记表示遮[罩选取框](#page-592-1)是可见的。

E

当使用遮罩重叠或者正在调整遮[罩透明度](#page-594-0)时[,遮罩](#page-591-0)选取框不会显现。

## **更改遮罩选取框的颜色**

- **1** 单击**工具 选项 Corel PHOTO-PAINT**。
- **2** 单击**显示**。
- **3** 打开**遮罩选取框**颜色挑选器,单击一种颜色。

E

当使用遮罩重叠或者正在调整遮[罩透明度](#page-594-0)时[,遮罩](#page-591-0)选取框不会显现。

## **沿着可编辑区域的边缘放置遮罩选取框**

- **1** 单击**工具 选项 Corel PHOTO-PAINT**。
- **2** 单击**显示**。
- **3** 在**遮罩阈值**框中键入一[个灰度](#page-587-0)值。

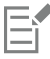

指定[的阈值](#page-593-1)将用于您创建的所有其[他遮罩](#page-594-0),直到您更改了此值。

## <span id="page-272-0"></span>**定义可编辑区域**

有许多种方式可以在图像中定义[可编辑区域](#page-588-0),而不必使用来自图像的颜色信息。

#### **矩形或椭圆形可编辑区域**

可以在图像中定义矩形或椭圆形可编辑区域。

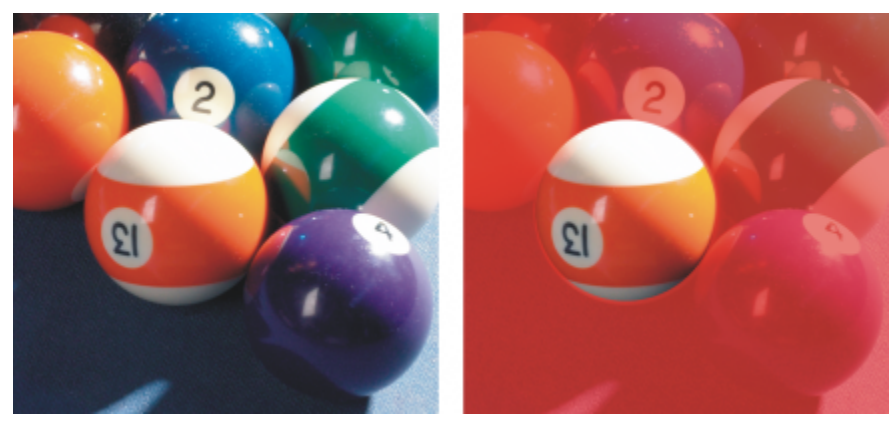

使用椭圆形遮罩工具定义的圆形区域

#### **使用文本、对象或剪贴板内容定义的可编辑区域**

可以使用[对象](#page-585-0)定义可编辑区域。当创建具有一个或多个对象形状的可编辑区域时,必须在编辑之前将对象从可编辑区域中移走。

可以使用文本定义可编辑区域。键入文本时创建的可编辑区域具有指定的字体和样式特性。也可以从现有文本创建可编辑区域。

可以将剪贴板中的信息作为可编辑区域粘贴到图像窗口中来定义可编辑区域。所创建的区域是一个浮动的可编辑区域,可以进行编辑和移 动,而不会更改下层图像[像素](#page-592-0)。

#### **使用手绘遮罩工具定义的可编辑区域**

您可以使用**手绘遮罩**工具勾勒图像区域的轮廓定义可编辑区域,如同用铅笔和纸进行绘画一样,或者通过单击图像上的不同点锚定直线段 来定义可编辑区域。

也可以通过用笔刷在图像上绘画来定义可编辑区域。

#### **使用平面遮罩工具定义的可编辑区域**

**平面遮罩**工具使您可以定义沿着平行线的羽化可编辑区域。线条可以移动或旋转,以调整应用于遮罩的效果的位置和程度。

通过与模糊效果(如散景模糊)结合,**平面遮罩**工具可用于设置照片中沿焦点线性区域(如道路、桥梁或其他线性元素)的景深,同时将 线条外部的区域变模糊。有关散景模糊效果的详细信息,请参阅[第 342 页上的"散景模糊效果"。](#page-343-0)

#### **边框形状的可编辑区域**

可以从现有可编辑区域的边缘到具有颜色、底纹或特殊效果的图像的框架部分,定义边框形状的可编辑区域。新的[遮罩](#page-594-0)[选取框](#page-592-1)将放置在现 有遮罩选取框的任一侧,来定义边框形状的可编辑区域。

#### **基于形状或区域边缘的可编辑区域**

您可以使用**智能选择遮罩**工具绘图,根据形状或区域的边缘来定义可编辑区域。您应用的选择笔触将扩展到您绘制的区域的外边缘。您还 可以在使用任何遮罩工具创建的选择范围内检测形状或区域的边缘。

#### **由整个图像构成的可编辑区域**

也可以将整个图像定义为可编辑区域。要把需要遮罩的特殊效果应用到整个图像时,此功能将非常有用。有关特殊效果的详细信息,请参 阅[第 333 页上的"应用特殊效果"。](#page-334-0)

#### **使用剪裁遮罩定义的可编辑区域**

您也可以使用现有的剪裁遮罩定义可编辑区域。

#### **定义矩形或椭圆形可编辑区域**

- **1** 在工具箱中,单击下列按钮之一:
	- **矩形遮罩**工具
	- 椭圆形遮罩工具 *r*
- 2 单击属性栏上的常规模式按钮 。
- **3** 从属性栏上的**样式**列表框中选择下列选项之一:
	- **常规** 用于手动定义矩形或椭圆[形可编辑区域](#page-588-0)
	- **固定大小** 用于指定矩形或椭圆形可编辑区域的宽度和高度
	- **行** 用于定义跨图像宽度的矩形可编辑区域。可以指定行的高度和矩形的圆角值。
	- **列** 用于定义跨图像高度的矩形可编辑区域。可以指定列的宽度和矩形的圆角值。
- **4** 可以在图像窗口中拖放鼠标以手动定义可编辑区域,或者单击鼠标以定位指定大小或方向的可编辑区域。
- ⊆≼

使用**常规**遮罩样式,开始在图像窗口中拖动鼠标后,可以通过按住 **Ctrl 键**定义正方向或圆形可编辑区域。

使用**常规**遮罩样式,开始在图像窗口中拖动鼠标后,可以通过按下 **Shift** 键定义从中心生成的可编辑区域。

#### **使用文本、对象或剪贴板内容定义可编辑区域**

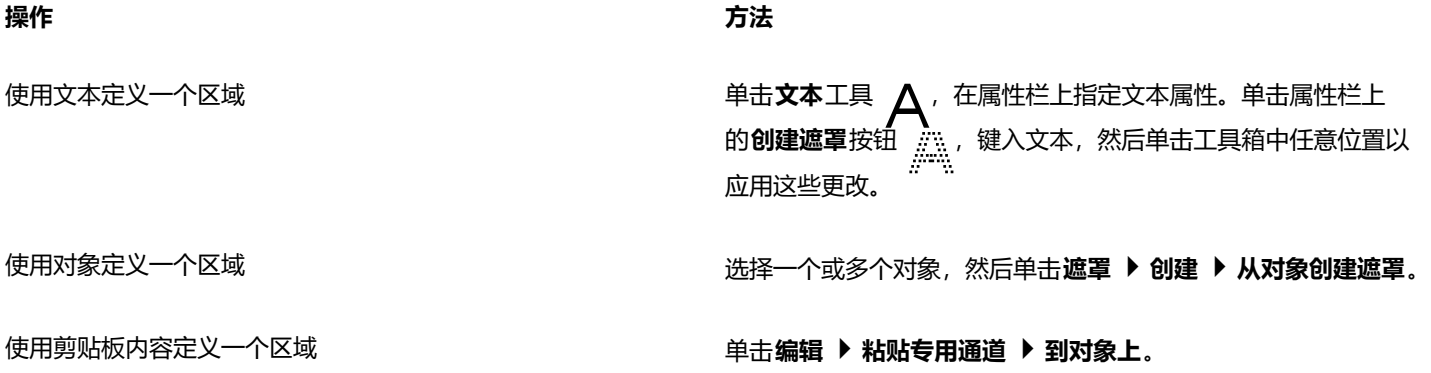

 $\subseteq\leq$ 

也可以单击**遮罩/对象**工具栏上的**创建遮罩**按钮,用一个或多个选定[对象定](#page-588-0)义[可编辑区域。](#page-585-0)如果未显示**遮罩/对象**工具栏,请单击**窗 口 工具栏 遮罩/对象**。

## **使用"手绘遮罩"工具定义可编辑区域**

- 1 在工具箱中,单击**手绘遮罩**工具 <sub>{</sub> <mark>; }</mark>
- 2 单击属性栏上的**常规模式**按钮 。
- 3 在图像窗口中,单击需要开始和结束每条线段的地方。
- **4** 双击完成轮廓描画。
- $\subseteq\leq$

也可以通过在图像窗口中拖动**手绘遮罩**工具,然后双击完成轮廓描画,来定义[可编辑区域。](#page-588-0)

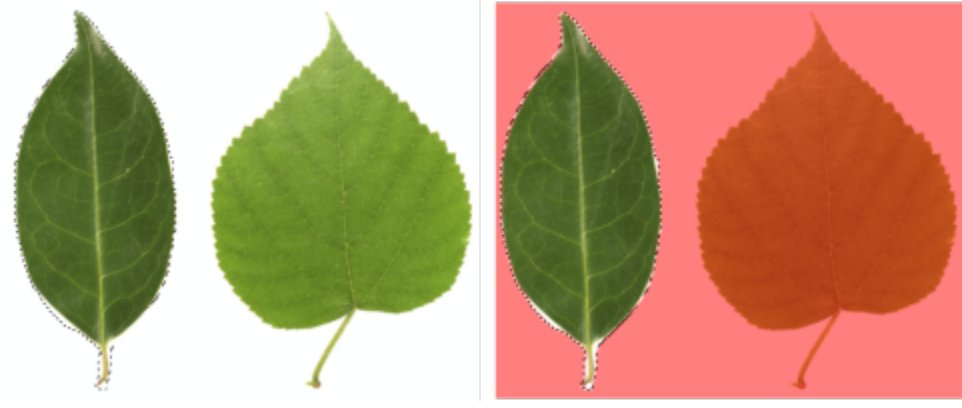

使用手绘遮罩工具创建的可编辑区域

## **使用"平面遮罩"工具定义可编辑区域**

1 在工具箱中,单击**平面遮罩**工具 ……

平行线显示在图像上。实线定义总体的可编辑区域,虚线定义沿着可编辑区域顶部和底部的羽化区域。 **2** 执行下表中的一项任务:

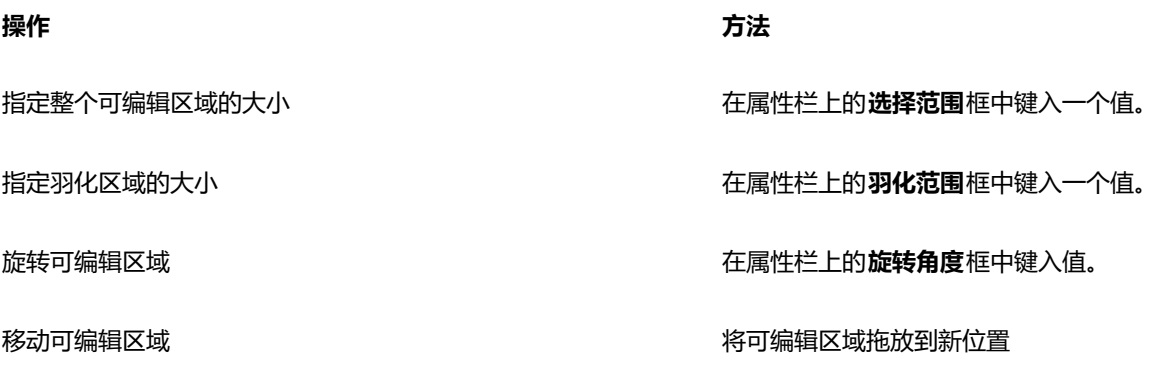

您可以通过拖动屏幕上的交互手柄,来调整可编辑区域和羽化区域。还可以通过拖动旋转手柄来旋转可编辑区域。 可以通过**平面遮罩**工具来使用不同的遮罩模式。有关遮罩模式的详细信息,请参阅[第 278 页上的"扩大和缩小可编辑区域"。](#page-279-0)

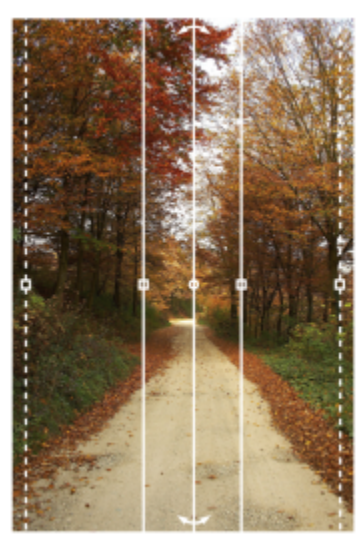

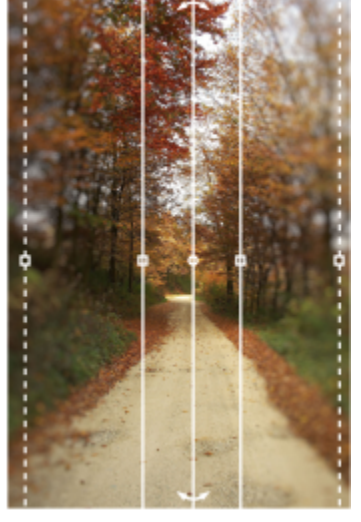

结合了模糊效果的平面遮罩的示例

#### **通过绘画定义可编辑区域**

- 1 在工具箱中,单击**笔刷遮罩**工具 ♪¨¨¨.
- **2** 在属性栏上指定该工具的属性。
- 3 单击属性栏上的常规模式按钮  $\begin{bmatrix} \bullet \\ \bullet \end{bmatrix}$
- **4** 在图像窗口中拖动。

 $\subseteqq\infty$ 

通过按住 **Alt 键**并在图像窗口中拖动鼠标,可以更改**笔刷遮罩**工具的笔刷笔尖大小,直到笔尖大小满足需要。

使用**笔刷遮罩**工具开始在图像窗口中拖动鼠标后,可以按住 **Ctrl 键**应用直线笔刷笔触。在将 **Ctrl 键**按住不动时,可以按下并松开 **Shift** 键以在水平和垂直笔刷笔触之间切换。

### **定义边框形状的可编辑区域**

- **1** 在工具箱中,单击遮罩工具。
- **2** 定义[可编辑区域](#page-588-0)。
- **3** 单击**遮罩 遮罩轮廓 边框**。
- **4** 在**宽度**框中键入值。
- **5** 从**边缘**列表框中选择一种边缘类型。

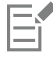

柔和边缘与硬边缘相比, 将与背景图像产生更平缓的调和效果。

#### **根据形状或区域的边缘定义可编辑区域**

**1** 在工具箱中,单击**智能选择遮罩**工具 。

- **2** 在要选择的图像中的形状或区域内绘图。
- 检测到形状或区域的边缘,选择范围将扩展到这些边缘。 如果选择范围中的区域超出形状或区域边缘,您可以通过单击属性栏上的**减少**按钮 ;<mark>。</mark>; 并在要删除的区域上绘图来将其移除。有关 详细信息,请参阅 [第 279 页上的"向可编辑区域添加或从中减去区域"。](#page-280-0)

 $\subseteq\leq$ 

您可以使用任何遮罩工具,根据形状或区域的边缘来定义可编辑区域。定义可编辑区域后,单击**遮罩 将智能选择应用于遮罩**。 默认情况下,光滑处理处于打开状态,可防止可编辑区域中出现锯齿状边缘。要关闭光滑处理,请单击属性栏上的**光滑处理**按钮 。

可以通过单击属性栏上的**羽化遮罩**按钮 ,并在**羽化**对话框中指定设置,来羽化可编辑区域的边缘。有关羽化可编辑区域的详 细信息,请参[阅第 287 页上的"羽化可编辑区域的边缘"。](#page-288-0)

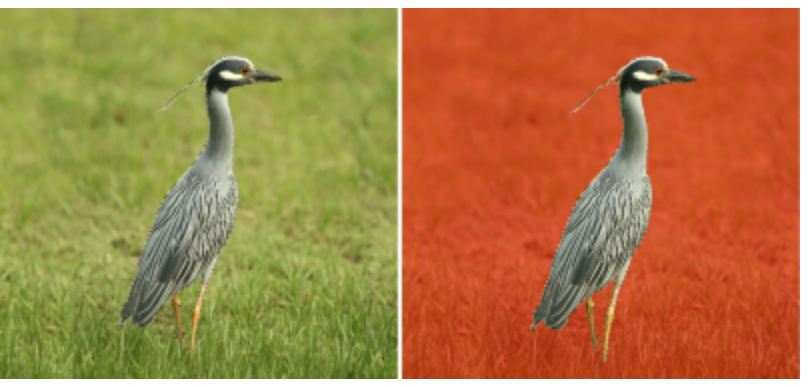

基于使用智能选择遮罩工具创建的形状边缘的可编辑区域

## **将整个图像定义为可编辑区域**

• 单击**遮罩 选择整个图像**。

Eŕ

如果启用[了遮罩](#page-594-0)[叠加](#page-585-1), 则遮[罩选取框](#page-592-1)不会出现。

## **使用剪裁遮罩定义可编辑区域**

• 在**对象**泊坞窗中,右键单击剪裁遮罩,然后单击**从剪裁遮罩创建遮罩**。

## <span id="page-276-0"></span>**使用颜色信息定义可编辑区域**

可以使用图像的颜色信息定义[遮罩](#page-588-0)的[可编辑区域](#page-584-1)和[保护区域](#page-594-0)。当使用颜色信息时,必须指定[种子色](#page-594-1)和[颜色容限](#page-593-2)值。种子色是用于定义保护 区域或者可编辑区域的底色。颜色容限值定义了遮罩中允许与种子色颜色差异的百分比,较大的容限值将更多的颜色添加到保护区域或可 编辑区域中。颜色容限以颜色相似性为基础。

## **使用标准色的可编辑区域**

可以定义标准色可编辑区域或者由标准色围绕的可编辑区域。如果区域由标准色围绕,则可以生成一个收缩到刚好适合所要编辑区域的粗 糙轮廓, 或者可以基于标准色之间的边界建立可编辑区域。

## **贯穿图像的可编辑区域**

可以使用颜色遮罩定义贯穿图像的可编辑区域。颜色遮罩允许选择贯穿整个图像而不是特定区域内的种子色。

颜色[阈值](#page-593-1)允许进一步改进可编辑区域包括的颜色范围。阈值将评估每个种子色的[亮度](#page-589-0),并且确定可编辑区域包含哪些[像素](#page-592-0)。调整颜色阈值 可以柔化或鲜明化可编辑区域边缘的像素。要调整颜色遮罩的阈值级别,可以使用图像的[灰度](#page-587-0)预览以显示呈黑色的遮罩区域和呈白色的可 编辑区域。

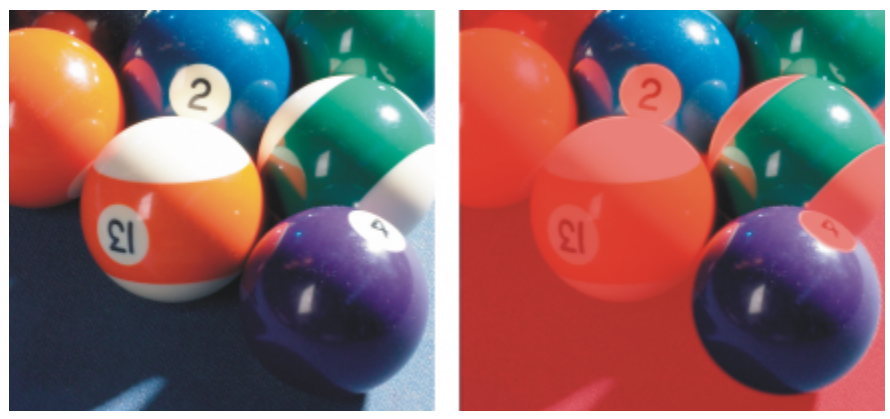

原始图像(左)中的蓝色、绿色和紫色像素通过使用颜色遮罩(右)而选定。

#### **特定颜色通道内的可编辑区域**

可以定义特定[颜色通道](#page-593-0)内的可编辑区域。每个彩色图像具有许多颜色通道,每个颜色通道代表图像[颜色模型](#page-593-3)的一个组件。例如,[RGB](#page-583-0) 图 像是由一个红色通道、一个绿色通道和一个蓝色通道组成。当图像在其单个颜色通道中显示时,仅显示其一部分颜色信息。只显示特定的 颜色通道,可以让您更精确地定义可编辑区域。

## **定义标准色可编辑区域**

- 1 在工具箱中,单击**魔棒遮罩**工具 ~2~。
- **2** 单击属性栏上的**常规模式**按钮 。
- **3** 在**容限**框中键入容限值。
- **4** 单击图像中的一种颜色。

E

要编辑一个建立在单色背景上的复杂形状,可以将背景定义为标准[色可编辑区域](#page-588-0),然后反[显遮罩](#page-594-0)使此形状可编辑。有关反显遮罩 的详细信息,请参[阅第 280 页上的"反显和移除遮罩"。](#page-281-0)

单击的第一[个像素](#page-592-0)的颜色将建立[为种子色](#page-594-1);可编辑区域将包含具有指[定颜色容限](#page-593-2)范围内的颜色的所有邻近像素。可编辑区域将扩 张,直至到达的像素颜色超出指定的颜色容限为止。

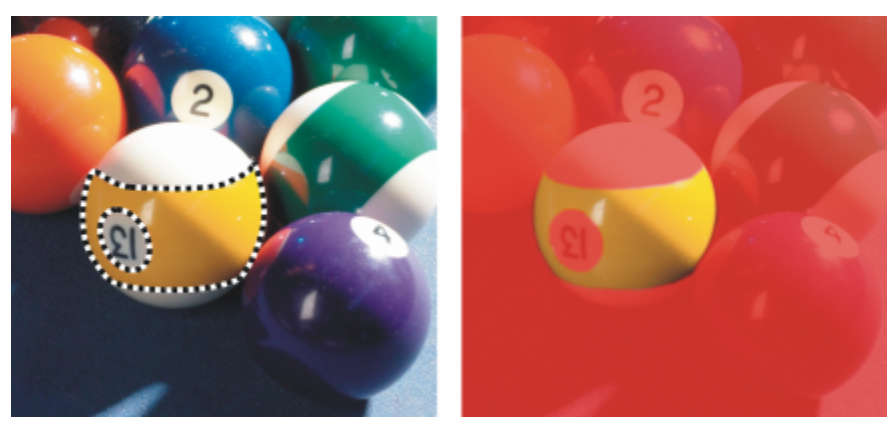

通过用魔棒遮罩工具单击橙色像素来选定区域。

## **定义由标准色围绕的可编辑区域**

- **1** 在工具箱中,选择下列选项之一:
	- **圈选遮罩**工具 : ```: 用于粗略地勾勒图像区域的轮廓, 然后围绕该区域内指定的颜色范围收[缩遮罩](#page-594-0)[选取框](#page-592-1); 使用一个初[始种子色](#page-594-1)
	- **磁性遮罩**工具 \_ ¨ · 用于沿着图像中颜色之间的边界建立遮罩选取框;使用多个种子色
- 2 单击属性栏上的常规模式按钮 .......
- **3** 在**容限**框中键[入容限](#page-593-2)值。
- **4** 在图像窗口中,单击需要保护免受更改的颜色,然后在不同点处单击以勾勒[可编辑区域](#page-588-0)的轮廓。
- **5** 双击完成轮廓描画。
- E

可以选择是由单击的第一[个像素](#page-592-0)颜色建立种子色,还是由单击的每一个像素颜色建立种子色。颜色容限范围指示受到保护免于更 改的颜色范围。当由单击的第一个像素建立种子色时[,保护区域](#page-584-1)将扩张直至达到指定的颜色容限。当使用**圈选遮罩**工具时,勾勒 完成的可编辑区域的轮廓将从原始轮廓收缩形成适合的不规则形状,此形状从原始轮廓排除了所有落在指定颜色容限范围内的像 素。当使用**磁性遮罩**工具时,将由单击的每一个像素建立种子色,所以每次单击时,保护区域将扩张直至达到指定的颜色容限。 颜色容限根据当前的种子色并且在围绕指针的特定区域内进行测量。

```
Č₹
```
也可以用手绘模式在图像窗口中拖动鼠标勾勒轮廓。当使用**磁性遮罩**工具时,可以经常单击以设置多个种子色并建立多个锚点。

## **定义贯穿图像的可编辑区域**

- **1** 单击**遮罩 颜色遮罩**。
- 2 单击普通模式按钮 。
- **3** 从顶部弹出式菜单中选择**取样的颜色**。
- 单击**滴管**工具 / <del>/</del> / 然后在图像窗口中单击每一个[种子色。](#page-594-1)

要采样多个颜色,请按住 **Ctrl** 键单击。

- 5 单击预览按钮 同:
- **6** 从**预览**按钮旁边的列表框中,选择下列选项之一:
	- **叠加** - [保护区域](#page-584-1)由一个淡红色的透明片覆盖。
	- **灰度** 保护区域显示为黑色,可编辑区域显示为白色。
	- **黑边** 保护区域由一个淡黑色的透明片覆盖。
	- **白边** 保护区域由一个浅白色的透明片覆盖。
	- **选取框** 围[绕可编辑区域](#page-588-0)显示虚线。
- **7** 在**容限**区域中,启用下列选项之一:
	- **常规** 基[于像素](#page-592-0)之间的颜色相似性确定颜色容限
	- **HSB 模式** 基于[像素的](#page-590-0)[色度、](#page-584-2)[饱和度和](#page-589-0)[亮度级](#page-592-0)别之间的相似性确定颜色容限。
- **8** 在每个种子色旁边的框中,指定该颜色的像素和其余像素之间允许颜色差异的百分比。
- **9** 在**阈值**区域中,移动**阈值**滑块,并启用下列某个选项:
	- **变黑** 将亮度值大[于阈值](#page-593-1)的所有像素添加到保护区域。
	- **变白** 将亮度值大于阈值的所有像素添加到可编辑区域。

E

如果上次会话中的颜色出现在**颜色遮罩**对话框中,请在创建新的颜色[遮罩前](#page-594-0)单击**重置**。 当**遮罩**菜单上的**显示遮罩选取框**命令已禁用时,**选取框**显示样式不可用。

 $\bar{C}$ 

可以通过单击展开式按钮并单击**设置容限默认值**,为颜色遮罩设置默认的[颜色容限。](#page-593-2) 也可以从**滴管**工具旁边的列表框中选择预设颜色,来指定预定的种子色,例如**绿色**。

## **在特定颜色通道内定义可编辑区域**

- **1** 在**通道**泊坞窗中,启用[颜色通道旁](#page-593-0)边的复选框。 如果**通道**泊坞窗未打开,请单击**窗口 泊坞窗 通道**。
- **2** 在工具箱中,单击下列按钮之一:
	- **圈选遮罩**工具
	- **魔棒遮罩**工具
- **3** 在图像中定义一个区域。

## <span id="page-279-0"></span>**扩大和缩小可编辑区域**

可以向[可编辑区域](#page-588-0)中添加部分区域和从中移除部分区域。

默认情况下,每个定义的可编辑区域都将替换上次定义的区域。但是,如果想保留当前的可编辑区域但要修改其形状,可以使用下列[遮罩](#page-594-2) [模式](#page-594-2):

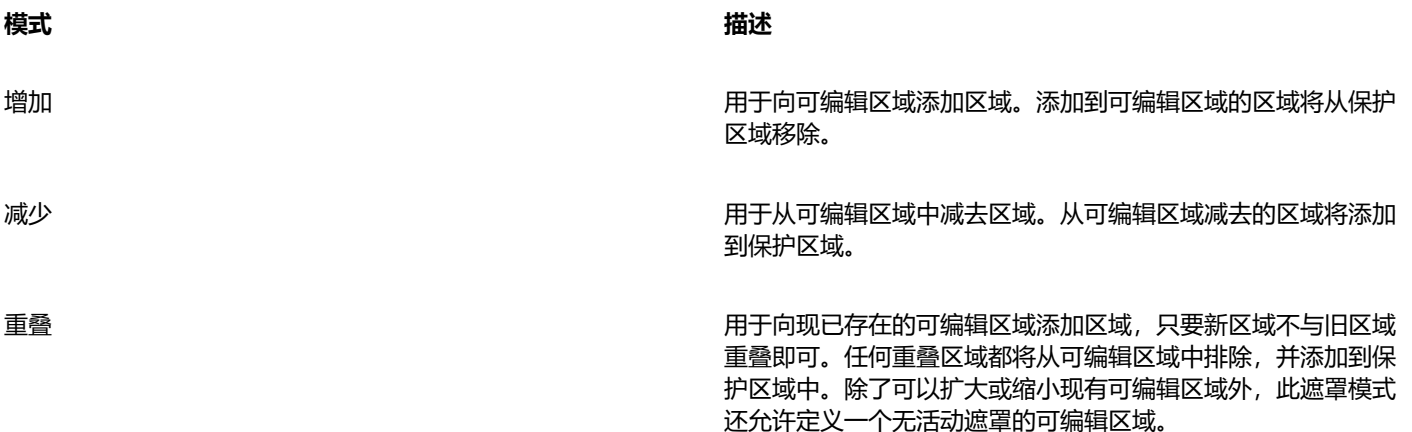

遮罩模式将保持活动状态直到您更改了模式。以下图例说明了不同遮罩模式的用法。

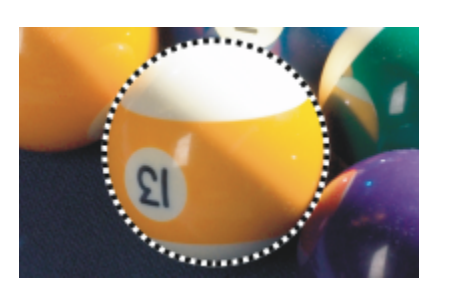

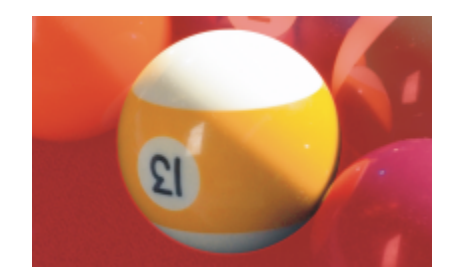

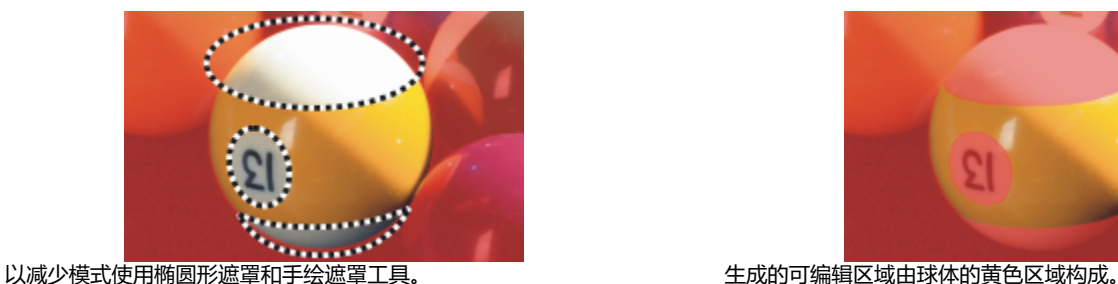

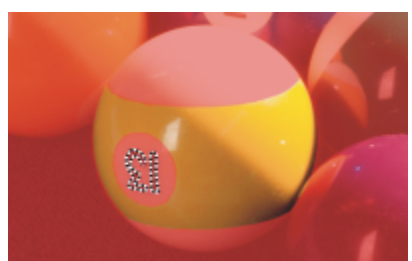

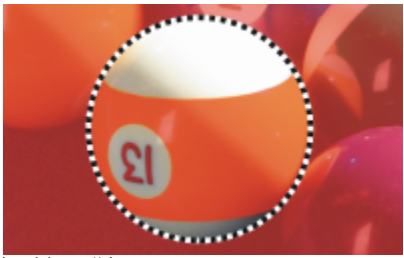

#### 以普通模式使用椭圆形遮罩工具。 在生成的遮罩中整个球体被定义为可编辑区域。

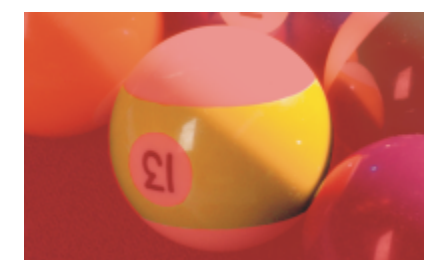

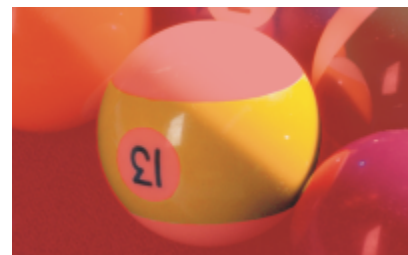

以增加模式使用魔棒遮罩工具。 球体上的数字被添加到可编辑区域。

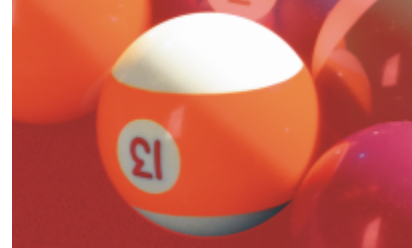

以重叠模式使用椭圆形遮罩工具。 重叠的区域(黄色区域和数字)会从可编辑区域中移除,而白色区 域将添加到可编辑区域中。

#### **移除保护区域**

可以从可编辑区域内部移除[保护区域](#page-584-1)。此功能对于修改具有较大可编辑区域的颜色遮罩是很有用的。

#### **指定像素数量**

可以按照特定的[像素](#page-592-0)数量扩大和缩小可编辑区域。像素将添加到可编辑区域的边缘或者从中移除。

#### **添加相似颜色的像素**

可以将相似颜色的邻近像素添加到可编辑区域。可编辑区域将扩张直至达到的像素颜色与原始可编辑区域的颜色大不相同。指定的[颜色容](#page-593-2) [限](#page-593-2)值设置了原始可编辑区域和相邻保护区域之间允许颜色差异的百分比。

也可以将相似颜色的所有像素添加到可编辑区域,而不管其是否与当前可编辑区域中的像素相邻。指定的颜色容限值设置了原始可编辑区 域和保护区域中的像素之间允许颜色差异的百分比。

## <span id="page-280-0"></span>**向可编辑区域添加或从中减去区域**

- **1** 在工具箱中,单击遮罩工具。
- **2** 在属性栏上,单击下列按钮之一:

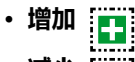

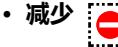

• **重叠**

**3** 在图像中拖动鼠标以定义需要添加到[可编辑区域](#page-588-0)或需要从中减去的区域。

 $\bar{\mathbb{R}}$ 

开始拖动鼠标后,可以使用 **Ctrl 键**和 **Shift** 键限制要添加或减去的区域形状。例如,如果您正在使用**椭圆形遮罩**工具,则按住 **Ctrl**可将形状限制为圆形,再按住 **Ctrl** + **Shift** 键可使圆圈从中心展开。

## **从可编辑区域中移除保护区域**

• 单击**遮罩 遮罩轮廓 移除孔洞**。

## **扩大或缩小可编辑区域**

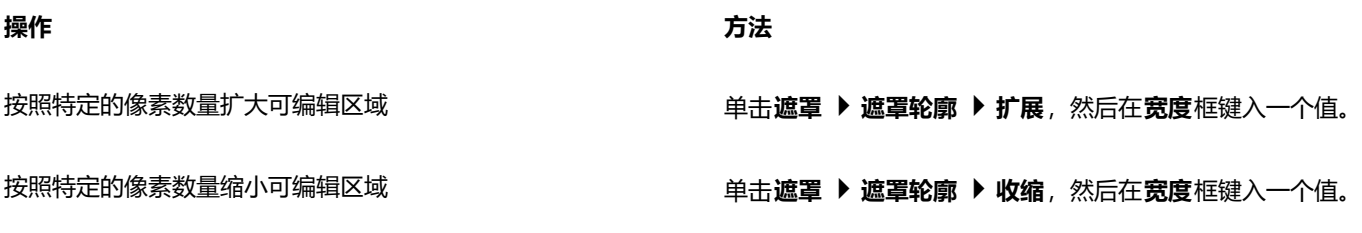

## **将相似颜色的邻近像素添加到可编辑区域**

- -------<br>**1** 在工具箱中, 单击**魔棒遮罩**工具 -3'-。
- **2** 在属性栏上的**容限**框中键入值。
- 3 单击遮罩 ▶ 遮罩轮廓, 然后单击下列某个菜单命令:
	- **扩大** 扩[展可编辑区域](#page-588-0)以包括所有相似颜色的邻[近像素](#page-592-0)
	- **相似** 扩展可编辑区域以包括整个图像中所有相似颜色的像素

## <span id="page-281-0"></span>**反显和移除遮罩**

可以反显[遮罩](#page-594-0),以使[保护区域](#page-584-1)变成[可编辑区域](#page-588-0),同时可编辑区域变成保护区域。当定义需要保护的图像区域比定义需要编辑的区域更容易 时,可使用反显遮罩。例如,如果要编辑建立在单色背景上的图像中的复杂形状,则先选择背景然后反显遮罩更容易实现。

当不再需要遮罩时,可以将其从图像中移除。

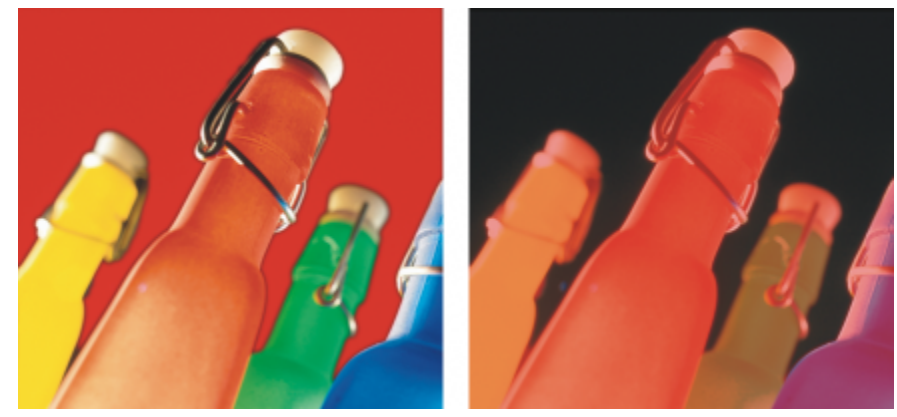

首先,选定背景(左);然后反显遮罩,将橙色瓶定义为可编辑区域(右)。

## **反显遮罩**

• 单击**遮罩 反显**。

## **移除遮罩**

- 单击**遮罩 移除**。
- E

```
当移除遮罩时,以前在图像上浮动的可编辑区域自动与背景合并。
```
## <span id="page-282-0"></span>**移动和对齐可编辑区域**

可以将[可编辑区域](#page-588-0)移动到图像中的任意位置,移动时可包括或者不包括该区域包围的[像素](#page-592-0)。当可编辑区域及其包围的图像像素一起移动 时,可以从图像中剪切像素,剪切后的孔洞以背景色填充,或者可以通过浮动可编辑区域来复制像素。

可以将可编辑区域与一个或多个选定的[对象](#page-585-0)对齐。也可以将可编辑区域与图像中心或边缘对齐。根据可编辑区域需要显示的位置,可以尝 试使用水平和垂直对齐选项。

可编辑区域也可以与[辅助线](#page-586-0)和[网格](#page-591-1)对齐。有关详细信息,请参阅 [第 93 页上的"辅助线、网格和标尺"。](#page-94-0)

## **移动可编辑区域**

- 1 在工具箱中,单击**遮罩变换**工具 [1]。
- **2** 将[可编辑区域](#page-588-0)拖放到图像窗口中的新位置。

C

也可以通[过微调](#page-591-2)移动可编辑区域。

## **移动可编辑区域及其图像像素**

- **1** 在工具箱中,单击下列工具之一:
	- **矩形遮罩**工具
	- **椭圆形遮罩**工具
	- **手绘遮罩**工具
	- **圈选遮罩**工具
	- **磁性遮罩**工具
	- **魔棒遮罩**工具
	-
- 2 单击属性栏上的**常规**按钮  $\begin{bmatrix} \bullet \\ \bullet \end{bmatrix}$
- **3** 将[可编辑区域](#page-588-0)拖放到新位置。

E

可编辑区域首次移动时,下层图像将由背景色取代。如果同一可编辑区域再次移动,下层图像将不再由背景色取代。

 $\subseteq\leq$ 

通过在拖动时按住 Alt 键, 可以保留所移动的可编辑区域的副本。

也可以通[过微调](#page-591-2)移动可编辑区域。

## **将可编辑区域与对象对齐**

- **1** 选择[可编辑区域](#page-585-0)需要与之对齐的[对象](#page-588-0)。
- **2** 单击**遮罩 对齐**。
- **3** 在**遮罩对齐**对话框中,启用下列选项之一:
	- **· 活动对象**
	- **· 选定对象**
- **4** 启用下列垂直对齐复选框之一:
	- **· 靠上**
	- **· 中心**
	- **· 靠下**
- **5** 启用下列水平对齐复选框之一:
	- **· 左对齐**
	- **· 中心**
	- **· 右对齐**

如果要使可编辑区域与距离指定对象最近的网格线对齐,则启用**对齐网格**复选框。

## **将可编辑区域与图像边缘或中心对齐**

- **1** 在工具箱中,单击遮罩工具。
- **2** 单击**遮罩 对齐**。
- **3** 启用**文档**选项。
- **4** 启用下列垂直对齐复选框之一:
	- **· 靠上**
	- **· 中心**
	- **· 靠下**
- **5** 启用下列水平对齐复选框之一:
	- **· 左对齐**
	- **· 中心**
	- **· 右对齐**

E

当启用**对齐网格**复选框使可编辑区域与图像边缘或中心对齐时,可编辑区域将对齐到距离指定的图像边缘或中心最近的网格线。

## <span id="page-283-0"></span>**变换可编辑区域**

您可以通过旋转、缩放、调整大小、倾斜、变形或对其应用透视来变换遮罩的[可编辑区域](#page-588-0)。在变换可编辑区域之前,请选择您应用的变换 是否影响遮罩形式或遮挡区域的像素。

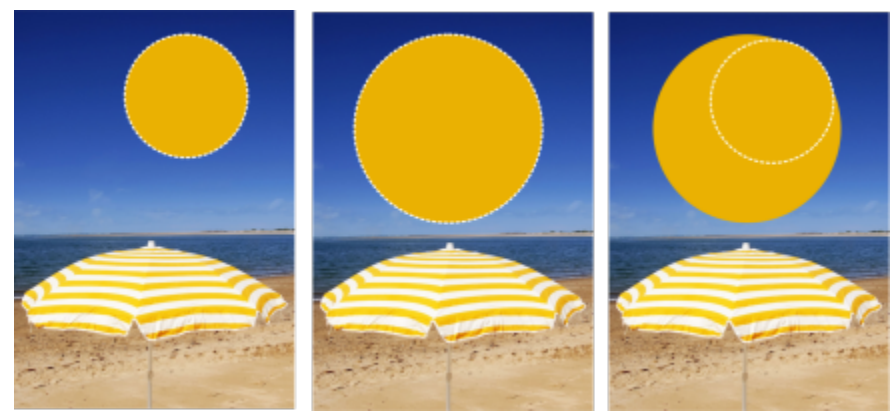

在变换中包括遮挡像素(左)或从变换中排除遮挡像素(右)。

您可以在应用多个转换之前执行它们。例如,您可以缩放和旋转遮罩的可编辑区域,然确定更改。如果可编辑区域浮动在图像上,则当其 变换时将自动与下层图像合并。

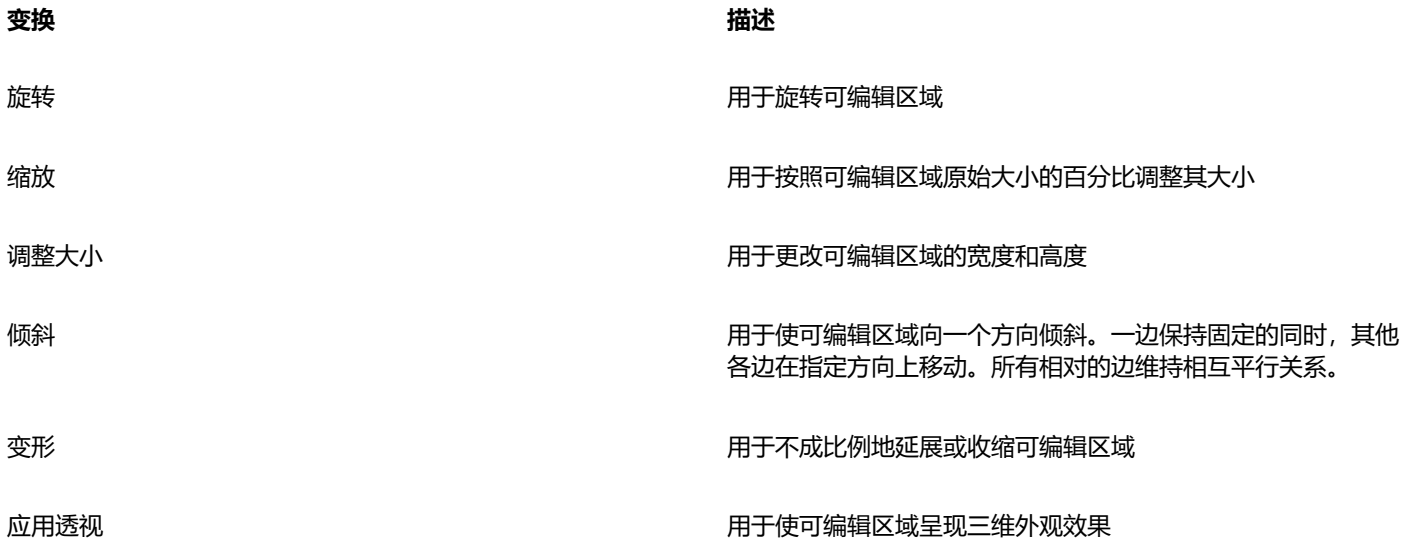

## **在变换中包括可编辑区域的像素**

- 1 在工具箱中,单击**遮罩变换**工具 : ; ;
- 2 单击属性栏上的**变换像素**按钮
- **3** 通过旋转、缩放、调整大小、翻转、歪斜、扭曲或应用透视来变换可编辑区域。
- 旨

**变换像素**按钮 使您可以在变换中包括或排除遮罩像素。在变换可编辑区域之前,请确保选择所需的模式。执行一个或多个变 换后,单击按钮将提交更改。

## **旋转可编辑区域**

1 在工具箱中,单击**遮罩变换**工具: ... 如果要在转换中包括可编辑区域的像素,请确保属性栏上的**转换像素**按钮 [3],显示为已按下。

- 2 单击属性栏上的**旋转**按钮 ( 如果希望更改可编辑区域的旋转中心,请将旋转中心拖动到可编辑区域中的新位置。
- **3** 拖动[遮罩](#page-594-0)[选取框](#page-592-1)的边角手柄。
- **4** 在[可编辑区域](#page-588-0)内双击。

## Ūξ

在属性栏上的**旋转角度**框中键入值并单击**应用**,可以使可编辑区域按特定角度旋转。 可以通过在属性栏上的**旋转中心**框中键入值并单击**应用**,来更改旋转中心(也称为枢轴点)。

## **缩放可编辑区域**

- 1 在工具箱中,单击**遮罩变换**工具 [1]。 如果要在转换中包括可编辑区域的像素,请确保属性栏上的**转换像素**按钮 [3],显示为已按下。
- **2** 单击属性栏上的**缩放**按钮。
- **3** 拖动[遮罩](#page-594-0)[选取框](#page-592-1)的边角手柄。
- **4** 在[可编辑区域](#page-588-0)内双击。

## **您也可以**

精确地缩放可编辑区域 在属性栏上的**缩放**框中键入百分比值,然后单击**应用**。

缩放可编辑区域,同时保留高宽比 **1980年 1980年 1980年 年** 单击属性栏上的**保持比率**按钮  $\Omega$  。

自中心缩放可编辑区域 在拖动边角手柄时,按下 **Shift** 键。

## **调整可编辑区域的大小**

- 1 在工具箱中,单击**遮罩变换**工具 [1]。 如果要在转换中包括可编辑区域的像素,请确保属性栏上的**转换像素**按钮 [33] 显示为已按下。
- 2 单击属性栏上的**位置和大小**按钮 。
- **3** 拖动[遮罩](#page-594-0)[选取框](#page-592-1)的中间手柄。 如果需要按比例调[整可编辑区域](#page-588-0)的大小,请拖动遮罩选取框的边[角手柄](#page-590-1)。
- **4** 在可编辑区域内双击。

## **您也可以**

精确地调整可编辑区域的大小 在属性栏上的**大小**框中键入值,然后单击**应用**。 自中心调整可编辑区域的大小 在拖动中心变换手柄时,按下 **Shift** 键。将在两个相反的方向上 发生大小变化。 以 100% 增量调整可编辑区域的大小 **Auch Process State of the Ctrl 键。** 

## **翻转可编辑区域**

- 1 在工具箱中,单击**遮罩变换**工具: ... 如果要在转换中包括可编辑区域的像素,请确保属性栏上的**转换像素**按钮 显示为已按下。
- **2** 单击属性栏上的**缩放**按钮。
- **3** 拖动遮罩选取框的中心[手柄](#page-590-1),穿过[可编辑区域](#page-588-0),越过对面的中心手柄。
- **4** 在可编辑区域内双击。

 $\subseteq\leq$ 

通过按住 Ctrl 键并拖动一个中间手柄穿过可编辑区域且越过对面的中间手柄,可以对称地翻转可编辑区域。

## **倾斜可编辑区域**

- 1 在工具箱中,单击**遮罩变换**工具 [ ; ; ; 如果要在转换中包括可编辑区域的像素,请确保属性栏上的**转换像素**按钮 [33] 显示为已按下。
- 2 单击属性栏上的**倾斜**按钮
- **3** 拖动[遮罩](#page-590-1)[选取框](#page-594-0)的中间[手柄](#page-592-1)。
- **4** 在[可编辑区域](#page-588-0)内双击。

```
⊆≼
```
也可以通过在属性栏上的**倾斜角度**中键入值,然后单击**应用**来倾斜可编辑区域。 在应用变换前,可以按 **Esc** 键使可编辑区域恢复其原始大小。

## **扭曲可编辑区域**

- 1 在工具箱中,单击**遮罩变换**工具 [1] 如果要在转换中包括可编辑区域的像素,请确保属性栏上的**转换像素**按钮 [33] 显示为已按下。
- **2** 单击属性栏上的**变形**按钮 。
- **3** 拖动[遮罩](#page-590-1)[选取框](#page-594-0)的变换[手柄](#page-592-1)。
- **4** 在[可编辑区域](#page-588-0)内双击。

## E

也可以通过在可编辑区域内单击,直到出现用于扭曲可编辑区域的手柄,将**遮罩变换**工具设置为扭曲模式。 在应用变换前,可以按 **Esc** 键使可编辑区域恢复其原始大小。

## **对可编辑区域应用透视**

- **1** 在工具箱中,单击**遮罩变换**工具 。 如果要在转换中包括可编辑区域的像素,请确保属性栏上的**转换像素**按钮 显示为已按下。
- 2 单击属性栏上的透视按钮 ) ?
- **3** 拖动[遮罩](#page-590-1)[选取框](#page-594-0)的变换[手柄](#page-592-1)。
- **4** 在[可编辑区域](#page-588-0)内双击。

⊆₹

也可以通过在可编辑区域中单击直到变换手柄出现,将**遮罩变换**工具设置为透视模式。 在应用变换前,可以按 **Esc** 键使可编辑区域恢复其原始大小。

## <span id="page-287-0"></span>**调整可编辑区域的边缘**

通过调整[保护区域](#page-584-1)和[可编辑区域](#page-588-0)的边缘,可以自定义这些区域之间的过渡。

#### **防止锯齿状边缘**

可以使用[光滑处理](#page-586-1)避免具有曲线和斜线的可编辑区域出现锯齿状边缘。光滑处理使得位于可编辑区域内边缘的部分[像素](#page-592-0)半透明化,可以创 建较平滑的轮廓。

#### **羽化**

[羽化](#page-593-4)沿着可编辑区域的边缘逐渐增加[像素](#page-591-0)的[透明度](#page-592-0),用于柔化[保护区域](#page-584-1)和[可编辑区域](#page-588-0)之间的界线。可以指定羽化区域的宽度和羽化方向, 羽化方向将确定羽化相对于[遮罩](#page-594-0)[选取框](#page-592-1)的位置。从遮罩选取框起,羽化方向可以进入保护区域,进入可编辑区域或以相等距离进入两个区 域。

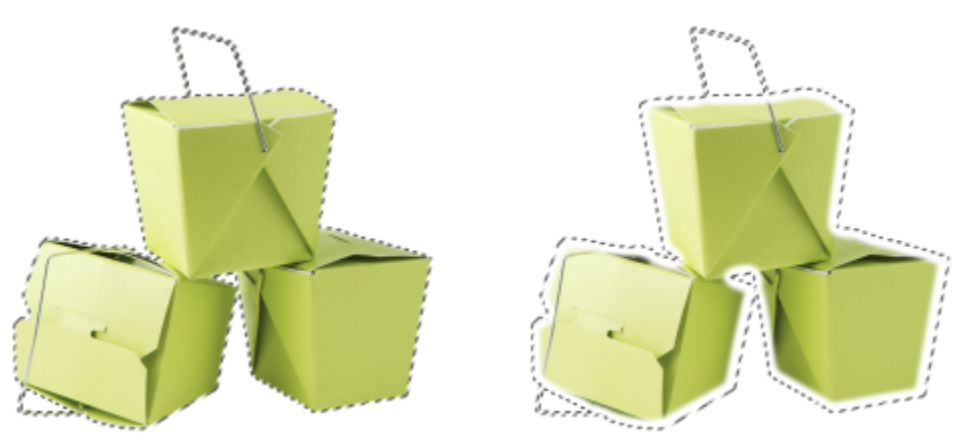

从左至右依次为:羽化可编辑区域的边缘之前和之后

#### **控制边缘透明度**

经过羽化后,受保护区域和可编辑区域之间的边缘将有所柔化,您还可以控制遮罩选取框边缘的柔化衰减速度。

#### **应用鲜明边缘**

可以移除可编辑区域的边缘羽化,通过设置阈值创建新的、更鲜明的边缘。羽化的可编辑区域内的像素具有一个灰度值,范围从 0 (黑色 且完全受保护) 到 255 (白色且完全可编辑) 。指定[的阈值](#page-593-5)将确定要创建的新非羽化边缘沿着羽化边缘的位置。例如, 如果阈值设置为 110, 则可编辑区域内所有[灰度值](#page-587-0)小于 110 的像素受保护, 而区域内所有灰度值大于 110 的像素可编辑。

#### **平滑**

可以使可编辑区域的边缘平滑,移除尖角。平滑将计算可编辑区域边缘的指定数量的像素的灰度值,取其平均值。例如,如果指定半径值 为 10,则向边缘左边检查 10 个像素,向边缘右边检查 10 个像素。如果可编辑像素数量超过保护像素,则扩大可编辑区域;如果保护像 素数量超过可编辑像素,则扩大保护区域。

当使用复杂的颜色[遮罩](#page-594-0)时,平滑处理十分有用。例如,当平滑处理可编辑区域的边缘时,孤立在可编辑区域内部的保护区域通常会移除。

#### **应用颜色或绘画效果**

可以沿着可编辑区域的边缘应用颜色或绘画效果,突出或调和可编辑区域和保护区域之间的边界。也可以沿着可编辑区域的边缘重新应用 颜色或绘画效果。重复笔刷笔触可以增强效果。
#### **防止可编辑区域的锯齿状边缘**

- **1** 在工具箱中,单击[遮罩](#page-594-0)工具。
- 2 单击属性栏上的**光滑处理**按钮  $\mathbf{r}'$
- E

默认情况下,当使用**椭圆形**、**手绘**、**圈选**、**魔棒**和**智能选择遮罩**工具定义[可编辑区域时](#page-586-0),将启用[光滑处理。](#page-588-0) 光滑处理对于**矩形遮罩**工具不可用。

#### **羽化可编辑区域的边缘**

- **1** 单击**遮罩 遮罩轮廓 羽化**。
- **2** 在**宽度**框中键入值。
- **3** 从**方向**列表框中,选择下列某个选项:
	- 向内 从可编辑区域边缘向[内羽化](#page-593-0), 似乎将保护区域调和[到可编辑区域](#page-588-0)内
	- 向外 从可编辑区域边缘向外羽化, 调和可编辑区域使其看起来[与保护区域](#page-584-0)重叠
	- **中间** 在可编辑区域边缘的内部和外部放置相同数量的羽化像素
	- **平均** 从**宽度**框中指定区域内的所有像素中进行取样,然后给每个像素分配一个平均颜色值
- **4** 从**边缘**列表框中选择一种边缘类型。

如果想预览结果,请单击预览 **。。** 

Č₹

也可通过单击属性栏上的**羽化遮罩**按钮 A , 来羽化可编辑区域的边缘。

#### **调整可编辑区域的边缘透明度**

- **1** 单击**遮罩 遮罩轮廓 边缘透明度**。
- **2** 向左移动**衰减**滑块可降低可编辑区域边缘的透明度;向右移动滑块可增加可编辑区域边缘的透明度。

如果想预览结果,请单击**预览 [ā]**。

#### **对羽化的可编辑区域应用鲜明边缘**

- **1** 单击**遮罩 遮罩轮廓 阈值**。
- **2** 在**级别**框中键入值。

#### **平滑处理可编辑区域的边缘**

- **1** 单击**遮罩 遮罩轮廓 平滑**。
- **2** 在**半径**框中键入一个值。

#### **沿着可编辑区域的边缘应用颜色或效果**

- **1** 单击下列各项之一:
	- 绘图工具 ●
	- **效果**工具  $\Omega$
	- **图像喷涂**工具
- **橡皮擦**工具
- 替换颜色笔刷工具 ♪"<mark>:</mark>
- **2** 在属性栏上设置该工具的属性。
- **3** 单击**遮罩 创建 笔刷笔触自遮罩**。
- **4** 选择下列位置之一:
	- **遮罩边缘的中间** 将笔触集中[在可编辑区域](#page-588-0)的边缘中心
	- **遮罩内部** 将笔触放置在可编辑区域的边缘内侧
	- **遮罩外部** 将笔触放置在可编辑区域的边缘外侧。

⊆₹

通过单击**编辑 ▶ 重复笔刷笔触**, 然后在**重复笔触**对话框中单击在遮罩上重复笔触按钮 ♪//, 可以沿着可编辑区域的边缘重新应用 颜色或效果。

#### <span id="page-289-0"></span>**调整遮罩的透明度**

可以调整[遮罩](#page-591-0)的[透明度](#page-594-0),以控制保护图像[像素](#page-592-0)免受更改的程度。在调整遮罩的透明度时,使用遮罩的[灰度](#page-587-0)表示。应用于图像的任何颜色以 其对应的灰色调显示;因此,应用于遮罩的阴影越深,颜色和效果对图像的更改越少。例如,如果使用笔刷将灰度值为 127 (256 种灰 色调的中间值)的颜色应用于图像区域,则此区域对随后应用的任何效果仅接受 50%。

在编辑遮罩的灰度表示时,可以使用颜色、对象、效果或另一个遮罩修改遮罩的透明度。也可以通过从[剪贴板](#page-587-1)粘贴图像更改遮罩的透明 度;所粘贴图像的灰度值将应用于遮罩。

#### **调整遮罩的透明度**

- **1** 单击**遮罩 在遮罩上绘图**。
- **2** 在需要更改遮罩[透明度](#page-594-0)的区域中,应用颜色、[遮罩](#page-585-0)、[对象](#page-591-0)或效果。
- **3** 单击**遮罩 在遮罩上绘图**。

Eŕ

应用的灰色调越深,下[层像素](#page-592-0)变得越不可编辑。

# **剪切图像**

剪切图实验室用于将图像区域从周围的背景中剪切出来。此功能允许隔离图像区域并保留边缘细节,例如纤细或模糊的边缘。

要剪切图像区域,请沿其边缘绘制轮廓线,然后应用[填充](#page-590-0)定义区域的内部。要评估结果,可以通过移除背景或者对照灰色、白色或黑色背 景预览剪切图。也可以通过在下层显示原始图像并显示轮廓线和填充的方式来预览剪切图。如有需要,可以沿着剪切图边缘添加或移除细 节来进行润色。

如果出现错误,可以擦除并重做突出显示和填充区域的部分,撤消或重做动作,或者还原为原始图像。

默认情况下,剪切图作为对象放置在图像窗口中并移除原始图像。也可以选择同时保留剪切图和原始图像,或者从剪切图创建[剪裁遮罩](#page-587-2)。

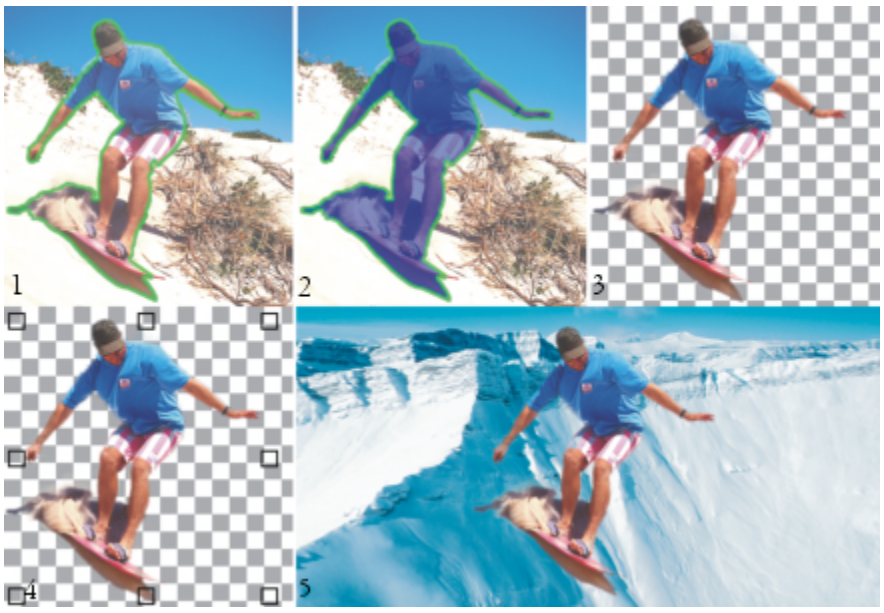

剪切图实验室工作流:(1) 高亮显示图像区域的边缘;(2) 为内部添加填充。(3) 预览剪切图, 如需要对其进行润色。(4) 将剪切图放入图像窗口。(5 — 可选)将剪切图放到背景图像上。

可以在剪切图实验室中为一些工具设置选项。例如,可以通过更改**轮廓色**工具的笔尖大小,来自定义轮廓线的宽度。如果图像区域具有硬 边缘,则可以使用较细线条更精确地定义其边缘。相反地,如果图像区域具有难于定义的模糊或纤细边缘,则可以使用较宽线条。此外, 还可以更改轮廓线和填充的颜色使它们看起来更明显。

也可以[放大](#page-590-1)区域以更清楚地查看图像细节,或者缩小区域以查看图像的更大范围。可以通过[平移](#page-589-0)查看位于预览窗口之外的图像区域。

#### **剪切图像区域**

- **1** 单击**图像 剪切图实验室**。
- **2** 单击**轮廓色**工具 。
- **3** 在预览窗口中,沿着需要剪切的图像区域边缘绘制线条。 线条应与周围的背景略微交迭。
- **4** 单击**填充内部**工具 ,然后在需要剪切的图像区域内单击。
- **5** 单击**预览**。 如果要润色剪切图,请单击**添加细节 △ ■或移除细节 △ ●**工具,然后在边缘上拖动鼠标。
- **6** 从**剪切图结果**区域中,选择下列任一选项:
	- **剪切图** 从剪切图创建一个对象并舍弃原始图像
	- **剪切图与原始图像** 从剪切图创建一个对象并保留原始图像
	- **剪切图作为剪裁遮罩** 从剪切图创建一[个剪裁遮罩](#page-587-2)并将剪裁遮罩附加到原始图像。剪裁遮罩是附加到对象的遮罩,可让您更改对象 透明度,而不会永久性地影响对象。如果从背景图像创建剪切图,则背景将转换为对象。

**您也可以**

擦除轮廓线和填充 单击**橡皮擦**工具 ■ , 在要删除的轮廓线和填充上拖动鼠标。在 单击**预览**之前,**橡皮擦**工具是可用的。

撤消或重做操作 单击**撤消** 或**重做** 按钮。

**您也可以**

还原为原始图像 单击**重置**。

设置预览选项 在**预览设置**区域中,启用下列任一复选框:

- **显示轮廓线** 显示围绕剪切图的轮廓线
- **显示填充** 显示剪切图内部的填充
- **显示原始图像** 在剪切图下层显示原始图像

从**背景**列表框中,选择下列任一选项:

- **无** 对照黑白相间的棋盘格图案显示剪切图。如果启用**显示原 始图像**复选框,则在半透明的黑白棋盘格图案下方会显示移除 的区域。
- **灰度** 对照灰色背景显示剪切图。如果启用**显示原始图像**复选 框,则移除区域显示为浅灰色。
- **黑边** 对照黑色背景显示剪切图。如果启用**显示原始图像**复选 框,则移除区域显示为浅黑色。
- **白边** 对照白色背景显示剪切图。如果启用**显示原始图像**复选 框,则移除区域显示为浅白色。

E

剪切图实验室支持 [RGB](#page-583-0)[、CMYK](#page-582-0)[、灰度](#page-587-0)[、调色板色](#page-585-1)和 [Lab](#page-583-1) 图像。当放入剪切图实验室时,灰度、调色板色和 Lab 图像自动转换为 RGB 或 CMYK 图像,这可能会导致轻微的颜色偏移。应用或取消**剪切图实验室**命令之后,原始图像颜色将恢复。

#### **在剪切图实验室中设置工具选项**

- **1** 单击**图像 剪切图实验室**。
- **2** 执行下表中的一项任务。

**操作 方法**

设置**轮廓色**、**橡皮擦**、**添加细节**和**移除细节**工具的笔尖大小 从**笔尖大小**列表框中选择一个笔尖大小。

更改高光颜色 从**高光颜色**挑选器中选择一种高光颜色。

更改填充的颜色 从**填充色**挑选器中选择一种填充色。

Ū₹

在拖动**轮廓色**、**橡皮擦**、**添加细节**和**移除细节**工具时,按下 **Shift** 键可以交互地更改这些工具的笔尖大小。

#### **在剪切图实验室中查看图像**

- **1** 单击**图像 剪切图实验室**。
- **2** 执行下表中的一项任务。
- **操作 方法**

放大和缩小 使用**放大** 工具 (+) 或**缩小**工具 (-) ,在预览窗口中单击。

**290 | Corel PHOTO-PAINT 用户指南**

#### **操作 方法**

以实际大小显示图像 单击 100% (mo 按钮。

使图像符合预览窗口的大小  **单击按窗口大小显示 ( : )** 按钮。

平移到图像的另一个区域 使用**平移**工具<sub>(</sub>lll) 拖动图像,直到您要查看的区域可见为止。

# Corel PHOTO-PAINT<sub>2024</sub>

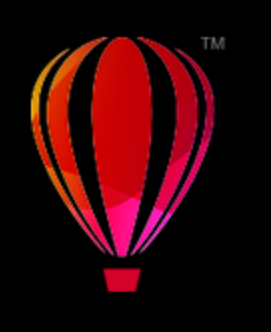

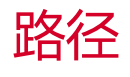

使用[路径](#page-589-1)可以在图像中创建精确的曲线或者轮廓形状。可以使用路径编辑[遮罩](#page-594-0)、应用文本或笔刷笔触、或者导出包含在路径内的不规则形 状的图像。

#### 本部分包含以下主题:

- [第 293 页上的"创建路径"](#page-294-0)
- [第 295 页上的"管理路径"](#page-296-0)
- [第 297 页上的"为路径造形"](#page-298-0)
- [第 299 页上的"添加和删除路径节点"](#page-300-0)
- [第 300 页上的"连接和断开路径"](#page-301-0)
- [第 300 页上的"更改节点类型"](#page-301-1)
- [第 301 页上的"将笔刷笔触应用到路径"](#page-302-0)
- [第 303 页上的"剪贴路径"](#page-304-0)

# <span id="page-294-0"></span>**创建路径**

[路径](#page-589-1)是由称为[节点](#page-588-1)的方端点连接起来的直线段或曲线段。您可以从头开始创建路径、从[遮罩](#page-594-0)中创建路径,或者通过再制现有路径来创建路 径。在一幅图像中可以创建多个路径,但图像上一次只显示一条路径。

#### **绘制路径**

您可以创建贝塞尔路径和手绘路径。当您从头开始绘制路径时,第一条路径是"路径 1",后续的路径编号依次递增。

您可以通过在图像中放置节点来创建贝塞尔路径。直线段或曲线段连接节点。控制点指示曲线段的方向和相对节点的角度。绘制路径后, 您可以更精确的编辑形状。有关造形路径的详细信息,请参阅[第 297 页上的"为路径造形"。](#page-298-0)

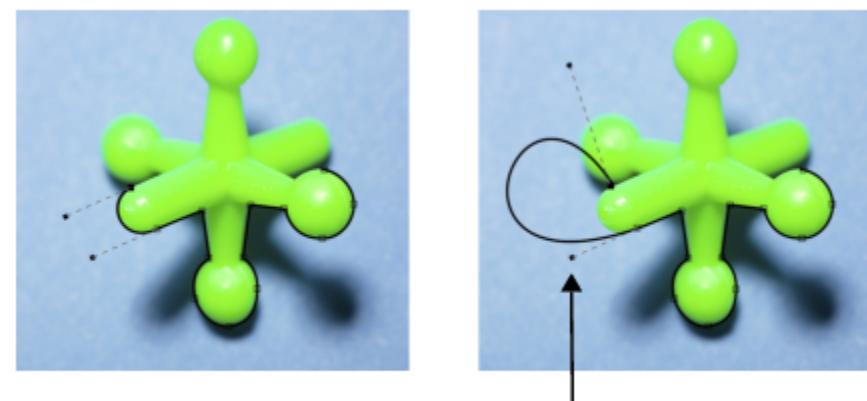

控制点

#### 贝塞尔路径的示例

创建手绘路径与使用铅笔绘制线段的方法相同。路径绘制完成后,沿路径自动插入所需的编号和节点类型。

#### **转换路径和遮罩**

您可以将遮罩转换为路径以更加灵活地进行编辑。将遮罩转换为路径时,在[可编辑区域](#page-588-0)和[保护区域](#page-584-0)两者之间的边缘处创建路径。路径允许 您使用路径编辑功能修改可编辑区域的形状。例如,如果围绕图像中形状复杂的建筑创建遮罩,您可以将遮罩转换为路径并放置节点,从 而精确描绘建筑轮廓。然后可以将路径转换回遮罩。

您也可以将路径转换为遮罩来选择、剪切或复制一个定义区域。将路径转换为遮罩后可以使用遮罩工具来修改形状。

将路径转换为遮罩时,在路径之外重新创建遮罩,因而两者均显示在图像上。您可以从可编辑区域中创建一个对象并移动对象而不影响路 径的位置。有关详细信息,请参阅 [第 398 页上的"创建对象"。](#page-399-0)

#### **再制路径**

再制路径即创建路径副本。您可以修改再制路径而不影响原始路径。

#### **绘制贝塞尔路径**

- 1 在工具箱中,单击路径工具  $\theta$
- 2 单击属性栏上的**贝塞尔**按钮  $\pi$
- **3** 单击要放置第一个[节点](#page-588-1)的位置。
- **4** 指向要作为线段终点的位置,并执行下列任一操作:
	- 单击以放置直线条的节点。
	- 拖动以设置曲线状笔刷控制点。
- 5 单击贝塞尔按钮 人人说完成[路径。](#page-589-1)

```
⊆≼
```
您也可以通过单击路径泊坞窗中的新建路径按钮 —— 来绘制新建路径。如果路径泊坞窗未打开,单击窗口 ▶ 泊坞窗 ▶ 路径。 您可以通过单击路径的起始节点来创建封闭路径。

#### **手绘路径**

1 在工具箱中,单击路径工具  $\theta$ 、

- **2** 单击属性栏上的**手绘**按钮 。
- **3** 在图像窗口中拖动以绘制[路径](#page-589-1)。

 $\bar{C}$ 

您也可以通过单击路径泊坞窗中的新建路径按钮 —— 来绘制新建路径。如果路径泊坞窗未打开,单击窗口 ▶ 泊坞窗 ▶ 路径。

#### **将遮罩转换为路径**

- **1** 定义[可编辑区域](#page-588-0)。
- **2** 单击**遮罩 创建 路径自遮罩**。
- **3** 移动**平滑度**滑块。

较低的值会创建较多[的节点](#page-588-1),用于更加精确的编辑,而较高的值会创建较少的节点以得到更加平滑[的路径](#page-589-1)。

#### **将路径转换为遮罩**

• 单击**遮罩 创建 遮罩自路径**。

```
E
```
将开[放路径](#page-589-1)转换[为遮罩](#page-594-0)时,起始和结[束节点](#page-588-1)将自动连接。

```
\subseteq\leq
```
如果有多个路径,请单击**路径**泊坞窗中的路径缩略图来选择要转换的路径。如果**路径**泊坞窗未打开,请单击**窗口 泊坞窗 路 径**。

#### **再制路径**

**1** 单击**路径**泊坞窗中[的路径](#page-589-1)。

如果**路径**泊坞窗未打开,单击**窗口 泊坞窗 路径**。

2 单击路径泊坞窗中的选项按钮 → 然后单击再制。

E

重复路径列在**路径**泊坞窗中,并带有"副本"字样。

# <span id="page-296-0"></span>**管理路径**

#### **保存、导出和删除路径**

将图像保存为 Corel PHOTO-PAINT (CPT) 文件格式时,可以将一个或多[个路径](#page-589-1)与图像一起保存。您也可以将路径导出用于其他应用程 序,如 CorelDRAW (CDR) 或 Adobe Illustrator (AI)。如果您希望使用其他 Corel PHOTO-PAINT 图像的路径,您必须将路径导出为 Corel Presentation Exchange (CMX) 文件格式。路径可以被随时删除。

#### **导入路径和矢量图形**

您可以将路径导入到 Corel PHOTO-PAINT 图像中。您可以打开多个路径并在图像窗口中在路径之间切换。Corel PHOTO-PAINT 还允 许您从其他绘图应用程序中导入[矢量图形](#page-590-2)。矢量图形转换为路径时,矢量上的每个点都转换为[节点](#page-588-1)。要从 CorelDRAW 中导入文本, 必 须先将文本转换为曲线。

#### **查看路径**

默认情况下路径以黑色显示。处理图像时可以隐藏路径,或者更改路径的默认颜色使其看起来更加清楚。

#### **在图像中保存路径**

- **1** 单击**文件 另存为**。
- **2** 选择要保存该文件的文件夹。
- **3** 在**文件名**框中键入图像的名称。
- **4** 从**另存为类型**列表框中选择 **Corel PHOTO-PAINT** 图像。

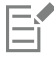

如果要在其他 Corel PHOTO-PAINT 图像或其他应用程序中使用路径,则必须导[出路径](#page-589-1)。有关导出路径的信息,请参[阅第 296](#page-297-0) [页上的"导出路径"。](#page-297-0)

<span id="page-297-0"></span>**导出路径**

**1** 单击**路径**泊坞窗中[的路径](#page-589-1)。

如果**路径**泊坞窗未打开,请单击**窗口 泊坞窗 路径**。

- 2 单击路径泊坞窗中的选项按钮 √ ,然后单击导出路径。
- **3** 选择要保存路径的文件夹。
- **4** 在**文件名** 框中键入文件名。
- **5** 从**保存类型**列表框中选择一种文件类型。

#### **删除路径**

- **1** 单击**路径**泊坞窗中[的路径](#page-589-1)。 如果**路径**泊坞窗未打开,请单击**窗口 泊坞窗 路径**。
- 2 单击路径泊坞窗中的删除当前路径按钮

#### **导入路径或矢量图形**

- **1** 单击**路径**泊坞窗中的展开工具栏按钮,然后单击**导入路径**。 如果**路径**泊坞窗未打开,请单击**窗口 泊坞窗 路径**。
- **2** 选择存储[路径](#page-589-1)或[矢量图形](#page-590-2)的文件夹。
- **3** 双击文件名。

复杂的大矢量图不适合导入为路径,因为其中包含太[多节点](#page-588-1)。

#### **隐藏路径**

• 禁用要在**路径**泊坞窗中隐藏的路径旁边的复选框。

如果**路径**泊坞窗未打开,单击**窗口 泊坞窗 路径**。

# **更改默认路径颜色**

**1** 单击**工具 选项 Corel PHOTO-PAINT**。

E

- **2** 单击**显示**。
- **3** 打开**路径颜色**挑选器并挑选一种颜色。

# <span id="page-298-0"></span>**为路径造形**

通过选择和移动[路径](#page-589-1)的[节点](#page-588-1)、[线段](#page-592-1)或[控制点](#page-588-2)可以更改其形状。

#### **选择节点**

将节点移动到其他位置、删除节点或拖动关联控制点之前必须选择节点。选择多个节点可以同时在一个或多个路径段上执行相同操作。

#### **移动路径段**

您可以通过拖动节点来移动路径段。拖动单个节点时,附加在该点的线段与节点一同移动并保持连接。当您拖动一个或多个相邻的节点 时,节点间的路径段保留其形状并与节点一同移动。

#### **旋转和倾斜路径段**

使用旋转路径可以将路径围绕被称为旋转中心的枢轴点旋转,倾斜路径是将路径的一端保持固定而另一端倾斜。

#### **调整路径段大小**

您可以更改选定路径段的长度或宽度,也可以缩放选定路径段。在缩放路径段时可以保持原有的比例,或在调整路径大小时发生变形。

#### **使用控制点对曲线段进行重新造形**

当您选定曲线段上一个节点时,在其两侧相对的方向上扩展出两个控制点。通过重新定位控制点可以更改曲线的形状。要得到所需的形状 可能需要更改节点类型。有关节点类型的详细信息,请参阅[第 300 页上的"更改节点类型"。](#page-301-1)

#### **选择路径节点**

- 1 在工具箱中,单击**路径**工具 ( )。
- 2 单击属性栏上的形状按钮 ( 、
- **3** 单击[节点](#page-588-1)。

#### **您也可以**

选择多个节点 按住 Shift 的同时单击要选择的节点。

选择全部节点 按住 Ctrl + Shift, 同时单击节点。

Cś

您也可以通过单击**形状**按钮 并[圈选一](#page-589-2)组节点来选择多个节点。

按住 **Shift** 并单击节点可以取消选择节点。

#### **移动路径段**

- **1** 在工具箱中,单击**路径**工具 。
- 2 单击属性栏上的**形状**按钮 ( )。
- **3** 在[路径](#page-588-1)[段](#page-589-1)上选择[节点](#page-592-1)。
- **4** 将节点拖到新位置。

 $\bar{C}$ 

可以通过按**箭头**键来移动选定的节点的[微调距](#page-591-1)离,以精确的增量移动路径段,或者按住 **Shift** 键并按**箭头**键来移动选定的节点 [的精密微调](#page-588-3)距离,以精确的增量移动路径段。

#### **旋转路径段**

- 1 在工具箱中,单击路径工具  $\theta$ 、
- 2 单击属性栏上的**形状**按钮 (●
- **3** 在[路径](#page-588-1)[段](#page-589-1)上选择[节点](#page-592-1)。
- **4** 单击**对象 编辑路径 旋转与倾斜节点**。
- **5** 拖动旋转手柄。

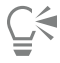

您也可以将旋转中心拖动至新位置。

#### **倾斜路径段**

- 1 在工具箱中,单击路径工具  $\theta$ 、
- 2 单击属性栏上的**形状**按钮 ( )
- **3** 在[路径](#page-588-1)[段](#page-589-1)上选择[节点](#page-592-1)。
- **4** 单击**对象 编辑路径 旋转与倾斜节点**。
- **5** 拖动倾斜手柄。

#### **调整路径段大小**

- 1 在工具箱中,单击**路径**工具 ( )。
- 2 单击属性栏上的**形状**按钮 ( )。
- **3** 在[路径](#page-588-1)[段](#page-589-1)上选择[节点](#page-592-1)。
- **4** 单击**对象 编辑路径 延展与缩放节点**。
- **5** 在突出显示框中, 拖动下列任一[手柄](#page-590-3):
	- 边选择手柄 延展选定的路径段
	- 角选择手柄 缩放选定的路径段

⊆₹

也可以通过单击属性栏上的**弹性模式**按钮 <sub>Ham</sub> 来调整路径段大小。

#### **使用控制点造形曲线**

- 1 在工具箱中,单击**路径**工具 ( )。
- 2 单击属性栏上的形状按钮 ( 、
- **3** 选择一个曲线[节点](#page-588-1)。
- **4** 拖动[控制点](#page-588-2)。

# <span id="page-300-0"></span>**添加和删除路径节点**

增加或减少[路径](#page-588-1)上的[节点](#page-589-1)数,可以进一步控制更改直线段和曲线[段](#page-592-1)的形状。

#### **添加和删除节点**

如果现有的线段、节点和[控制点](#page-588-2)不能满足您的造形要求,可以在路径中添加节点。一次可以添加一个或多个节点。添加节点时,您可以选 择在线段上显示的位置。

删除节点后路径的形状可能会发生改变,这取决于移除节点的位置。

#### **平滑路径**

从[遮罩](#page-594-0)中创建的路径或手绘样式可能包含超出维持形状所需的节点数量。这些多余节点可能会使路径的外观显得粗糙。您可以从完整或部 分路径中移除多余节点来平滑路径。

#### **向路径中添加节点**

- 1 在工具箱中,单击路径工具 ( )、
- 2 单击属性栏上的**形状**按钮 ( )。
- **3** 单击[路径](#page-588-1)上要添加[节点](#page-589-1)的位置。
- 4 单击属性栏上的**添加节点**按钮 **日**。 0.00

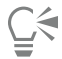

通过选择节点并单击属性栏上的**添加节点**按钮 | ■, 您可以在路[径线段](#page-592-1)的中点添加节点。添加的节点位于路径的选定节点及其前 000 一节点之间。

您也可以在路径段中双击要添加节点的位置来添加节点。

# **从路径中删除节点**

- 1 在工具箱中,单击**路径**工具 ( )。
- 2 单击属性栏上的**形状**按钮 ( )。
- **3** 选择一个[节点](#page-588-1)。
- 4 单击属性栏上的**删除节点**按钮 ●。 **nnn**

Č₹

同样也可以双击节点进行删除。

#### **平滑路径**

- 1 在工具箱中,单击**路径**工具 ( <mark>、</mark> 、
- 2 单击属性栏上的形状按钮 ( 、
- **3** 选择一个[路径](#page-589-1)区域。
- **4** 在属性栏的**平滑**框中键入一个值。

可以输入 1 到 100 范围的值。如果值较低, 则移除部分对维持路径形状不重要的[节点。](#page-588-1)如果值较高则移除更多节点, 同时仍保留路 径形状。

# <span id="page-301-0"></span>**连接和断开路径**

在图像中可以连接或断开[路径段](#page-592-1)以创建开放或闭合路径。由于[节点](#page-588-1)在路径中起到连接点的作用,您仅能在节点处连接或断开线段。如果所 要断开线段的位置没有节点,必须在该点添加节点。

如果两个节点均位于开放线段的终点,您可以将两个节点合并于一个路径中。例如,如果需要闭合一个开放路径,您可以连接起始节点和 末端节点。您也可以连接[子路径](#page-594-1)。

如果您希望打开闭合路径或创建子路径,请断开两个节点之间的连接。断开路径时,新节点添加到断开线段的末端,创建两个[子目录](#page-594-1)。

#### **连接路径节点**

- 1 在工具箱中,单击路径工具  $\theta$ 、
- 2 单击属性栏上的形状按钮 ( 、
- **3** 选择位于[路径段](#page-588-1)或[子路径](#page-592-1)开放末端的两个[节点](#page-594-1)。
- **4** 单击属性栏上的**联结节点**按钮 。

E

连接两个相距甚远的节点时,它们在两者原始位置的中点处连接。

#### **断开路径**

- 1 在工具箱中,单击路径工具 φ 。
- 2 单击属性栏上的形状按钮 ( 、
- **3** 选择一个[节点](#page-588-1)。
- **4** 单击属性栏上的**中断节点**按钮 。
- **5** 将节点从[路径](#page-589-1)中拖出。

# <span id="page-301-1"></span>**更改节点类型**

更改[节点](#page-588-1)类型的同时也更改了[段](#page-592-1)附加到节点上的行为方式。虽然新节点类型不一定立即对[路径](#page-589-1)的形状产生影响,但在移动[控制点](#page-588-2)修改路径 时将更改形状。

通过更改节点类型,您可以将直线段改成曲线段或者出线段更改为直线段。当您将直线段改为曲线段时,必须在线段的任意一端选择节点 以查看曲线的控制点。

曲线节点分为三种类型:平滑、对称和尖锐。对称节点强制曲线一侧镜像曲线另一侧的节点。尖锐节点在路径中添加锐弯。平滑节点在两 个线段之间创建平滑的过渡。

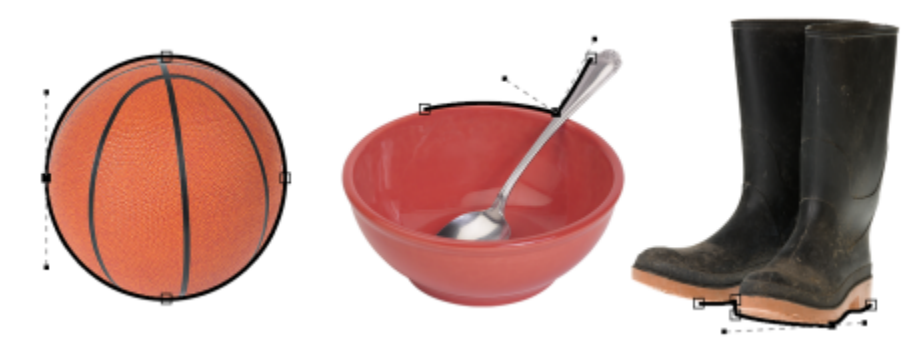

从左侧到右侧的节点类型:对称、尖锐和平滑。

#### **将路径段更改为曲线或直线**

- 1 在工具箱中,单击路径工具 φ 、
- 2 单击属性栏上的**形状**按钮 ( )。
- **3** 在[路径段](#page-588-1)上选择一个或多个[节点](#page-592-1)。
- **4** 在属性栏上,单击下列按钮之一:
	- **· 到直线**
	- **· 到曲线**

```
\bar{C}
```
通过单击线段并单击属性栏上的**到直线**或**到曲线**按钮,可以将路径段更改为直线或曲线。

#### **更改路径节点的曲线类型**

- 1 在工具箱中,单击路径工具 φ 、
- 2 单击属性栏上的形状按钮 (、
- **3** 选择一个[节点](#page-588-1)。
- **4** 在属性栏上,单击下列按钮之一:
	- **· 对称曲线**
	- **· 尖锐曲线**

**· 平滑曲线** 

E

当一条曲线段通过平滑节点连接到直线段上时,在曲线段一侧您只能沿着直线段假想延伸出的线条来移动控制点。 连接到直线段的曲线节点必须为**平滑**或**尖锐**。

# <span id="page-302-0"></span>**将笔刷笔触应用到路径**

可以沿[路径](#page-589-1)绘画,以将精确的笔刷笔触应用到图像。有关应用笔刷笔触的信息,请参[阅第 316 页上的"笔刷笔触"。](#page-317-0)

也可以沿路径重复已保存的笔刷笔触。通过调整笔刷笔触的大小、数量、角度以及颜色,可以编辑已保存的笔刷笔触,从而创建全新的效 果。

#### **沿路径应用笔刷笔触**

- 1 在工具箱中,单击路径工具  $\theta$ 、
- **2** 选择一个[路径](#page-589-1)。
- **3** 单击下列各项之一:
	- **绘图**工具
	- **效果**工具 Ω
	- 克隆工具 <u>∤ •</u>
	- **图像喷涂**工具  $\bigcap^{\infty}$
	- **橡皮擦**工具
	- 替换颜色笔刷工具 ♪":<br>♪
- **4** 在属性栏设置工具的任何属性。
- **5** 单击**对象 编辑路径 画笔描边路径**。

如果希望再次应用笔刷笔触,请单击**编辑 重复笔刷笔触**。

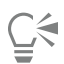

单击**对象 编辑路径 反转画笔描边路径**,可以反转笔触的方向。

使[用遮罩](#page-594-0)工具选择区域,您可以沿着路径的特定部分绘画。有关遮罩的信息,请参[阅第 271 页上的"定义可编辑区域"。。](#page-272-0)

#### **沿路径重复已保存的笔刷笔触**

ĥ

- **1** 单击下列各项之一:
	- **绘图**工具
	- **效果**工具 ဂ
	- 克隆工具 <u>▲ ★</u>
	- 图像喷涂工具  $\bigcap\limits^{\infty}$
	- **橡皮擦**工具
	- 替换颜色笔刷工具 ♪":<br>♪
- **2** 在属性栏设置工具的属性。
- **3** 单击**编辑 重复笔刷笔触**。
- **4** 从**重复笔触**对话框的**笔触**列表框中选择一种笔触。
- **5** 修改任一属性。
- 6 单击**沿路径重复笔触**按钮 <

Č₹

单击**笔触**列表框上方的展开工具栏按钮,然后单击**将路径作为笔触载入**可以为笔刷笔触装[入路径](#page-589-1)。在修改**重复笔触**对话框属性 前,请选择存储路径文件的文件夹并双击文件名。

# <span id="page-304-0"></span>**剪贴路径**

剪裁[路径](#page-589-1)使用路径来选择区域并勾勒轮廓,然后使图像的其余部分在其他应用程序中为透明,由此创建非矩形的图像。例如,如果您有一 幅 Corel PHOTO-PAINT 桌面上的花瓶的图像,您可以围绕花瓶创建一个剪贴路径并将花瓶图像区域导出至其他应用程序中。如果您不 使用剪贴路径,整个图像处在方形或矩形的框架中,没有花瓶的形状。

要将剪贴路径发送至其他应用程序,您必须将路径的内容导出为压缩 PostScript (EPS) 文件。

#### **创建剪贴路径**

- **1** 围绕图像区域创建一个[路径](#page-589-1)。
- **2** 单击**路径**泊坞窗中的展开工具栏按钮,然后单击**设置为剪贴路径**。

如果**路径**泊坞窗未打开,单击**窗口 泊坞窗 路径**。

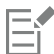

**路径**泊坞窗中的文件名旁边显示**剪贴路径**图标。

#### **保存剪贴路径为 EPS 文件**

- **1** 单击**文件 另存为**。
- **2** 选择要保存剪贴路径的文件夹。
- **3** 在**文件名**框中键入文件名。
- **4** 从**保存类型**列表框中选择 **Encapsulated PostScript**。
- **5** 单击**保存**。 **EPS 导出**对话框将打开。
- **6** 在**剪裁**区域中,启用**剪裁到**复选框。
- 
- **7** 启用**剪贴路径**选项。
- **8** 在**平滑度**框中键入一个值。
- **9** 启用**剪贴图像到剪裁区域**复选框。

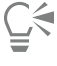

您可以禁用**剪贴图像到剪裁区域**复选框,保存带有[路径的](#page-589-1)完整图像。但是,PostScript 打印机仅打印剪贴路径内的选定内容。

# Corel PHOTO-PAINT<sub>2024</sub>

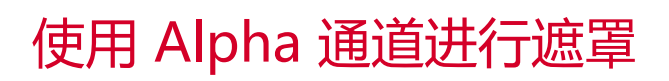

您可以使用 [Alpha 通道](#page-582-1)处理单个图像中的多[个遮罩](#page-594-0)。由于对一个图像一次只能应用一个遮罩,因此通过在 Alpha 通道中存储遮罩的方 式,便可先用一个遮罩来编辑图像,然后再装入另一个遮罩进一步编辑图像。

#### 本部分包含以下主题:

- 第 305 页上的 "创建和编辑 Alpha 通道"
- [第 306 页上的"保存遮罩和 Alpha 通道"](#page-307-0)
- 第 307 页上的 "载入遮罩和 Alpha 通道"
- [第 308 页上的"管理 Alpha 通道"](#page-309-0)

# <span id="page-306-0"></span>**创建和编辑 Alpha 通道**

在 Corel PHOTO-PAINT 应用程序中创建[遮罩后](#page-594-0),遮罩便作为当前遮罩出现在新的[通道中](#page-591-2)。创建的每个新遮罩都将替换当前遮罩。但 是,您可以创建 [Alpha 通道](#page-582-1)以存储图像中的多个遮罩。您可以从当前遮罩创建 Alpha 通道以复制当前遮罩的[可编辑和](#page-588-0)[保护区域,](#page-584-0)也可以 创建空的 Alpha 通道。空的 Alpha 通道一律是不透明的,因此不包含任何可编辑区域。

通过将当前遮罩添加到 Alpha 通道,可以编辑通道中存储的遮罩。此操作是将当前遮罩的可编辑区域添加到该 Alpha 通道,进而扩展该 通道中的可编辑区域。

您还可以像在[遮罩模式](#page-594-2)下的绘画中编辑遮罩一样,采用多种方式编辑 Alpha 通道中存储的遮罩。有关遮罩模式下在绘画中编辑遮罩的信 息,请参阅[第 288 页上的"调整遮罩的透明度"。](#page-289-0)

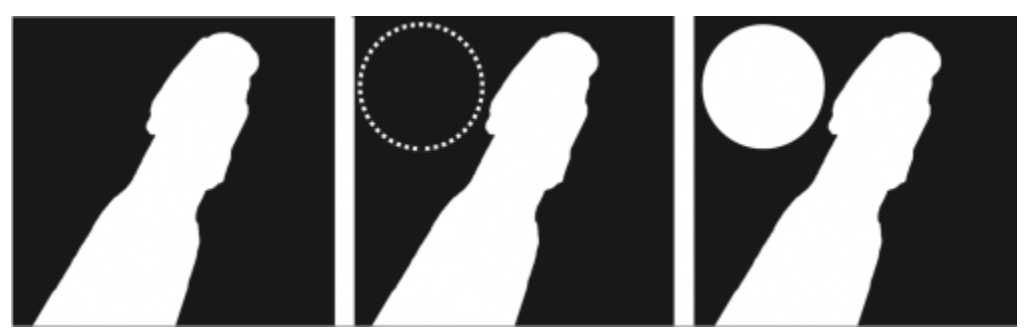

Alpha 通道 (1);使用当前遮罩 (2) 显示 Alpha 通道;将遮罩添加到 Alpha 通道 (3)

#### **从当前遮罩创建 Alpha 通道**

• 单击**遮罩 保存 另存为通道**。

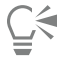

您可以使用此过程将当[前遮罩](#page-594-0)保存到图像中的 [Alpha 通道中](#page-582-1)。

#### **创建空的 Alpha 通道**

- 1 单击通道泊坞窗中的**新建 Alpha 通道**按钮 ■■
	- 如果**通道**泊坞窗未打开,请单击**窗口 泊坞窗 通道**或**图像 通道**。
- **2** 在**新建 Alpha 通道**对话框中,[将通道](#page-582-1)名称键入到**名称**对话框中。
- **3** 单击遮罩[叠加](#page-585-2)的一种颜色。
- **4** 在**不透明度**框中键入值,以设置叠加颜色[的不透明度](#page-584-1)。 如果要反显遮罩叠加,请启用**反显叠加**复选框。
- **5** 启用下列选项之一:
	- **填充黑色** 允许您创建不包含任[何可编辑区域](#page-588-0)的 Alpha 通道
	- **填充白色** 允许您创建不包含任何[保护区域的](#page-584-0) Alpha 通道

#### **将当前遮罩添加到 Alpha 通道**

- 1 在通道泊坞窗中,单击 [Alpha 通道。](#page-582-1) 如果**通道**泊坞窗未打开,请单击**窗口 泊坞窗 通道**或**图像 通道**。
- 2 单击保存到当前通道按钮 6

# <span id="page-307-0"></span>**保存遮罩和 Alpha 通道**

由于一个图像中只能有一个[遮罩](#page-594-0)处于活动状态,因此创建的每个新遮罩都将替换当前遮罩。但是,创建遮罩之前,可以将当前遮罩保存到 图像中的 [Alpha 通道](#page-582-1)中, 以使其可以重复使用。将图像保存为支持遮罩信息的文件格式(如 Corel PHOTO-PAINT [CPT] 或 TIFF)时, 当前遮罩和所有的 Alpha 通道会随着图像一同保存。

您还可以将当前遮罩或 Alpha 通道作为单独的文件保存到磁盘。通过保存遮罩或 Alpha 通道,可以使用其他图像中的遮罩。如果您要将 图像保存为不支持遮罩信息的文件格式,但是又要保留用于编辑该图像的多份遮罩,则此操作特别有用。还可以将颜色遮罩作为单独的文 件保存到磁盘。有关颜色遮罩的详细信息,请参阅第 275 页上的 "使用颜色信息定义可编辑区域"。

#### **将当前遮罩保存到图像中的 Alpha 通道**

- **1** 单击**遮罩 保存 另存为通道**。
- **2** 在**为** 框中键入新的或现有 [Alpha](#page-582-1) 通道的名称。

#### **将遮罩保存到磁盘**

- **1** 单击**遮罩 保存 将遮罩保存到磁盘**。
- **2** 选择要保存[遮罩](#page-594-0)的文件夹。
- **3** 在**文件名**框中键入文件名。
- **4** 从**保存类型**列表框中选择一种文件类型。
- **5** 单击**保存**。

#### **将 Alpha 通道保存到磁盘**

- 1 在通道泊坞窗中,单击 [Alpha 通道。](#page-582-1) 如果**通道**泊坞窗未打开,请单击**窗口 泊坞窗 通道**或**图像 通道**。
- 2 单击展开工具栏按钮 ,然后单击另存为。
- 3 在将 Alpha 通道保存到磁盘对话框中,选择要用于保存 Alpha 通道的文件夹。
- **4** 在**文件名**框中键入文件名。
- **5** 从**保存类型**列表框中选择一种文件类型。
- **6** 单击**保存**。

#### **将颜色遮罩保存到磁盘**

- **1** 单击**遮罩 颜色遮罩**。
- **2** 创建一个颜色[遮罩](#page-594-0)。
- **3** 单击展开工具栏按钮,然后单击**保存颜色遮罩**。
- **4** 选择您要用于保存该颜色遮罩的文件夹。
- **5** 在**文件名**框中键入文件名。
- **6** 单击**保存**。

# <span id="page-308-0"></span>**载入遮罩和 Alpha 通道**

通过装入保存到 [Alpha 通道](#page-594-0)的遮罩,可以修改图像中的当[前遮罩](#page-582-1)。

在图像中装入保存到 Alpha 通道的遮罩时,可以选择用于应用遮罩[的遮罩模式](#page-594-2)。根据所选的遮罩模式,已保存的遮罩或者会替换当前遮 罩, 或者会与当前遮罩组合。

您还可以从磁盘装入遮罩或颜色遮罩并替换当前遮罩。可以在特定图像区域或整个图像上应用遮罩。

从磁盘装入 Alpha 通道时,可以将该 Alpha 通道中保存的遮罩应用于当前图像。

#### **从 Alpha 通道装入遮罩**

- **1** 在工具箱中,单击[遮罩](#page-594-0)工具。
- **2** 在**通道**泊坞窗中,从**通道**列表中选择一个 [Alpha 通道](#page-582-1)。 如果**通道**泊坞窗未打开,请单击**窗口 泊坞窗 通道**或**图像 通道**。
- **3** 在属性栏上,单击下列按钮之一:
	- **· 普通模式**  ▶
	- **· 增加模式**
	- **· 减少模式**
	- **· 叠加模式**   $\ddot{\bullet}$
- **4** 单击**遮罩 创建 通道到遮罩**。

#### **从磁盘装入遮罩**

- **1** 单击**遮罩 装入 从磁盘装入**。
- **2** 单击文件名。 您可以查看[该遮罩](#page-590-4)[的缩略图](#page-594-0)。
- **3** 单击**打开**。
- **4** 在图像窗口中拖动鼠标,以定义要将该遮罩应用到的区域。

Č₹

通过在图像窗口中单击,可以将该遮罩应用于整个图像。如果已在其中创建遮罩的图像的尺度不同于活动图像的尺度,则遮罩会 发生延展或压缩以适合活动图像的大小。

#### **从磁盘装入颜色遮罩**

- 1 单击遮罩 ▶ 颜色遮罩。
- **2** 单击展开工具栏按钮,然后单击**打开颜色遮罩**。
- **3** 在**打开**对话框中,选择存储该颜[色遮罩](#page-594-0)的文件夹。
- **4** 双击文件名。

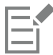

如果在保存当前颜色遮罩之前装入了一个颜色遮罩,则当前颜色遮罩将丢失。

#### **从磁盘装入 Alpha 通道**

- **1** 在**通道**泊坞窗中,单击对应的展开工具栏按钮,然后单击**打开**。 如果**通道**泊坞窗未打开,请单击**窗口 泊坞窗 通道**或**图像 通道**。
- **2** 在**从磁盘装入 Alpha 通道**对话框中,选择存储 [Alpha 通道的](#page-582-1)文件夹。
- **3** 双击文件名。
- Eŕ

如果装入已创[建遮罩](#page-594-0)的图像尺度与活动图像的尺度不同,则该遮罩会发生延展或压缩以适合整个活动图像的大小;但是,该遮罩 [的纵横比](#page-594-3)可能会发生变化。

# <span id="page-309-0"></span>**管理 Alpha 通道**

您可以指定显示哪些 [Alpha 通道](#page-582-1)以及这些通道的显示方式。例如,可以在图像窗口中单独显示 Alpha 通道,也可以与其他 Alpha 通道 或[颜色通道](#page-593-1)组合显示。如果显示一个 Alpha 通道, 则该通道表示为一[个灰度](#page-587-0)图像。如果将 Alpha 通道与一个或多个颜色通道一同显示, 则该 Alpha 通道中的保护区域将[被不透明](#page-585-2)程度不同的淡色遮[罩叠加](#page-584-1)覆盖。只有在将 Alpha 通道与颜色通道一同显示时,才能看到遮罩叠 加。

您还可以删除不再需要的 Alpha 通道,以减小图像的文件大小。可以修改 Alpha 通道的属性。例如,可以更改名称、遮罩叠加的颜色和 不透明度,以及遮罩叠加会覆盖遮罩的[保护区域](#page-584-0)还是[可编辑区域](#page-588-0)。

#### **显示 Alpha 通道**

• 在**通道**泊坞窗中,单击 [Alpha 通道旁](#page-582-1)边的复选框。

如果**通道**泊坞窗未打开,请单击**窗口 泊坞窗 通道**或**图像 通道**。

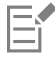

如果要更改一个 Alpha 通道在列表中的顺序,请将其拖至新位置。

#### **删除 Alpha 通道**

**1** 在**通道**泊坞窗中,从**通道**列表中选择一个 [Alpha 通道](#page-582-1)。

如果**通道**泊坞窗未打开,请单击**窗口 泊坞窗 通道**或**图像 通道**。

2 单击删除当前通道按钮

#### **更改 Alpha 通道的属性**

- **1** 在**通道**泊坞窗中,从**通道**列表中选择一个 [Alpha 通道](#page-582-1)。 如果**通道**泊坞窗未打开,请单击**窗口 泊坞窗 通道**或**图像 通道**。
- **2** 单击展开工具栏按钮,然后单击**通道属性**。
- **3** 在**通道属性**对话框中,更改所需的属性。

# 绘图和特殊效果

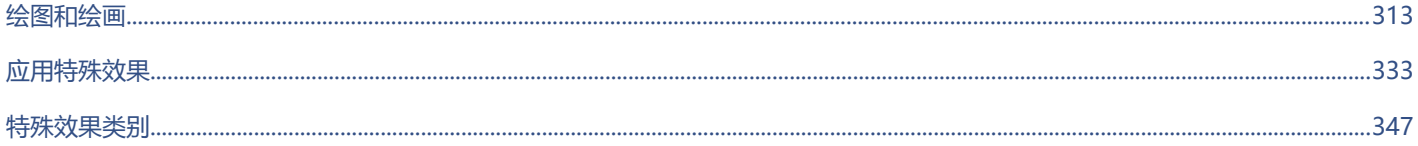

# Corel PHOTO-PAINT<sub>2024</sub>

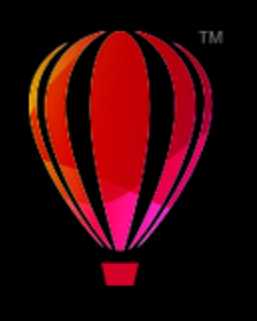

<span id="page-314-0"></span>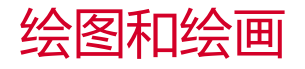

通过 Corel PHOTO-PAINT,您可以使用各种不同的形状和绘画工具来创建图像或修改现有图像。

本部分包含以下主题:

- [第 313 页上的"形状和线条"](#page-314-1)
- [第 316 页上的"笔刷笔触"](#page-317-0)
- [第 320 页上的"喷涂图像"](#page-321-0)
- [第 322 页上的"对称图案和轨道"](#page-323-0)
- [第 324 页上的"重复笔刷笔触"](#page-325-0)
- [第 324 页上的"自定义笔刷"](#page-325-1)
- [第 326 页上的"压感笔和设备"](#page-327-0)
- [第 329 页上的"合并模式"](#page-330-0)

# <span id="page-314-1"></span>**形状和线条**

可以将各种形状(如正方形、矩形、圆形、椭圆形以及多边形)添加到图像中。您还可以添加带有圆角、扇形角或倒棱角的矩形和正方 形。默认情况下,形状作为新[对象](#page-585-0)添加到图像中。可以绘制形状轮廓、填充形状或[渲染](#page-592-2)为独立的可编辑对象。有关对象的详细信息,请参 阅[第 398 页上的"创建对象"。](#page-399-0)

还可以为图像添加线条。添加线条时,可以指定线条宽度和[透明度](#page-591-0),以及各个线段的连接方式。当前主色决定线条的颜色。

#### **绘制矩形或正方形**

- 1 在工具箱中,单击**矩形**工具
- **2** 在属性栏上,单击下列按钮之一:
	- **均匀填充**
	- **渐变填充**
	- 位图填充 SO
	- **底纹填充**
	-
- **3** 从**填充**挑选器中选择一种填充。

如果要编[辑填充](#page-590-0),请单击属性栏上的**编辑填充**按钮 人

**4** 在图像窗口中拖放鼠标,直至矩形达到所需大小。 如果您想要绘制正方形,请在拖动时按住 **Ctrl 键**。

#### **您也可以**

禁用填充 单击属性栏上的**无填充**按钮 。

应用轮廓 在属性栏上的**轮廓宽度**框中输入一个值,以像素为单位指定轮廓 宽度。

更改轮廓的颜色 单击属性栏上的**轮廓颜色**按钮

更改透明度 在属性栏上的**透明度**框中键入值。

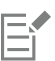

当前填充显示在工具箱的颜色控制区域。有关填充的信息,请参[阅第 241 页上的"填充"。。](#page-242-0)

#### **绘制带有圆角、扇形角或倒棱角的矩形**

- **1** 在工具箱中,单击**矩形**工具
- **2** 单击属性栏上的下列选项之一:
	- **圆角** *(-* **̄**) 产生弯曲的角
	- **扇形角 ク⁄** | 将角替换为弧形凹口
	- 倒棱角 ン<sup>ー</sup> 将角替换为直棱
- **3** 在属性栏上的**角半径**框中键入值。
- **4** 在图像窗口中拖放鼠标,直至矩形达到所需大小。

如果您想要绘制正方形,请在拖动时按住 **Ctrl 键**。

#### **绘制椭圆形或圆形**

- 1 在工具箱中,单击椭圆形工具
- **2** 在属性栏上,单击下列按钮之一:
	- **均匀填充**
	- **渐变填充**
	- 位图填充 500
	- **底纹填充**
- **3** 从**填充**挑选器中选择一种填充。 如果要编[辑填充](#page-590-0),请单击属性栏上的**编辑填充**按钮 人。
- **4** 在图像窗口中拖动鼠标,直至矩形或椭圆形达到所需大小。 如果您想要绘制圆形,请在拖动时按住 **Ctrl 键**。

**您也可以**

禁用填充 单击属性栏上的**无填充**按钮  $\overline{\bigvee}$ . 应用轮廓 在属性栏上的**轮廓宽度**框中输入一个值,以像素为单位指定轮廓

宽度。

更改轮廓的颜色 **2008年 10月20日 10月21日 10月21日 10月21日 10月21日 10月21日 10月21日 10月21日 10月21日 10月21日 10月21日 10月21日 10月21日 10月21日 10月** 

更改透明度 在属性栏上的**透明度**框中键入值。

昏

当前填充显示在工具箱的颜色控制区域。有关填充的信息,请参[阅第 241 页上的"填充"。。](#page-242-0)

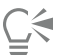

可以通过在拖动时按住 **Ctrl 键**来使用**椭圆形**工具绘制圆形。

# **绘制多边形**

- **1** 单击工具箱中的**多边形**工具 。
- **2** 在属性栏上,单击下列按钮之一:
	- **均匀填充**
	- **渐变填充**
	- **位图填充**
	- **底纹填充**
- **3** 从**填充**挑选器中选择一种填充。 <del>》、実実、第一章、</del><br>如果要编[辑填充](#page-590-0),请单击属性栏上的**编辑填充**按钮 <
- **4** 单击要设置多边形锚点的位置,然后双击以设置最后一个锚点。

#### **您也可以**

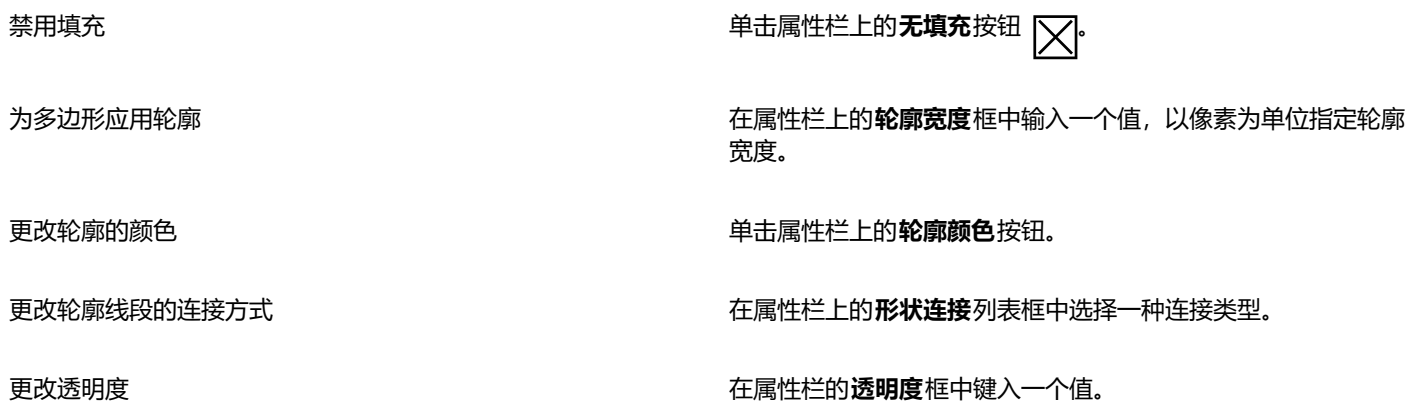

 $\subseteq\leq$ 

可以通过在拖动多边形工具时按住 Ctrl 键 / 下来创建 45 度角。

#### **绘制线条**

- 1 在工具箱中,单击**线条**工具 入。
- **2** 在属性栏上的**轮廓宽度**框中键入值。
- **3** 单击属性栏上的**线条颜色**按钮,然后选择颜色。
- **4** 在属性栏上,单击下列按钮之一:
	- **斜接角** 创建一个线段接合的尖角
	- 圆角 イー・创建具有圆角的线条
	- 斜切角  $\overline{f}$  创建具有棱角的线条
	- 对接角 TH 创建具有尖锐拼接角的线条
- **5** 在图像窗口中拖动,以绘制一条单一的线段。

#### **您也可以**

绘制具有多条线段的线条 在图像窗口中,单击要开始和结束每条线段的位置,然后双击以 结束线条。

更改透明度 在属性栏的**透明度**框中键入一个值。

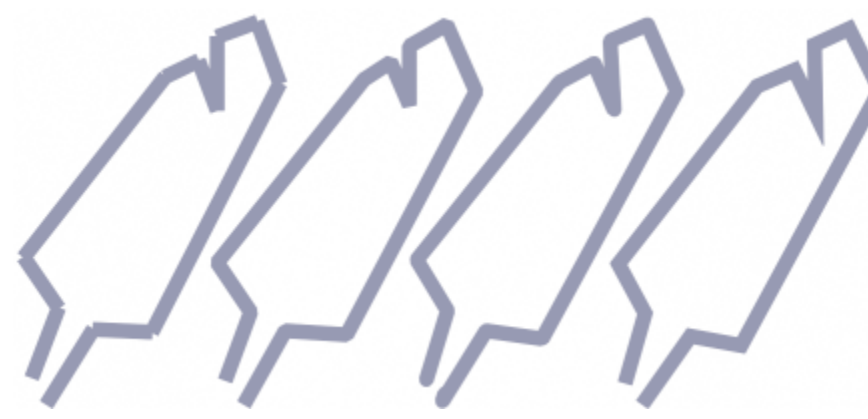

可以指定线条连接方式:拼接角、斜切角、圆角或斜接角。

# <span id="page-317-0"></span>**笔刷笔触**

使用绘画工具可以模拟各种绘画和绘图介质。例如,可以应用笔刷笔触来模仿水彩、彩色蜡笔、毡笔记号以及钢笔。默认情况下,将笔刷 笔触添加到[活动对象](#page-587-3)或背景中。也可以将笔刷笔触[渲染](#page-592-2)为单独的[对象](#page-585-0)。有关对象的信息,请参阅[第 398 页上的"创建对象"。](#page-399-0)

**预设笔刷类型 おおおおおおおおお しょうかい しゅうしょう** 会画

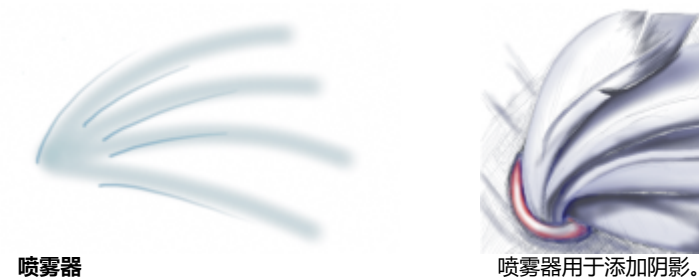

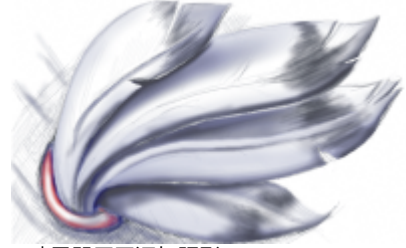

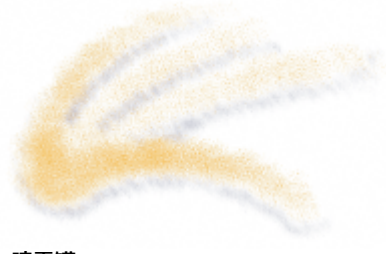

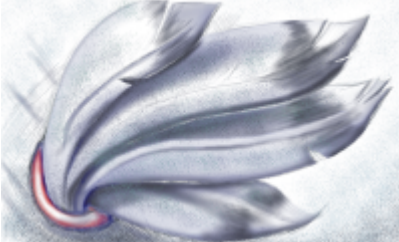

喷雾罐 **喷雾罐 医** 不可能的 医心脏 医心脏 医心脏 医心脏 发溅颜色以添加底纹。

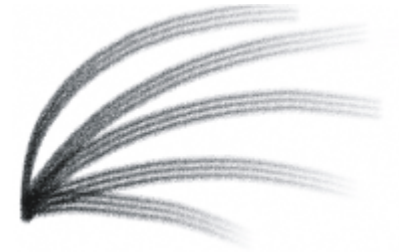

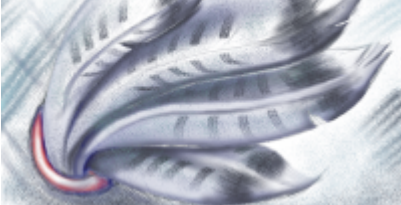

驼绒笔刷 使用驼绒笔刷添加装饰性效果。

#### **选择预设笔刷**

您选择的绘图工具和笔刷类型会决定笔刷笔触在图像上的外观。使用预设笔刷绘画时,绘画工具的笔刷属性是预先设置好的。您可以从**笔 刷**挑选器中选择一种预设笔刷,挑选器中显示所有笔刷类别和预设笔刷。此外,**笔刷**挑选器还提供笔尖和笔刷笔触预览,并显示最近使用 的五种笔刷。

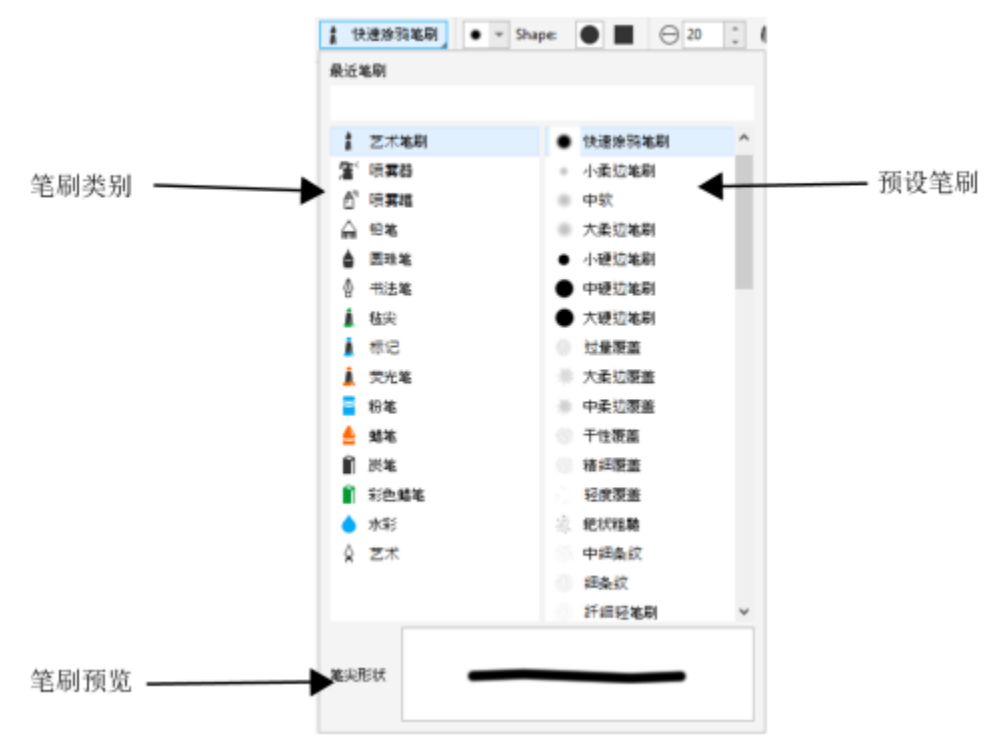

笔刷挑选器可用于预览和选择预设笔刷,它们按照笔刷类别排列。

选择预设笔刷后,您可以根据需要更改其大小、形状、透明度和羽化。如果您使用钢笔或触笔,则可以通过笔压、笔倾斜、笔方位和旋转 调整笔刷笔触外观。有关详细信息,请参阅[第 326 页上的"压感笔和设备"。](#page-327-0)

#### **用颜色和填充绘画**

笔刷笔触的颜色由当前的主色决定,该颜色显示在颜色控制区域中。您可以通过单击调色板上的颜色样本来选择主色。有关选择颜色的详 细信息,请参阅 [第 201 页上的"选择颜色"。](#page-202-0)

除了使用颜色绘画外,还可以使用填充绘画来应用图像和底纹。也可以将笔触应用到[路径](#page-589-1)。有关详细信息,请参阅[第 301 页上的"将笔](#page-302-0) [刷笔触应用到路径"。](#page-302-0)

#### **调和颜色**

[合并模式](#page-587-4)控制前景色和底色调和的方式。各种合并模式可以将这些颜色以不同的方式合并,从而创建新的颜色和效果。有关合并模式的详 细信息,请参阅[第 329 页上的"合并模式"。](#page-330-0)

#### **使用预设笔刷绘画**

- 1 在工具箱中,单击绘画工具 ▲ 。
- **2** 打开属性栏上的**笔刷**挑选器,选择一种笔刷类别,然后选择一个笔刷。 要预览笔刷,请单击该笔刷。
- **3** 在工具箱的颜色控制区域中,双击**主**[色样本](#page-590-5),然后选择颜色。
- **4** 在图像窗口中拖动。

如果要将笔刷限制为水平或垂直直线,请在拖动时按住 **Ctrl 键**,并按**Shift** 键以更改方向。

#### **您也可以**

从笔刷类别中择一种默认预设笔刷。 双击笔刷类别。

**您也可以**

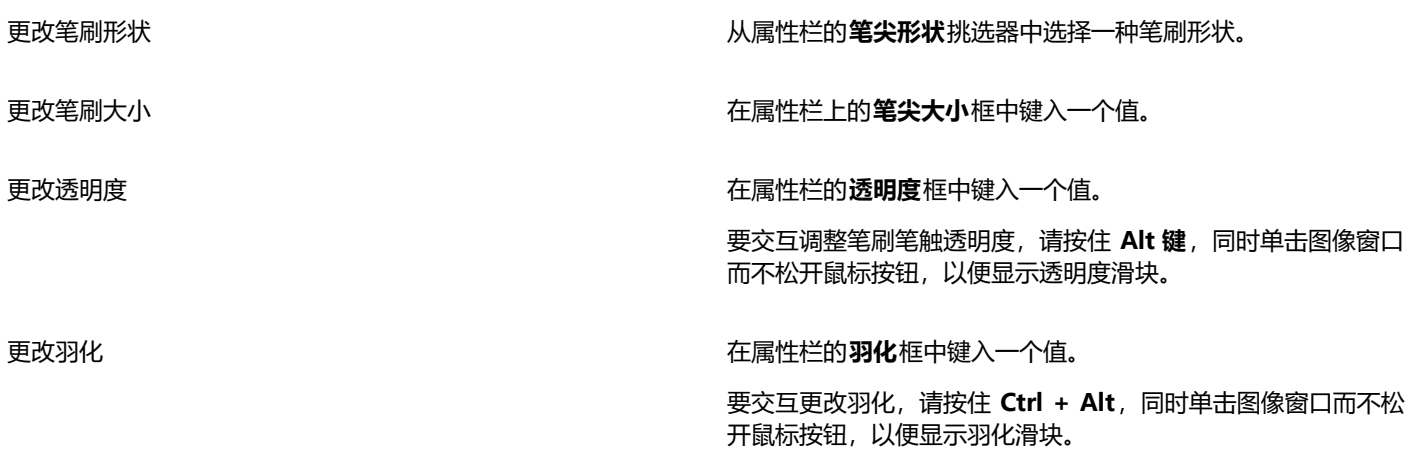

E

属性栏提供更改预设笔刷属性的选项。更改属性后,笔刷名称会变为**自定义艺术笔刷**。有关自定义笔刷的详细信息,请参阅[第](#page-325-1) [324 页上的"自定义笔刷"。](#page-325-1)

 $\subseteq\leq$ 

还可以通过在**艺术笔**泊坞窗中单击笔刷笔触样例来选择预设笔刷。如果**艺术笔**泊坞窗未打开,请单击**窗口 泊坞窗 艺术笔**。 可以通过单击属性栏上的圆形笔尖按钮 ▲ 或方形笔尖按钮 ■ 来快速选择方形或圆形笔刷形状。

#### **用图像中的色样绘画**

- 1 单击滴管工具<br>
<del>/</del>
- **2** 在图像窗口中单击一种颜色。
- 3 在工具箱中,单击**克隆**工具 ● ●
- **4** 打开属性栏上的**笔刷**挑选器,选择**从填充克隆**笔刷类别,然后选择一个笔刷。
- **5** 在图像窗口中拖动。

#### **使用填充绘画**

- 1 在工具箱中,单击**填充**工具<>>>
- **2** 在属性栏上,选择一种[填充](#page-590-0)类型。
- **3** 在工具箱中,单击**克隆**工具 。
- **4** 打开属性栏上的**笔刷**挑选器,选择一种笔刷类别,然后选择一个笔刷。
- **5** 在图像窗口中拖动。

# Č₹

可以使用任意填充类型绘图。有关填充的信息,请参[阅第 241 页上的"填充"。](#page-242-0)

#### **更改合并模式**

- **1** 单击工具箱中的一个绘画工具。
- **2** 从属性栏上的**合并模式**列表框中选择一种[合并模式。](#page-587-4)

 $\subseteq\leq$ 

有关合并模式的详细信息,请参[阅第 329 页上的"合并模式"。](#page-330-0)

# <span id="page-321-0"></span>**喷涂图像**

可以使用小型全色[位图](#page-591-3)来代替笔刷绘图。例如,将云彩喷涂在天空上或将树叶喷涂在地面上,可以增强风景效果。

Corel PHOTO-PAINT 包括用于创建喷涂列表的各种图像。通过将图像保存在图像列表中,可以加载预设的喷涂列表、编辑预设的喷涂 列表或创建喷涂列表。可以随时编辑源图像。

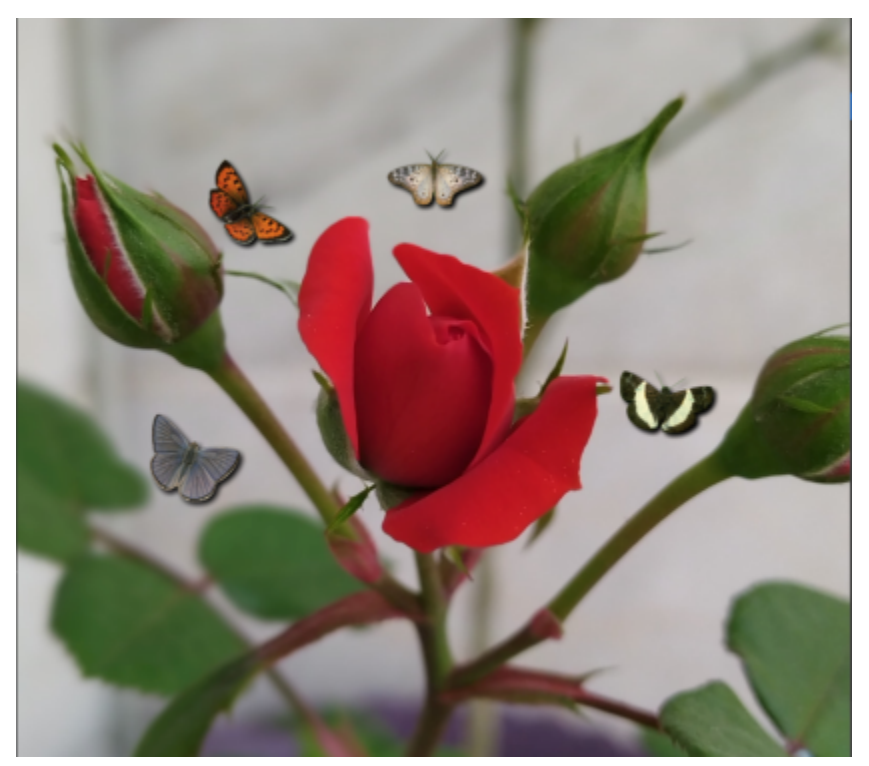

在该示例中,已将蝴蝶喷涂在玫瑰周围。

#### **喷涂图像**

- **1** 在工具箱中,单击**图像喷涂**工具 。
- **2** 从属性栏上的**笔刷类型**列表框中选择预设图像列表。
- **3** 在属性栏的**大小**框中键入一个值。
- **4** 在图像窗口中拖动。

#### **您也可以**

选择喷涂列表中图像的顺序 从属性栏上的**图像顺序**列表框中选择一个选项。

#### **您也可以**

更改喷涂列表图像的透明度 在属性栏的**透明度**框中键入一个值。

要交互调整笔刷笔触透明度,请按住 **Alt 键**,同时单击图像窗口 而不松开鼠标按钮,以便显示透明度滑块。

指定笔刷的每个色块中喷涂的图像数量 在属性栏上的**每个色块中的图像数**框中键入一个值。

指定沿笔刷笔触宽度的色块之间的距离 在属性栏的**扩展**框中键入一个值。

指定沿笔触长度色块之间的距离 在属性栏的**图像间距**框中键入一个值。

更改笔刷笔触中绘画淡出的比率 在属性栏的**淡出**框中键入一个值。负值表示淡入,正值表示淡 出。

#### **加载图像列表**

- 1 在工具箱中,单击**图像喷涂**工具  $\bigcap_{n=1}^{\infty}$
- 2 单击属性栏上的**浏览**按钮
- **3** 选择存储图像列表的文件夹。
- **4** 单击文件名。
- **5** 单击**导入**。

#### **创建喷涂列表**

- 1 在工具箱中,单击**图像喷涂**工具  $\bigcap_{n=1}^{\infty}$
- **2** 从属性栏上的**笔刷类型**列表框中选择预设图像列表。
- 3 单击属性栏上的创建喷涂列表按钮 AB.
- **4** 在**创建喷涂列表**对话框中,指定喷涂列表的内容。

#### **从选定对象创建图像列表**

- 1 使用**挑选 ▶ 工**具,工具,选择要用作源图像[的对象](#page-585-0)。
- 2 在工具箱中,单击**图像喷涂**工具 合<sup>。</sup>。
- 3 在属性栏上,单击**另存为图像列表**按钮 ( ) 这后单击对象另存为图像列表。
- **4** 选择要保存图像列表的文件夹。
- **5** 在**文件名**框中键入文件名。

#### **从图像创建图像列表**

- 1 在工具箱中,单击**图像喷涂**工具 <mark>合</mark><sup>令</sup>。
- 2 在属性栏上,单击**另存为图像列表**按钮 ( ) 这后单击文档另存为图像列表。
- **3** 在下列任意框中键入值:
	- **每行图像数** 可以指定图像列表中水平平铺的图像数
- **每列图像数** 可以指定图像列表中垂直平铺的图像数
- **图像数** 可以指定列表中包括的图像数
- **4** 单击**确定**。
- **5** 选择要保存图像列表的文件夹。
- **6** 在**文件名**框中键入文件名。

#### **编辑源图像**

- 1 在工具箱中,单击**图像喷涂**工具 合<sup>令</sup>。
- 2 在**笔刷设置**泊坞窗中,单击展开工具栏按钮 , 然后单击**编辑当前图像列表。**

如果**笔刷设置**泊坞窗未打开,请单击**窗口 泊坞窗 笔刷设置**。

**3** 编辑源图像。

如果要覆盖上一个图像列表版本,请单击**文件 另存为**,然后在**将图像保存到磁盘**对话框中单击**保存**。

```
昏
```
编辑图像列表后,必须在**图像喷涂**工具中重新加载,才能激活更改。

#### <span id="page-323-0"></span>**对称图案和轨道**

Corel PHOTO-PAINT 为您提供了创建对称图案和轨道图案的工具。

#### **绘制对称图案**

使用放射笔刷或镜像笔刷对称模式,可以在图像中绘制对称图案。以放射模式绘图时,卫星笔刷笔尖(又称为卫星点)会围绕中心点创建 笔刷笔触。以镜像模式绘图时,会在水平平面、垂直平面或两个平面都创建相同的笔刷笔触。

可以使用下列工具绘画对称图案:

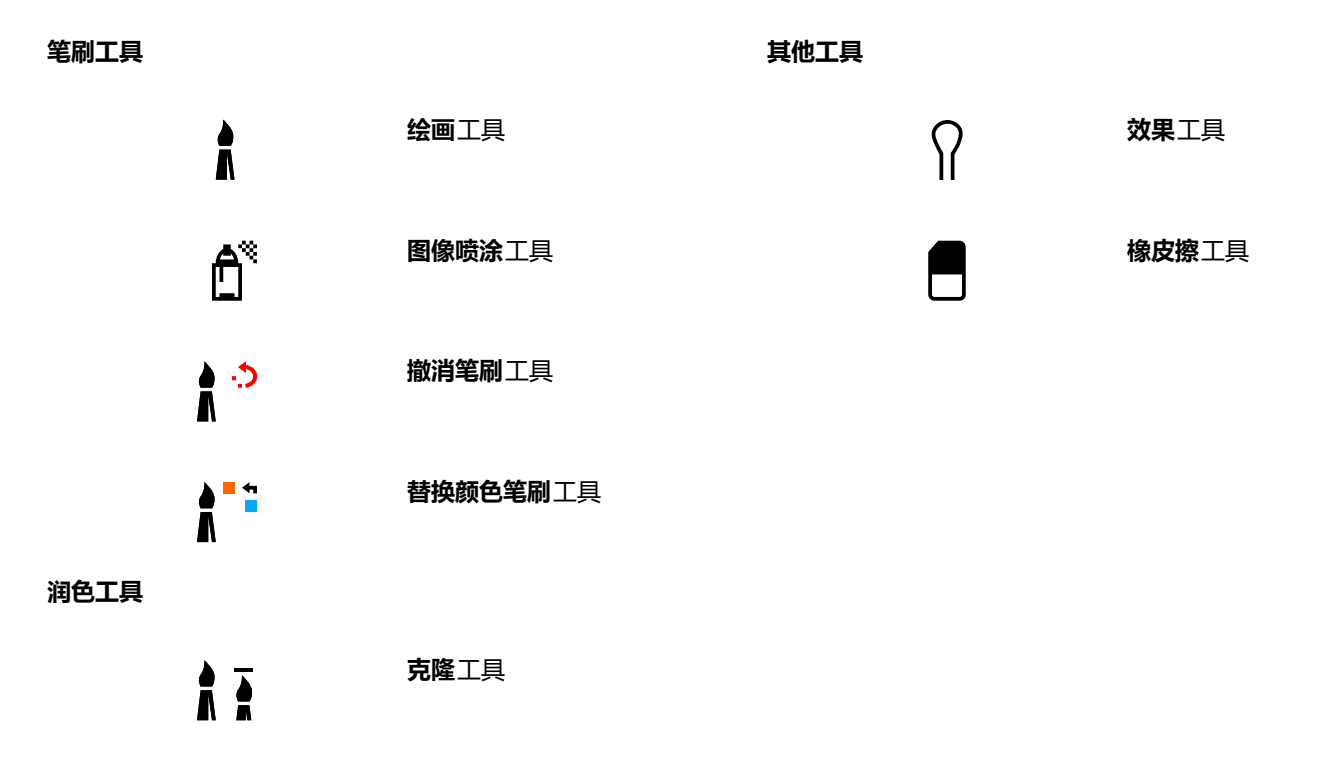
**修复克隆**工具

## **使用轨道绘制**

使用轨道绘图可以创建螺纹效果。轨道是围绕中心点旋转的圆形路径。使用轨道可以绘制螺纹、纵槽和环形。例如,可以绘制单个的螺 纹,也可以调整螺圈的大小和距离。还可以变换螺圈的大小以创建圆形的段,称为纵槽,也可以增加轨道的数量以创建环形。

## **绘制对称图案**

- 1 在工具箱中,单击**绘画**工具 ♪。
- **2** 打开属性栏上的**笔刷**挑选器,选择一种笔刷类别,然后选择一个笔刷。
- **3** 单击**窗口 工具栏 对称栏**。
- 4 在对称栏上,单击下列按钮之一:
	- **射线对称** 可以沿笔刷笔尖的半径按一定间隔添加卫星点。在**射线点**框中键入值以指定卫星点的数量。
	- **镜像对称** 可以在图像的水平平面或垂直平面上创建相同的笔触。单击**水平镜像**按钮 、**垂直镜像**按钮 或单击两种镜 像按钮。
- 5 单击**设置对称中心**按钮 (A),然后单击图像,放置对称中心点。
- **6** 在图像窗口中拖动。

 $C$ <br/> $\leq$ 

在**对称**栏上单击**不对称**按钮 ,可以禁用笔刷对称模式。

#### **使用轨道绘画**

- 1 在工具箱中,单击**绘画**工具 。
- **2** 打开属性栏上的**笔刷**挑选器,选择一种笔刷类别,然后选择一个笔刷。
- 3 单击属性栏上的"轨道"按钮 ※※
- **4** 单击**笔刷设置**泊坞窗中的**轨道**栏。 如果**笔刷设置**泊坞窗未打开,请单击**窗口 泊坞窗 笔刷设置**。
- **5** 在下列任意框中键入一个值:
	- 轨道数 可以指定绕笔刷笔触中心分布的轨道数。使用范围从 1 到 128 的值。较低的值可创建螺纹,较高的值可创建环形。
	- **半径** 可以指定笔刷笔触中心和轨道之间的距离。使用范围从 1 到 999 的值。笔尖越小需要的值越高。
	- **旋转速度** 可以指定轨道围绕笔刷笔触旋转的速度。使用范围从 0 到 100 的值。值越高获得的螺圈越紧密。
	- **扩大速度** 可以指定轨道向笔刷笔触中心移动的速度。使用范围从 0 到 100 的值。较高的值可增加大小变化的频率。
	- **扩大数量** 可以指定轨道向笔刷笔触中心旋转时的移动的距离。使用范围从 0 到 100 的值。较高的值增加大小变化并可以创建纵 槽。
- **6** 在图像窗口中拖动。

Ū₹

通过单击**笔刷设置**泊坞窗中**轨道**栏的包括中心按钮 ( ), 可以隐藏或显示轨道旋转所围绕的点。

## **重复笔刷笔触**

可以保存笔刷笔触,然后将它重新应用到同一图像或其他图像。还可以沿[路径](#page-589-0)或[遮罩](#page-594-0)的边框重复笔刷笔触。有关将笔刷笔触应用到路径的 信息,请参阅[第 301 页上的"将笔刷笔触应用到路径"。](#page-302-0)

通过调整笔刷笔触的属性(例如,大小、数量、角度以及颜色),可以编辑已保存的笔刷笔触,从而创建全新的效果。

#### **保存笔刷笔触**

- 1 在工具箱中,单击**绘画**工具 ▲ 。
- **2** 打开属性栏上的**笔刷**挑选器,选择一种笔刷类别,然后选择一个笔刷。
- **3** 单击**编辑 重复笔刷笔触**。
- 4 在**重复笔触**对话框中,单击笔触展开工具栏箭头,然后单击**添加上次的工具笔触。**
- **5** 选择要保存该笔刷笔触的文件夹。
- **6** 在**文件名**框中键入文件名。

## **应用已保存的笔刷笔触**

- 1 在工具箱中,单击**绘画**工具 ▲ 。
- **2** 打开属性栏上的**笔刷**挑选器,选择一种笔刷类别,然后选择一个笔刷。
- **3** 单击**编辑 重复笔刷笔触**。 如果有两个名为**重复笔刷笔触**的菜单项,请单击第二个。
- **4** 从**笔触**列表框中选择笔刷笔触。
- **5** 在图像窗口中单击以应用笔刷笔触。

如果要应用多个笔刷笔触,请继续单击。

## **编辑已保存的笔刷笔触**

- 1 在工具箱中,单击**绘画**工具 <u>●</u> 。
- **2** 打开属性栏上的**笔刷**挑选器,选择一种笔刷类别,然后选择一个笔刷。

**3** 单击**编辑 重复笔刷笔触**。 如果有两个名为**重复笔刷笔触**的菜单项,请单击第二个。

- **4** 从**重复笔触**对话框的**笔触**列表框中选择一种已保存的笔刷笔触。
- **5** 在**重复笔触**对话框中,修改任意属性。
- **6** 在图像窗口中单击以应用笔刷笔触。

## <span id="page-325-0"></span>**自定义笔刷**

通过修改笔刷属性可以创建自定义笔刷。创建自定义笔刷后,可以将其保存,重复使用。

#### <span id="page-325-1"></span>**笔尖属性**

笔刷的形状由笔刷笔尖决定。可以修改预设笔尖形状或者从[可编辑区域](#page-588-0)创建笔尖,然后保存。可以调整的笔尖属性包括

- **透明度** 可以指定笔尖的透明度级别
- **旋转/方向** 使您可以指定笔尖旋转的角度。您可以使用 0 和 360 之间的值。启用笔方位后,该值会决定旋转的起始角度。随着您旋 转钢笔或触笔, 值会被添加到旋转的起始角度, 以确定笔刷笔尖的整体旋转。
- **平滑度** 使您可以指定拼合笔尖的程度。默认值 0 不会拼合笔刷笔尖。如果您启用笔倾斜,则平滑度值决定了笔尖的初始平滑度。在 您倾斜笔时,笔尖平滑度会变化。
- **延长** 使您可以延长笔刷笔尖。您可以针对延长距离使用 1 和 999 之间的值。默认值 0 表示将延长关闭。笔刷笔尖的延长方向取决 于**旋转/方向**框中的值,以及您的触笔方位和旋转。例如,**旋转/方向**框中的值 0 表示将笔刷笔尖垂直延长。您仅可以单独使用延长或 平滑度,而无法同时使用这两项功能。
- **柔和边缘** 您可以指定笔尖边缘的透明度和宽度

#### **笔触属性**

可以修改的笔触属性包括

- **平滑** 您可以指定鼠标快速移动时,笔触的平滑值。值越高获得的曲线越平滑。
- **淡出** 使您可以指定笔刷笔触淡出效果的强度。值越高获得的笔刷笔触越短,即笔刷笔触在绘图中较快用完。负值可获得淡入效果。

#### **色块属性**

可以调整的色块属性包括

- **色块数** 可以指定笔刷笔触中的色块数
- **间距** 可以指定沿笔刷笔触长度,色块之间的距离。输入 1 可产生一条实线。较高的值可以分隔笔刷笔触中的色块。
- **扩展** 可以指定沿笔刷笔触宽度的色块之间的距离。值越高获得的笔刷笔触越厚。
- **色度** 可以指定在笔刷笔触中的[色度变](#page-590-0)化
- **饱和度** 可以指定在笔刷笔触中的[饱和度变](#page-584-0)化
- **亮度** 可以指定在笔刷笔触中的亮度变化

#### **笔刷底纹**

加载预设的笔刷底纹可以为您提供附加设计选项。可以调整的底纹属性包括

- **笔刷底纹** 可以指定应用到笔刷笔触的底纹的量
- **边缘底纹** 可以指定应用到笔刷笔触边缘的底纹的量。仅当笔尖为柔和边缘时,**边缘底纹**框才可用。
- **出血** 可以指定贯穿笔触的笔刷笔触变淡的范围。如果指定**保持颜色**值,笔刷笔触中的绘图痕迹始终保持一致。
- **保持颜色** 可以指定笔刷笔触中已指定出血值显示的绘图颜色痕迹范围

## **颜色变化**

可以修改的颜色属性包括

- **色度范围** 可以指定笔刷笔触中[色度变](#page-590-0)化的量
- **色度速度** 您可以指定色度值变化的速度
- **饱和度范围** 可以指定笔刷笔触中[饱和度变](#page-584-0)化的量
- **饱和度速度** 您可以指定饱和度值变化的速度
- **亮度范围** 可以指定笔刷笔触中亮度变化的量
- **光度速度** 您可以指定光度值变化的速度

## **创建自定义笔刷**

- 1 在工具箱中,单击**绘画**工具 <u>●</u> 。
- **2** 打开属性栏上的**笔刷**挑选器,选择一种笔刷类别,然后选择一个笔刷。
- **3** 从属性栏上的**笔刷类型**列表框中选择一种预设笔刷。
- 4 在**笔刷设置**泊坞窗中,移动大小滑块。

如果**笔刷设置**泊坞窗未打开,请单击**窗口 泊坞窗 笔刷设置**。

- 5 在笔刷设置泊坞窗中,单击下列任意栏上的向下滚动箭头,然后指定任意属性的值:
	- **· 笔尖属性**
	- **· 笔触属性**
	- **· 色块属性**
	- **· 笔刷底纹**
	- **· 颜色变化**

在"笔尖形状"挑选器中添加自定义笔尖 单击**笔尖属性**栏上的**笔尖选项**按钮 //,然后单击**添加当前笔 尖**。

保存自定义笔刷 单击 **笔刷设置**泊坞窗上的展开工具栏箭头 然后单击 **保存笔 刷**。在**保存笔刷**对话框中,键入文件名。

## **从可编辑区域创建笔刷笔尖**

- **1** 定义[可编辑区域](#page-588-0)。
- 2 在工具箱中,单击绘画工具 ▲ 。
- **3** 打开属性栏上的**笔刷**挑选器,选择一种笔刷类别,然后选择一个笔刷。
- 4 在笔刷设置泊坞窗中,单击笔尖属性栏上的笔尖选项按钮 /3

如果**笔刷设置**泊坞窗未打开,请单击**窗口 泊坞窗 笔刷设置**。

**5** 单击**从遮罩内容创建**。

**6** 在**笔尖大小**框中键入值。

## **加载预设笔刷底纹**

- 1 在工具箱中,单击绘画工具 。
- **2** 打开属性栏上的**笔刷**挑选器,选择一种笔刷类别,然后选择一个笔刷。
- 3 在笔刷设置泊坞窗中,单击笔刷底纹栏上的载入底纹按钮 |

如果**笔刷设置**泊坞窗未打开,请单击**窗口 泊坞窗 笔刷设置**。

- **4** 选择底纹,或单击**更多**,以查找所需的底纹文件。
- **5** 双击文件名。
- **6** 在**笔刷设置**泊坞窗中,单击**笔刷底纹**栏上的向下滚动箭头,然后在下列任意框中键入 0 到 100 的一个值:
	- **笔刷底纹** 可以调整应用到笔刷笔触的底纹数量
	- **边缘底纹** 可以调整应用到笔刷笔触边缘的底纹数量

## **压感笔和设备**

您可以通过 Corel PHOTO-PAINT 中的以下工具来运用[压感笔或](#page-592-0)[触笔的](#page-584-1)压力、倾斜、方位和旋转:效果、润色、绘画工具以及**橡皮擦**工 具。请注意,仅当您的钢笔或触笔支持笔倾斜和笔方位时,您才可以使用这些功能。

此外,Corel PHOTO-PAINT 中的液态工具支持笔压。

## **压力和笔设置**

使用笔在笔的写字板上应用的压力可决定笔刷笔触的大小、[不透明度](#page-584-2)以及其他属性。

使用压感笔或手写板时,笔触将由您所施加的压力大小来控制。每个人在笔触上施加的强度或压力各不相同,您可以通过指定笔设置来 设定应用程序,以使其与您的笔触强度相匹配。如果您的碰触强度较轻,那么适当的笔设置将尤其有帮助。如果较轻的笔触未留下任何痕 迹,那么调整笔设置可以提高特定工具的灵敏度。如果笔刷笔触的宽度出现突兀的变化,即表示需要调整**选项**对话框中**笔设置**页面上的笔 设置。可以将笔设置另存为预设供以后使用。

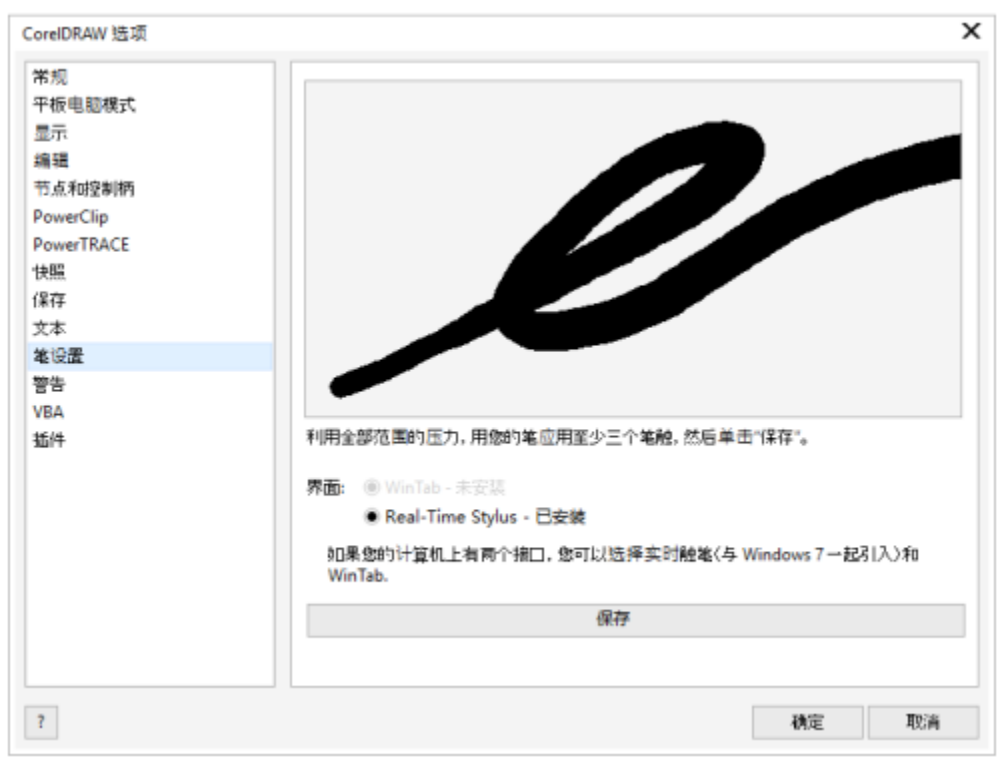

您可以根据您的笔触力度调整笔设置。

#### **倾斜、方位和旋转**

笔倾斜可帮助您调整笔尖的平滑度和其他笔刷属性。方位让您使用触笔倾斜方向,来调整笔尖旋转和其他笔刷属性。笔旋转让您使用触笔 沿长轴的方向,来调整笔尖旋转和其他笔刷属性。

#### **实时触笔 (RTS) 和 WinTab**

您可以充分利用 RTS 兼容手写板或设备的压力和倾斜来控制笔刷笔触。Corel PHOTO-PAINT 支持 RTS 接口。如果您拥有兼容 Wacom 的图形蜡版或设备, 那么仍可以使用 WinTab 接口以获得最佳效果。

#### **为笔指定工具**

可以为可用于笔的写字板的每个压感笔和橡皮擦指定不同的工具。您还可以设置笔属性,如压力范围、透明度、色度、饱和度、亮度、出 血等。某些压感笔的属性以百分比来设置,某些以角度来设置;可以用[像素](#page-592-1)表示大小。正值会在对笔增加压力时增加笔刷工具属性,获得 更明显的效果。负值使您在对笔增加压力时,减少笔刷工具属性,使效果变得不明显。

保存自定义笔刷时可以保存压感笔属性,以备将来使用。有关自定义笔刷的详细信息,请参阅[第 324 页上的"自定义笔刷"。](#page-325-0)

#### **启用和禁用笔功能**

如果您禁用钢笔或触笔的压力、倾斜、方位和旋转,它们不会对笔刷笔触的外观产生任何影响。而应用程序则使用固定值来设置笔刷属 性。

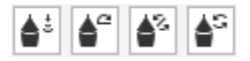

从左到右的控件依次为:笔压、笔倾斜、笔方位和笔旋转。使用支持这些功能的笔刷工具时,您可以通过属性栏访问笔控件。

#### **调整笔设置**

**1** 单击**工具 选项 Corel PHOTO-PAINT**。

- **2** 单击**笔设置**。
- **3** 使用全部范围的压力应用三个笔触。

要将设置另存为预设,请单击**保存**。

要为压感笔分配工具,请启用**保存每个笔的上次使用的工具**复选框。单击**确定**,然后用压感笔单击某个绘画工具。(**保存每个笔的上 次使用的工具**复选框仅在 **WinTab** 手写板选项中可用。)

E

Corel PHOTO-PAINT 会自动配置许[多压感笔](#page-592-0)。

#### **选择手写板接口**

- **1** 单击**工具 选项 Corel PHOTO-PAINT**。
- **2** 单击**笔设置**。
- **3** 选择下列其中一个手写板选项:
	- **WinTab** 建议用于兼容 Wacom 的手写板或设备
	- **实时笔** 建议用于使用 RTS 接口的手写板或设备

#### **为压感笔橡皮擦指定工具**

**1** 在**笔刷设置**泊坞窗中,单击**笔设置**栏上的**橡皮擦选项**按钮 。

如果**笔刷设置**泊坞窗未打开,请单击**窗口 泊坞窗 笔刷设置**。

**2** 单击一个工具。

#### **设置压感笔或触笔的属性**

- 1 在工具箱中,单击**绘画**工具 ▲。
- **2** 打开属性栏上的**笔刷**挑选器,选择一种笔刷类别,然后选择一个笔刷。
- **3** 在**笔刷设置**泊坞窗中,单击**笔设置**栏上的展开工具栏箭头。 如果**笔刷设置**泊坞窗未打开,请单击**窗口 泊坞窗 笔刷设置**。
- **4** 在下列任意框中键入值:

Eŕ

- **压力范围** 指定压力。使用范围从 -999 到 999 的值。
- **不透明度** 可以调整笔刷笔触[的透明度](#page-591-0)。如果工具的透明度设置为 0 或已经设置为最大值,输入正值或负值没有任何影响。使用范 围从 -99 到 100 的值。
- **柔和边缘** 可以指定沿笔刷笔触的透明度边缘宽度。使用范围从 -99 到 100 的值。
- **色度** 您可以将围绕色轮的绘画颜色的色度转换为指定色度
- **饱和度** 表示绘画颜[色饱和度](#page-584-0)的最大变化范围。使用范围从 -100 到 100 的值。
- **亮度** 表示绘画颜色光度的最大变化范围。使用范围从 -100 到 100 的值。
- **底纹** 您可以指定当前绘画工具可见的底纹数量。使用范围从 -100 到 100 的值。
- **出血** 可以指定笔刷笔触在绘画中用完的速度。使用范围从 -100 到 100 的值。
- 保持颜色 [与出血](#page-584-3)值一起使用,可以调整笔刷笔触中保持的绘画痕迹。使用范围从 -100 到 100 的值。
- **5** 拖动笔的同时变换对写字板应用的压力,来测试笔的属性。

如果您的触笔或钢笔支持倾斜、方位和旋转,这些功能还可以帮助您改变笔刷属性。

## **启用或禁用笔压**

- **1** 单击工具箱中的一个笔刷工具。
- 2 单击属性栏上的笔压按钮 ▲ 3。

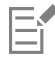

启用后,笔压可用于调整笔刷笔尖的大小。最大大小可在属性栏上的**笔尖大小**框中设置。

## **启用或禁用笔倾斜**

- **1** 单击工具箱中的一个笔刷工具。
- 2 单击属性栏上的笔斜移按钮 ▲ (2)

E

启用后,笔倾斜可调整笔刷笔尖的平滑度。您可以在**笔刷设置**泊坞窗的**笔尖属性**部分中指定起始平滑度值。有关详细信息,请参 [阅第 324 页上的"笔尖属性"。](#page-325-1)

## **启用或禁用笔方位**

- **1** 单击工具箱中的一个笔刷工具。
- 2 单击属性栏上的笔方位按钮 ▲2。

E

启用后,笔方位可调整笔刷笔尖的旋转。您可以在**笔刷设置**泊坞窗的**笔尖属性**部分中指定起始旋转角度。有关详细信息,请参 [阅第 324 页上的"笔尖属性"。](#page-325-1)

#### **启用或禁用笔旋转**

- **1** 单击工具箱中的一个笔刷工具。
- 2 单击属性栏上的笔旋转按钮 ▲S。

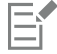

启用后,笔旋转可调整笔刷笔尖的旋转。您可以在**笔刷设置**泊坞窗的**笔尖属性**部分中指定起始旋转角度。有关详细信息,请参 [阅第 324 页上的"笔尖属性"。](#page-325-1)

## <span id="page-330-0"></span>**合并模式**

在计算机上,颜色具有数字值,并且使用[合并模式](#page-587-0)可以通过这些颜色值执行数学计算。合并模式组合图像中的来源颜色和底色,以产生全 新的颜色或效果,称为结果颜色。在一些程序中,合并模式也称为调和模式。

对于绘画工具,合并模式会更改笔刷笔触与图像合并的方式。对于[对象](#page-585-0),合并模式会更改对象颜色与对象后面的背景或与下方的对象合并 的方式。

## **合并模式**

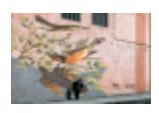

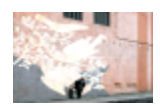

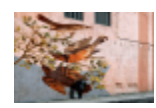

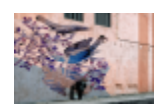

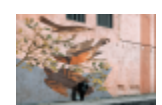

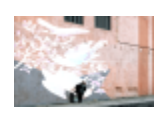

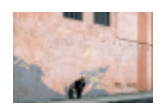

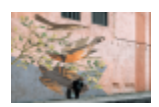

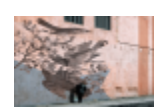

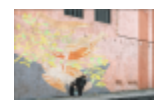

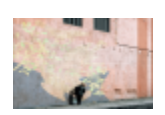

**普通**会将底色替换为来源颜色。这是默认合并模式。

**增加**增加来源颜色和底色的值。

**减少**增加来源颜色和底色的值,并从结果中减去 255。因为此 合并模式将此颜色通道作为减色,所以获得的颜色决不会高于底 色。例如,在白色上绘画蓝色会获得蓝色,在黑色上绘画蓝色会 获得黑色。

**差异**从底色值减去来源颜色值,并应用结果的绝对值。如果当前 来源颜色值为 0,则基色不会更改。

**乘**将来源色和底色的值相乘,再将结果除以 255。除非在白色上 会话,否则结果始终都会比原始底色暗。黑色乘以任何颜色的结 果都是黑色。白色乘以任何颜色都不会改变颜色。

**除**用底色值除以来源颜色值,并确保结果小于或等于 255。

**如果更亮**如果来源颜色比底色更亮,用来源颜色替换底色。

**如果更暗**如果来源颜色比底色更暗,对底色应用来源颜色。

**底纹化**将来源颜色转换为灰度,用灰度值乘以底色值。

**颜色**使用来源颜色的色度和饱和度值以及底色的光度值来生成结 果。此合并模式与**亮度**合并模式相反。

**色度**使用来源颜色的色度值以及底色的饱和度值和光度值来生成 结果颜色。

## **合并模式**

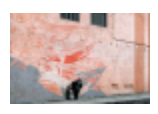

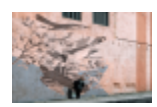

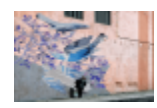

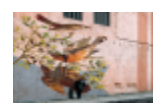

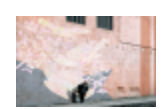

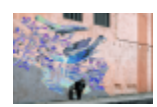

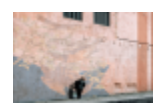

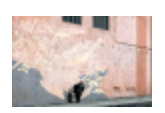

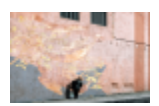

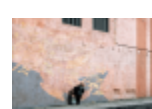

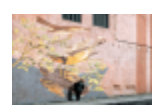

**饱和度**使用来源颜色的饱和度值以及底色的光度值和色度值来生 成结果颜色。

**光度**使用来源颜色的光度值以及底色的色度值和饱和度值来生成 结果颜色。此合并模式与**颜色**合并模式相反。

**反显**使用来源颜色的补充色来生成结果颜色。此合并模式会转换 当前来源颜色的值,并将反显的值应用到底色。如果来源颜色值 为 127, 此颜色不会更改, 因为该值位于色轮的中心。

**逻辑 AND**为来源颜色值和底色值应用布尔代数公式 "AND"。

**逻辑 OR**为来源颜色值和底色值应用布尔代数公式 "OR"。

**逻辑 XOR**为来源颜色值和底色值应用布尔代数公式 "XOR" 或排 除。

**后面**为图像的这些透明区域应用来源颜色。此效果类似于透过负 35 mm 的清晰无银色的区域观看。

**屏幕**颠倒来源颜色和底色值,将它们相乘,然后将结果颠倒。获 得的颜色始终比底色要亮。

**叠加**根据底色值来乘或屏蔽来源颜色。

**柔光**对底色应用柔和的扩散光。

**强光**对底色应用强烈的直接聚合光。

## **合并模式**

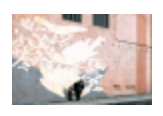

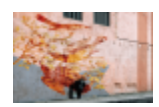

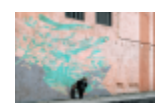

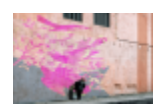

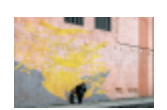

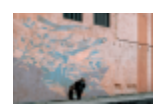

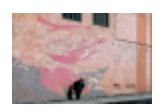

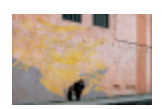

**颜色减淡**模拟照相技术"遮挡", 通过减少曝光使图像区域变 亮。

**颜色加深**模拟照相技术"加深",通过增加曝光使图像区域变 暗。

**红色**将来源颜色应用到 RGB 图像的红色通道。仅当活动图像为 RGB 图像时,合并模式才可用。

**绿色**将来源颜色应用到 RGB 图像的绿色通道。仅当活动图像为 RGB 图像时,合并模式才可用。

**蓝色**将来源颜色应用到 RGB 图像的蓝色通道。仅当活动图像为 RGB 图像时,合并模式才可用。

**青色**将来源颜色应用到 CMYK 图像的青色通道。仅当活动图像为 CMYK 图像时,合并模式才可用。

**品红色**将来源颜色应用到 CMYK 图像的品红色通道。仅当活动图 像为 CMYK 图像时,合并模式才可用。

**黄色**将来源颜色应用到 CMYK 图像的黄色通道。仅当活动图像为 CMYK 图像时,合并模式才可用。

**黑色**将来源颜色应用到 CMYK 图像的黑色通道。仅当活动图像为 CMYK 图像时,合并模式才可用。

此外,**Pass Through** 合并模式也可以用于群组对象。**Pass Through** 合并模式允许群组内各个对象的合并模式影响其颜色与底层对象 的调和方式。有关详细信息,请参阅[第 411 页上的"分组对象的合并模式"。](#page-412-0)

# Corel PHOTO-PAINT<sub>2024</sub>

<span id="page-334-1"></span>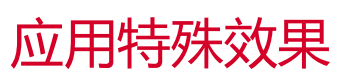

Corel PHOTO-PAINT 提供特殊效果过滤器,您可以使用这些过滤器对图像进行各种各样的非破坏性变换。例如,您可以转换图像以模 拟绘图、绘画、蚀刻或抽象艺术等。

## 本部分包含以下主题:

- [第 333 页上的"使用特殊效果"](#page-334-0)
- [第 340 页上的"预设样式"](#page-341-0)
- [第 341 页上的"颜色和色调效果"](#page-342-0)
- [第 341 页上的"斜角效果"](#page-342-1)
- [第 342 页上的"散景模糊效果"](#page-343-0)
- [第 343 页上的"透镜眩光效果"](#page-344-0)
- [第 344 页上的"照明效果"](#page-345-0)
- [第 345 页上的"相框"](#page-346-0)
- [第 345 页上的"管理插件"](#page-346-1)

## <span id="page-334-0"></span>**使用特殊效果**

使用 Corel PHOTO-PAINT 特殊效果可以更改图像的外观。您可以将效果应用于整个图像或对象,也可以使用[遮罩或](#page-594-0)[透镜转](#page-591-1)换部分图 像。

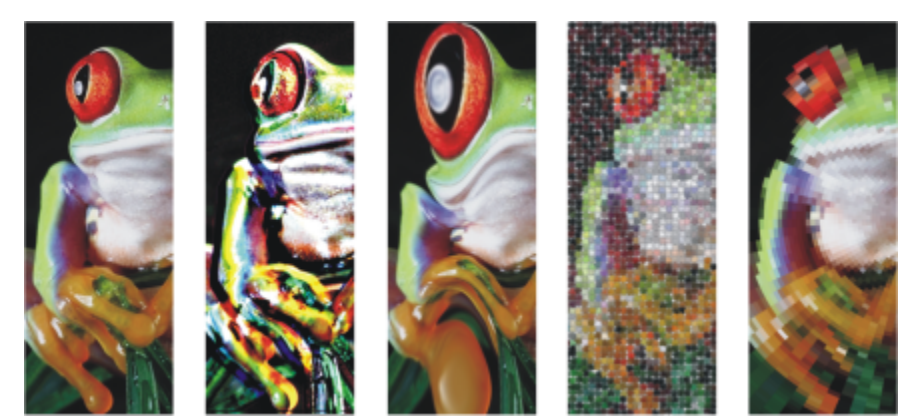

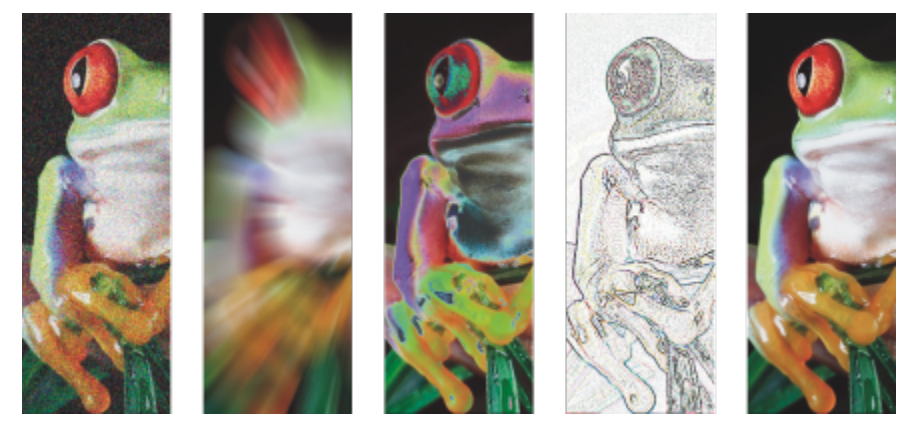

应用于图像的效果的示例。顶部(从左到右)原始图像、浮雕效果、立体派艺术效果、马赛克创意效果、滤镜 变形效果;底部(从左到右)添加噪声效果、缩放模糊效果、曝光颜色转换效果、边缘检测轮廓效果、锐化效果

#### **效果类别**

效果分为以下类别。

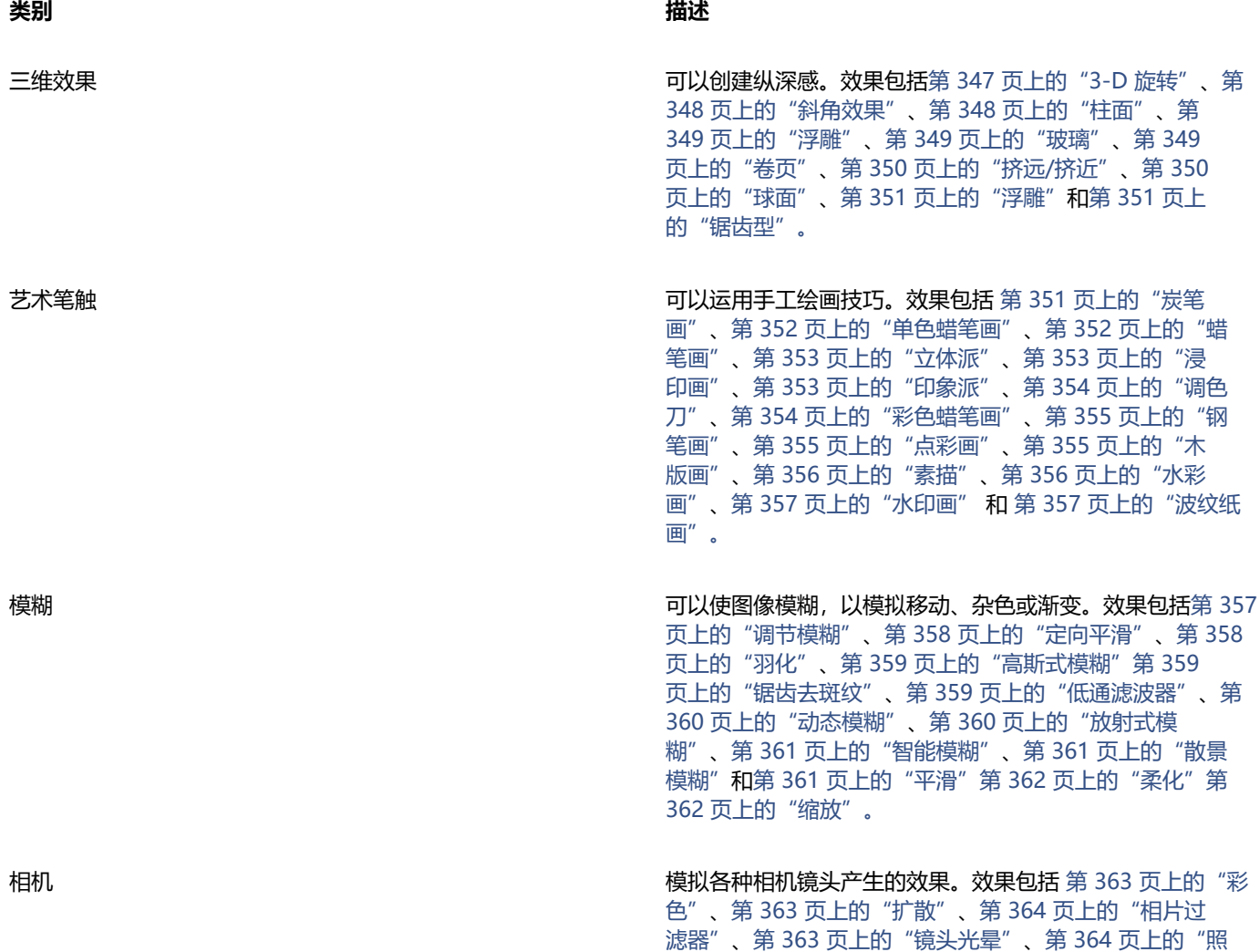

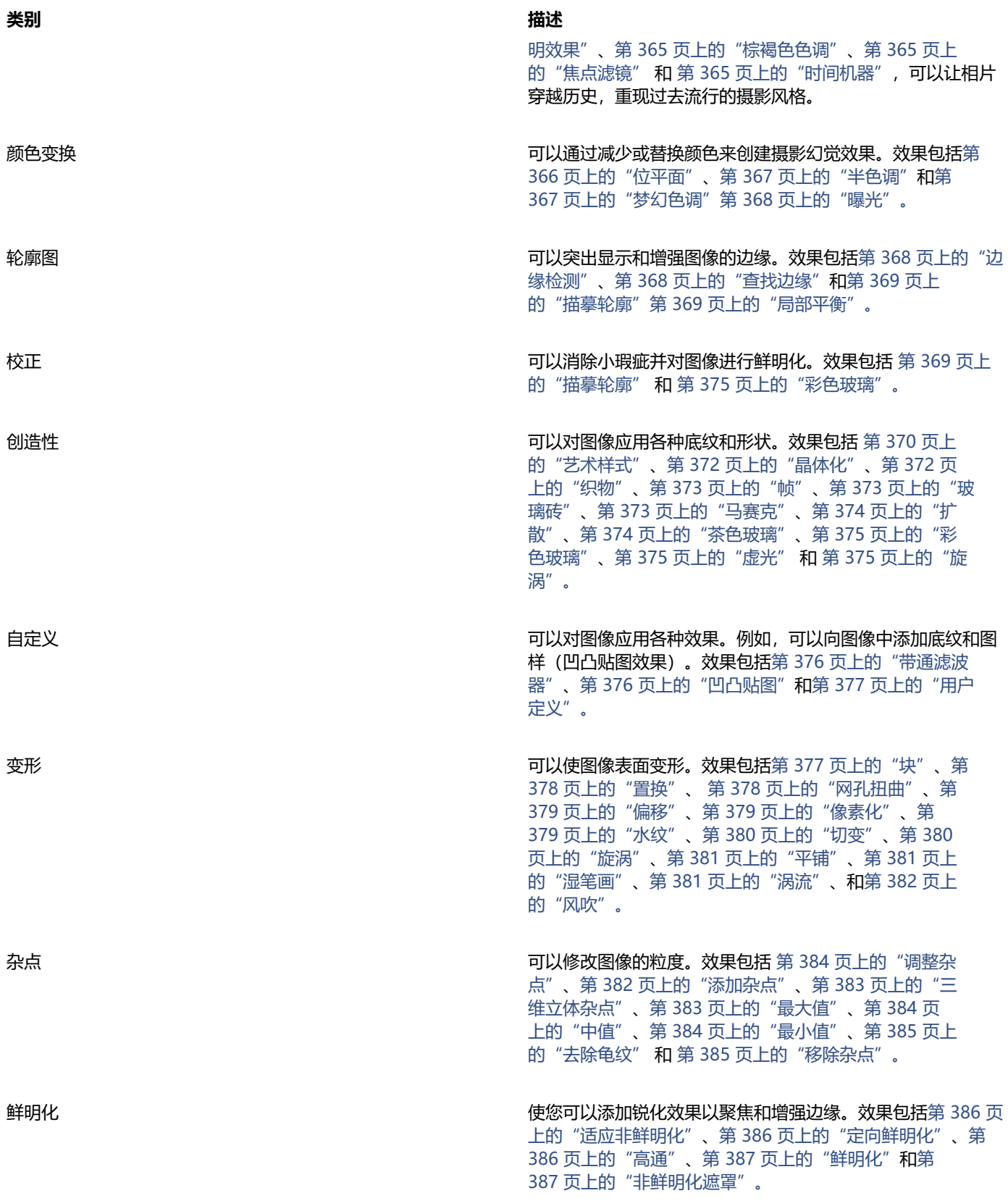

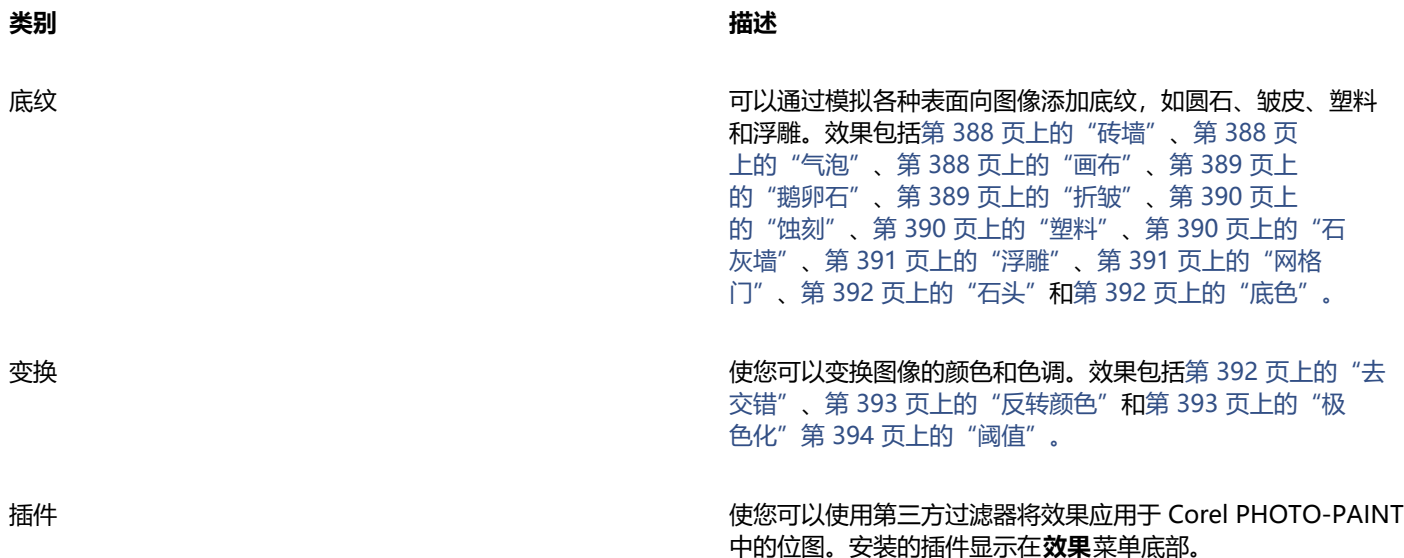

某些效果仅支持 RGB 图像。如果图像处于不受支持的颜色模式,应用程序会将图像转换为 RGB (24 位) 模式。

要浏览应用程序中的可用效果, 请参阅 第 347 页上的 "特殊效果类别"。

#### **非破坏性编辑**

Corel PHOTO-PAINT 允许以非破坏性方式应用效果。非破坏性地应用效果时,原始图像不会受到影响;Corel PHOTO-PAINT 单独保 存更改,以便您编辑、删除、显示或隐藏,并在任何时候还原到原始对象或图像。应用非破坏性效果的方式包括:通过**效果**检查器(**窗口 泊坞窗 效果**),或通过**对象**泊坞窗(**窗口 泊坞窗 对象**)中的**添加效果**按钮 。

#### **自定义效果**

在应用效果之前,您可以对其进行自定义。例如,当使用虚光效果衬托图像时,您可以通过增大偏移值同时减小褪色值,来减小帧的大小 和[不透明度](#page-584-2)。使用水彩画效果时,您可以减小笔刷的大小以显示更多的图像细节,或者增大笔刷的大小以实现抽象效果。

所有效果对话框都有一个预览窗口,允许您在调整特殊效果设置时实时预览设计。您可以平移到新区域、放大或缩小,并选择如何在预览 窗口中显示插图,以便评估所做的调整。默认情况下,当您修改效果设置时,应用程序还会在绘图窗口中显示图像的实时预览。

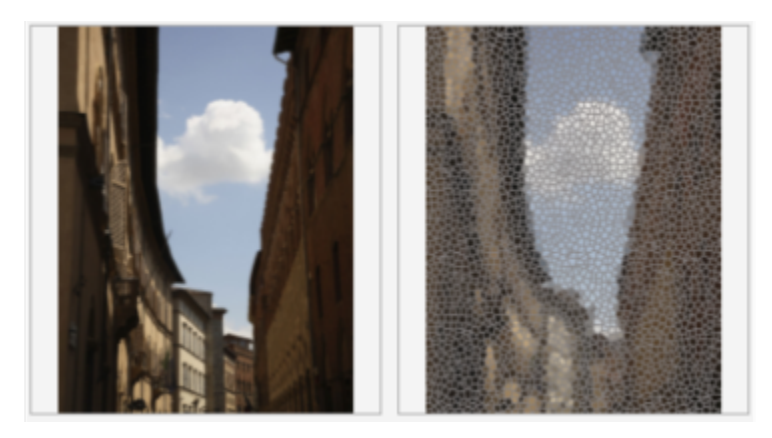

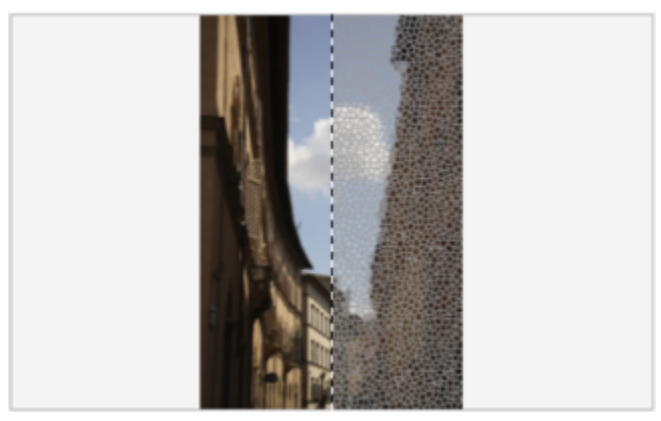

全屏预览之前和之后(上)和拆分预览之前和之后(下)对于跟踪编辑和了解不同设置对图像的影响非常有用。

**效果**泊坞窗是无损编辑的中心,允许快速调整和无限试验。您可以显示和隐藏效果、编辑应用的效果以及将多种特殊效果应用于同一对 象。此外,您可以更改特殊效果的应用顺序,也可以删除特殊效果。效果是累积的;每次应用时,效果都将叠加在上一个效果之上。在**效 果**泊坞窗中,效果按应用顺序显示,最近添加的效果显示在列表顶部。可以通过创建遮罩并对新定义的可编辑区域应用调整,来更改应用 效果的区域。此外,可以从效果所影响的区域创建遮罩,以便可以在应用其他效果时重复使用它。您也可以拼合效果以永久应用更改。

#### **对图像区域应用特殊效果**

通过定义[可编辑区域](#page-588-0),您可以将特殊效果应用到图像的一部分。有关可编辑区域的信息,请参阅[第 269 页上的"遮罩"。](#page-270-0)。

您也可以使用透镜,将特殊效果应用到图像的一部分。当使用透镜时,不会对图像应用更改,而是通过透镜可以在屏幕上看到这些更改。 大多数特殊效果也可作为透镜提供。对对象应用非破坏性效果只会影响选定对象的外观,而对透镜应用效果则会影响透镜下方所有对象的 外观。有关透镜的信息,请参阅[第 189 页上的"创建透镜"。](#page-190-0)

#### **重复和淡出特殊效果**

在您破坏性地应用某种效果后,您可以重复应用以增强其效果或使其淡出以降低其[强度](#page-589-1)。有关重复和淡出操作的详细信息,请参阅 [第](#page-102-0) [101 页上的"撤消、重做、重复和淡出操作"。](#page-102-0)

使用非破坏性编辑时,不能对一个对象应用相同的效果两次。

#### **使用合并模式**

您可以定义如何将效果与图像[合并](#page-587-0)。有关合并模式的信息,请参阅[第 329 页上的"合并模式"。](#page-330-0)

#### **跟踪、记录和自动化特殊效果操作**

Corel PHOTO-PAINT 使您可以跟踪、记录和自动化特殊效果操作。有关详细信息,请参阅 [第 565 页上的"使用宏和脚本自动执行任](#page-566-0) [务"](#page-566-0)。

#### **破坏性地应用某个效果**

- **1** 执行下列操作之一:
	- 打开图像 将效果应用于图像
	- 定[义可编辑区域](#page-588-0) 将效果应用到于图像区域
	- 选择对象 将效果应用于对象
- **2** 单击**效果**,选择一种特殊效果类别,然后单击某种效果。
- **3** 调整特殊效果[过滤器](#page-587-1)的设置。

如果图像包含一个或多[个对象](#page-585-0),则只会将特殊效果应用到背景或选定对象。

⊆₹

默认情况下,当您修改效果设置时,应用程序会在图像窗口中显示调整后的图像的表示图。要禁用实时预览,请禁用**预览**复选 框。

某些特殊效果可能会影响它们所应用到的对象的形状。通过启用**对象**泊坞窗上的**锁定透明度**按钮 24, 您可以保留对象原始形状 的轮廓。对象的原始形状轮廓与新形状轮廓之间的区域用黑色填充。如果**对象**泊坞窗未打开,请单击**窗口 泊坞窗 对象**。

## **以非破坏性方式应用某个效果**

- **1** 执行下列操作之一:
	- 选择背景 将效果应用于背景图层
	- 定[义可编辑区域](#page-588-0) 将效果应用到于图像区域
	- 选择对象 将效果应用于对象
- **2** 单击**窗口 泊坞窗 效果。**
- 3 单击**添加效果**按钮  $\boldsymbol{f}$ , 选择特殊效果类别, 然后单击一个效果。
- **4** 调整特殊效果[过滤器](#page-587-1)的设置。

## E

不能对对象应用相同的非破坏性效果两次。

添加非破坏性效果时, **显示/隐藏效果**图标 Ax 将出现在对象泊坞窗中对象名称的旁边。

# ⊆₹

您还可以非破坏性地应用效果,方式是单击**对象**泊坞窗(**窗口 ▶ 泊坞窗 ▶ 对象**)中的**添加效果**按钮  $\mathbf{f_x^G}$  选择一个效果类别,然 后单击一个效果。 默认情况下,当您修改效果设置时,应用程序会在图像窗口中显示调整后的图像的表示图。要禁用实时预览,请禁用**预览**复选 框。 某些特殊效果可能会影响它们所应用到的对象的形状。通过启用**对象**泊坞窗上的**锁定对象透明度**按钮 24 般可以保留对象原始 形状的轮廓。对象的原始形状轮廓与新形状轮廓之间的区域用黑色填充。如果**对象**泊坞窗未打开,请单击**窗口 泊坞窗 对象**。

## **预览设计,同时调整效果设置**

- 1 单击特殊效果对话框中的**预览**按钮  $\left[\right. \right. \left. \right. \left. \right|$
- **2** 执行下表中的一项任务。

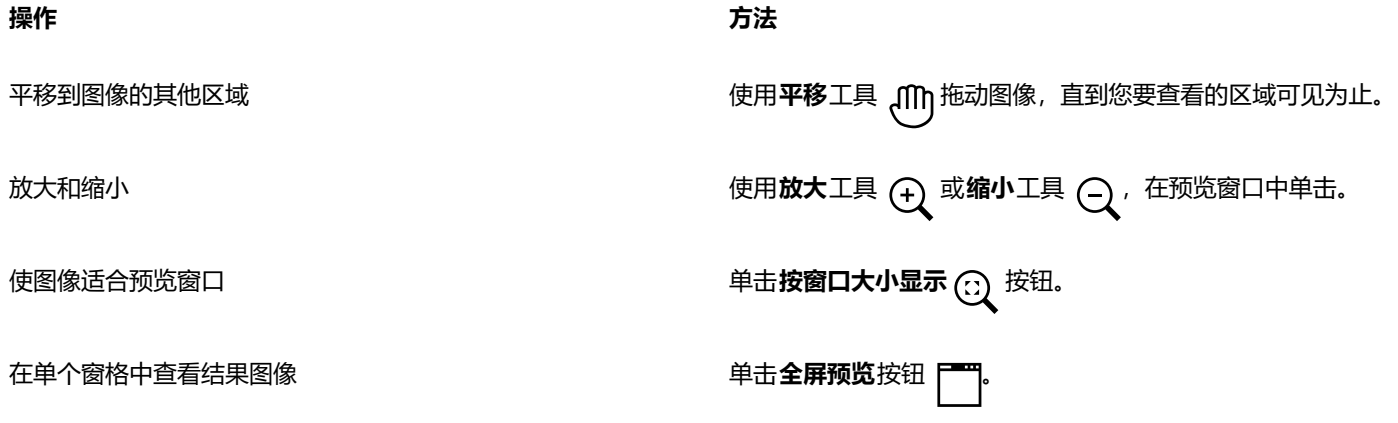

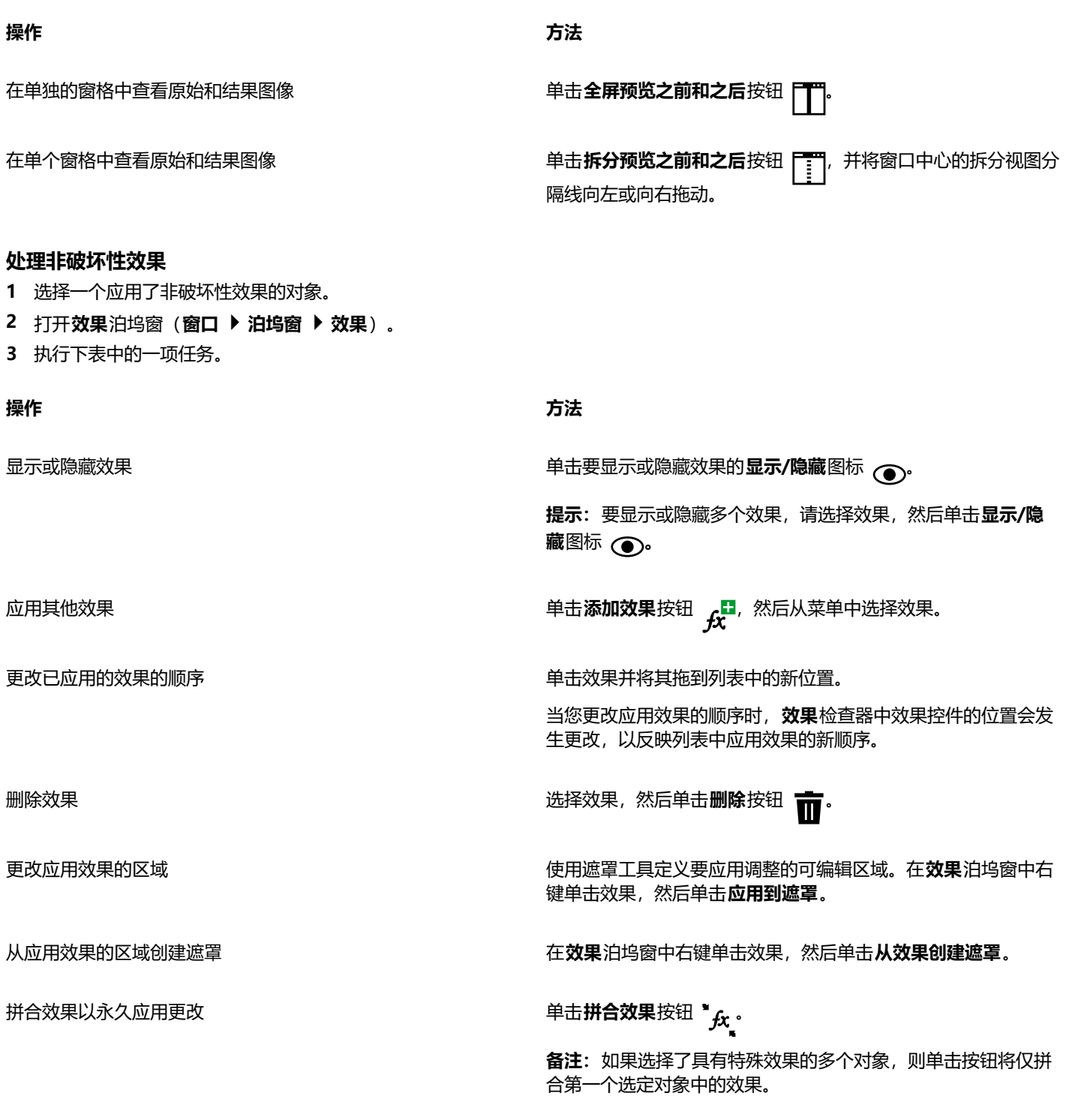

 $\mathbb{E}'$ 

单击**效果**泊坞窗中的**显示/隐藏**图标 ● 可更改单个效果的可见性, 单击**对象**泊坞窗中的**显示/隐藏效果**图标 よう 对象的所有效果的可见性,并覆盖您可能在**效果**泊坞窗中设置的单个效果的可见性设置。

Č₹

您还可以通过启用或禁用**选项** 按钮 右侧的**显示效果**复选框来显示或隐藏效果。

您也可以通过单击**对象**泊坞窗(窗口 ▶ 泊坞窗 ▶ 对象)中的显示/隐藏效果切换图标  $\int$  来隐藏和显示效果。要隐藏或显示多个 对象的效果,请选择这些对象,然后单击**显示/隐藏效果**切换图标 Ax. 您可以隐藏和显示锁定对象的效果。

## **重复最后应用的破坏性效果**

- **单击效果 ▶ 重复**, 然后单击以下操作之一:
	- **重复 [最后效果]** 重复最后应用的效果
	- **[最后效果] 至所有可见元素** 应用最后应用的效果至图像中所有可见元素
	- **[最后效果] 至所有选定对象** 应用最后应用的效果至图像中所有选定[对象](#page-585-0)

## <span id="page-341-0"></span>**预设样式**

某些特殊效果包含预设样式。您可以应用不同的预设样式,并修改其设置以获得所需的效果。当您对某一效果满意后,则可以将其自定义 设置另存为预设样式,以便将该效果应用到其他图像。当不再需要预设样式时,可以将其删除。

下列特殊效果包含预设样式:

- 
- 浮雕 玻璃 网孔扭曲
- 镜头光晕 帧 • 涡流
- 照明效果 • 凹凸贴图 • 斜角效果
- 焦点滤镜

E

"浮雕"、"玻璃"和"斜角"效果只能破坏性应用。

## **应用预设样式**

- **1** 执行下列操作之一:
	- 要将预设样式应用于破坏性效果,请单击**效果**,选择一个特殊效果类别,然后单击一个包含预设样式的效果。
	- 要将预设样式应用于非破坏性效果,请单击**窗口 ▶ 泊坞窗 ▶ 效果**,然后单击**添加效果**按钮 <mark>≮\*</mark>,并单击一个包含预设样式的效 果。
- **2** 从**样式**或**预设**列表框中选择一种预设样式。

## <span id="page-341-1"></span>**创建自定义预设样式**

- **1** 执行下列操作之一:
	- 要为破坏性效果创建一个自定义预设样式,请单击**效果**,选择一个特殊效果类别,然后单击一个包含预设样式的效果。
	- 要为非破坏性效果创建一个自定义预设样式,请单击**窗口 ▶ 泊坞窗 ▶ 效果**, 然后单击**添加效果**按钮 <mark>£</mark>#, 并单击一个包含预设样 式的效果。

如果您需要将自定义预设样式基于现有预设样式,请从**样式**或**预设**列表框中选择一种预设样式。

**2** 调整特殊效果的设置。

- 3 单击添加预设按钮 —
- **4** 在对话框中键入名称。

#### **删除自定义预设样式**

- **1** 执行下列操作之一:
	- 要删除破坏性效果的自定义预设样式,请单击**效果**,选择一个特殊效果类别,然后单击一个包含预设样式的效果。
	- 要删除非破坏性效果的自定义预设样式,请单击**窗口 ▶ 泊坞窗 ▶ 效果**,然后单击**添加效果**按钮  $\bm{\hat{K}}$  ,并单击一个包含预设样式的 效果。
- **2** 从**样式**或**预设**列表框中选择一种预设样式。
- 3 单击删除预设按钮 \_\_\_。

E

您不能删除默认的或上次使用的预设样式。

## <span id="page-342-0"></span>**颜色和色调效果**

您可以变换图像的颜色和色调以产生特殊效果。例如,可以创建像摄影负片效果的图像或拼合图像外观。

## **应用颜色和色调效果**

- 单击**效果 ▶ 变换**, 然后单击下列效果之一:
	- **反显** 可以反显图像的颜色。反显图像会形成摄影负片的外观。
	- **极色化** 用于减少图像中的色调值数量,以便去除颜色层次并产生大面积缺乏层次感的颜色。
	- **阈值** 用于将某[一亮度](#page-589-2)值指定[为阈值](#page-593-0)。亮度值比阈值高或低[的像素](#page-592-1)会显示为黑色或白色,具体取决于您指定的阈值选项。

这会破坏性地应用效果。要非破坏性地应用效果,请单击窗口 ▶ 泊坞窗 ▶ 效果,然后单击添加效果按钮 , 个效果。

如果显示对话框,则调整该效果的设置。

Eŕ

**去交错**效果是一种变换效果,可以用来从图像中移除线条。有关**去交错**效果的信息,请参阅[第 151 页上的"提高扫描图像的质](#page-152-0) [量"。](#page-152-0)

## <span id="page-342-1"></span>**斜角效果**

斜角效果允许您通过沿[可编辑区域](#page-588-0)周边应用倾斜镶边,来创建凸起表面的外观。例如,您可以使用斜角效果对文本添加深度,或者为网页 创建三维按钮。您可以更改照明的角度、方向和颜色,也可以沿斜角修饰边应用底纹。您可以使用预设样式,或自定义预设样式并将其保 存在预设列表中。

## **应用斜角**

- **1** 定义一个[可编辑区域](#page-588-0)。
- **2** 单击**效果 三维效果 斜角效果**。
- **3** 单击**斜角**标签,然后调整下列滑块:
	- **宽度**  使您可以[用像素](#page-592-1)指定斜角的宽度
	- **高度** 使您可以指定斜角的深度。高度和宽度设置决定着斜角的角度。

• **平滑度** - 使您可以指定斜角修饰边的圆滑度。值越高,生成的边就越圆滑。

**4** 单击**照明**标签并指定所需的设置。

**您也可以**

更改光源颜色 打开**颜色**挑选器,然后单击一种颜色。

对斜角修饰边应用底纹 打开**底纹**挑选器,然后单击一种底纹。

将照明和底纹设置应用到斜角内部区域 **change setter of the controlled controlled controlled controlled controlled controlled controlled controlled controlled controlled controlled controlled controlled controlled controlled controlled contr** 

昏

此效果不能非破坏性地应用,只能在使用遮罩工具定义了可编辑区域后应用。

## <span id="page-343-0"></span>**散景模糊效果**

使用散景模糊效果,可以控制应用于可编辑区域之外的模糊量并可调整焦点区域与模糊区域之间的过渡。您还可以选择圆形与六边形之间 的光圈形状。光圈形状可以影响焦点外区域中显示的光图案。此效果在深色背景上的小光点中最为明显。例如,此效果可用来模拟相机镜 头处理焦点外光线的方式。

此效果还可以有效地与**平面遮罩**工具结合使用。有关详细信息,请参阅 [第 271 页上的"使用平面遮罩工具定义的可编辑区域"。](#page-272-0)

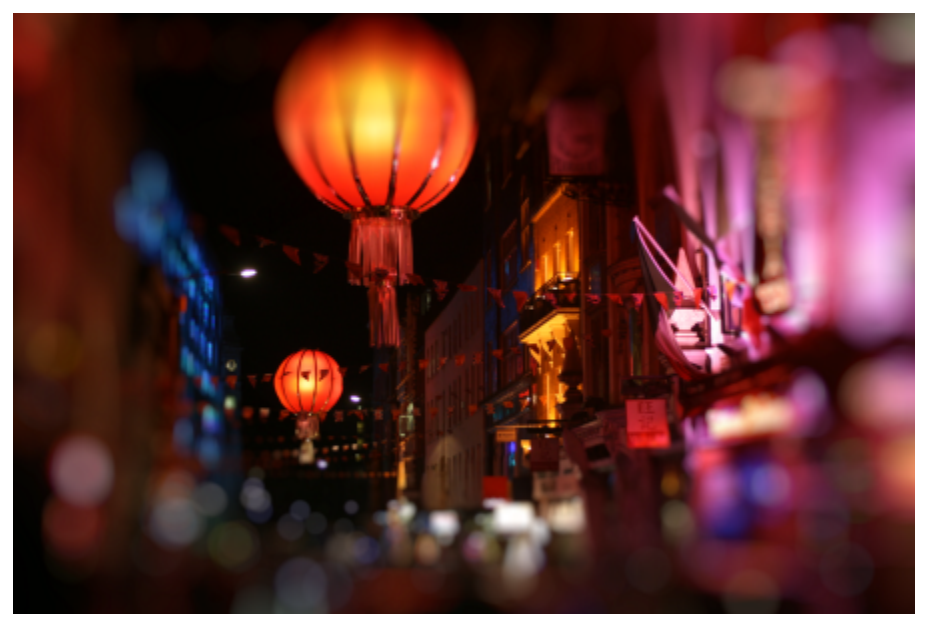

散景模糊效果已用于定义中间的焦点区域,而使相片中的其他区域位于焦点外。

## **应用散景模糊效果**

- **1** 利用遮罩工具,选择您要保留在焦点中的图像区域。
- **2** 单击**效果 模糊 散景模糊**。

这会破坏性地应用效果。要非破坏性地应用效果,请单击**窗口 泊坞窗 效果**,然后单击**添加效果**按钮 ,并选择**模糊 散景模 糊**。

**3** 执行下表中的一项任务。

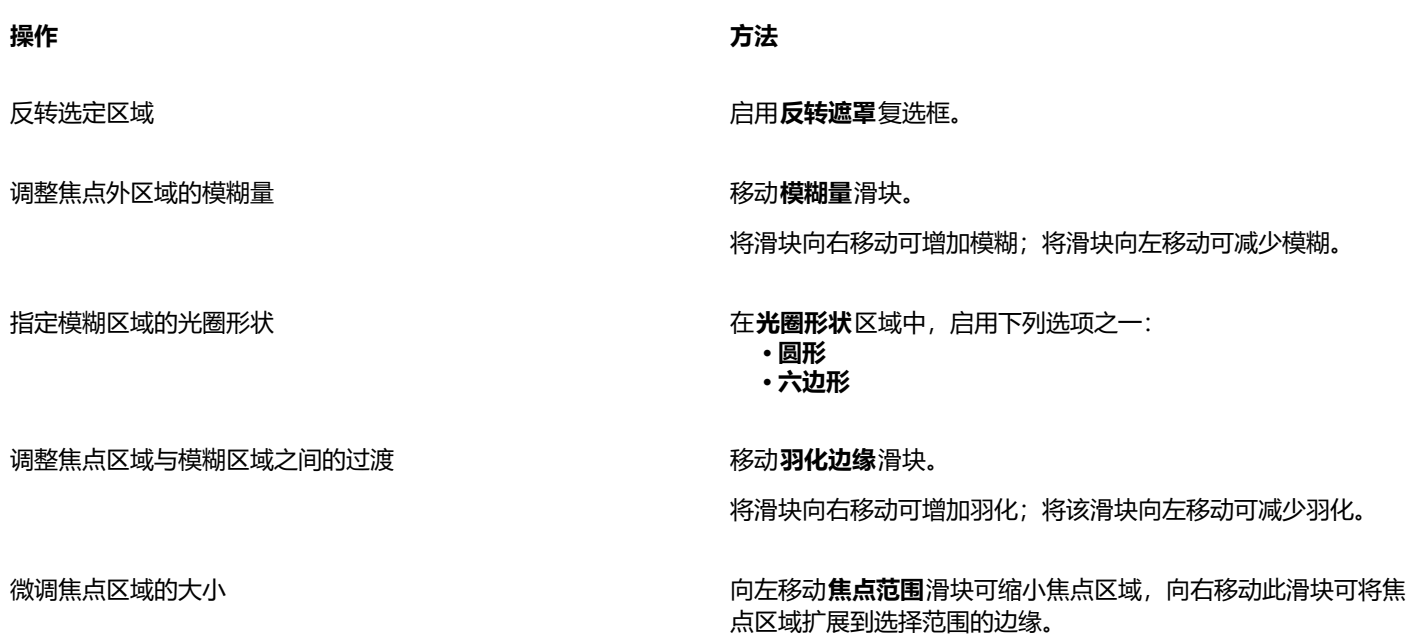

 $\subseteq\leq$ 

使选择范围略大于您要保持在焦点范围内的区域,然后使用**焦点范围**滑块微调选择范围的边缘。

## <span id="page-344-0"></span>**透镜眩光效果**

可以将光环添加到 [RGB](#page-583-0) 图像中,以模拟相机对准直射的明亮阳光时出现在相片上的光晕。例如,您可以创建阳光从表面反射时的外观, 或者创建具有星云和星系的太空景象。可以控制一种镜头光晕效果的多种元素。

- 光晕 反射光最明亮的一部分
- 光环 出现在光晕周围的光圈
- 反射尾部 从光晕处移出来的一系列较小的圆
- 光线 从光晕向外辐射的光线
- 失真灯光 穿过光晕的光条纹

您可以设置这些元素的位置、大小、[亮度](#page-589-2)和颜色,还可以添加[杂点](#page-593-1)以创建更自然的外观效果。

## **应用镜头光晕**

- **1** 选择一个图像、[可编辑区域](#page-588-0)或[对象](#page-585-0)。
- **2** 单击**效果 相机 镜头光晕**。

这会破坏性地应用效果。要非破坏性地应用效果,请单击窗口 ▶ 泊坞窗 ▶ 效果,然后单击添加效果按钮  $\overline{\mathbf{f}_{\mathbf{x}}^{\text{L}1}}$ , 并选择**相机 ▶ 镜头光 晕**。

3 单击光晕选项卡 <>>>
, 并设置所需的属性。

如果您要修改光环或反射尾部,请从列表框中选择**光环**或**反射尾部**,然后修改所需的设置。

4 单击**光线**选项卡 <sub>2.</sub>●,并设置所需的属性。

如果您要修改失真灯光, 请从列表框中选择失**真灯光**, 然后修改所需的设置。

Č₹

您可以更改效果的位置,方法是单击**中心点选择器**按钮 —— 然后在图像中单击以指定效果的中心点。

## <span id="page-345-0"></span>**照明效果**

可以向 [RGB](#page-583-0) 或[灰度图](#page-587-2)像添加光源,以创造聚光灯、泛光灯或阳光的幻觉。您可以指定光源的类型和数量、光源强度和光源颜色。也可以 通过应用预设或修改[颜色通道](#page-593-2)信息,来创建浮雕。还可以使用预设光源或底纹样式,或者自定义预设样式并将其保存在预设列表中。

## **应用照明效果**

**1** 单击**效果 相机 照明效果**。

这会破坏性地应用效果。要非破坏性地应用效果,请单击窗口 ▶ 泊坞窗 ▶ 效果,然后单击添加效果按钮  $\overline{\mathbf{f}_{\mathbf{x}}^{\text{E1}}}$ , 并选择**相机 ▶ 照明效 果**。

- 2 单击光源选项卡 。
- **3** 启用**类型**区域中的**聚光灯**选项。
- 4 在预览窗口中,拖动**光源选择器 | \_** | , 以设置光源的位置和方向。
- **5** 在**角度**框中键入值,以设置与图像相关的光源角度。
- **6** 移动下列滑块之一:
	- **亮度** 用于设置光源强度
	- **锥形大小** 用于设置光束宽度。值越高,产生的扩散光束就越宽、越多。
	- **边缘** 用于沿光束边缘设置光源的扩散
	- **不透明度** 用于设置光源密度
- 7 单击空气选项卡 ▲,然后移动亮度滑块以调节整个图像[的亮度](#page-589-2)。

## **您也可以**

更改光源颜色 单击**颜色**挑选器,然后选择一个色样。 添加与上次应用的光源具有相同属性的光源 单击**添加光源**按钮 。 删除上次应用的光源 单击**删除光源**按钮 <mark>〇</mark> <sub>•</sub> 隐藏/显示光源选择器 キャンプ キャンプ しょうしゃ エストランス きょう きょう 単击 **隐藏/显示光源**按钮  $\bigcirc$ 使用预设添加三维底纹 从**预设**列表框中选择将底纹添加到图像的预设,然后单击**图像底** 

タ选项卡 三Ⅲ以设置所需的属性。<br>■ Ⅲ三

使用颜色通道添加三维底纹 单击**图像底纹**选项卡 ,从**通道**列表框中选择一个颜色通道, 然后修改所需的设置。

## <span id="page-346-0"></span>**相框**

您可以通过添加预设的相框来为照片和其他图像创建图文框。

您可以在一个图像上叠放两个或更多图文框。此外,您还可以通过更改图文框颜色、不透明度、边缘和对齐方式来自定义预设图文框。可 以将自定义的相框另存为预设相框,以便于以后使用。有关详细信息,请参阅[第 340 页上的"创建自定义预设样式"。](#page-341-1)

## **添加相框**

## **1** 单击**效果 创造性 图文框**。

这会破坏性地应用效果。要非破坏性地应用效果,请单击窗口 ▶ 泊坞窗 ▶ 效果,然后单击添加效果按钮 ,{<mark>...</mark>,并选择创意 ▶ 图文 **框**。

**2** 打开图文框选择器,然后选择一个图文框。 相框的文件名及其位置在图文框挑选器旁边的**查看和选择图文框**框中显示。

## **您也可以**

访问更多相框 The Sound Section Section Section Section Section Section Section Section Section Section Section Section S 自定义相框 单击**修改**选项卡,并选择所需的设置。 叠放图文框 单击**查看和选择图文框**框中的空行,然后从图文框挑选器中选 择图文框。 显示或隐藏图文框 キャンプ しょうしょう かいじょう かんきょう エンジェン 単击 "眼睛"图标。 从**查看和选择图文框**框中删除图文框 单击图文框,然后单击**删除**按钮。 重新定位图文框 单击**修改**选项卡,单击**中心点选择器**按钮 —— ,然后单击以选择 图文框的中心点。

## <span id="page-346-1"></span>**管理插件**

插件可以为 Corel PHOTO-PAINT 中的图像编辑提供附加功能和效果。特殊效果插件过滤器根据预设规格处理图像信息并改变图像。

启动时, Corel PHOTO-PAINT 会自动检测和加载插件文件夹中的插件。您可以向插件文件夹中添加更多插件, 也可以添加安装在其他 位置的插件。请注意,第三方插件必须安装在您有读写访问权限的文件夹中。可以禁用您不使用的插件。

## **从其他位置安装插件**

- **1** 单击**工具 选项 Corel PHOTO-PAINT**。
- **2** 单击**插件**。
- **3** 单击**添加**。
- **4** 选择存储该插件的文件夹。
- **5** 重新启动应用程序。 插件显示在**效果**菜单中。

## **禁用插件**

- **1** 单击**工具 选项 Corel PHOTO-PAINT**。
- **2** 单击**插件**。
- **3** 禁用您要禁用的插件旁边的复选框。

 $\vec{\mathbb{C}}$ 

您也可以通过其它方法禁用插件并将其从插件列表中移除,即:单击插件,将其突出显示,然后单击**移除**按钮。

# Corel PHOTO-PAINT<sub>2024</sub>

<span id="page-348-1"></span>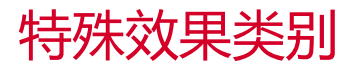

在本章中,您将了解应用程序中可用的特殊效果以及每种效果的样本图像。特殊效果分为以下类别:

- [第 347 页上的"3-D"](#page-348-2)
- [第 351 页上的"艺术笔触"](#page-352-3)
- [第 357 页上的"模糊"](#page-358-3)
- [第 363 页上的"相机"](#page-364-3)
- [第 366 页上的"颜色变换"](#page-367-1)
- [第 368 页上的"轮廓图"](#page-369-3)
- [第 370 页上的"校正"](#page-371-1)
- [第 370 页上的"创造性"](#page-371-2)
- [第 376 页上的"自定义"](#page-377-2)
- [第 377 页上的"变形"](#page-378-2)
- [第 382 页上的"杂点"](#page-383-2)
- [第 386 页上的"鲜明化"](#page-387-3)
- [第 388 页上的"底纹"](#page-389-3)
- [第 392 页上的"变换"](#page-393-3)

有关"鲜明化"特殊效果的信息,请参阅 [第 158 页上的"鲜明化图像"。有](#page-159-0)关去除龟纹效果和移除杂点效果的信息,请参阅 [第 151 页](#page-152-0) [上的"提高扫描图像的质量"。](#page-152-0)

有关应用特殊效果的信息,请参阅 [第 333 页上的"应用特殊效果"。](#page-334-1)

## <span id="page-348-2"></span>**3-D**

您可以向图像应用三维特殊效果,以创建纵深感。

#### <span id="page-348-0"></span>**3-D 旋转**

**3-D 旋转**效果(**效果 三维效果 3-D 旋转**)可通过调整交互式三维模型来旋转图像。在**效果**泊坞窗中或 **三维旋转**对话框中的 **三维旋 转**区域中单击并拖动交互式三维模型,以旋转和定位图像。启用**最适合**复选框以确保图像停留在图像窗口的边界内。

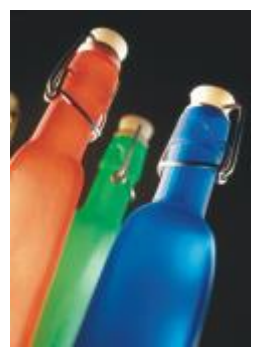

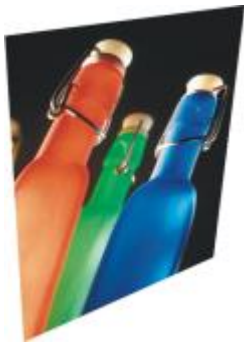

原始图形 有机的 医生血管炎 医维旋转

## <span id="page-349-0"></span>**斜角效果**

**斜角**效果 (效果 ▶ 三维效果 ▶ 斜角效果) 使您可以通过沿可编辑区域周边应用倾斜镶边, 来创建凸起表面的外观。有关详细信息, 请参 阅 [第 341 页上的"斜角效果"。](#page-342-1)

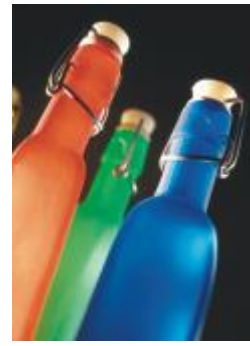

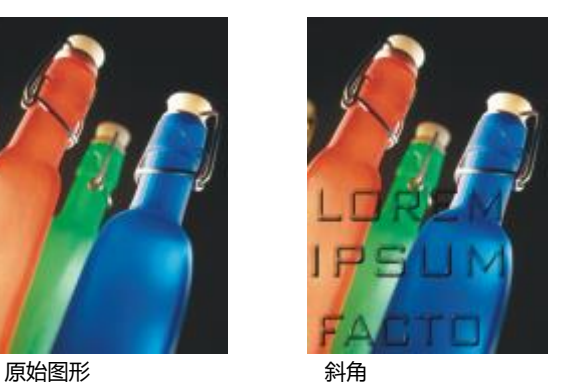

昏

此效果不能非破坏性地应用,只能在使用遮罩工具定义了可编辑区域后应用。

## <span id="page-349-1"></span>**柱面**

**柱面**效果(**效果 三维效果 柱面**)将图像塑造成柱面。

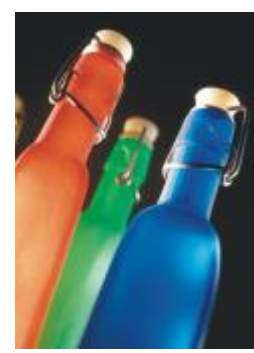

原始图形 さいしん はんこう 柱面

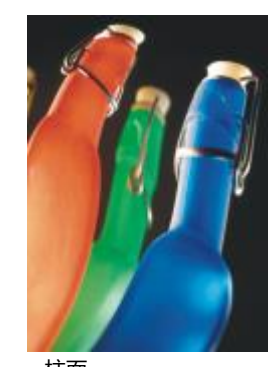

## <span id="page-350-0"></span>**浮雕**

**浮雕**效果(**效果 三维效果 浮雕**)将图像转换为浮雕,平面上显示出凸脊和裂缝细节。您可以选择浮雕颜色或深度,以及光源的方 向。该效果最适合中高对比度图像。**深度**可设置浮雕中的凸脊和缺口的深度。**级别**可设置效果的强度。**方向拨盘**允许您指定光源的方 向。**原始颜色**可使用原始颜色为图像创建浮雕。**灰色**可使用灰色为图像创建浮雕,并带有中等浮雕高光。**黑色**可使用黑色为图像创建浮 雕,并带有高对比度浮雕高光。**其他**可使用您从**其他**颜色选取器中选择的颜色为图像创建浮雕。

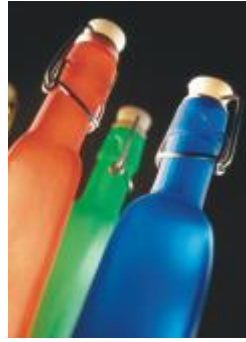

原始图形 アンチン アンチン 浮雕

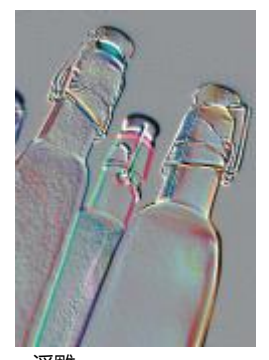

#### <span id="page-350-1"></span>**玻璃**

**玻璃**效果(**效果 三维效果 玻璃**)将三维玻璃状表面置于可编辑区域上。您可以指定斜角的宽度、要倾斜产生三维外观的区域、斜角 边的锐度以及光线在这些边上折弯的角度。您也可以指定[亮度](#page-589-2)、方向以及光线触及斜角的角度。**玻璃**效果用于应用预设样式和创建自定义 预设样式。

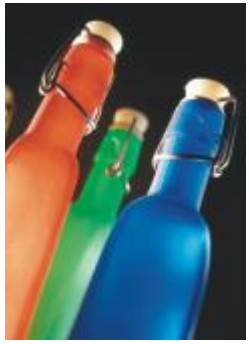

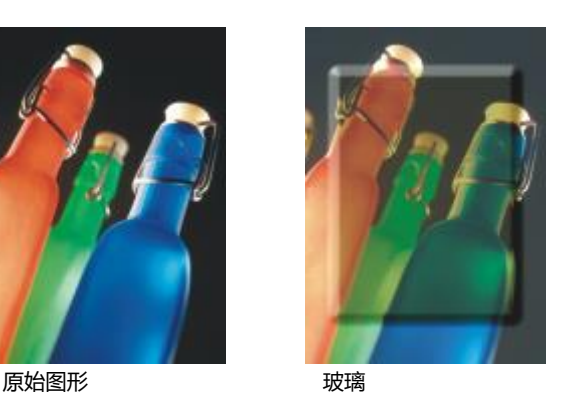

E

此效果不能非破坏性地应用,只能在使用遮罩工具定义了可编辑区域后应用。

## <span id="page-350-2"></span>**卷页**

**卷页**效果(**效果 D 三维效果 D 卷页**)使图像的其中一个角卷起。您可以指定某个角并设置卷起方向、透明度和大小。您也可以为卷页选 择颜色,并选择图像卷离页面后所暴露的背景色。单击缩略图以指定页面卷曲的位置。为页面卷曲选择垂直或水平方向。**不透明**选项使用 纯色创建卷曲,**透明**选项透过卷曲显示底层图像。**卷曲**颜色选择器允许您选择卷曲颜色。借助**背景**色选取器,您可以为图像卷离页面后所 暴露的背景选择颜色。**宽度百分比**和**高度百分比**滑块可让您设定卷曲尺寸。

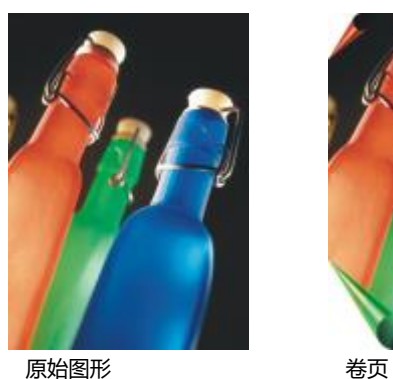

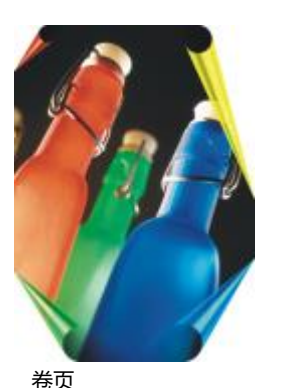

## <span id="page-351-0"></span>**挤远/挤近**

**挤远/挤近**效果(**效果 三维效果 挤远/挤近**)将图像朝向或远离您的方向弯曲图像。可以通过设置中心点定位效果。

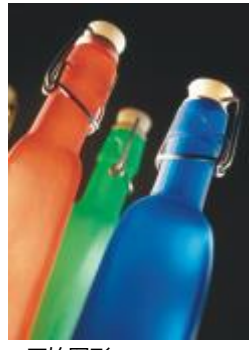

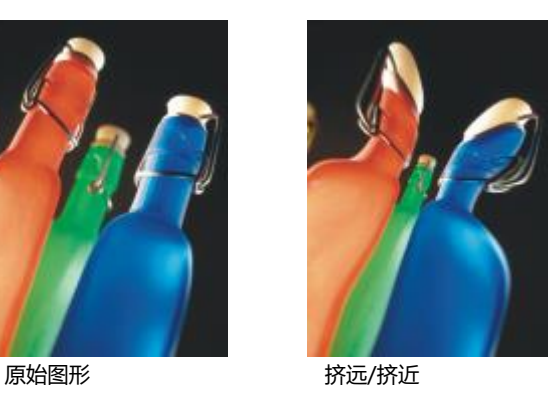

## <span id="page-351-1"></span>**球面**

**球面**效果 (效果 ▶ 三维效果 ▶ 球面) 沿球面的内侧或外侧弯曲图像。您既可以围绕图像所弯曲的区域设置中心点, 也可以控制弯曲度。 正值会使中间像素朝向产生凸起形状的图像的边缘扩展。负值会使像素朝向产生凹陷形状的图像的中心缩进。

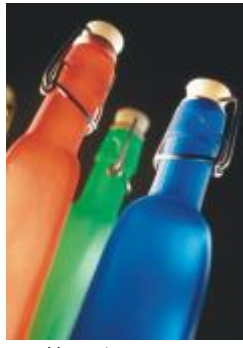

原始图形 あいしゃ はいちょう 球面

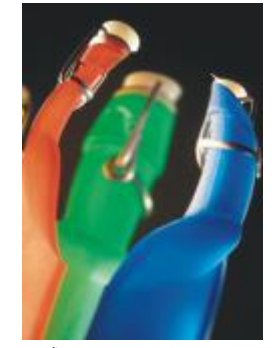

## <span id="page-352-0"></span>**浮雕**

**浮雕**效果(**效果 3D 效果 浮雕**)会使沿遮罩周边下陷的图像区域凸起。您可以指定凸起边缘的宽度、高度和平滑度,以及光源的亮 度、锐度、方向和角度。**浮雕**效果用于应用预设样式和创建自定义预设样式。

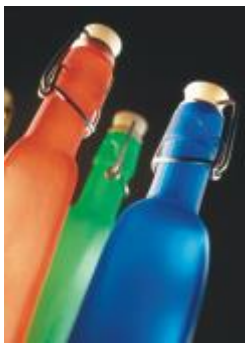

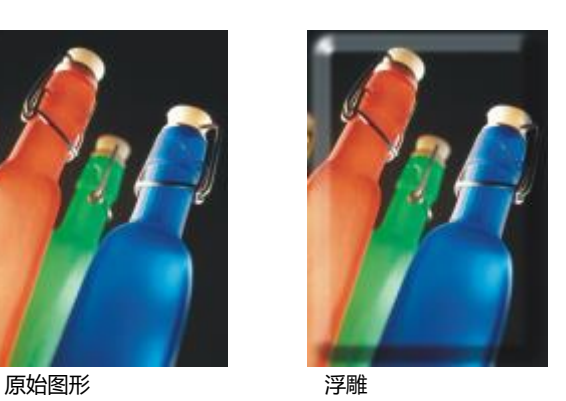

昏

此效果不能非破坏性地应用,只能在使用遮罩工具定义了可编辑区域后应用。

#### <span id="page-352-1"></span>**锯齿型**

锯齿型效果 (效果 ▶ 3D 效果 ▶ 锯齿型) 可以创建从可调中心点向外扭曲图像时所用的直线和角的波形。您可以选择波形的类型并指定 其数量和强度。

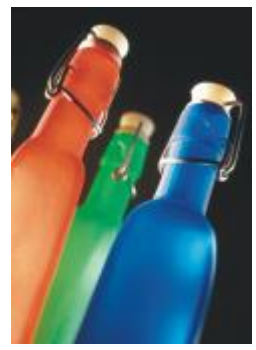

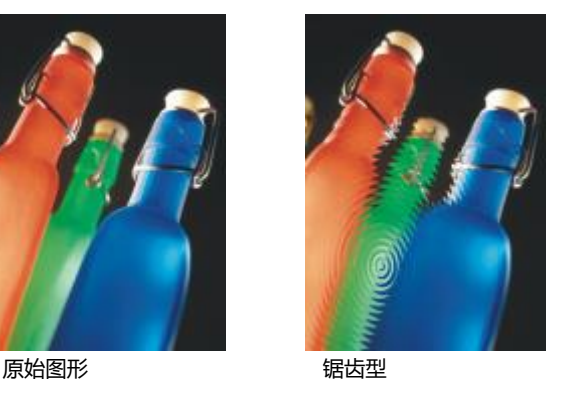

## <span id="page-352-3"></span>**艺术笔触**

艺术笔触特殊效果可以使图像具有手工绘画外观。您可以使用这些效果使图像具有彩色蜡笔画、海绵绘制画和水彩画外观,或创建底纹背 景色。

## <span id="page-352-2"></span>**炭笔画**

**炭笔画**效果(**效果 艺术笔触 炭笔画**)使图像看起来像黑白炭笔绘画。

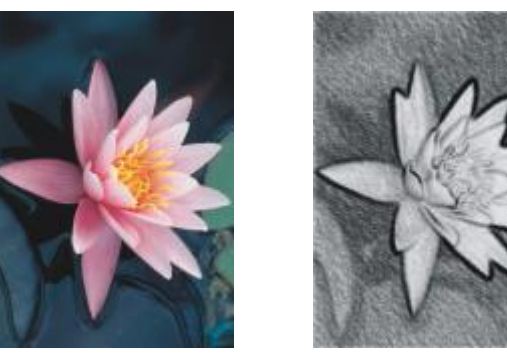

原始图形 あいしゃ おおし 炭笔画

## <span id="page-353-0"></span>**单色蜡笔画**

单色蜡笔画效果(效果 ▶ 艺术笔触 ▶ 单色蜡笔画)模拟使用单色蜡笔产生的纹理。您可以选择多种蜡笔颜色,并设置蜡笔压力和底纹粒 度。

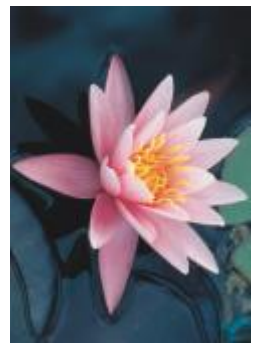

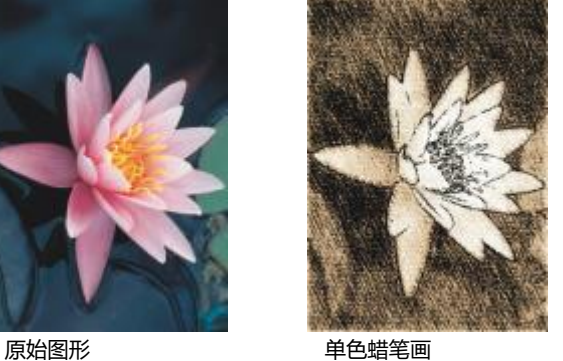

## <span id="page-353-1"></span>**蜡笔画**

蜡笔画效果(效果 ▶ 艺术笔触 ▶ 蜡笔画)使图像看起来像蜡笔绘画。您可以指定蜡笔压力,并在图像中的元素周围创建深色轮廓。

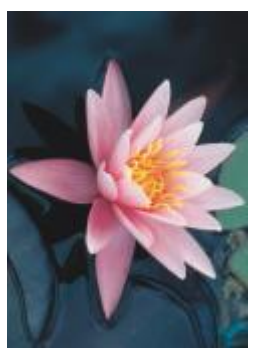

原始图形 まんない おおところ 蜡笔画

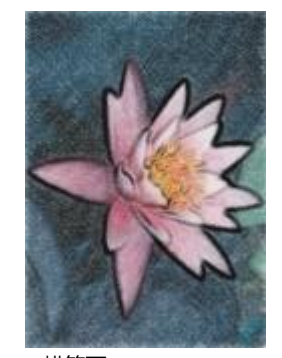

## <span id="page-354-0"></span>**立体派**

**立体派**效果(**效果 艺术笔触 立体派**)将类似颜色的像素分为正方形,以生成类似于立体派绘画的图像。您可以指定正方形大小、光 源量和纸张色。

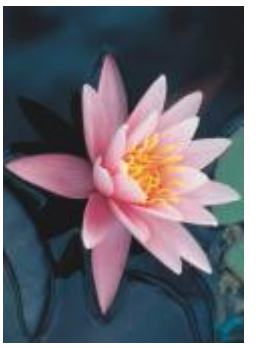

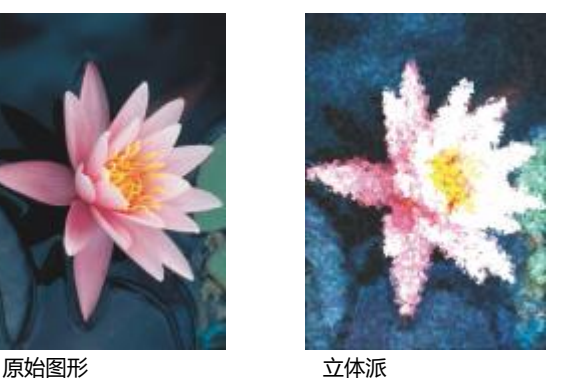

## <span id="page-354-1"></span>**浸印画**

**浸印画**效果 (效果 ▶ 艺术笔触 ▶ 浸印画) 使图像像素外观呈现为绘画的色块。您可以从多种笔刷笔触中进行选择, 并可以指定笔刷笔触 大小。

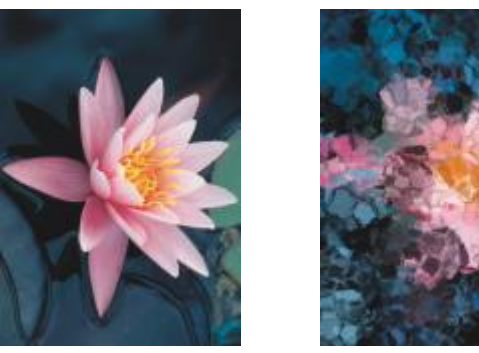

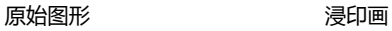

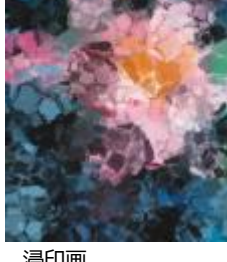

## <span id="page-354-2"></span>**印象派**

**印象派**效果(**效果 艺术笔触 印象派**)使图像看起来像印象派绘画。您可以自定义色块或笔刷笔触,也可以指定图像中光源量。

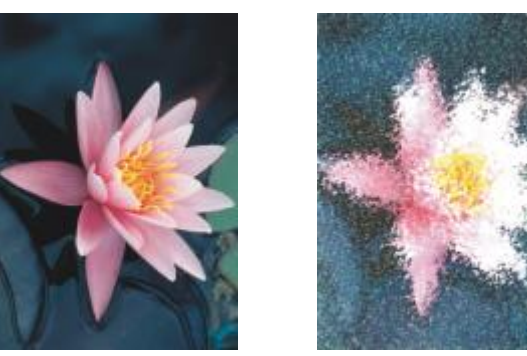

原始图形 アンチン 印象派

## <span id="page-355-0"></span>**调色刀**

**调色刀**效果(**效果 艺术笔触 调色刀**)使图像生成使用调色刀在画布上涂抹颜料的效果。您可以指定涂抹量以及笔刷笔触的大小和方 向。

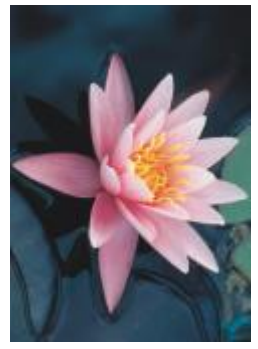

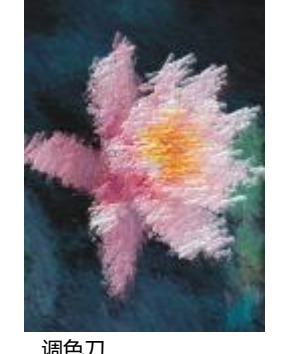

原始图形 あいしゃ アイスト 调色刀

<span id="page-355-1"></span>**彩色蜡笔画**

**彩色蜡笔**效果(**效果 艺术笔触 彩色蜡笔**)使图像看起来像彩色蜡笔画。您可以指定笔刷笔触的大小和颜色变化。

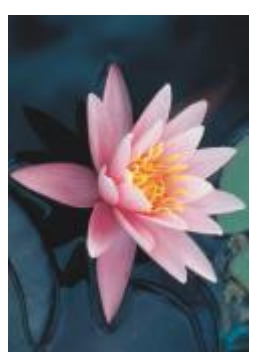

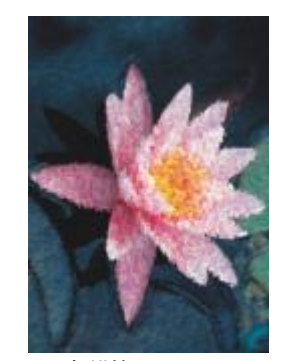

原始图形 アンチン 彩色蜡笔画

## <span id="page-356-0"></span>**钢笔画**

**钢笔画**效果(效果 ▶ 艺术笔 ▶ 钢笔画)使图像看起来像运用交叉影线或点画技术创作的画笔和油墨绘图。

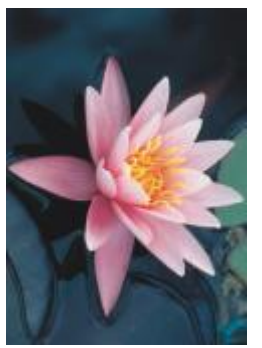

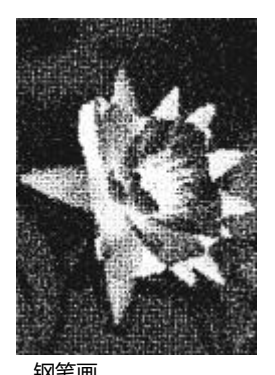

原始图形 あいしゃ タイン 钢笔画

## <span id="page-356-1"></span>**点彩画**

**点彩画**效果(**效果 艺术笔触 点彩画**)分析图像的主色,并将其转换为小点。您可以指定点的大小和图像中光源量。

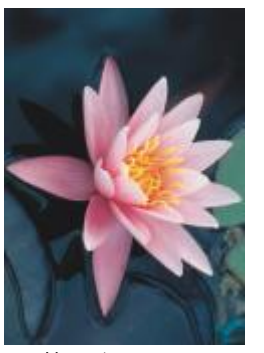

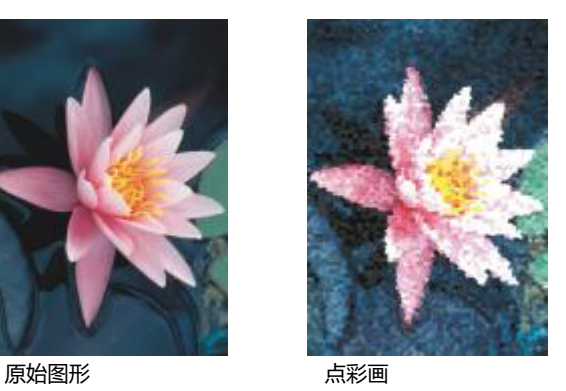

## <span id="page-356-2"></span>**木版画**

木版画效果(效果 ▶ 艺术笔触 ▶ 木版画)通过刮除黑色表面以显示白色或其他颜色,使图像看起来像写生绘图。您可以指定颜料密度和 笔刷笔触大小。

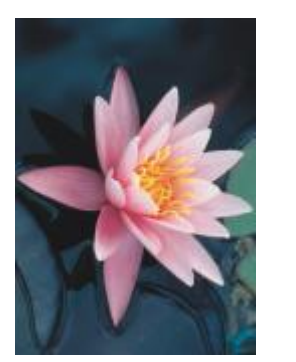

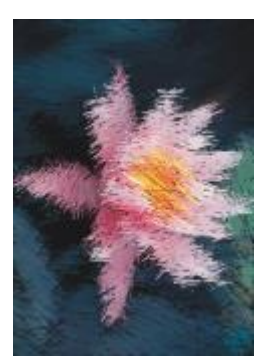

原始图形 あいしん あいしゃ 木版画

## <span id="page-357-0"></span>**素描**

**素描**效果(**效果 艺术笔触 素描**)使图像看起来像铅笔素描。

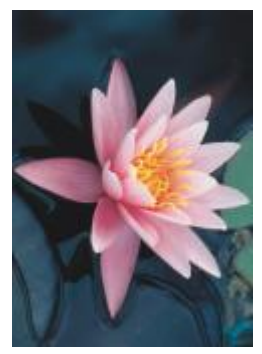

原始图形 素描

## <span id="page-357-1"></span>**水彩画**

**水彩画**效果 (效果 ▶ 艺术笔触 ▶ 水彩画) 使图像看起来像水彩画。您可以指定笔刷大小、粒状层次和图像亮度。您也可以指定颜色的强 度,确定颜色要调和至何等程度。

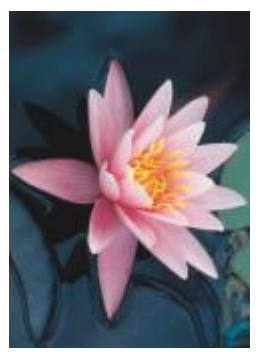

原始图形 あいしん かいしゃ 水彩画

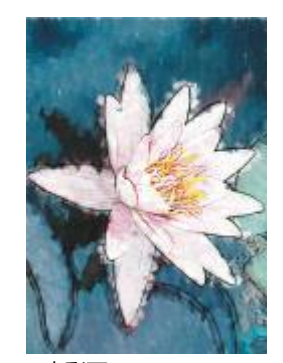

## <span id="page-358-0"></span>**水印画**

**水印画**效果 (效果 ▶ 艺术笔触 ▶ 水印画)使图像看起来像使用水印创作的抽象草图。您可以通过选择不同模式来更改笔刷笔触。您还可 以指定笔刷笔触的大小和颜色变化。

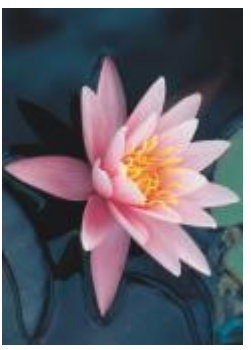

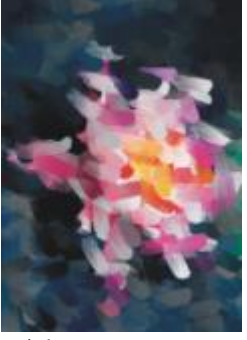

原始图形 あいしん かいりょう 水印画

## <span id="page-358-1"></span>**波纹纸画**

**波纹纸画**效果(**效果 艺术笔触 波纹纸画**)使图像看起来像在底纹波形纸上创作的绘画。您可以创建黑白画,也可以保留图像的原始 颜色。

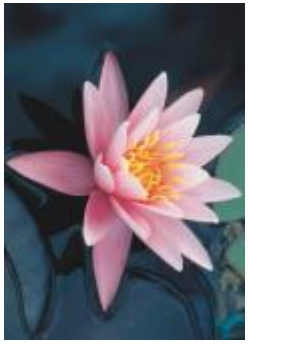

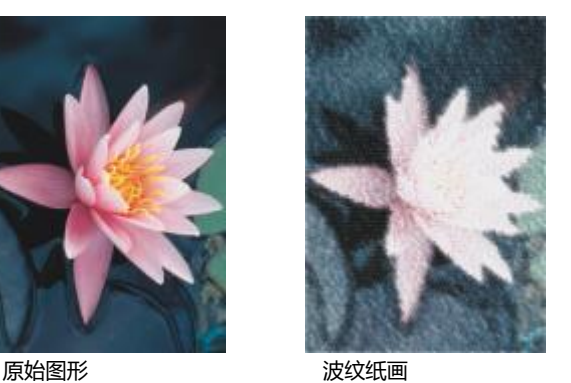

## <span id="page-358-3"></span>**模糊**

模糊特殊效果可以更改图像的像素,以便柔化像素,使其边缘平滑,调和像素,或者创建动态效果。

#### <span id="page-358-2"></span>**调节模糊**

调节模糊效果(效果 ▶ 模糊 ▶ 调节模糊)使您可以为图像应用四种模糊效果(以[缩略图表](#page-590-1)示)之一。您可以在编辑图像过程中调整模糊 效果并使用比较柔和或比较鲜明的焦点预览图像。**调节模糊**过滤器用于改善图像质量或创建令人振奋的视觉效果。

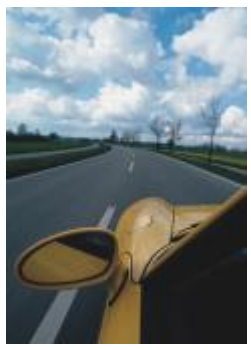

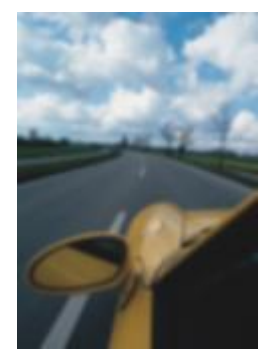

原始图形 有机的 网节模糊

## <span id="page-359-0"></span>**定向平滑**

**定向平滑**效果(**效果 模糊 定向平滑**)可平滑图像中逐渐变化的区域,同时保留边缘细节和纹理。您可以使用此过滤器轻微模糊图像 的边缘和表面,而不会扭曲焦点。

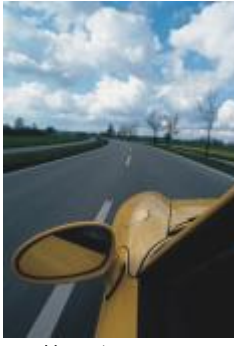

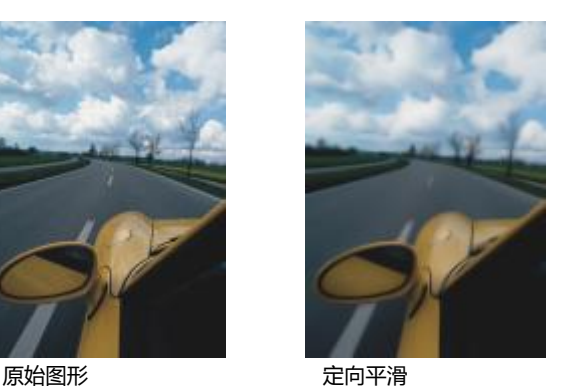

## <span id="page-359-1"></span>**羽化**

**羽化**效果(对象▶羽化)逐渐增加对象边缘的透明度,使对象与背景完美混合。可以指定对象羽化部分的宽度以及要使用的透明度渐 变。边缘透明度可以从羽化部分的开始到结束(**线性**边缘)以均匀增量变化,或者在羽化边缘的开始处以小增量变化,在中间以较大的透 明度增量变化,在结束部分以小增量变化(**弯曲**边缘)。

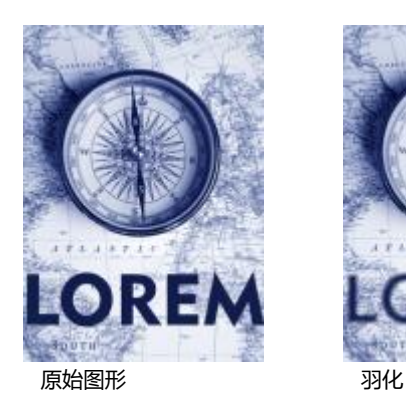

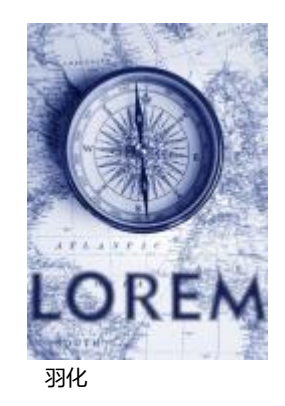
### **高斯式模糊**

高斯式模糊(效果 ▶ 模糊 ▶ 高斯式模糊)效果产生模糊效果,根据高斯分布模糊图像焦点,并按照钟形曲线向外扩展像素信息。此效果 可以通过鲜明的边缘改进位图质量。移动**半径**滑块以调整该效果的强度。**高斯模糊**效果支持除调色板色和黑白色以外的所有颜色模式。

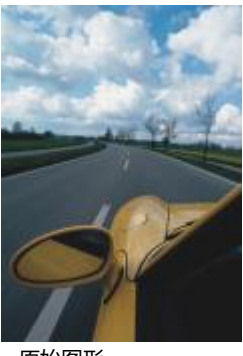

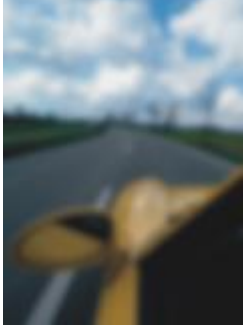

原始图形 有时式模糊

#### **锯齿去斑纹**

**锯齿去斑纹**效果(**效果 模糊 锯齿去斑纹**)可扩散图像中的颜色,从而产生柔和、模糊的效果,同时最小程度地减少变形。对于去除 艺术线条中和高对比度图像中可能出现的锯齿边,这种模糊效果最有效。**锯齿去斑纹**效果也是一种预设透镜类型。

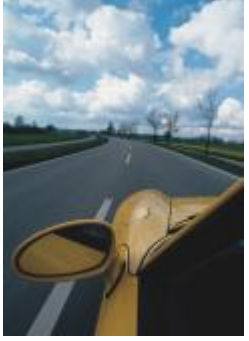

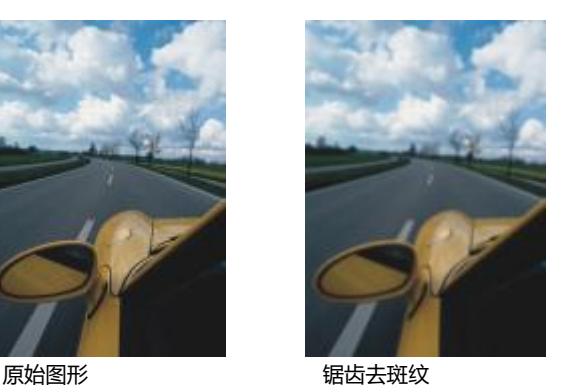

### **低通滤波器**

**低通滤波器**效果(**效果 模糊 低通滤波器**)可从图像中删除锐边和细节,留下平滑渐变和低频区域。您指定的设置越高,被擦除的图 像细节就越多。

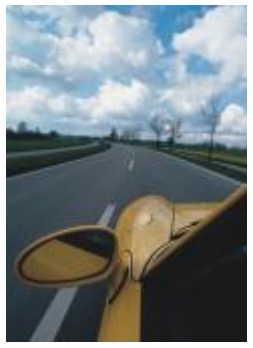

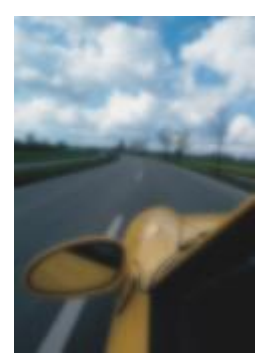

原始图形 あいしん はっぽん 低通滤波器

### **动态模糊**

动态模糊效果(效果 ▶ 模糊 ▶ 动态模糊)在图像中产生运动的假象。您可以指定移动方向。

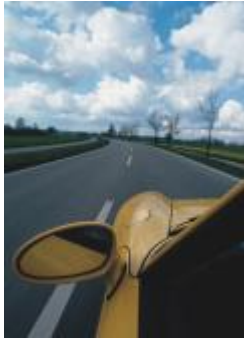

原始图形 あいこう 动态模糊

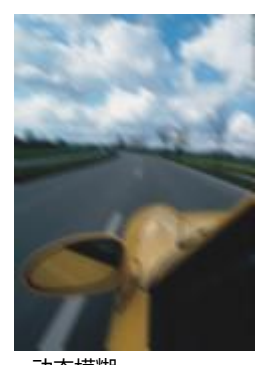

### **放射式模糊**

**放射式模糊**效果(**效果 模糊 放射式模糊**)从图像的指定中心点旋转或向外辐射形成模糊效果。

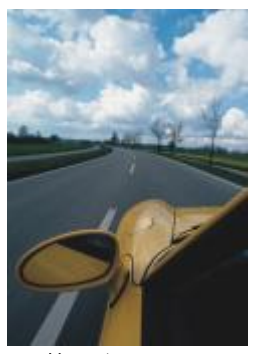

原始图形 あいちゃく あいかん 放射式模糊

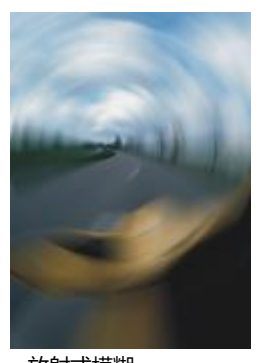

### **散景模糊**

**散景模糊**效果 (效果 ▶ 模糊 ▶ 散景模糊) 可以控制应用于可编辑区域之外的模糊量并可调整焦点区域与模糊区域之间的过渡。有关更多 信息,请参阅[第 342 页上的"散景模糊效果"。](#page-343-0)

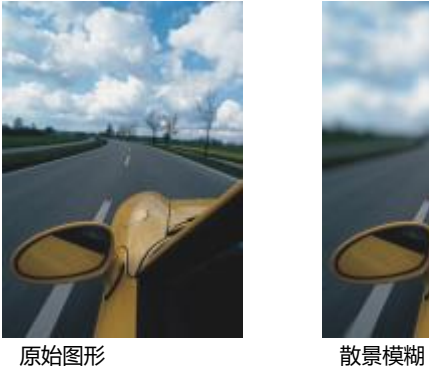

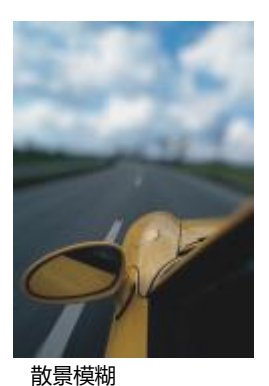

**智能模糊**

智能模糊效果(效果 ▶ 模糊 ▶ 智能模糊)可消除图像中不需要的伪影和噪音。

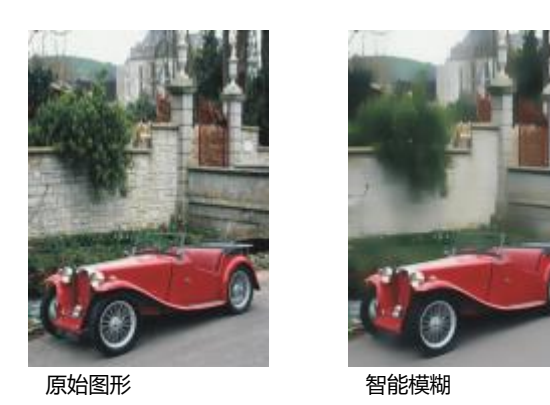

### **平滑**

**平滑**效果 (效果 ▶ 模糊 ▶ 平滑) 可消除相邻像素之间的差异, 从而在不损失细节的情况下平滑图像。将图像从[调色板模](#page-585-0)式转换到 [RGB](#page-585-1) 模式时会生成[递色](#page-583-0),以上模糊效果对于去除这种递色特别有用。**平滑**效果会比**柔化**效果产生更显著的效果。**平滑**效果也是预设的透镜类 型。

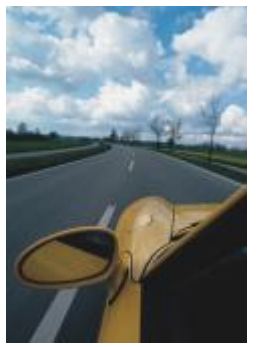

原始图形 アルフィック アルファル 平滑

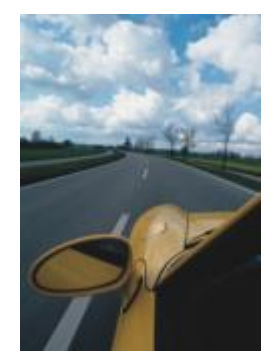

### **柔化**

**柔化**效果(**效果 模糊 柔化**)可使图像中的粗糙边缘变得平滑和柔和,同时不会失去重要的图像细节。**平滑**效果与**柔化**效果之间的区 别很细微,但以高[分辨率](#page-586-0)查看图像时其区别就很明显。**柔化**效果也是一种预设透镜类型。

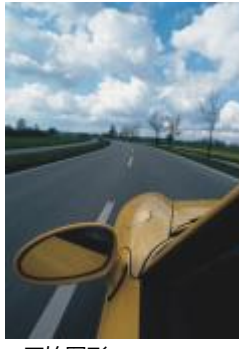

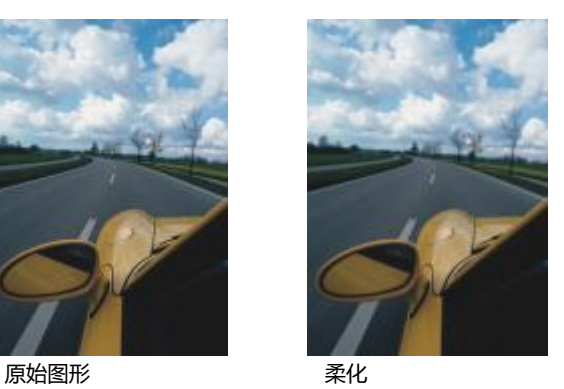

### **缩放**

缩放效果(效果 ▶ 模糊 ▶ 缩放)从中心点向外模糊图像像素。距中心点最近的像素最不模糊。

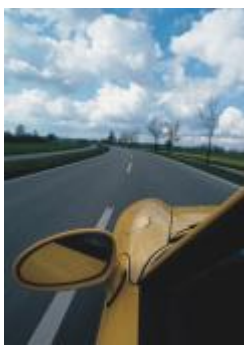

原始图形 缩放

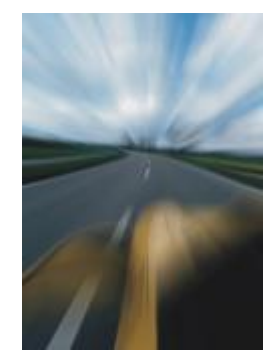

## **相机**

相机特殊效果用于模拟摄影[过滤器](#page-587-0)(例如焦点滤镜和扩散过滤器)所产生的效果。您可以添加照明效果,例如太阳光晕和单色光。

### **彩色**

**彩色**效果(**效果 相机 彩色**)可将图像中的所有颜色替换为单一颜色(或色度),以形成双色调图像。然后您可以调整颜色的饱和度 或鲜明度。饱和度为 100% 的颜色不含白色。饱和度为 0% 的颜色对应于灰色调。通过此效果, 您可以创建各种单色图像。例如, 褐色 色度可以创建棕褐色效果,以模拟旧照片的颜色。

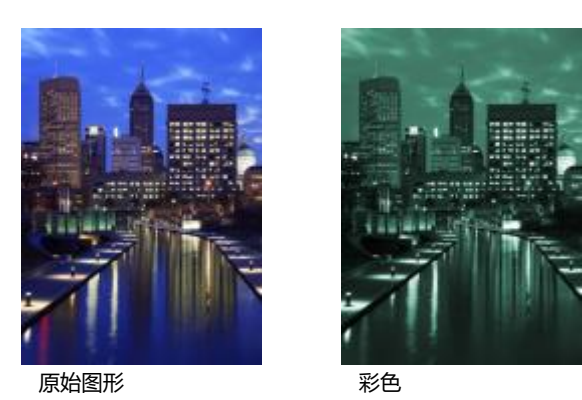

### **扩散**

**扩散**效果 (效果 ▶ 相机 ▶ 扩散) 通过分布图像[像素以](#page-592-0)填充空白区域和移除[杂点来](#page-593-0)柔化图像。其结果模拟摄影师扩散过滤器的柔和焦点。 您可以使该效果平滑或模糊。

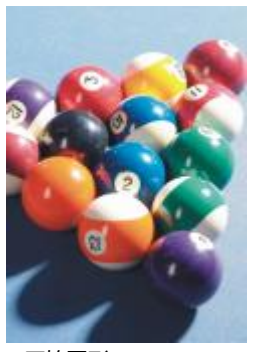

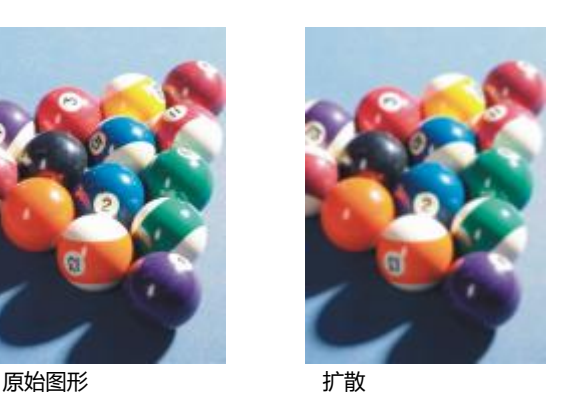

### **镜头光晕**

镜头光晕 (效果 ▶相机 ▶镜头光晕)效果可以在 [RGB](#page-583-0) 图像上生成光环,模拟相机对准直射的明亮阳光时出现在相片上的光晕。

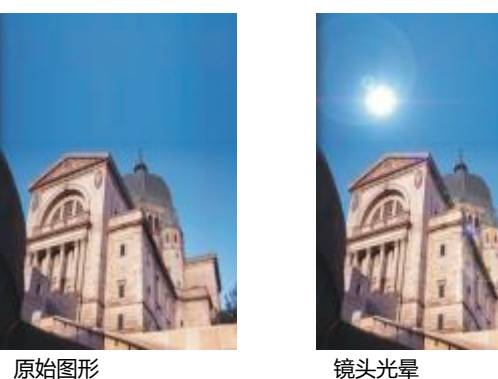

### **照明效果**

照明效果 (效果 ▶ 相机 ▶ 照明效果) 用来向 RGB [或灰度](#page-587-1)图像添加光源, 以创造聚光灯、泛光灯或阳光的效果。您也可以应用底纹, 以 生成浮雕效果。您可以使用预设光源或底纹样式,或自定义预设样式并将其保存在预设列表中。

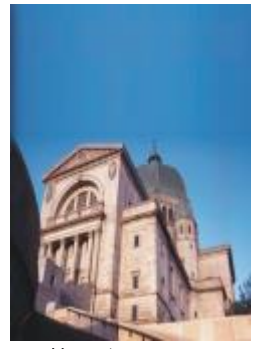

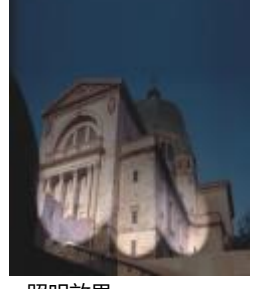

原始图形 ポティング 照明效果

### **相片过滤器**

相片过滤效果(效果 ▶相机 ▶相片过滤)可模拟将彩色滤镜放在相机镜头前面的效果。您可以选择过滤器的颜色,然后调整色彩密度和 亮度。

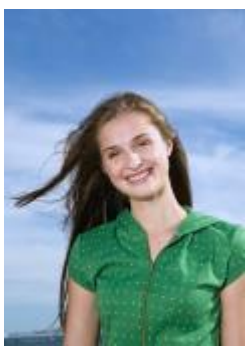

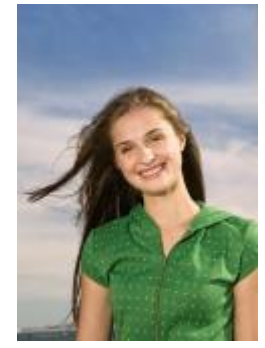

原始图形 あいちゃく 相片过滤器

### **棕褐色色调**

**棕褐色色调**效果(效果 ▶相机 ▶棕褐色色调)模拟用褐色胶片拍摄照片时的外观。棕褐色色调图像类似黑白照片(也称为灰度照片), 只是色调是褐色,而不是灰色。

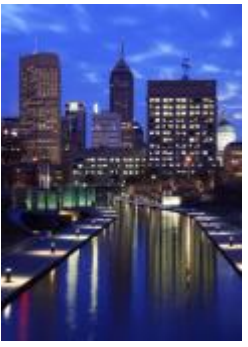

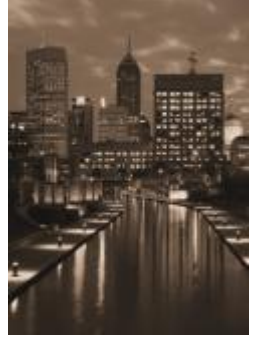

原始图形 あいちゃく おおし 棕褐色色调

### **焦点滤镜**

焦点滤镜效果 (效果 ▶相机 ▶焦点滤镜) 允许您通过应用高斯式模糊以模拟摄影师对视野纵深的使用, 来控制图像中的焦点区域, 同时 不强调周围区域。您可以设置焦点区域的位置和[半径](#page-584-0),控制模糊的边缘和程度,并减少周围区域的光。您可以使用预设样式,或自定义预 设样式并将其保存在预设列表中。

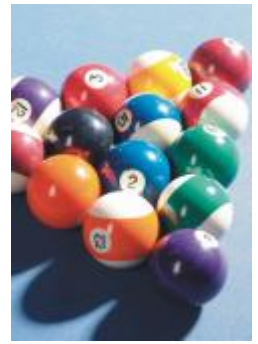

原始图形 またい まいしん 焦点滤镜

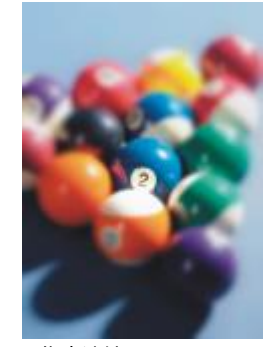

#### **时间机器**

**时间机器**效果 (效果 ▶相机 ▶ 时间机器) 使图像回到过去, 重现一些过去流行的摄影风格。您可以选择七种风格, 从 1839 年到 1960 年。

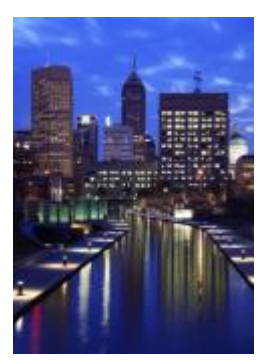

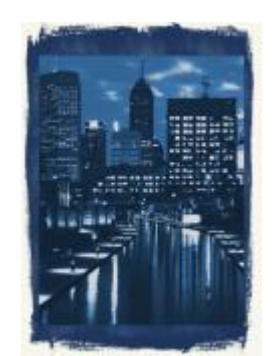

原始图形 有机器

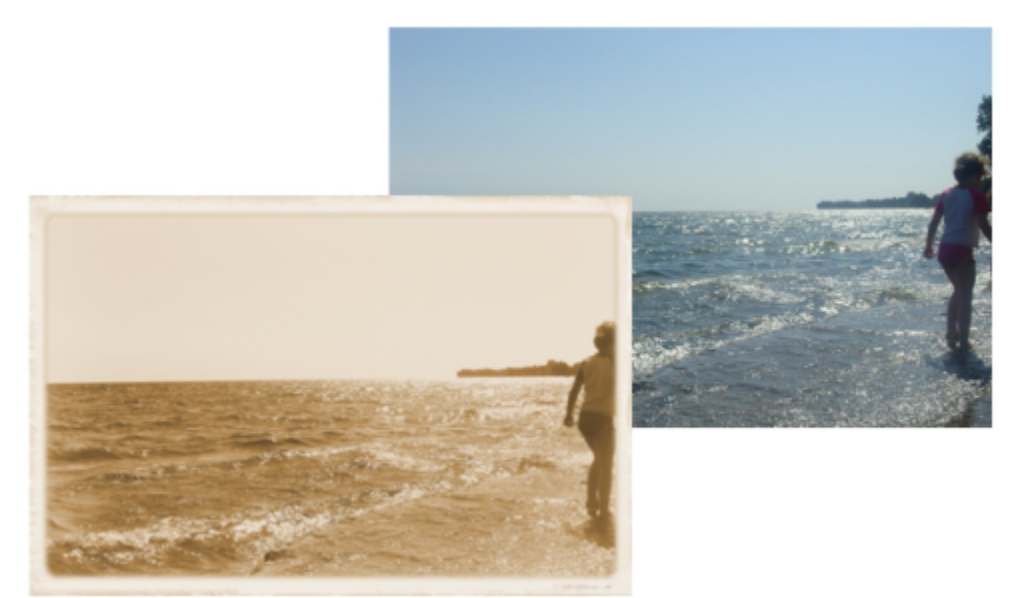

时间机器效果展示过去的摄影风格。

### **颜色变换**

颜色变换特殊效果允许您通过改变图像颜色来创建生动的效果。

### **位平面**

位平面效果(效果 ▶ 颜色变换 ▶ 位平面)将图像缩小至基本的 [RGB](#page-583-0) 颜色组成, 并使用纯色显示色调更改。您可以分别调整每个颜色组 件的色调值,或者整体进行调整。

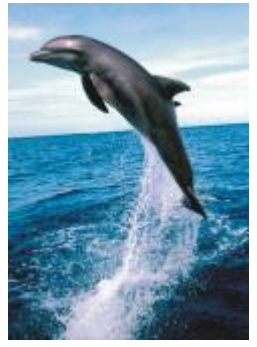

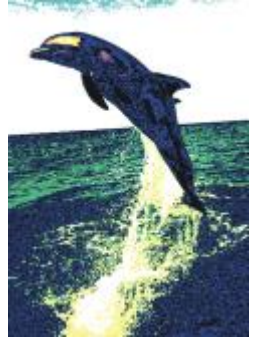

原始图形 しゅうしゃ ウエイ 位平面

### **半色调**

**半色调**效果(**效果 颜色变换 半色调**)为图像带来[半色调的](#page-584-1)外观。半色调颜色是一种图像,它从连续的色调图像转换成一系列大小不 同的点来表示不同的色调。您可以指定最大点的大小,并改变颜色图案。移动**最大点半径**滑块以设置半色调点的最大半径。**青色**、**品红 色**、**黄色**和**黑色**滑块指定了青色、品红色、黄色和黑色屏幕的角度。

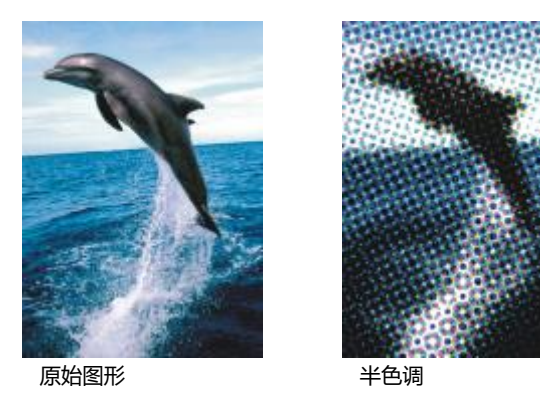

**梦幻色调**

梦幻色调效果(效果 ▶ 颜色变换 ▶ 梦幻色调)将图像中的颜色更改为明亮的电子色, 如橙色、桃红色、青色和酸橙绿。梦幻色调效果也 是一种预设[透镜](#page-591-0)类型。

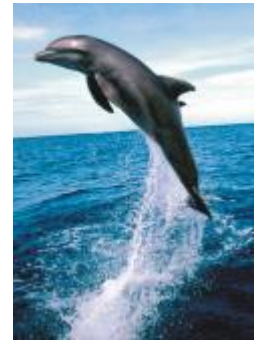

原始图形 あいちゃく あいちゃく 梦幻色调

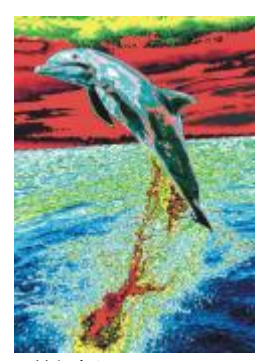

#### **曝光**

**曝光**效果 (效果 ▶ 颜色变换 ▶ 曝光) 通过反转图像色调来变换图像中的颜色。曝光效果也是一种预设透镜类型。

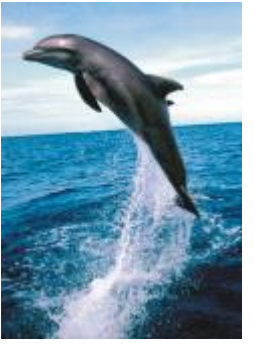

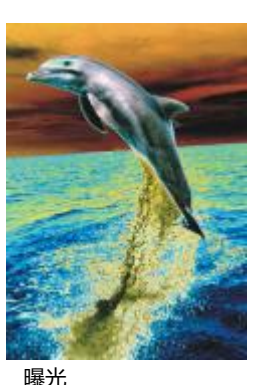

原始图形 みんしゃ はいしょう 曝光

轮廓图特殊效果可以检测并强调图像中的[对象](#page-585-2)、项目和[可编辑区域](#page-588-0)的边缘。您可以调整边缘检测的层次、检测到的边缘的类型及颜色。

#### **边缘检测**

**轮廓图**

**边缘检测**效果(**效果 轮廓图 边缘检测**)检测图像边缘,并将其转换为单色背景上的线条。通过指定轮廓和背景色的程度,可以自定 义该效果。**白色**、**黑色**或**其他**按钮允许您分别为背景选择白色、黑色或其他颜色。**灵敏度**滑块允许您调节效果的强度。

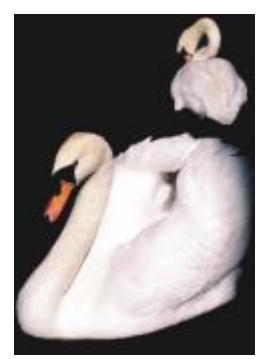

原始图形 现在的 网络拉姆

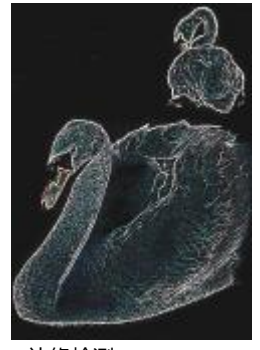

#### **查找边缘**

查找边缘效果(效果 ▶ 轮廓图 ▶ 查找边缘)可定位图像边缘,并使您可以将这些边缘转换为虚线或实线。将边缘转换为柔和线条时,可 以创建平滑模糊的轮廓。将边缘转换为实线时,则创建比较鲜明的轮廓。**查找边缘**过滤器对于高对比度图像(例如包含文本的图像)特别 有用。

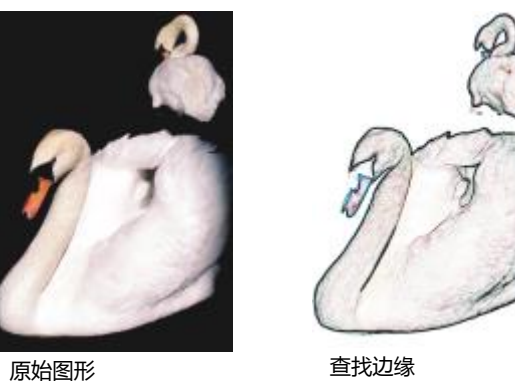

### **描摹轮廓**

**描摹轮廓**效果(**效果 轮廓图 描摹轮廓**)使用 16 色调色板高光显示图像元素的边缘。描摹轮廓用于指定要突出显示的边[缘像素](#page-592-0)。

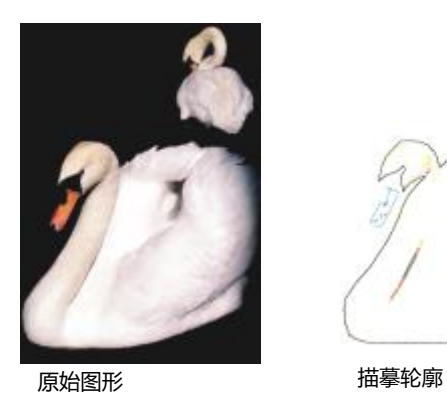

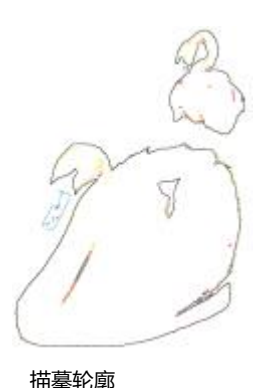

# **局部平衡**

**局部平衡**效果(效果) 检廓图 ▶局部平衡)可用于增大图像边缘附近的对比度, 并展现亮区和暗区的细节。该过滤器使用临近的[像素来](#page-592-0) 创建风格化的效果。

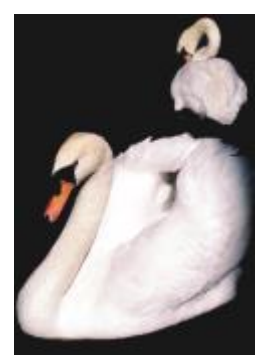

原始图形 局部平衡

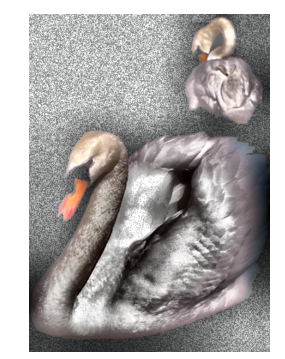

### **校正**

校正特殊效果可通过增加对比度、强化图像边缘或减少阴影来消除图像中的尘埃与刮痕标记,并鲜明化图像。

### **尘埃与刮痕**

**尘埃与刮痕**效果(**效果 校正 尘埃与刮痕**)可以改善具有细小尘埃与刮痕标记的图像的外观。过滤器的工作方式是:消除超出所设置 的对比度阈值的像素之间的对比度。可以设置半径以确定更改影响的像素数量。有关详细信息,请参阅 第 153 页上的 "移除尘埃与刮痕 [标记"。](#page-154-0)

### **调整鲜明化**

调整鲜明化效果(效果 ▶ 校正 ▶ 调整鲜明化)是通过强化边缘细节、着重处理模糊区域或增加对比度来对图像进行鲜明化。通过使用过 滤器,可以选择应用于图像的鲜明化百分比,并设置受效果影响而更改的像素阈值。有关详细信息,请参阅 鲜明化图像

Eŕ

您也可以使用单个**鲜明化**效果来对图像进行鲜明化。有关详细信息,请参阅 [第 386 页上的"鲜明化"。](#page-387-0)

### **创造性**

创造性特殊效果使用各种不同的形状和底纹,将图像变成抽象艺术。它们使用水晶、织物、玻璃、帧或漩涡等作为创作新效果的基础。

### **艺术样式**

**艺术样式**效果(**效果 创造性 艺术样式**)使用神经网络技术将一个图像的样式传输到另一个图像的内容上。基于对各种来源样式图像 的分析,包括底纹、图案、彩色马赛克和知名艺术家的绘画,人工智能预设可采用图像的语义内容,对其应用样式转换,并创建模拟了参 考图像的底纹、颜色、视觉图案和美感的样式图像。使用预设项进行试验可充分了解应用程序中可用样式和介质的集合。您可以改变效果 的强度以调整其强度。强度越高,效果越显著。您还可以控制细节水平。高值会锐化边缘并显示更多图像细节,但会增加文件大小和处理 时间。根据选定的样式预设和您的艺术意图来选择细节水平。

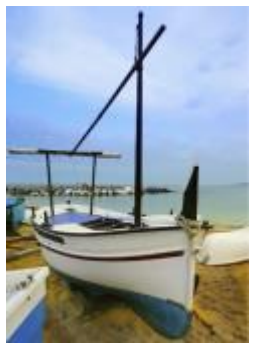

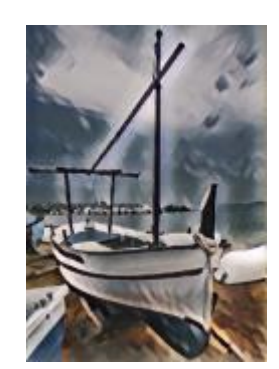

原始图形 平滑的丙烯酸 模糊

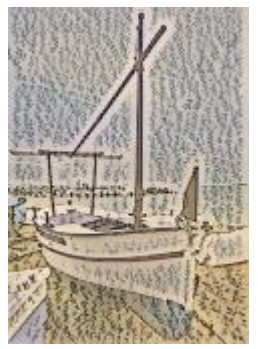

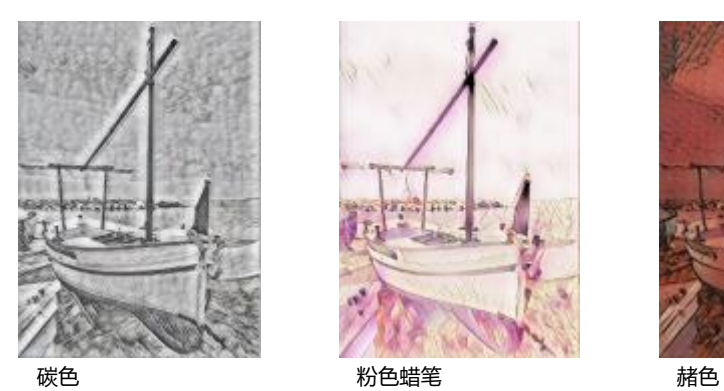

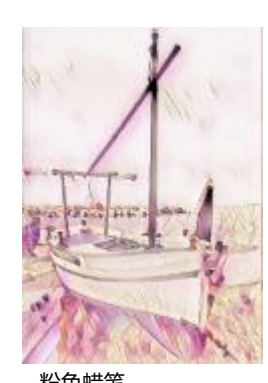

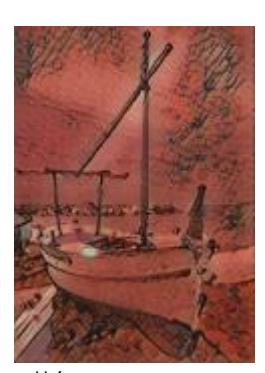

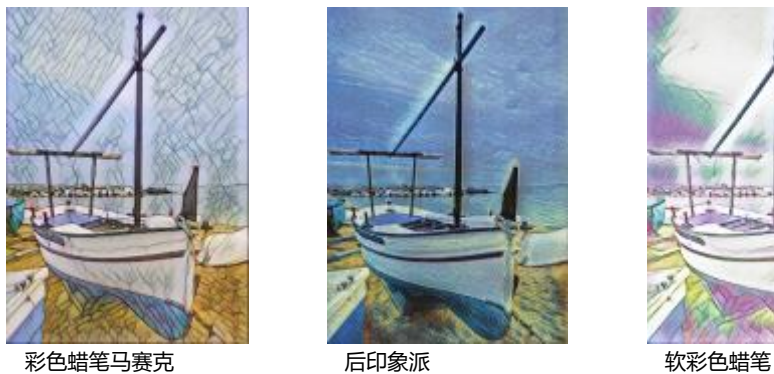

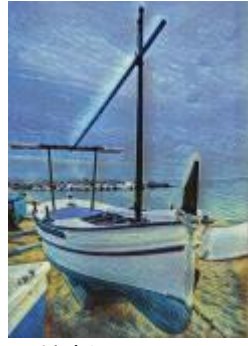

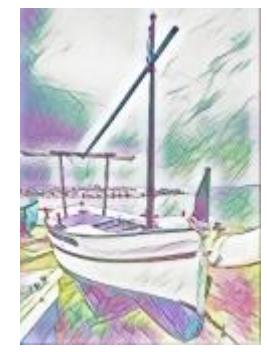

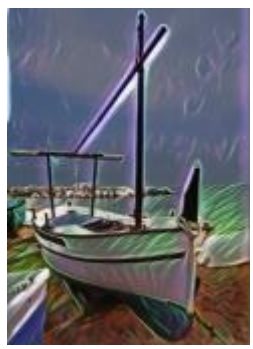

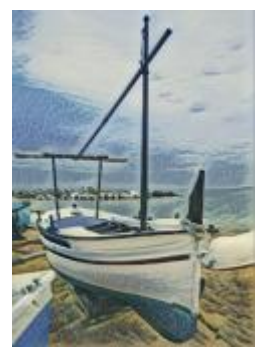

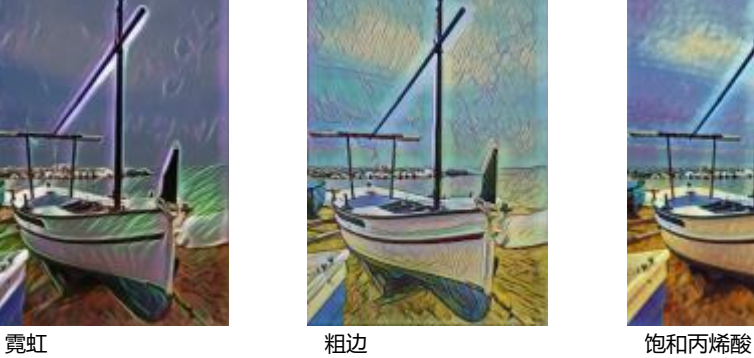

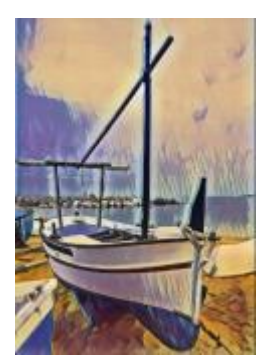

波浪 あいかい あいさん 落日 あいかん かいかん 熔岩灯

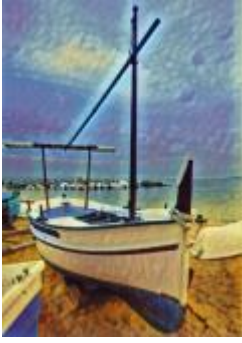

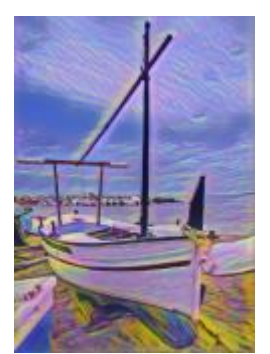

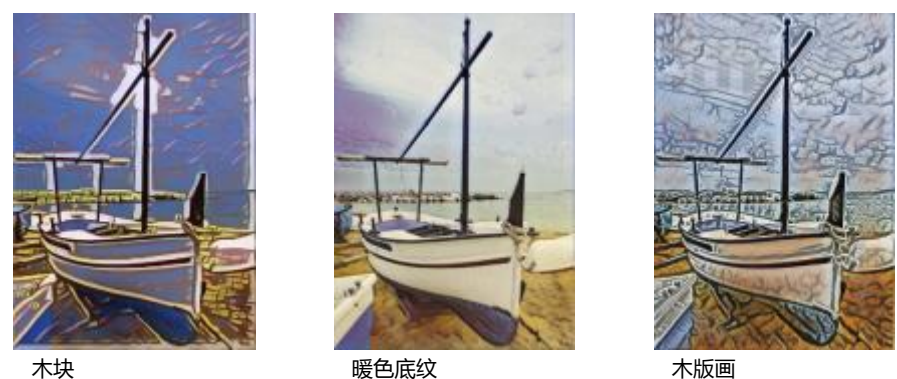

### **晶体化**

**晶体化**效果(效果 ▶ 创意 ▶ 晶体化)使图像看起来像由晶体组成。您可以通过指定晶体的尺度来控制该效果。值越低,产生的晶体就越 小,因而引起的变形就越小。值越高,产生的晶体就越大,创造的效果就越抽象。

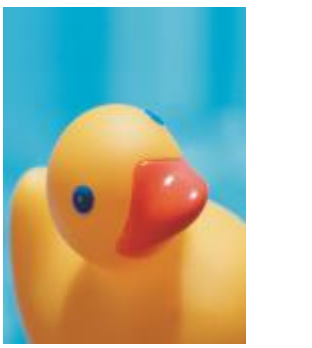

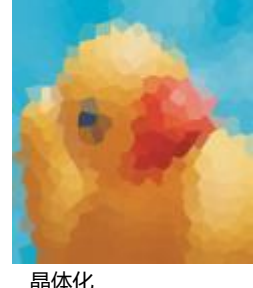

原始图形 あいしゃ はいちょう 晶体化

### **织物**

**织物**效果(**效果 创意 织物**)使图像看起来像由纺织品制成,如刺绣、地毯勾织、彩格被子、珠帘、丝带和拼纸。您可以指定纺织品 的大小和角度,以及亮度。

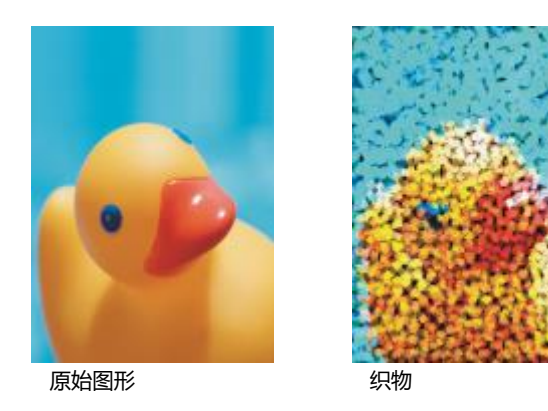

**372 | Corel PHOTO-PAINT 用户指南**

#### **帧**

图文框效果 (效果 ▶ 创造性 ▶ 图文框)允许您使用预设图文框、其他图像或者以[遮罩定](#page-594-0)义的区域来衬托图像。您可以更改颜色、[不透明](#page-584-2) [度](#page-584-2)、方向以及帧的对齐方式,而且可以将自定义设置另存为预设样式。您也可以更新,加载和删除预设图文框设置。要自定义图文框,请 单击**修改**选项卡。**不透明度**可设置图文框的不透明度。**模糊/羽化**可模糊或羽化具有内容的图文框的边缘。**水平**和**垂直**可设置水平和垂直 图文框大小。**旋转拨盘**允许您指定要将图文框旋转多少度。**水平翻转**和**垂直翻转**可分别水平和垂直镜像图文框。**对齐**使您可以从位图为 图文框选择一个中心点。**重新居中**可在位图上居中图文框。如果您想要更改图文框的颜色并选择调和设置,您必须将所有对象与背景合 并。**保存预设**按钮使您可以将自定义图文框设置保存为预设。

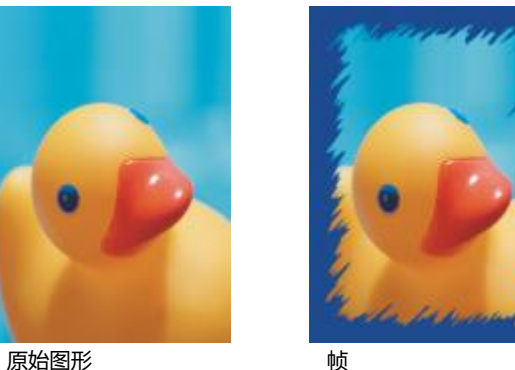

#### **玻璃砖**

**玻璃砖**效果 (效果 ▶ 创意 ▶ 玻璃砖)使图像看起来像是通过厚玻璃砖观看。您可以通过指定玻璃砖的尺度来控制该效果。

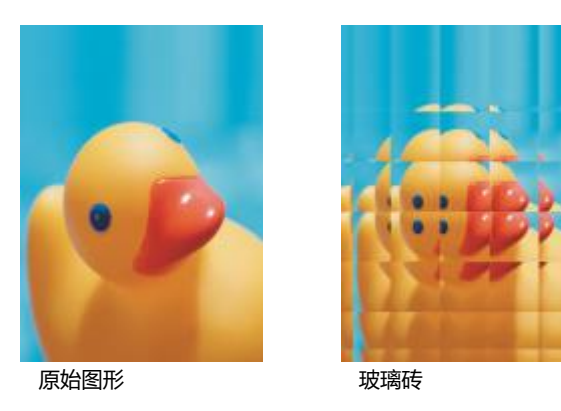

#### **马赛克**

**马赛克**效果(**效果 创意 马赛克**)将图像分成不相等的椭圆块,形成马赛克外观。您可以指定这些碎片的大小以及背景色。您也可以 构造马赛克。

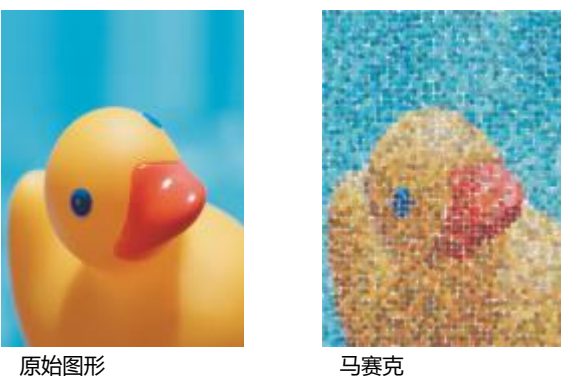

## **扩散**

**扩散**效果(**效果 创意 扩散**)通过扩散像素使图像扭曲。您可以指定扩散方向。**扩散**效果也是一种预设透镜类型。

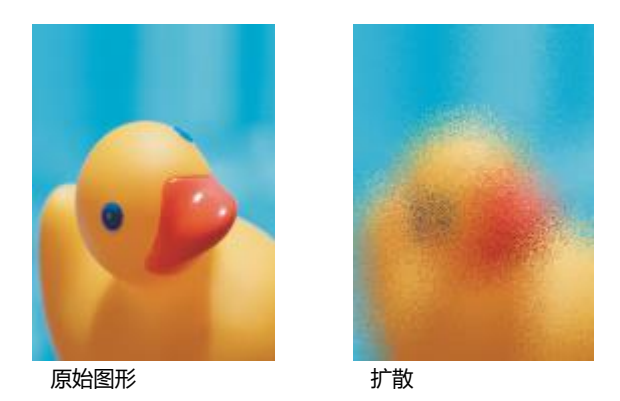

### **茶色玻璃**

**茶色玻璃**玻璃效果(**效果 创意 茶色玻璃**)对图像应用透明的有色色调。您可以指定茶色玻璃的颜色、淡色的不透明度以及模糊量。

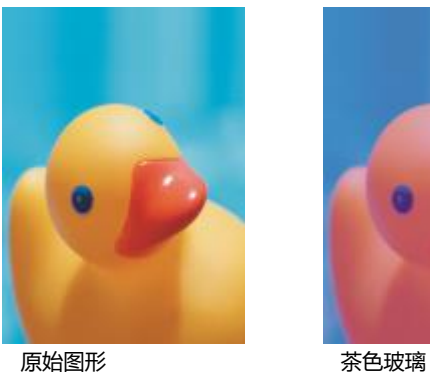

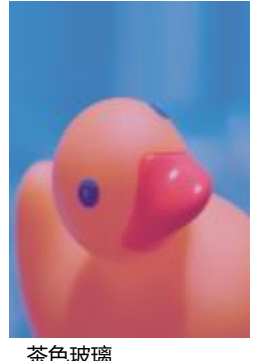

### **彩色玻璃**

**染色玻璃**效果(**效果 创意 彩色玻璃**)将图像转换成彩色玻璃艺术作品。您可以调整玻璃片的大小,并创建玻璃片之间的焊接。

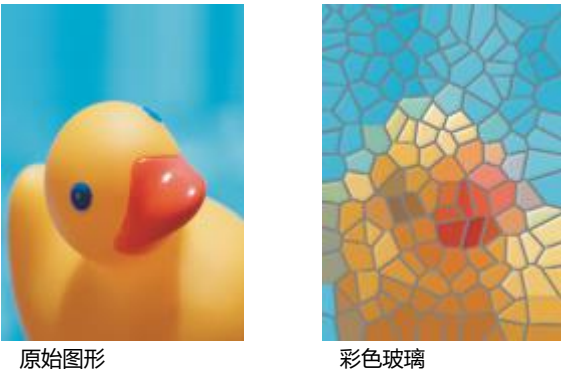

#### **虚光**

虚光效果(效果▶创意▶虚光)可图像周围添加椭圆形、圆形、矩形或正方形的框架。您可以指定该效果的颜色和褪色率。移动淡出滑 块以设置图文框和位图之间的过渡。偏移是从图像中心到图文框内边框的距离。偏移越高(即到图像中心的距离越大),图文框越薄。

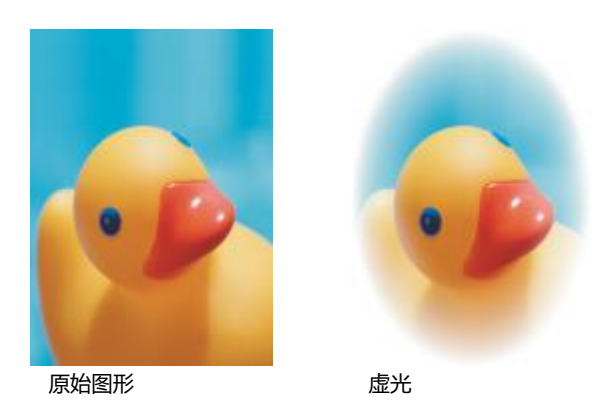

#### **旋涡**

**旋涡**效果(**效果 创意 旋涡**)围绕图像中指定的中心点产生旋涡。您可以指定旋涡内外像素的方向。

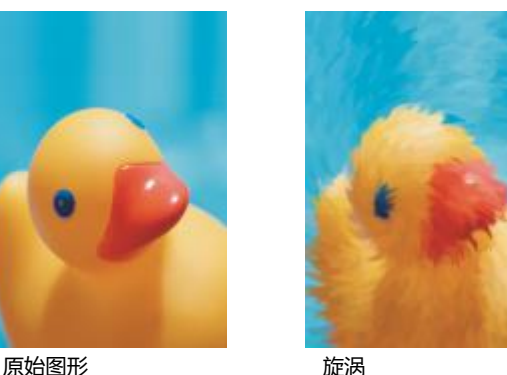

### **自定义**

自定义特殊效果可以提供种类繁多的效果,以供变换图像。您可以创建艺术笔绘画,使用自定义图像重叠另一个图像,或使用各种不同的 模糊、鲜明化和边缘检测效果。

#### **带通滤波器**

带通滤波器效果(效果 ▶ 自定义 ▶ 带通滤波器)可在图像上调整鲜明平滑区域。鲜明区域是指发生突兀变化的区域(例如,颜色、边 缘、杂点变化等)。平滑区域是指发生渐变的区域。

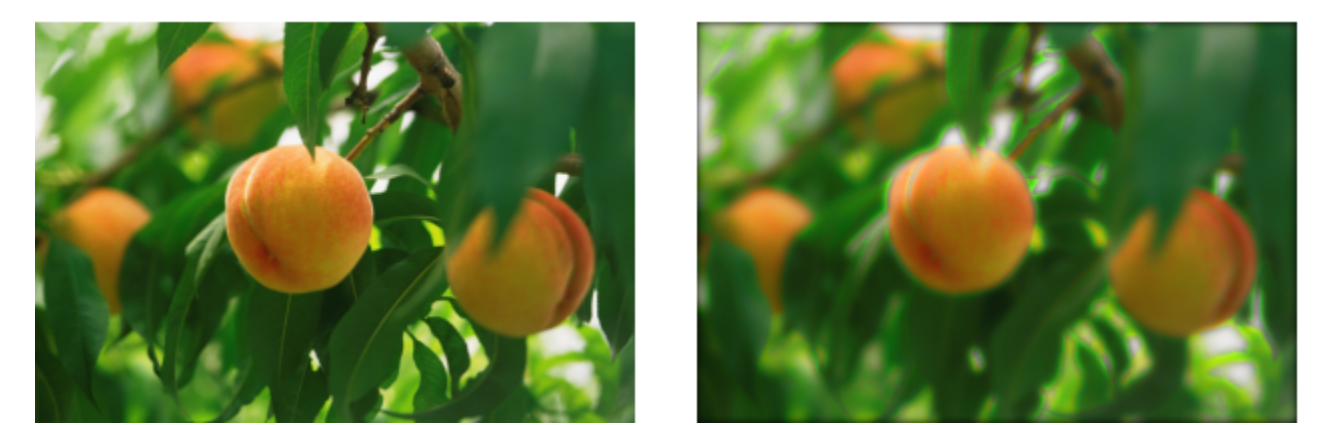

原始(左), 带通滤波器效果(右)

#### **凹凸贴图**

凹凸贴图效果(效果 ▶ 自定义 ▶ 凹凸贴图)效果通过根据凹凸贴图图像的[像素值](#page-592-0),利用浮雕效果嵌入图像表面,为图像添加纹理和图 案。凹凸贴图图像的像素值表示表面标高。您可以使用预设凹凸贴图或载入自定义凹凸贴图图像。您可以指定该效果的表面和照明属性。

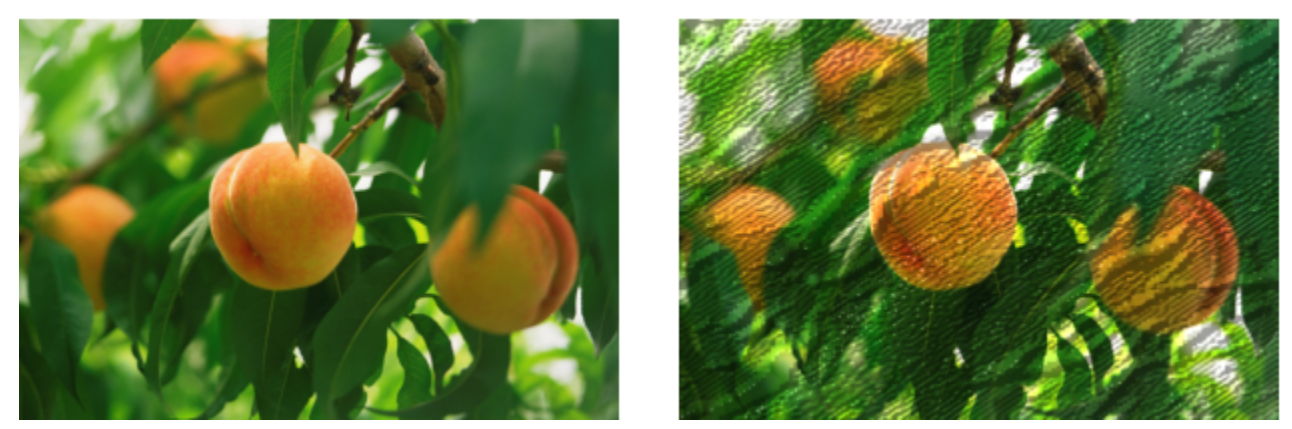

原始(左),凹凸贴图效果(右)

### **用户定义**

**用户定义**效果(**效果 自定义 用户定义**)允许您根据相邻像素的色值为每个像素定义新色值,以此创建模糊、鲜明化或边缘检测特殊 效果。通过在网格中键入值来定义用数字表示的选定像素值。网格中的中间框表示选定像素,而网格周围的框则表示相邻的像素。您在网 格中间框中键入的数字乘以选定像素的原始色值,得出的数字就是选定像素的新色值。可以对该数字进一步修改,方法是:选择该数字受 相邻像素值影响的程度值,然后将选定像素值加上或从选定像素值中减去该程度值。例如,如果您在中间像素周围的所有框中均键入 0, 则该像素值不受周围像素的影响,而只受您在中间框中键入的数字影响。您在网格中键入的所有数字都要先乘以相应的像素值,再相互加 起来,以产生新的像素值。然后,将这个新像素值除以您所选的除数值。如果该除数就是您在中间框中键入的数字,则所有数字将会相互 抵消,而新像素值仅取决于相邻像素值。网格中所有数字运算的结果表示像素的最终色值(1 至 255)。

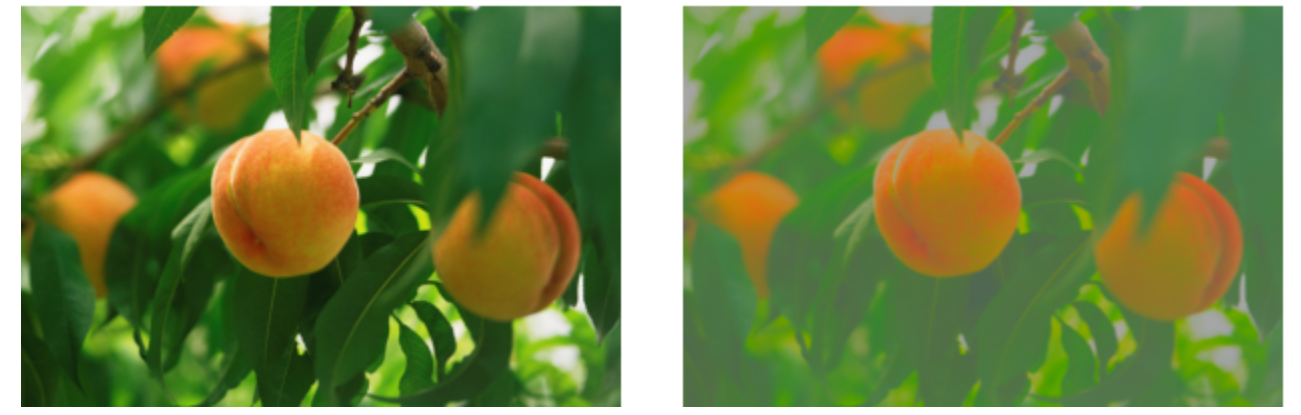

原始(左),用户定义效果(右)

### **变形**

扭曲特殊效果可以在不增加深度的情况下变换图像外观。

### **块**

**区块效果**(**效果 变形 区块**)将图像分解为杂乱的块状。您可以指定块的大小、块之间的距离以及背景的颜色(应用该效果后暴露出 来)。

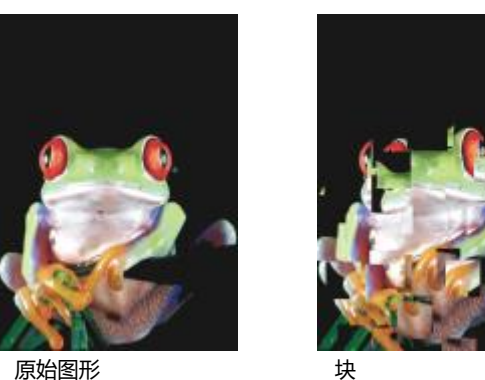

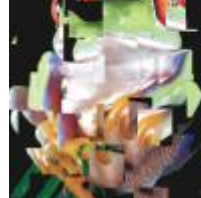

### **置换**

置换效果(效果 ▶ 变形 ▶ 置换)根据被称为置换图的二级图像值来移动活动图像。置换映射的值显示为图像中的表格、颜色和扭曲图 案。

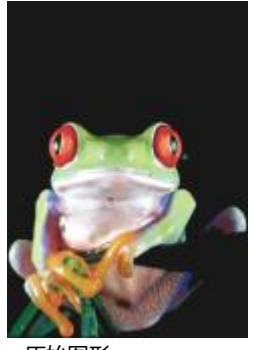

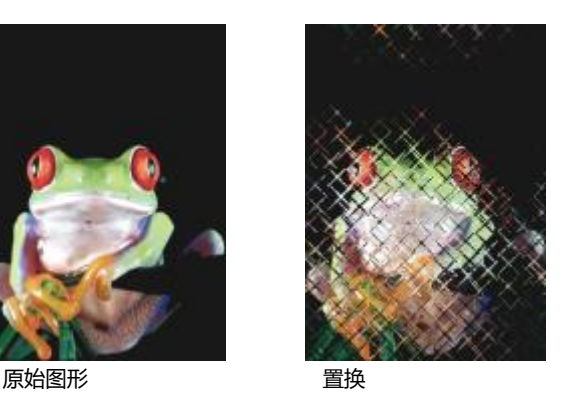

### **网孔扭曲**

**网孔扭曲**效果(效果 ▶ 变形 ▶ 网孔扭曲)通过重新定位叠加[网格上](#page-588-1)的[节点来](#page-591-1)使图像变形。您可以将网格线数量增加到最大的 10 来增加 节点数量。增加网格中的节点数量可以更精确地控制图像中的微小细节。您也可以使用任何一个预设网格扭曲样式,也可以创建和保存自 定义网格扭曲样式。

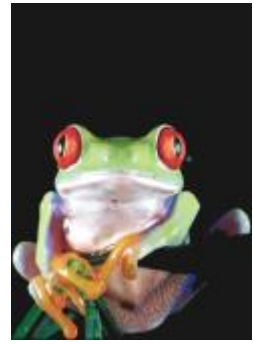

原始图形 あいちゃく のうりょう 网孔扭曲

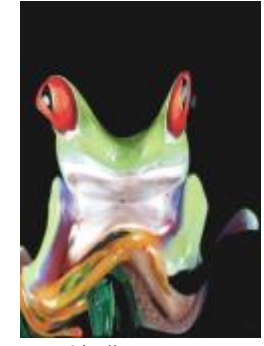

### **偏移**

偏移效果(效果 ▶ 变形 ▶ 偏移) 通过根据您指定的参数移动图像位置来改变图像的位置。图像偏移后, 将显示空白区域, 即图像以前所 在的位置。您可以通过平铺或拉伸图像或者应用颜色来填充该空白区域。

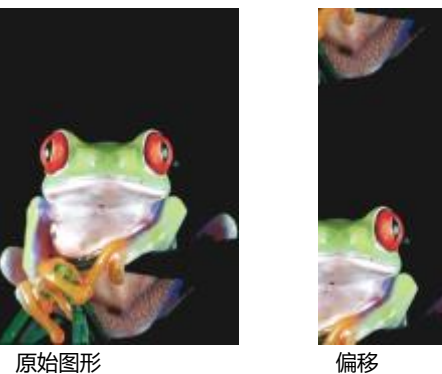

#### **像素化**

**像素化**效果 (效果 ▶ 变形 ▶ 像素化) 将图像分成正方形、矩形或圆形单元。像素化效果也是一种预[设透镜](#page-591-0)类型。

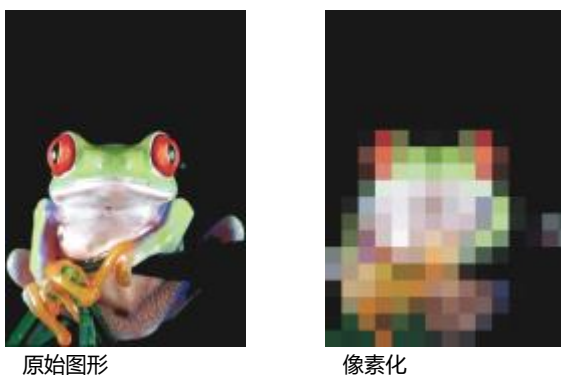

### **水纹**

**水纹**效果(**效果 变形 水纹**)用一个或多个波纹使图像变形。您可以指定设置图像扭曲的主波纹的强度,或者添加附加垂直波以增大 扭曲。

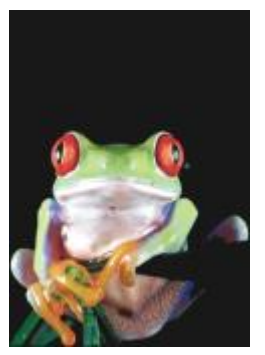

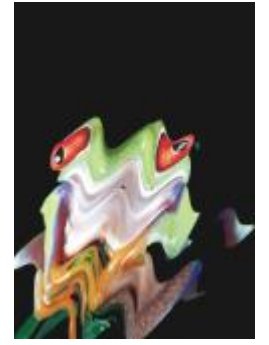

原始图形 あいしん かいかく 水纹

### **切变**

**切变**效果(**效果 变形 切变**)将图像的形状映射到线段的形状上。

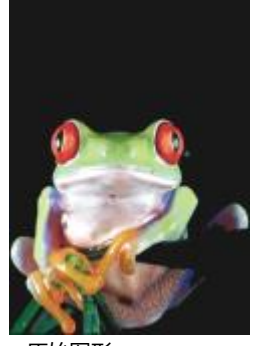

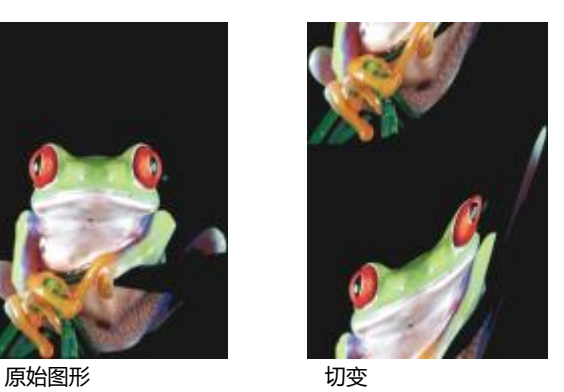

### **旋涡**

旋涡效果(效果 ▶ 变形 ▶ 旋涡)根据您指定的方向、完全旋转次数和角度在图像上形成一个旋涡。

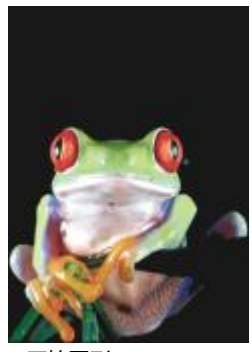

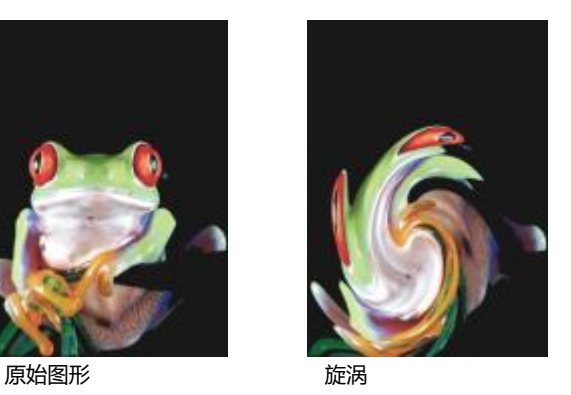

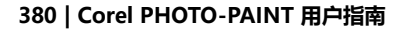

### **平铺**

平铺效果(效果 ▶ 变形 ▶ 平铺)可减小图像的尺寸, 并将其作为一系列平铺在网格上重新生成。您可以将该效果与大流量填充组合使 用,以便为网页创建背景或墙纸效果。

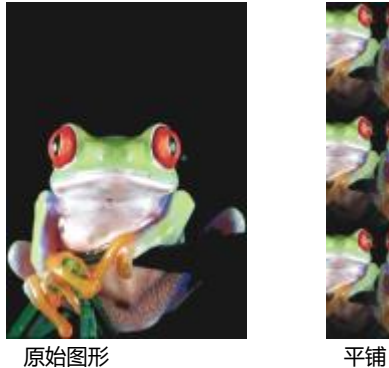

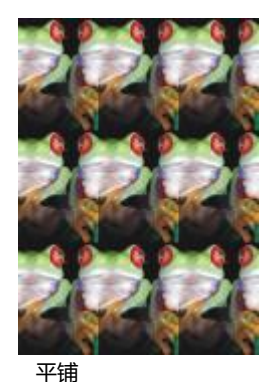

### **湿笔画**

**湿笔画**效果(**效果 变形 湿笔画**)可在图像上形成湿笔画的错觉。您可以指定色滴的大小,以及图像中受影响的颜色的范围。

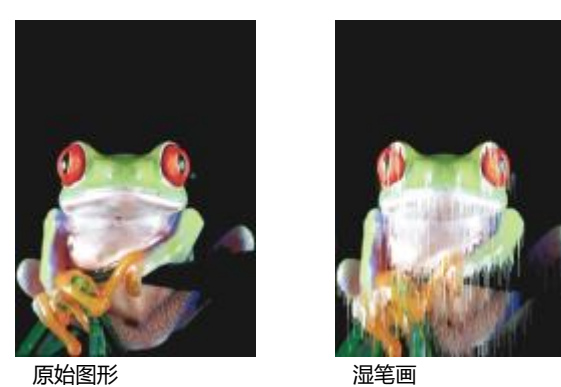

### **涡流**

**涡流**效果(**效果 变形 涡流**)在图像上形成流畅、旋转的图案。您可以使用预设涡流样式,也可以通过设置该效果的擦拭长度、间 距、扭曲和条纹细节来创建自定义样式。还可以保存自定义涡流样式。

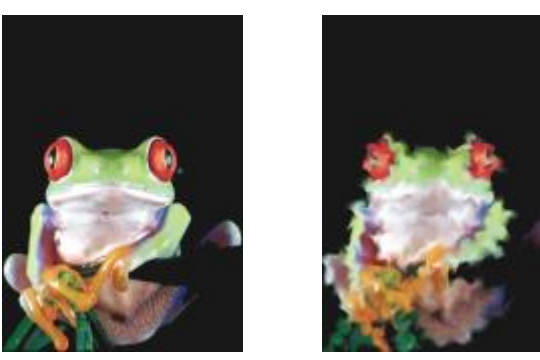

原始图形 みんしゃ あいしゃ 涡流

### **风吹**

风吹效果(效果) ▶ 变形 ▶ 风吹效果)在特定方向模糊图像, 从而产生风吹过图像的效果。您可以指定模糊的强度和方向, 以及效果的 透明度。

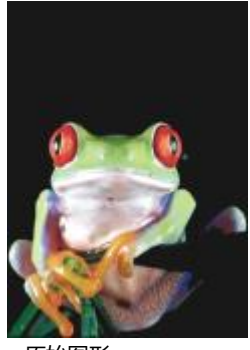

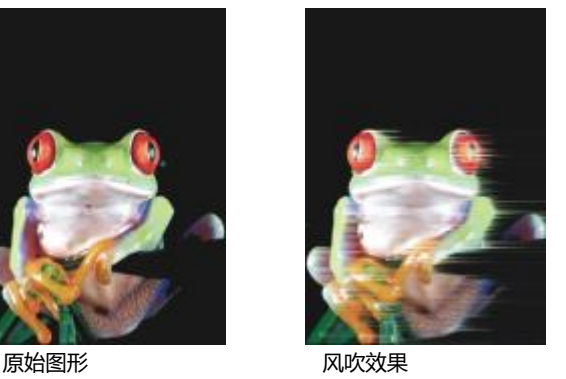

### **杂点**

在位图编辑过程中,将在整个图像上显示定义为随机[像素](#page-593-0)的[杂点](#page-592-0),类似于电视屏幕上的静电。杂点特殊效果用于创建、控制或消除杂点。

### **添加杂点**

**添加杂点**效果(**效果 杂色 添加杂点**)可创建粒度效果,从而在平面图像或过度混合的图像中添加纹理。您可以指定添加到图像中的 杂点的类型和量。**添加杂点**效果也是一种预设[透镜类](#page-591-0)型。

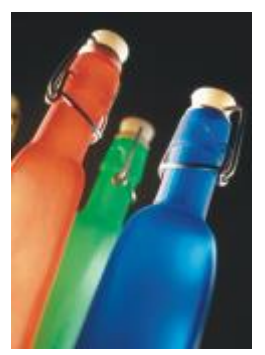

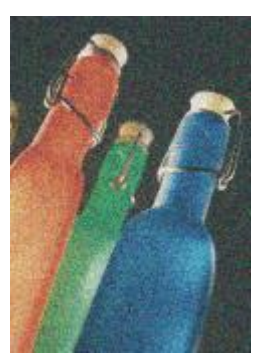

原始图形 あいちゃく 添加杂点

### **三维立体杂点**

**三维立体杂点**效果(**效果 杂点 三维立体杂点**)创建一种[递色处理的杂](#page-585-0)点图案,以便在以特定方式查看图像时,使图像具有三维纵深 感的外观。这种效果特别适用于高对比度的线条图和[灰度](#page-587-1)图。此效果有可能非常难以察觉。

**最大值**效果 (效果 ▶ 杂色 ▶ 最大值) 通过根据相邻像素的最大颜色值调整像素的颜色值来消除噪声。这种效果也会在应用多次后产生柔

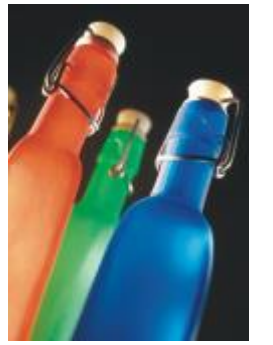

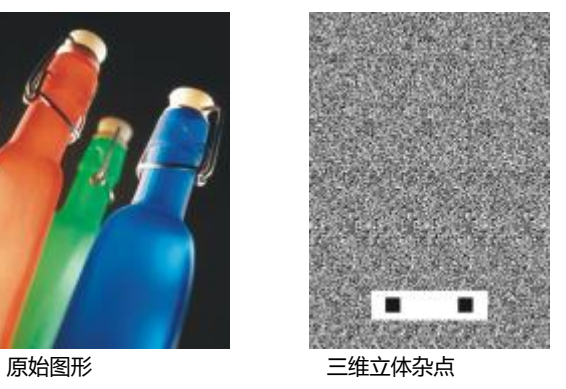

### **最大值**

和模糊效果。

原始图形 あいちゃく 最大値

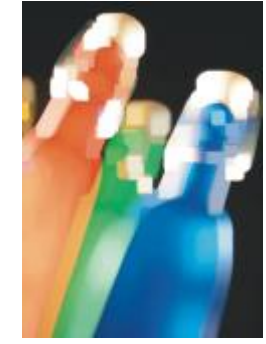

### **中值**

中值效果(效果 ▶ 杂色 ▶ 中值)根据周围像素的中值颜色调整像素的颜色值, 从而去除噪音和细节。

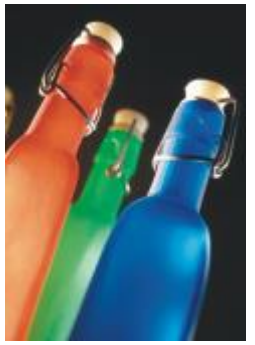

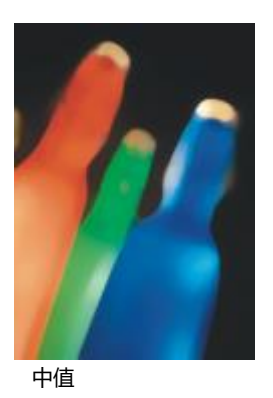

原始图形 あいしゃ 中値

### **最小值**

此效果(效果 ▶ 杂色 ▶ 最小值)通过根据相邻像素的最小颜色值调整像素的颜色值来消除噪声。

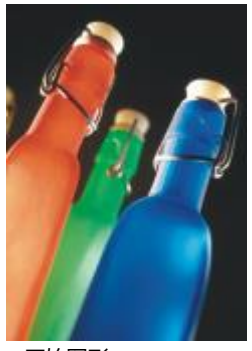

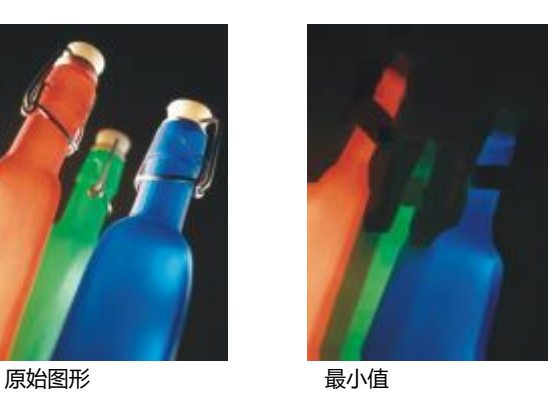

#### **调整杂点**

调整杂点效果(效果 ) 杂点 ) 调整杂点) 用来应用九种杂点效果之一。每种效果均以一种[缩略图表](#page-590-0)示, 以便您在应用效果时预览图像。

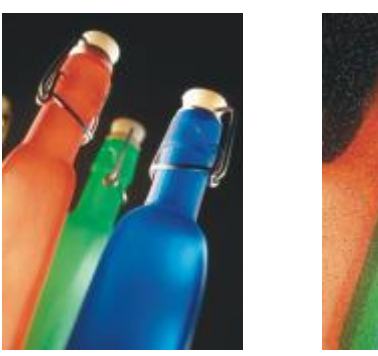

原始图形 有机的 网络实点

### **去除龟纹**

**去除龟纹**效果(**效果 杂色 去除龟纹**)可删除图像中的龟纹。龟纹是指两种不同频率的半色调屏幕叠附在同一个图像上时所产生的波 浪型图案。

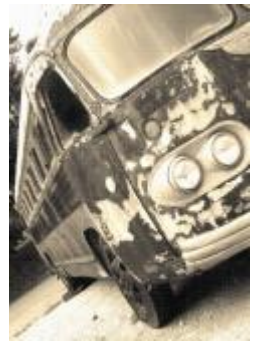

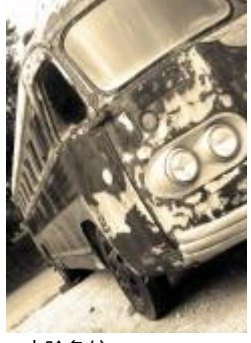

原始图形 あいちゃく まいたい 去除龟纹

### **移除杂点**

**移除杂点**影响(**效果 杂色 移除杂点**)可移除扫描图像中的杂点。杂点是扫描或进行视频捕获时产生的杂色效果。

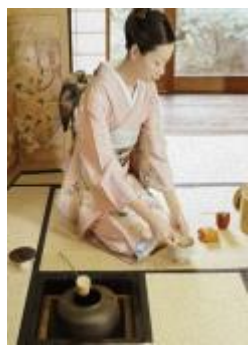

原始图形 あいしん おおし 移除杂点

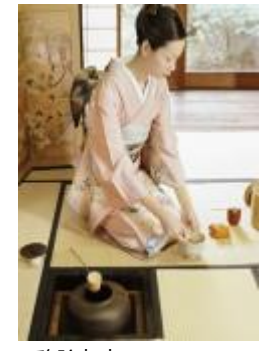

## <span id="page-387-0"></span>**鲜明化**

可以对图像进行鲜明化,以增加对比度、增强图像边缘或减少阴影。通常在调整图像的颜色和色调之后以及重新取样或调整大小之后进行 鲜明化操作。有关鲜明化特殊效果的信息,请参阅 [第 158 页上的"鲜明化图像"。](#page-159-0)

### **适应非鲜明化**

适应非鲜明化的效果(效果 ▶ 鲜明化 ▶ 适应非鲜明化)可通过分析相邻像素的值来突出边缘细节。该过滤器可以保留大部分图像细节, 但其效果在高分辨率图像中最明显。

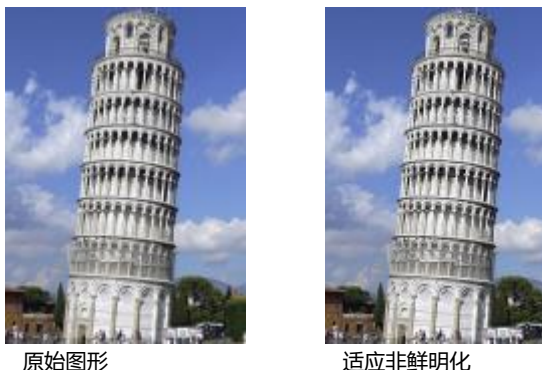

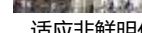

### **定向鲜明化**

**定向鲜明化**效果(**效果 鲜明化 定向鲜明化**)可增强图像的边缘,同时不会产生粒度效果。

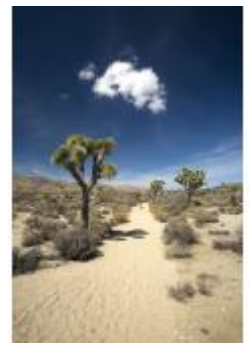

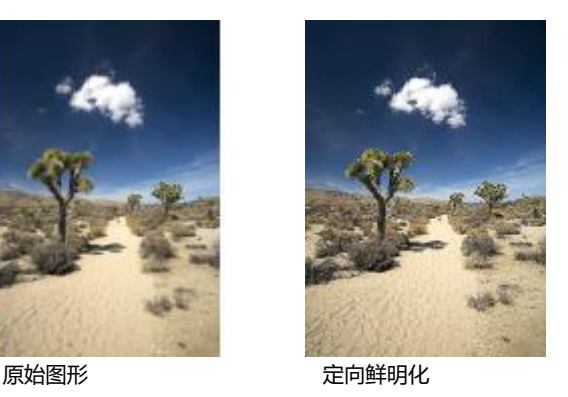

#### **高通**

**高通**效果(**效果 鲜明化 高通**)可以消除图像细节和着色,通过突出高光和发光区域来使图像具有发光的效果。但它也会影响图像的 颜色和色调。

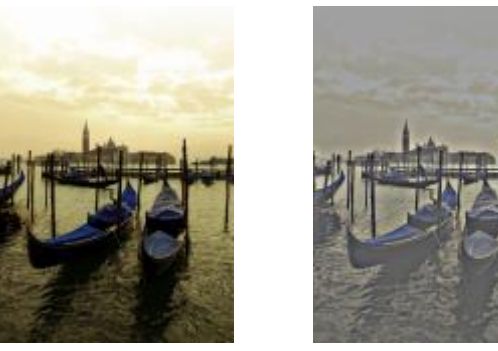

原始图形 あいしゃ 高通

### **鲜明化**

鲜明化效果(效果▶鲜明化▶鲜明化)可以通过聚焦模糊区域和增大相邻像素之间的对比度来突出图像边缘。移动边缘级别(%)滑块以 设置边缘细节的强化程度。**阈值**指定了应用效果之前相邻的色调值必须相距多远。这对于防止平滑区域出现杂色非常重要。低值产生更夸 张的鲜明化效果,因为较少的区域被排除在外。较高的阈值可排除具有较低对比度的区域。要防止色调大幅变化,请启用保留颜色。

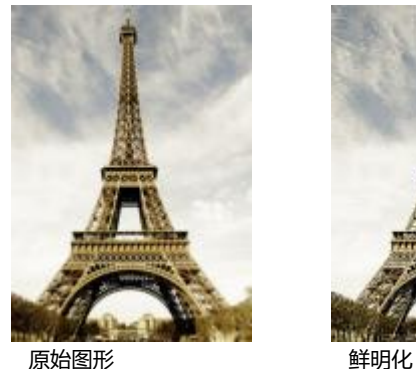

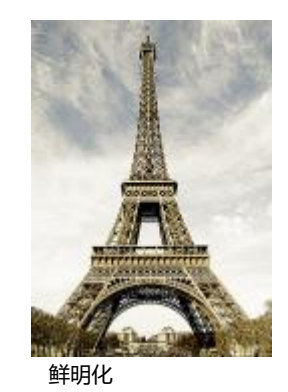

### **非鲜明化遮罩**

非鲜明化遮罩效果(效果 ▶ 鲜明化 ▶ 非鲜明化遮罩)可以突出图像中的边缘细节和对焦模糊区域,同时不去除低频区域。百分比可设置 鲜明化效果的强度。**半径**设置一次评估的像素数量。**阈值**设置受到影响的像素数量。

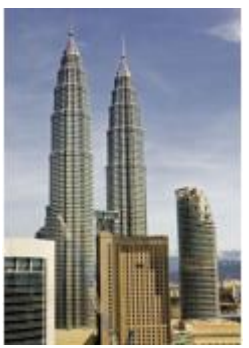

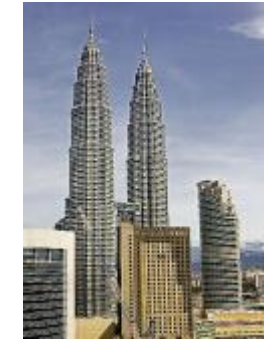

原始图形 非鲜明化遮罩

### **底纹**

底纹特殊效果允许您使用各种形状和表面向对象添加底纹。您可以使用砖形、气泡、画布、折皱、塑料和石头,或者可以创建蚀刻和底 色。您还可以使用这些效果使图像看上去仿佛是在石灰墙上绘制的,或者就像透过网格门观看该图像的效果。

### **砖墙**

**砖墙**效果(**效果 底纹 砖墙**)将[像素分](#page-592-0)组为一系列互锁的单元格,使图像看上去仿佛是砖墙上的画。您可以指定砖块大小和砖形图案 的密度。

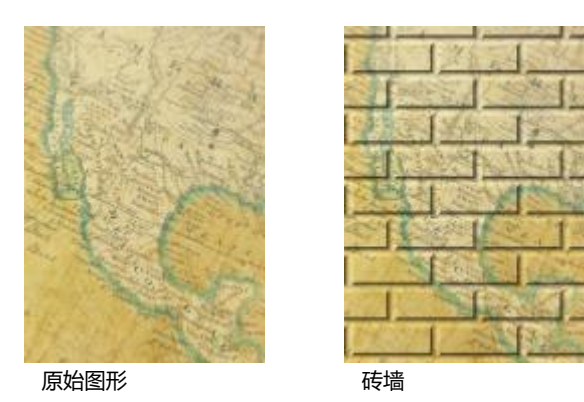

### **气泡**

气泡效果 (效果 ▶ 底纹 ▶ 气泡)用于在图像上创建鼓泡的泡沫。您可以指定气泡的大小以及所覆盖图像的大小。

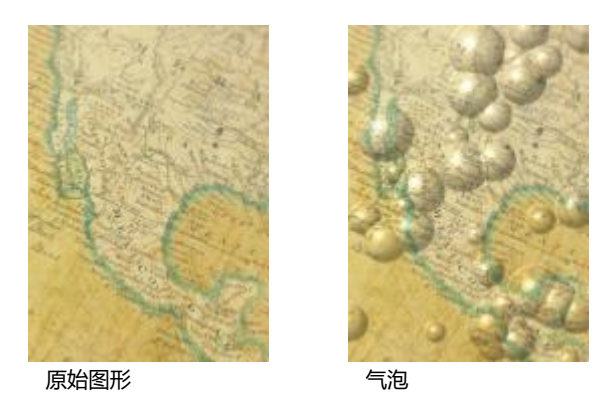

# **画布**

**画布**效果 (效果 ▶ 底纹 ▶ 画布) 允许您将其它图像用作画布, 以此对某一图像应用底纹表面。您可以选择预设画布映射, 或者可以载入 任何图像作为画布映射。为了达到最佳效果,请选择具有高对比度至中[对比度](#page-585-3)的图像。

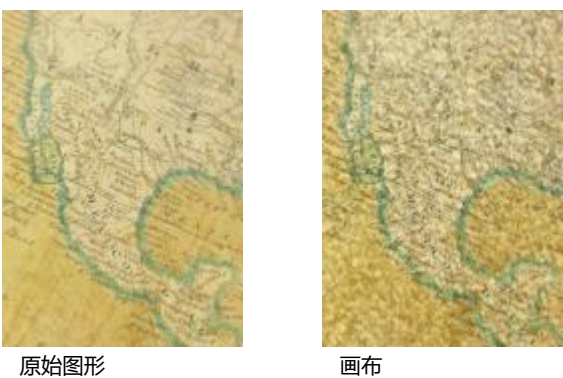

### **鹅卵石**

**鹅卵石**效果(**效果 底纹 鹅卵石**)使图像看起来像由鹅卵石组成。您可以指定鹅卵石的大小、间距和粒度。

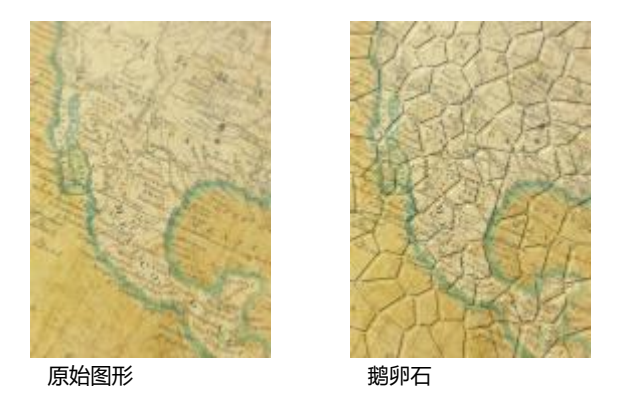

#### **折皱**

**折皱**效果 (效果 ▶底纹 ▶ 折皱) 通过形成波浪线叠加, 使图像看起来有皱折。您可以指定折皱的年限 (最长 100 年) 以及折皱的颜色。

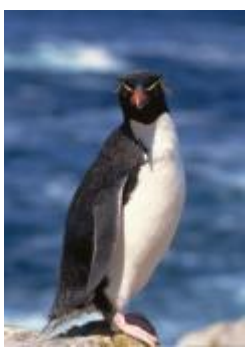

原始图形 あいちょう あいちょう 折皱

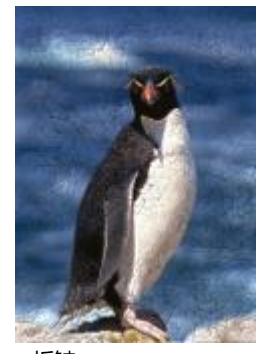

#### **蚀刻**

**蚀刻**效果(**效果 底纹 蚀刻**)可使图像变换为蚀刻图像。您可以控制蚀刻的深度、细节量、光照方向和金属表面的颜色。

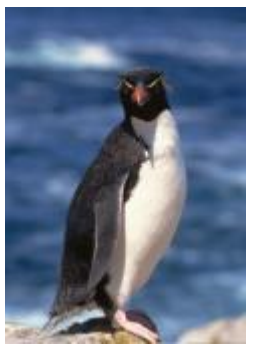

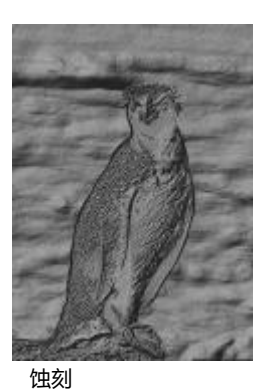

原始图形 あいしん かいしゃ 独刻

#### **塑料**

塑料效果 (效果 ▶ 底纹 ▶ 塑料) 使图像看起来像由塑料制成。您可以指定图像深度, 以及光线照在塑料上的颜色和角度。现在也可以自 定义光线的角度。**高光**设置图像强化的亮度。**深度**设置塑料阴影的深度。**平滑度**可设置图像细节量。**光线方向**拨盘允许您设置光线方向。 颜色选取器允许您为光线选择一种颜色。

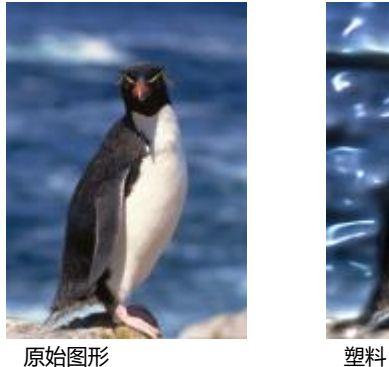

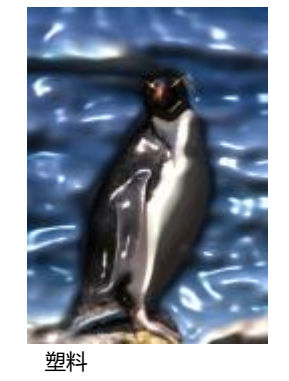

#### **石灰墙**

**石灰墙**效果(**效果 底纹 石灰墙**)重新分布像素,以使图像看上去好像是在石灰墙上绘制的。

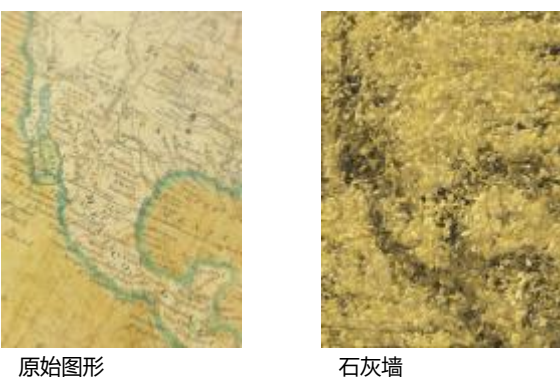

### **浮雕**

**浮雕**效果(**效果 底纹 浮雕**)可将图像变换为浮雕。您可以设置浮雕的平滑度、所包含的细节量、光源方向和表面颜色。

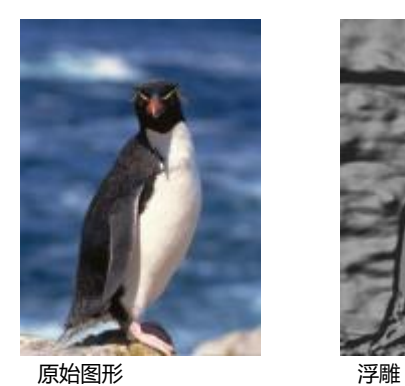

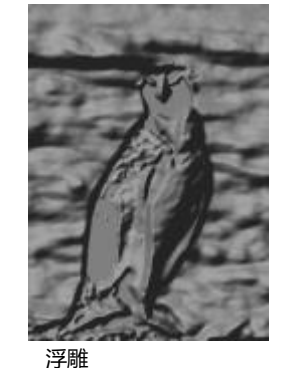

### **网格门**

**网格门**效果(效果 ▶底纹 ▶ 网格门)使图像看上去就像透过网格门观看的效果。您可以指定网孔细节和亮度、图像中的软度以及图像是 彩色的还是黑白的。

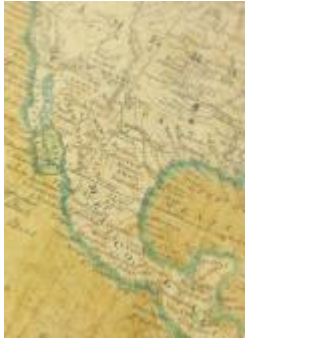

原始图形 网格门

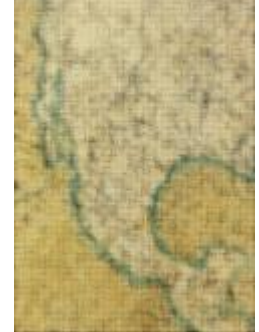

### **石头**

石头效果(效果 ▶ 底纹 ▶ 石头)给图像带来石头纹理。您可以指定细节量、图案的密度和光线直射到图像上的角度。您可以应用预设石 头样式,也可以创建自定义石头样式并将其另存为预设样式。

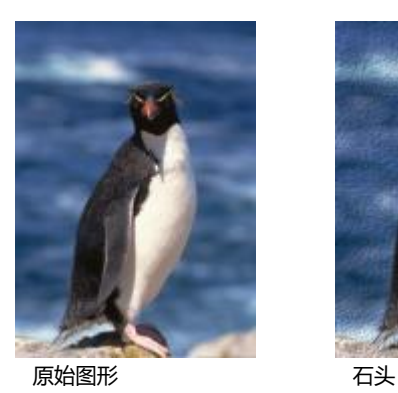

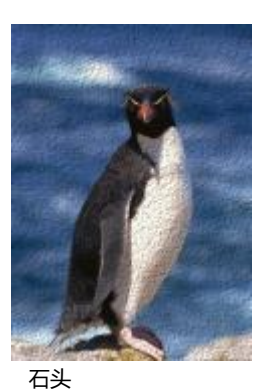

**底色**

**底色**效果(**效果 底纹 底色**)使图像看起来像在画布上创作,然后被颜料层覆盖的绘画。您可以指定要在原始图像上覆盖绘画至何等 程度,也可以调整该图像的[亮度](#page-589-0)。

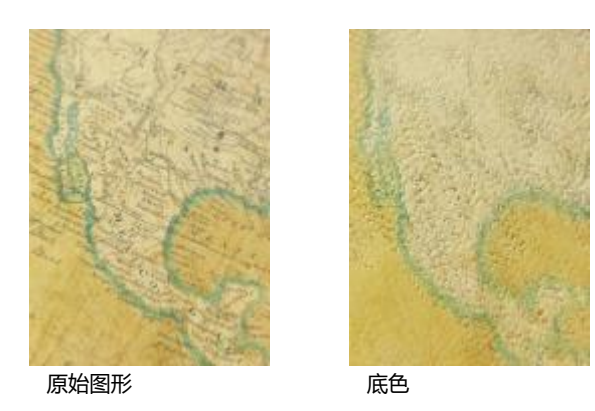

### **变换**

变换效果用于变换图像的颜色和色调。

### **去交错**

**去交错**效果(**效果 变换 去交错**)用于从图像中删除线条。有关详细信息,请参阅 [第 341 页上的"应用颜色和色调效果"。](#page-342-0)

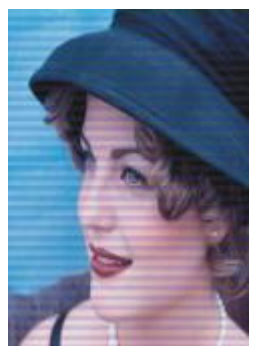

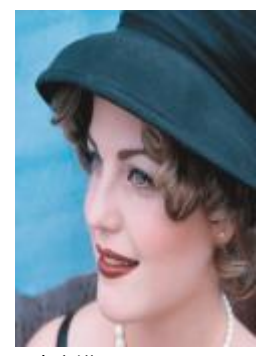

原始图形 あいちゃく おおし 去交错

### **反转颜色**

**反转颜色**效果(**效果 变换 反转颜色**)用于反转图像的颜色。反显图像会形成摄影负片的外观。有关详细信息,请参阅 [第 341 页上](#page-342-0) [的"应用颜色和色调效果"。](#page-342-0)

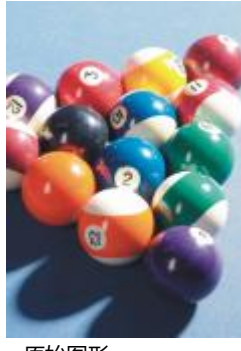

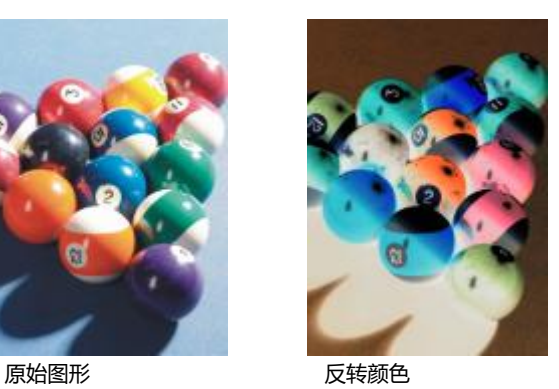

### **极色化**

**极色化**效果(**效果 变换 极色化**) - 用于减少图像中的色调值数量,以便去除颜色层次并产生大面积缺乏层次感的颜色。有关详细信 息,请参阅 [第 341 页上的"应用颜色和色调效果"。](#page-342-0)

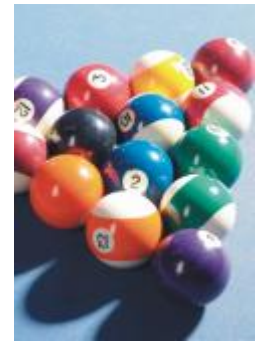

原始图形 あいしゃ あいしゃ 极色化

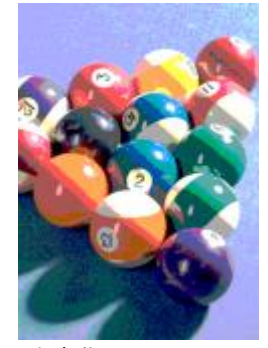

### **阈值**

**阈值**效果 (效果 ▶ 变换 ▶ 阈值) 用于指定某个亮度值作为阈值。亮度值比阈值高或低的像素会显示为黑色或白色。有关详细信息, 请参 阅 [第 341 页上的"应用颜色和色调效果"。](#page-342-0)

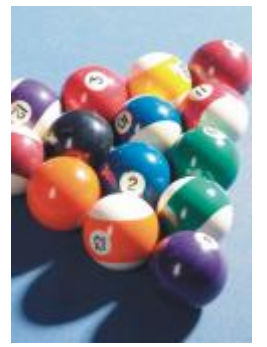

原始图形 あいしゃ 國値

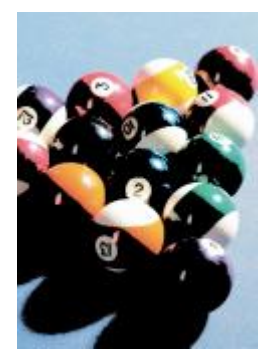
# 对象

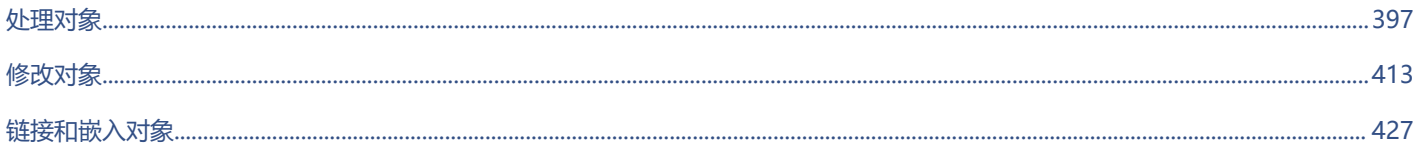

# Corel PHOTO-PAINT<sub>2024</sub>

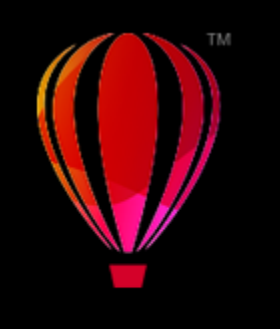

<span id="page-398-0"></span>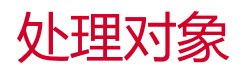

使用[对象](#page-585-0),可以提高图像的编辑能力,因为这些对象是浮动在背景之上的独立图像元素。对象是互相叠加的透明图层。背景形成了底部图 层,创建新对象时,这些新对象会添加到堆栈之上。例如,打开相片后,相片会变成背景。然后,可以在相片上添加形状、笔刷笔触、喷 涂的图像以及其他对象。

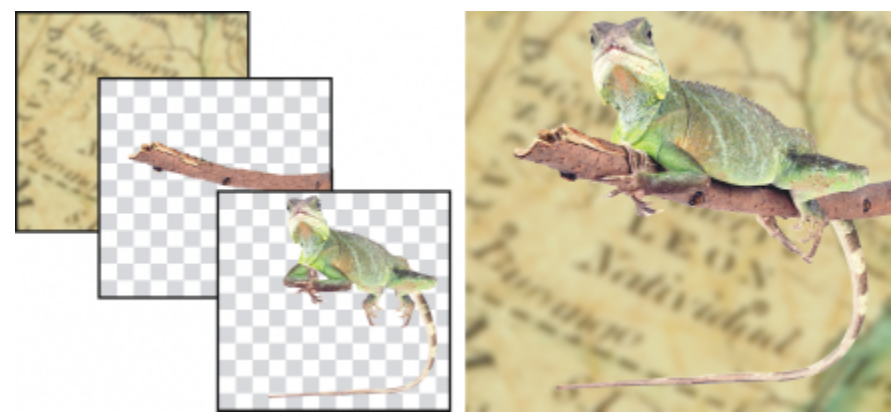

对象正如可以互相堆叠的图层。此图像包括背景以及两个相片对象。

本部分包含以下主题:

- [第 398 页上的"创建对象"](#page-399-0)
- [第 399 页上的"更改和查看对象属性"](#page-400-0)
- [第 400 页上的"选择对象"](#page-401-0)
- [第 401 页上的"移动、复制和删除对象"](#page-402-0)
- [第 403 页上的"显示和排列对象"](#page-404-0)
- [第 404 页上的"对齐与分布对象"](#page-405-0)
- [第 406 页上的"对齐辅助线"](#page-407-0)
- [第 408 页上的"锁定对象"](#page-409-0)
- [第 409 页上的"分组和合并对象"](#page-410-0)
- [第 411 页上的"分组对象的合并模式"](#page-412-0)
- [第 411 页上的"使用剪裁群组"](#page-412-1)

### <span id="page-399-0"></span>**创建对象**

在 Corel PHOTO-PAINT 中,可以使用下列各项创建[对象](#page-585-0)

- 笔刷笔触
- 形状
- 背景
- 可编辑区域

可以应用笔刷笔触或创建形状以从头开始创建对象,或者将笔刷笔触和形状添加到现有的对象。有关应用笔刷笔触和创建形状的详细信 息,请参阅[第 313 页上的"绘图和绘画"。](#page-314-0)

还可以使用整个图像背景来创建对象。在堆栈顺序中,不能编辑或移动背景,除非将背景转换为对象。

创建对象的另一个方法是在图像背景或其他对象上定义一个[可编辑区域](#page-588-0)。从可编辑区域创建对象时,在此区域中仅能包括可见元素。如果 对象被其他对象遮挡,无法显示,那么此对象将不会包括在可编辑区域中。有关定义可编辑区域的信息,请参阅第 271 页上的 "定义可 [编辑区域"。](#page-272-0)

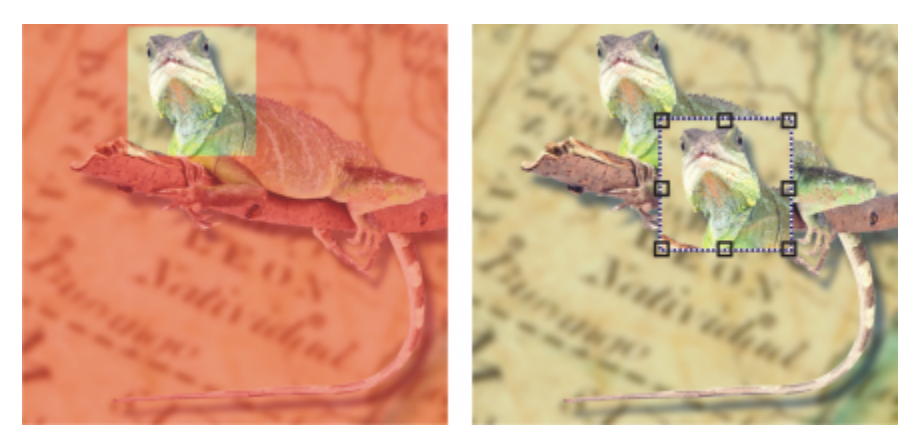

可以使用图像背景的一部分来创建对象。此处,定义了可编辑区域,然后复制、粘贴并移动了选定内容。

图像上的所有对象具有相同的[分辨率](#page-586-0)和[颜色模式](#page-593-0)。将对象添加到文件时,文件大小和内存需求会增加。要减小文件大小,可以通过合并对 象来拼合图像。有关合并对象的详细信息,请参阅[第 409 页上的"分组和合并对象"。](#page-410-0)

保存图像时,若要保留对象,必须以 Corel PHOTO-PAINT (CPT) 本地文件格式保存图像。有关保存图像的详细信息,请参[阅第 105 页](#page-106-0) [上的"保存图像"。](#page-106-0)

#### **使用笔刷工具创建对象**

- **1** 单击**对象 创建 新建对象**。
- 2 在工具箱中,单击**绘画**工具
- **3** 在属性栏上设置属性。
- **4** 在图像窗口中拖动以创建笔刷笔触。

E

启用**对象**菜单中的**显示对象选取框**命令后,一个称[为选取框](#page-592-0)的虚线轮廓会围绕新[的对象](#page-585-0)。

默认情况下,所有笔刷笔触和喷涂的图像都会添加到活动对象。

您也可以通过单击**对象**泊坞窗中的**新建**对象按钮 ┏┗┓来创建对象。如果**对象**泊坞窗未打开,请单击窗口 ▶ 泊坞窗 ▶ 对象。

<sup>⊆₹</sup> 

#### **使用形状工具创建对象**

- **1** 在工具箱中,单击形状工具。
- **2** 在属性栏上设置属性。
- **3** 在图像窗口中拖动以创建形状。
- E

启用**对象**菜单中的**显示对象选取框**命令后,一个称[为选取框](#page-592-0)的虚线轮廓会围绕新[的对象](#page-585-0)。 要将形状添加到活动对象而不创建新对象,请禁用属性栏上的**新建对象**按钮 r

#### **使用整个图像背景创建对象**

• 单击**对象 创建 从背景**。

#### **使用可编辑区域创建对象**

- 1 在对象泊坞窗中,单击背景[的缩略图,](#page-590-0)或单击[对象的](#page-585-0)缩略图。 如果**对象**泊坞窗未打开,请单击**窗口 泊坞窗 对象**。
- **2** 定义[可编辑区域](#page-588-0)。
- **3** 单击**对象 创建 从遮罩复制**。

Ū₹

要在创建对象时移除图像的可编辑区域,请单击**对象 创建 从遮罩剪切**。

#### **使用可编辑区域中的全部可见元素创建对象**

- **1** 定义[可编辑区域](#page-588-0)。
- **2** 单击**编辑 复制可见对象**。
- 3 单击编辑 ▶ 粘贴。

#### <span id="page-400-0"></span>**更改和查看对象属性**

可以重命名[对象](#page-585-0)并更改其属性。创建对象时,系统会为对象指定一个默认名称,如"对象 2"。如果还未指定设置,对象会使用默认设 置。在某些程序中,对象属性也称为图层选项。

可以更改对象的[不透明度](#page-584-0),选择[合并模式](#page-587-0),以及修改对象与下面的对象合并或与背景图像合并的方式。有关合并模式的详细信息,请参 阅[第 329 页上的"合并模式"。](#page-330-0)

您可以通过指向图像窗口中的对象来查看有关对象的信息,例如其名称、不透明度及合并模式。

#### **更改对象属性**

- 1 在工具箱中,单击**挑选**工具 ,
- **2** 在图像窗口中,选择一个对象。
- **3** 右键单击对象,然后选择**对象属性**。
- **4** 单击**常规**标签。
- **5** 在**名称**框中键入新名称。

#### **您也可以**

更改对象的不透明度<br>**要** 

选择合并模式 从**合并模式**列表框中选择一种合并模式。

更改对象与下面的对象或与背景合并的方式 **在** 我们的 一 在**调和**区域中修改设置。

 $\bar{C}$ 

您也可以通过在**对象**泊坞窗中双击对象的名称来对其重命名。

您可以从**对象**泊坞窗中的**合并模式**列表框中为一组对象选择合并模式。

#### **查看对象信息**

• 在图像窗口中,指向一个对象。 如果没有显示信息提示,请单击**视图 对象提示**以启用该命令。

#### <span id="page-401-0"></span>**选择对象**

更改对象前必须选择对象。可以选择一个对象、覆盖的对象、多个对象、全部对象或多个对象群组。选择单个对象时,会有一个具有八个 变换[手柄](#page-590-1)的突出显示框围绕此对象。选择多个对象时,突出显示框会扩展,以围绕所有对象。

可以选择多个对象,但是只有一个对象是活动对象。活动对象的外框是虚线轮廓,称为[选取框](#page-592-0)。可以通过填充或应用特殊的效果来编辑活 动对象。

如果完成了对选定对象的更改,可以取消选择。

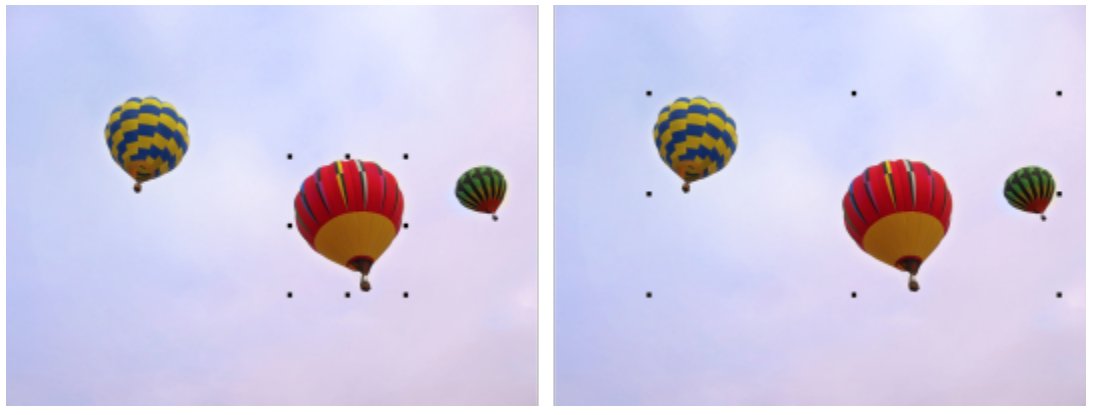

在左侧的图像中选择了一个对象。在右侧,突出显示框指示多个对象处于选中状态。

**选择对象**

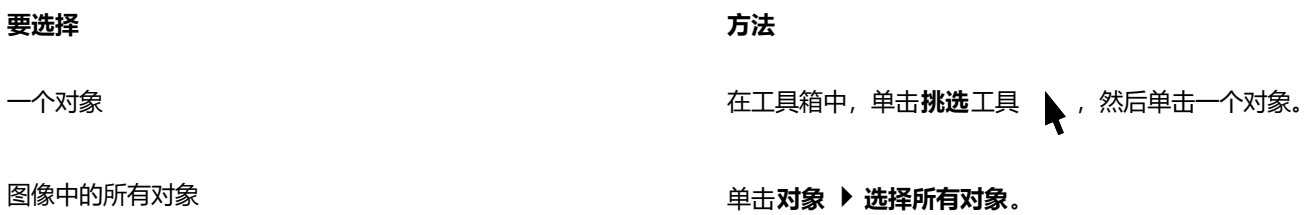

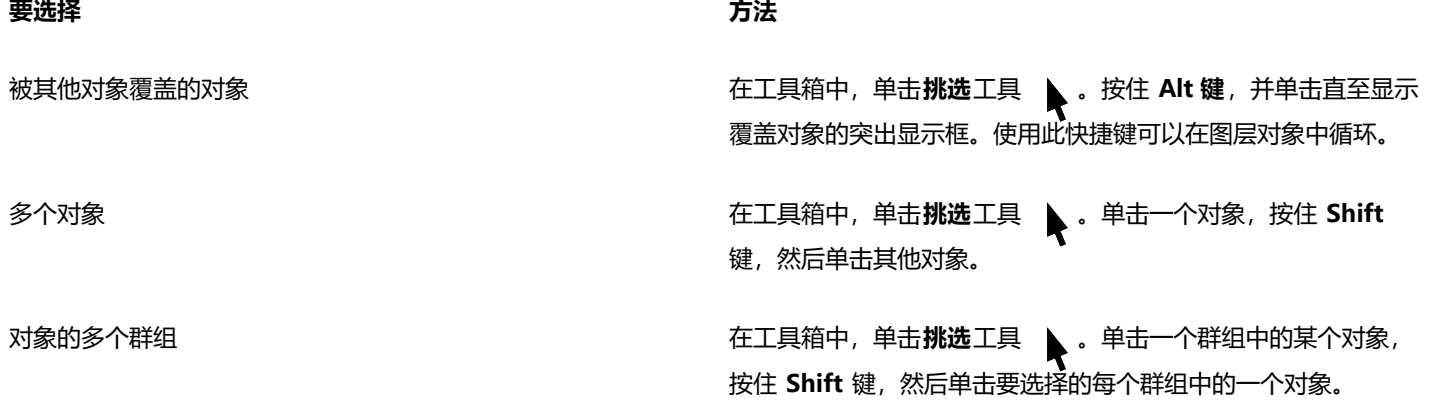

E

启用**对象**菜单中的**显示对象选取框**命令后,一个称[为选取框](#page-592-0)的虚线轮廓会围绕活动[的对象](#page-585-0)。

如果在单击**对象 选择所有对象**前选中了背景,则背景会添加到选定部分,并且此时所有对象和背景均被选中。如果在单击**对象** ▶ 选择所有对象前选中了某个对象, 背景不会包括在选定内容中。

 $\bar{C}$ 

可以通过单击**对象**泊坞窗中的[缩略图来](#page-590-0)选择对象。如果**对象**泊坞窗未打开,请单击**窗口 泊坞窗 对象**。

也可使用下列快捷键按**对象**泊坞窗堆叠顺序选择对象:按 **Shift + N** 键可以选择当前对象上面的对象;按 **Shift + P** 键可以选 择当前对象下面的对象;按 **Shift + T** 键可以按堆叠顺序选择顶部对象;按 **Shift + B** 键可以按堆叠顺序选择背景对象或底部对 象。

#### **取消选定对象**

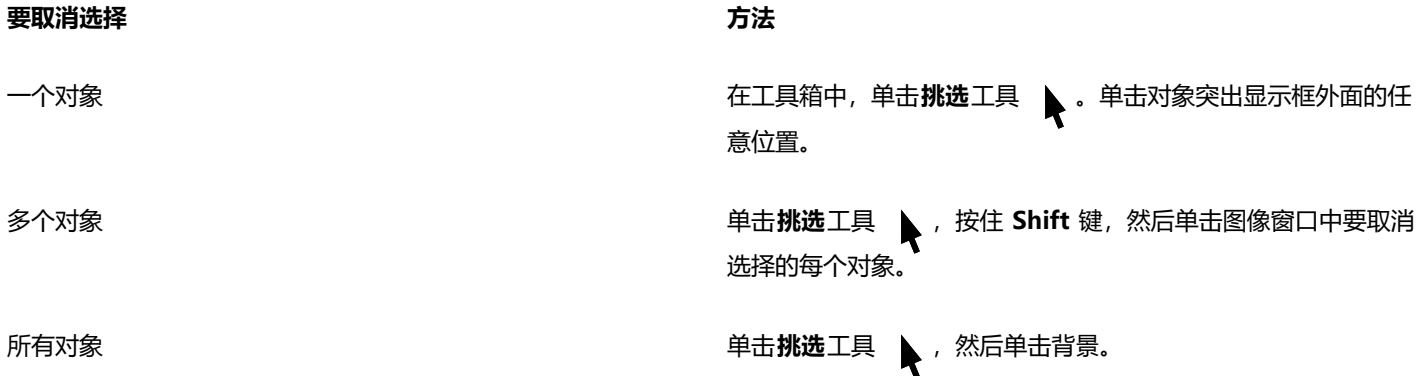

昏

取消选择活[动对象](#page-585-0)后,此对象仍然为活动对象。

如果背景为选定内容的一部分,单击图像窗口中的背景不会取消选择所有对象。

### <span id="page-402-0"></span>**移动、复制和删除对象**

使用 Corel PHOTO-PAINT,您可以[将对象](#page-585-0)或对象的一部分移动到同一图像窗口中的新位置,或移动到其他图像窗口中。还可以复制对 象或对象的一部分,然后粘贴到图像中。要在图像窗口之间复制和粘贴,可以将对象从一个窗口拖放到另一个窗口。

移动或复制图像的一部分时,首先必须定义该部分图像的[可编辑区域](#page-588-0)。还可以将对象移动或复制到可编辑区域中。有关定义可编辑区域的 详细信息,请参阅[第 271 页上的"定义可编辑区域"。](#page-272-0)

当不再需要某个对象时,可以将其删除。

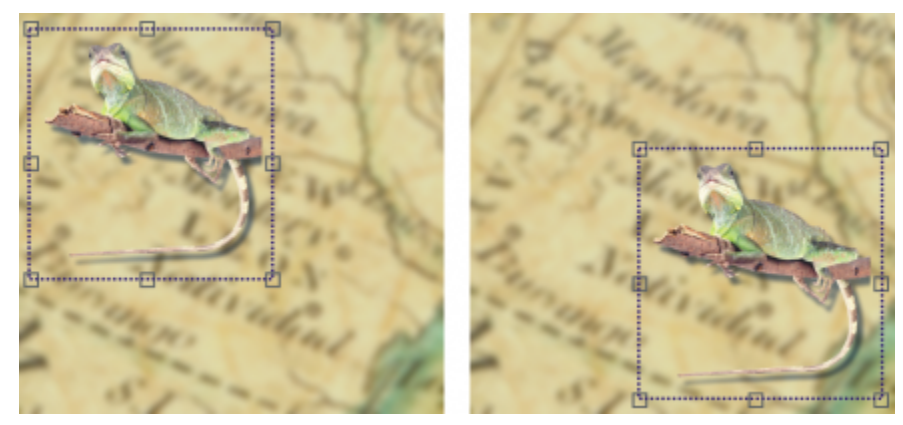

选定相片对象从左上角移动到了右下角。

#### **移动对象**

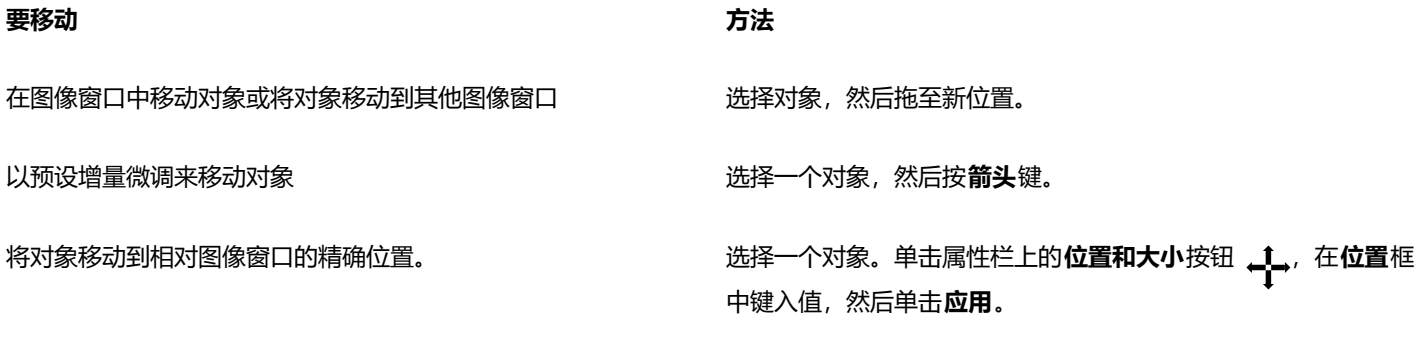

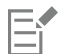

有关设置微调值的信息,请参[阅第 75 页上的"工作区选项"。](#page-76-0)

#### **移动对象的一部分**

- **1** 选择一个[对象](#page-585-0)。
- **2** 定义对象上的[可编辑区域](#page-588-0)。
- **3** 单击**编辑 剪切**。
- **4** 单击**编辑 粘贴**。

#### **复制对象**

- **1** 选择一个[对象](#page-585-0)。
- **2** 单击**编辑 复制**。
- **3** 单击**编辑 粘贴**。

旨

如果将对象粘贴到相同的窗口中,副本会放置在原始对象的顶部。

 $\subseteq\leq$ 

您也可以复制和粘贴对象,方法是使用 **Ctrl**+ **C** 进行复制,使用 **Ctrl**+ **V** 进行粘贴。

要在同一图像窗口中复制选定对象,请单击**编辑 再制**。

#### **复制或移动对象至可编辑区域**

- **1** 选择一个[对象](#page-585-0)。
- **2** 单击**编辑**,然后单击下列按钮之一:
	- **· 复制**
	- **· 剪切**
- **3** 定义[可编辑区域](#page-588-0)。
- **4** 单击**编辑 将专用通道粘贴 到遮罩中**。

#### **删除对象**

- **1** 选择一个[对象](#page-585-0)。
- **2** 单击**编辑 删除**。

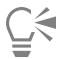

您也可以通过单击**对象**泊坞窗中的**删除**按钮 而 来删除选定对象。如果对象泊坞窗未打开, 请单击窗口 ▶ 泊坞窗 ▶ 对象。

#### <span id="page-404-0"></span>**显示和排列对象**

您可以从视图中隐藏[对象](#page-585-0),也可更改对象的堆栈顺序。

#### **显示和隐藏对象**

默认情况下,所有对象均显示在图像窗口中。但是,可以隐藏对象,使其临时变为不可见。

#### **更改对象顺序**

在图像中创建多个对象时,对象会以它们的创建顺序依次堆叠。最近创建的对象在堆栈的顶层,图像背景在底层。可以移动图像窗口中的 对象以覆盖堆栈顺序中较低层的对象,然而对象始终显示在堆栈顺序中较高层的对象后面。更改对象的堆栈顺序可以使隐藏的对象可见, 或者可以将最上层的对象放置在其他对象后面。

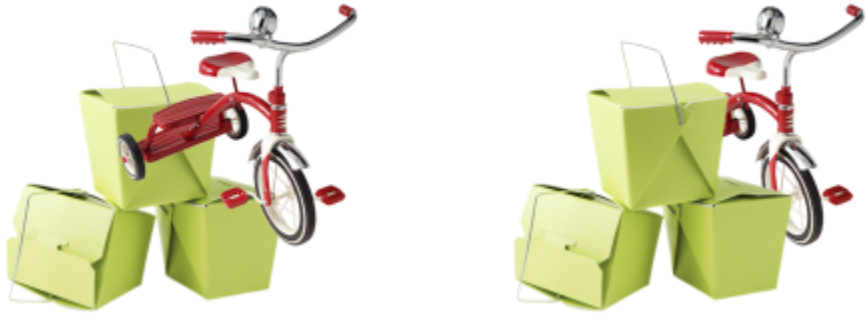

更改堆栈顺序可以将自行车放置在盒子后面。

#### **隐藏或显示对象**

**在[对象](#page-585-0)**泊坞窗中,单击对象[缩略图](#page-590-0)旁边的**隐藏/显示**图标 (●)

如果**对象**泊坞窗未打开,请单击**窗口 泊坞窗 对象**。

```
E
```
如果对象被隐藏,隐藏/显示图标 o 将不会显示。

Č₹

隐藏背景时,会显示方格形透明性网格。要自定义透明度网格,请单击**工具 选项 Corel PHOTO-PAINT**。单击**显示**,然后修 改**透明度网格**区域中的任意属性。

#### **更改对象顺序**

#### **1** 选择一个[对象](#page-585-0)。

- 2 单击对象 ▶ 顺序, 然后单击下列其中一项:
	- **到前面** 将选定对象放置在图像中所有对象的前面
	- **到后面** 将选定对象放置在图像中所有对象的后面
	- **向前一个** 将选定对象放置在当前在其前面的对象之前
	- **向后一个** 将选定对象放置在当前在其后面的对象之后
	- **逆序** 反转选定对象的堆栈顺序。只有选中多个对象时, 此命令才可用。

Eŕ

图像背景始终放置在堆栈顺序的底层,不能将对象放置在背景下面。

为对象分组时,可以考虑将它们放置在堆叠顺序的同一层。所以,不能将对象放置在一个群组中的各个对象之间。

C₹

通过在**对象**泊坞窗中拖动对象的缩略图至一个新位置,可以更改对象的堆叠顺序。如果**对象**泊坞窗未打开,请单击窗口 ▶ 泊坞窗 **对象**。

还可以使用快捷键来更改对象的顺序。按 **Shift** + **Page Up** 键将对象移到堆栈顶部;按 **Shift** + **Page Down** 键将对象移到堆栈 底部,但位于背景上方;按 **Ctrl**+ **Page up** 键按堆叠顺序将其向上移动一步;按 **Ctrl**+ **Page down** 键将其向下移动一步。

#### <span id="page-405-0"></span>**对齐与分布对象**

您可以将对象与图像元素对齐,或者在对象中分布对象。

对象之间可以相互对齐,与图像中心对齐,与图像边缘对齐,或者与[网格](#page-591-0)和[辅助线](#page-586-1)对齐。有关将对象与网格和辅助线对齐的信息,请参 阅[第 93 页上的"辅助线、网格和标尺"。](#page-94-0)

也可以使用对齐辅助线交互式对齐对象。有关详细信息,请参阅 [第 406 页上的"对齐辅助线"。](#page-407-0)

自动分布对象时,将根据对象的宽度、高度和中心点在对象之间增加间距。可以分布对象,使它们的中心点或选定边缘(例如,上边缘或 右边缘)以相等的间隔出现。还可以分布对象,使它们之间的距离相等。您可以将对象分布排列在包围这些对象的边框内或整个图像上。 此外,您也可以通过指定对象之间的距离来分布对象。可以垂直、水平、或在垂直和水平两个方向上分布对象。

可以直接从**对象 对齐与分布**菜单访问某些对齐命令,也可以从**对齐与分布**泊坞窗(**对象 对齐与分布 对齐与分布)**访问所有对齐与 分布选项。

#### **对齐对象的步骤**

- **1** 选择对象。
- **2** 单击**对象 对齐与分布 对齐与分布**。
- **3** 在**对齐与分布**泊坞窗的**对齐**区域中,通过执行下表中的一项任务来选择一个参考点:

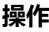

**操作 方法**

使对象与特定对象对齐 单击**选定对象**按钮 <mark>一]</mark> 。

如果每次选择一个对象,最后选定的对象将成为对齐其他对象的 参照点。如果圈选了对象,则使用位于选定内容左上角的对象作 为参照。

使对象与文档边缘对齐 单击**文档边缘**按钮

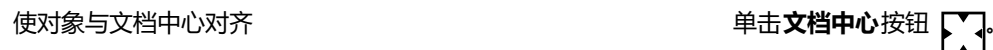

使对象与最接近的网格线对齐 单击 **网格**按钮 <del>HTT</del>

- 
- **4** 单击以下按钮之一以使用对象边缘或中心进行对齐。
	- 左对齐 <mark>: ; ;</mark> 与对象左边缘对齐
	- 居中水平对齐 <sub>E:17</sub> · 使对象沿垂直轴居中对齐
	- 右对齐 ——<mark>—</mark>- 与对象右边缘对齐
	- **顶端对齐**  与对象上边缘对齐
	- **居中垂直对齐** 使对象沿水平轴居中对齐
	- **底端对齐**  与对象下边缘对齐

#### **分布对象的步骤**

- **1** 选择对象。
- **2** 单击**对象 对齐与分布 对齐与分布**。
- **3** 要选择对象分布区域,请单击**对齐与分布**泊坞窗中的**分布到**区域中的按钮之一:
	- **选定对象 <mark>; ----</mark> -** 将对象分布到周围的边框区域
	- 文档边缘 <mark>——</mark> 将对象分布到整个文档上
- **4** 要水平分散排列对象,单击下列按钮之一:
	- 左分散排列 <sup>- 一</sup>. 平均设定对象左边缘之间的间距<br>□
	- 水平分散排列中心 <mark>+ +</mark> 沿着水平轴, 平均设定对象中心点之间的间距
	- **右分散排列** 平均设定对象右边缘之间的间距
	- 水平分散排列间距 ti 右- 沿水平轴, 将对象之间的间隔设为相同距离
- **5** 要垂直分散排列对象,单击下列按钮之一:
- **顶部分散排列** 平均设定对象上边缘之间的间距
- **垂直分散排列中心 一中 沿着垂直轴,平均设定对象中心点之间的间距**
- **底部分散排列 D.....** 平均设定对象下边缘之间的间距
- **垂直分散排列间距**  沿垂直轴,将对象之间的间隔设为相同距离

要分布对象,必须选中多个对象。

#### **按指定距离分散排列对象**

- **1** 选择对象。
- **2** 单击**对象 对齐与分布 对齐与分布**。
- 3 在**对齐与分布**泊坞窗的分布到区域中,单击对象间距按钮 (230)
- **4** 在 **H** 和 **V** 框中键入值。
- **5** 要水平分散排列对象,请单击任何水平分散排列按钮。
- **6** 要垂直分散排列对象,请单击任何垂直分散排列按钮。

#### <span id="page-407-0"></span>**对齐辅助线**

也可以使用[对齐辅助线](#page-582-0)交互式对齐对象。对齐辅助线是临时性辅助线,有助于您在创建对象、调整对象大小或相对于其他附近对象移动对 象时对齐对象。

对齐辅助线可帮助您一个对象的边缘与另一个对象的边缘对齐(边缘到边缘)。此外,您可以将一对象的边缘与另一个对象的中心对齐 (边缘到中心)

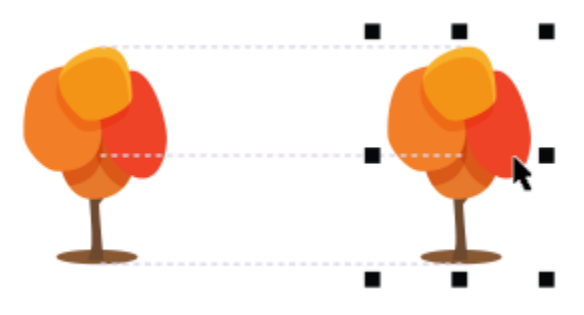

移动对象时,屏幕显示对齐辅助线。

如果您要将对象在距另一对象边缘设定距离的位置与另一个对象对齐,可为对齐辅助线设置边距。指定边距后,可选择边缘辅助线显示的 方式:辅助线可沿边距或同时沿边距和对象的边缘。此外,还可以使用页边距对齐辅助线来相对于其他对象插入和偏移对象。

对齐辅助线默认为关闭状态。您可以轻松启用或禁用对齐辅助线,或者修改辅助线的默认设置。您可以选择是否针对群组中的各个对象显 示对齐辅助线,还是针对整个群组的边框显示对齐辅助线。

#### **启用或禁用对齐辅助线**

• 单击**视图 对齐辅助线**。

E

**对齐辅助线**命令旁边的复选标记表示已启用对齐辅助线。

E

 $\bar{C}$ 

按 **Shift + Alt + A** 键也可以启用对齐辅助线。

#### **修改对齐辅助线设置**

- **1** 单击**窗口 泊坞窗 实时辅助线**。
- **2** 执行以下任务中的任一项。

#### **操作 方法**

启用或禁用对齐辅助线 启用或禁用**启用对齐辅助线**复选框。

更改对齐辅助线的颜色 打开**线条颜色**挑选器,然后选择一种颜色。

更改对齐辅助线的线条样式<br>第一节 打开**线条样式**挑选器,然后选择一种线条样式。

将辅助线设置为将一个对象的边缘与另一个对象的边缘对齐 单击**对象边缘**按钮 ·口<sub>口</sub>·

将辅助线设置为将一个对象的边缘与另一个对象的中心对齐 单击**对象中心**按钮(A)。

将辅助线设置为与群组中的各个对象对齐 单击**群组中的各个对象**按钮 "<mark>个j</mark>.

#### **添加页边距对齐辅助线**

#### **1** 单击**窗口 泊坞窗 实时辅助线**。

**2** 执行以下任务中的任一项。

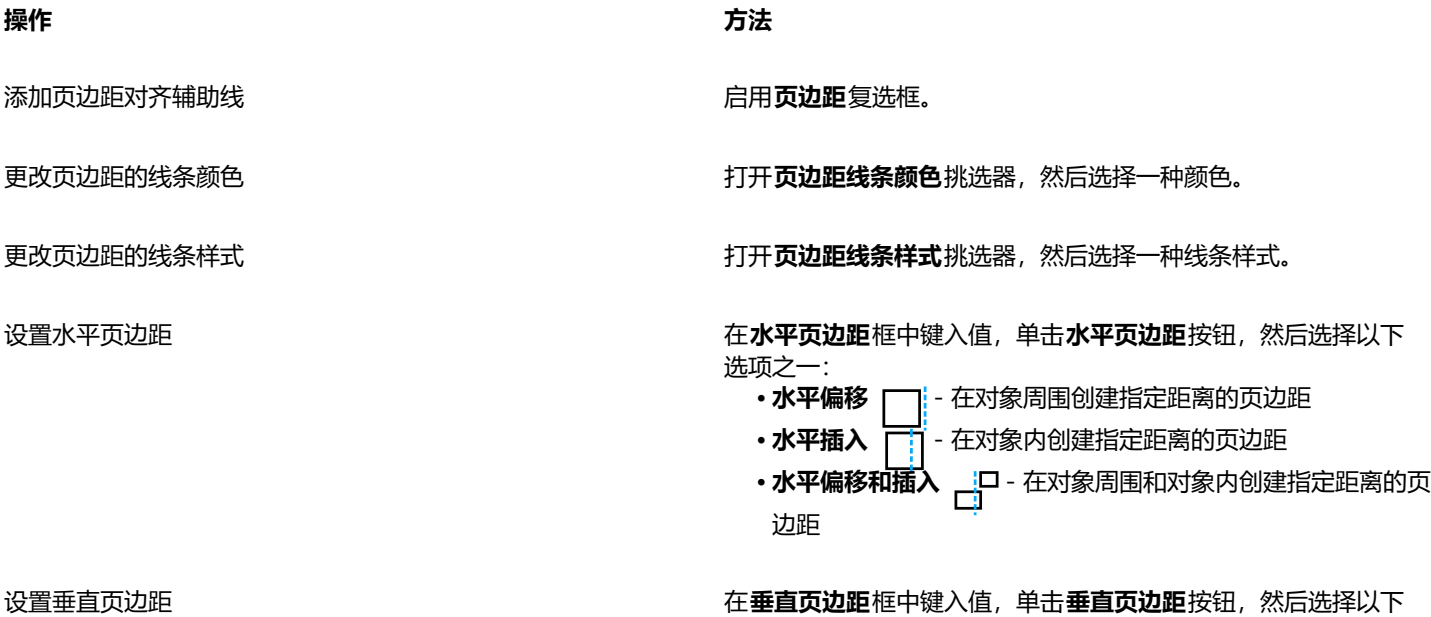

选项之一:

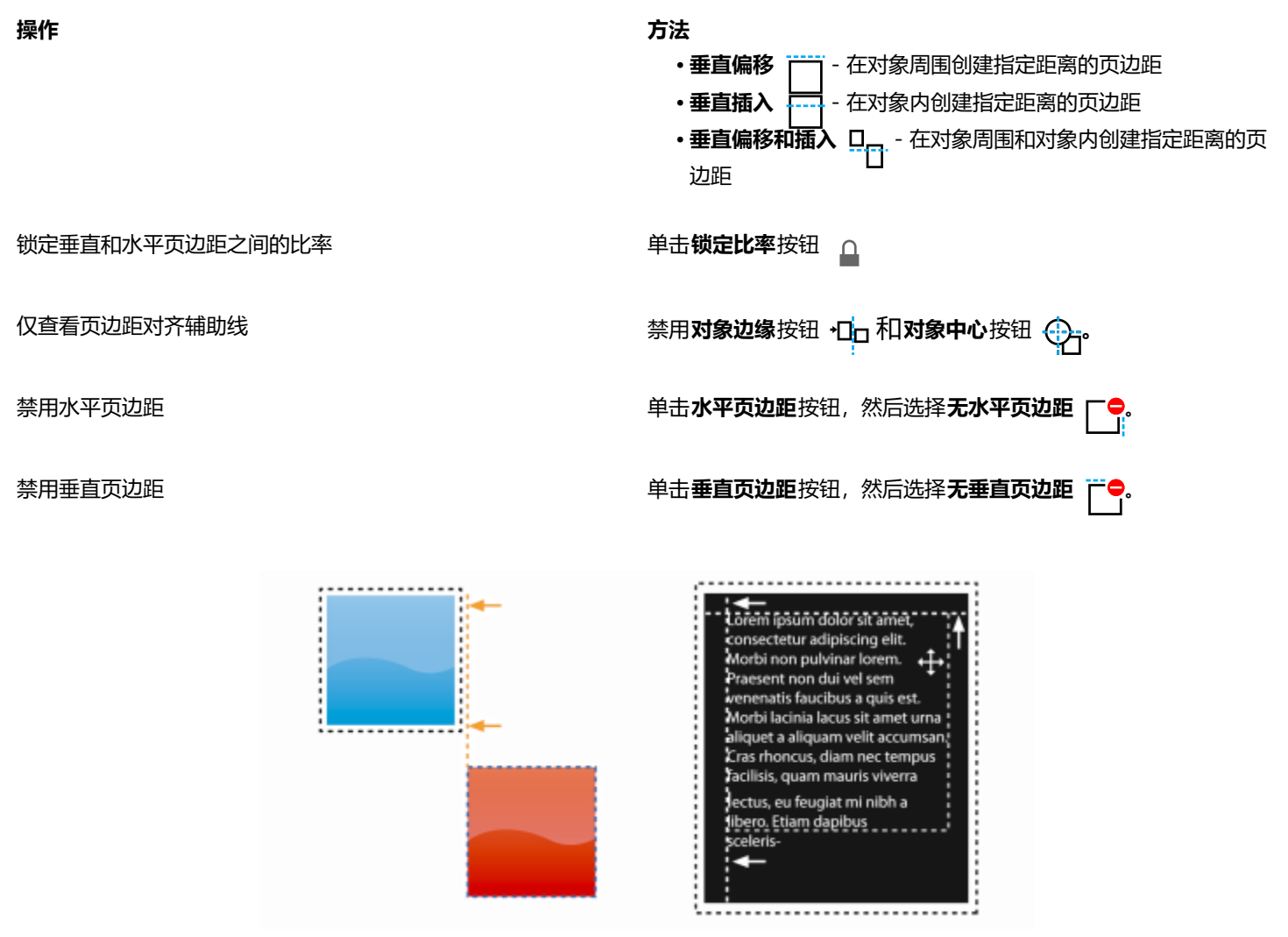

可以偏移(左)和插入(右)页边距对齐辅助线。

#### <span id="page-409-0"></span>**锁定对象**

锁定对象可以防止无意中移动、调整大小、变换、填充、选择或以其他方式更改对象。可以锁定单个、多个或分组的对象。要修改锁定的 对象,必须先解除锁定。可以一次解除锁定一个对象,或者同时解除对所有锁定对象的锁定。

#### **锁定对象**

- **1** 使用**挑选**工具,选[择对象](#page-585-0)。
- **2** 单击**对象 锁定**。

#### **您也可以**

锁定多个对象 使用**挑选**工具,按住 **Shift** 键并单击多个对象。单击**对象 锁 定**。

锁定一组对象 使用**挑选**工具,单击一组对象,然后单击**对象 锁定**。

 $\bar{C}$ 

您也可以通过单击**对象**泊坞窗中的对象缩略图旁边的**锁定**图标 △ 来锁定对象。

E

如果对象已隐藏, 则不会显示**锁定**图标 △。

#### **取消锁定对象**

- 1 在对象泊坞窗中,单击锁定[的对象](#page-585-0)或对象群组。 如果**对象**泊坞窗未显示,请单击**窗口 泊坞窗 对象**。
- 2 单击对象或对象群组缩略图旁边的**锁定**图标  $\Omega$ 。

## <span id="page-410-0"></span>**分组和合并对象**

可以为[对象](#page-585-0)分组,使其表现为一个单位。可以将分组的对象作为一个实体进行移动、删除或变换。甚至群组中的隐藏对象也将与可见对象 一起变换。

您可以向现有的群组添加对象或从中移除对象。还可以嵌套对象群组,嵌套群组可让您对现有群组中的对象进行分组。当您想要单独编辑 各个对象时还可以取消对象分组。

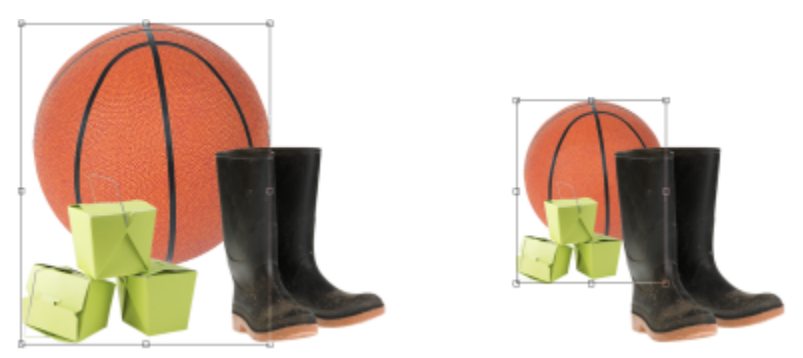

分组的对象可以一起移动或变换。在该实例中,球和盒子被分组为一个群组并作为一个群组调整大小。

合并对象可以永久性地分组对象。可以将多个对象合并至一个对象,也可以将对象与背景合并。合并对象后,无法单独编辑各个对象。合 并对象也可以减小图像的文件大小。

#### **组合对象**

- **1** 在图像窗口中,选择[对象](#page-585-0)。
- **2** 单击**对象 群组 群组**。

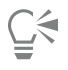

您也可以通过按住 Ctrl 键, 选择要分组的对象, 然后单击新建群组按钮 ▶□ 来对对象泊坞窗中的对象进行分组。

#### **将对象添加到群组中**

- **1** 在图像窗口中,选择群组中的一个[对象](#page-585-0)。
- **2** 按住 **Shift** 键,同时单击要添加的对象。
- **3** 单击**对象 群组 群组**。

 $\bar{C}$ 

您也可以通过选择对象并将其拖动到群组中来将对象添加到**对象**泊坞窗中的现有群组。

#### **从对象群组中移除对象**

- **1** 打开**对象**泊坞窗。
	- 如果**对象**泊坞窗未显示,请单击**窗口 泊坞窗 对象**。
- **2** 单击群组箭头按钮展开群组列表。
- **3** 从群组列表中选择对象。
- **4** 将其拖动到群组外。

#### **嵌套对象群组**

- 1 在对象泊坞窗中,单击群组箭头按钮展开群组列表。 如果**对象**泊坞窗未显示,请单击**窗口 泊坞窗 对象**。
- **2** 按住 **Ctrl** 并选择要嵌套的组中的对象。
- 3 单击新建群组按钮 ▶<mark>□</mark>。

#### **取消分组对象**

- **1** 在图像窗口中单击一组[对象](#page-585-0)。
- **2** 单击**对象 群组 取消群组**。

#### **组合对象**

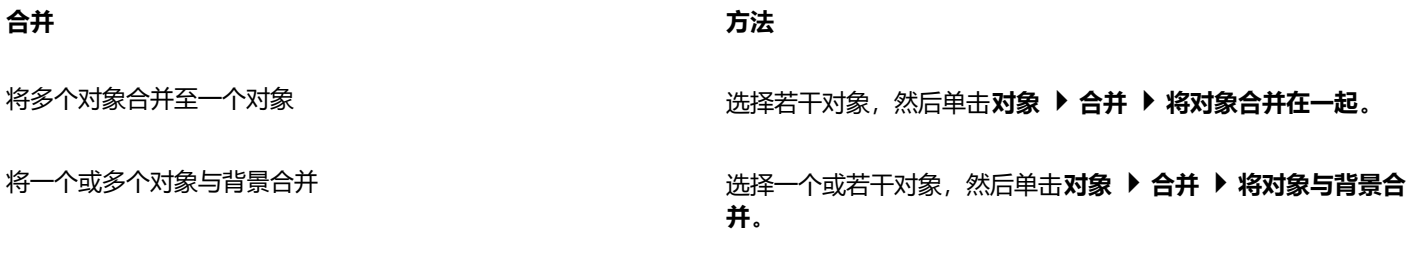

将所有对象与背景合并<br>将所有对象与背景合并

E

多个对象与背景合并时,它们变为背景图层的一部分,不能再作为单独对象进行编辑。

# ⊆₹

您也可以通过按住 Ctrl 键, 选择要组合的对象, 然后单击**组合选定对象**按钮 || 来组合对象泊坞窗中的对象。

在组合对象前,通过修改**对象**泊坞窗中的**合并模式**列表框和**不透明度**框的设置,可以指定[合并模式和](#page-587-0)[透明度级](#page-591-1)别。如果**对象**泊坞 窗未打开,请单击**窗口 泊坞窗 对象**。

### <span id="page-412-0"></span>**分组对象的合并模式**

当为对象进行分组时,将向新群组自动分配 Pass Through 合并模式。如果使用 Pass Through 模式,该群组将不具有属于自己的合并 属性。相反,群组中的合并模式将影响该群组内对象颜色以及任何下层对象的外观。如果将调整透镜或其他效果应用到该群组,则会影响 底层对象或背景的颜色。

您可以更改该群组的合并模式,以创建各种各样的调和效果。有关合并模式的详细信息,请参阅[第 329 页上的"合并模式"。](#page-330-0)

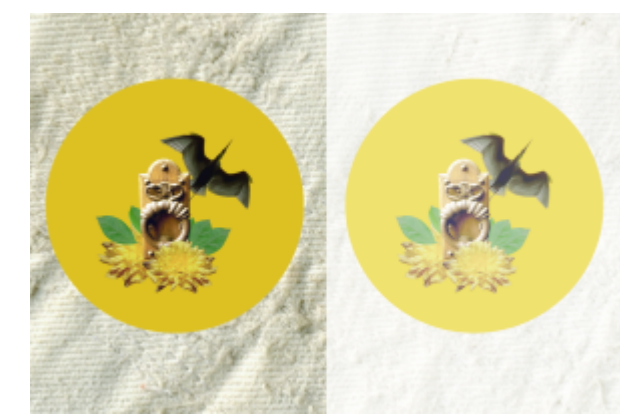

原始图像(左侧)包含已分组的对象。将透镜效果应用到了群组(右侧) 将"穿过"合并模式应用到了群组,因此透镜也更改了群组后面的灰色背景。

#### **为群组选择合并模式**

- 1 在对象泊坞窗中,单击群组。 如果**对象**泊坞窗未打开,请单击**窗口 泊坞窗 对象**。
- **2** 从**合并模式**列表框中选择一种合并模式。

Č₹

也可以从**群组属性**对话框中为分组的对象选择合并模式,并调整其不透明度。

#### <span id="page-412-1"></span>**使用剪裁群组**

使用剪裁群组可以通过将图像元素从一个或多个对象放置到其他对象的形状中,从而合并对象特性;子对象的特性会插入父对象的形状 中。例如,如果父对象是文本,子对象是天空的图片,则所得到的结果是带有天空的颜色和底纹的文本。堆栈顺序中,下层对象是上层对 象的父对象,子对象不能在父对象的下面。

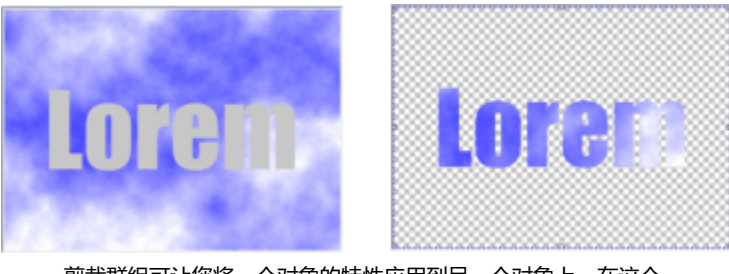

剪裁群组可让您将一个对象的特性应用到另一个对象上。在这个 例子中,文本(父对象)应用了天空(子对象)的颜色和底纹。

您也可以通过将背景图像转换为对象来创建包含背景的剪裁群组。可以随时撤消剪裁群组。

#### **创建剪裁群组**

- 1 在对象泊坞窗中,将子对象拖动到列表中的父对象上方。
- **2** 在图像窗口中,选择子对象,然后拖动到父对象上。
- **3** 单击列表中的子对象。
- 4 单击创建剪裁群组按钮 Q<mark>口</mark>。

```
昏
```
只有父对象边界范围内的子对象区域是可见的。在超出父对象边界的区域中只能看到子对象的对[象选取框](#page-592-0)。

#### **创建包含背景图像的剪裁群组**

- **1** 在**对象**泊坞窗中,单击背景。
- **2** 单击**对象 创建 从背景**。 背景显示为**对象**泊坞窗中的对象。
- 3 在对象泊坞窗中,将变为子对象的背景对象拖动到列表中父对象的上方。
- **4** 单击**对象**泊坞窗列表中的背景对象。
- 5 单击创建剪裁群组按钮  $Q^{\square}$ 。

#### **撤消剪裁群组**

- 1 在对象泊坞窗中,单击剪裁群组中包含的子对象。 如果对象属于剪裁群组,在对象名称的左边会显示剪裁群组标记。
- 2 单击创建剪裁群组按钮 (T) 取消剪裁群组。

# Corel PHOTO-PAINT<sub>2024</sub>

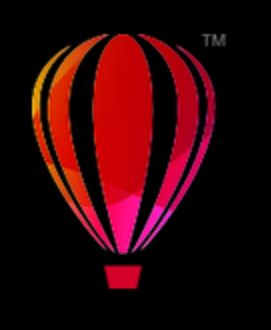

<span id="page-414-0"></span>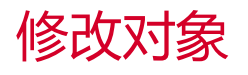

[对象](#page-585-0)是独立的图像元素,这些元素可以在图层上互相叠加。您可以变换对象,改变其边缘,或添加阴影。可以更改图像中的对象而不影响 其他对象或图像背景。

本部分包含以下主题:

- [第 413 页上的"变换对象"](#page-414-1)
- [第 417 页上的"裁剪对象"](#page-418-0)
- [第 417 页上的"更改对象边缘"](#page-418-1)
- [第 420 页上的"添加阴影"](#page-421-0)
- [第 422 页上的"使用剪裁遮罩"](#page-423-0)
- [第 424 页上的"保护对象周围的区域"](#page-425-0)

#### <span id="page-414-1"></span>**变换对象**

可以使用下列变换更改对象的外观。

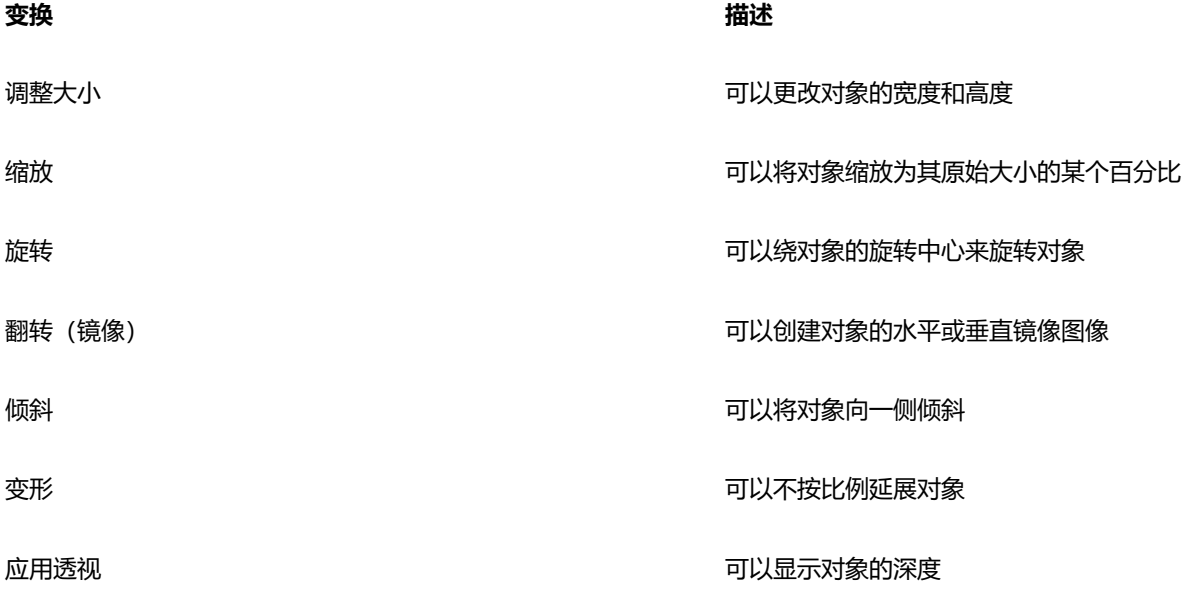

## 可以在图像窗口中应用任意变换,或手动调整设置以获得更精确的结果。 可以同时对单个对象或多个对象应用变换。

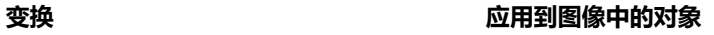

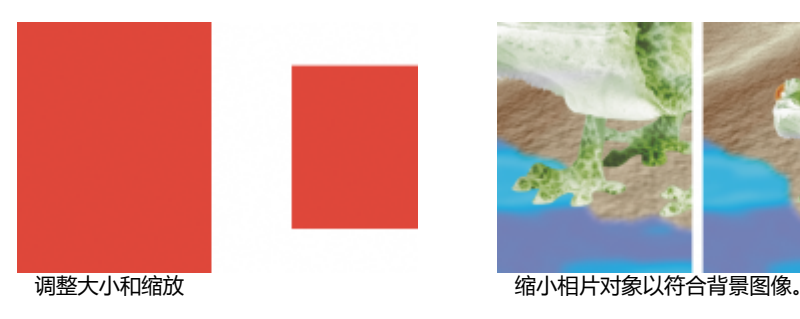

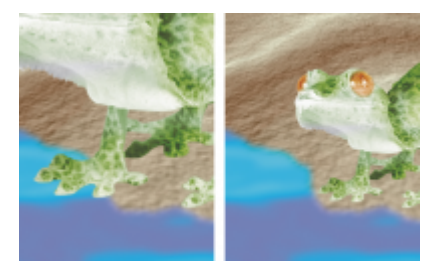

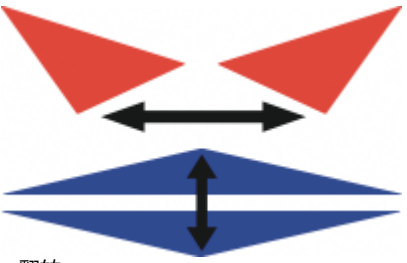

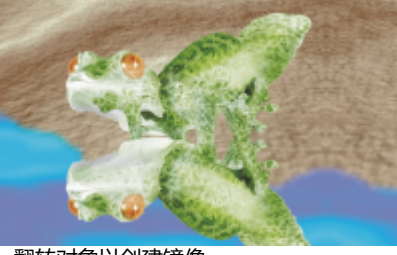

翻转对象以创建镜像。

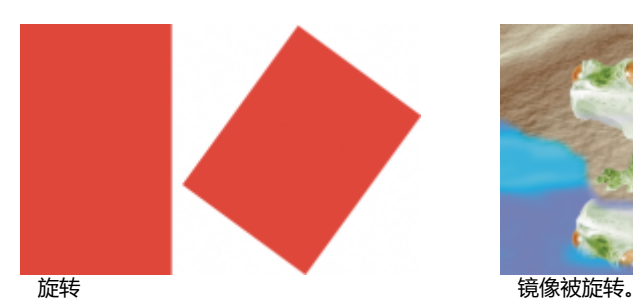

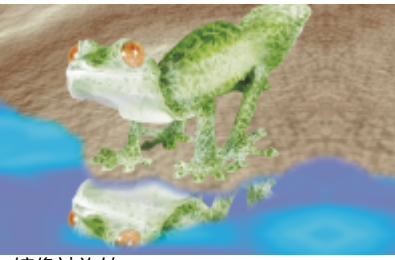

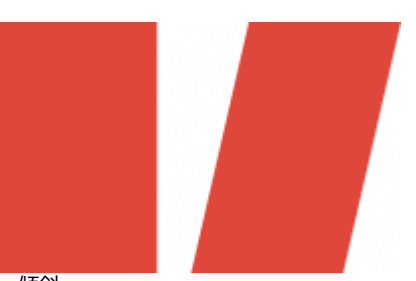

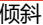

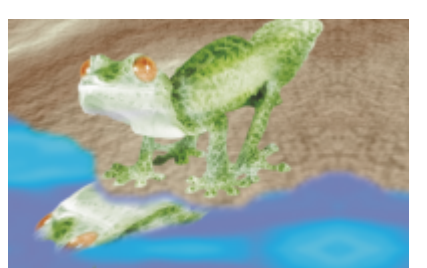

倾斜 倾斜镜像以创建逼真的角度。

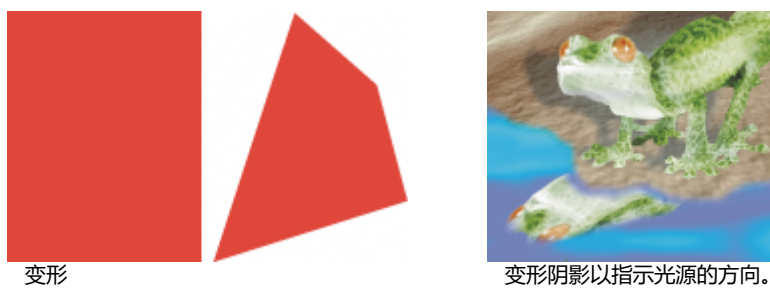

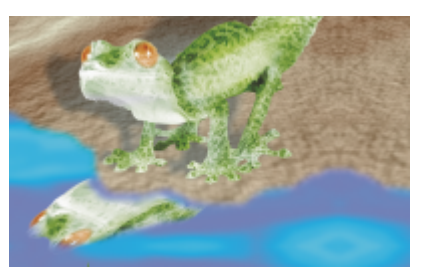

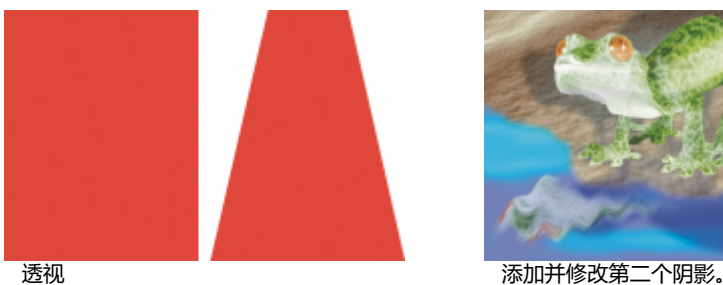

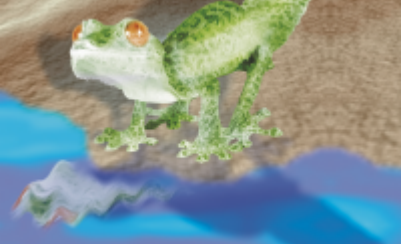

#### **调整对象大小**

- **1** 选择一个[对象](#page-585-0)。
- 2 单击属性栏上的**位置和大小**按钮 4-
- **3** 拖动边框上的任意[手柄](#page-590-1)。 如果要取消变换,请在对象外部双击。
- **4** 单击属性栏上的**应用**。

 $\subseteq\leq$ 

通过在拖动任意手柄时按住 **Shift** 键,可以从中心调整对象大小。 还可以通过在**大小**框中键入值,再单击属性栏上的**应用**,来更改选定对象的大小。

#### **缩放对象**

- **1** 选择一个[对象](#page-585-0)。
- **2** 单击属性栏上的**缩放**按钮 。
- **3** 拖动边框上的一个边角手柄。 如果要取消变换,请在对象外部双击。
- **4** 单击属性栏上的**应用**。

#### **您也可以**

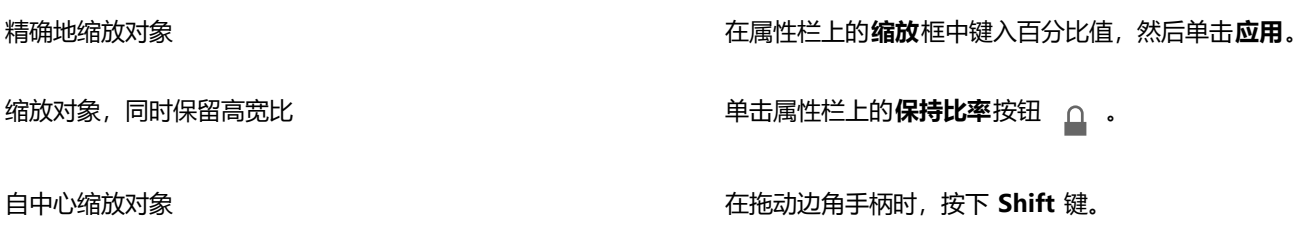

E

缩放、倾斜或旋转对象时,其边缘可能显示为锯齿状。所以,这些变换模式会默认启[用光滑处理](#page-586-2)。

#### **旋转对象**

- **1** 选择一个[对象](#page-585-0)。
- **2** 单击属性栏上的**旋转**按钮 。
- **3** 拖动边框上的一个旋转手柄。 如果要取消变换,请在对象外部双击。
- **4** 单击属性栏上的**应用**。

#### **您也可以**

以特定的角度旋转对象 在属性栏上的**旋转角度**框中键入一个值,然后单击*应*用。

限制旋转按 15 度增加 インスコンスコンスコンスコンスコンスコン 按住 并拖动角控点。

更改枢轴点 将对象的旋转中心拖到新的位置上,或者在**旋转中心**框中键入一 个值。

E

缩放、倾斜或旋转对象时,其边缘可能显示为锯齿状。所以,这些变换模式会默认启[用光滑处理](#page-586-2)。

```
⊆₹
```
单击对象两次也可以切换到旋转模式。在变换模式中循环时,围绕对象[的手柄](#page-590-1)会变化,以指示活动模式。

#### **翻转对象**

- **1** 选择一个[对象](#page-585-0)。
- **2** 按住 **Ctrl 键**,并拖动突出显示框上的中[间手柄](#page-590-1),穿过对象,越过对面的中心手柄。 如果要取消变换,请在对象外部双击。
- **3** 单击属性栏上的**应用**。

Ū₹

如果在拖动突出显示框上的中间手柄,穿过中间手柄至另一侧时,不按住 **Ctrl 键**,即可不按比例翻转选定对象。

您也可以通过单击**对象 镜像 水平**或**对象 镜像 垂直**来翻转选定对象。

#### **倾斜对象**

- **1** 选择一个[对象](#page-585-0)。
- 2 单击属性栏上的倾斜按钮 / ラ。
- **3** 拖动边框上的一个倾斜手柄。 如果要取消变换,请在对象外部双击。
- **4** 单击属性栏上的**应用**。

```
E
```
缩放、倾斜或旋转对象时,其边缘可能显示为锯齿状。所以,这些变换模式会默认启[用光滑处理](#page-586-2)。

**C⊱** 

也可以通过在属性栏上的**倾斜角度**中键入值,然后单击**应用**来倾斜对象。

#### **使对象变形**

- **1** 选择一个[对象](#page-585-0)。
- 2 单击属性栏上的**变形**按钮 (-
- **3** 拖动边框上的一个变形[手柄](#page-590-1)。

如果要取消变换,请在对象外部双击。

```
\bar{C}
```
单击对象两次也可以切换到变形模式。在变换模式中循环时,围绕对象的手柄会变化,以指示活动模式。

#### **为对象应用透视**

- **1** 选择一个[对象](#page-585-0)。
- 2 单击属性栏上的**透视**按钮 ); ?
- **3** 拖动边框上的一个透视手柄。

如果要取消变换,请在对象外部双击。

```
\bar{C}
```
单击对象三次也可以切换到透视模式。在变换模式中循环时,围绕对象的手柄会变化,以指示活动模式。

#### <span id="page-418-0"></span>**裁剪对象**

您可以裁剪对象来移除不需要的区域并更改其形状。您可以使用遮罩功能据选择对象上要保留的[可编辑区域](#page-588-0),然后丢弃其余的部分。有关 详细信息, 请参阅 [第 271 页上的"定义可编辑区域"。](#page-272-0)

#### **剪裁对象**

- 1 在对象泊坞窗中,单击背景[的缩略图,](#page-590-0)或单击[对象的](#page-585-0)缩略图。 如果**对象**泊坞窗未打开,请单击**窗口 泊坞窗 对象**。
- **2** 为所选对象定义[可编辑区域。](#page-588-0)
- **3** 单击**对象 剪裁到遮罩**。

#### <span id="page-418-1"></span>**更改对象边缘**

通过更改对象边缘的特性,可以调整[对象](#page-585-0)的外观。通过[羽化](#page-593-1)、修边并去除黑边和白边,可以将对象的边缘和背景进行调和。要强调图像中 的某个对象,您可以鲜明化其边缘。也可以自定义对象[选取框](#page-592-0)。

#### **羽化**

羽化通过逐渐增加边缘[像素](#page-591-1)的[透明度](#page-592-1),使对象的边缘变柔和。可以指定对象羽化部分的宽度以及要使用的透明度渐变。

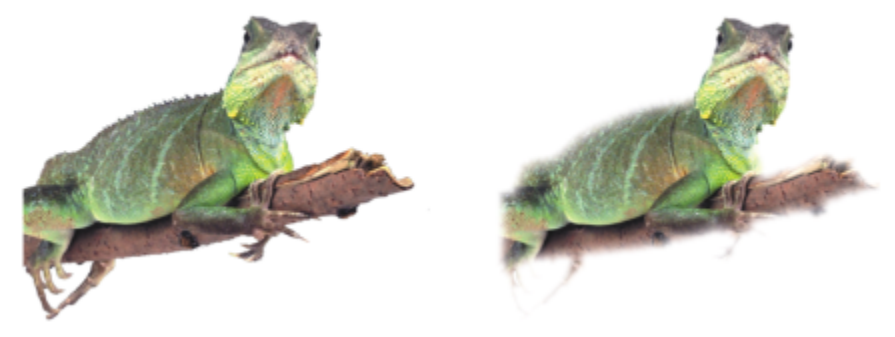

右侧的对象已经羽化,边缘变柔和。

#### **修边**

从[可编辑区域](#page-588-0)创建的对象有时沿边缘会有杂散像素。如果可编辑区域周围由不同[亮度](#page-589-0)或颜色的像素组成,这种现象尤其明显。修边使用对 象中的一种颜色来替换杂散像素的颜色,使对象与背景调和。

#### **去除对象的黑边或白边**

通过使沿边缘的像素更透明或更[不透明](#page-584-0),可以去除羽化对象的黑边或白边。

#### **鲜明化**

鲜明化通过使边缘变得明晰来定义对象边缘。可以通过指定沿对象边缘的像素的[灰度](#page-587-1)阈值来实现鲜明化。由于低于阈值的像素变得透明, 阈值范围内的像素变得不透明,这样边缘就变得更鲜明化。

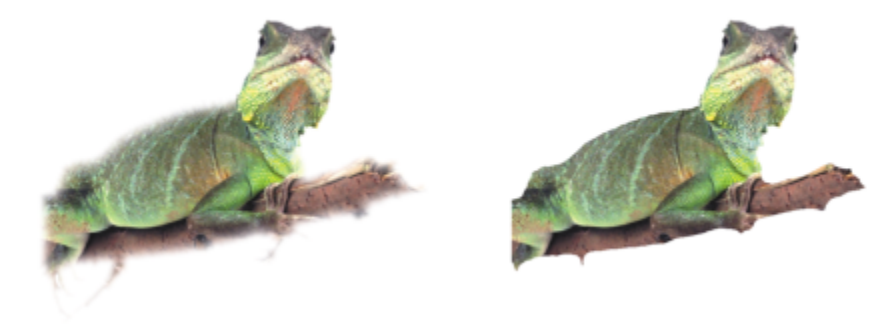

已经对右侧的对象进行鲜明化,以定义其边缘,使其边缘更明晰。

#### **更改对象选取框的外观**

通过更改对象选取框的颜色和阈值可以自定义对象选取框的外观。更改选取框的阈值可以修改活动对象可见边界的位置。还可以更改对象 选取框的颜色,使其相对图像背景更明显。

还可以隐藏对象选取框。

#### **羽化对象边缘**

- **1** 选择一个[对象](#page-585-0)。
- **2** 单击**对象 羽化**。
- **3** 在**宽度**框中键入值。
- **4** 启用以下选项之一以指定要使用的透明度渐变:
	- **线性** 在[羽化部](#page-591-1)分,从开始到末尾以均匀的增量更改边缘的[透明度](#page-593-1)
	- **弯曲** 在羽化边缘的开始处,透明度少量增加;在羽化边缘中间处,透明度大量增加;在羽化边缘的末尾处,透明度少量增加 破坏性地应用效果。

如果要在对话框中预览效果,请单击**预览 [//]**按钮。

 $\bar{C}$ 

要非破坏性地羽化对象的边缘,请选择对象,单击**对象**泊坞窗(**窗口 泊坞窗 对象**)中的**添加效果** 按钮 ,单击**模糊**,然 后单击**羽化**。

也可通过单击属性栏上的**羽化遮罩**按钮 A , 来羽化可编辑区域的边缘。

#### **为对象修边**

- **1** 选择一个[对象](#page-585-0)。
- **2** 单击**对象 修边 修边**。
- **3** 在**宽度**框中键入值。

较高的值会在对象边缘和背景之间创建更平滑的过渡。

#### **移除对象的黑边或白边**

- **1** 选择一个[对象](#page-585-0)。
- 2 单击对象 ▶ 修边, 然后单击下列某个选项:
	- **去除黑边** 使边[缘像素](#page-592-1)[更透明](#page-591-1)
	- **去除白边** 使边缘像素[更不透明](#page-584-0)

#### **使对象边缘鲜明化**

- **1** 选择一个[对象](#page-585-0)。
- 2 单击对象 ▶ 修边 ▶ 阈值。
- **3** 在**级别**框中键入 1 到 255 范围内的一个值。 越高的值包括越少的半透[明像素](#page-592-1)。

#### **更改对象选取框**

- **1** 单击**工具 选项 Corel PHOTO-PAINT**。
- **2** 单击**显示**。
- **3** 在**对象阈值**框中键入一个介于 1 到 255 之间的值。 越低的值包括越多的对[象像素](#page-592-1)。
- **4** 打开**对象选取框**颜色挑选器,然后单击一种颜色。

更改对[象选取框](#page-592-0)的阈值时,选取框包括的区域会变化,但是对象本身不发生变化。非完[全不透明](#page-584-0)的像素可以位于选取框外,尽管 这些像素仍然是对象的一部分。

#### **隐藏对象选取框**

• 单击**对象 对象选取框**。

E

⊆₹

您还可以通过单击标准工具栏上的[对象](#page-585-0)选取框按钮 | │ │ ↑ 来隐藏或显示对象[选取框。](#page-592-0)如果没有显示标准工具栏,请单击窗口 ▶ 工具 **栏 标准**。

#### <span id="page-421-0"></span>**添加阴影**

阴影有三种类型:辉光、平面以及透视。辉光阴影呈现[对象](#page-585-0)轮廓,与对象水平且垂直,其效果是模拟光源直接照射在对象上。平面阴影是 模拟定向光源的效果,所以阴影有偏移。透视阴影可创建三维深度。可以为任意对象添加阴影,包括文本对象。

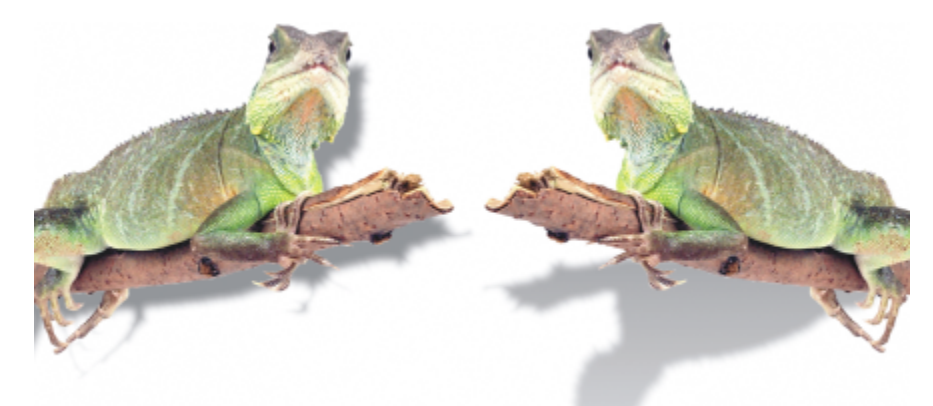

左侧的对象具有平面阴影,右侧的对象具有透视阴影。

可以在图像窗口中创建并调整阴影。也可以在图像窗口中直接更改阴影的颜色、位置、方向以及[透明度](#page-591-1)。

也可以应用预设阴影。应用预设阴影时,可以对其进行修改,以创建自定义阴影。例如,可以更改阴影的方向、与对象的距离、颜色以 及[不透明度](#page-584-0)。默认情况下,阴影边缘的特征是方形[羽化](#page-593-1)。您可以选择其他羽化类型,如高斯式模糊,可以创建看上去很逼真的阴影。还可 以复制自定义阴影或将自定义阴影保存为预设阴影。

更改具有阴影的对象的形状或透明度时,阴影也会自动更改。

您可以随时移除阴影。

#### **添加平面或透视阴影**

**1** 单击工具箱中的**阴影**工具 。

**2** 选择一个[对象](#page-585-0)。 如果要创建平面阴影,请从对象的中心开始拖动。 如果要创建透视阴影,请从对象的边缘开始拖动。

#### **您也可以**

更改阴影的颜色 将调色板中的一个色样拖到阴影箭头的结束节点。

移动阴影 拖动阴影箭头上的结束节点。

将平面阴影从对象或透视阴影的中心向对象边缘翻转。 拖动阴影箭头上的起始节点。

#### **您也可以**

更改阴影的方向和偏移 拖动阴影箭头端头。

调整阴影的不透明度 拖动阴影箭头上的三角形**透明度**手柄。

调整边缘羽化 拖动阴影箭头上的三角形**羽化**手柄。默认情况下,使用方形羽 化,但是可以从属性栏上的**羽化边缘**挑选器 口n 中选择其他类 型。例如,高斯式模糊可以创建逼真的阴影。

#### **添加辉光阴影**

- **1** 单击工具箱中的**阴影**工具 。
- **2** 选择一个[对象](#page-585-0)。
- **3** 从属性栏上的**预设**列表框中选择下列预设之一:
	- **· 大型辉光**
	- **· 中等辉光**
	- **· 小型辉光**

#### **您也可以**

更改阴影的颜色 将调色板中的一个色样拖到阴影箭头的结束节点。

调整阴影的不透明度 拖动阴影箭头上的三角形**透明度**手柄。

调整边缘羽化 拖动阴影箭头上的三角形**羽化**手柄。默认情况下,使用方形羽 化,但是可以从属性栏上的**羽化边缘**挑选器 中选择其他类 型。例如,高斯式模糊可以创建逼真的阴影。

#### **添加预设或自定义阴影**

- **1** 单击工具箱中的**阴影**工具 。
- **2** 选择一个[对象](#page-585-0)。
- **3** 从属性栏上的**预设**列表框中选择一种预设阴影。 如果您通过更改属性栏上的值来修改预设,**预设**列表框中的预设名称会变为**自定义**。
- **4** 打开属性栏上的**阴影颜色**挑选器,然后单击一种颜色。
- **5** 在属性栏的下列任一框中键入值:
	- **阴影方向** 可以指定阴影相对于对象的角度
	- **阴影偏移** 可以指定阴影与对象原点的距离
	- 阴影淡出 可以指定从对象移开阴影时, 透视阴影淡出的百分比
	- **阴影延展** 可以指定透视阴影的长度
	- **阴影透明度** 可以指定阴影[的透明度](#page-591-1)
	- **阴影羽化** 可以指定阴影边缘羽化[的像素](#page-592-1)数, 这些羽化像素用于创建柔和边缘。默认情况下, 使用方形羽化, 但是可以从属性栏上 的**羽化边缘**挑选器 中选择其他类型。例如,如果要创建逼真的阴影,请选择高斯式模糊。还可以在**羽化方向**挑选器 中为 羽化像素指定方向。

#### **您也可以**

将自定义阴影保存为预设阴影 单击属性栏上的**添加预设**按钮 ,然后在**将预设另存为**框中为 阴影键入名称。

按阴影大小的百分比指定偏移以及偏移的羽化宽度 **在在格顿设另存为**对话框中,启用**阴影相对**复选框。

Č₹

选择预设阴影后,可以通过调整阴影箭头上[的节点](#page-588-1)和三角[形手柄](#page-590-1)修改许多阴影属性。

#### **复制阴影**

- **1** 选择要应用阴影的[对象](#page-585-0)。
- **2** 单击工具箱中的**阴影**工具 。
- 3 单击属性栏上的**复制阴影属性**按钮【3<mark>3</mark>1
- **4** 单击具有要复制的阴影属性的对象。

#### **移除阴影**

- **1** 单击工具箱中的**阴影**工具 。
- **2** 选择带有阴影的[对象](#page-585-0)。
- **3** 按 **Delete** 键。

 $\bar{C}$ 

还可以通过选择属性栏上的**预设**列表框中的**无**来移除阴影。

#### <span id="page-423-0"></span>**使用剪裁遮罩**

[剪裁遮罩](#page-587-2)是浮动于对象上方的图层,可让您对对象透明度作出更改,且不会永久性地修改对象。您可以创建显示对象的剪裁遮罩,这样您 就可以将透明度应用到对象的特定区域。例如,如果您想要显示对象下方的图像背景。反之,您可以创建隐藏对象的剪裁遮罩,这样您就 可以为对象应用透明度来逐渐显示部分对象。您还可以将对象透明度转换为剪裁遮罩,这样您就可以修改或移除透明效果。

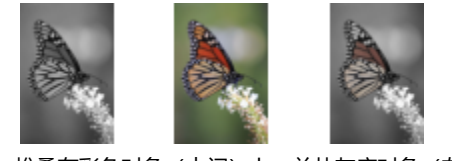

灰度对象(左)堆叠在彩色对象(中间)上,并从灰度对象(左)开始创建 剪裁遮罩。选择剪裁遮罩后,用"绘画"工具显示蝴蝶翅膀(右)中的颜色。

此外,您可以通过定义一个[可编辑区域创建剪裁遮罩来有条件地移除不需要的对象部分。](#page-588-0)有关可编辑区域的详细信息,请参阅[第 271 页](#page-272-0) [上的"定义可编辑区域"。](#page-272-0)

如果对剪裁遮罩结果满意的话,您可以通过合并剪裁遮罩和对象将更改永久性地应用到对象。

创建剪裁遮罩后,您可以修改其大小。您还可以调整剪裁遮罩的透明度,以控制图像像素的可见程度。

您还可以在保留剪裁遮罩或删除剪裁遮罩的同时禁用剪裁遮罩以显示对象。

您还可以将剪裁遮罩应用到对象群组。

 $\bar{C}$ 

您可以使用剪裁遮罩来定义可编辑区域。有关详细信息,请参阅 第 275 页上的 "使用剪裁遮罩定义可编辑区域"。

#### **使用剪裁遮罩修改一个对象或一个对象群组的透明度**

**1** 选择一个[对象](#page-585-0)或对象群组。

- 2 单击对象 ▶ 剪裁遮罩 ▶ 创建, 然后单击下列某个选项:
	- **全部显示** 创建显示整个对象或对象群组[的剪裁遮罩](#page-587-2)
	- **全部隐藏** 创建使对象或对象群组显示为完全透明的剪裁遮罩
- 3 在工具箱中,单击绘画工具 。
- **4** 单击调色板上的一种颜色。 选择较浅的颜色(如淡灰色)来应用较小的透明度。选择较暗的颜色(如黑色)来应用较大的透明度。
- **5** 在图像窗口中拖动。

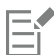

只能更改活动的剪裁遮罩。

Č₹

您还可以通过单击**创建剪裁遮罩**按钮 **| < | | 人对象**泊坞窗中创建可显示整个对象或对象群组的剪裁遮罩。

当您将剪裁遮罩应用到对象群组时,您可以通过在**对象**泊坞窗中选择对象并将其四处移动,以在剪裁的遮罩区域中修改个别对象 的视图。

#### **从对象透明度创建剪裁遮罩**

- **1** 选择[具有透明度的对象或对象群组](#page-585-0)。
- **2** 单击**对象 剪裁遮罩 创建 自对象透明度**。

#### **使用剪裁遮罩移除可编辑区域**

- **1** 选择一个[对象](#page-585-0)或对象群组。
- **2** 在工具箱中,选择"遮罩"工具。
- **3** 在图像窗口定义可编辑区域。
- **4** 单击**对象 剪裁遮罩 创建**,然后单击下列某个选项:
	- **自遮罩** 隐藏可编辑区域周围的区域
	- **自反显的遮罩** 隐藏可编辑区域,同时只显示其周围的区域

Č₹

您还可以通过单击**创建剪裁遮罩**按钮 从**对象**泊坞窗中创建可显示整个对象或对象群组的剪裁遮罩。

#### **合并剪裁遮罩与对象或对象群组**

- **1** 选择[具有剪裁遮罩的对象或对象群组](#page-585-0)。
- **2** 单击**对象 剪裁遮罩 合并**。

#### **禁用剪裁遮罩**

- **1** 选择[具有剪裁遮罩的对象或对象群组](#page-585-0)。
- **2** 单击**对象 剪裁遮罩 禁用**。

#### **修改剪裁遮罩**

**1** 在**对象**泊坞窗中,右键单击剪裁遮罩缩列图,然后单击**在剪裁遮罩上着色**。

2 在工具箱中,单击**绘画**工具 ● 。

**3** 执行下表中的一项任务。

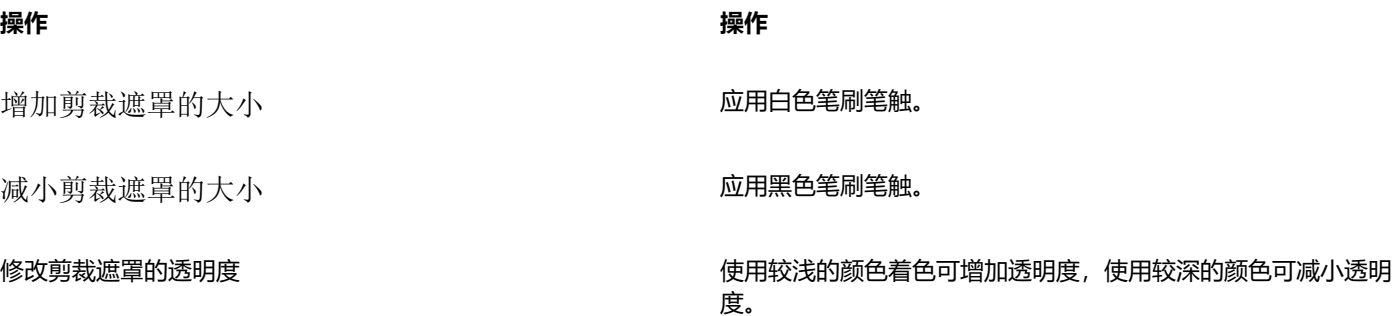

 $\subseteq\leq$ 

要在图像其余部分的上下文中突出显示剪裁遮罩,您可以通过以下方式显示一个淡红色透明叠加:右键单击**对象**泊坞窗中的剪裁 遮罩,然后单击**在上下文中的剪裁遮罩上着色**。如果调整特定区域内剪裁遮罩的透明度,则这些区域内叠加所显示的红色的程度 会相应变化。

#### **删除剪裁遮罩**

- **1** 选择[具有剪裁遮罩的对象或对象群组](#page-585-0)。
- **2** 单击**对象 剪裁遮罩 移除**。

#### <span id="page-425-0"></span>**保护对象周围的区域**

您可以保护对象周围的区域,这样您就可以隔离仅对所选对象作出的更改。例如,您可以为对象应用笔刷笔触,且不会将颜色笔触应用到 对象边框外。

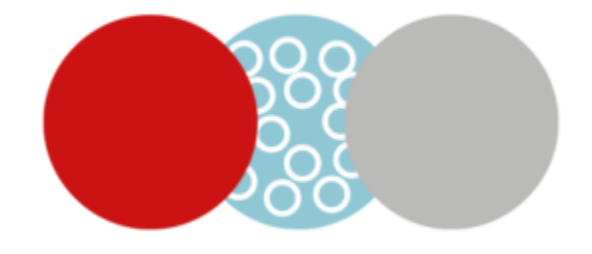

蓝色圆圈周围的区域处于受保护状态。因此,白色泡泡笔刷笔触未应用到红色和灰色的圆圈中。

#### **保护对象周围的区域**

- **1** 单击**窗口 泊坞窗 对象**。
- **2** 在**对象**泊坞窗中,单击对象。
- 3 单击**锁定透明**按钮 **P a**。<br>**B**BJ

# Corel PHOTO-PAINT<sub>2024</sub>

# <span id="page-428-0"></span>链接和嵌入对象

对象链接和嵌入 (OLE) 是在应用程序之间交换信息的一种方法。利用 OLE,您可以从一个应用程序(称为"源应用程序") 中提取选 定[对象](#page-585-0)或整个文件,然后将它们放置到另一个应用程序(称为"目标应用程序")中。

只要所有相关应用程序都支持 OLE,您就可以随意在应用程序之间移动对象和文件。链接会导致文件大小增加,但在多个文件中使用一 个对象或文件时很有用。要更改对象或文件的每个实例,只需要在源应用程序中更改对象。当目标应用程序不直接支持在源应用程序中创 建的文件时,链接也很有用。要在一个文件中包含所有对象时,嵌入很有用。嵌入的对象没有链接到源文件,从而使目标应用程序中的文 件大小变小。

本部分包含以下主题:

- [第 427 页上的"将链接或嵌入的对象插入其它应用程序"](#page-428-1)
- [第 428 页上的"编辑链接或嵌入的对象"](#page-429-0)

#### <span id="page-428-1"></span>**将链接或嵌入的对象插入其它应用程序**

Corel PHOTO-PAINT 使您可以创建能够插入到其他应用程序中的 OLE [对象](#page-585-0)。您可以通过将对象从 Corel PHOTO-PAINT 复制并粘贴到 另一个应用程序中对此对象进行链接。还可以将对象作为 OLE 对象从 Corel PHOTO-PAINT 嵌入到另一个应用程序中。

#### **插入链接的对象**

- **1** 在 Corel PHOTO-PAINT 中选择一个[对象。](#page-585-0) 首先确定该文件已保存。
- **2** 单击**编辑 复制**。
- **3** 在目标应用程序中,单击**编辑 选择性粘贴**。
- **4** 启用**粘贴链接**选项。

#### **要插入嵌入的对象**

- **1** 在 Corel PHOTO-PAINT 中选择一个[对象。](#page-585-0)
- **2** 将选定的对象拖放到目标应用程序窗口中。

 $\subseteq\leq$ 

通过拖放插入嵌入的对象时,Corel PHOTO-PAINT 和目标应用程序的应用程序窗口都必须可见。

将对象从一个应用程序拖放到另一个应用程序中时,源应用程序中的对象将被删除,然后被放置在目标应用程序中。如果要将对 象的副本保留在 Corel PHOTO-PAINT 中,请在拖放时按住 **Ctrl** + **Shift** 键。

#### <span id="page-429-0"></span>**编辑链接或嵌入的对象**

可以编辑在 Corel PHOTO-PAINT 中创建并作为 OLE 对象插入到其他应用程序中的链接或嵌入的[对象。](#page-585-0)可以通过在 Corel PHOTO-PAINT 中编辑链接的对象的源文件来编辑链接的对象。对源文件所做的任何更改都自动应用于链接的对象。

#### **编辑链接或嵌入的对象**

- **1** 双击链接或嵌入[对象](#page-585-0)以启动 Corel PHOTO-PAINT。
- **2** 编辑对象。
- **3** 保存更改。
- **4** 关闭 Corel PHOTO-PAINT。
- **5** 返回到活动应用程序窗口以查看所做的编辑。

Č₹

通过启动 Corel PHOTO-PAINT 并直接打开文件, 也可以编辑链接或嵌入的对象。

## 文本

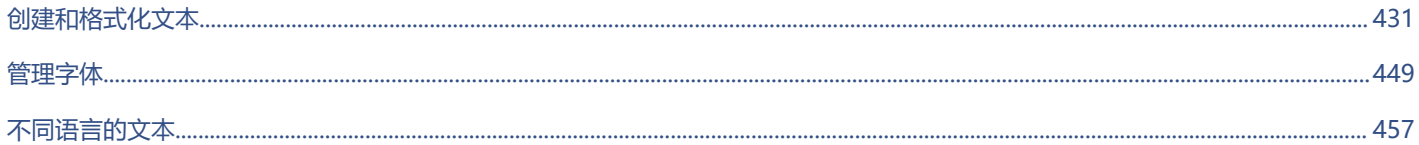
## Corel PHOTO-PAINT<sub>2024</sub>

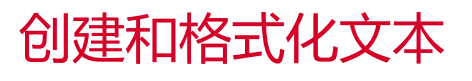

在 Corel PHOTO-PAINT 中,您可以在图像中添加文本并创建有趣的文本效果。您也可以移动、编辑和格式化文本。使文本适合[路径可](#page-589-0) 让您沿非直线线条放置文本。您甚至可以从任意来源捕获字体并进行标识,以便在自己的插图中再次使用该字体。如果您使用的是亚洲操 作系统,则可以利用 Corel PHOTO-PAINT 中提供的亚洲文本格式化功能。有关信息,请参阅[第 457 页上的"亚洲和中东文本"。。](#page-458-0)

本部分包含以下主题:

- [第 431 页上的"添加和选择文本"](#page-432-0)
- [第 432 页上的"向文本添加颜色"](#page-433-0)
- [第 434 页上的"格式化文本"](#page-435-0)
- 第 435 页上的 "OpenType 功能"
- [第 439 页上的"可变字体"](#page-440-0)
- [第 441 页上的"插入特殊字符、符号和字形"](#page-442-0)
- [第 444 页上的"位移、旋转文本以及调整文本的字距"](#page-445-0)
- [第 444 页上的"对齐文本"](#page-445-1)
- [第 445 页上的"调整行间距、字符间距和字间距"](#page-446-0)
- [第 445 页上的"光滑处理文本"](#page-446-1)
- [第 446 页上的"使文本适合路径"](#page-447-0)
- [第 448 页上的"继承文本"](#page-449-0)

## <span id="page-432-0"></span>**添加和选择文本**

您可以添加文本以增强图像。可以指定文本[字体](#page-594-0)、大小和对齐,以及字符间距和行间距。

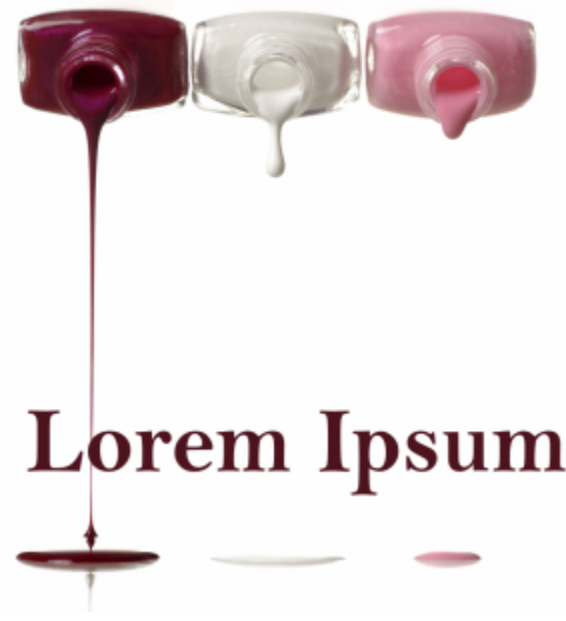

文本是使用文本工具创建的。

默认情况下,[文本](#page-585-0)被创建为对象;因此,您可以移动、调整大小、缩放、旋转、反转、倾斜、扭曲和应用透视;但是,如果您添加、移 除或编辑文本字符,则将失去扭曲或透视效果。有关对象处理的详细信息,请参阅第 397 页上的 "处理对象"。文本也可[以渲染](#page-592-0)[为遮](#page-594-1) [罩](#page-594-1)的[可编辑区域](#page-588-0)。有关创建可编辑区域的详细信息,请参阅[第 271 页上的"定义可编辑区域"。](#page-272-0)

也可以通过填充或着色来更改文本颜色。此外,还可以使用[图样](#page-591-0)和[底纹](#page-585-1)填充文本。

也可以位移、旋转文本,或者调整文本的字距。有关详细信息,请参阅 [第 444 页上的"位移、旋转文本以及调整文本的字距"。](#page-445-0)

## **添加文本**

- 1 单击文本工具  $\mathsf{A}$ ·
- **2** 从属性栏上的**字体**列表框中选择一种[字体。](#page-594-0)
- **3** 从属性栏上的**字体大小**列表框中选择一种字体大小。
- **4** 在图像窗口中单击鼠标,然后键入文本。

## Č₹

可以使用文本工具 入选择文本,然后单击属性栏上的创建遮罩按钮 , , , , 将文本渲染[为可编辑区域](#page-588-0)。这将产生可应用效果的文 本形状的可编辑区域。

### **选择文本进行修改**

- 1 单击文本工具  $\mathbf{A}$ ·
- **2** 将指针指向文本直到指针变成光标。
- **3** 选择文本。

## <span id="page-433-0"></span>**向文本添加颜色**

可以快速更改文本的填充色和轮廓颜色。可以更改文本的填充色、轮廓颜色和背景色。此外,还可以通过对文本着色来更改文本的外观。 这样,您可以向文本添加不同的效果。

# Lorem Ipsum

可以使用图样和底纹填充文本。

## **更改文本颜色**

- 1 单击文本工具  $\mathsf{A}$ ·
- **2** 将指针指向文本直到指针变成光标。
- **3** 选择文本。
- 4 在颜色控制区域中,双击**主**色样<sub>(■);</sub>,然后选择一种颜色。

## **为文本着色**

- 1 在工具箱中,单击**挑选**工具 ▶•
- **2** 选择文本对象。
- **3** 单击**对象 文本 渲染为对象**。
- **4** 在颜色控制区域中,双击**主**色样<sub>(■)</sub>,然后选择一种颜色。
- 5 在工具箱中,单击**绘画**工具 。
- **6** 在属性栏上指定任意工具设置。
- **7** 拖动鼠标,穿过文本。

E

在着色之前,请确保文本正确无误,因为如果添加、移除或编辑文本字符,着色效果会丢失。

## **填充文本**

- 1 在工具箱中,单击**挑选**工具 \:
- **2** 选择文本对象。
- 3 在工具箱中,单击**填充**工具<
- **4** 在属性栏上指定任意工具设置。
- **5** 单击要[填充](#page-590-0)的各个文本字符。

您必须直接在字符中单击;否则,填充将应用于整个图像。您可以通过单击**编辑 撤消大流量填充**来撤消不需要的填充。

E

在着色之前,请确保文本正确无误,因为如果添加、移除或编辑文本字符,着色效果会丢失。

⊆₹

可以通过单击工具箱中的**缩放**工具 Q , 然后在图像中拖动以选定文本字符, 来快[速放](#page-590-1)大文本字符。

可以使用文本工具 入选择文[本对象](#page-592-0),然后单击属性栏上的创建遮罩按钮 , , , , 将文[本渲染](#page-588-0)[为可编辑区域](#page-585-0)。这将产生可应用填充 的文本形状可编辑区域。

## <span id="page-435-0"></span>**格式化文本**

Corel PHOTO-PAINT 允许您格式化文本以改善其外观。您可以更[改字体](#page-594-0)属性(例如样式和大小), 也可以为文本添加下划线、删除线 和上划线。也可以通过将字符显示为下标或上标来更改字符的位置和外观,这在含有科学记数的绘图中非常有用。此外,还可以更改文本 的大小写。

如果选择支持下标、上标或大小写的 OpenType 字体, 则可以应用相应的 OpenType 功能。但是, 如果选择不支持这些功能的字体 (包括 OpenType 字体), 则可以应用字符的合成版, 这是 Corel PHOTO-PAINT 通过改变默认字体字符的特性生成的。有关详细信 息,请参阅 [第 435 页上的"OpenType 功能"。](#page-436-0)

还可以为选定字符添加下划线、删除线及上划线。

#### **更改字体属性**

- 1 使用文本工具  $\mathbf{A}$ 选择文本。
- **2** 单击**对象 文本 文本**。
- 3 在文本泊坞窗中,执行下表中的任务。

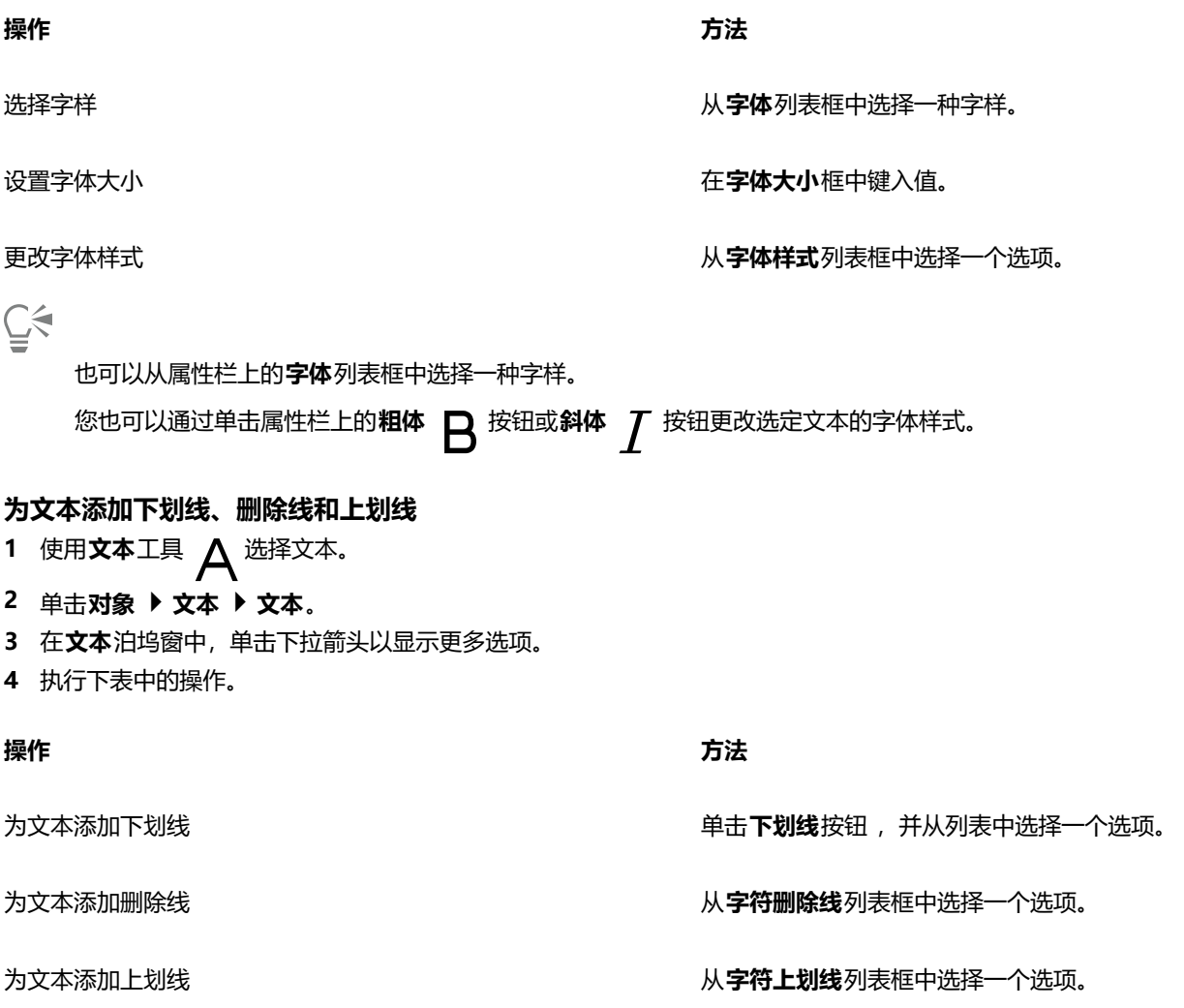

Č₹

您可以通过点击属性栏上的**下划线**按钮 ┃ ┃ 来为选定文本添加单条下划线。

## **添加上标或下标文本**

- **1** 使用**文本**工具 选择文本。
- **2** 单击**对象 文本 文本**。
- **3** 在**文本**泊坞窗区域中,单击**位置**按钮,然后选择以下选项之一:
	- **无** 关闭列表中的所有功能
	- 上标(自动) 如果字体支持上标,则应用 OpenType 功能,如果字体不支持上标,则应用合成版
	- 下标(自动) 如果字体支持下标,则应用 OpenType 功能,如果字体不支持下标,则应用合成版
	- **上标(合成)** 应用上标功能的合成版,看起来与在旧版本 Corel PHOTO-PAINT 中一样
	- **下标(合成)** 应用下标功能的合成版,看起来与 Corel PHOTO-PAINT 旧版本中一样

## Er

某些 OpenType 字体可能看似支持不受支持的功能。例如, "上标"和"下标"选项可能看起来可用, 但实际不可用。如果应用 其中一种 OpenType 字体, Corel PHOTO-PAINT 将无法提供上标和下标的合成版。

## **更改文本的大小写**

- **1** 使用**文本**工具 选择文本。
- **2** 单击**对象 文本 文本**。
- **3** 在**文本**泊坞窗区域中,单击**大写**按钮,然后选择以下选项之一:
	- **无** 关闭列表中的所有功能
	- **全部大写** 使用相应的大写字符替代小写字符
	- **标题大写** 如果字体支持,则应用该功能的 OpenType 版
	- **小型大写字母(自动)** 如果字体支持,则应用该功能的 OpenType 版
	- **全部小型大写字母** 使用缩小版的大写字符替代原来的字符
	- 从大写字母更改为小型大写字母 如果字体支持, 则应用该功能的 OpenType 版
	- **小型大写字母(合成)** 应用合成版的**小型大写字母**,看起来与在旧版本 Corel PHOTO-PAINT 中一样

E

如果选择的字体不是支持大写样式的 OpenType 字体, 则 Corel PHOTO-PAINT 会提供小型大写字母的合成版。

某些 OpenType 字体可能看似支持不受支持的功能。

## <span id="page-436-0"></span>**OpenType 功能**

Corel PHOTO-PAINT 支持 OpenType 字体,以便您可以利用其高级印刷功能。OpenType 功能可让您为单个字符或一串字符选择替换 外观(也称为[字形](#page-589-1))。例如,可以为数字、分数或连字组选择替换字形。

您可以在**文本**泊坞窗中访问 OpenType 命令和选项。也可以让 Corel PHOTO-PAINT 提示您哪些 OpenType 功能可以通过启用交互式 OpenType 选项来加以应用。选择文本后,如果有可用的 OpenType 功能, 文本下方会显示一个指示器箭头。可以单击该指示器来访问 适用于所选文本的最常用 OpenType 功能列表。

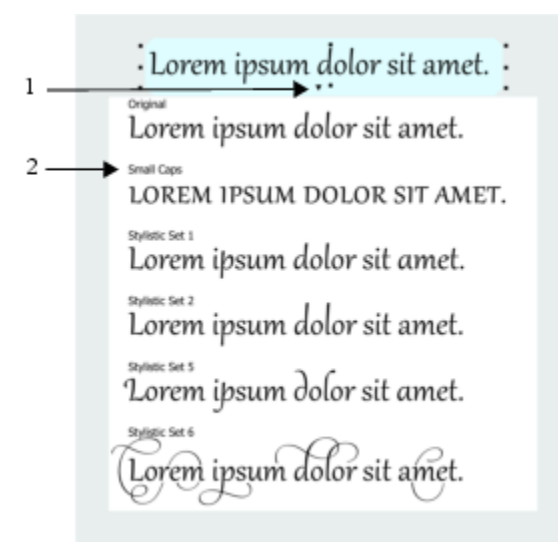

单击交互式 OpenType 指示器箭头 (1) 可展开适用于所选文本的最常用 OpenType 功能列表。

OpenType 字体规格是 Adobe 和 Microsoft 联合制定的。OpenType 字体基于 Unicode,扩展了旧字体技术的功能。OpenType 最突 出的优势有:

- 跨平台支持(Windows 和 macOS)
- 扩展字符集,可以提供更好的语言支持和高级印刷功能
- 可与 Type 1 (PostScript) 和 TrueType 字体共存
- 支持更大的字形限制 (64k)

### **OpenType 功能**

下表列出了您可以在 Corel PHOTO-PAINT 中应用的 OpenType 功能(前提是字体中包含该功能)。

此外, Corel PHOTO-PAINT 还提供一些 OpenType 大写和位置功能的合成版。例如, 如果字体不支持某功能(例如"小型大写字 母"),Corel PHOTO-PAINT 会通过缩放字体来生成自己的字形版本。

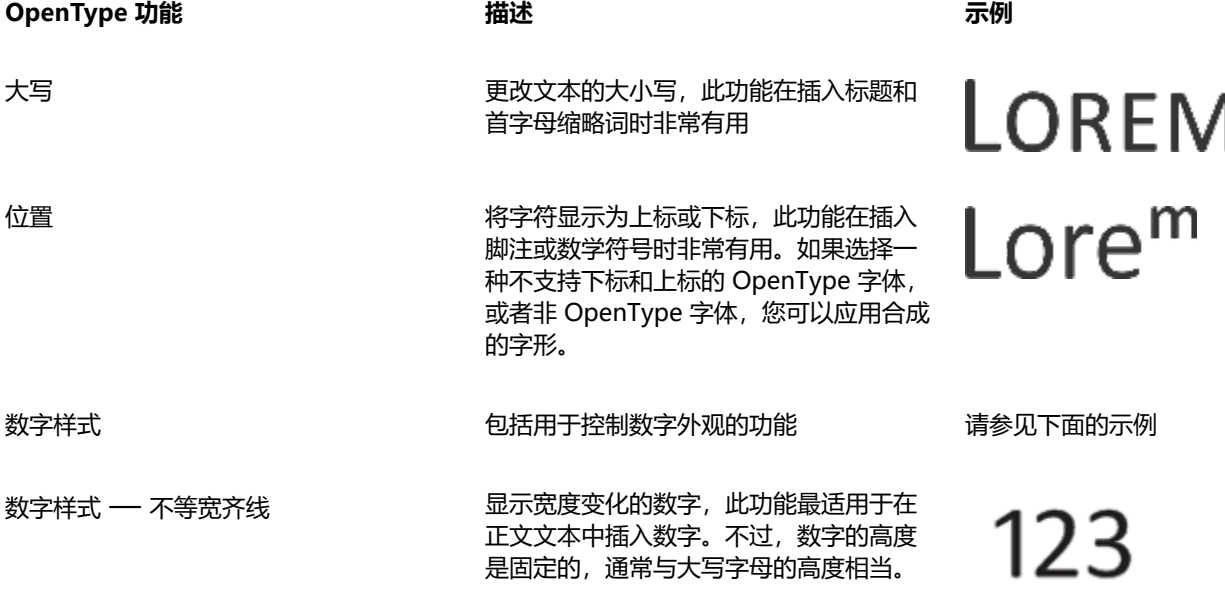

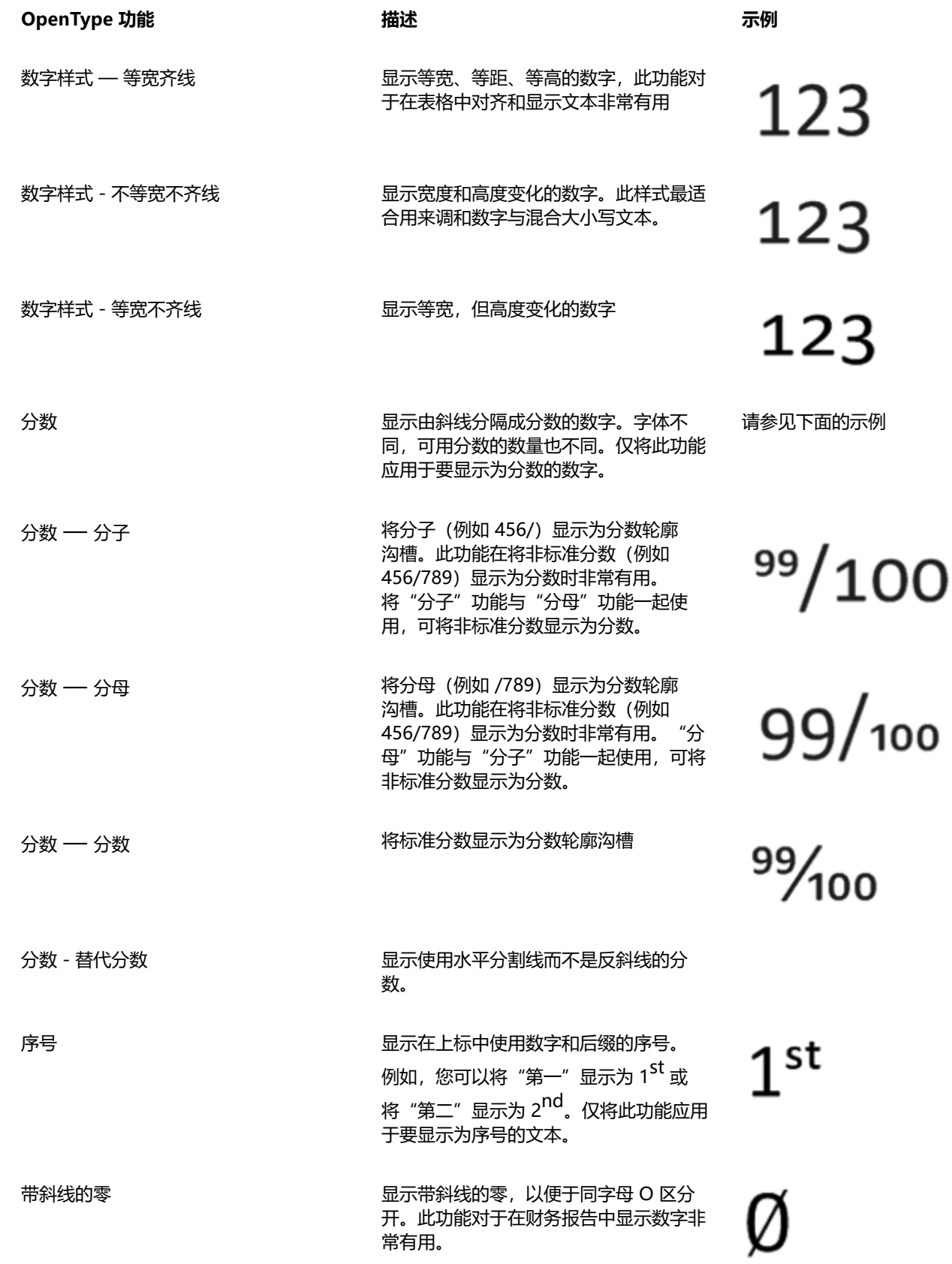

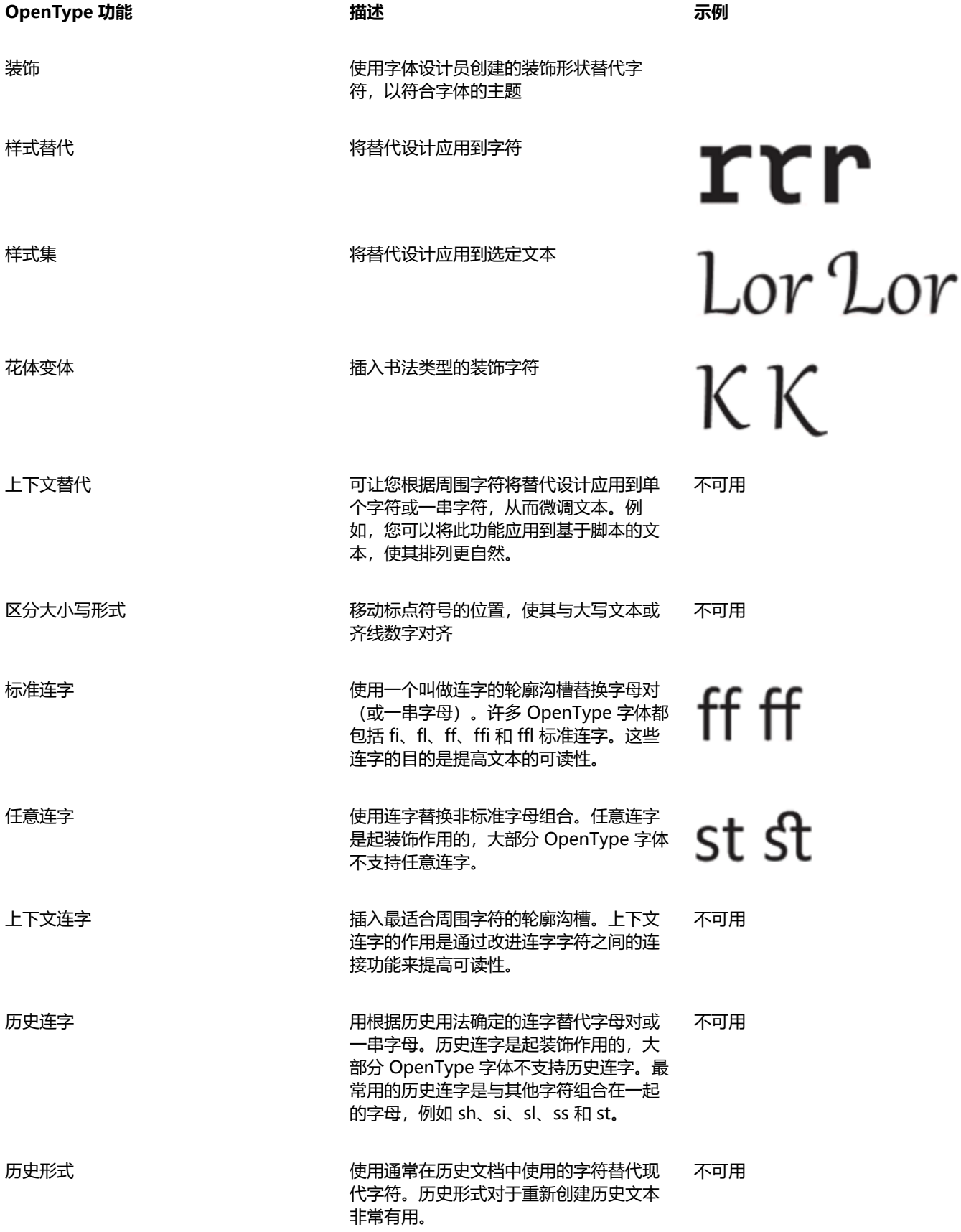

## <span id="page-440-2"></span>**将 OpenType 功能应用于文本**

- 1 使用**文本**工具  $\bigwedge$ , 选择单个字符或一串字符。
- **2** 单击**对象 文本 文本**。
- 3 在文本泊坞窗中,单击某个 OpenType 功能按钮, 然后从列表中选择一种功能(如果适用)。

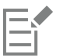

某些 OpenType 字体可能看似支持不受支持的功能。

## <span id="page-440-1"></span>**启用屏幕显示 OpenType 功能指示器**

单击工具箱中的文本工具  $\bigwedge$ , 然后单击属性栏上的交互式 OpenType 按钮  $\bigcap$ 。 如果 OpenType 功能适用于选定文本, 文本下会显示一个 ▼ 箭头。

**您也可以**

在屏幕上查看最常用的 OpenType 功能的列表 インチング インスタイプ 単位文本下方的箭头 ▼。

将 OpenType 功能应用到选定文本 将鼠标悬停在 OpenType 功能列表中的选项上,然后单击选项。

## <span id="page-440-0"></span>**可变字体**

Corel PHOTO-PAINT 支持可变 OpenType 字体。可变字体可以在单个字体文件中包含整个字体系列,使您可以访问各种粗细、宽度和 样式。

可变字体具有一个变化属性,称为变化轴。您可以沿一个或多个变化轴更改可变字体,如宽度、粗细和倾斜,或沿着字体设计器指定的 自定义轴进行更改。轴上的指定设计变化称为实例。例如,条格布可变字体沿粗细和宽度两个轴变化。此字体具有多个粗细和宽度不同的 指定实例, 如 Light、Light Condensed Regular、Bold、Condensed Bold、Condensed Light、Condensed Regular、Wide Bold 等。在粗细轴上,Light 和 Bold 位于轴的相对两端;在宽度轴上,Condensed 和 Wide 位于相对两端。

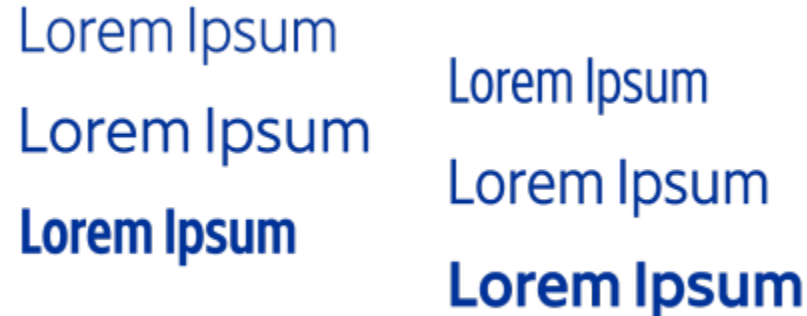

此图显示了条格布可变字体的几个实例。

要获得更大范围的样式变体,您可以调整可变字体实例的可用属性(轴)。

可变字体由图标标识。要快速查找可变字体,您可以使用过滤器。有关详细信息,请参阅 [第 452 页上的"过滤字体"。](#page-453-0)

- **GRADUATE** (Black, Normal)
- **GRADUATE** (Black Condensed, Normal)
- $\mathcal{C}_n$  GRADUATE (Black Expanded, Normal)
- a **GRADUATE** (Bold, Normal)
- a GRADUATE (Bold Condensed, Normal)
- **GRADUATE** (Bold Expanded, Normal)
- **GRADUATE** (ExtraBold, Normal)
- 
- **GRADUATE** (ExtraBold Condensed, Normal)
- **GRADUATE** (ExtraBold Expanded, Normal)
- @ GRADUATE (ExtraLight, Normal)
- GRADUATE (ExtraLight Condensed, Normal)

可变字体可通过图标识别。

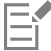

可变字体是采用 OpenType 字体变化机制的 OpenType 1.8 版字体。

## **调整可变字体属性**

- **1** 使用**文本**工具 选择字符或文本块。
- 2 单击属性栏上的**可变字体**按钮 A&N, 并调整任何可用的字体属性。

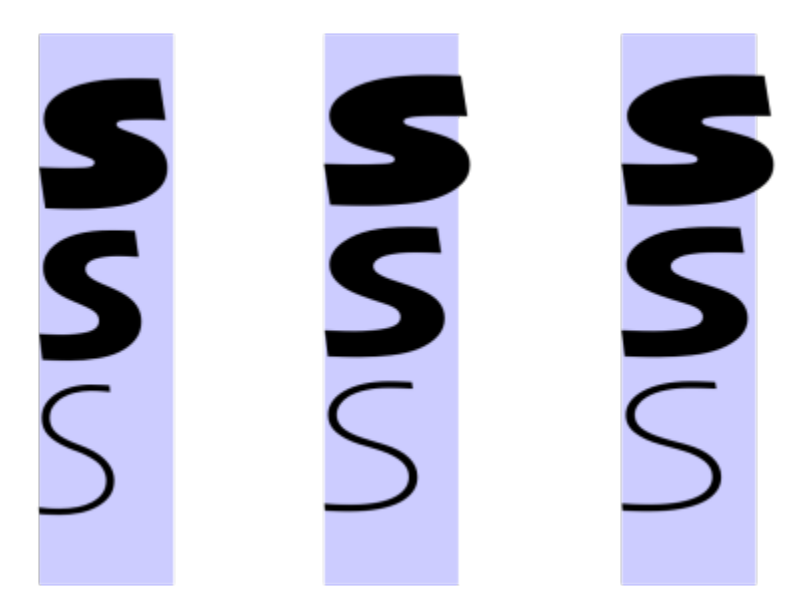

沿两个轴调整可变字体:宽度(从左到右)和粗细(从上到下)。

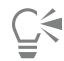

您也可以从文本泊坞窗(对象 ▶ 文本 ▶ 文本) 访问可变字体按钮 AA。

## <span id="page-442-0"></span>**插入特殊字符、符号和字形**

使用**字形**泊坞窗,您可以查找和插入 OpenType 字体的特殊字符、符号和字形(单个字符或字符组合的变体)。

**过滤**

默认情况下,字体中包括的所有字符、符号和轮廓沟槽都将显示出来,但是您可以过滤字符子集,以便只显示您想要的字符。例如,您可 以只显示货币符号或数字, 或只显示斯拉夫语字符和符号。

字体中的字符分为以下几类:

- **常用字符** 包括箭头、货币、数学符号、数字、标点符号和分隔符以及 CJK 符号和标点符号(在亚洲脚本中使用)
- **脚本符号** 包括所选择的字体支持的脚本,例如拉丁语、希腊语、斯拉夫语、平假名和片假名、汉语、阿拉伯语或希伯来语脚本
- **OpenType 字符** 包括所选择的字体提供的 OpenType 功能,例如标准连字、任意连字、分数、替代批注表单等。有关 OpenType 功能的详细信息, 请参阅 第 435 页上的 "OpenType 功能"。

#### **OpenType 字体**

**字形**泊坞窗是查看和应用 OpenType 字体提供的 OpenType 功能的理想之选。默认视图显示一个字符列表,其中单个字符的轮廓沟槽 分组显示。此外,您也可以显示一个更长的列表,使可用字形一目了然。

#### **查看字符位置**

所选择的每个字符都显示在一组蓝线上,以便您预览其相对于文本基线的位置。

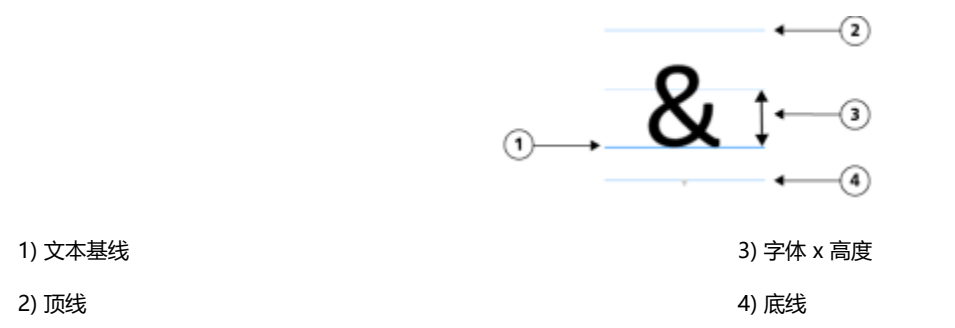

#### **最近使用的特殊字符**

您可以使用最近使用的特殊字符列表来复制您经常使用的字符。列表保留了最近使用字符的字体属性和所应用的所有 OpenType 功能。 您可以通过移除不再需要的字符来管理列表。

#### **添加特殊字符、符号或轮廓沟槽**

- 1 使用**文本**工具  $\bigwedge$ , 单击要添加特殊字符之处。
- **2** 单击**对象 文本 字形**。
- **3** 在**字形**泊坞窗中,从**字体列表**框中选择字体。
- **4** 双击**字符和字形**列表中的字符。 如果找不到您需要的字符,请打开**字符过滤器**列表,然后启用**整个字体**复选框。

## **您也可以**

**拖动字符 使用选择工具 ▲** ,将字符拖动到文档窗口。

复制字符 单击**字符和字形**列表中的字符,然后单击**复制**。

## **您也可以**

查看有关所选字符的信息 单击箭头按钮 (位于**字符和字形**列表底部),查看以下任何 适用的属性:字符名称、ID、Unicode 编码、用于插入字符的键 盘快捷键、OpenType 功能名称和只能在特定语言中正确显示的 字形语言。 放大和缩小 **医尿道** 医尿道检查 医尿道检查 医尿道检查 医动**调整大小**滑块。 要以预设的增量放大和缩小,请单击**调整大小**滑块左边和右边的 缩放按钮。

使用 Alt 代码导航至特殊字符 在**字符和字形**列表中单击,按住 Alt 键,然后键入您需要的字符 的 Alt 代码。

导航至字符 按键盘上相应的键。

## **过滤特殊字符、符号和轮廓沟槽**

- **1** 单击**对象 文本 字形**。
- **2** 在**字形**泊坞窗中,从**字体列表**框中选择字体。
- **3** 打开**字符过滤器**列表框,然后启用您要显示的字符子集的复选框。
- **4** 单击**关闭**。

#### **查看 OpenType 功能的字形**

- **1** 单击**对象 文本 字形**。
- **2** 在**字形**泊坞窗中,从**字体列表**框中选择 OpenType 字体。
- **3** 打开**字符过滤器**列表框,然后在 **OpenType** 区域启用可用 OpenType 功能的所有复选框。
- **4** 执行下列操作之一:
	- 要显示包括分组字形的列表,请确保**显示所有字形**按钮 © 没有按下。要查看群组中的所有字形,请单击字符,然后单击 OpenType 功能指示器。单击字形使其在**字符和字形**列表中显示。
	- 要显示展开列表(其中显示所有字形),请单击**显示所有字形**按钮 。

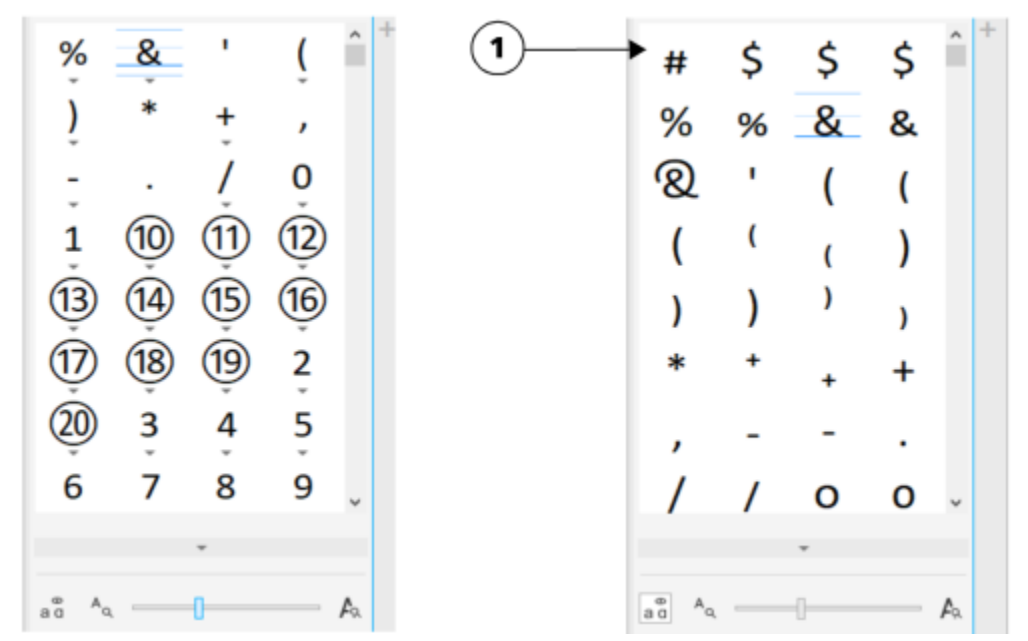

左:单个字符下面的灰色箭头显示还有更多可用字形。右:按下显示所有字形按钮 (1) 后,所有字形就一目了然了。

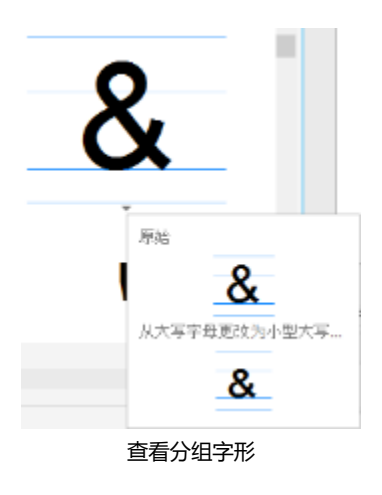

昏

**显示所有字形**按钮对不支持 OpenType 功能的字体不可用。

OpenType 功能提供的一些字形根据它们显示时所在的上下文而变化,并且不能在**字形**泊坞窗中显示。您可以通过使用交互式 OpenType 选项在文档窗口查看和插入此类字形。有关详细信息, 第 439 页上的 "启用屏幕显示 OpenType 功能指示器"。

#### **使用最近使用的特殊字符列表**

- **1** 单击**对象 文本 字形**。
- **2** 在最近使用的特殊字符的列表中,执行下表中的任务。

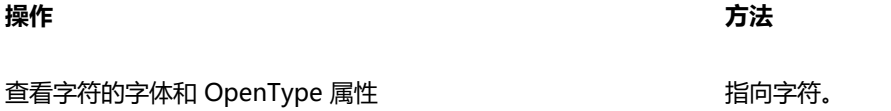

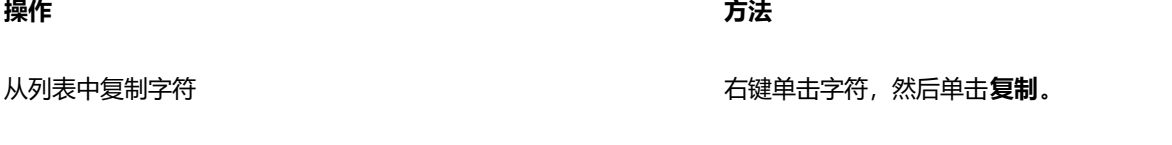

从列表中移除字符 右键单击字符,然后单击**移除或全部移除**。

<span id="page-445-0"></span>**位移、旋转文本以及调整文本的字距**

可以[调整文本的字距](#page-594-2),这可让您调整选定文本范围内各字符之间的距离。字距调整是指调整两个字符的位置来实现它们之间视觉空间的 平衡。例如,字距调整通常用于减少字符对(如 AW、WA、VA 或 TA)中的空间。这样的字符对称为"字偶距"。字距调整会提高可读 性,使字母显得更加平衡且更符合比例,尤其是在字体较大的情况下。

可以通过垂直或水平位移字符,更改选定字符相对于周围字符的位置,来修改文本的外观。也可以通过指定旋转角度来旋转字符。

## **调整文字间距**

- 1 使用文本工具 A 选择文本。
- **2** 单击**对象 文本 文本**。
- **3** 在**文本**泊坞窗的**字距调整范围**框中键入值。

## **位移字符**

- 1 使用文本工具 A 选择文本。
- **2** 单击**对象 文本 文本**。
- 3 在文本泊坞窗中,单击箭头按钮 / 以显示其他字符选项。
- **4** 执行下表中的一项任务。

## **操作 方法**

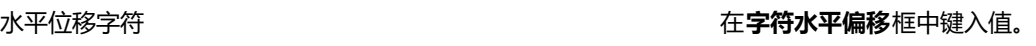

**垂直位移字符 在字符垂直偏移**框中键入值。

E

水平正值向右移动字符;水平负值向左移动字符。垂直正值向上移动字符;垂直负值向下移动字符。

## **旋转文本**

- 1 使用文本工具  $\mathbf{A}$ 选择文本。
- **2** 单击**对象 文本 文本**。
- 3 在文本泊坞窗中,单击箭头按钮 / 以显示其他字符选项。
- **4** 在**字符角度**框中键入值。

## <span id="page-445-1"></span>**对齐文本**

可以水平对齐文本对象,这可让您相对于文本的边框对齐文本。如果字符未发生水平位移,应用不对齐所产生的结果与左对齐一样。

## **修改文本对齐**

- **1** 使用**文本**工具 选择文本。
- **2** 单击属性栏上的**水平对齐**按钮,然后选择下列选项之一:
	- **无** 应用默认对齐设置
	- **左对齐** 将文本与文本框或美术字边框的左侧对齐
	- **居中** 将文本置于文本框的中心
	- **右对齐** 将文本与文本框和美术字边框的右侧对齐
	- 两端对齐 将文本(最后一行除外)与文本框的左右两侧对齐
	- 强制两端对齐 将文本(包括最后一行) 与文本框的左右两侧对齐

⊆₹

也可以通过单击**文本**泊坞窗中的对齐按钮来对齐文本。

## <span id="page-446-0"></span>**调整行间距、字符间距和字间距**

可以更改文本行之间的间距(也称为["前导"](#page-589-2)或"行间距")。更改美术字的行间距,仅适用于由硬回车分隔的文本行。

可以更改文本块中字符的间距(也称为"字母间距")。例如,将文本块设置为两端对齐可能会导致字符间隔过大,这会造成视觉上的不 平衡。为提高可读性,您可以缩小字符间距。也可以调整字间距。

## **调整行间距**

- 1 使用文本工具  $\mathbf{A}$ 选择文本。
- **2** 单击**对象 文本 文本**。
- **3** 在**文本**泊坞窗中,从**垂直间距单位**列表框中选择下列测量单位选项之一:
	- **字符高度的 %** 允许您使用相对于字符高度的百分比值
	- **点** 允许您使用点
	- **点大小的 %** 允许您使用相对于字符点大小的百分比值
- **4** 在**行间距**框中键入一个值。

#### **调整字符间距**

- 1 使用文本工具  $\mathbf{A}$ 选择文本。
- **2** 单击**对象 文本 文本**。
- **3** 在**文本**泊坞窗的**字符间距**框中键入一个值。

#### **调整字间距**

- 1 使用文本工具  $\mathbf{A}$ 选择文本。
- **2** 单击**对象 文本 文本**。
- **3** 在**文本**泊坞窗的**字间距**框中键入一个值。

## <span id="page-446-1"></span>**光滑处理文本**

您可以使用光滑处理来平滑文本外观。光滑处理可提高屏幕上文本的清晰度,特别是字体较小的文本。当将文本添加到图像时会默认应用 光滑处理。但是,您可以移除文本光滑处理。

## **要将光滑处理应用到文本**

- **1** 使用**文本**工具 选择文本。
- **2** 从属性栏上的**文本反锯齿**列表框中选择下列类型之一:
	- **软** 使文本看起来感觉更柔和,但是字体形状不变
	- **硬** 使文本看起来更清楚

## **要移除文本中的光滑处理**

1 使用文本工具 A选择文本。

**2** 从属性栏上的**文本反锯齿**列表框中选择**无**。

## <span id="page-447-0"></span>**使文本适合路径**

创建了[路径](#page-589-0)后,您可以将文本适合到路径中以沿线条或形状放置文本。将文本适合到路径后,可以根据路径调整文本的位置。例如,可以 将文本置于路径内部或外部,也可以调整文本与路径之间的距离。

您可以将文本[渲染](#page-592-0)为[对象](#page-585-0),以将其从路径中区分开来;文本将保留其适合到的路径的形状。还可以矫正文本,使其与路径分离,而不保留 路径形状。有关创建路径的详细信息,请参阅[第 293 页上的"创建路径"。](#page-294-0)

## **使文本适合路径**

- 1 在工具箱中,单击**挑选**工具 ,
- **2** 选择文本。
- **3** 单击**对象 文本 使文本适合路径**。
- **4** 在路径上要开始文本之处单击。

 $\bar{C}$ 

您也可以通过单击**文本**工具 入, 将指针移动到路径上, 然后单击要开始文本之处, 以使文本适[合路径](#page-589-0)。将指针移动到路径上 时,指针会发生变化。该变化表明您现在可以单击和键入。

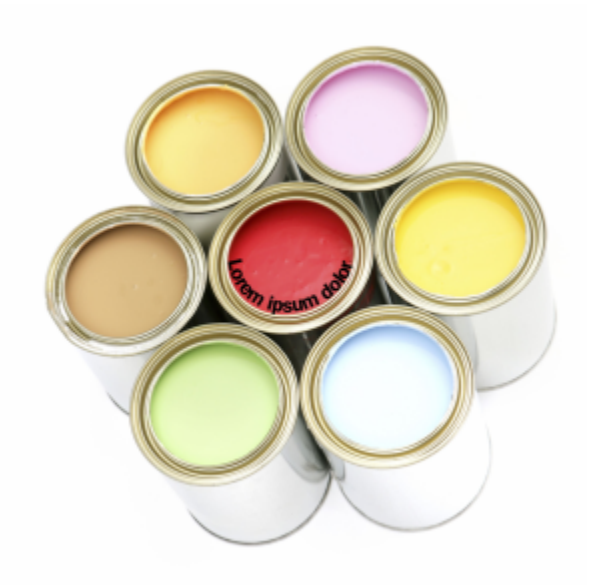

您可以沿路径创建文本。

## **调整适合路径的文本位置**

- 1 使用文本工具  $\mathbf{A}$ 选择文本。
- 2 在属性栏上, 从以下任一列表框中选择一种设置:
	- **文本方向** 设置文本的方向
	- **垂直放置** 设置文本的垂直位置
	- **文本放置** 设置文本的放置
	- **与路径的距离** 设置文本[与路径](#page-589-0)之间的距离
	- **偏移** 设置文本的水平位置

如果您要将文本移动到路径的另一侧,请单击属性栏上的**放到另一侧**按钮<sub>\_\_</sub>A\_。

 $\bar{C}$ 

您也可以通过使用**挑选**工具 选择文本,从属性栏上选择一种模式,然后在图像窗口中拖动选择[手柄来](#page-590-2)调整文本。

## **将文本渲染为对象**

- 1 在工具箱中,单击**挑选**工具 \.
- **2** 选择文本。
- **3** 单击**对象 文本 渲染为对象**。

## ⊆₹

可以使用文本工具 人 选择文本[对象,](#page-592-0)然后单击属性栏上的创建遮罩按钮 <sub>,,,,,,</sub>,, 将文[本渲染](#page-588-0)[为可编辑区域](#page-585-0)。这将产生可修改的 文本形状的可编辑区域。

## **矫正文本**

1 在工具箱中,单击**挑选**工具 ▶•

- **2** 选择文本。
- **3** 单击**对象 文本 矫正文本**。

## <span id="page-449-0"></span>**继承文本**

如果您打开的文档中包含在之前版本的 Corel PHOTO-PAINT (例如 Corel PHOTO-PAINT X5) 中创建的文本, 您需要更新旧版文本, 然后才能应用 OpenType 文本功能。有关详细信息,请参阅 第 435 页上的 "OpenType 功能"。

## **更新继承文本**

- **1** 打开包含继承文本的文档。 图像窗口顶部会出现一个**更新**工具栏。
- **2** 单击**更新**。 要撤销更新,请单击**更新**工具栏上的**撤销**。但是,对更新后的文本进行更改后,此选项将不再可用。

昏

您也可以通过单击**文本**泊坞窗中的**更新**按钮来更新继承文本。

## Corel PHOTO-PAINT<sub>2024</sub>

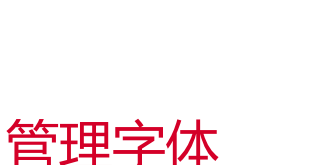

Corel PHOTO-PAINT 可用于管理和预[览字体](#page-594-0)。

本部分包含以下主题:

- [第 449 页上的"查看字体"](#page-450-0)
- [第 451 页上的"过滤字体"](#page-452-0)
- [第 452 页上的"搜索字体"](#page-453-1)
- [第 453 页上的"获取更多字体"](#page-454-0)
- [第 454 页上的"选择字体"](#page-455-0)
- [第 456 页上的"Corel Font Manager"](#page-457-0)

## <span id="page-450-0"></span>**查看字体**

您可以在**字体列表**框中自定义字体列表,以便更轻松地查找字体。例如,您可以更改显示在**字体列表**框中的字体名称的字体大小。您可以 按字体系列或以简单列表的形式显示字体。如果安装了非拉丁字体,则可以用拉丁语或本机语言显示其名称。此外,还可以在字体列表顶 部显示最近使用的字体或者将其隐藏,并且您可以指定要显示的最近使用字体的数量。

默认情况下,字体名称会使用相对应的字体,但您也可以使用相同字体显示所有字体名称。

Corel PHOTO-PAINT 使您可以在"字体列表"框底部的**预览**区域中或者绘图窗口中预览字体。您还可以用所有可用样式预览字体,比 如粗体和斜体。

通过调整字体列表的高度和宽度或是隐藏预览区域,即可调整**字体列表**区域的大小。

## **自定义字体列表**

- **1** 单击工具箱中的**文本**工具,然后在属性栏上打开**字体列表**框。
- **2** 要更改字体名称的大小,请移动**调整大小**滑块。
- **3** 单击**字体选项**按钮 ,然后执行下表中的任务。

**操作 方法**

按字体系列或以简单列表的形式显示字体列表 单击**按系列分组**以启用或禁用该命令。

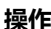

以拉丁语或本机语言显示非拉丁字体的名称 单击**显示拉丁名称**以启用或禁用该命令。

**操作 方法**

该选项适用于使用斯拉夫语、阿拉伯语和亚洲字体的情况。

使用相同字体显示字体名称 单击**使用字体显示字体名称**以禁用该命令。

显示或隐藏最近使用的字体 单击**显示最近使用的字体**以启用或禁用该命令。

指定要显示的最近使用的字体数量 单击**字体列表选项**,然后在显示的对话框的**字体**页面上的**显示最 近使用的字体数量**框中键入一个值。

可以显示的最近使用字体的最大数为 20。

在字体列表中显示或隐藏远程字体 单击**字体列表选项**,然后在显示的对话框的**字体**页面上启用或禁 用**启用远程字体**复选框。

默认情况下,[远程字体](#page-582-0)显示在**字体列表**框中。

[远程字体](#page-582-0)由**字体列表**框中字体名称右侧的图标 R 指示。

## **预览字体**

- 1 单击工具箱中的**文本**工具  $\mathbf{\Delta}$ · 如果要在文档窗口中预览字体,请选择所需的文本。
- **2** 在属性栏上单击**字体列表**框。 字体名称以指定的字体显示。

要预览应用了特定字体的所选文本,请在**字体列表**框中指向字体名称。

Eŕ

符号字体的名称在默认的用户界面字体中显示,符号字体的样例显示在符号字体名称的右侧以及"预览"区域中。

Ū₹

如果字体有其他样式(比如粗体或斜体),您可以通过将鼠标指向字体名称旁边的展开工具栏箭头 ▶ 预览那些样式。

#### **调整"字体列表"区域的大小**

- **1** 单击工具箱中的**文本**工具,然后在属性栏上打开**字体**列表框。
- **2** 执行下列任一操作:
	- 要隐藏预览区域, 请单击隐藏预览按钮 A.
	- 要调整 **字体列表**区域的宽度, 请指向垂直抓取区 (右侧边缘) 并在出现双向箭头后拖动。
	- 要调整高度,请指向水平抓取区(在**调整大小**滑块下方),并在出现双向箭头后拖动。

## <span id="page-452-0"></span>**过滤字体**

过滤可帮助您只查看满足特定要求的字体。例如,可以仅显示在文档中使用的字体或者仅显示符号字体。您可以根据字体技术、高度、宽 度、样式、支持的语言、OpenType 功能等等来过滤字体;并且您可以同时应用一个或多个过滤器。

下表列出了可用的字体过滤器类别和过滤器。

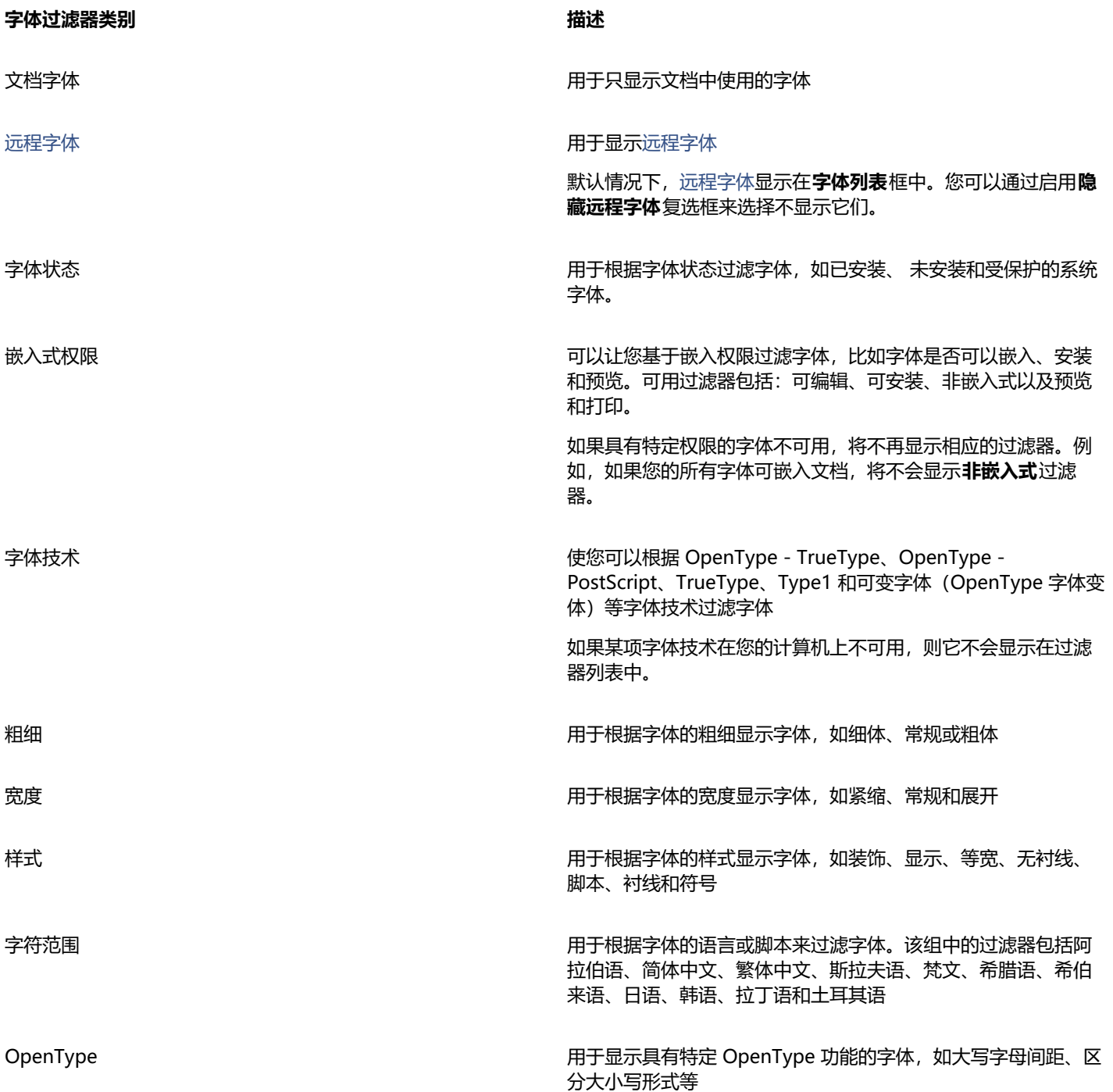

### <span id="page-453-0"></span>**过滤字体**

- 1 单击工具箱中的**文本**工具  $\mathbf{A}$ 。
- 2 在属性栏上打开字体列表框,然后单击显示过滤器按钮 ▼。
- **3** 启用任一个过滤器复选框。

#### **您也可以**

**清除所有过滤器** 单击清**除过滤器**。

关闭过滤器列表 **2008年 10月20日 10月21日 10月21日 10月21日 10月21日 10月21日 10月21日 10月21日 10月21日 10月21日 10月21日 10月21日 10月21日 10月21日 10月** 

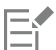

您只能过滤计算机上已安装的字体。

## <span id="page-453-1"></span>**搜索字体**

您可以使用关键字从**字体列表**框中搜索本地字体。这些关键字包括字体名称、字体技术和字体中包含的其他元数据。

当您开始键入字体名称或其他关键字时,即会显示字体的相关列表。该列表会随您所键入的内容自动更新。要优化搜索,您可以键入两个 或更多关键字。例如,要查找所有可用的粗体 Arial 字体,您可以在**字体列表**框中键入 **Arial 粗体**。

## **使用关键字搜索字体**

- 1 单击工具箱中的文本工具  $\mathsf{A}$ ·
- **2** 打开属性栏上的**字体列表**框,然后键入字体名称或字体技术等关键字。
- **3** 要优化搜索,请在键入第一个关键字后按空格键,然后再键入另一个关键字。

## E

下表列出您可以使用的按类别组织的搜索关键字。

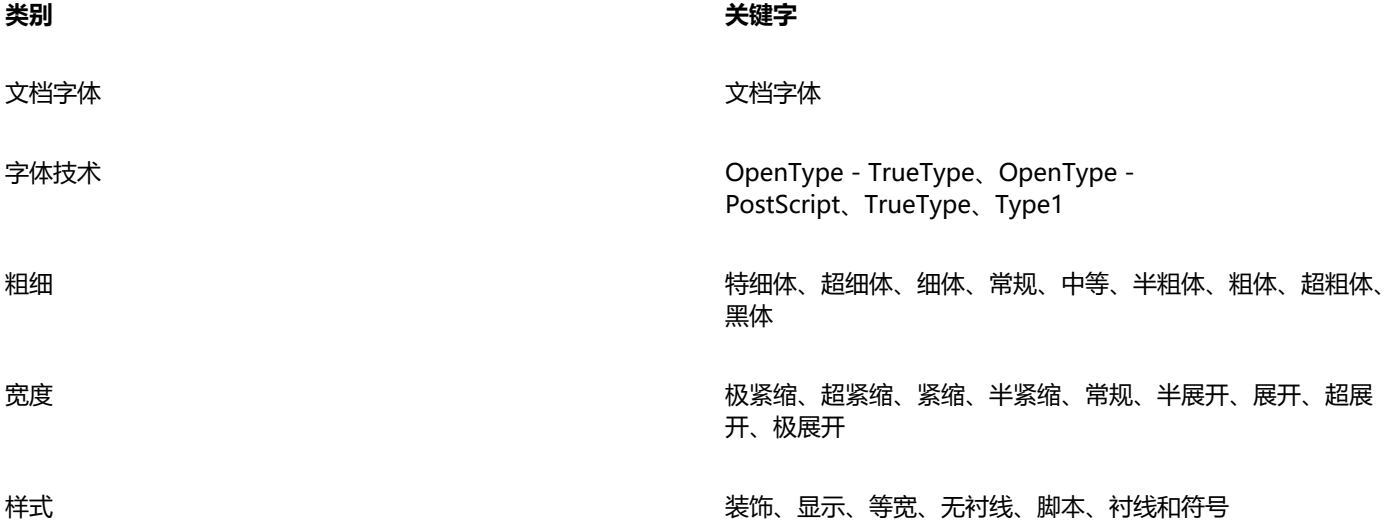

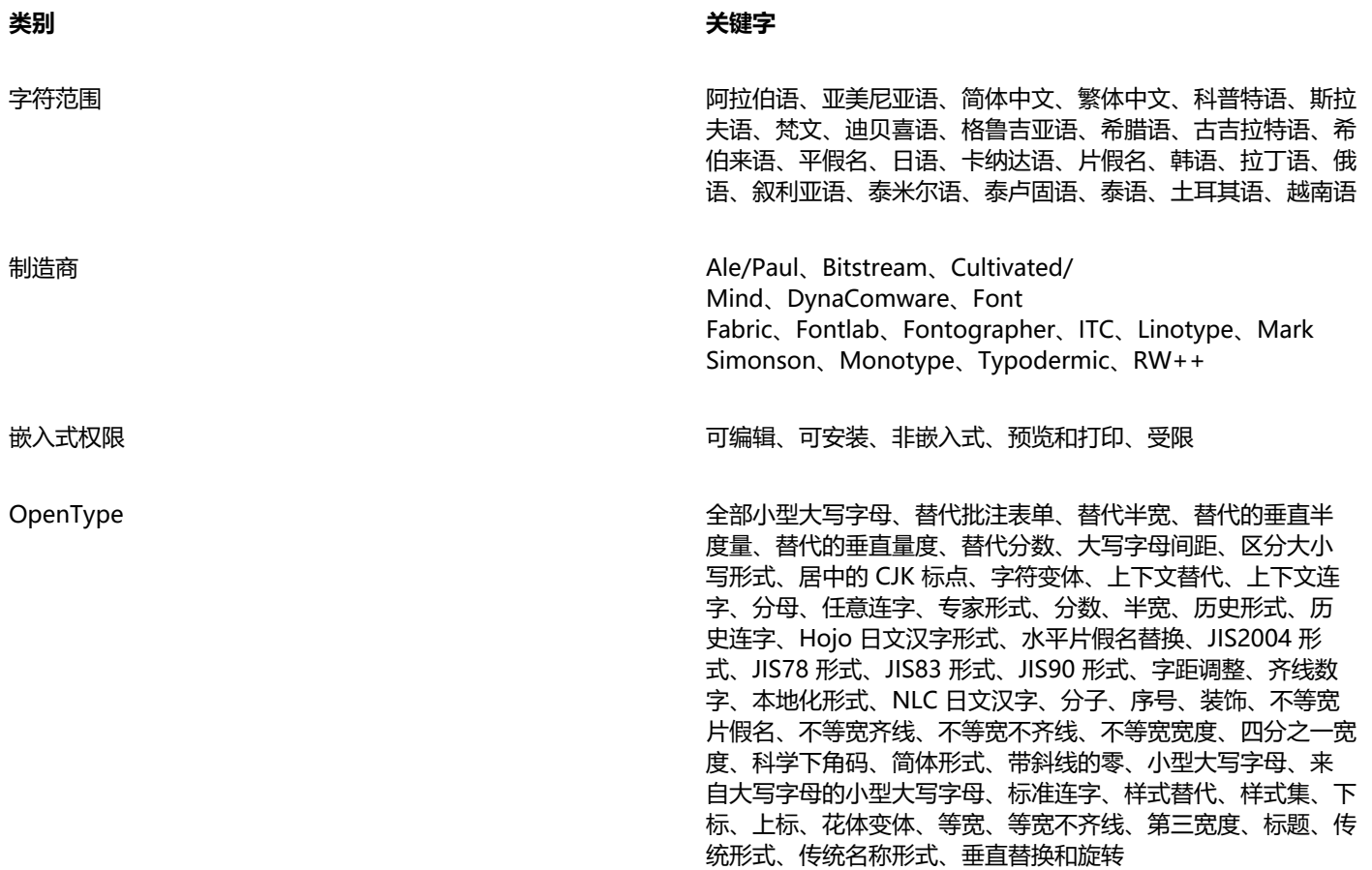

## <span id="page-454-0"></span>**获取更多字体**

您可以从 Corel PHOTO-PAINT 和 Corel Font Manager 中的**字体列表**框中下载其他字体。这些字体通常在字体包中分组。一些字体包 是免费的,而其他的字体包则需购买。您可以访问字体包的相关信息及其包含的字体,还可以查看字体示例。

您可以更改字体的默认保存位置。有关详细信息,请参阅 [第 122 页上的"更改内容位置"。](#page-123-0)

## **获取字体包**

- -------<br>1 单击工具箱中的**文本**工具 **Д** ·
- **2** 在属性栏上打开**字体列表**框。
- 3 单击获取更多按钮 【
- **4** 在**获取更多**对话框中,单击字体包。
- **5** 执行下列操作之一:
	- 单击**购买**,按照屏幕上的说明购买字体包。
	- 如果字体包免费,请单击**下载**。

下载的字体包可通过**字体列表**框访问。它还会显示在**我的集合**下的**过滤器**列表中。

如果下载时发生错误,则字体列表框左上角将显示一个错误图标 ↓×。要再次尝试下载,单击工具 ▶ 选项 ▶ Corel PHOTO-PAINT, 在出现的对话框的左侧窗格中单击文本, 然后单击更新远程字体按钮 如果没有因特网连接, 则**字体列表**框左上角将显示一个脱机图标 • •

## <span id="page-455-0"></span>**选择字体**

E

字体取样器让您能够以不同的字体和字体大小查看同一示例文本,可帮助您为项目选择字体。

您可以预览预设的文本示例,或者键入或粘贴文本。此外,您还可以以单行文本或多行文本,以及单行文本且字体逐渐增大的形式查看文 本示例。

当文本示例使用 OpenType 字体时,您可以查看可用的 OpenType 功能并将它们应用到文本示例中。

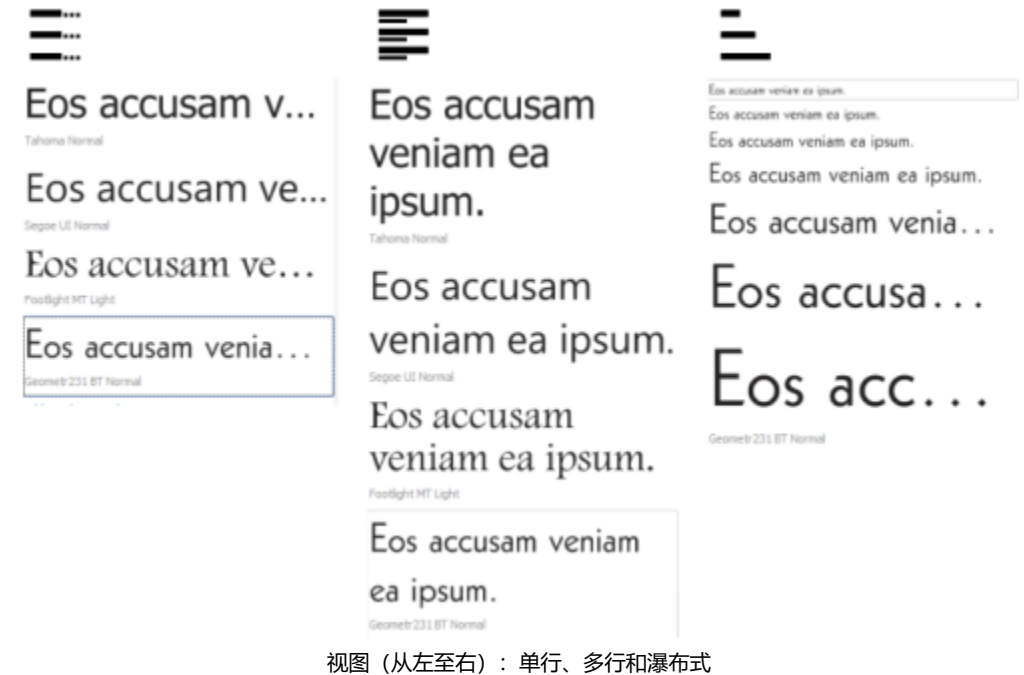

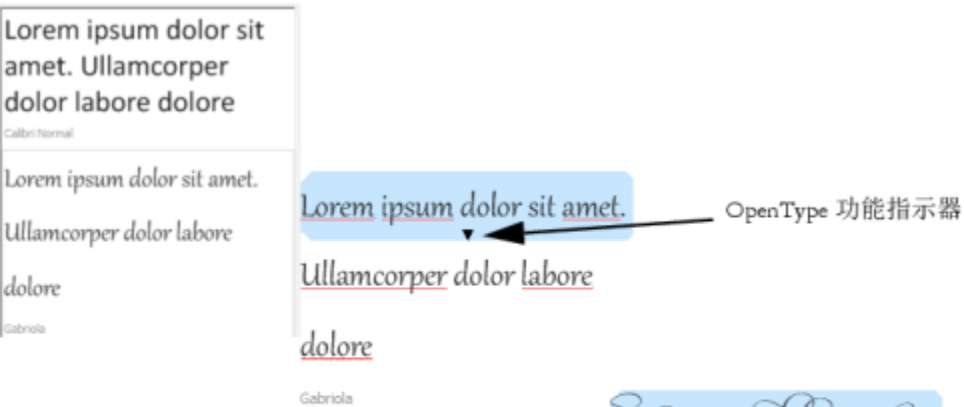

<u>Lorem ipsum</u> dolor sit amet.

Ullamcorper dolor labore

dolore

Gabriola

对于使用 OpenType 字体的文本示例,您可以选择文本来显示 OpenType 功能 指示器并应用 OpenType 功能。在本示例中,一个样式集应用到了所选文本中。

要在上下文中查看文本示例,您可以将其粘贴到绘图窗口中您希望的位置。

#### **使用字体取样器预览字体**

- **1** 单击**窗口 泊坞窗 字体取样器**。
- **2** 要更改示例的字体,请单击示例,然后从**字体列表**框选择字体。 如果您要更改所有示例中的文本,请双击示例,按 **Ctrl+A** 组合键选择文本,然后键入新文本。
- **3** 要选择视图选项,请单击以下任一按钮:
	- 单行 <sup>-</sup> 1: 以单行文本的形式显示示例
	- **多行** 以多行文本的形式显示示例
	- 瀑布式 3 以单行文本且字体逐渐增大的形式显示所选示例
- **4** 要更改示例文本的字体大小,请移动**缩放**滑块。 如果您要以预设的增量更改文本的字体大小,请单击**缩放**滑块旁边的**缩放**按钮。

## **您也可以**

添加文本示例

在文档中粘贴文本示例 单击文本示例,然后单击**复制**。使用**文本**工具 **人**,要放置文本 示例的位置,然后单击**粘贴**。 您也可以将文本示例拖动到文档窗口。

删除文本示例

## **您也可以**

在文本示例中粘贴文本 单击文本示例,然后按 **Ctrl+V**。

更改文本示例的顺序 将文本示例拖动到列表中的新位置。

## <span id="page-457-0"></span>**Corel Font Manager**

Corel Font Manager 是 CorelDRAW Graphics Suite 随附的一个独立字体管理应用程序。Corel Font Manager 为您提供工具来控制 排版工作流的各个方面,让您可以轻松处理、组织和浏览您的字样和字体集合。您可以查找和预览本地字体,安装和卸载字体,以及删除 不再需要的字体。有关详细信息,请参阅Corel Font Manager中的"帮助"。

## **启动 Corel Font Manager**

• 单击标准工具栏上的**应用程序启动器**按钮,然后单击 Corel Font Manager。

## **访问 Corel Font Manager 帮助**

• 在 Corel Font Manager 中,单击标题栏上的**帮助**按钮。

## Corel PHOTO-PAINT<sub>2024</sub>

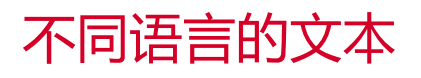

在 Corel PHOTO-PAINT 中,您可以处理不同语言的文本。例如,如果您使用的是亚洲操作系统,则可以利用 Corel PHOTO-PAINT 中 提供的其他文本格式化功能。

#### 本部分包含以下主题:

- [第 457 页上的"修改编码设置"](#page-458-1)
- [第 457 页上的"亚洲和中东文本"](#page-458-0)
- [第 458 页上的"适用于亚洲文本的 OpenType 支持"](#page-459-0)

## <span id="page-458-1"></span>**修改编码设置**

在 Corel PHOTO-PAINT 中,添加到文档的所有文本均使用 Unicode 编码。Unicode 决定了文本的字符集。打开或导入包含文本的图 像时,Corel PHOTO-PAINT 会将文件中使用的编码系统转换为 Unicode。例如,如果您导入的旧文档中含使用特定代码页[例如 (949 ANSI/OEM - Korean)]的 8 位 ANSI 文本, Corel PHOTO-PAINT 将把代码页 949 转化成 Unicode。但是, 如果在打开图像时未指定 代码页, Corel PHOTO-PAINT 将使用默认的代码页来转换文本, 这可能会导致某些文本显示不正确。可以通过选择受影响的文本并使 用相应的代码页将其重新转换为 Unicode,从而正确显示文本。

编码设置不影响绘图窗口以外的文本显示, 例如对象和对象数据管理器泊坞窗中的关键字、文件名和文本条目。对于这些类型的文本, 您 必须使用打开或导入对话框中的代码页设置来设置正确的字符。有关使用代码页设置的信息,请参阅第 77 页上的 "打开图像"。

#### **正确显示任何语言的文本**

- **1** 选择文本。
- **2** 单击**对象 文本 编码**。
- **3** 在**文本编码**对话框中,选择**其它编码**选项。
- **4** 从**其他编码**列表框中,选择使文本可读的编码设置。 预览窗口根据当前编码设置显示文本。

## <span id="page-458-0"></span>**亚洲和中东文本**

如果您使用的操作系统支持相应的语言或者您有输入法编辑器 (IME),则可以键入亚洲或中东文本。您可以更改亚洲和中东文本的字体属 性。要限制仅对亚洲和中东文本进行更改,您可以选择相应的脚本类型。例如,若要更改同时包含英语和日语文本的文档中日语文本的字 体大小,可以选择亚洲脚本类型,然后进行所需的更改。此操作会将新的字体大小仅应用到日语文本,英语文本大小将不受影响。

此外,还可以在一个文本对象中混合使用亚洲文本和拉丁语文本,并设置两者之间的间距。例如,可以指定显示在文本对象中的日语文本 与英语文本之间的间距。如果使用的是亚洲操作系统或支持亚洲语言的操作系统,则还可以更改文本方向。

## **更改字体属性和文本语言**

- **1** 使用**文本**工具 选择文本。
- **2** 单击**对象 文本 文本**。
- **3** 在**文本**泊坞窗中,指定字体属性。
- 4 单击**选项**按钮 <>> 然后单击下列其中一项:
	- **· 所有脚本**
	- **· 拉丁**
	- **· 亚洲**
	- **· 中东**

## **指定拉丁文本与亚洲文本之间的间距**

- 1 使用**文本**工具  $\bigwedge$ , 选择结合了拉丁文本和亚洲文本的文本。
- **2** 在**文本**泊坞窗的**语言间距**框中,键入一个值。

E

语言间距值以标准字间距的百分比为基础。例如,键入的值为 200 就表示两个间距。

## **更改亚洲文本的方向**

- **1** 使用**文本**工具 选择文本。
- **2** 单击属性栏上的下列按钮之一:
	- **垂直文本方向 A||** 将选定文本的方向更改为垂直方向
	- <u>• 水平文本方向 A :</u> 将选定文本的方向更改为水平方向

E

一个文[本对象](#page-585-0)只能有一个方向。在键入文本时更改文本方向会更改整个文本对象的方向。

亚洲文本的默认方向为水平方向。

## <span id="page-459-0"></span>**适用于亚洲文本的 OpenType 支持**

您可以将高级的 OpenType 版式功能应用到亚洲文字。可以从**文本**泊坞窗(**对象 文本 文本**)访问 OpenType 功能。下表列出了您 可以配合亚洲文字使用的 OpenType 功能(前提是字体中包含该功能)。

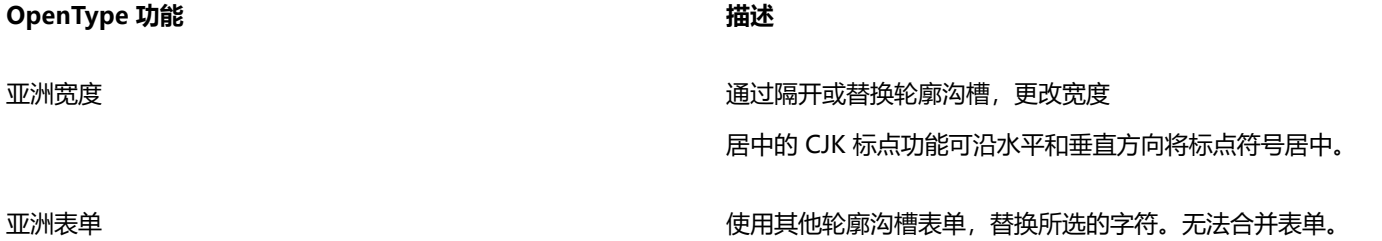

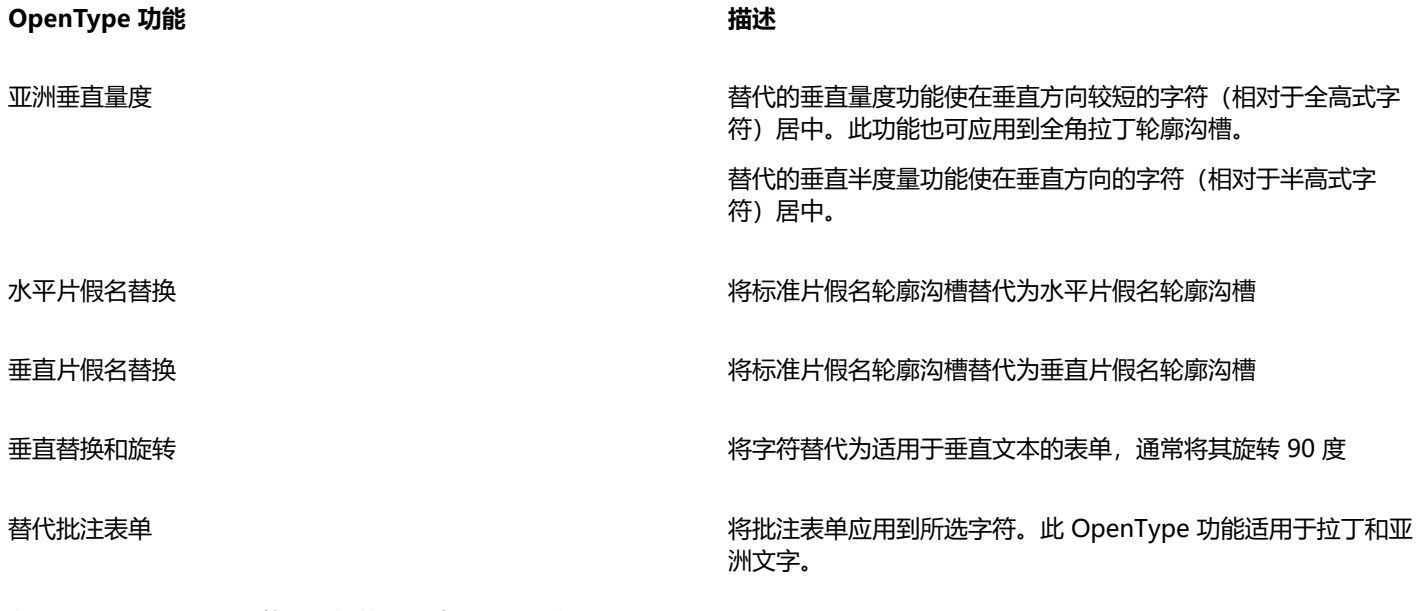

有关使用 OpenType 功能的详细信息,请参阅以下主题:

- [第 435 页上的"OpenType 功能"](#page-436-0)
- 第 439 页上的 "将 OpenType 功能应用于文本"

## Web 图像和动画影片

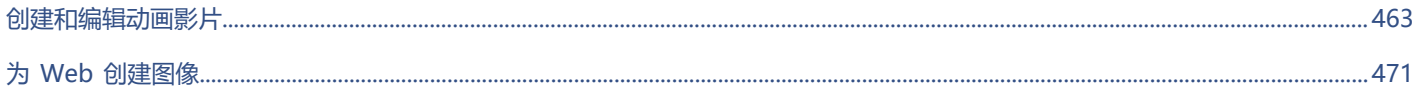

## Corel PHOTO-PAINT<sub>2024</sub>

<span id="page-464-0"></span>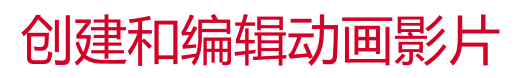

使用 Corel PHOTO-PAINT,您可以制作影片。动画影片包含一系列称为帧的图像[。对象](#page-585-0)位置在连续帧中不断变化时,就会显示出移动 效果。

## 本部分包含以下主题:

- [第 463 页上的"打开和播放动画影片"](#page-464-1)
- [第 464 页上的"创建动画影片"](#page-465-0)
- [第 466 页上的"修改帧顺序和显示时间"](#page-467-0)
- [第 468 页上的"保存动画影片"](#page-469-0)

## <span id="page-464-1"></span>**打开和播放动画影片**

您可以打开完整或部分动画影片。打开和播放部分动画影片的速度更快,这是因为计算机需要一次处理的数据较少。

使用动画影片控件可以播放动画影片、倒带至开头、快进到末尾或者在任意一帧停止。还可以在动画影片中逐帧正向或反向移动。

## **打开动画影片**

- **1** 单击**文件 打开**。
- **2** 选择存储该动画影片的文件夹。
- **3** 单击文件名。
- **4** 从**取消**按钮旁边的列表框,选择下列选项之一:
	- **· 部分装入**
	- **· 打开**
	- **· 重新取样并装入**
	- **· 裁剪并装入**

如果您选择**部分装入**,请在**部分装入动画影片**对话框的**从**框和**到**框中分别键入值,以指定要打开的帧的范围。

#### **使用动画影片回放控件**

- **1** 单击**窗口 泊坞窗 动画影片**。
- **2** 执行下表中的操作。

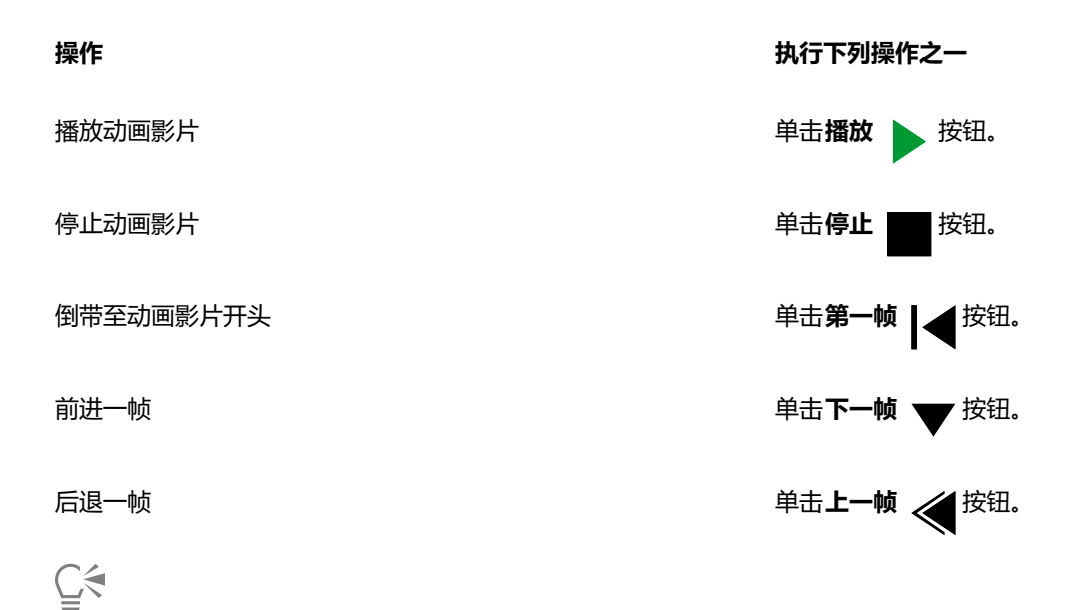

还可以通过双击**动画影片**泊坞窗中帧的[缩略图来](#page-590-3)移至某个特定帧。

## <span id="page-465-0"></span>**创建动画影片**

动画影片包含背景和前景中的[对象](#page-585-0)。

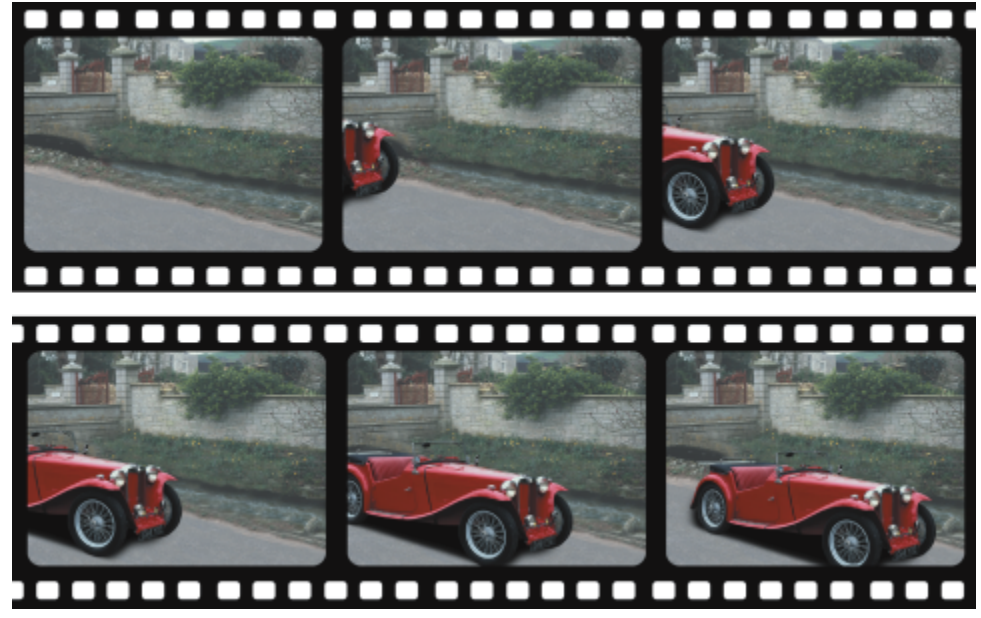

动画影片由一系列称为帧的图像组成。关键元素是背景和移动的对象。背景是动画影片的第一帧。

#### **创建背景**

创建动画影片背景时,可以选择背景色、大小、[分辨率](#page-586-0)和[颜色模式](#page-593-0)。也可以使用现有图像创建动画影片背景。此背景图像自动成为新动画 影片文件的第一帧,也是仅有的一帧。可以将现有图像添加为背景帧。有关添加帧的信息,请参阅[第 467 页上的"向动画影片中插入](#page-468-0) [帧"。](#page-468-0)

#### **创建移动的对象**

在动画影片中,可以从一帧到下一帧将对象小幅度移动来制作对象动画。每一帧均显示对象,除非将该对象组合到背景中使之永久成为当 前帧的一部分。有关创建和合并对象的详细信息,请参阅[第 397 页上的"处理对象"。](#page-398-0)

您可以同时查看多个帧来逐帧定位对象。相邻的帧叠放在当前帧上,您可以据此来定位移动的对象。

#### **创建动画影片背景**

- **1** 单击**文件 新建**。
- **2** 从**颜色模式**列表框中选择一[种颜色模式](#page-593-0)。
- **3** 打开**背景色**挑选器并单击一种背景颜色。
- **4** 从**大小**列表框中选择一个帧尺寸。 如果您希望使用不同的计量单位,请从**宽度**框旁边的列表框中选择一个选项。
- **5** 从**分辨率**列表框中选择一个值。
- **6** 在**帧数**框中键入 1 至 1000 之间的某个值来指定动画影片中的帧数。

Eŕ

要为 Web 页面创建 [GIF](#page-582-1) 动画,请从**颜色模式**列表框中选择 **8 位调色板色**颜色模式。这将创建较小的文件用于下载。有[关调色板](#page-585-2) [色](#page-585-2)颜色模式的信息,请参[阅第 219 页上的"更改颜色模式"。](#page-220-0)

彩色监视器可以显示的最大分辨率是 96 [dpi](#page-582-2)。选择更高的 dpi 会降低回放性能。

#### **使用现有图像创建动画影片背景**

- **1** 单击**窗口 工具栏 动画影片**。
- **2** 单击**文件 打开**。
- **3** 选择存储该文件的文件夹。
- **4** 双击文件名。
- 5 在动画影片工具栏中,单击创建动画影片按钮。

该图像是第一帧的背景。

#### **将现有图像添加为背景帧**

- **1** 在**动画影片**泊坞窗中,双击要添加背景的帧之前的[帧缩略图。](#page-590-3) 如果**动画影片**泊坞窗未打开,请单击**窗口 泊坞窗 动画影片**。
- 2 在**动画影片**泊坞窗中,单击从文件插入按钮 严■。
- **3** 双击图像的文件名。
- **4** 在**插入文件**对话框中,启用**之后**选项。

#### **创建移动的对象**

- **1** 使用**挑选**工具 选[择对象](#page-585-0)。
- **2** 单击**编辑 复制**。
- **3** 单击**对象 合并 将对象与背景合并**。
- **4** 单击**窗口 泊坞窗 动画影片**。
- 5 在动画影片泊坞窗中,单击下一帧按钮 》。

如果要添加帧,请单击**动画影片**泊坞窗中的插入帧按钮\_L。

- **6** 单击编辑 ▶ 粘贴。
- **7** 在当前帧中定位对象。
- **8** 单击**对象 合并 将对象与背景合并**。

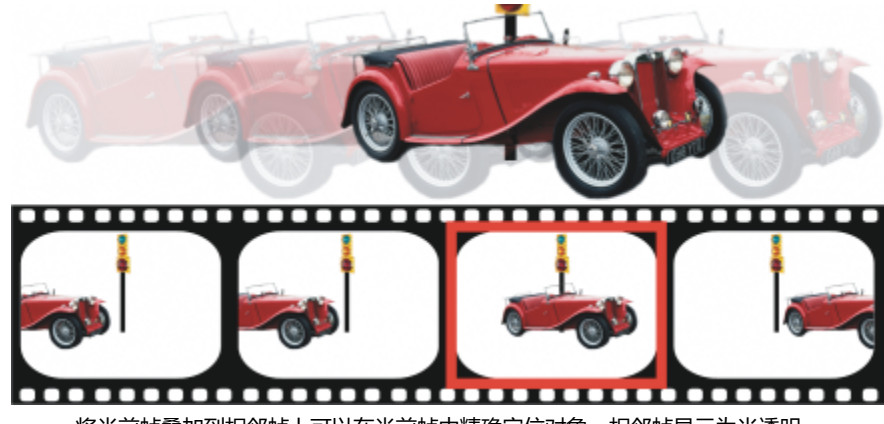

将当前帧叠加到相邻帧上可以在当前帧中精确定位对象。相邻帧显示为半透明。

## **相对其他帧定位移动的对象**

- **1** 单击**窗口 泊坞窗 动画影片**。
- **2** 启用**动画影片**泊坞窗中的**重叠**。
- **3** 移动红色的**帧叠加**滑块以指定要查看的帧。
- **4** 移动**叠加**滑块更改叠加[对象的](#page-584-0)[不透明度](#page-585-0)。
- 5 使用**挑选**工具 & 在当前帧中选择对象。
- **6** 在当前帧中定位对象。
- **7** 单击**对象 合并 将对象与背景合并**。

⊆≼

双击要移动至的帧[的缩略图](#page-590-3)可以重新定位红色的**帧叠加**滑块。

## <span id="page-467-0"></span>**修改帧顺序和显示时间**

您可以重新组织和自定义帧的顺序来编辑动画影片。可以插入空白帧或动画影片文件。也可以移动帧及全部动画影片或图像文件。还可以 删除帧以减少动画影片的回放时间。

显示时间确定了每一帧在屏幕上显示时间的长度。通过更改显示时间可以控制[对象](#page-585-0)移动的速度。您可以为单个或多个帧设置显示时间。

## **更改动画影片帧顺序**

- **1** 单击**窗口 泊坞窗 动画影片**。
- **2** 在**动画影片**泊坞窗中,将帧拖到列表中的新位置。

Eŕ

在**动画影片**泊坞窗中,环绕着帧[缩略图的](#page-590-3)红色轮廓指示活动帧。这是在图像窗口中显示的帧。活动帧可以被编辑。一次只能有一 个活动帧。

以蓝色突出显示指示选定的帧。选定的帧可以被移动、删除和更改显示时间。一次可以选定多个帧。
Č₹

还可以通过单击**动画影片**工具栏上的**移动帧**按钮,更改动画影片帧顺序。

#### **向动画影片中插入帧**

- **1** 单击**窗口 泊坞窗 动画影片**。
- **2** 在**动画影片**泊坞窗中,单击**插入帧**按钮 。
- 3 在插入框中键入值, 以指定要添加的帧编号。
- **4** 启用下列选项之一:
	- **之前** 在**帧**框中指定的帧之前插入帧
	- **之后** 在**帧**框中指定的帧之后插入帧
- **5** 在**帧**框中键入值以指定新帧的位置。
- **6** 启用下列选项之一:
	- **复制当前帧** 使用当前帧的副本添加帧
	- **使用背景色** 使用当前背景色添加空白帧

```
E
```
如果您在部分装入的动画影片中插入帧,请使用**动画影片**泊坞窗来确定放置新帧的位置。**动画影片**泊坞窗将显示帧在完整动画影 片中的实际编号。位于图像窗口下部的动画影片状态栏仅显示部分装入的动画影片的总帧数,而不显示帧编号。 在**动画影片**泊坞窗中,环绕着帧[缩略图的](#page-590-0)红色轮廓指示活动帧。这是在图像窗口中显示的帧。活动帧可以被编辑。一次只能有一 个活动帧。

以蓝色突出显示指示选定的帧。选定的帧可以被移动、删除和更改显示时间。一次可以选定多个帧。

在动画影片中一次最多可插入 100 个帧。

Ū₹

也可以通过单击**动画影片**工具栏上的**插入帧**按钮 向动画影片中插入帧。

#### **向动画影片中插入帧**

1 在动画影片泊坞窗中,单击从文件插入按钮 門■

如果**动画影片**泊坞窗未打开,请单击**窗口 泊坞窗 动画影片**。

- **2** 选择存储该文件的文件夹。
- **3** 单击文件名。
- **4** 单击**打开**。
- **5** 启用下列选项之一:
	- **之前** 在**帧**框中指定的帧之前插入文件
	- **之后** 在**帧**框中指定的帧之后插入文件
- **6** 在**帧**框中键入值以指定文件在动画影片中的位置。

Eř

如果当前动画影片和插入文件的大小不同,则插入文件遵从当前动画影片的图像尺度。

在**动画影片**泊坞窗中,环绕着帧[缩略图的](#page-590-0)红色轮廓指示活动帧。这是在图像窗口中显示的帧。活动帧可以被编辑。一次只能有一 个活动帧。

以蓝色突出显示指示选定的帧。选定的帧可以被移动、删除和更改显示时间。一次可以选定多个帧。

⊆₹

也可以通过单击窗口 ▶ 工具栏 ▶ 动画影片, 然后单击从文件插入按钮 / / , 将文件插入到动画影片中。

#### **从动画影片中删除帧**

- 1 在动画影片泊坞窗中,单击要删除的帧的[帧缩略图。](#page-590-0) 如果**动画影片**泊坞窗未打开,请单击**窗口 泊坞窗 动画影片**。
- 2 在动画影片泊坞窗中,单击删除帧按钮 而:

Eŕ

在**动画影片**泊坞窗中,环绕着帧[缩略图的](#page-590-0)红色轮廓指示活动帧。这是在图像窗口中显示的帧。活动帧可以被编辑。一次只能有一 个活动帧。

以蓝色突出显示指示选定的帧。选定的帧可以被移动、删除和更改显示时间。一次可以选定多个帧。

 $\subseteq\leq$ 

也可以导航到您要删除的帧,然后单击**动画影片**工具栏上的**删除帧**按钮 严● 来删除帧。如果**动画影片**工具栏位打开,请单击窗口

**工具栏 动画影片**。

#### **更改帧的显示时间**

- **1** 单击**窗口 泊坞窗 动画影片**。
- **2** 单击**动画影片**泊坞窗中的帧[缩略图](#page-590-0)。
- **3** 在缩略图旁边的**帧延迟**框中键入值。

如果要测试更改动画影片的帧显示时间的效果,请单击**播放**按钮 。

## Eŕ

在**动画影片**泊坞窗中,环绕着帧缩略图的红色轮廓指示活动帧。这是在图像窗口中显示的帧。活动帧可以被编辑。一次只能有一 个活动帧。

以蓝色突出显示指示选定的帧。选定的帧可以被移动、删除和更改显示时间。一次可以选定多个帧。

#### **保存动画影片**

您可以在添加背景和[对象](#page-585-0)前后保存动画影片;但在将动画影片保存为 [GIF](#page-582-0) 动画或 AVI 格式后,每一帧中的对象自动与背景合并,并且不 再可编辑。

如果要在 Web 页面上使用动画影片,请将其保存为 GIF 动画文件格式。当您以此格式保存动画影片时,必须将其转换为 8 位调色板颜 色,其中包含 256 种颜色。有关将 24 位图像转换为 8 位[调色板色颜](#page-585-1)色模式的信息,请参阅[第 221 页上的"黑白颜色模式"。](#page-222-0)

将动画影片保存为 GIF 动画格式时,您可以使一种颜色透明,由此可以透过动画影片看到网页的背景。也可以指定动画影片重放的次 数。

#### **保存动画影片**

- **1** 单击**文件 另存为**。
- **2** 选择要保存该文件的文件夹。
- **3** 从**保存类型**列表框中,选择一种文件格式。
- **4** 在**文件名**框中键入文件名,然后单击**保存**。

#### **将动画影片保存为 GIF 动画**

- **1** 单击**文件 另存为**。
- **2** 选择要保存该文件的文件夹。
- **3** 在**文件名**框中键入文件名。
- **4** 从**保存类型**列表框中选择**GIF GIF 动画**,然后单击**保存**。
- **5** 在**转换为调色板色**对话框中修改为想要的设置,然后单击**确定**。
- **6** 在**GIF 89 动画选项**对话框中,单击**帧设置**标签。
- **7** 在**调色板**区域中,启用下列选项之一:
	- **使用全局** 对所有帧使用相同的调色板
	- **使用局部** 对每个帧使用不同的调色板
- **8** 在**帧延迟**框中键入值以指定帧之前的时间间隔长度。
- **9** 单击下列按钮之一:
	- **只应用已更改的设置** 只应用已更改的帧设置
	- **全部应用** 应用全部帧设置

#### **您也可以**

选择一种在动画影片中透明显示的颜色 启用**图像颜色**选项,然后单击**选择颜色**。在**选择颜色**对话框中, 选择一种颜色,然后单击**确定**。 在装入每一帧后都刷新图像 启用**交错行**复选框。 指定帧的偏移像素数量。 在X和Y框中键入值以指定当前帧相对页面左上角的偏移量。 在**dX**和**dY**框中键入值,以指定每个后续帧相对前一帧的偏移量。 指定上一帧的消失方式 从**如何处理**列表框中选择一个选项。要制作透明背景,请选择**用 背景替换**。 重复播放动画 单击**文件设置**标签,启用**循环帧**复选框,然后启用**帧重复**区域中 的选项。 指定页面尺寸 启用**自动**复选框或在**宽度**和**高度**框中键入值来手动设置背景大 小。 仅保存与第一帧不同的像素 启用**仅保存帧之间的差异**复选框。

Eŕ

仅对选定帧应用更改。在左侧窗口中选择全部帧来应用更改。

当您将动画影片保存为 [GIF](#page-582-0) 动画时,对象自动与每个帧的背景合并。这意味着今后不能在图像中单独编辑对象。

# Corel PHOTO-PAINT<sub>2024</sub>

# 为 Web 创建图像

Corel PHOTO-PAINT 为您提供了创建用于 Web 的图像时所需要的工具。

#### 本部分包含以下主题:

- [第 471 页上的"导出用于 Web 的图像"](#page-472-0)
- [第 476 页上的"将位图导出和上传到 WordPress"](#page-477-0)
- [第 477 页上的"保存和应用 Web 预设"](#page-478-0)
- [第 477 页上的"创建带透明颜色和背景的基于调色板的图像"](#page-478-1)
- [第 478 页上的"切割图像"](#page-479-0)
- [第 481 页上的"创建和编辑翻转"](#page-482-0)
- [第 484 页上的"通过电子邮件发送图像"](#page-485-0)

### <span id="page-472-0"></span>**导出用于 Web 的图像**

Corel PHOTO-PAINT 可让您导出以与 Web 兼容的文件格式[:GIF](#page-582-0)、PNG 和 [JPEG。](#page-583-0)

在指定导出选项时,最多可以使用四种不同的设置配置来预览图像。可以比较文件格式、预设设置、下载速度、压缩、文件大小、图像质 量和颜色范围。还可以通过在预览窗口中进行[缩放](#page-590-1)和[平移](#page-589-0)来检查预览。

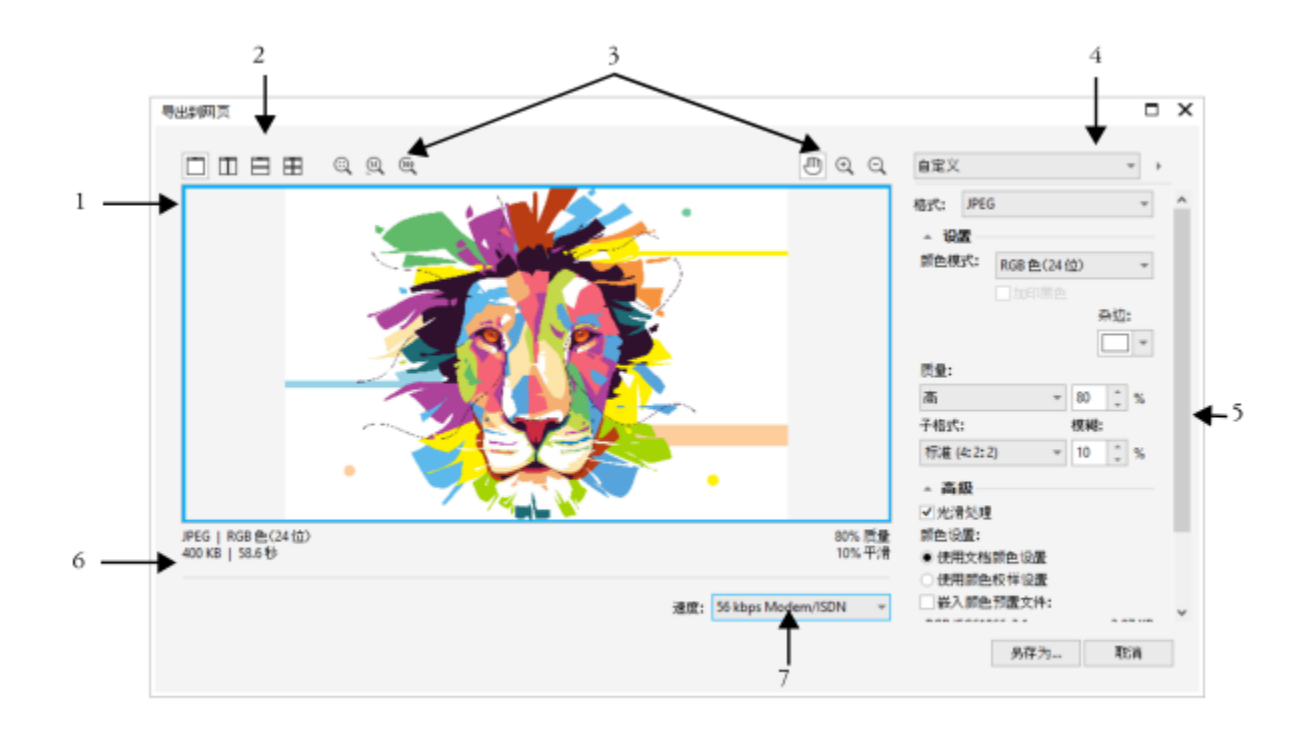

Indra Risky 创作的插图

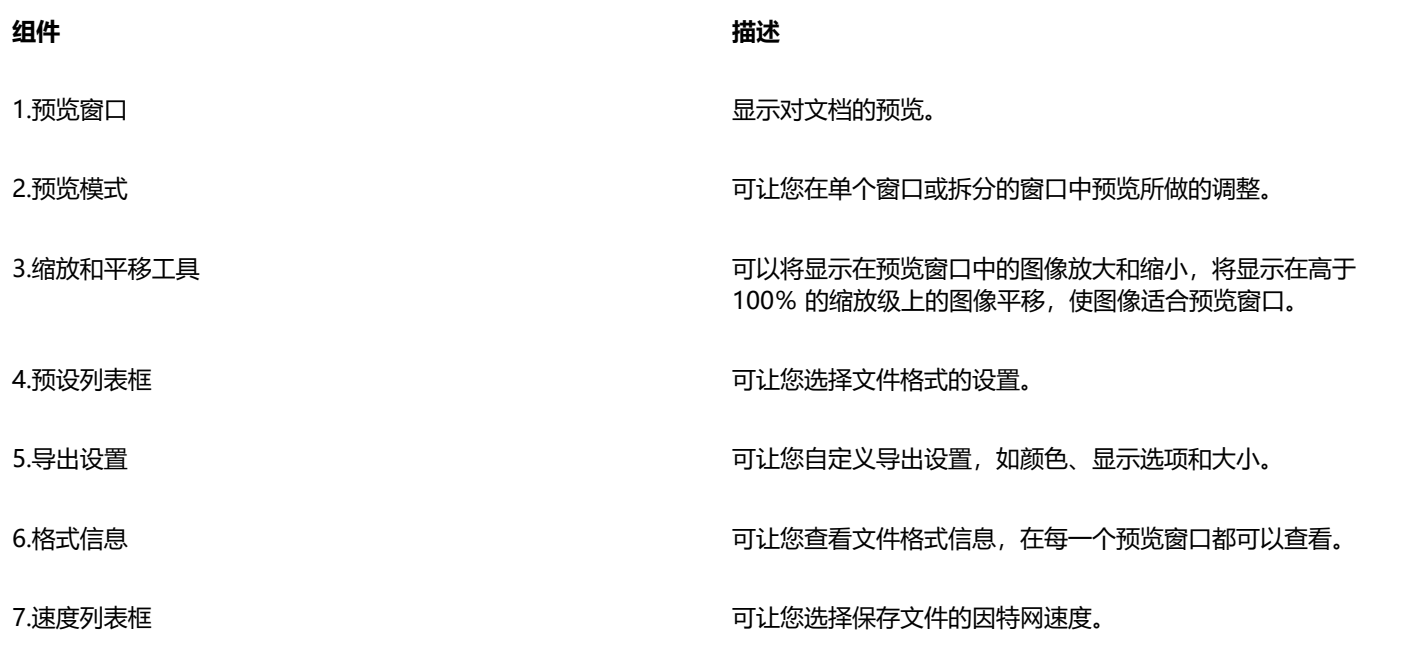

您可以使用预设设置导出与 Web 兼容的文件。这允许您优化文件,且无须修改各个设置。您还可以自定义设置来得到特定结果。例如, 您可以调整它的颜色、显示质量和文件大小。

#### **选择 Web 兼容的文件格式**

此表格是选择与 Web 兼容格式文件格式的快速参考。

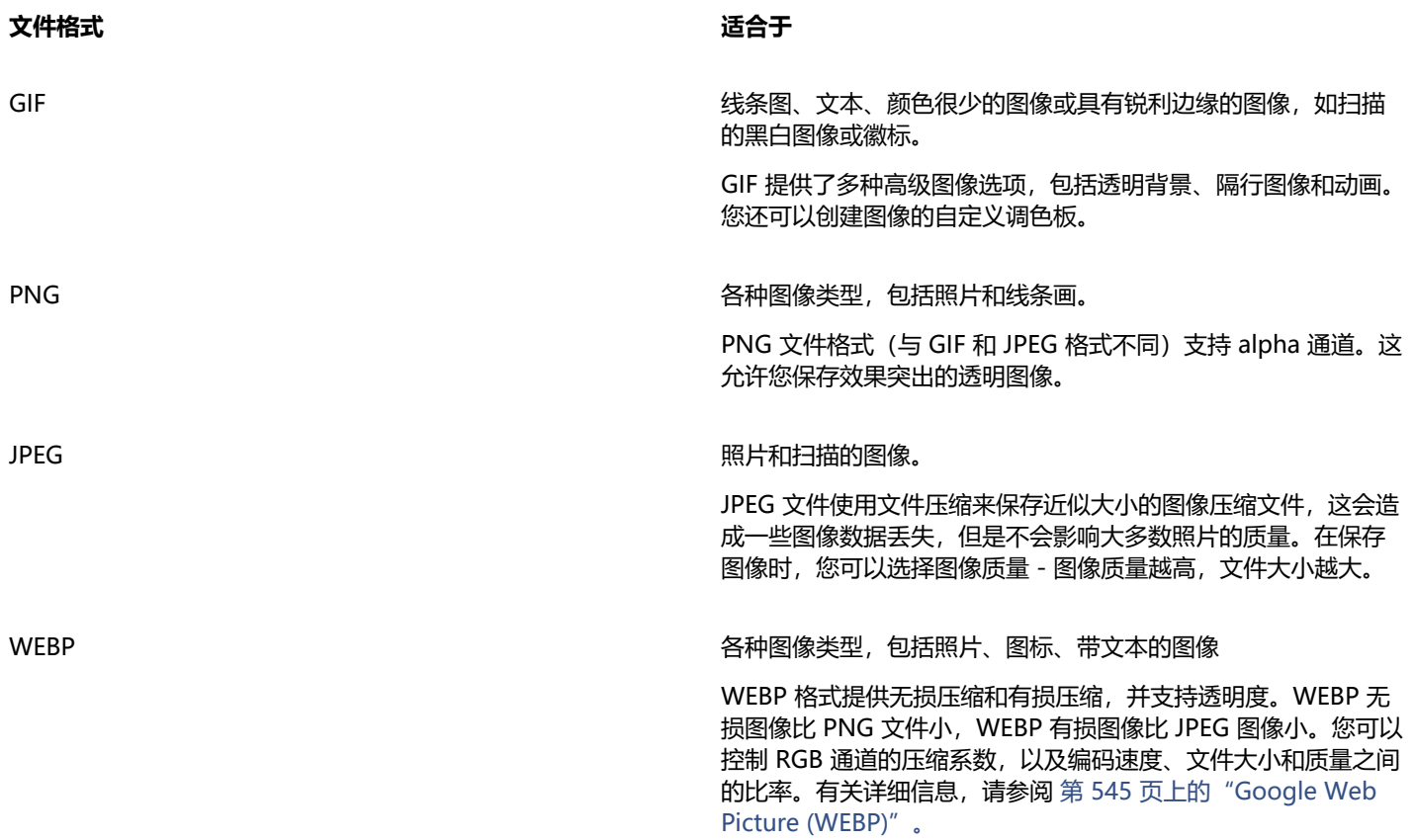

#### **导出基于调色板的图像**

基于调色板的图像(如调色板色 GIF 和 8 位 PNG)允许各个像素保留各自的颜色值。这可让您控制导出时文件中颜色的显示。基于调色 板的图像还允许您通过选择图像中的一种颜色并将设置为透明来为文件应用透明度。有关信息,请参阅[第 477 页上的"创建带透明颜](#page-478-1) [色和背景的基于调色板的图像"。](#page-478-1)

#### **调整图像导出预览**

- **1** 单击**文件 导出为 Web**。
- **2** 执行下表的一个或多个任务。

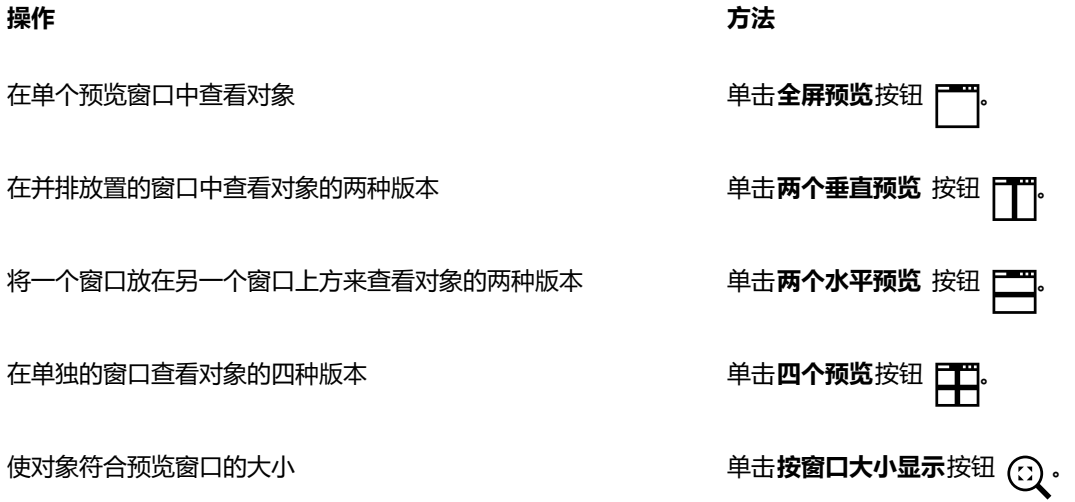

**操作 方法**

使图像数据中的每一个像素在屏幕上都显示为一个单一像素 单击**缩放 1:1 像素**按钮 (ii) 。

**平移到对象的另一个区域 使用平移工具 μ͡η 拖动图像,直到您要查看的区域可见为止。** 

以实际大小显示对象 单击 100% 按钮 <mark>(io</mark> ·

放大和缩小 使用**放大**工具 (+) 或**缩小**工具 () ,在预览窗口中单击。

在预览窗口中更改对象的显示选项 单击窗口,然后从导出设置区域选择不同的导出设置。

#### **导出 Web 兼容的图像**

- **1** 单击**文件 导出为 Web**。
- **2** 从**导出到 Web** 对话框右上角的**预设**列表框中选择预设设置。
- **3** 在**设置**区域中,从**调色板**列表框中选择一种调色板。 此选项对于 GIF 文件格式不可用。
- **4** 启用**高级**区域的**嵌入颜色预置文件**复选框。
- **5** 单击**另存为**。
- **6** 选择要将文件保存在其中的驱动器和文件夹,在**文件名** 框中键入文件名,然后单击**保存**。
- $\subseteq\leq$

您可以从对话框底部的**速度**列表框中选择因特网连接速度。

您也可以通过单击**文件 导出**,然后从**保存类型**列表框中选择一种文件格式来导出到 Web 兼容的格式。

#### **在导出为 Web 兼容的图像时调整图像大小**

• 在**导出到网页**对话框的**转换**区域中,执行下表中的一个或多个任务。

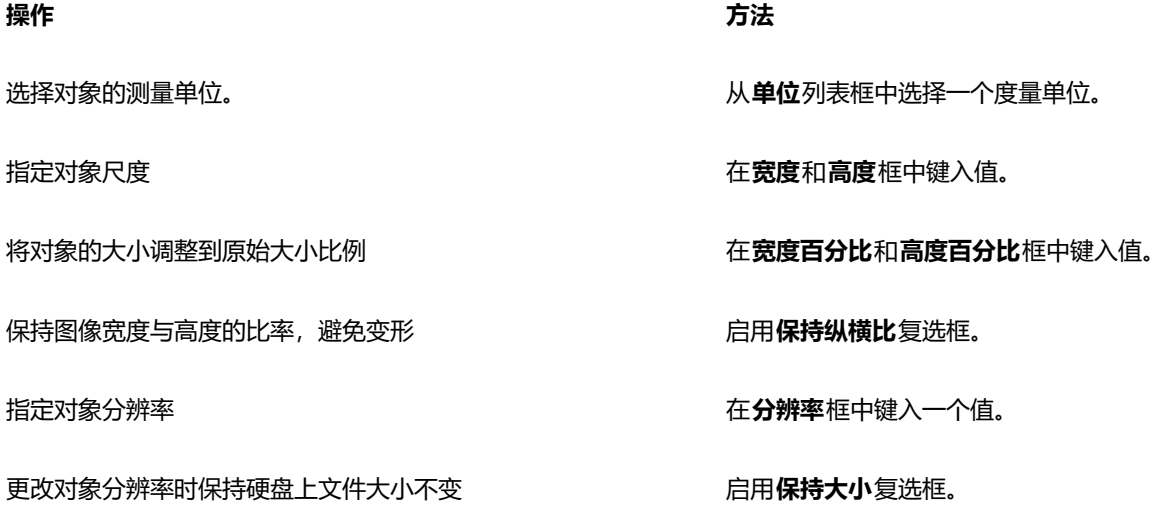

#### **自定义导出 JPEG 位图的选项**

- **1** 在**导出到网页**对话框的**格式**列表框中选择 **JPEG**。
- **2** 执行下表的一个或多个任务。

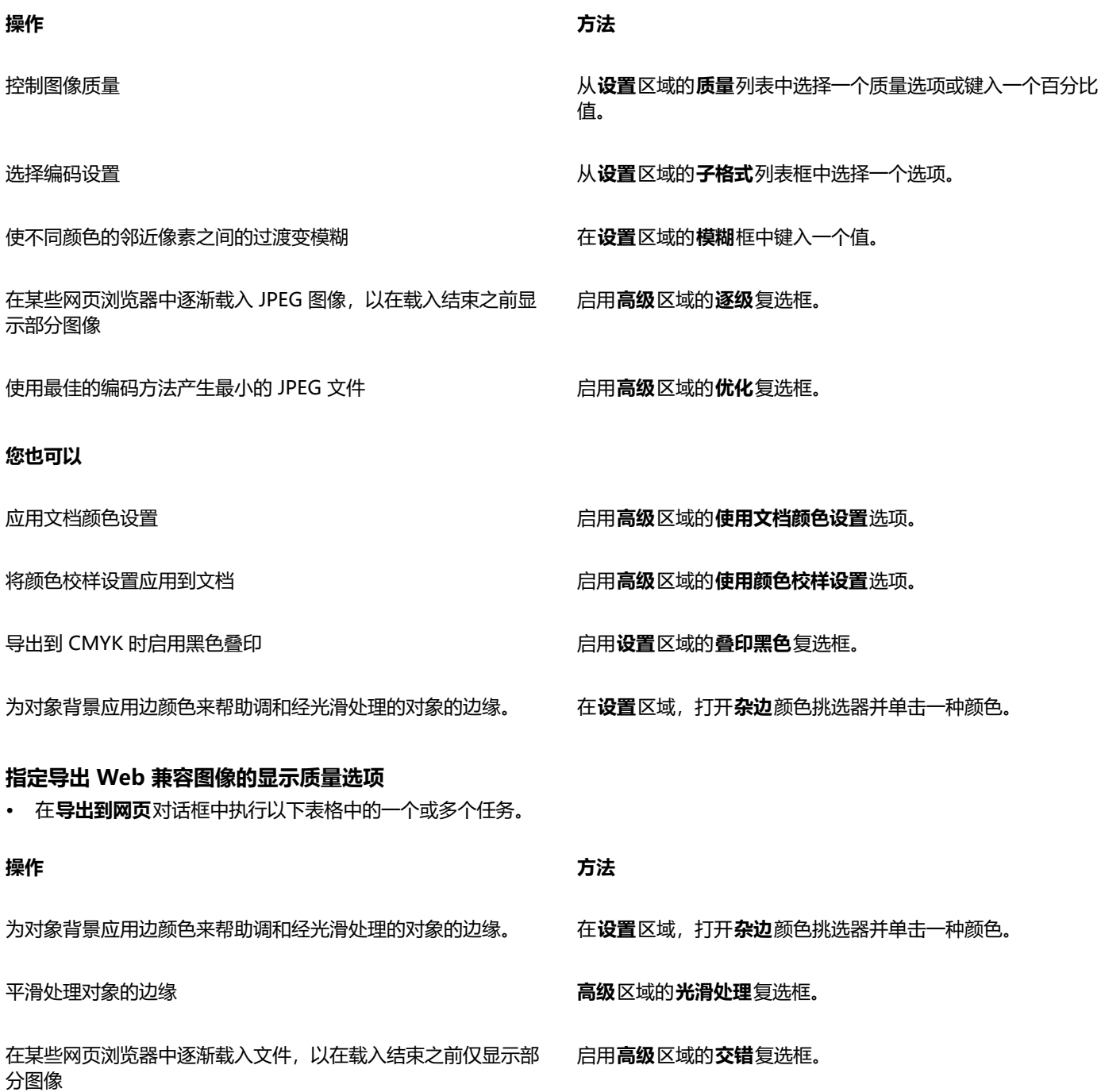

#### **指定导出基于调色板的 Web 兼容图像的颜色设置**

• 在**导出到网页**对话框中执行以下表格中的一个或多个任务。

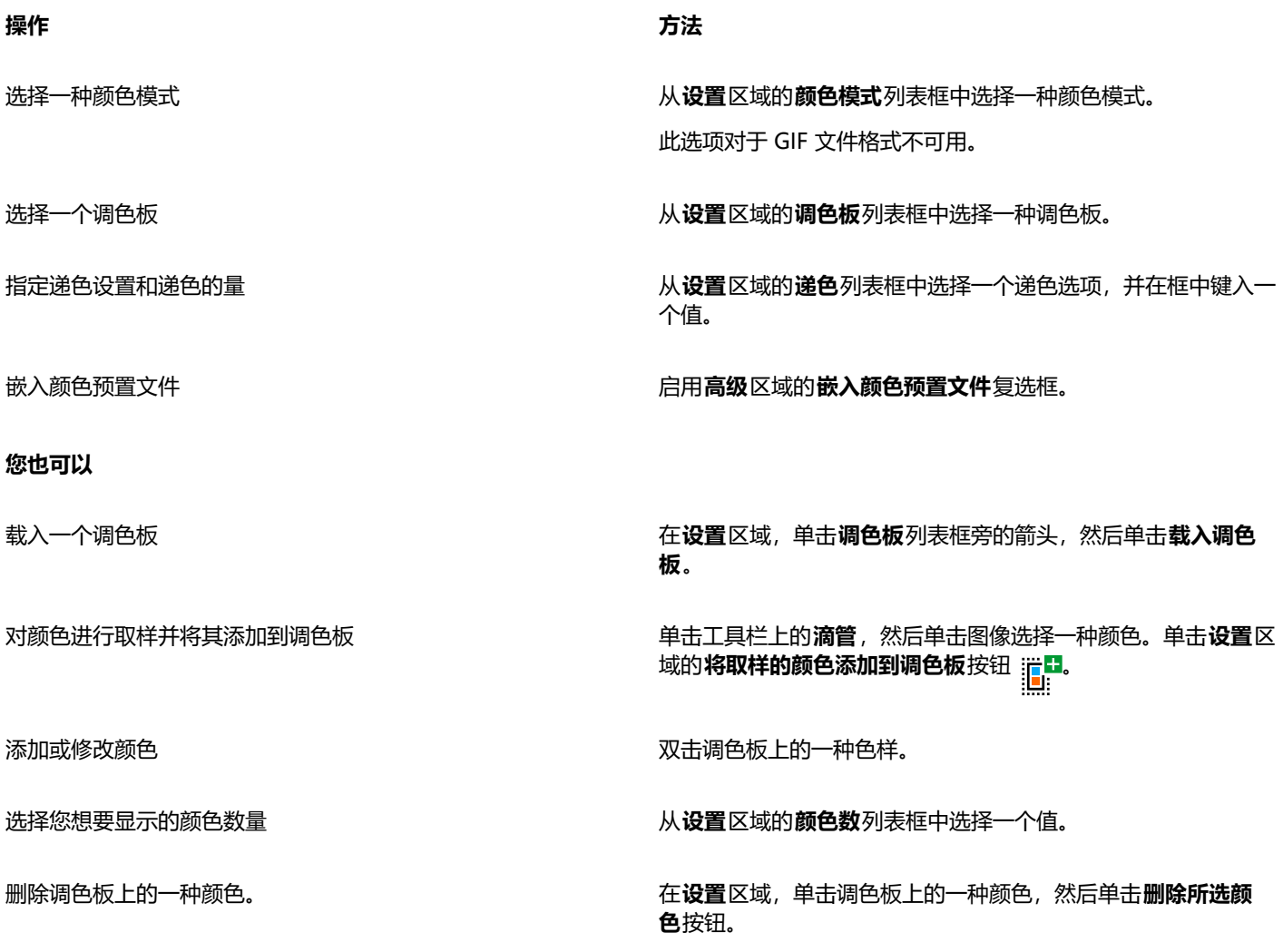

E

您也可以通过选择图像中的一种颜色并将其设置为透明来将透明添加到基于调色板的文档中。有关信息,请参[阅第 477 页上](#page-478-1) [的"创建带透明颜色和背景的基于调色板的图像"。](#page-478-1)

#### <span id="page-477-0"></span>**将位图导出和上传到 WordPress**

通过 Corel PHOTO-PAINT,您可以将项目导出到适用于 WordPress 的位图图像,然后上传到 WordPress 帐户, 此过程中无需退出应 用程序。

选择所需的文件格式和选项后,您可以将图像上传至 WordPress 帐户。如果您有多个 WordPress 站点, 您可以选择要将位图上传到哪 个站点。导出的位图将添加到选定站点的媒体库中。

当您第一次将位图上传到 WordPress 时,您必须对 WordPress 帐户进行身份验证并登录。如果您有多个 Wordpress 账户,您可以随 时切换帐户。

#### **要导出位图并将其上传到 WordPress**

- **1** 单击**文件 导出为 WordPress**。
- **2** 在**导出到 WordPress** 对话框中,从**格式**列表框中选择所需的文件格式,并调整所需的任何导出设置。

**导出到 WordPress** 对话框使您可以访问**导出到 Web** 对话框中提供的相同导出选项。有关导出选项的详细信息,请参阅 [第 471](#page-472-0) [页上的"导出用于 Web 的图像"。](#page-472-0)

- **3** 单击**上传**。
- **4** 在**上传到 WordPress** 对话框中执行以下表格中的一个或多个任务。

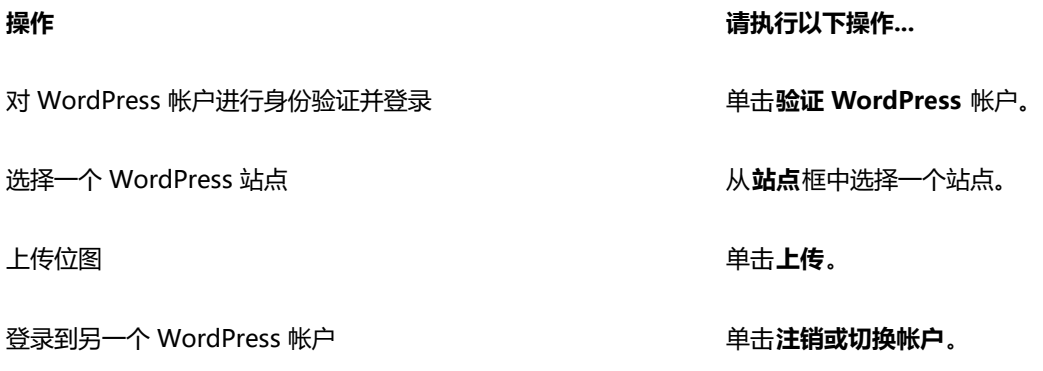

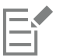

导出的位图保存到临时文件中,在您将图像上传到 WordPress 后,这些文件将被删除。

#### <span id="page-478-0"></span>**保存和应用 Web 预设**

Web 预设允许您保存导出与 Web 兼容的文件格式的自定义设置。

#### **保存导出与 Web 兼容的图像的预设**

- **1** 在**导出到网页**对话框的**格式**列表框中选择文件格式。
- **2** 选择您想要保存为预设的设置。
- **3** 单击**预设**列表框旁边的箭头,然后单击**保存预设**。
- **4** 在**文件名** 框中键入预设名称。
- **5** 单击**保存**。

⊆≼

您可以通过从**预设**列表框中选择一个预设,单击**预设**列表框旁边的箭头,然后单击**删除预设**来删除已保存的预设。

#### **应用导出 Web 兼容的图像的预设**

- **1** 从**导出为 Web** 对话框中,单击**预设**列表框旁边的箭头,然后单击**载入预设**。
- **2** 单击文件名称。
- **3** 单击**打开**。

#### <span id="page-478-1"></span>**创建带透明颜色和背景的基于调色板的图像**

Corel PHOTO-PAINT 可让您导出带[有透明](#page-591-0)颜色和背景且基于调色板的图像,如调色板色 GIF 或 8 位 PNG。这些图像(例如按钮和徽 标)通常用于具有彩色或带图案背景的网页。

如果将具有[不透明](#page-584-0)背景的图像放在网页上,图像背景颜色在网页上将显示为矩形。通过将图像背景变为透明色,图像背景便可以与网页调 和。还可以通过透明图像背景来更改网页背景的颜色或图案,而不必更改图像的背景来与之匹配。

背景颜色必须是单一的纯色并且图像其他位置未使用该颜色。还可以将[可编辑区域](#page-588-0)或[保护区域](#page-584-1)变为透明色。有关定义这些区域的信息,请 参阅[第 269 页上的"遮罩"。](#page-270-0)

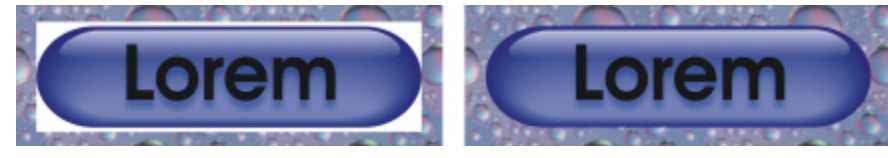

您可以创建要在网页上使用的、具有透明背景的图像。

还可以在其他文件格式的图像上创建透明背景。有关信息,请参阅[第 288 页上的"剪切图像"。](#page-289-0)。

#### **导出具有透明背景的基于调色板的图像**

- 1 在导出为 Web 对话框中, 从格式列表框中选择已调色的文件格式, 如 GIF 或 8 位 PNG。
- **2** 执行下表的一个或多个任务。

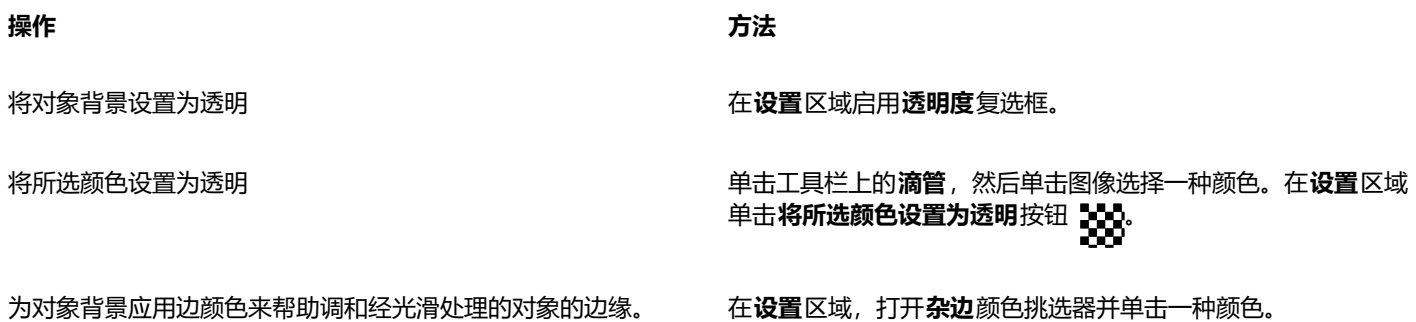

```
E
```
为确保获得最佳效果,请从**设置**区域的**递色**列表框中选择**无**。

#### <span id="page-479-0"></span>**切割图像**

图像切割功能使您可以通过将图像切分为若干较小的文件,一次加载一部分,从而将大型图像加载到网页上。结果文件(或切割)可以仅 供查看,也可以单击(通过超链接)。

切割只能是矩形。如果要创建其他形状的可单击区域,则可以改为使用翻转。有关翻转的详细信息,请参阅[第 481 页上的"创建和编](#page-482-0) [辑翻转"。](#page-482-0)

#### **创建切割网格**

要切割图像,必须先通过在图像上放置水平和垂直切割行创建切割网格。可以根据图像中[对象](#page-585-0)的放置位置自动创建切割网格,也可以根据 指定的列数和行数创建等距切割。还可以导入或导出切割网格。

切割网格将在图像窗口中创建[叠加](#page-585-2)。在处理切割图像时仍然可以访问其他功能。还可以隐藏切割网格和叠加。

#### **命名并导出切割**

切割图像后,您可以为其指定一个文件名。还可以将各个切割导出为不同的文件格式并单独进行优化。对于没有指定特定属性的所 有切割,将应用默认设置。对于没有命名的切割,系统将根据这些切割在切割网格中的行和列位置自动为其指定名称。例如,在名 为"banner"的切割图像中,位于第一行第一列的切割称为"banner\_r1c1"。

图像切割也可以是[翻转](#page-585-3)。有关创建和编辑翻转的详细信息,请参阅[第 481 页上的"创建和编辑翻转"。](#page-482-0)

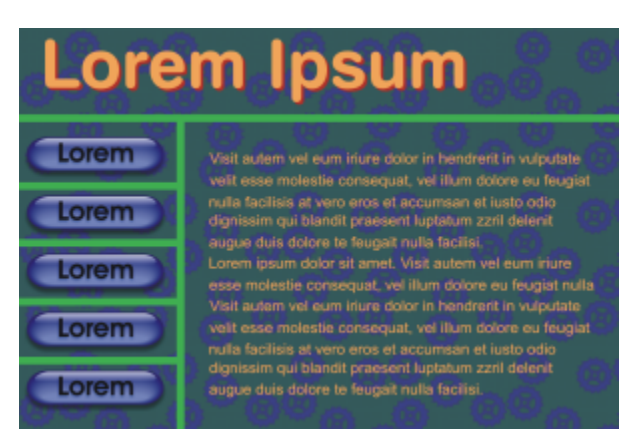

此切割图像的特点是具有翻转按钮,其中的切割包含文本并已单独进行了优化。绿色的行表示切割网格。

#### **擦除切割**

添加切割行后,可以移动或擦除切割行。要移除部分切割行,可以选择和合并相邻切割。还可以一次移除整个切割网格。擦除切割行时, 将从多个切割创建一个切割。因此,将丢失应用到单个切割的设置;这一新的、较大的切割将假定使用默认设置。

#### **导出切割图像**

完成图像切割后,必须导出切割图像。在导出过程中,Corel PHOTO-PAINT 会创建一个包含图像切割的文件夹。

如果已经导出了切割图像,并且又打开进行了修改,则可以选择仅导出图像切割。

#### **优化切割图像**

您可以从"切割"泊坞窗或在导出图像时优化切割的图像。不能在这个阶段为单个切割指定设置。还可以选择优化整个图像,以及删除所 有切割及其设置。有关优化用于 Web 的图像的详细信息,请参[阅第 471 页上的"导出用于 Web 的图像"。](#page-472-0)

#### **对图像进行切割**

- **1** 单击**图像切割**工具 。
- **2** 在属性栏上,单击下列任意按钮之一来创建切割网格:
	- 垂直切割按钮 A ! · 使您可以通过单击图像来添加单个垂直切割行
	- 水平切割按钮 / <sup>••</sup> 使您可以通过单击图像来添加单个水平切割行<br>————————————————————
	- **自动切割**按钮 2/ 使您可以根[据对象](#page-585-0)的放置位置对整个图像进行切割
	- 等距切割按钮 2 = 使您可以通过指定行数和列出将图像切分为相等大小的切割
- 3 单击属性栏上的选择切割按钮 A ·
	- 如果要移动切割行,只需将其拖动到图像上的新位置即可。
- **4** 单击图像切割。
- **5** 在**切割**泊坞窗中,输入选定切割的以下信息:
	- **名称** 指定切割的文件名。如果不键入文件名,系统将根据原始图像的文件名以及切割所在的行和列位置插入一个默认名称。
	- **URL** 允许您插入超链接
- 6 在格式区域, 从列表框中为切割选择一种文件格式。

如果不选择文件格式,图像切割将自动保存为默认文件格式。

有关如何导出切割图像的信息,请参[阅第 480 页上的"导出切割图像"。](#page-481-0)

#### **您也可以**

优化切割 大小的 医神经动力 的复数形式 计算机 计算机 计算机 计算机 计算机 计算机 计调整文件格式设 置。 导入切割网格 单击**选项**按钮 然后单击**导入切割网格**。 导出切割网格以用于其他图像 单击 **选项**按钮 12, 然后单击导出切割网格。 将指定的文件格式设置保存为预设值 单击**选项**按钮 然后单击**保存预设**。  $\bar{C}$ 如果要选择多个切割,请按住 **Shift** 键并单击切割。 要在**水平切割**和**垂直切割**按钮之间切换,请按 **Shift** 键。

#### **显示或隐藏切割叠加和网格**

• 单击**视图 切割网格**。

```
旨
```
如果选择了**图像切割**工具 2004, 则不能选择显示或隐藏切割网格。如果选择了切割工具, 将始终显示切割网格。

#### **擦除图像切割行**

- ---<br>1 单击**图像切割**工具 <mark>什</mark>。<br>[[[
- 2 单击属性栏上的**擦除线条**按钮 ●。
- **3** 单击切割行进行擦除。 如果要擦除所有切割,请单击属性栏上的**擦除线条**按钮 <sub>1</sub>□

E

擦除切割行后,新合并的切割将还原为默认设置。应用到单个切割的所有设置都将丢失。

#### <span id="page-481-0"></span>**导出切割图像**

- **1** 单击**文件 导出为 Web**。
- **2** 从**导出到 Web** 对话框右上角的**预设**列表框中选择预设设置。
- **3** 在 **HTML 和切割**区域,从**导出**列表框中选择**图像和 HTML** 选项。
- **4** 启用**包含切割**复选框。
- **5** 单击**另存为**。
- **6** 选择要将文件存储在的驱动器和文件夹,在**文件名** 框中键入文件名,然后单击**保存**。

#### **您也可以**

替换现有图像切割 在 **HTML 和切割**区域,启用**覆盖现有文件**选项。

#### **您也可以**

在浏览器中预览切割图像 启用**在浏览器中显示**复选框,以启动默认浏览器并在当前设置下 预览文件。

E

如果未启用**切割**选项,则在**切割**泊坞窗中指定的切割和所有设置将不会应用到导出图像中。如果选择不应用切割和设置,则可以 从**保存类型**列表框中选择要应用于整个图像的文件格式。

如果未使用 Web 兼容的文件名,则在导出期间系统将自动进行更正。如果不小心复制了文件名,系统也将自动进行更正。

 $\subseteq\leq$ 

如果只希望导出图像切割,请启用**仅图像**选项。

#### <span id="page-482-0"></span>**创建和编辑翻转**

[翻转](#page-585-3)是一种交互式图像,当您单击或指向翻转时,其外观将发生变化。例如,单击按钮时可以改变按钮的颜色,或者指向按钮时可以显示 文本。翻转在网页上常常用作导航按钮。

#### **创建翻转**

可以使用形状、笔刷笔触和文本等[对象](#page-585-0)来创建翻转。可以使用单个对象或一组对象,例如包含文本的椭圆形。翻转包含以下状态:

- **常规** 显示默认状态
- **往上** 在指向翻转时触发
- **往下** 在单击时触发

每种状态都包含一个或多个对象。

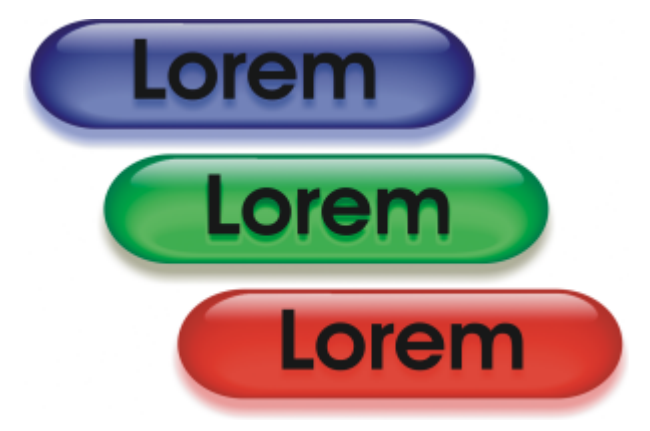

翻转的状态为:常规、往上和网下

#### **编辑翻转对象**

还可以通过添加、修改和移除每种状态的对象来编辑翻转状态。创建翻转时,原始对象将被复制到常规、往上和往下状态。向翻转状态添 加对象时,会将该对象添加至所有状态。但对对象所做的所有更改将只应用到当前状态。还可以移除当前状态中的对象。

如果要使用[可编辑区域](#page-588-0)或背景创建翻转,必须先将其转换为[对象](#page-585-0)。有关定义可编辑区域的详细信息,请参阅[第 269 页上的"遮罩"。](#page-270-0)

创建翻转时,将对图像进行切割,翻转将变为切割。关于使用图像切割以及导出和优化切割的图像的更多信息,请参阅[第 478 页上](#page-479-0) [的"切割图像"。](#page-479-0)

#### **创建翻转**

- **1** 单击**窗口 泊坞窗 翻转**。
- **2** 选择一个[对象](#page-585-0)。
- 3 在翻转泊坞窗中,单击从对象创建翻转按钮 (
- **4** 从**状态**列表框中选择下列翻转状态之一:
	- **· 普通**
	- **· 往上**
	- **· 往下**
- **5** 通过添加、移除或修改对象来编辑选定的翻转状态。
- 6 单击应用更改按钮 (√·

```
每种状态都会保留其组件对象,因此您可以继续编辑翻转。
```
#### **您也可以**

删除翻转 在**翻转**泊坞窗中,单击删除翻转按钮

修改现有翻转 在**翻转**泊坞窗中,单击**编辑翻转**按钮 de

## E

在**对象**泊坞窗中,系统会突出显示翻转对象,对其进行分组,并且在名称旁边显示**翻转对象**图标 。**文本翻转对象**图标 表示翻转对象是文本对象。

不能导出重叠的翻转。必须移动翻转,使其不再与其他翻转对象重叠。

```
\bar{C}
```
可以选择单个对象作为开始,然后在其中添加其他对象来更改翻转的外观。

#### **编辑翻转**

- 1 在对象泊坞窗中,选择[翻转。](#page-585-3) 翻转名称旁边带有翻**转对象**图标 App的对象。
- 2 在翻转泊坞窗中,单击翻转设置旁边的箭头,然后选择编辑翻转。
- **3** 从**状态**列表框中,选择下列翻转状态之一:
	- **· 普通**
	- **· 往上**
	- **· 往下**
- **4** 通过添加、移除和修改对象来编辑翻转状态。
- **5** 单击**翻转设置**旁边的箭头,然后选择**完成编辑翻转**。

#### **您也可以**

将状态还原至当前的常规状态,以便重新开始 在**翻转**泊坞窗中,单击**重置。** 

#### **您也可以**

将翻转中的所有状态还原为简单对象 单击**翻转设置**旁边的箭头,然后选择**提取翻转对象。** 

昏

将翻转提取为简单对象时,系统将自动命名组件对象。

不能同时编辑两个翻转。

 $\bar{C}$ 

可以通过在图像窗口中双击翻转来编辑翻转。

您也可以通过单击**翻转**泊坞窗中的**编辑翻转**按钮 ( √ 来编辑翻转。

#### **向翻转添加对象**

- 1 在[翻转](#page-585-3)泊坞窗中, 从状态列表框中选择下列翻转状态之一:
	- **· 普通**
	- **· 往上**
	- **· 往下**
- **2** 在工具箱中,单击形状工具。
- **3** 在图像窗口中拖动以创建形状。

[该对象](#page-585-0)将被添加到所有翻转状态。

#### **您也可以**

添加笔刷笔触 在工具箱中,单击**绘画**工具 ,并在图像窗口中拖动以创建笔 刷笔触。

添加文本 单击**文本**工具 ,在图像窗口中单击并键入文本。

E

有关添加形状和笔刷笔触的详细信息,请参[阅第 398 页上的"创建对象"。,](#page-399-0)有关添加文本的详细信息,请参阅[第 431 页上](#page-432-0) [的"添加和选择文本"。](#page-432-0)

还可以从图像背景[和可编辑区域](#page-588-0)创建对象。有关信息,请参[阅第 398 页上的"创建对象"。](#page-399-0)

 $C$ <br/> $\leq$ 

默认情况下,所有笔刷笔触都将添加到活动对象中。您也可以通过单击**对象**泊坞窗中的**新建**对象按钮 pp 来创建对象。如果**对 象**泊坞窗未打开,请单击**窗口 泊坞窗 对象**。

#### **在当前翻转状态中修改对象**

- 1 在[翻转](#page-585-3)泊坞窗中, 从状态列表框中选择下列翻转状态之一:
	- **· 普通**
	- **· 往上**
	- **· 往下**
- **2** 在**对象**泊坞窗中,选择要修改的[对象。](#page-585-0)

如果**对象**泊坞窗未打开,请单击**窗口 泊坞窗 对象**。

**3** 修改对象。

更改将仅应用于当前状态中的对象。

E

有关更改对象的详细信息,请参[阅第 397 页上的"处理对象"和](#page-398-0)[第 413 页上的"修改对象"。](#page-414-0)

还可以对文本进行着色或更改颜色、填充和格式。有关修改文本的详细信息,请参[阅第 431 页上的"创建和格式化文本"。](#page-432-1)

Č₹

翻转可以在常规、往上和往下状态中显示不同的文本。要编辑翻转中的文本,请单击**文本**工具 入,指向文本直至指针变为光 标,然后选择文本。键入新文本以替换当前文本。

#### **从当前翻转状态中移除对象**

- **1** 在**翻转**泊坞窗中,从**状态**列表框中选择下列[翻转](#page-585-3)状态之一:
	- **· 普通**
	- **· 往上**
	- **· 往下**
- 2 在对象泊坞窗中,选择要移除的[对象。](#page-585-0)
- 3 双击橡**皮擦**工具 ––

对象将仅从当前状态中被移除。

E

如果使用**删除**键删除对象,则将从所有翻转状态中删除该对象。

#### <span id="page-485-0"></span>**通过电子邮件发送图像**

在 Corel PHOTO-PAINT 中创建或打开图像后,可以使用电子邮件程序将图像当作电子邮件附件进行发送。但是, 如果未保存图像, 系 统将提示您在将其电子邮件形式发送之前保存改图像。此外,还必须安装电子邮件应用程序。如果没有安装,则启动因特网连接或电子邮 件安装向导。

#### **电子邮寄图像**

• 单击**文件 发送**。

# 打印

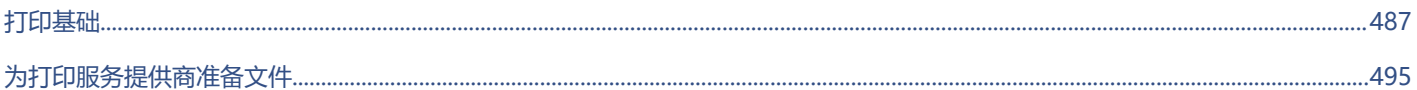

# Corel PHOTO-PAINT<sub>2024</sub>

<span id="page-488-0"></span>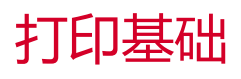

Corel PHOTO-PAINT 提供了大量用于打印作品的选项。

本部分包含以下主题:

- [第 487 页上的"打印作品"](#page-488-1)
- [第 488 页上的"设计打印作业的布局"](#page-489-0)
- [第 489 页上的"预览打印作业"](#page-490-0)
- [第 490 页上的"打印样式"](#page-491-0)
- [第 491 页上的"微调打印作业"](#page-492-0)
- [第 491 页上的"精确打印颜色"](#page-492-1)
- 第 493 页上的 "打印到 PostScript 打印机"
- [第 494 页上的"创建数据源文件印前检查摘要"](#page-495-0)

### <span id="page-488-1"></span>**打印作品**

使用 Corel PHOTO-PAINT, 同一图像可以打印一份或多份副本。可以指定是打印当前图像还是打印特定图像。打印图像前, 可以指定 打印机属性,包括纸张大小和设备选项。

#### **设置打印机属性**

- **1** 单击**文件 打印**。
- **2** 单击**常规**标签。
- **3** 在**目标**区域中,从**打印机**列表框中选择一种打印机。
- 4 单击打印机首选项按钮 <
- **5** 在对话框中设置任意属性。

#### **打印作品**

- **1** 单击**文件 打印**。
- **2** 单击**常规**标签。
- 3 在目标区域中, 从打印机列表框中选择一种打印机。
- **4** 在**目标**区域中,从**方向**列表框中选择页面大小和方向选项。
- **5** 在**副本**区域的**份数**框中键入一个值。 **如果要将副本进行分页,则请启用分页复选框。**
- **6** 在**打印范围**区域中,启用下列选项之一:
	- **当前文档** 打印活动绘图
	- **当前页** 打印活动页面
	- **页** 打印指定页
	- **文档** 打印指定的文档
	- **选定内容** 打印选定的对象

#### **如果您启用了页面选项,您可以选择打印特定页面范围、只打印偶数页面或/和奇数页面。**

#### **您也可以**

自动匹配打印机方向和文档方向 在**目标**区域中,从**方向**列表框中选择**匹配方向**。

应用打印机的默认页面尺寸 在**目标**区域中,从**方向**列表框中选择**使用打印机默认**。

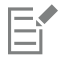

打印选定内容之前必须选择对象。

#### <span id="page-489-0"></span>**设计打印作业的布局**

通过指定大小、位置和比例,可以设计打印作业的布局。平铺打印作业会将每页的各个部分打印在单独的纸张上,然后可以将这些纸张合 并为一张。例如,您可以平铺一项比打印机纸张大的打印作业。

#### **指定打印作业的大小和位置**

- **1** 单击**文件 打印**。
- **2** 单击**布局**标签。
- **3** 在**图像位置和大小**区域中,启用下列选项之一:
	- **与文档中相同** 保持图像大小与其在文档中相同
	- **调整到页面大小** 调整打印作业的大小和位置,以适合打印页面
	- **将作品重定位到** 可以通过从列表框中选择一个位置来重定位打印作业

E

启用**将作品重定位到**选项使您可以在对应的框中指定大小、位置和比例。

⊆₹

您也可以从**版面布局**列表框中选择一种版面布局,如 **2 x 2 (4-up)** 或 **2 x 3 (6-up)**。有关详细信息,请参阅 [第 496 页上](#page-497-0) [的"版面布局"。](#page-497-0)

#### **平铺打印作业**

- **1** 单击**文件 打印**。
- **2** 单击**布局**标签。
- **3** 启用**平铺页**复选框。
- **4** 在下列各框中键入值:
	- **平铺重叠** 允许您指定要重叠平铺的数量
	- **页宽 %** 允许您指定平铺要占用的页宽的百分比
- Ū₹

您可以通过启用**包含平铺标记**复选框来包含平铺对齐标记。

#### <span id="page-490-0"></span>**预览打印作业**

可以预览作品,显示打印作业在纸张上显示的位置和大小。要详细查看,可以[缩放](#page-590-1)一个区域。可以查看打印时单个分色的显示方式。

打印作品前,可以查看打印作业的问题摘要,以便发现潜在的打印问题。例如,可以检查当前打印作业,以便发现打印错误、可能出现的 打印问题以及解决问题的建议。

#### **预览打印作业**

• 单击**文件 打印预览**。

要关闭打印预览,单击**文件 关闭打印预览**。

```
Č₹
```
通过单击文件 ▶ 打印, 然后单击最小预览按钮 ▶, 可以快速预览打印对话框中的打印作业。

#### **放大预览页面**

- **1** 单击**文件 打印预览**。
- **2** 单击工具箱中的**缩放**工具 [并圈选区域](#page-589-1)。

#### **预览分色**

- **1** 单击**文件 打印预览**。
- 2 在属性栏上,单击**启用分色**按钮【<mark>】</mark>]。

Ū₹

通过单击**视图 ▶ 分色预览 ▶ 复合**, 可以预览合成效果。 通过单击应用程序窗口底部的标签,可以查看各个分色。

#### <span id="page-490-1"></span>**查看打印作业的问题摘要**

- **1** 单击**文件 打印**。
- **2** 单击**印前检查**标签。

**如果没有出现任何打印作业问题,标签名称会显示为无问题。如果有问题,标签名称会显示找到的问题数量。**

如果要通过印前检查排除某些问题,请单击设置按钮 . 我元邪印,然后禁用希望忽略的问题所对应的任何复选框。

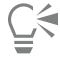

通过单击**添加印前检查设置**按钮 || 并在印前检查样式另存为框中键入一个名称, 可以保存设置。

#### <span id="page-491-0"></span>**打印样式**

一种打印样式就是一系列保存的打印选项。每种打印样式都是一个单独的文件。这样,就可以将打印样式从一台计算机移动到另一台计算 机、备份打印样式以及把文档特定样式作为文档文件保存在同一目录中。

可以选择现有的打印样式,创建新的打印样式,或者编辑打印样式并保存更改。还可以删除打印样式。

#### **选择打印样式**

- **1** 单击**文件 打印**。
- **2** 单击**常规**标签。
- **3** 从**打印样式**列表框中的下列选项中选择一项:
	- **· Corel PHOTO-PAINT 默认值**
	- **· 浏览**

#### **创建打印样式**

- **1** 单击**文件 打印**。
- **2** 单击**常规**标签。
- **3** 设置任意打印选项。
- **4** Click **Save as**.
- **5** 选择要保存打印样式的文件夹。
- **6** 在**文件名**框中键入样式的名称。

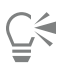

也可以通过单击文件 ▶ 打印预览, 然后单击打印样式另存为 ——按钮来保存打印样式。

#### **编辑打印样式**

- **1** 单击**文件 打印预览**。
- **2** 从**打印样式**列表框中选择一种打印样式。
- **3** 修改任意打印选项。
- **4** Click **Save as**.
- **5** 选择存储该打印样式的文件夹。
- **6** 单击文件名。
- **7** 单击**保存**。

E

应该把修改过的设置另存为一种打印类型,或者在取消前应用这些更改;否则将丢失所有修改过的设置。

#### **删除打印样式**

- **1** 单击**文件 打印预览**。
- **2** 选择一种打印样式。
- 3 单击删除打印样式按钮 \_\_\_\_。

#### <span id="page-492-0"></span>**微调打印作业**

您可以通过指定非 PostScript 打印设备的驱动程序兼容性来减少打印时间。有关详细信息, 请参阅 [第 491 页上的"精确打印颜](#page-492-1) [色"。](#page-492-1)

如果打印设备在处理大[位图](#page-591-1)方面有困难,可以通过设置输出阈值,将位图分成若干较小的、更便于管理的像素块。如果打印设备打印像素 块时出现任何线条,可以设置一个重叠值来产生无缝图像。

要减小文件大小,可以缩减图像取样。由于图像是由[像素](#page-592-0)组成,所以当缩减取样图像时,每个线条的像素数量将减少,这样就减小了文件 大小。

#### **指定驱动程序兼容性设置**

- **1** 单击**工具 选项 全局**。
- **2** 单击**打印**,然后单击**驱动程序兼容性**。
- **3** 从**打印机**列表框中选择一个非 PostScript 打印设备。
- **4** 启用与要指定的设置相对应的所有复选框。

#### **选择阈值和像素块重叠**

- **1** 单击**工具 选项 全局**。
- **2** 单击**打印**。
- **3** 在**特殊设置**区域中,从以下列表框中选择值:
	- **· 位图输出阈值 (K)**
	- **· 位图像素块重叠**

#### **缩减图像取样**

- **1** 单击**文件 打印**。
- **2** 单击**印前**标签。
- **3** 在**位图缩减取样**区域启用下列复选框之一,并在相应的框中键入一个值:
	- **· 颜色和灰度**
	- **· 单色**

#### <span id="page-492-1"></span>**精确打印颜色**

Corel PHOTO-PAINT 允许您在打印时管理颜色,从而确保精确的颜色再现。您可以打印应用了文档颜色设置的文档或选择只应用于打 印的其他颜色设置。您也可以使用先前在**颜色校样**泊坞窗中指定的颜色校样设置打印文档。

此外,您可以选择一种匹配类型来在打印时有效地解析色谱外颜色。您选择的匹配类型取决于文档的图形内容。

有关选择打印设备[颜色预置文件](#page-593-0)的信息,请参阅 [第 238 页上的"管理打印颜色"。](#page-239-0)

#### **GDI 打印机注释**

GDI 打印机只支持两种颜色空间: RGB 和灰度。如果您的文档包含多个颜色空间中的颜色, 例如 RGB、CMYK 和专色, 您必须在打印之 前将所有颜色转换为 RGB 或灰度。

# Eŕ

您可以单击**文件 打印**,然后从**打印机**列表框中选择一个打印机来确定打印机是否为 GDI 打印机。如果对话框上方没有出 现**PostScript**标签,所选的打印机就是 GDI 打印机。

以下表格描述了打印到 GDI 打印机时管理颜色的不同方式

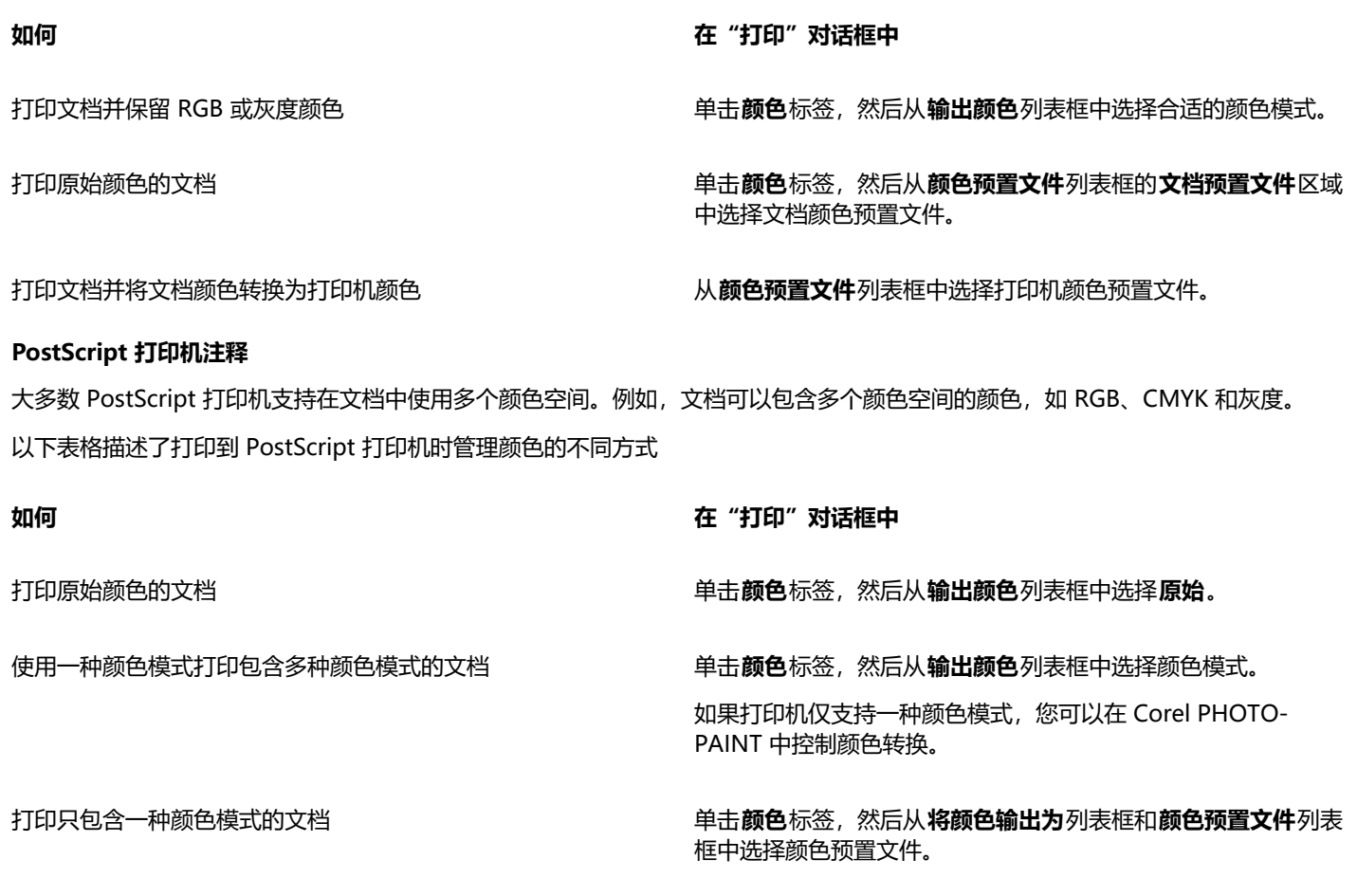

#### **指定打印的颜色设置**

- **1** 单击**文件 打印**。
- **2** 单击**颜色**选项卡。
- **3** 启用**文档颜色**选项。 **如果您选择了 PostScript 打印机,则可以从颜色转换列表框中选择以下选项之一:**
	- Corel PHOTO-PAINT 让应用程序执行颜色转换
	- (选择的打印机)- 让所选的打印机执行颜色转换(此选项仅适用于 PostScript 打印机。)
- **4** 从**输出颜色**列表框中选择一种颜色模型。 **这允许您在打印时将所有文档颜色合并为一种特定的颜色模式。**

#### **您也可以**

#### 将专色转换为印刷色 **12.2% - 12.2% - 12.2% - 12.2% - 12.2% - 12.2% - 2.3% - 启用<b>将专色转换为**复选框。

如果您从**输出颜色**列表框中选择了**原始**,则需要从列表框中选择 一种颜色模式。

打印到特定打印机时选择校正颜色的颜色预置文件 从**颜色预置文件**列表框中选择一种颜色预置文件。

#### **您也可以**

此选项仅适用于某些颜色模型。

#### 保留与所选颜色模型相关的颜色值 启用**保留 (颜色模型) 数值**复选框。

#### **使用颜色校样设置打印**

- **1** 单击**文件 打印**。
- **2** 单击**颜色**选项卡。
- **3** 启用**颜色校样**选项以应用**颜色校样**泊坞窗中定义的颜色设置。 **如果您想要校正校样颜色,则可以从颜色预置文件列表框中选择颜色预置文件。**
- **4** 单击**打印**。

#### **指定打印的匹配类型**

- **1** 单击**文件 打印**。
- **2** 单击**颜色**选项卡。
- **3** 从**匹配类型**列表框中,选择下列选项之一:
	- **相对比色** 在打印机上生成校样,且不保留白点。
	- **绝对比色** 保留白点和校样
	- 感性 适用于多种图像, 尤其是位图和摄影图像
	- **饱和度** 适用于矢量图形,保留高度饱和的颜色(线条、文本和纯色对象,如图表)

### <span id="page-494-0"></span>**打印到 PostScript 打印机**

PostScript 是一种将打印指令发送到 PostScript 设备的页面描述语言。打印作业中的所有元素(例如,曲线和文本)都是由一行行的 PostScript 代码来表示的,打印设备正是用这种代码来产生文档的。为提高兼容性,可以选择与设备无关的 PostScript 选项。还可以选 择 PostScript 打印机描述 (PPD) 文件。PostScript 打印机描述文件描述 PostScript 打印机的功能和特性,可从打印机制造商处获取。

包含太多[字体](#page-594-0)的打印作业可能不会正确打印,包含太多[专色](#page-594-1)的打印作业则会增加文件大小。您可以设置 PostScript 选项,让系统在打印 作业中包含的字体或专色的数量超过设置的数量时向您发出警告。可以指定打印作业所能包含的位图字体的最大数量。

#### **选择 PostScript 打印机描述 (PPD) 文件**

- **1** 单击**文件 打印**。
- **2** 单击**常规**标签。
- **3** 在**目标**区域中,从**打印机**列表框中选择 PostScript 打印机。
- **4** 启用**使用 PPD**复选框。
- **5** 选择存储该文件的文件夹。
- **6** 双击文件名。

#### **打印到 PostScript 设备**

- **1** 单击**文件 打印**。
- **2** 单击**常规**标签。
- 3 在目标区域中, 从打印机列表框中选择 PostScript 打印机。
- **4** 单击 **PostScript** 标签。
- **5** 从**兼容性**区域的列表框中选择与打印机相对应的 PostScript 级别。

**如果您想要在打印时压缩位图,从位图区域的压缩类型列表框中选择一个选项。如果您选择 JPEG 压缩,您可以移动JPEG 质量滑块 来调整压缩。**

E

使用 PostScript 驱动程序打印到文件时, 可以将位图压缩设置保存在 PostScript Interpreted (PS 或 PRN) 文件中。有关打印 到文件的信息,请参[阅第 495 页上的"打印到文件"。](#page-496-1)

#### **测试渐变填充中的条带**

- **1** 单击**文件 打印**。
- **2** 单击**印前检查**标签。 **如果没有出现任何打印作业问题,标签名称会显示为无问题。如果有问题,标签名称会显示找到的问题数量。**
- **3** 单击**设置**。
- **4** 双击**打印**。
- **5** 启用**条带渐变填充方式**复选框。

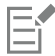

测[试渐变填充](#page-588-1)中的条带仅适用于线性渐变填充。

#### **设置分色和字体警告选项**

- **1** 单击**工具 选项 全局**。
- **2** 在显示的对话框的左侧窗格中,单击**打印**。
- **3** 单击**打印样式**选项卡。
- **4** 从**专色分色警告**列表框中,选择下列选项之一:
	- **· 如果使用了任一专色**
	- **· 如果使用了 1 种以上的专色**
	- **· 如果使用了 2 种以上的专色**
	- **· 如果使用了 3 种以上的专色**
- **5** 从**多种字体(印前检查)**列表框中,选择一个数字。

#### <span id="page-495-0"></span>**创建数据源文件印前检查摘要**

决定输出文件之前,印前检查会检查文件的状态,并会提供问题和潜在问题的摘要,以及解决这些问题的建议。可以指定印前检查需要检 查的问题。也可以保存"印前检查"设置。有关"印前检查"具体设置的信息,请参阅以下任意内容:

- 要查看与打印文件有关的问题, 请参阅[第 489 页上的"查看打印作业的问题摘要"。](#page-490-1)
- 要检查与发布 PDF 文件有关的问题,请参[阅第 514 页上的"查看 PDF 文件的"印前检查"摘要"。](#page-515-0)

# Corel PHOTO-PAINT<sub>2024</sub>

<span id="page-496-0"></span>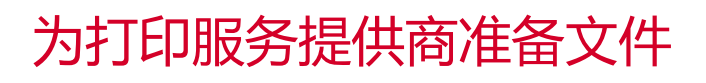

使用 Corel PHOTO-PAINT,您可以准备要发送给打印服务提供商的打印作业。

#### 本部分包含以下主题:

- [第 495 页上的"为打印服务提供商做准备"](#page-496-2)
- [第 496 页上的"版面布局"](#page-497-0)
- [第 498 页上的"打印机标记"](#page-499-0)
- [第 500 页上的"中分色"](#page-501-0)
- [第 501 页上的"颜色补漏和叠印"](#page-502-0)
- [第 502 页上的"复合打印"](#page-503-0)
- [第 502 页上的"打印到胶片"](#page-503-1)
- [第 503 页上的"画布打印"](#page-504-0)
- [第 503 页上的"与打印服务提供商合作"](#page-504-1)

#### <span id="page-496-2"></span>**为打印服务提供商做准备**

可以将图像打印到文件,这样打印服务提供商可以将文件直接发送到输出设备。如果不确定应该选择哪些设置,请向打印服务提供商咨 询。

有关商业印刷的详细信息, 请参阅[第 503 页上的"与打印服务提供商合作"。](#page-504-1)

#### <span id="page-496-1"></span>**打印到文件**

- **1** 单击**文件 打印**。
- **2** 单击**常规**标签。
- **3** 在**目标**区域中,启用**打印到文件**复选框,然后从列表框中选择下列其中一项:
	- **单个文件** 将文档中的所有页面打印到单个文件
	- **分隔文件的页** 将每一个页面打印为单独的文件
	- **分隔文件的图版** 将每一个图版打印为单独的文件
- **4** 单击**打印**。
- **5** 从**保存类型**列表框中选择下列其中一项:
	- **打印文件** 将文件另存为 PRN 文件
	- **PostScript 文件** 将文件另存为 PS 文件
- **6** 选择要保存该文件的文件夹。
- **7** 在**文件名**框中键入文件名。
- **8** 单击**保存**。

E

如果不想准备 PostScript 文件,具备用来创建作品的应用程序的打印服务提供商可以接受原始文件(例如,CorelDRAW 文 件),并应用所需的预印设置。

#### <span id="page-497-0"></span>**版面布局**

通过处理版面布局可以在每张纸上打印文档的多个页面。可以选择预设版面布局来创建要在商业印刷机上打印的杂志和书籍之类的文档, 制作邮件标签、名片、折页宣传册或贺卡等需要剪切或折叠的文档,也可以在一个页面上打印文档的多个缩略图。还可以编辑预设版面布 局来创建自己的布局。

可以从三种预设的装订方式中选择一种,也可以自定义装订方式。选择了一种预设的装订方式后,除第一种拼版以外的所有拼版都会自动 排列。

可以在拼版上手动或自动排列页面。自动排列页面时,可以选择图像的角度。如果横向或纵向有多个页面,可以指定页面之间的装订线大 小,例如可以选择自动装订线距离选项,这将调整装订线大小,使文档的页面填充布局上的整个可用空间。

在桌面打印机上打印时,可以调整页边距以适合页面的非打印区域。如果页边距小于非打印区域,则打印机可能会裁剪某些页面的边缘或 某些打印机标记。

#### **选择预设版面布局**

- **1** 单击**文件 打印**。
- **2** 单击**布局**选项卡。
- **3** 从**版面布局**列表框中选择一种版面布局。

E

选择的布局不影响原始文档,仅影响打印方式。

#### **编辑版面布局**

- **1** 单击**文件 打印**。
- **2** 单击**布局**选项卡。
- **3** 从**版面布局**列表框中选择一种版面布局。
- **4** 单击**编辑**。
- **5** 编辑任意版面布局设置。
- **6** 单击**文件 保存版面布局**。
- **7** 在**另存为**框中键入版面布局的名称。

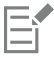

When editing an imposition layout, you should save it with a new name; otherwise the settings for a preset imposition layout will be overwritten.

#### **选择装订方式**

**1** 单击**文件 打印预览**。

- 2 单击版面布局工具 [N]。
- **3** 从属性栏上的**编辑的内容**列表框中选择**编辑基本设置**。
- **4** 在**交叉/向下页数**框中键入值。 如果要使页面为双面,请单击**单面/双面**按钮
- **5** 从**装订模式**列表框中选择下列装订方式之一:
	- **无线装订** 将各个页面分隔开,然后在书脊处粘合起来
	- **鞍状订** 折叠页面,然后相互插入
	- **校对和剪切** 校对所有拼版并将其堆叠到一起
	- **自定义装订** 排列每一个拼版中打印的页面

如果选择**鞍状订**或**自定义装订**,请在相应的框中键入值。

```
E
```
当进行双面打印并单击了**单面/双面**按钮,但在非双面打印设备上打印时,向导会自动指导您如何向打印机送纸,以便可以进行页 面的双面打印。

#### **排列页面**

- **1** 单击**文件 打印预览**。
- 2 单击版面布局工具 [mor]。
- **3** 从属性栏上的**编辑的内容**列表框中选择**编辑页面位置**。
- **4** 单击下列按钮之一:
	- **智能自动排序**  在拼版上自动排列页面
	- **连续自动排序** 从左至右从上至下排列页面
	- **克隆自动排序 •••·** 了 将工作页面放入可打印页面的每个框中

如果要手动排列页码,请单击页面并在**页面序号**框中指定页码。

**5** 从**页面旋转**列表框中选择一个角度。

#### <span id="page-498-0"></span>**要编辑装订线**

- **1** 单击**文件 打印预览**。
- 2 单击版面布局工具 [N]·
- **3** 从属性栏上的**编辑的内容**列表框中选择**编辑装订线和修饰**。
- **4** 单击下列按钮之一:
	- **自动设定装订线间距** ↓ ▶- 调整装订线大小,以使文档的页面填充布局上的整个可用空间<br>□
	- 相同装订线 ++ <sup>=</sup> 设置相同的水平和垂直装订线<br>图
- **5** 单击下列按钮之一:
	- 剪切位置 98 在页面间放置剪切标记
	- •折叠位置  $\left|\bigcap \right|$  在页面间放置折叠标记
- Eŕ

如果单击**相同装订线**按钮,则必须在**装订线大小**框中指定值。

只有当已选定了具有两页或两页以上的横向和纵向页面版面布局时,才能编辑装订线。

#### **调整页边距**

- **1** 单击**文件 打印预览**。
- 2 单击版面布局工具 M
- **3** 从属性栏上的**编辑的内容**列表框中选择**编辑页边距**。
- **4** 单击下列按钮之一:
	- **自动设定页边距 <del>| |</del>| ト一** 自动设置页边距
	- **等页边距 ++ <sup>= \_\_\_</sup>设置右侧的页边距等于左侧的页边距,底部的页边距**等于顶部的页边距

```
E
```
如果单击**等页边距**按钮,则必须在**顶部/左边页边距**框中指定相应值。

为商业打印准备作业时,打印服务提供商可能要求页边距大小为最小值,例如用于页面夹和打印机标记。

#### <span id="page-499-0"></span>**打印机标记**

通过打印打印机标记可以在页面上显示关于文档打印方式的信息。可以指定打印机标记在页面上的位置。

可用的打印机标记有:

- **裁剪/折叠标记** 打印在页角,表示纸张大小。可以打印裁剪/折叠标记,以作为修剪纸张的辅助线来使用。如果每张工作表打印多页 (例如,两行两列),可以选择将裁剪/折叠标记打印在页面的外边缘上,以便在裁剪完成后移除所有的裁剪/折叠标记,也可以选择 在每行和每列的周围添加裁剪标记。裁剪/折叠标记确保这些标记出现在单独的 CMYK 文件的每个图版上。
- **出血限制** 确定图像可以超出裁剪标记的距离。使用[出血将](#page-584-2)打印作业扩展到页面边缘时,必须设置出血限制。出血要求打印用的纸张 比最终所需的纸张大,而且打印作业必须扩展到最终纸张大小的边缘之外。
- **套准标记** 必须对齐彩色打印机上的胶片以对打印图版进行校样。套准标记会打印在每张分色片上。
- **颜色校准栏** 是打印在每张分色片上并确保精确颜色再现的颜色刻度。要看到校准栏,请确保打印作业的页面尺寸大于打印的作品的页 面尺寸。
- **浓度计刻度** 是一系列由浅到深的灰色框。测试半色调图像的浓度时需要用到这些框。可以将浓度计刻度放置在页面的任何位置。也 可以自定义灰度级,使浓度计刻度中有七个方块,每个方块表示一个灰度级。
- **页码** 帮助您对不包含任何页码或与实际页码不对应的页码的图像进行分页
- **文件信息** 打印文件信息,如颜色预置文件、半色调设置、名称、创建图像的日期和时间、图版号码及作业名称。

#### **打印裁剪和折叠标记**

- **1** 单击**文件 打印**。
- **2** 单击**印前**标签。
- **3** 在**修饰标记**区域,启用**裁剪/折叠标记**复选框。

如果您想打印所有的裁剪/折叠标记,请禁用**仅外部**复选框。

Eŕ

要打印裁剪和折叠标记,请确保打印纸张比用来打印图像的页面尺寸各个边都长 0.5 英寸。

⊆≼

要设置裁剪和折叠标记,请参[阅第 497 页上的"要编辑装订线"。](#page-498-0)

#### **要打印复合裁剪和折叠标记**

**1** 单击**工具 选项 全局**。

- **2** 单击**打印**。
- **3** 单击**打印样式**选项卡。
- **4** 从**组合裁剪标记 (PS)** 列表框中,选择**在所有图版上输出**。

#### **设置出血限制**

- **1** 单击**文件 打印**。
- **2** 单击**布局**标签。
- **3** 启用**出血限制**复选框。
- **4** 在**出血限制**框中键入值。

E

通常,[将出血](#page-584-2)限制设为 0.125 到 0.25 英寸就足够了。超出出血限制的任何对象都会造成不必要的内存损耗,而且如果在打印多个 页面时在单张纸上有多个出血,将会引起问题的发生。

#### **打印套准标记**

- **1** 单击**文件 打印**。
- **2** 单击**印前**标签。
- **3** 在**套准标记**区域,启用**打印套准标记**复选框
- **4** 从**样式**挑选器中选择一种套准标记样式。

E

要打印套准标记,请确保打印纸张比用来打印图像的页面尺寸各个边都长 0.5 英寸。

#### **打印颜色校准栏和浓度计刻度**

- **1** 单击**文件 打印**。
- **2** 单击**印前**标签。
- **3** 在**校准栏**区域启用下列任一复选框:
	- **· 颜色校准栏**
	- **· 浓度计刻度**

如果要在浓度计刻度的一个方块中自定义灰度级,请从**浓度**列表中选择一个数字(值越小的方块越亮),然后为此方块键入新的浓度 值。

#### **打印页码**

- **1** 单击**文件 打印**。
- **2** 单击**印前**标签。
- **3** 在**文件信息**区域中启用**打印页码**复选框。

如果要在页面内定位页码,请启用**在页面内的位置**复选框。

#### **打印文件信息**

- **1** 单击**文件 打印**。
- **2** 单击**印前**标签。
- **3** 在**文件信息**区域中启用**打印文件信息**复选框。

**4** 在**打印文件信息**列表框中键入作业名称。 如果要在页面内定位文件信息,请启用**在页面内的位置**复选框。

#### **定位打印机标记**

- **1** 单击**文件 打印预览**。
- 2 单击**标记放置**工具 ◆一。
- 3 单击属性栏上的**自动调整标记矩形的位置**按钮 | 3
- **4** 在**标记对齐矩形**框中键入值。

# Ū₹

通过单击打印预览窗口中的打印机标记图标并拖[动边界框](#page-584-3),也可以更改打印机标记的位置。

### <span id="page-501-0"></span>中**分色**

将彩色作品送到打印服务提供商或印刷机构时,您自己或者打印服务提供商必须创建[分色](#page-586-0)。由于典型的打印机一次只在一张纸上应用一种 颜色的油墨,因此分色是必不可少的。可以指定要打印的分色,包括它们的打印顺序。

印刷机使用[印刷色](#page-593-1)或[专色](#page-594-1)或同时使用这两种颜色来产生颜色。打印时可以将专色转换成印刷色。有关专色和印刷色的详细信息,请参阅 [第 201 页上的"选择颜色"。](#page-202-0)

设置半色调屏幕打印分色时,建议使用默认设置,否则屏幕可能设置不正确并产生不想要的[龟纹图案](#page-586-1)和较差的颜色再现。但如果使用的是 图像排版机,则需要设置屏幕技术,使其符合打印服务提供商所用的图像排版机类型。自定义半色调屏幕之前,请向打印服务提供商咨询 以确定正确的设置。

#### **打印分色**

- **1** 单击**文件 打印**。
- **2** 单击**颜色**选项卡。
- **3** 启用**分色**选项。

如果要打印特定[的分色](#page-586-0),单击**分色**标签,然后启用分色列表中的相应复选框。

 $\subseteq\leq$ 

通过单击**选项**区域中的**高级**,您可以更改分色打印顺序。在对话框底部的分色列表中单击您想要更改的分色旁边的**顺序**栏。从列 表框中选择一个新的顺序值。

如果您想使用与文档颜色预置文件不同的颜色预置文件来打印分色,您可以单击**颜色**选项卡,然后从**颜色预置文件**列表框中选择 一个颜色预置文件。

#### **将专色转换为印刷色**

- **1** 单击**文件 打印**。
- **2** 单击**颜色**选项卡。
- **3** 启用**分色**选项。
- **4** 启用**将专色转换为**复选框。

Eŕ

[将专色](#page-594-1)转换[为印刷色](#page-593-1)不影响原 Corel PHOTO-PAINT 文件, 它会影响将颜色发送到打印机的方式。

#### **自定义半色调屏幕**

- **1** 单击**文件 打印**。
- **2** 单击**颜色**选项卡。
- **3** 启用**分色**选项。
- **4** 单击**分色**标签。
- **5** 在**选项**区域中,单击**高级**。
- **6** 更改下列任何一项设置:
	- **· 屏幕技术**
	- **· 分辨率**
	- **· 基本屏幕**
	- **· 半色调类型**

E

不仅可以[为印刷色](#page-594-1),也可以[为专色](#page-593-1)设置网频、网屏角度和叠印等选项。例如,如果您有由两种专色组成[的渐变填充](#page-588-1),可以将其中 一种设置成以 45 度打印,而将另一种设置成以 90 度打印。

#### <span id="page-502-0"></span>**颜色补漏和叠印**

进行颜色补漏时,特意的重叠使得打印分色的错误对齐不明显。手动补漏时,一种颜色必须叠印在另一种颜色上。叠印效果通过在一种颜 色之上打印另一种颜色来实现的。如果顶部颜色比下面的颜色深得多,叠印补漏会达到最好的效果;否则,可能会产生不需要的第三种颜 色(例如,青色叠印黄色可能会产生一个绿色对象)。

当准备好打印时,通过选择叠印特定的[分色](#page-586-0),指定其打印顺序,和指定是否要叠印图形、文本、或两者都叠印,可以保留叠印设置。

#### **要叠印选定的分色**

- **1** 单击**文件 打印**。
- **2** 单击**颜色**选项卡。
- **3** 启用**分色**选项。
- **4** 单击**分色**标签。
- **5** 在**选项**区域中,单击**高级**。
- **6** 从**屏幕技术**列表框中选[择分色](#page-586-0)。
- **7** 在**叠印**栏中单击下列一个或两个图标:
	- **· 叠印图形**

**· 叠印文本** 

E

将分色设置为叠印时,图标会显得更暗。

 $\bar{C}$ 

通过选择分色并从**顺序**列表框中选择一种顺序,可以更改分色的打印顺序。

## <span id="page-503-0"></span>**复合打印**

您可以在单个工作表上合并所有颜色、文本和对象来打印图像复合,以便进行校样。在复合中,通过线条中打印的半色调点来模拟连续色 调。选择更多数量的每英寸线数 (lpi) 可减少半色调点的大小及其间距,从而创建更加精细渲染的结果。

#### **要打印复合**

- **1** 单击**文件 打印**。
- **2** 单击**颜色**选项卡。
- **3** 启用**复合**选项。
- **4** 启用下列选项之一:
	- **颜色校样** 对文档应用颜色校样设置
	- **文档颜色** 应用文档颜色设置

如果您选择了 PostScript 打印机,您可以从**颜色转换**列表框中选择以下选项之一:

- **Corel PHOTO-PAINT** 让应用程序执行颜色转换
- (选择的打印机)- 让所选的打印机执行颜色转换(此选项仅适用于 PostScript 打印机。)
- **5** 从**输出颜色**列表框中选择一种颜色模型。 这允许您在打印时将所有文档颜色合并为一种特定的颜色模式。
- **6** 在打印到特定打印机时从**颜色预置文件**列表框中选择用于校正颜色的颜色预置文件。
- **7** 从**匹配类型**列表框选择一种与图像最终输出相对应的匹配类型。 有关匹配类型的详细信息,请参[阅第 227 页上的"什么是匹配类型?"。](#page-228-0)
- **8** 单击**复合**标签。
- **9** 从**网频**列表框中选择一个行丝网规则。
- **10** 单击**应用**。

#### <span id="page-503-1"></span>**打印到胶片**

可以设置打印作业以产生负片图像。图像排版机在胶片上产生图像,根据所用的打印设备可能需要产生负片。请向打印服务提供商咨询, 确定能否在胶片上产生图像。

可以指定底片朝下进行打印。在桌面打印机上打印时如果底片朝下,会产生背面图像。

#### **打印负片**

- **1** 单击**文件 打印**。
- **2** 单击**印前**标签。
- **3** 在**纸片/胶片设置**区域启用**反显**复选框。

E

如果使用桌面打印机打印,请不要选择底片。

#### **指定底片朝下的胶片**

- **1** 单击**文件 打印**。
- **2** 单击**印前**标签。
- **3** 在**纸片/胶片设置**区域启用**镜像**复选框。
# **画布打印**

**画布准备**泊坞窗可让您通过三个步骤准备好您的照片和图像以打印画布。通过调整图像大小、微调和延展图像,您可以让您的艺术设计实 现完美构图。

首先,按比例调整图像大小以指定打印大小。为了达到最佳效果,请先指定较小的尺度。例如,如果您希望最终打印尺寸为 8 \* 10 英寸 且方向为横向,请将高度设置为 8。保留宽度值不变。

接着,修剪图像以对打印大小进行微调。您可以指定准确高度或宽度,然后在图像窗口中调整大小。打印到画布以及嵌入预置文件时,修 剪的图像将构成艺术设计的面。

再接着,指定延展量,以便将图像打印到画布以及嵌入预置文件,而不会丢失重要的图像细节。从图像边框延展副本像素,并将其添加到 图像周围。可以延展或镜像图像的边缘来延展图像。在最终输出中,延展的区域会环绕预置文件。

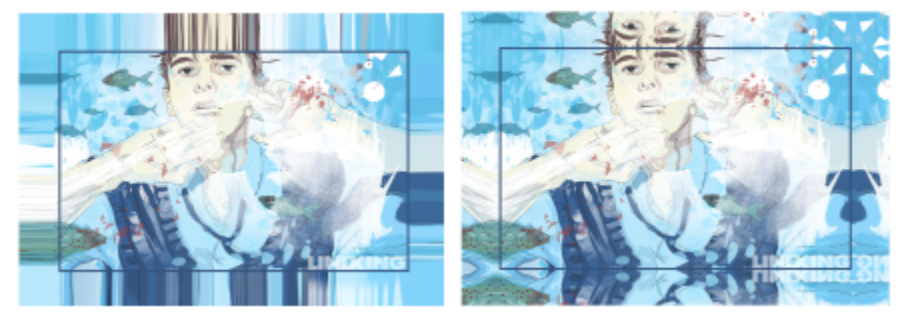

延展图像边缘(左)以及镜像图像边缘(右)在最终输出中,位于矩 形外部的延展区域将环绕预置文件。(Dmitri Demidenko 的作品)

#### **准备图像以打印画布的步骤**

- **1** 单击**窗口 泊坞窗 画布准备**。
- 2 单击按比例调整图像大小按钮 [cj·
- **3** 在**按比例调整大小**区域的**宽度**或**高度**框中键入所需的值,然后单击**调整大小**。 其他框中的值会自动调整,且新尺度会显示在**当前图像**区域中。
- 4 单击**修剪图像**按钮 ::::: , 然后在**宽度**和**高度**框中键入所需的准确宽度和高度值。此时红色叠加会显示在要修剪的区域上方。 如有必要,单击调整图像按钮 | | | 水后移动修剪矩形以显示要保留的图像元素。
- **5** 单击**修剪**。
- 6 单击**拉伸图像**按钮 | 然后在**拉伸**区域中单击以下按钮之一:
	- **拉伸图像边缘** 使图像边缘拉伸
	- 在所有方向上镜像图像 <sub>- 口+</sub> 在图像周围粘贴图像边缘的反射
- **7** 在**深度**框中键入值,然后单击**应用**。

# **与打印服务提供商合作**

当您向打印服务提供商发送文件时,提供商会接收您的文件并将其直接转换为胶片或图版。

如果要为印刷准备打印作业,可以发送相机用纸的输出或磁盘上的作品。如果发送磁盘上的作品,打印服务提供商需要 PostScript 文件 或您所使用的应用程序中的本机文件。如果要创建发送到[图像排版机](#page-591-0)或制版机的文件,请向打印服务提供商咨询所使用的最佳文件格式和 打印设备设置。请始终为打印服务提供商提供作品的最终打印输出,即使它只是黑白稿。这将有助于打印服务提供商识别和评估任何潜在 的问题。

打印绘图之前,必须选择合适的打印设备驱动程序,并且正确配置。要找到打印设备驱动程序的最佳设置方法,请参考打印设备制造商的 ,

# 文件格式

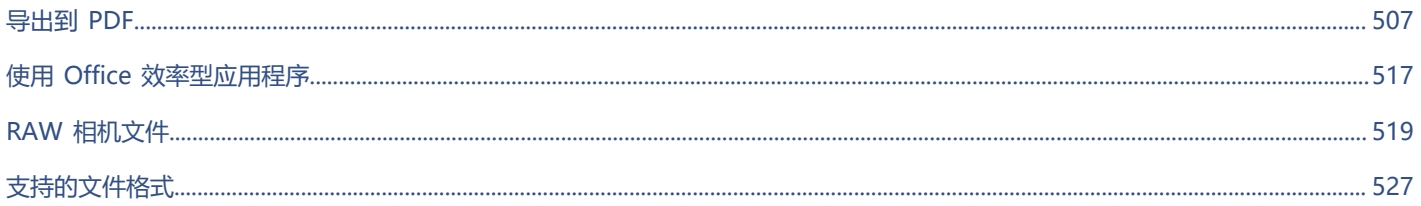

# Corel PHOTO-PAINT<sub>2024</sub>

<span id="page-508-0"></span>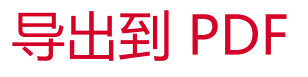

PDF 是一种文件格式,用于保存原始应用程序文件的[字体、](#page-594-0)图像、图形及格式。还可以将多个图像保存到单个 PDF 文件中,以创建一个 小相册并发送给他人。

#### 本部分包含以下主题:

- [第 507 页上的"导出到 PDF"](#page-508-1)
- [第 509 页上的"PDF 超链接、书签和缩略图"](#page-510-0)
- [第 510 页上的"减小 PDF 文件大小"](#page-511-0)
- [第 511 页上的"编码 PDF 文件"](#page-512-0)
- [第 511 页上的"PDF 颜色管理选项"](#page-512-1)
- [第 512 页上的"PDF 安全性选项"](#page-513-0)
- [第 513 页上的"优化 PDF 文件"](#page-514-0)
- [第 514 页上的"PDF 印前检查摘要"](#page-515-0)
- [第 514 页上的"为打印提供商准备 PDF 文件"](#page-515-1)

# <span id="page-508-1"></span>**导出到 PDF**

您可以将文档导出为 PDF 文件。如果用户在其计算机上安装了 Adobe Acrobat、Adobe Reader 或 PDF 兼容的阅读器,就可在任何平 台上查看、共享和打印 PDF 文件。PDF 文件也可以上载到企业内部网或 Web。

将文档另存为 PDF 文件时,可以从若干应用了特定设置的 PDF 预设中进行选择。例如,使用 **Web** 预设,您可以创建适合于在线查看的 PDF。

也可以创建新的 PDF 预设或编辑任何现有的预设。PDF 文件安全性设置不与 PDF 预设一起保存。有关 PDF 文件安全性选项的信息,请 参阅[第 512 页上的"PDF 安全性选项"。](#page-513-0)

#### **将文档导出为 PDF 文件**

- **1** 单击**文件 发布至**找到希望将文件保存到的文件夹。
- **2** 在**文件名**框中键入文件名。
- **3** 从 **PDF 预设**列表框中选择下列选项之一:
	- 正在存档 (CMYK) 创建一个 PDF/A-1b 文件,该文件适用于存档。与传统的 PDF 文件比较,PDF/A-1b 文件更加适合长期保 存文档,因为它们的设备更加完备和独立。PDF/A-1b 文件会将设备独立的颜色以及它们自身的描述作为 XMP 元数据包含。这种 PDF 样式将保留原始文档中包括的任何专色或 Lab 色,但是会将所有其他的颜色(例如,灰度颜色或 RGB 颜色)转换为 CMYK 色模式。此外,该样式会嵌入颜色预置文件来指定应该在渲染设备上如何解释 CMYK 色。
- **正在存档 (RGB)** 与前一样式相似,将创建一个 PDF/A-1b 文件(保存任何专色和 Lab 色)。所有其他颜色将转换为 RGB 颜色模 式。
- **当前校样设置** 将校样颜色预置文件应用到 PDF
- 文档发布 创建可以在激光打印机或桌面打印机上打印的 PDF 文件,该选项适合于常规的文档传送。该样式启用 [JPEG](#page-583-0) 位图图像压 缩,并且可以包含书签和超链接。
- **编辑** 启用 [LZW](#page-583-1) 压缩并且包括超链接、书签和缩略图。 该样式显示的 PDF 文件中包含最高分辨率的所有图像以及超链接,这样 您以后可以编辑此文件。
- **PDF/X-1a** 启用 [ZIP](#page-583-2) 位图图像压缩,将所有对象转换为目标 CMYK 颜色空间
- **PDF/X-3** 此样式是 PDF/X-1a 的超集。它允许 PDF 文件中同时存在 CMYK 数据和非 CMYK 数据(如 Lab 或"灰度")。
- 预印 启用 [ZIP](#page-583-2) 位图图像压缩并保留专为高端质量打印设计的专色选项。在准备打印 PDF 文件之前,最好咨询您的打印提供商要 选择哪种设置。
- **Web** 创建打算用于联机查看的 PDF 文件,例如要通过电子邮件分发或在 Web 上发布的 PDF 文件。该样式可以使文件的显示速 度更快,并且使您能够使用 JPEG 位图图像压缩和超链接。
- **4** 单击**设置**。

出现 **PDF 设置**对话框。

- **5** 在**导出范围**区域中,启用以下选项之一:
	- **当前文档** 导出当前文档
	- **文档** 导出指定的文档
	- **选定内容** 导出选定的对象
	- **当前帧** 导出选定的帧
	- **帧** 只导出指定的帧
- **6** 单击**确定**。
- **7** 单击**保存**。

#### **将多个文档导出为单个 PDF 文件**

- **1** 单击**文件 发布至 PDF。**
- **2** 找到希望将文件保存到的文件夹。
- **3** 在**文件名**框中键入文件名。
- **4** 单击**设置**。
- 出现 **PDF 设置**对话框。
- **5** 在**常规**选项卡上,从**导出范围**区域启用**文档**选项。
- **6** 启用每个要保存的文档的复选框。
- **7** 单击**确定**。
- **8** 单击**保存**。

#### **创建 PDF 预设**

- **1** 单击**文件 发布至 PDF。**
- **2** 找到希望将文件保存到的文件夹。
- **3** 在**文件名**框中键入文件名。
- **4** 单击**设置**。
- **5** 在**PDF 设置**对话框中,指定任意设置。
- **6** 单击**常规**标签。
- **7** 单击**PDF 预设**列表框旁边的**添加 PDF 预设**按钮 。
- **8** 在**将 PDF 预设另存为**列表框中键入样式的名称。

**9** 单击**确定**。

#### **10** 单击**保存**。

Č₹

如果要删除 PDF 样式, 请选择样式, 然后单击 PDF 预设列表框旁边的删除 PDF 预设按钮 \_\_\_。

#### **编辑 PDF 预设**

- **1** 单击**文件 发布至 PDF。**
- **2** 找到希望将文件保存到的文件夹。
- **3** 在**文件名**框中键入文件名。
- **4** 单击**设置**。
- **5** 在**PDF 设置**对话框中,指定任意设置。
- **6** 单击**常规**标签。
- **7** 单击**PDF 预设**列表框旁边的**添加 PDF 预设**按钮 。
- **8** 从**将 PDF 预设另存为**列表框中选择一种您想要编辑的样式。

**9** 单击**确定**。

**10** 单击**保存**。

E

如果保存对预设设置所做的更改,则原始设置将被覆盖。为避免发生这种情况,请使用新名称来保存对预设设置所做的任何更 改。

#### <span id="page-510-0"></span>**PDF 超链接、书签和缩略图**

可以将[超链接](#page-584-0)、书签及[缩略图](#page-584-0)包含在 PDF 文件中。超链接用于将跳转添加到网页或因特网 URL 中。书签允许您链接到 PDF 文件中的特 定区域。第一次在 Adobe Acrobat 或 Acrobat Reader 中打开 PDF 文件时,可以指定是否显示书签或缩略图。

#### **将超链接、书签及缩略图包含在 PDF 文件中**

- **1** 单击**文件 发布至 PDF。**
- **2** 找到希望将文件保存到的文件夹。
- **3** 在**文件名**框中键入文件名。
- **4** 单击**设置**。

出现 **PDF 设置**对话框。

- **5** 单击**文档**选项卡。
- **6** 在**书签**区域中,启用下列任一复选框:
	- **· 包含超链接**
	- **· 生成书签**
	- **· 生成缩略图**

如果要在启动时显示书签或缩略图,请启用**启动时**区域中的**书签**或**缩略图**按钮。

- **7** 单击**确定**。
- **8** 单击**保存**。

# <span id="page-511-0"></span>**减小 PDF 文件大小**

可以压缩[位图图像](#page-591-1)以缩小 PDF 文件的大小。位图图像压缩选项包括 [JPEG、LZW](#page-583-0) 和 [ZIP](#page-583-0)。使用 JPEG 压缩的位图图像的质量等级范围为 100%(高质量,低压缩)到 1%(低质量,高压缩)。图像质量越高,文件越大。

减少对彩色、灰度或单色位图图像的取样也可以减小文件大小。

#### **设置 PDF 文件中的位图压缩**

- **1** 单击**文件 发布至 PDF。**
- **2** 找到希望将文件保存到的文件夹。
- **3** 在**文件名**框中键入文件名。
- **4** 单击**设置**。

出现 **PDF 设置**对话框。

- **5** 单击**对象**标签。
- **6** 从**压缩类型**列表框中选择下列一项:
	- **· 无**
	- **· LZW**
	- **· JPEG**
	- **· ZIP**
	- **· JP2**
- **7** 单击**确定**。
- **8** 单击**保存**。

E

**JP2** (JPEG 2000) 选项仅适用于 Adobe Acrobat 6.0 和 Adobe Acrobat 8.0 和 Adobe Acrobat 9.0

```
Č₹
```
如果选择 **[JPEG](#page-583-0)** 压缩,可以通过移动 **PDF 质量**滑块来指定压缩质量。

#### **减少取样 PDF 文件中的位图图像**

- **1** 单击**文件 发布至 PDF。**
- **2** 找到希望将文件保存到的文件夹。
- **3** 在**文件名**框中键入文件名。
- **4** 单击**设置**。

- **5** 单击**对象**标签。
- **6** 启用下列任一复选框,并在相应的框中键入一个值:
	- **· 颜色**
	- **· 灰度**
	- **· 单色**
- **7** 单击**确定**。
- **8** 单击**保存**。

# E

仅当位图图像的分辨率高于**缩减取样**区域中指定的分辨率时,缩减对彩色、灰度或单色位图图像的取样才有效。

# <span id="page-512-0"></span>**编码 PDF 文件**

ASCII 和二进制是文档的编码格式。在将文件发布为 PDF 时,可选择导出 ASCII 文件或导出二进制文件。ASCII 格式用于创建可完全移 植至所有平台的文件。二进制格式创建的文件较小,但因为某些平台无法处理此类文件格式,它们的可移植性较差。

#### **指定 PDF 文件的编码格式**

- **1** 单击**文件 发布至 PDF。**
- **2** 找到希望将文件保存到的文件夹。
- **3** 在**文件名**框中键入文件名。
- **4** 单击**设置**。

出现 **PDF 设置**对话框。

- **5** 单击**文档**选项卡。
- **6** 启用下列选项之一:
- **· ASCII 85**
	- **· 二进制**
- **7** 单击**确定**。
- **8** 单击**保存**。

#### <span id="page-512-1"></span>**PDF 颜色管理选项**

您可以指定将文件导出为 PDF 的颜色管理选项。您可以选择一种颜色预置文件或保留对象的原始颜色空间。您还可以将颜色预置文件嵌 入 PDF。

如果在文件中使用了[专色](#page-594-1),可以选择保留专色,或者将专色转换为[印刷色](#page-594-1),以便文件为 [CMYK](#page-594-1) 输出生成四个图版。

如果您想导出为 PDF 以进行文档软校样,您可以应用文档的颜色校样设置。此外,您可以选择其他软校样选项,如保留文档叠印和叠印 黑色。

#### **指定导出 PDF 文件的颜色管理选项**

- **1** 单击**文件 发布至 PDF。**
- **2** 找到希望将文件保存到的文件夹。
- **3** 在**文件名**框中键入文件名。
- **4** 单击**设置**。

- **5** 单击**颜色**选项卡。
- **6** 启用**使用文档颜色设置**选项。
- **7** 从**输出颜色**列表框中选择颜色预置文件选项:
	- **· RGB**
	- **· CMYK**
	- **· 灰度**
	- **· 本地**
- **8** 单击**确定**。
- **9** 单击**保存**。

**您也可以**

为 PDF 应用校样颜色预置文件 **Letter State State State State State State State State State State State State State State State** 

将文档中应用的专色转换为所选的颜色预置文件 启用**将专色转换为**复选框。

将颜色预置文件嵌入 PDF **Contracts Security of Alacts of Alacts Security of Alacts Security Alacts Security Alacts Security A** 

### <span id="page-513-0"></span>**PDF 安全性选项**

可以设置安全性选项来保护您创建的 PDF 文件。通过安全性选项,可以控制在 Adobe Reader 中查看时是否允许访问、编辑和复制 PDF 文件以及限制的程度。

可用的安全级别还取决于您创建 PDF 文件所使用的 Adobe Reader 版本。Adobe Reader 提供的加密级别不断提高。例如,如果您保 存到 Adobe Reader 版本 6 或更低的版本,它就具有标准编码,保存到版本 8 具有 128 位编码,保存到版本 9 则具有 256 位编码。有 关选择版本的详细信息,请参阅[第 513 页上的"优化 PDF 文件"。](#page-514-0)

安全性选项受两个口令的控制: "权限"口令和"打开"口令。

"权限"口令是主口令,允许您控制是否能够对文件进行打印、编辑或复制。例如,作为文件的所有者,您可以通过选择防止编辑的权限 设置来保护文件内容的完整性。

还可以设置用于控制哪些人能够访问文件的"打开"口令。例如,如果文件中包含敏感信息,并且您希望限制哪些用户可以查看该文件, 则可以设置"打开"口令。建议您不要只设置"打开"口令而不设置"权限"口令,因为那样用户将能够不受限制地访问 PDF 文件,包 括能够设置新的口令。

安全性选项在保存 PDF 文件时应用。在 Adobe Acrobat 中打开 PDF 文件后,可以查看这些设置。

#### **设置 PDF 文件权限**

- **1** 单击**文件 发布至 PDF。**
- **2** 找到希望将文件保存到的文件夹。
- **3** 在**文件名**框中键入文件名。
- **4** 单击**设置**。

- **5** 单击**安全性**选项卡。
- **6** 启用**权限口令**复选框。
- **7** 在**口令**框中键入口令。
- **8** 在**确认口令**框中重新键入口令。
- **9** 在**打印权限**框中,选择以下选项之一:
	- 无 使用户能够在屏幕上查看 PDF, 但不能打印 PDF 文件
	- **低分辨率** 使用户可以打印 PDF 文件的低分辨率版本。此选项可用于与 Adobe Acrobat 5 或更高版本兼容的 PDF 文件。
	- **高分辨率** 使用户可以打印 PDF 文件的高分辨率版本
- **10** 在**编辑权限**框中,选择以下选项之一:
	- **无** 禁止用户编辑 PDF 文件
- **插入、删除和旋转页面** 在编辑 PDF 文件时,用户可以插入、删除和旋转页面。此选项可用于与 Adobe Acrobat 5 或更高版本兼 容的 PDF 文件。
- 除提取页面内容外的任何权限 使用户可以编辑 PDF 文件, 但不能从文件中删除页面 如果希望允许将 PDF 文件中的内容复制到其他文档,请启用**启用复制内容**复选框。
- **11** 单击**确定**。

#### **12** 单击**保存**。

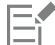

"权限"口令是文档的主口令。文件所有者可以使用该口令来设置权限,或者在设置了"打开"口令的情况下打开文件。

一些 PDF 兼容性选项 (如 PDF/X-3 和 PDF/A-1b) 不允许设置 PDF 文件安全性。如果选择了这样的一个兼容性选项, 则将禁 用出现在**安全性**页面上的所有控件。要更改兼容性,请参阅[第 513 页上的"要选择兼容性选项"。](#page-514-1)

#### **为 PDF 文件设置用户口令**

- **1** 单击**文件 发布至 PDF。**
- **2** 找到希望将文件保存到的文件夹。
- **3** 在**文件名**框中键入文件名。
- **4** 单击**设置**。

出现 **PDF 设置**对话框。

- **5** 单击**安全性**选项卡。
- **6** 启用**打开口令**复选框。
- **7** 在**口令**框中键入口令。
- **8** 在**确认口令**框中重新键入口令。
- **9** 单击**确定**。

**10** 单击**保存**。

E

如果设置了"打开"口令,建议同时设置"权限"口令。

# <span id="page-514-0"></span>**优化 PDF 文件**

可以通过选择兼容性选项(与 PDF 文件的接受者所用的察看器类型匹配),来优化 Adobe Acrobat 或 Acrobat Reader 的不同版本的 PDF 文件。在 Corel PHOTO-PAINT 中,可以选择以下兼容性选项之一: Acrobat 4.0、Acrobat 5.0、Acrobat 6.0、Acrobat 8.0、 Acrobat 9.0、PDF/X-1a、PDF/X-3 或 PDF/A-1b。可用的控件视选择的兼容性选项而不同。如果正在进行大范围的 PDF 文件发布,最 好选择较早的兼容性选项(例如, Acrobat 8.0 或 9.0)来确保可以在 Acrobat 的早期版本中查看该文件。但是, 如果考虑到安全性的 话,您可能想要选择较新的版本,因为版本越高,加密级别就越高。有关详细信息,请参阅 第 512 页上的 "PDF 安全性选项"。

#### <span id="page-514-1"></span>**要选择兼容性选项**

- **1** 单击**文件 发布至 PDF。**
- **2** 找到希望将文件保存到的文件夹。
- **3** 在**文件名**框中键入文件名。
- **4** 单击**设置**。

- **5** 单击**常规**标签。
- 6 从**兼容性**列表框中, 选择一个兼容性选项。

#### <span id="page-515-0"></span>**PDF 印前检查摘要**

在将文档另存为 PDF 文件之前,可以对文件执行印前检查以找出潜在的问题。"印前检查"检查并显示错误和可能存在的问题的摘要, 并提供解决问题的建议。默认情况下, "印前检查"期间可以查出许多 PDF 问题, 但是您可以禁用不希望检查的问题。

#### **查看 PDF 文件的"印前检查"摘要**

- **1** 单击**文件 发布至 PDF。**
- **2** 找到希望将文件保存到的文件夹。
- **3** 在**文件名**框中键入文件名。
- **4** 单击**设置**。 出现 **PDF 设置**对话框。
- **5** 单击**印前检查**标签。

如果没有出现任何打印作业问题,标签名称会显示为**无问题**。如果有问题,标签名称会显示找到的问题数量。

您可以减少印前检查期间检查的问题,方法是单击**印前检查**标签,单击**设置**按钮 ,并在**印前检查设置**对话框中禁用希望印前检查 忽略的项目旁边的复选框。

∑∕

通过单击**添加印前检查设置**按钮 —— ,并在**印前检查样式另存为**框中键入一个名称,可以保存设置。

# <span id="page-515-1"></span>**为打印提供商准备 PDF 文件**

打印机标记可向打印提供商提供有关作品打印方式的信息。您可以指定将哪些打印机标记包括在页面上。可用的打印机标记有:

- **裁剪标记** 表示纸张的大小,出现在页角。也可以添加裁剪标记,作为修剪纸张的辅助线。如果每张纸上印刷多个页面(例如,两 行两列), 则可以在纸张的外边缘添加裁剪标记, 以便在裁剪完成后删除所有裁剪标记。也可以选择在每行和每列的周围添加裁剪标 记。[出血](#page-584-1)确定图像可以超出裁剪标记的距离。当您使用出血将打印作业延伸到页面边缘时,您必须设置一个出血限制。出血要求您打 印的纸张大于最终的纸张大小,且图像区域必须超出最终纸张大小的边缘。
- **注册标记** -是对齐胶片以在彩色打印机上校样打印图版所必须的。套准标记会打印在每张分色片上。
- **浓度计刻度** 是一系列由浅到深的灰色框。测试[半色调图](#page-584-2)像的浓度时需要用到这些框。可以将浓度计刻度放置在页面的任何位置。 也可以自定义灰度级,使浓度计刻度中有七个方块,每个方块表示一个灰度级。
- **文件信息** 可以打印,包括颜色预置文件;半色调设置;图像的名称以及创建的日期和时间;图版号码;以及作业名称。

#### **在 PDF 文件中包含打印机标记**

- **1** 单击**文件 发布至 PDF。**
- **2** 找到希望将文件保存到的文件夹。
- **3** 在**文件名**框中键入文件名。
- **4** 单击**设置**。

出现 **PDF 设置**对话框。

- **5** 单击**印前**标签。
- **6** 启用下列任一复选框:
	- **· 裁剪标记**
	- **· 文件信息**
	- **· 套准标记**
	- **· 浓度计刻度**

如果要包[括出血](#page-584-1),请启用**出血限制**复选框,然后在相应的框中键入出血扩散量。

通常,0.125 英寸到 0.25 英寸的出血扩散量就足够了。超出该出血扩散量的任何对象都会造成不必要的空间损耗,而且如果在打 印多页面时单张纸上有多个出血,会造成错误。

 $\mathbf{E}^{\prime}$ 

# Corel PHOTO-PAINT<sub>2024</sub>

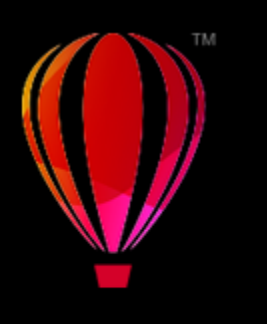

# <span id="page-518-0"></span>使用 Office 效率型应用程序

Corel PHOTO-PAINT 与 Office 效率型应用程序(如 Microsoft Word 和 WordPerfect)高度兼容。例如,您可以在应用程序之间导入 和导出文件,还可以将对象从 Corel PHOTO-PAINT 复制、移动或插入到 Office 效率型文档。

#### 本部分包含以下主题:

- [第 517 页上的"导出文件至 Office 效率型应用程序"](#page-518-1)
- [第 517 页上的"添加对象到文档"](#page-518-2)

# <span id="page-518-1"></span>**导出文件至 Office 效率型应用程序**

您可以导出文件,使其更适合在 Office 效率型应用程序(如 Microsoft Word 或 WordPerfect)中使用。有关从 Corel PHOTO-PAINT 导出文件的详细信息,请参阅[第 108 页上的"将图像导出到 Microsoft Office 或 Corel WordPerfect Office"。](#page-109-0)

# <span id="page-518-2"></span>**添加对象到文档**

Corel PHOTO-PAINT 允许您复制对象并将其粘贴到图像中。也可以复制对象,然后将其放置到 Office 效率型文档(例如,使用 Microsoft Word 或 WordPerfect 创建的文档)中。有关复制对象的详细信息,请参阅[第 401 页上的"移动、复制和删除对象"。](#page-402-0)

您可以将对象插入到 Office 效率型文档中。有关将对象插入到 Office 效率型文档中的信息, 请参阅第 427 页上的 "将链接或嵌入的对 [象插入其它应用程序"](#page-428-0), 或者参阅 Office 效率型应用程序的"帮助"。

# Corel PHOTO-PAINT<sub>2024</sub>

<span id="page-520-0"></span>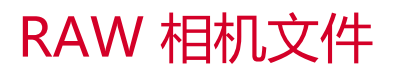

可以在 Corel PHOTO-PAINT 中导入和处理原始相机文件

本部分包含以下主题:

- 第 519 页上的 "使用 RAW 相机文件"
- 第 520 页上的 "在 Corel PHOTO-PAINT 中导入 RAW 相机文件"
- [第 521 页上的"调整 RAW 相机文件的颜色和色调"](#page-522-0)
- [第 523 页上的"锐化 RAW 相机文件并减少噪点"](#page-524-0)
- [第 524 页上的"预览 RAW 相机文件和获取图像信息"](#page-525-0)

您也可以下载 AfterShot 3 HDR 以编辑和处理 RAW 相机文件。有关详细信息,请参[阅第 121 页上的"AfterShot 3 HDR"。](#page-122-0)

# <span id="page-520-1"></span>**使用 RAW 相机文件**

原始相机文件包含由数码相机的图像传感器捕获的图片数据。将这些文件称为原始文件是由于与 JPEG 和 TIFF 文件不同,它们在相机内 进行的处理最少,需要编辑,并可以用图像编辑应用程序打印。

用原始相机文件,可以控制图像数据的处理,而不是使用相机进行自动颜色调整和转换。可以调整原始图像的白平衡、色调范围、对比 度、颜色饱和度和锐度,而不影响任何图像质量。此外,可以随时重新处理原始图像以获得所需的结果。从此意义上来说,可以将原始相 机文件比作已曝光但未显影的胶片。

要利用 RAW 相机文件,需要设置相机以将文件保存为其自身的 RAW 文件格式。Corel PHOTO-PAINT 可以从支持的相机模型打开和 导入原始相机文件。受支持的相机型号包括:

- Canon EOS-1D X、Canon EOS 650D、Canon 5D Mark III、Canon G1-X、Canon ID-X、Canon EOS 6D、Canon A3300、Canon EOS C500 和 Canon EOS SX50
- Casio EX-ZR100
- Fuji X-Pro1、Fuji X-S1、Fuji XS50、Fuji X20、Fuji X100S、Fuji SL1000、Fuji X-E1 和 Fuji XF1
- Olympus XZ-10
- Pentax  $K-5$  II (s)
- Samsung EX2F、Samsung NX300、Samsung NX1000 和 Samsung NX20
- Sigma SD1、Sigma SD15、Sigma DP 相机
- Sony RX100

此外,现在还支持 Adobe 的有损压缩数字负片 (DNG) 文件格式和 Imacon Flexframe 3f 格式。

有关受支持的相机的详细信息,请访问 [Corel 知识库。](https://support.corel.com)

# <span id="page-521-0"></span>**在 Corel PHOTO-PAINT 中导入 RAW 相机文件**

在 Corel PHOTO-PAINT 中打开单个或多个 RAW 相机文件时, 它们首先会在"Camera RAW 实验室"中显示。可以使用"Camera RAW 实验室"中的控件来调整原始相机图像的颜色和色调。如果对文件的调整满意,可以将相同的调整应用到剩余的文件。

在处理原始相机文件后,可以使用 Corel PHOTO-PAINT 中获取的工具和效果来进一步编辑这些文件。然后可以将原始相机文件保存为 TIFF 文件或 JPEG 文件, 或者可以将其保存为 Corel PHOTO-PAINT 支持的任何其他文件格式。

#### **请注意,不能将原始相机文件保存为 Corel PHOTO-PAINT 中的原始相机文件格式。处理原始相机文件**

"Camera RAW 实验室"包括以逻辑顺序组织的控件,用于对原始相机图像进行颜色校正和其他调整。建议您从**颜色**页面顶部开始向 下进行工作。完成校正图像的颜色和色调后,则可以将其锐化,并通过使用**细节**页面上的控件来移除噪点。有关**颜色**页面上的设置的信 息,请参阅[第 521 页上的"调整 RAW 相机文件的颜色和色调"。有](#page-522-0)关"细节"页面上的设置的信息,请参阅[第 523 页上的"锐](#page-524-0) [化 RAW 相机文件并减少噪点"。](#page-524-0)

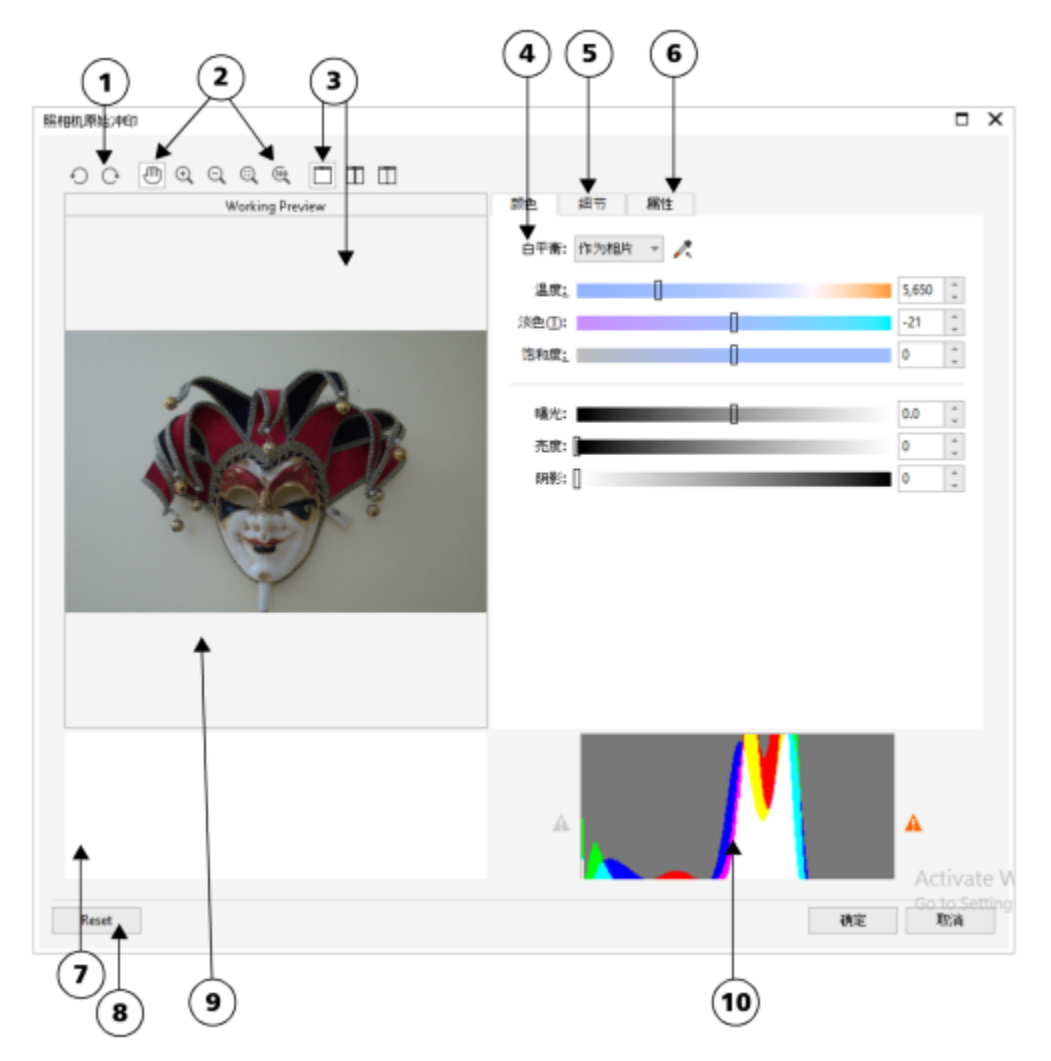

Camera RAW 实验室:画圈的数字与下表中的数字 (对实验室的主要组件进行了描述)相对应。

**组件 描述**

1.旋转工具 可以将图像顺时针和逆时针旋转 90 度

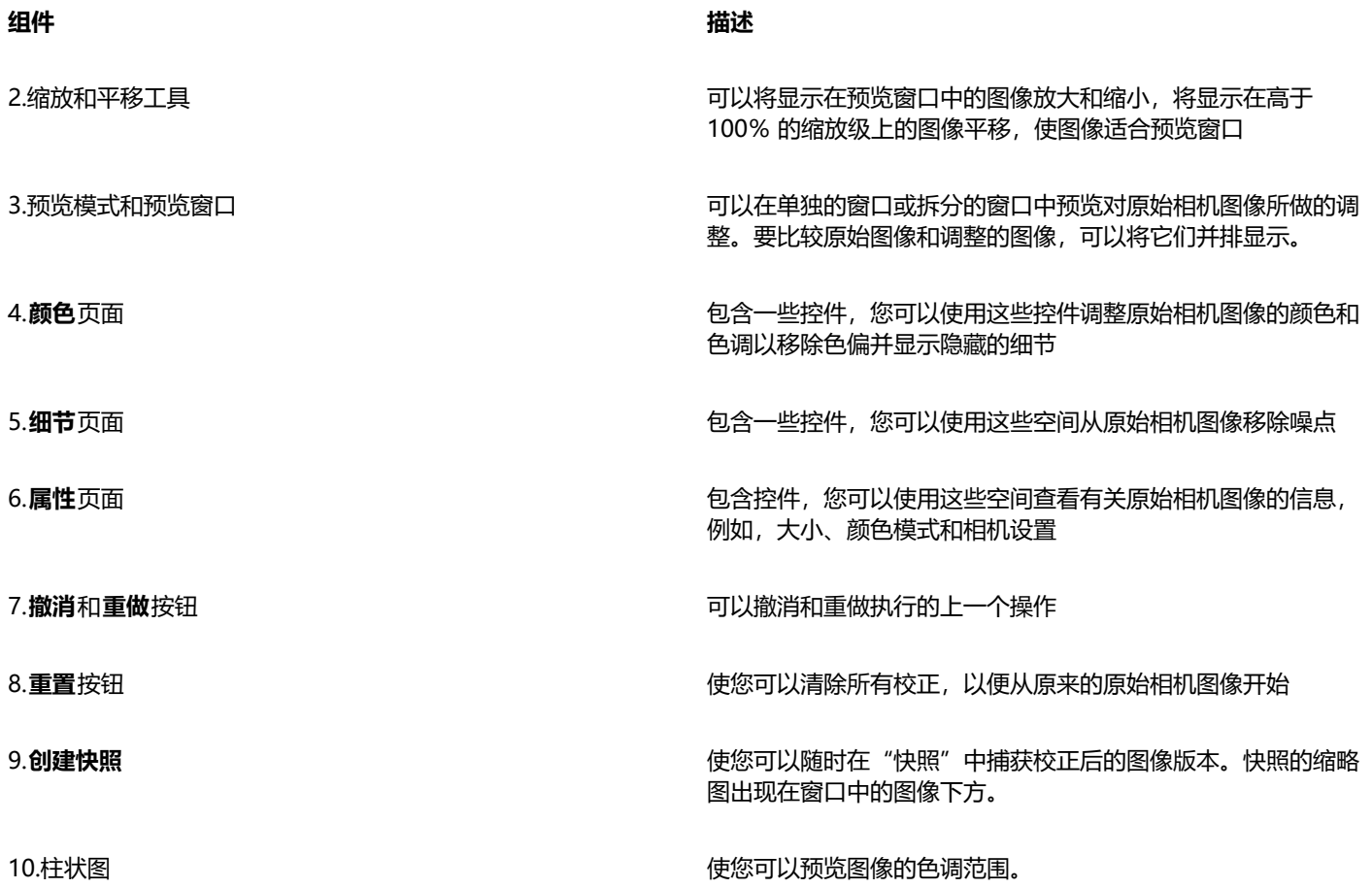

#### **导入 RAW 相机文件**

- **1** 单击**文件 导入**。
- **2** 选择一个或多个 RAW 相机文件,然后单击**打开**或**导入**。
- **3** 在**照相机原始冲印**中,调整 RAW 相机图像的色彩和色调。如果需要,也可以锐化图像和减少噪点数量。 如果选择了多个 RAW 相机文件,并且要对所有这些文件应用相同的调整,请启用**应用到所有剩余的文件**复选框。

 $\bar{C}$ 

在"Camera RAW 实验室"中处理原始相机图像之前,可以裁剪或重新取样原始相机图像。有关详细信息,请参[阅第 80 页上](#page-81-0) [的"在导入时裁剪图像"](#page-81-0)[和第 79 页上的"在导入的同时对图像进行重新取样"。](#page-80-0)

可以通过单击**向左旋转**按钮 或**向右旋转**按钮 来旋转图像。

# <span id="page-522-0"></span>**调整 RAW 相机文件的颜色和色调**

可以通过使用以下设置调整图像的颜色和色调。

#### **颜色深度**

颜色深度是指一个图像中能够包含的颜色数量。使用原始相机文件的优势之一是,它们包含的颜色比保存为 JPEG 文件或 TIFF 文件的相 片包含的颜色多。更多的颜色可以更加轻松地精确再现颜色、显示阴影中的细节以及调整亮度级别。

通过"Camera RAW 实验室"可以将原始相机文件处理为 48 位图像或 24 位图像。48 位图像提供更加精确的颜色表达, 并且可以防止 在修描过程中影响图像质量。请注意,在 Corel PHOTO-PAINT 中可用的一些特殊效果不能应用到 48 位图像。

#### **白平衡**

白平衡是从图像移除不自然的色偏的过程,这样可使图像颜色与真实生活中显示得一样。白平衡考虑到拍照时的照明条件并设置颜色平衡 以产生真实的图像颜色。

默认情况下,将原始相机文件放入 Corel PHOTO-PAINT 时,它将反映白平衡的相机设置。该设置作为**白平衡**列表框中的预设**作为相 片**出现。如果对该设置不满意,可以通过选择预设**自动**来自动调整白平衡。还可以应用以下任一预设操作:**日光**、**多云**、**底纹**、**白炽 灯**、**荧光灯**或**闪光灯**。这些预设可以使您模拟不同的照明条件。

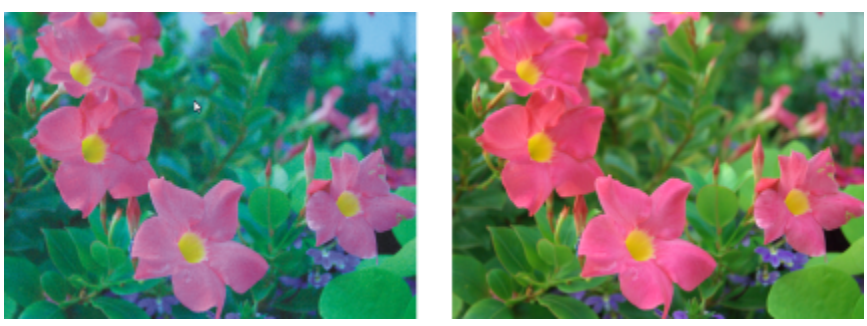

具有不正确的白平衡(左侧)的原始相机图像;具有调整的白平衡(右侧)的相同图像

此外,可以根据在预览窗口中采样的白点或灰点使用**滴管**工具来自动调整图像中的对比度。

如果**白平衡**选项没有产生所需的结果,可以使用以下控件来移除色偏:

- **温度**滑块 允许您通过调整图像中颜色的温度来补偿拍摄相片时的照明条件。例如,要校正黄色色偏(由于在室内拍摄相片时,白炽 照明昏暗所致),可以向左侧移动滑块。反之,要校正蓝色色偏(由于照明条件较强所致),可以向右移动滑块。
- **淡色**滑块 允许您通过调整图像中的绿色或品红色来校正颜色转换。可通过将滑块向右侧移动来添加绿色;可通过将滑块向左侧移动 来添加品红色。使用**温度**滑块后,可以移动**淡色**滑块对图像进行微调。

#### **色调调整**

可使用以下控件来调整原始相机文件的色调。

- **饱和度**滑块 允许您调整颜色的鲜明程度。例如,通过将该滑块向右侧移动,可以提高图像中蓝天的鲜明程度。通过将该滑块向左侧 移动,可以降低颜色的鲜明程度。
- **曝光**滑块 可以补偿拍摄相片时的照明条件。曝光是允许落在数码相机的图像传感器上的光的量。曝光值较高将导致区域内完全是白 色的 (无细节) ; 值较低将导致阴影增多。曝光值 (EV) 范围为 -3.0 到 + 3.0。
- **亮度**滑块 允许您使整个图像变亮或变暗。如果想要仅将图像最暗区域变暗,则必须使用**阴影**滑块。
- **阴影**滑块 允许您调整图像中最暗区域的亮度,而不影响其余较亮的区域。例如,拍摄照片时相片主题后面的亮光(逆光)可能会导 致该主题显示在阴影中。可通过向右侧移动**阴影**滑块来使暗色区域更暗并显示更多细节,从而校正相片。

#### **使用柱状图**

进行调整时,可以在柱状图上查看图像的色调范围以检查任何阴影的裁剪区域或高光区域。裁剪是将图像像素切换为白色(高光裁剪)或 黑色(阴影裁剪)。裁剪过的高光区域将完全显示为白色并且不包含细节;裁剪过的阴影区域则完全显示为黑色并且不包含细节。

如果图像包含阴影裁剪,那么柱状图左侧的按钮将显示警告。如果图像包含高光裁剪,那么柱状图右侧的按钮将显示警告。也可以选择将 递减应用到预览窗口中的裁剪的区域。

#### **调整原始相机文件的颜色和色调**

- **1** 单击**文件 导入**。
- **2** 选择一个或多个 RAW 相机文件,然后单击**打开**或**导入**。
- 3 要移除色偏,请从白平衡列表框中选择自动选项。 如果对结果不满意,可以通过使用**滴管**工具 ◆ 在图像中采样白色或灰色, 来将白点设置得更加精确。
- **4** 执行下表的一个或多个任务。

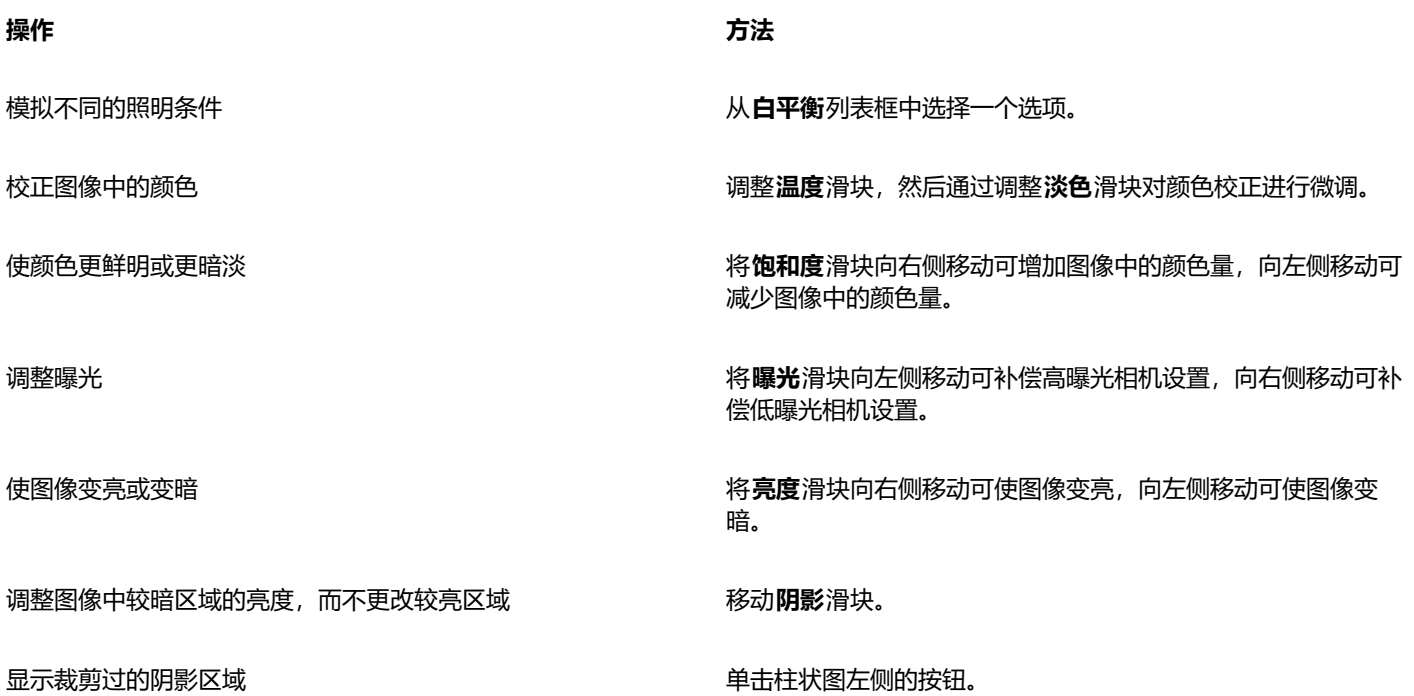

显示裁剪过的高光区域 单击柱状图右侧的按钮。

 $\subseteq\leq$ 

通过单击**创建快照**按钮,可以捕获当前图像版本。快照的缩略图出现在图像下方的窗口中。每个快照按顺序进行编号,而且可通 过单击快照标题栏右上角的"关闭"按钮来删除。 要一次将颜色或色调设置更改一个增量,可以在滑块右侧的框中单击,然后按**向上**箭头键或**向下**箭头键。 通过单击**撤消**按钮或**重做**按钮,可以撤消或重做上次进行的校正。要撤消所有校正,请单击**重置为原始值**。

# <span id="page-524-0"></span>**锐化 RAW 相机文件并减少噪点**

可以锐化原始相机文件以增强图像的边界。

原始相机文件可能包含亮度(灰度)和颜色(色度)噪点,在图像的较暗区域特别明显。亮度噪点以"白雪"效果出现;颜色噪点则以图 像区域分散的不同颜色的随机像素出现。可以在原始相机文件中减少噪点来改善图像质量。

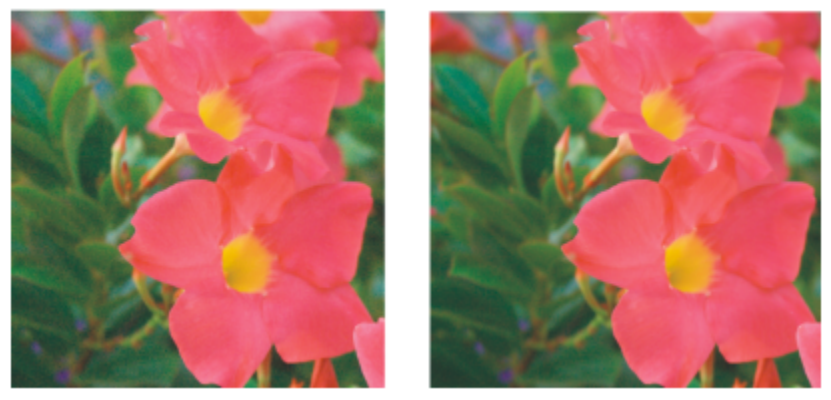

在原始相机图像中减少噪点的数量之前(左侧)和之后(右侧)

#### **锐化原始相机文件**

- **1** 单击**文件 导入**。
- **2** 选择一个或多个 RAW 相机文件,然后单击**打开**或**导入**。
- **3** 在**照相机原始冲印**中,单击**细节**标签。
- **4** 移动**锐度**滑块以增强在图像中的边界。

#### **在原始相机文件中减少噪点**

- **1** 在**照相机原始冲印**中,单击**细节**标签。
- **2** 向右移动下列任一滑块:
	- **亮度噪点** 可以减少亮度噪点的数量
	- **颜色噪点** 可以减少颜色噪点的数量。请注意,较高的设置可能会降低图像的颜色精确度。

 $\bar{\mathbb{C}}$ 

同时调整**亮度噪点**和**颜色噪点**设置可产生更好的结果。

# <span id="page-525-0"></span>**预览 RAW 相机文件和获取图像信息**

通过各种方式预览原始相机文件,可以评估所做的颜色和色调调整。例如,可以旋转图像、平移至新的区域、放大或缩小并选择在预览窗 口中显示处理后的图像的方式。

可以获取有关原始相机文件的颜色模式、大小和分辨率的信息。此外,可以获取有关在拍摄相片时使用的相机和相机设置的信息。

#### **预览原始相机文件**

- **1** 单击**文件 导入**。
- **2** 选择一个或多个 RAW 相机文件,然后单击**打开**或**导入**。
- **3** 在**照相机原始冲印**中,执行下表中的任务。

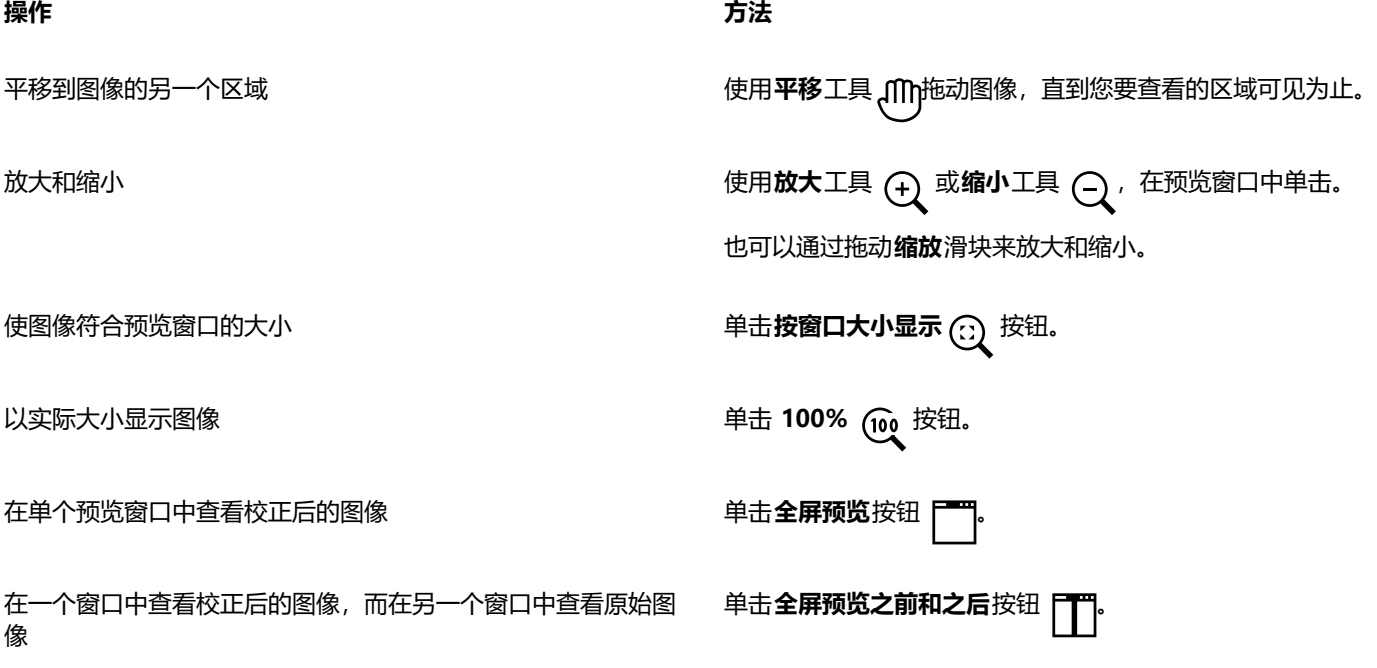

#### **操作 方法**

在一个以分割线将原始版本和校正后的版本分割开的窗口中查看 图像

单击**拆分预览之前和之后**按钮 **| | | | |** 将指针移至分割虚线上,然 后通过拖动将分割线移动到图像中的另一个区域。

#### **获取有关原始相机文件的信息**

• 在**照相机原始冲印**中,单击**属性**标签,查看可用于选定 RAW 相机文件的任何属性,如色彩空间、相机制造商和型号、焦距、曝光时 间和 ISO 速度等级。

# Corel PHOTO-PAINT<sub>2024</sub>

# <span id="page-528-0"></span>支持的文件格式

文件格式定义应用程序如何在文件中存储信息。如果要使用不是用当前所使用的应用程序创建的文件,则必须导入该文件。反过来,如果 要在一个应用程序中使用在另一个应用程序中创建的文件,必须将该文件以一种不同的文件格式导出。

当您给文件命名时,应用程序会自动附加上文件扩展名,扩展名通常为三个字符的长度(例如 **.cdr**、**.bmp**、**.tif** 和 **.eps**)。该文件扩展 名可以帮助您和计算机区别不同格式的文件。

以下列表包括该应用程序中所用的所有文件格式。请注意,默认情况下,并不是所有文件格式过滤器都安装。如果无法从列表中导出或导 入某文件,则需要更新 CorelDRAW Graphics Suite 的安装。有关详细信息,请参阅 第 19 页上的 "修改和修复安装"。

- 第 528 页上的 "Adobe Illustrator (AI)"
- 第 528 页上的 "Windows 位图 (BMP)"
- [第 529 页上的"OS/2 位图 \(BMP\)"](#page-530-0)
- [第 529 页上的"计算机图形图元文件 \(CGM\)"](#page-530-1)
- 第 529 页上的 "CorelDRAW (CDR)"
- 第 530 页上的 "Corel Presentation Exchange (CMX)"
- 第 530 页上的 "Corel PHOTO-PAINT (CPT)"
- 第 531 页上的 "Cursor Resource (CUR)"
- 第 531 页上的 "AutoCAD 图形数据库 (DWG) 和 AutoCAD 图形交换格式 (DXF)"
- 第 532 页上的 "Encapsulated PostScript (EPS)"
- [第 533 页上的"PostScript\(PS 或 PRN\)"](#page-534-0)
- [第 534 页上的"GIF"](#page-535-0)
- [第 535 页上的"高效图像文件格式 \(HEIF\)"](#page-536-0)
- 第 535 页上的 "JPEG (JPG)"
- 第 536 页上的 "JPEG 2000 (JP2)"
- 第 537 页上的 "Kodak Photo CD 图像 (PCD)"
- 第 538 页上的 "PICT (PCT)"
- 第 539 页上的 "PaintBrush (PCX)"
- 第 540 页上的 "HPGL Plotter File (PLT)"
- [第 540 页上的"可移植网络图形 \(PNG\)"](#page-541-1)
- 第 541 页上的 "Adobe Photoshop (PSD)"
- [第 543 页上的"Corel Painter \(RIF\)"](#page-544-0)
- 第 543 页上的 "TARGA (TGA)"
- [第 544 页上的"TIFF"](#page-545-0)
- [第 545 页上的"Google Web Picture \(WEBP\)"](#page-546-0)
- 第 546 页上的 "WordPerfect 图形 (WPG)"
- [第 547 页上的"RAW 相机文件格式"](#page-548-0)
- 第 547 页上的 "Wavelet Compressed Bitmap (WI)"
- [第 547 页上的"其他文件格式"](#page-548-2)
- [第 548 页上的"建议的图形导入格式"](#page-549-0)
- [第 548 页上的"建议的图形导出格式"](#page-549-1)

# <span id="page-529-0"></span>**Adobe Illustrator (AI)**

Adobe Illustrator (AI) 文件格式是由 Adobe Systems 所开发的, 专为 Macintosh 和 Windows 平台而引入。它起初是基于矢量的, 但 其后来的版本也支持位图信息。

#### **导入 Adobe Illustrator 文件**

- **1** 单击**文件 导入**。
- **2** 找到存储该文件的文件夹。
- **3** 单击文件名。
- **4** 单击 **导入**。
- **5** 在您想导入文件的图像窗口单击。
- **6** 在**转换为位图**对话框中,调整宽度、高度、分辨率、颜色模式或其它任何设置。

#### **Adobe Illustrator (AI) 技术说明**

#### **导入 AI 文件**

- 您最高可以导入 Adobe Illustrator CS4 版本 (含) 的 AI 文件格式。
- 中可应用的透镜效果进行转换由于 Corel PHOTO-PAINT 不支持多个页面,所有画板对象将放置在一个页面。

# <span id="page-529-1"></span>**Windows 位图 (BMP)**

Windows [位图](#page-591-1) (BMP) 文件格式是作为在 Windows 操作系统上将图形图像表示为位图的标准而开发出来的。

#### **导入位图文件**

- **1** 单击**文件 导入**。
- **2** 找到存储该文件的文件夹。
- **3** 从**文件名**框旁边的列表框中选择 **BMP Windows bitmap (\*.bmp; \*.dib; \*.rle)**。
- **4** 单击文件名。
- **5** 单击 **导入**。

#### **如何保存到位图文件**

- **1** 单击**文件 另存为**。
- **2** 找到希望将文件保存到的文件夹。
- **3** 从**保存类型**列表框中选择**BMP Windows bitmap**。
- **4** 在**文件名**列表框中键入文件名。
- **5** 单击**保存**。

#### **Windows 位图 (BMP) 技术说明**

#### **导入 BMP 文件**

- 您可以导入符合 Windows 及 OS/2 BMP 规格的 Windows 位图文件。
- Windows 位图文件可能[为黑白](#page-587-0)、16 色、[灰度、](#page-587-1)[调色板色或](#page-585-0) [RGB](#page-583-3) 色(24 位),并根据打印机类型进行相应的打印。
- 行程长度编码 (RLE) 压缩可以用于所有位图,RGB 色(24 位)及黑白位图除外。
- 分辨率范围为 72 至 300 [dpi,](#page-582-0) 如果您选择自定义设置, 分辨率会更高。
- 最大的图像大小为 64,535 × 64,535 [像素](#page-592-0)。

#### **导出 BMP 文件**

• 由于点阵图像(如[位图](#page-591-1))逐个[像素](#page-592-0)映射到页面,因此[分辨率](#page-586-0)不会增大。而在分辨率明显降低的情况下,位图会呈现锯齿状。

# <span id="page-530-0"></span>**OS/2 位图 (BMP)**

这种位图文件类型是专为 OS/2 操作系统而设计的。OS/2 位图文件格式支持的最大图像大小为 64,535 × 64,535 像素。OS/2 使用行程 长度编码 (RLE) 压缩。

#### **OS/2 位图 (BMP) 技术说明**

- Corel 程序支持标准版本 1.3、增强型版本 2.0 或更高版本的 OS/2 位图文件格式。
- 在导入和导出 BMP 文件时,Corel 程序支持下列颜色深度: 1 位黑白、256 色调(8 位)灰度、16 色(4 位)和 256 色(8 位)调 色板色和 24 位 RGB。

### <span id="page-530-1"></span>**计算机图形图元文件 (CGM)**

计算机图形图元文件 (CGM) 是一种开放式的、不依赖于平台的图元文件格式,用于存储和交换二维图形。它支持 [RGB](#page-583-3) 颜色。CGM 文件 可以包含[矢量图形](#page-590-0)和[位图](#page-591-1),但通常只包含其中一种图形类型,很少同时包含两者。

#### **导入 CGM 文件**

- **1** 单击**文件 导入**。
- **2** 找到存储该文件的文件夹。
- **3** 从**文件名**框旁边的列表框中选择 **CGM - 计算机图形图元文件 (\*.cgm)**。
- **4** 单击文件名。
- **5** 单击 **导入**。
- **6** 在**转换为位图**对话框中,调整宽度、高度、分辨率、颜色模式或其它任何设置。

#### **计算机图形图元文件 (CGM) 技术说明**

- 可以导入 CGM 版本 1、3 和 4 格式的文件。
- CGM 过滤器只接受 CGM 文件格式标准支持的标记。专用标记被忽略。
- 如果计算机上没有 CGM 文件所包含的[字体,](#page-594-0)通过 [PANOSE 字体匹配对](#page-583-4)话框使用可用字体替换该字体。

# <span id="page-530-2"></span>**CorelDRAW (CDR)**

CorelDRAW (CDR) 文件主要都是[矢量图形绘](#page-590-0)图。矢量将图片定义为图形原语(矩形、直线、文本、弧形和椭圆)的列表。矢量是逐点映 射到页面的,因此在缩小或增大矢量图形的大小时,原始图像不会变形。

矢量图形都是用图形设计应用程序(如 CorelDRAW)创建的,但是您也可以用图像编辑应用程序(如 Corel PHOTO-PAINT)编辑矢 量图形。可以在桌面排版程序中使用各种格式的矢量图像。

### **导入 CorelDRAW 文件**

- **1** 单击**文件 导入**。
- **2** 找到存储该文件的文件夹。
- **3** 从**文件名**框旁边的列表框中选择 **CDR - CorelDRAW (\*.cdr)**。
- **4** 单击文件名。
- **5** 单击 **导入**。
- **6** 单击图像窗口。
- **7** 在**转换为位图**对话框中,调整宽度、高度、分辨率、颜色模式或其它任何设置。

#### **CorelDRAW (CDR) 技术说明**

- 导入的 CorelDRAW 文件将经[过光栅化处理](#page-586-1)。
- 链接的[符号](#page-586-2)将转换为内部符号。

# <span id="page-531-0"></span>**Corel Presentation Exchange (CMX)**

Corel Presentation Exchange (CMX) 是一种图元文件格式,它支持[位图和](#page-591-1)矢量信息以及 [PANTONE](#page-583-5)[、RGB](#page-583-3) 和 [CMYK](#page-582-1) 全色范围。以 CMX 格式保存的文件可以在其他 Corel 应用程序中打开和编辑。

#### **导入 Corel Presentation Exchange 文件**

- **1** 单击**文件 导入**。
- **2** 找到存储该文件的文件夹。
- **3** 从**文件名**框旁边的列表框中选择下列选项之一:
	- **CMX - Corel Presentation Exchange** 适用于在 Corel Presentations X6 或更高版本中创建的文件
	- **CMX - Corel Presentation Exchange 旧格式** 适用于 Corel Presentations X5 或更低版本中创建的文件
- **4** 单击文件名。
- **5** 单击 **导入**。
- **6** 单击图像窗口。
- **7** 在**转换为位图**对话框中,调整宽度、高度、分辨率、颜色模式或其它任何设置。

#### **Corel Presentation Exchange (CMX) 技术说明**

- 系统支持下列版本:5、6、7、8、9、10、11、12、X3、X4、X5 和 X6。
- Corel Presentation Exchange (CMX) 文件作为[位图导](#page-591-1)入到 Corel PHOTO-PAINT 中。

# <span id="page-531-1"></span>**Corel PHOTO-PAINT (CPT)**

保存为 Corel PHOTO-PAINT (CPT) 文件格式的文件是将形状表示为通过排列形成图像[的像素](#page-591-1)[的位图](#page-592-0)。当将图形保存为 Corel PHOTO-PAINT 格式时,遮罩、浮动对象和透镜效果会与图像一同保存。

#### **导出 Corel PHOTO-PAINT 文件**

- **1** 单击**文件 导出**。
- **2** 找到希望将文件保存到的文件夹。
- **3** 从 **保存类型**列表框中选择 **CPT - Corel PHOTO-PAINT 图像**。
- **4** 在**文件名**列表框中键入文件名。
- **5** 单击**导出**。

#### **Corel PHOTO-PAINT (CPT) 技术说明**

- CorelDRAW、Corel PHOTO-PAINT 和 Corel DESIGNER 中提供此过滤器。
- Corel PHOTO-PAINT 文件可以[为黑白](#page-587-0)[、灰度](#page-587-1)[、调色板色](#page-585-0)[、CMYK](#page-582-1) 色 (32 位) 、[RGB](#page-583-3) 色 (24 位) 或 [Lab。](#page-583-6)

# <span id="page-532-0"></span>**Cursor Resource (CUR)**

Windows 3.x/NT 光标资源(.cur 文件)文件格式用于为 Windows 3.1、Windows NT 和 Windows 95 界面创建图标。它支持用于 Windows 指针的光标图形元素。可以为透明和反转遮罩选择颜色。

Windows 3.x/NT Cursor Resource 文件格式支持的最大图像尺寸为 32 x 32 像素。

#### **Cursor Resource (CUR) 技术说明**

• Corel 程序在导入 .cur 文件时支持以下颜色深度: 1 位黑白、16 色 (4 位) 调色板色和 256 色 (8 位) 调色板色。

# <span id="page-532-1"></span>**AutoCAD 图形数据库 (DWG) 和 AutoCAD 图形交换格式 (DXF)**

AutoCAD 图形数据库 (DWG) 文件是用作 AutoCAD 绘图的本地格式的矢量文件。

图形交换格式 (DXF) 是 AutoCAD 绘图文件中所含信息的一种标记数据表示法。图形交换格式是一种 AutoCAD 本地文件格式。它已成 为交换 CAD 绘图的标准,受到许多 CAD 应用程序的支持。图形交换是基于矢量图形的格式,它支持 256 种颜色。

#### **导入 AutoCAD 图形数据库文件 (DWG) 或 AutoCAD 图形交换格式 (DXF)**

- **1** 单击**文件 导入**。
- **2** 找到存储该文件的文件夹。
- **3** 从**文件名**框旁边的列表框中选择 **DWG - AutoCAD (\*.dwg)** 或 **DXF - AutoCAD (\*.dxf)**。
- **4** 单击文件名。
- **5** 单击 **导入**。
- **6** 单击图像窗口。
- **7** 在**转换为位图**对话框中,调整宽度、高度、分辨率、颜色模式或其它任何设置。

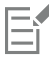

如果您的计算机缺少正在导入的文件中所包括的字体,则会出现 [PANOSE 字体匹配](#page-583-4)对话框提示您使用相似字体替换此字体。

#### **AutoCAD 数据交换格式 (DXF) 技术说明**

• 该程序支持从 R2.5 版本到 2018 版本的 AutoCAD 文件。

#### **导入 AutoCAD DXF 文件**

- 模型空间页面导入为主页面。
- 填充纯色和描摹实体。
- 一个点按最小尺寸的椭圆导入。
- 按"只是实体"导出的文件可能因缺少标头信息而错误地显示在 Corel 程序中。
- 可能不会保留文本条目的各种调整,尤其是在导入文件中替换字体时。为获取最佳效果,请避免调整文本。
- 如果 DXF 文件中包含用户计算机上不存在的字体,则用户可以使用**PANOSE 字体匹配**对话框用可用字体代替该字体。

#### **AutoCAD Drawing Database (DWG) 技术说明**

- Corel PHOTO-PAINT 可以导入从 R2.5 到 2018 版本的 AutoCAD 文件。
- 如果计算机上没有 DWG 文件所包含的**字体**,通过 PANOSE 字体匹配对话框使用可用字体替换该字体。

# <span id="page-533-0"></span>**Encapsulated PostScript (EPS)**

EPS 文件可包含文本、矢量图形和位图,需要包括 (压缩) 在其他文档中。与其他 PostScript 文件的包含多页不同, EPS 文件始终是单 页。

EPS 文件通常包含一个预览图像(标头), 允许您在没有 PostScript 解释器的帮助时也可以查看文件内容。没有预览图像的 EPS 文件在 Corel 应用程序中显示为灰色方框。

在 CorelDRAW Graphics Suite 安装过程中,您可以选择安装 Ghostscript,它是可解释 PostScript 文件格式的应用程序。Ghostscript 允许您导入 PostScript 级 3 文件。如果您完成产品安装后未安装 Ghostscript, 可以以后再安装。

#### **导入压缩 PostScript 文件**

**1** 单击**文件 导入**。

使用**文件 导入** 命令可以将文件以对象形式放置在活动影像中。如果您希望将 EPS 文件作为图像打开,请单击**文件 打开**。

- **2** 找到存储该文件的文件夹。
- **3** 从**文件名**框旁边的列表框中选择 **PS, EPS, PRN - PostScript (\*.ps; \*.eps; \*.prn)**。
- **4** 单击文件名。
- **5** 单击 **导入**。
- **6** 单击**确定**。
- **7** 单击图像窗口。
- **8** 在**转换为位图**对话框中,调整宽度、高度、分辨率、颜色模式或其它任何设置。

#### **如何保存到压缩 PostScript 文件**

- **1** 单击**文件 导出**。
- **2** 找到希望将文件保存到的文件夹。
- **3** 从**保存类型** 列表框中选择 **EPS - Encapsulated PostScript**。
- **4** 在**文件名**列表框中键入文件名。
- **5** 单击**导出**。
- **6** 在 **EPS 导出**对话框中调整任何一项设置。

#### **设置常规导出选项**

• 在 EPS 导出对话框中执行以下表格中的一个或多个任务:

#### **操作 方法**

转化专色 在**颜色管理**区域中,启用**将专色转换为**复选框,然后从列表框中 选择一个选项。

选择用于查看 PostScript 图像的文件格式 **在** 在**预览图像**区域, 从**类型**列表框中选择下列选项之一:

- **· 无**
- **· TIFF · WMF**
- 

如果您选择 TIFF 格式, 选择一种颜色模式和分辨率。

**操作 方法**

选择一个兼容性选项 在**兼容性**列表框中,选择打印机、打印或显示文件的应用程序支 持的 PostScript 级别。

Č₹

如果选择了 8 位 TIFF 格式,可通过启用**图像预览** 区域中的**透明背景**复选框,使位图背景变成透明。

#### **指定剪贴选项**

- **1** 在**EPS 导出**对话框的**剪贴区域**启用**剪贴到**复选框。
- **2** 启用下列任一选项:
	- **遮罩**  可将遮罩区域的内容保存为 EPS 文件
	- **剪贴路径**  可保存活动路径或 **MRU** 列表框中的一个路径的内容
- **3** 在**平整度**框中键入一个值,来设置在输出设备(如打印机)上渲染曲线路径线段的精确度。

如果要永久移除遮罩或路径外的图像的某些部分,请启用**放弃剪贴区域外的图像数据**复选框。

#### <span id="page-534-1"></span>**安装 Ghostscript**

- **1** 关闭任何打开的程序。
- 2 在 Windows 任务栏上, 单击**开始 ▶ 控制面板**。
- **3** 单击**卸载程序**。
- **4** 从**卸载或更改程序**页中,双击 **CorelDRAW Graphics Suite**。
- **5** 启用**修改**选项。
- **6** 在"功能"页面上,启用 **GPL Ghostscript** 复选框。
- **7** 按照安装向导中的说明进行操作。

#### **Encapsulated PostScript (EPS) 技术说明**

#### **导入 EPS 文件**

- 在 Corel PHOTO-PAINT 中,EPS 文件作为位图导入。
- 双色调信息仅保留于在 Corel PHOTO-PAINT 中创建的 EPS 文件中。导入在 CorelDRAW 中创建的双色调 EPS 文件时,该文件将转 换为灰度形式。

#### **导出 EPS 文件**

- 在 PostScript 打印机上,导出为压缩 PostScript (EPS) 格式的图形从其它程序打印时的效果与在 Corel 图形程序中打印的效果完全 相同。
- 您可以将标头以[黑白](#page-587-0)、4 位[灰度或](#page-587-1)彩色、或 8 位灰度或彩色保存为标记图像文件格式 (TIFF) 或 Windows 图元文件格式 (WMF)。 您可以将标头[分辨率](#page-586-0)设置为每英寸 1 至 300 点 [\(dpi](#page-582-0)); 默认的标头分辨率为 72 dpi。如果导入 EPS 文件的程序对图像标头大小有限 制,您可能会收到一条说明文件太大的错误消息。要减小文件大小,请在**EPS 导出**对话框中,选择**模式**框中的**黑白**,然后在导出该文 件前降低标头的分辨率。此设置仅决定标头的分辨率,对绘图的打印质量并没有影响。彩色标头对于查看 EPS 文件非常有用。如果要 在其中使用此文件的程序不支持彩色标头,请尝试改用单色标头导出。您也可以不导出标头。
- 除了图形,导出的 EPS 文件中还包含文件名、程序名和日期。

# <span id="page-534-0"></span>**PostScript** (PS 或 PRN)

PostScript (PS) 文件使用 PostScript 语言描述文本的布局、矢量图形或用于打印和显示的位图。它们可能包含多页。

PostScript 文件通常文件扩展名为 **.ps**,但您也可以导入扩展名为 **.prn** 的 PostScript 文件。扩展名为 **.prn** 的文件,即通常所知的 Printer (PRN) 文件,包含有关文件应如何打印的指令。即使在计算机上未安装文档创建所用的应用程序,这些文件仍可以使您重新打印 文档。

在 CorelDRAW Graphics Suite 安装过程中,您可以选择安装 Ghostscript,它是可解释 PostScript 文件格式的应用程序。Ghostscript 可帮助文件导入进程。如果您在安装过程中未安装 Ghostscript, 请参阅[第 533 页上的"安装 Ghostscript"。](#page-534-1)

您还可以导入压缩 PostScript (EPS) 文件。有关详细信息,请参阅 [第 532 页上的"Encapsulated PostScript \(EPS\)"。](#page-533-0)

#### **导入 PostScript(PS 或 PRN)文件**

**1** 单击**文件 导入**。

**文件 导入**命令允许您将文件作为对象放置在活动图像中。如果您希望将 PostScript 文件作为图像打开,请单击**文件 打开**。

- **2** 找到存储该文件的文件夹。
- **3** 从**文件名**框旁边的列表框中选择 **PS, EPS, PRN - PostScript (\*.ps; \*.eps; \*.prn)**。
- **4** 单击文件名,然后单击**导入**。
- **5** 单击**确定**。
- **6** 单击图像窗口。
- **7** 在**转换为位图**对话框中,调整宽度、高度、分辨率、颜色模式或其它任何设置。

#### **PostScript(PS 或 PRN)技术说明**

- 无法导入包含专色网状填充的 PostScript 文件或 [DeviceN 图](#page-582-2)像。安装 Ghostscript 会解决此问题。
- PostScript 文件将作为位图导入。
- 导入的 PostScript 文件中文本不能编辑。
- 仅支持采用 PostScript 格式的打印机 (PRN) 文件、PS 文件和 EPS 文件。

#### <span id="page-535-0"></span>**GIF**

[GIF](#page-582-3) 是基于位图的格式,专门在 Web 上使用。这是一种高度压缩的格式,目的在于尽量缩短文件传输的时间并支持多达 256 种颜色的 图像。GIF 文件格式支持的最大图像大小为 30,000 x 30,000 [像素,](#page-592-0)并使用 [LZW](#page-583-1) 压缩。

GIF 格式提供了在一个文件中存储多个位图的能力。多个图像快速连续地显示时, 文件即被称为 GIF 动画文件。有关详细信息, 请参阅 [第 468 页上的"保存动画影片"。](#page-469-0)

具有透明背景的 GIF 图像通常用在 Web 上。有关详细信息,请参阅 第 477 页上的 "创建带透明颜色和背景的基于调色板的图像"。

为便于在因特网上使用,也可以把图像保存为 [JPEG](#page-583-0) 和 [PNG](#page-583-7) 格式。 如果要将图像发布到 Web 但不确定使用哪种格式,请参阅[第 472](#page-473-0) [页上的"选择 Web 兼容的文件格式"。](#page-473-0)

#### **导入 GIF 文件**

**1** 单击**文件 导入**。

**文件 导入**命令允许您将文件作为对象放置在活动图像中。如果您希望将 GIF 文件作为图像打开,请单击**文件 打开**。

- **2** 找到存储该文件的文件夹。
- **3** 从**文件名**框旁边的列表框中选择 **GIF - CompuServe 位图 (\*.gif)**。
- **4** 单击文件名。
- **5** 单击**导入**。
- **6** 单击图像窗口。

#### **您也可以**

导入时对图形重新取样 有关详细信息,请参阅 第 79 页上的 "在导入的同时对图像进行 [重新取样"。](#page-80-0)

导入时裁剪图形 有关详细信息,请参阅 第 80 页上的 "在导入时裁剪图像" 。

#### **如何打开 GIF 动画文件**

- **1** 单击**文件 打开**。
- **2** 找到存储该文件的文件夹。
- **3** 从**文件名**框旁边的列表框中选择 **GIF - GIF 动画 (\*.gif)**。
- **4** 单击文件名。
- **5** 从下列窗口中的列表框中选择**全图像**。
- **6** 单击**打开**。

E

有关打开和播放动画影片的详细信息,请参[阅第 463 页上的"打开和播放动画影片"。](#page-464-0)

Ū₹

选择**部分装入**,并在**部分装入动画影片**对话框的**从**和**到**框中分别键入数值来指定帧的范围,这样也可以打开动画影片的一部分。

#### **GIF 技术说明**

- Corel 程序可以导入 [GIF](#page-582-3) 文件格式的 87A 版本和 89A 版本,但是只能导出 89A 版本。87A 版本支持基本功能及隔行扫描。更新的 89A 版本包括 87A 版本中的所有功能,此外还可以使用透明颜色并且可以包括图像文件中注释和其它数据。
- Corel 程序在导入动画 GIF 文件时支持下列颜色深度:黑白(1 位)、16 色、灰度(8 位)及 256 色调色板色(8 位)。

#### <span id="page-536-0"></span>**高效图像文件格式 (HEIF)**

高效图像文件格式 (HEIF) 支持单张图像、图像顺序、动画和图像元数据。此文件格式由运动图像专家组 (MPEG) 开发,基于高效视频压 缩 (HEVC)。与 JPEG 文件相比, HEIF 文件的文件大小更小, 而不会牺牲图像质量。

您可以在 Corel PHOTO-PAINT 中导入 HEIF 文件。有关详细信息,请参阅 第 79 页上的 "将文件导入到活动图像中"。

也可以在 Corel PHOTO-PAINT 中打开 HEIF 文件。但是,如果要编辑 HEIF 文件,则必须将它保存为另一种文件格式。

#### **HEIF 技术说明**

#### **导入 HEIF 文件**

- HEIF 文件的文件扩展名为 **.heif** 或 **.heic**。
- 导入包含图像顺序的文件时,仅导入顺序的关键(主)图像。
- 不支持包含动画的 HEIF 文件。

# <span id="page-536-1"></span>**JPEG (JPG)**

[JPEG](#page-583-0) 是由联合图像专家组开发的一种标准格式。通过高级压缩技术的使用,此格式允许在各种平台之间进行文件传输。JPEG 支持 8 位[灰度](#page-587-1)、24 位 [RGB](#page-583-3) 和 32 位 [CMYK](#page-582-1) 颜色模式。

JPEG 格式通常用在 Web 上。 有关详细信息,请参阅 第 472 页上的 "选择 Web 兼容的文件格式"。

#### **导入 JPEG 文件**

**1** 单击**文件 导入**。

**文件 导入**命令允许您将文件作为对象放置在活动图像中。如果您希望将 JPEG 文件作为图像打开,请单击**文件 打开**。

- **2** 找到存储该文件的文件夹。
- **3** 从**文件名**框旁边的列表框中选择 **JPG - JPEG 位图 (\*.jpg; \*.jtf; \*.jff; \*.jpeg)**。
- **4** 单击文件名。
- **5** 单击 **导入**。
- **6** 单击图像窗口。

#### **您也可以**

导入时对图形重新取样 有关详细信息,请参阅 第 79 页上的 "在导入的同时对图像进行 [重新取样"。](#page-80-0)

导入时裁剪图形 有关详细信息,请参阅 第 80 页上的 "在导入时裁剪图像" 。

```
Cś
```
可以在图像窗口上拖动以调整图像大小。

#### **JPEG 技术说明**

• JPEG 文件可以包含 EXIF 数据。该数据可能影响 JPEG 文件的打开方式。

# <span id="page-537-0"></span>**JPEG 2000 (JP2)**

[JPEG 2000](#page-583-8) (JP2) 文件格式是具有高级压缩和文件数据功能的一种 JPEG 图像。与 JPEG 2000 编码流文件相比,JPEG 2000 标准文件可 以存储更多描述性文件数据(或元数据),例如尺度线、色调刻度、颜色空间及知识产权。编码流文件已针对网络传输进行了优化,因为 它们将抑制可能引起低带宽通道上发生数据丢失的错误的发生。

并非所有 Web 浏览器都支持 JPEG 2000 格式。查看这些文件可能需要一个外挂式插件。

可以遮掩 JP2 图像的某个区域以定义受关注区域 (ROI)。如果将较低压缩设置应用到 ROI, 则可以提高该区域的图像质量。

将图像导出到 JP2 文件时, 可以选择按[分辨率、](#page-586-0)按质量和按位置查看下载进度。

#### **导入 JPEG 2000 文件**

**1** 单击**文件 导入**。

**文件 导入**命令允许您将文件作为对象放置在活动图像中。如果您希望将文件作为图像打开,请单击**文件 打开**。

- **2** 找到存储该文件的文件夹。
- **3** 从**文件名**框旁边的列表框中选择 **JP2 JPEG 2000 位图 (\*.jp2; \*.j2k)**。
- **4** 单击文件名。
- **5** 单击**导入**。
- **6** 单击图像窗口。

#### **导出 JPEG 2000 位图**

**1** 单击**文件 导出**。

- **2** 从**保存类型**列表框中选择**JP2 JPEG 2000 bitmaps**。
- **3** 在**文件名**框中键入名称。
- **4** 单击**导出**。
- **5** 从对话框右下角的**预设列表**列表框中选择**JPEG 2000**预设。 如果您想要修改预设设置,您可以更改对话框中的导出选项。
- **6** 单击"确定"。

#### **您也可以**

选择一种颜色模式 从**设置**区域的**颜色模式**列表框中选择一种颜色模式。

**嵌入颜色预置文件 启用<b>高级**区域的**嵌入颜色预置文件**复选框。

控制图像质量 从**设置**区域的**质量**列表中选择一个质量选项或键入一个值。

从低分辨率到高分辨率设置 JPEG 2000 下载,以增加整个图像的 - 在**高级**区域中,从**渐变**列表框中选择**分辨率\质量。** 大小

从右下角图像的左上角处设置 JPEG 2000 下载  **在高级**区域中, 从**渐变**列表框中选择**分辨率\位置**。

从右下角图像的左上角处设置 JPEG 2000 下载 在**高级**区域中,从**渐变**列表框中选择**位置。** 

通过颜色通道逐步设置 JPEG 2000 下载 **在在** TO TO TO TO 在**高级**区域中, 从**渐变**列表框中选择**通道**。

允许 JPEG 2000 编码流 启用**高级**区域的**编码流**复选框。

#### **JPEG 2000 (JP2) 技术说明**

• Corel PHOTO-PAINT 可以导入 JP2 文件或 JPC 文件, 但是只能保存为 JP2 格式。

# <span id="page-538-0"></span>**Kodak Photo CD 图像 (PCD)**

Kodak Photo CD 图像文件是由 Eastman Kodak 开发的一种点阵格式,用于将摄影图像扫描到光盘上。PCD 图像由 35mm 胶片负片 产生,或从已转换为数字格式并存储在 CD 上的幻灯片产生。Photo CD 允许对摄影图像进行高质量的数字存储和处理。PCD 格式是提 供光盘刻录照片业务的照片洗印商和彩色输出中心通常使用的一种格式。

64 位版本的应用程序不支持此文件格式。

#### **导入 Kodak Photo CD 图像文件**

- **1** 单击**文件 导入**。
- **2** 选择存储该文件的文件夹。
- **3** 从**文件名**框旁边的列表框中选择 **PCD - Kodak Photo-CD 图像 (\*.pcd)**。
- **4** 单击文件名。
- **5** 单击**导入**。
- **6** 在 **PCD 导入**对话框中,移动下列任何一个滑块:
	- **亮度** 可设置光的量
- **对比度** 可指定图像[中像素](#page-592-0)之间的对比度
- **饱和度** 可指定一种颜色的纯度
- **红色** 可指定图像中红色的量
- **绿色** 可指定图像中绿色的量
- **蓝色** 可指定图像中蓝色的量
- **7** 从**分辨率**列表框中选择一种图像大小。
- **8** 从**图像类型**列表框中选择一种颜色模式。
- **9** 在图像窗口中定位导入放置起始光标,然后单击鼠标。

**您也可以**

导入时对图形重新取样 有关详细信息,请参阅 第 79 页上的 "在导入的同时对图像进行 [重新取样"。](#page-80-0)

导入时裁剪图形 有关详细信息,请参阅 第 80 页上的 "在导入时裁剪图像" 。

C₹

通过启用**减少场景平衡**复选框,可以移除照片洗印商在将原始图像扫描和刻录到 Photo CD 中时所做的调整。

通过启**用显示色谱外的颜色**复选框,用纯红色或纯蓝色渲染色谱外[像素,](#page-592-0)可以识别图像的色谱外区域。

#### **Kodak Photo CD 图像 (PCD) 技术说明**

- Kodak Photo CD (PCD) 图像受版权法保护。Corel 程序不显示与此有关的警告消息。
- 其他与 Kodak 兼容的程序可能在 **Windows** 文件夹中而不是在 **Windows\System** 文件夹中安装 Kodak 的 **pcdlib.dll** 文件。这种 文件夹位置的不同会产生错误消息。
- 导入 **Photo CD** 文件时,将出现一个对话框,提示您选择所需的文件分辨率及颜色。分辨率限制为 72 dpi,并且最大图像大小为 3072 x 2048 像素。
- 您可以导入下列颜色模式:RGB(24 位)、调色板色(8 位)及灰度(8 位)。

# <span id="page-539-0"></span>**PICT (PCT)**

Macintosh PICT 文件格式是由 Apple Computer Inc. 为 macOS 平台开发的。它是 QuickDraw 的本地文件格式,可以同时包含矢量和 位图。Macintosh PICT 文件格式广泛应用于 Macintosh 应用程序中。

#### **导入 PICT 文件**

**1** 单击**文件 导入**。

**文件 导入**命令允许您将文件作为对象放置在活动图像中。如果您希望将 PICT 文件作为图像打开,请单击**文件 打开**。

- **2** 找到存储该文件的文件夹。
- **3** 从**文件名**框旁边的列表框中选择 **PCT - Macintosh PICT (\*.pct; \*.pict)**。
- **4** 单击文件名。
- **5** 单击**导入**。
- **6** 单击图像窗口。
- **7** 在**转换为位图**对话框中,调整宽度、高度、分辨率、颜色模式或其它任何设置。

#### **PICT (PCT) 技术说明**

- Corel 图形程序可以导入 PICT (PCT) 文件中包含[的矢量](#page-590-0)绘图[及位图](#page-591-1)。
- 包含填充和轮廓的[对象](#page-585-1)可以按照两个对象为一个群组打开。其中一个对象为轮廓,另一个对象为填充。

#### **538 | Corel PHOTO-PAINT 用户指南**
- PICT 填充通常为位图图案,而 Corel 程序试图将这些填充保持为位图图案。
- 图案轮廓将转换为纯色。
- PICT 文件中的文本作为可编辑的文本打开。如果您的计算机中没有导入文件中的某种字样,可将该字样转换为最相像的字体。
- 可能无法保留原文件中的文本对齐方式。这是由于两种格式的字体大小、字符间隔和字间隔不同造成的。任何错误对齐都可以使用程 序中的文本格式设置方便地进行纠正。

### **PaintBrush (PCX)**

PaintBrush (PCX) 文件格式最初是由 ZSoft Corporation 为 PC Paintbrush 程序开发的一[种位图](#page-591-0)格式。

#### **导入 PaintBrush 文件**

#### **1** 单击**文件 导入**。

**文件 导入**命令允许您将文件作为对象放置在活动图像中。如果您希望将 PCX 文件作为图像打开,请单击**文件 打开**。

- **2** 找到存储该文件的文件夹。
- **3** 从**文件名**框旁边的列表框中选择 **PCX - PaintBrush (\*.pcx)**。
- **4** 单击文件名。
- **5** 单击**导入**。
- **6** 单击图像窗口。

#### **导出 PaintBrush 文件**

- **1** 单击**文件 导出**。
- **2** 找到希望将文件保存到的文件夹。
- **3** 从**保存类型**列表框中选择 **PCX - PaintBrush**。
- **4** 在**文件名**列表框中键入文件名。
- **5** 单击**导出**。

#### **PaintBrush (PCX) 技术说明**

#### **导出 PCX 文件**

- 位图可以为黑白、16 色、灰度(8 位)、调色板色(8 位)或 RGB 颜色(24 位)模式。
- 支持行程长度编码 (RLE) 压缩,最大图像大小为 64,535 x 64,535 像素。
- 这些文件可以包含一种、两种或四种颜色平面。
- CorelDRAW 和 Corel PHOTO-PAINT 支持此文件格式。

#### **导入 PCX 文件**

- 可以导入符合下列 PCX 规格的 PCX 文件: 2.5、2.8 和 3.0。
- 位图可以为黑白、16 色、灰度(8 位)、调色板色(8 位)或 RGB 颜色(24 位)模式。
- 支持 RLE 压缩,最大图像大小为 64,535 x 64,535 像素。
- 这些文件可以包含一种、两种或四种颜色平面。包含三种或超过四种颜色平面的文件不能导入。

#### **Adobe 可移植文档格式 (PDF)**

Adobe 可移植文档格式 (PDF) 这种文件格式是特意用来保持原始文件的字体、图像、图形及格式的。Mac OS、Windows 和 UNIX 用 户可以使用 Adobe Reader 和 Adobe Acrobat 查看、共享和打印 PDF 文件。

您可以将文件另存为 PDF 格式。有关详细信息,请参阅 [第 507 页上的"导出到 PDF"。](#page-508-0)

#### **Adobe Portable Document Format (PDF) 技术说明**

#### **发布 PDF 文件**

- 嵌入式 3D 模型以嵌入式交互 3D 对象导出。如果文档包含 3D 模型,请单击**发布至 PDF** 对话框中的**设置**,然后从**兼容性**列表框中选 择 **Acrobat 9.0** 或更高版本以确保 3D 模型在 PDF 阅读器中处于交互状态。
- 在 Corel PHOTO-PAINT 中创建的颜色通道将被保留。
- 应用于文本和图形的透明度将被保留。
- 文本的字符属性(包括 OpenType 功能)将被保留。
- [DeviceN](#page-582-0) 颜色空间在导入文件中可以转换为 RGB 或 CMYK 印刷色,具体取决于文件内容。
- 图层将保留在使用 Adobe Acrobat 6 及更高版本创建的文件中。
- Xform 对象、页眉和页脚将转换为符号。
- 使用 1.3 版本或更高版本创建的 PDF 文件进[行回流](#page-591-1)时,符号将被保留。

### **HPGL Plotter File (PLT)**

HPGL Plotter File (PLT) 格式是基于矢量的,它是由 Hewlett Packard 开发的。它用在打印绘图仪上的绘图程序(如 AutoCAD)中。 其它 Corel 应用程序可以解释 HPGL 的子集以及 HPGL/2 命令集。此格式使用 1,016 绘图仪单位比 1 英寸的缩放因子。

#### **导入 HPGL Plotter 文件**

- **1** 单击**文件 导入**。
	- **文件 导入**命令允许您将文件作为对象放置在活动图像中。如果您希望将 PLT 文件作为图像打开,请单击**文件 打开**。
- **2** 找到存储该文件的文件夹。
- **3** 从**文件名**框旁边的列表框中选择 **PLT - HPGL Plotter File (\*.plt; \*.hgl)**。
- **4** 单击文件名。
- **5** 单击 **导入**。
- **6** 在**HPGL 选项**对话框中调整任何一项设置。
- **7** 单击**确定**。

#### **HPGL 绘图仪 (PLT) 技术说明**

#### **导入 PLT 文件**

- Corel 程序支持 PLT 文件格式的 1 和 2 版本, 尽管它不支持版本 2 的某些功能。
- 通过启用**HPGL 选项**对话框中的**缩放**选项(可用来调整导入图像的大小),可以导入比 Corel 程序的最大页面尺寸更大的图像。
- 曲线分辨率因子可以设置为 0.0001 至 1.0 英寸之间的一个值。此值可以非常精确,可接受精确到小数点后八位的值。设置为 0.0001 时,分辨率最高,但这也会显著增加文件大小。建议使用 0.004 英寸的曲线分辨率。
- PLT 文件格式不包含颜色信息。相反,PLT 文件中的各种对象都有关联的特定笔数字。导入到 Corel 程序时,每个笔数字都分配有一 种特定的颜色。您可以指定分配给特定笔的颜色,以便匹配图形的原始颜色。
- **笔选择**列表包含 256 种笔,尽管可能并非所有笔都会被分配。通过选择笔,然后从**笔颜色**列表框中为该笔选择一种新颜色,可以更改 颜色分配。如果选择**自定义颜色**,会出现一个颜色定义对话框,可以在该对话框中依据 RGB 值定义自定义颜色。
- 通过选择笔,然后从**笔宽度**列表框中为该笔选择一种新宽度,可以更改笔宽度分配。
- 您可以将已定义的笔设置为**未用**选项。也可以将当前"笔库"笔设置重置为以前保存的设置。
- Corel 程序支持大量 PLT 文件格式的点划线、虚线及实线类型。PLT 文件中线条的图案编号被转换为线条类型图案。
- 如果 PLT 文件中包含用户计算机上不存在的字体,则用户可以使用**PANOSE 字体匹配**对话框用可用字体代替该字体。

#### **可移植网络图形 (PNG)**

可移植网络图形 ([PNG](#page-583-0)) 文件格式是一种优秀的文件格式,用于位图的[无损压缩、](#page-592-0)可移植和大比率压缩存储。它只占用最小的磁盘空间, 并且很容易读取和在计算机之间交换。可移植网络图形格式为 [GIF](#page-582-1) 格式提供了一种替代格式,它也可以替代 TIFF 格式的许多常见用途。 可移植网络图形格式设计用于在线浏览(如在 Web 上),是完全可流的,并且有一个进度显示选项。有些 Web 浏览器并不支持所有格 式和功能。如果要在 Web 页面中使用透明背景、图像隔行扫描、图像映射、或动画,则可以将图像导出到可移植网络图形文件格式。

将图形导出为可移植网络图形格式时,它们就被转换为可在桌面排版程序和 Microsoft Office 应用程序中使用的[位图。](#page-591-0)也可以用图像编 辑程序(如 Corel PHOTO-PAINT 和 Adobe Photoshop)来编辑可移植网络图形。

还可以将图像保存为 GIF 和 [JPEG](#page-583-1) 格式以在因特网上使用。如果要将图像发布到 Web 但不确定使用哪种格式,请参阅 [第 472 页上](#page-473-0) [的"选择 Web 兼容的文件格式"。](#page-473-0)

#### **导入可移植网络图形文件**

**1** 单击**文件 导入**。

**文件 导入**命令允许您将文件作为对象放置在活动图像中。如果您希望将 PNG 文件作为图像打开,请单击**文件 打开**。

- **2** 找到存储该文件的文件夹。
- **3** 从**文件名**框旁边的列表框中选择 **PNG 可移植网络图形 (\*.png)**。
- **4** 单击文件名。
- **5** 单击**导入**。
- **6** 单击图像窗口。

#### **您也可以**

导入时对图形重新取样 有关详细信息,请参阅 第 79 页上的 "在导入的同时对图像进行 [重新取样"。](#page-80-0)

导入时裁剪图形 有关详细信息,请参阅 第 80 页上的 "在导入时裁剪图像" 。

 $C \in$ 

可以在图像窗口中拖动来调整图像大小。

#### **可移动网络图形 (PNG) 技术说明**

- 您可以导入从 1 位黑白到 24 位彩色的可移植网络图形 (PNG) 文件,但不能导入 48 位色的 PNG 文件。
- 支持遮罩和索引颜色、灰度及真彩色图像。但是,遮罩不能保存为 1 位黑白文件或 8 位调色板色文件。
- 支持 LZ77 压缩,最大图像大小为 30,000 x 30,000 像素。样本深度范围介于 1 位到 16 位之间。
- PNG 文件格式还可以检查整个文件的完整性并检测常见的传输错误。PNG 文件格式可以存储伽玛值和彩色数据以便改善不同平台上 的颜色匹配。

#### **Adobe Photoshop (PSD)**

Adobe Photoshop (PSD) 文件格式是 Adobe Photoshop 的本地[位图文](#page-591-0)件格式。

#### **导入 Adobe Photoshop 文件**

**1** 单击**文件 导入**。

**文件 导入**命令允许您将文件作为对象放置在活动图像中。如果您希望将 PSD 文件作为图像打开,请单击**文件 打开**。

- **2** 找到存储该文件的文件夹。
- **3** 从**文件名**框旁边的列表框中选择 **PSD - Adobe Photoshop (\*.psd; \*.pdd)**。
- **4** 单击文件名。
- **5** 单击**导入**。
- **6** 单击图像窗口。

#### **您也可以**

导入时对图形重新取样 有关详细信息,请参阅 第 79 页上的 "在导入的同时对图像进行 [重新取样"。](#page-80-0)

导入时裁剪图形 有关详细信息,请参阅 第 80 页上的 "在导入时裁剪图像" 。

#### **导出 Adobe Photoshop 文件**

- **1** 单击**文件 导出**。
- **2** 找到希望将文件保存到的文件夹。
- **3** 从**保存类型**列表框中选择 **PSD - Adobe Photoshop**。
- **4** 在**文件名**列表框中键入文件名。
- **5** 单击**导出**。

E

可以使 Corel PHOTO-PAINT 对象保持为 PSD 文件格式的图层。

⊆₹

如果正在导出 16 位灰度或 48 位 RGB 文件以在 Adobe Photoshop CS 和更低版本中使用,请从**压缩类型**列表框选择**未压 缩**。Adobe Photoshop CS 和更低版本不支持压缩的 16 位灰度和 48 位 RGB 文件。

#### **Adobe Photoshop (PSD) 技术说明**

#### **导入 PSD 文件**

- 文本将作为文本对象导入,因此始终可以编辑。
- 支持单色调、灰度、双色调、48 位 RGB 以及最多 32 位 CMYK 色的图像。
- 不支持导入某些图层效果。(不使用"杂点"、"不透明度游标"和"递色"导入渐变映射调整图层。)
- 使用"暗色"和"亮色"调和模式导入的图层将分别映射到"如果更暗"和"如果更亮"合并模式。有关使用 Corel PHOTO-PAINT 中的合并模式的详细信息,请参阅 [第 329 页上的"合并模式"。](#page-330-0)
- 智能过滤器效果作为与单独的过滤器效果堆叠在一起的基础对象导入。
- 振动调整图层映射到振动透镜。
- 黑白调整图层映射到灰度透镜。
- 通道混合器调整图层映射到通道混合器透镜。
- 渐变映射调整图层映射到渐变透镜;而不透明度游标、递色和杂点调整不受支持。
- 照片过滤器调整图层映射到照片过滤器透镜。
- 专色通道将被保留。不支持应用了专色通道的 Alpha 通道。
- 应用密度的图层遮罩使用调整透明度导入为剪裁遮罩。但是,您不能更改 Corel PHOTO-PAINT 中的密度设置。
- 应用羽化的图层遮罩使用应用的羽化导入为剪裁遮罩。但是,您不能更改 Corel PHOTO-PAINT 中的羽化设置

#### **导出 PSD 文件**

- 文本将作为文本对象导出,因此始终可以编辑。
- 这种格式支持 1 位黑白、双色调、16 位灰度、48 位 RGB 和最多 32 位 CMYK 色的图像。
- 支持对象。
- 32 位浮点颜色通道映射到 16 位通道,它不能作为 32 位高动态光照渲染 (HDR) 图像导出。
- 智能过滤器效果在导入后不保留,在导出后不被替换。
- 专色通道信息将保留在导出的文件中。

#### **Corel Painter (RIF)**

导入的 Corel® Painter® (RIF) 文件保留浮动对象等信息,这使文件比 [GIF](#page-582-1) 或 [JPEG](#page-583-1) 文件大很多。Corel Painter 文件可以导入进行调整 大小和浮动对象调整。

#### **导入 Corel Painter 文件**

**1** 单击**文件 导入**。

**文件 导入**命令允许您将文件作为对象放置在活动图像中。如果您希望将 RIF 文件作为图像打开,请单击**文件 打开**。

- **2** 找到存储该文件的文件夹。
- **3** 从**文件名**框旁边的列表框中选择 **RIFF - Painter (\*.rif)**。
- **4** 单击文件名。
- **5** 单击**导入**。
- **6** 单击图像窗口。

#### **您也可以**

导入时对图形重新取样 有关详细信息,请参阅 第 79 页上的 "在导入的同时对图像进行 [重新取样"。](#page-80-0)

导入时裁剪图形 有关详细信息,请参阅 第 80 页上的 "在导入时裁剪图像" 。

#### **Corel Painter (RIF) 技术说明**

- 嵌入的颜色预置文件会保留,但可在导入文件后更改。
- 如果 Corel Painter 图像包含透明背景,则在 Corel Painter 中称为画布,且会被保留。
- 矢量图形不保留在导入的文件中。
- 不会保留文本和注释。
- 位图图层作为对象导入。
- 图层遮罩作为剪裁遮罩保留。
- 液态墨水笔、水彩画、数字水彩画和外挂式图层作为 RGB 对象插入。
- 马赛克和镶嵌作为 RGB 对象导入。
- 图像切割不保留。

通过启用 **JavaScript** 区域中的**外部链接**复选框,可以将与翻滚相关的

#### **TARGA (TGA)**

TARGA (TGA) 图形格式用于保存[位图。](#page-591-0)它支持各种压缩系统,并能够表示从黑白到 [RGB](#page-583-2) 颜色的一系列位图。可以在 Corel PHOTO-PAINT 中打开、导入或导出 TGA 文件。

有关打开或导入文件的详细信息,请参阅[第 77 页上的"打开图像"或](#page-78-0)[第 79 页上的"导入文件"。](#page-80-1)

#### **导入 TARGA 文件**

**1** 单击**文件 导入**。

**文件 导入**命令允许您将文件作为对象放置在活动图像中。如果您希望将 TARGA 文件作为图像打开,请单击**文件 打开**。

- **2** 找到存储该文件的文件夹。
- **3** 从**文件名**框旁边的列表框中选择 **TGA - Targa 位图**。
- **4** 单击文件名。
- **5** 单击**导入**。
- **6** 单击图像窗口。

#### **To export a TARGA file**

- **1** 单击**文件 导出**。
- **2** 找到希望将文件保存到的文件夹。
- **3** 从**保存类型**列表框中选择 **TGA - Targa 位图**。
- **4** 在**文件名**列表框中键入文件名。 要在导出时压缩图像,请在**压缩类型**列表框中选择一种压缩类型。
- **5** 单击**导出**。
- **6** 在**转换为位图**对话框中,调整宽度、高度、分辨率、颜色模式或其它任何设置,然后单击**确定**。
- **7** 在 **TGA 导出**对话框中启用下面的一个选项:
	- **· 普通**

**· 增强**

E

黑白图像无法保存为 TARGA 文件。

#### **TARGA (TGA) 技术说明**

- 支持下列特性:未压缩的颜色映射图像、未压缩的 RGB 图像、行程长度编码 (RLE) 压缩的颜色映射图像、RLE 压缩的 RGB 图像 (AT&T 电子摄影与影像中心定义的第 1、2、9、和 10 种类型)以及遮罩。
- 产生的文件类型取决于导出的颜色数量。例如,24 位彩色 TARGA (TGA) 文件以 RLE 压缩的 RGB 位图格式导出。
- 您可以将 8 位灰度的 TGA 文件导入为 24 位 RGB 文件。
- 遮罩不能保存为 1 位黑白或 8 位调色板色文件。
- 支持 RLE 压缩,最大图像大小为 64,535 x 64,535 像素。

#### **TIFF**

标记图像文件格式 (TIFF) 是作为标准来使用的一种[点阵格](#page-586-0)式。几乎每种图形应用程序都可以读写 TIFF 文件。TIFF 支持各种颜色模式和位 深度。

您可以在 Corel PHOTO-PAINT 中打开或导入 TIFF 文件。有关打开或导入文件的详细信息,请参[阅第 77 页上的"打开图像"](#page-78-0)[或第 79](#page-80-1) [页上的"导入文件"。](#page-80-1)

#### **导出 TIFF 文件**

- **1** 单击**文件 导出**。
- **2** 找到希望将文件保存到的文件夹。
- **3** 从**保存类型** 列表框中选择**TIF TIFF 位图**。
- **4** 在**文件名**列表框中键入文件名。
- **5** 单击**导出**。

#### **TIFF 技术说明**

- 导入包含多个页面的 TIFF 时,可选择要导入的单个页面。
- 遮罩不能导出为 1 位黑白、16 位灰度和 48 位 RGB 文件。
- 可以导入和导出最多包括 6.0 规格的黑白、彩色和灰度 TIFF 文件。
- 也可以导入使用 JPEG、ZIP、CCITT、Packbits 32773 或 LZW 压缩的 TIFF 文件。但是,您可能会注意到装入这些文件需要额外的 时间,因为程序要对文件压缩进行解码处理。

#### **Google Web Picture (WEBP)**

Corel PHOTO-PAINT 支持 Google Web Picture (**\*.webp**) 文件格式。此开放标准格式由 Google 开发,为设计用于 Web 的图像提供 了无损和有损压缩。

您可以在 Corel PHOTO-PAINT 中导入 WEBP 文件或将 Corel PHOTO-PAINT 文件导出为 WEBP 文件格式。您可以像导入任何其他受 支持的文件一样导入 WEBP 文件。有关导入文件的更多信息,请参阅[第 79 页上的"导入文件"。](#page-80-1)将文件导出为 WEBP 格式时, 您可以 从多个预设中进行选择以满足您的需要。您也可以从头开始创建新预设,或编辑任何现有预设并将其保存为自定义预设。有关创建预设的 更多信息,请参阅[第 477 页上的"保存导出与 Web 兼容的图像的预设"。](#page-478-0)

您可以在两种压缩方法之间进行选择:有损和无损。使用无损压缩时,图像不会损失任何质量,但尺寸较大。使用有损压缩时,图像尺 寸较小,但会出现质量损失。您可以通过修改**质量**设置来控制 RGB 通道的压缩系数。使用有损方法时,较小的系数会生成质量较低的较 小文件。值 100 允许您获得最佳质量。使用无损方法时,**质量**设置可调整压缩状况。较小的系数可以加快编码速度,但会生成较大的文 件。值 100 允许您实现最大 RGB 压缩并生成较小的文件。

您也可以通过调整**压缩比**来控制编码速度、文件大小和质量之间的比率。值较低时,可生成压缩质量较低的较大文件,处理时间较快。值 较高时,可生成压缩质量较高的较小文件,编码时间较慢。

导出为 WEBP 文件格式时,您可以保留图像的透明背景。

导出时,可以使用**变换**控件调整图像大小。

#### **导入 WEBP 文件**

**1** 单击**文件 导入**。

**文件 导入**命令允许您将文件作为对象放置在活动图像中。如果您希望将 WEBP 文件作为图像打开,请单击**文件 打开**。

- **2** 找到存储该文件的文件夹。
- **3** 从**文件名**框旁边的列表框中选择 **WEBP – Google Web Picture (\*.webp)**。
- **4** 单击文件名。
- **5** 单击**导入**。
- **6** 单击图像窗口。

Eŕ

导入 WEBP 文件时,会保留透明度。

#### **导出 WEBP 文件**

- **1** 单击**文件 导出**。
- **2** 选择要保存该文件的文件夹。
- **3** 从**保存类型**列表框中选择 **WEBP – Google Web Picture (\*.webp)**。
- **4** 在**文件名**列表框中键入文件名。
- **5** 单击**导出**。
- **6** 在 **WebP** 对话框中,从对话框右上角的**预设**列表框中选择预设。

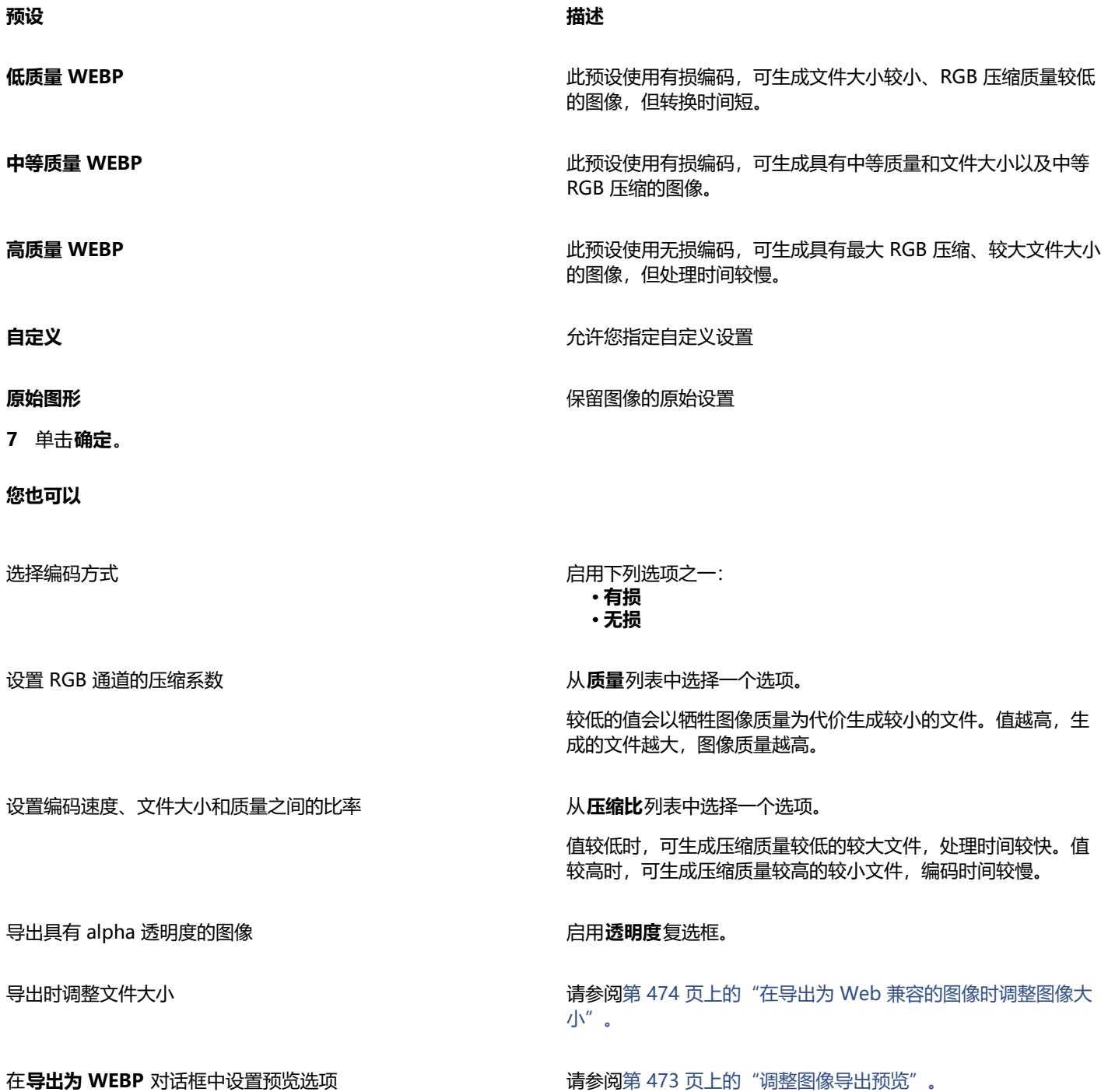

### **WordPerfect 图形 (WPG)**

Corel WordPerfect 图形文件格式 (WPG) 从根本上讲是一种矢量图形格式,但它可以同时存储位图和矢量数据。WPG 文件可以包含多 达 256 种颜色,这些颜色是从具有一百多万种颜色[的调色板](#page-585-0)上选出来的。

#### **导入 WordPerfect 图形文件**

**1** 单击**文件 导入**。

**文件 导入**命令允许您将文件作为对象放置在活动图像中。如果您希望将文件作为图像打开,请单击**文件 打开**。

- **2** 找到存储该文件的文件夹。
- **3** 从**文件名**框旁边的列表框中选择 **WPG - Corel WordPerfect 图形 (\*.wpg)**。
- **4** 单击文件名。
- **5** 单击**导入**。
- **6** 单击图像窗口。

#### **WordPerfect 图形 (WPG) 技术说明**

• Graphics 文本类型 2 不受支持。

#### **RAW 相机文件格式**

RAW 相机文件是由高端数码相机的图像传感器捕获的数据文件。RAW 相机文件包含最少的相机内处理(如锐化或数字缩放),它们使 您可以完全控制图像的锐度、对比度和饱和度。RAW 相机文件格式有多种,因此文件的扩展名都不同,如 **.nef**、**.crw**、**.dcr**、**.orf** 或 **.mrw**。

可以将RAW 相机文件直接导入到 Corel PHOTO-PAINT 中。有关详细信息,请参阅 [第 519 页上的"使用 RAW 相机文件"。](#page-520-0)

#### **Wavelet Compressed Bitmap (WI)**

64 位版本的套装不支持此文件格式。

#### **导入 WI 文件**

• 导入 Wavelet Compressed Bitmap (**.wi**) 文件时,Corel 程序支持以下颜色深度: 256 色调 (8 位) 灰度和 24 位 RGB。

#### **Windows 元文件格式 (WMF)**

由 Microsoft Corporation 开发,此文件格式用于存储矢量和位图信息。它是作为 Microsoft Windows 3 的文件格式开发的。支持 24 位 RGB 颜色,并受多数 Windows 应用程序的支持。

#### **Windows 元文件格式 (WMF) 技术说明**

#### **导入 WMF 文件**

• 不支持下列功能:PANOSE 字体匹配、旋转及倾斜的位图。

#### **其他文件格式**

Corel PHOTO-PAINT 也支持下列文件格式:

- 音频视频交错 (AVI) 音频视频交错格式就是在交错段里存储音频和视频元素的 Microsoft 多媒体格式。
- CALS 压缩位图 (CAL) CALS Raster (CAL) 是一种位图格式,主要由高端 CAD 程序用来存储文档。它支持单色(1 位)颜色深度, 作为一种数据图形交换格式,用于计算机辅助设计和制造、技术图形以及图像处理应用程序。
- Corel ArtShow 5 (CPX) CPX 文件格式是一种 Corel ArtShow 5 本地文件格式。它可以同时包含矢量和位图。
- CorelDRAW Compressed (CDX) CDX 文件格式是一种压缩的 CorelDRAW 文件。
- Encapsulated PostScript (Desktop Color Separation) 在 QuarkXPress 基础上开发的 DCS 文件格式是标准压缩 PostScript (EPS) 文件格式的一种扩展。DCS 文件格式通常包含五个文件。其中四个文件包含有关高分辨率颜色的信息。此信息以 CMYK(青 色、品红、黄色和黑色)格式表示。作为主文件的第五个文件包含 DCS 文件的 PICT 预览。DCS 格式支持专色通道。
- EXE EXE 格式是一种 Windows 3.x/NT 位图资源,它能够存储 ICO 文件作为 Windows 3.x/NT 图标资源。
- FPX FlashPix 文件格式将不同分辨率的图像存储在单个文件中。64 位版本的套装不支持此文件格式。
- 帧矢量图元文件 (FMV) FMV 文件格式用于帧矢量图元文件。
- GEM Paint (IMG) GEM Paint (IMG) 是 GEM 环境的本地位图文件格式。IMG 文件支持 1 位和 4 位调色板色, 它是用 RLE 方法压 缩的。IMG 是早期桌面出版的常用格式。
- GEM 文件 (GEM) GEM 文件格式用于 GEM 文件。
- GIMP (XCF) XCF 是本地 GIMP 格式。它支持图层和 GIMP 特定的其它信息。
- ICO ICO 格式是 Windows 3.x/NT 图标资源。
- Lotus PIC (PIC) PIC 文件格式用于一种 Lotus PIC 文件。
- MacPaint 位图 (MAC) MacPaint (MAC) 是使用 MAC、PCT、PNT 和 PIX 等文件扩展名的一种位图格式。这是 Macintosh 128 以前附带的 MacPaint 程序使用的格式,它只支持两种颜色和一种图案调色板。它主要由 Macintosh 图形应用程序用来存储黑白图 形和剪贴画。MAC 图像的最大大小为 720 x 576 像素。
- MET 图元文件 (MET) MET 文件格式用于一种 MET 图元文件。
- Micrografx Picture Publisher 4 (PP4) PP4 文件格式是 Micrografx Picture Publisher 4 的本地文件格式。
- NAP 图元文件 (NAP) NAP 文件格式用于一种 NAP 图元文件。
- Fill 文件 (FILL) 此文件格式用于Corel PHOTO-PAINT 中保存自定义填充。
- PostScript Interpreted (PS 或 PRN) PRN PostScript (PS 或 PRN) 是 PostScript 打印机的一种图元文件格式。此格式以 ANSI 文本格式写入。PostScript Interpreted 导入过滤器可以导入 PS、PRN 和 EPS PostScript 文件。
- SCITEX CT 位图 (SCT) SCT 文件格式用于导入 32 位颜色和灰度 SCITEX 图像。SCITEX 位图是从高端扫描仪创建的。这些位图在创 建后经过处理,以便通过胶片记录器或高端页面布局程序输出。
- XPixMap 图像 (XPM) XPM 文件格式用于 XPixMap 图像文件。

#### **建议的图形导入格式**

下表显示了从图形应用程序或其它来源导入图形时要使用的文件格式。

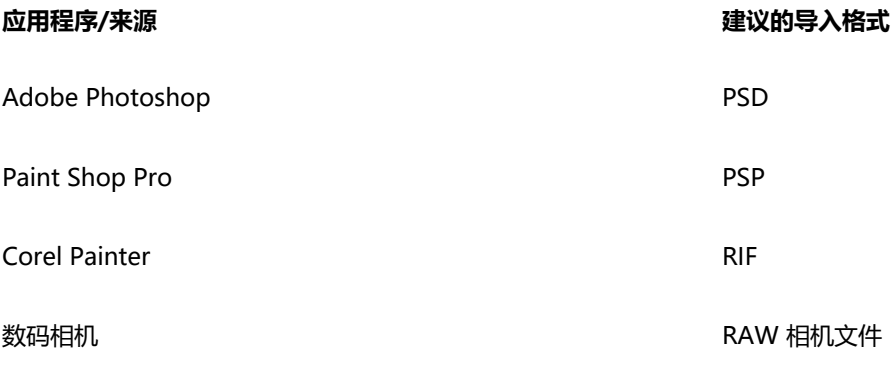

#### **建议的图形导出格式**

下表列出了用于导出到其它应用程序或用于 Web 的建议的文件格式。

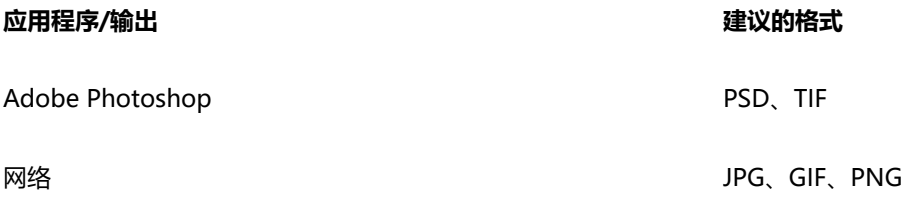

## 自定义和自动化

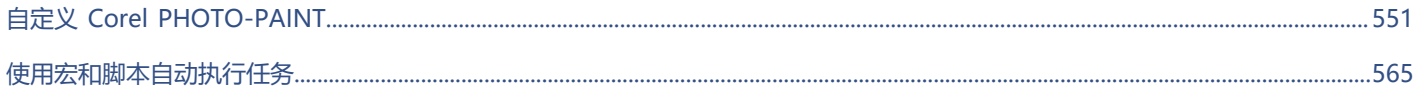

# Corel PHOTO-PAINT<sub>2024</sub>

<span id="page-552-0"></span>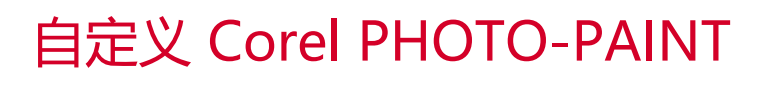

可以通过根据需要排列命令栏和命令以及更改窗口边框的颜色来自定义应用程序。命令栏包括菜单、工具栏、属性栏、工具箱和状态栏。 您还可以自定义过滤器和文件关联。

帮助主题以应用程序的默认设置为基础。当您自定义命令栏、命令和按钮时,与它们关联的"帮助"主题并不会反映您所作的更改。

本部分包含以下主题:

- [第 551 页上的"选择选项"](#page-552-1)
- 第 552 页上的 "配置 GPU"
- [第 552 页上的"更改和恢复默认设置"](#page-553-1)
- [第 553 页上的"创建工作区"](#page-554-0)
- [第 553 页上的"导入和导出工作区"](#page-554-1)
- [第 554 页上的"自定义工作区外观"](#page-555-0)
- [第 556 页上的"自定义键盘快捷键"](#page-557-0)
- [第 557 页上的"自定义菜单"](#page-558-0)
- [第 558 页上的"自定义工具栏和其他命令栏"](#page-559-0)
- [第 561 页上的"自定义工具箱"](#page-562-0)
- [第 562 页上的"自定义属性栏"](#page-563-0)
- [第 563 页上的"自定义状态栏"](#page-564-0)
- [第 564 页上的"自定义过滤器"](#page-565-0)

#### <span id="page-552-1"></span>**选择选项**

以下类别的选项可帮助您根据工作流程进行设置。

- **应用程序选项**(**工具 选项 Corel PHOTO-PAINT**)特定于 Corel PHOTO-PAINT。您可以选择启动时的应用程序行为,自定义 显示颜色,以及调整自动保存和备份设置。其他应用程序选项适用于文本、数码笔、警告和插件。
- 自定义选项 (工具 ▶ 选项 ▶ 自定义)使您可以调整用户界面 (UI) 元素的大小, 挑选 UI 主题, 以及设置窗口边框和桌面颜色。此 外,可以重新排列命令栏和控件,并且可以为最常用的控件创建工具栏。有关详细信息,请参阅[第 554 页上的"自定义工作区](#page-555-0) [外观"](#page-555-0)、 [第 557 页上的"自定义菜单"](#page-558-0)[、第 558 页上的"自定义工具栏和其他命令栏"](#page-559-0)[、第 562 页上的"自定义属性](#page-563-0) [栏"](#page-563-0)和[第 563 页上的"自定义状态栏"。](#page-564-0)
- **全局选项**(**工具 选项 全局**)会影响整个套件。您可以选择用户界面的语言,调整打印设置,以及更改用于保存填充、字体和调 色板等内容的位置。您还可以对活动文件过滤器的列表进行自定义,并调整隐私和个性化设置。例如,您可以选择不使用功能跟踪, 也可以更新您的个人资料以获得更好的学习资料建议。
- **文档选项**(**图像 文档 选项**)适用于活动文档。它们包括页面尺寸、网格、标尺和辅助线设置。这些选项仅在文档打开时可用。

此外,可以访问颜色管理选项来管理用于显示和打印的文档颜色。有关详细信息,请参阅 第 229 页上的 "颜色管理入门指南"。

选项的每个类别都可以通过不同的菜单命令进行访问,并在**选项**对话框中打开特定页面。如果找不到所需的设置,只需单击一下即可切换 到另一个类别。

**切换到另一类别的选项**

- 单击**选项**对话框右上角的下列按钮之一:
	- **· 文档**
	- **· Corel PHOTO-PAINT**
	- **自定义 一二。**
	- **· 全局**
	- **· 工作区**

### <span id="page-553-0"></span>**配置 GPU**

如果您的系统有多个可用的图形处理单元 (GPU),您可以选择 CorelDRAW Graphics Suite 使用哪一个来处理各种处理任务。

CorelDRAW Graphics Suite 在以下区域利用 GPU 硬件加速:

- **显示** 提供流畅的平移、缩放和屏幕渲染
- **效果** 使您可以应用位图效果作为透镜,从而提供更高的精度和设计自由度
- **艺术样式** 这些预设使用 AI 技术修改图像或对象,从而生成样式版本,同时保留原始内容
- **重新取样** AI 支持的增加取样用于放大图像并跟踪位图,从而形成清晰的边缘、锐度和精细细节
- JPEG 伪影移除 先进的机器学习技术用于移除 JPEG 压缩伪影,从而恢复图像中的颜色和细节

#### **配置 GPU**

**1** 单击**工具 选项 全局**。

默认情况下,**使用硬件加速**复选框处于启用状态。

- **2** 从**使用硬件加速**列表框中选择一个 GPU。
- **3** 启用或禁用与要打开或关闭的硬件加速区域对应的复选框:
	- **显示**
	- **效果**
	- **艺术样式**
	- **重新取样**
	- **JPEG 伪影移除**

```
E
```
如果所选 GPU 不常用于显示,CorelDRAW Graphics Suite 将继续使用操作系统指定的 GPU 进行显示以保持最佳性能。所选 GPU 将用于所有其他硬件加速选项。

对 GPU 配置进行的更改可能需要应用程序重新启动。

#### <span id="page-553-1"></span>**更改和恢复默认设置**

您可以在**选项**对话框中更改许多默认工作区选项。例如,您可以更改颜色主题或缩放级别,或更改默认测量单位。

如果您发现已更改的设置不再有用,或者无法再轻松找到控件,则可以通过重置当前工作区来恢复默认设置。

#### **重置当前工作区**

- **1** 退出应用程序。
- **2** 按住 **F8** 的同时重新启动该应用程序。
- Eŕ

重置工作区会恢复默认应用程序、文档和工具选项。不会重置全局选项,因为它们未存储在工作区中。 对工作区外观和命令栏进行的自定义会丢失。

#### <span id="page-554-0"></span>**创建工作区**

您可以创建工作区,以更轻松地访问最常用的工具。例如,您可以打开泊坞窗或向工具栏中添加工具。您还可以删除创建的自定义工作 区。

您可以更改保存工作区的默认位置。有关详细信息,请参阅 [第 122 页上的"更改内容位置"。](#page-123-0)

在创建工作区之前,您可以尝试应用程序随附的工作区。这些工作区已针对大量常用的工作流程进行了优化。有关详细信息,请参阅 [第](#page-58-0) [57 页上的"选择工作区"。](#page-58-0)

#### **创建工作区**

- **1** 单击**工具 选项 工作区**。
- **2** 单击**再制**。
- **3** 在**再制工作区**对话框的**名称**框中键入工作区的名称。 如果要包括工作区的描述,请在**描述**框中键入描述。 如果不想立即使用新工作区,可选择另一个工作区,然后禁用**设为当前**复选框。

#### **删除工作区**

- **1** 单击**工具 选项 工作区**。
- **2** 从**工作区**列表中选择一个工作区。
- **3** 单击**删除**。

E

不能删除默认工作区。

### <span id="page-554-1"></span>**导入和导出工作区**

您可以导入在其他计算机上创建的自定义工作区,也可以导入在该应用程序的其他版本(追溯到 X6 版本)上创建的工作区。导入工作区 时,您可以选择要导入的工作区元素。例如,您可以导入泊坞窗设置和位置,但可以摒弃应用程序设置,如启动选项。您也可以将选定的 工作区元素导入到当前工作区或新的工作区中。您可以以其中一个可用工作区为基础构建新的工作区,并赋予其名称和描述。

您也可以导出创建的工作区,以与他人共享。

#### **导入工作区**

**1** 单击**窗口 工作区 导入**。

- **2** 在**打开**对话框中,找到要导入的工作区文件,然后单击**打开**。
- **3** 在**导入工作区**对话框中,选择您要导入的工作区元素。默认情况下,会选定所有工作区元素。
- **4** 启用下列选项之一:
	- **当前工作区** 将当前工作区的工作区元素替换为导入的工作区元素。例如,如果您选择导入所有工具栏,则当前工作区的工作栏 会被导入的工具栏替换。
	- **新工作区** 创建包含导入工作区元素的工作区。

#### **您也可以**

指定新工作区的名称 在**名称**框中键入名称。

以现有工作区为基础创建新的工作区 从**依据**列表框中选择一个工作区。

导入的工作区元素会与基础工作区合并。

添加工作区描述 **Elected The Controller Controller Controller Controller Controller Controller Controller Controller Cont** 

Eŕ

创建工作区时不可用的所有新功能已被添加到导入的工作区中。新功能的位置可能与其在默认工作区中的位置不同。 导入的工作区如果是在 X6 和 X7 版本中创建的, 则自定义图标可能缩放不当。

#### **导出工作区**

- **1** 单击**窗口 工作区 导出**。
- 2 在导出工作区对话框中,启用要导出的工作区项目旁边的复选框。
- **3** 单击**导出**。
- **4** 选择要保存该文件的文件夹。
- **5** 在**文件名**框中键入文件名。
- **6** 单击**保存**。

Eŕ

可以导出的工作区项目包括泊坞窗、工具栏(包括属性栏和工具箱)、菜单和快捷键。 工作区导出为 **.cdws** 文件。

#### <span id="page-555-0"></span>**自定义工作区外观**

您可以自定义用户界面项目的大小,选择主题,以及更改窗口边框和桌面的颜色。

#### **缩放**

您可以更改缩放级别来更改用户界面 (UI) 项目的大小。缩放级别相对于操作系统的缩放级别而言。默认设置为 100%,这意味着应用程 序中 UI 项目显示的大小与操作系统中类似 UI 项目的大小相同。放大 200% 可使应用程序 UI 项目显示的大小变为操作系统 UI 项目大小 的两倍。

#### **主题**

要调亮或调暗工作区,您可以选择以下其中一个主题:浅色、适中、深色或黑色。

#### **窗口边框颜色**

可以通过更改应用程序窗口和对话框边框的颜色,对其进行自定义。

#### **桌面颜色**

可以更改桌面(图像周围的区域)的颜色,使其适合您的文档。例如,如果文档包含深色,您可以将桌面颜色从白色更改为灰色,以降低 对比度。

#### **选择颜色**

要为桌面和窗口边框选择所需颜色,您可以快速取样任何屏幕颜色,或使用颜色滑块、颜色查看器或调色板。

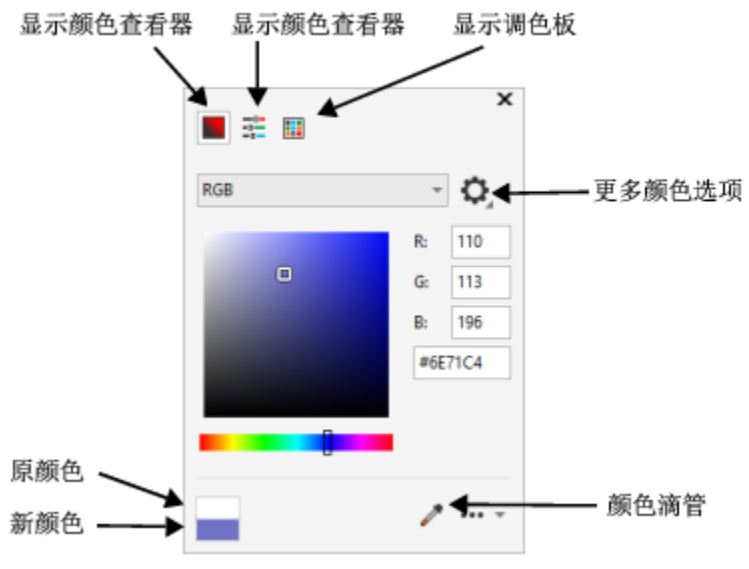

有多种工具可帮助您更改桌面或窗口边框颜色。

#### **更改工作区外观**

- **1** 单击**工具 选项 自定义**。
- **2** 单击**外观**。
- **3** 更改所需的设置。

#### **使用各种颜色工具指定窗口或桌面颜色**

• 在**颜色**区域中,打开**桌面**或**窗口边框**颜色挑选器,并执行下表中的一项任务。

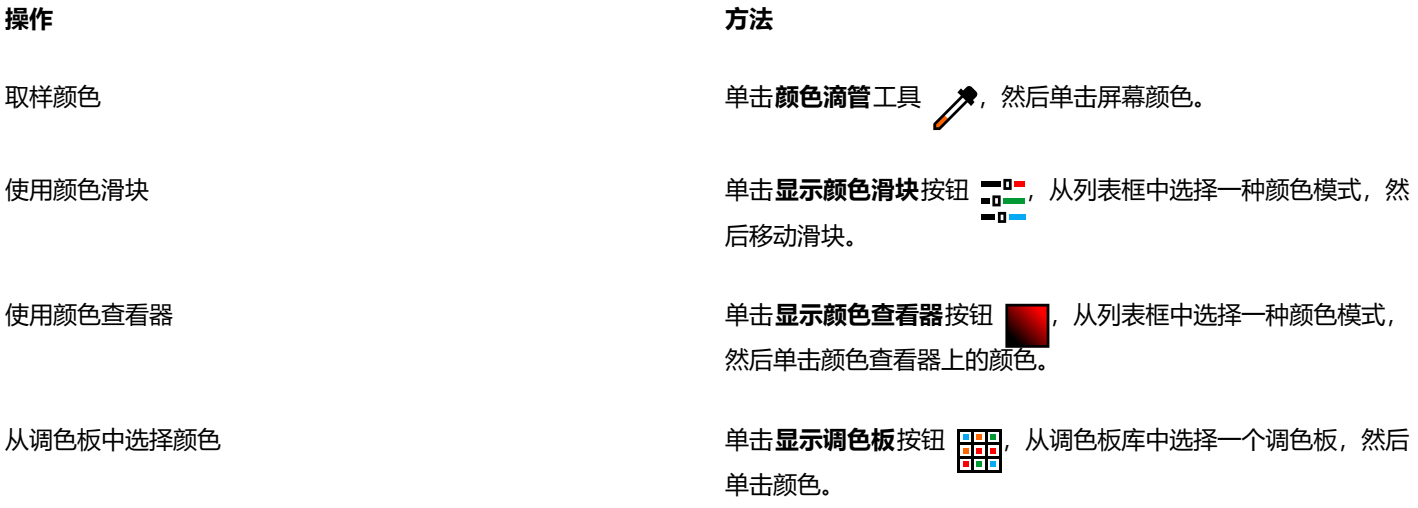

**操作 方法**

访问其他颜色选项 单击**更多颜色选项**按钮 ,并选择一个选项。选项取决于选定 方法,例如,取样或使用颜色查看器、颜色滑块或调色板。

#### <span id="page-557-0"></span>**自定义键盘快捷键**

尽管您的应用程序具有预设键盘快捷键,但您可以对其进行更改,或添加自己的快捷键,以适应您的工作风格。当不再需要键盘快捷键 时,可以将其删除。

您可以打印键盘快捷键列表。您还可以将键盘快捷键列表导出为 **CSV** 文件格式 - 一种用逗号分隔格式,可以用文字处理软件和电子表格 应用程序轻松打开。

如果更改了键盘快捷键,这些更改将保存在一个名为加速器表的文件中。您的应用程序附带以下快捷键表,该表可根据您的工作习惯进行 自定义:

- 剪切图实验室 包含用于使用"剪切图实验室"的快捷键
- 主表 包含与文本无关的所有快捷键
- 打印预览 包含用于打印预览选项的快捷键
- Smart Carver 包含使用 Smart Carver 工具的快捷键
- 文本编辑表 包含所有与文本相关的快捷键

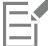

使用包含数字的键盘快捷方式时,确保按键盘顶部的数字,而不是数字键盘上的数字。

#### **为命令指定键盘快捷键**

#### **1** 单击**工具 选项 自定义**。

- **2** 在**选项**对话框的左窗格中,单击**命令**。
- **3** 单击**快捷键**选项卡。
- **4** 从"**快捷键表**"列表框中选择一个快捷键表。
- **5** 从上列表框中选择命令类别(例如**文件**)。
- **6** 单击**命令**列表中的命令(例如**导出**)。 当前指定给选定命令的快捷键显示在**当前快捷键**框中。
- **7** 单击**新建快捷键**框,然后按下按键组合。 如果组合键已指定给另一个命令,则该命令将显示在**当前指定至**区域中。
- **8** 单击**指定**。

E

如果同一键盘快捷键已被指定给了另一个命令,则第二次指定将覆盖第一次的指定。通过启用**指定并转至冲突**复选框,您可以自 动导航至重新指定快捷键的命令,并指定新的快捷键。

C₹

单击**查看全部**可以查看当前所有的键盘快捷键。

单击**全部重置**可以将所有自定义快捷键替换为默认快捷键。

#### **删除键盘快捷键**

- **1** 单击**工具 选项 自定义**。
- **2** 在**选项**对话框的左窗格中,单击**命令**。

**556 | Corel PHOTO-PAINT 用户指南**

- 单击**快捷键**选项卡。
- 从"**快捷键表**"列表框中选择一个快捷键表。
- 从上列表框中选择命令类别(例如**文件**)。
- 单击**命令**列表中的命令(例如**导出**)。
- 单击**当前快捷键**框中的快捷键。
- 单击**删除**。

#### **打印键盘快捷键**

- 单击**工具 选项 自定义**。
- 在**选项**对话框的左窗格中,单击**命令**。
- 单击**快捷键**选项卡。
- 单击**查看全部**。
- 单击**打印**。

#### **导出键盘快捷键列表**

- 单击**工具 选项 自定义**。
- 在**选项**对话框的左窗格中,单击**命令**。
- 单击**快捷键**选项卡。
- 单击**查看全部**。
- 单击**导出到 CSV**。
- 在**文件名**框中键入文件名。
- 选择要保存该文件的文件夹。
- 单击**保存**。

#### <span id="page-558-0"></span>**自定义菜单**

Corel 的自定义功能允许您修改菜单栏及其包含的菜单。您可以改变菜单和菜单命令的顺序;添加、移除和重命名菜单和菜单命令。如果 没有记住菜单位置,可以搜索菜单命令。还可以将菜单重置为默认设置。

自定义选项应用于菜单栏菜单以及通过右键单击打开的快捷菜单。

帮助主题以应用程序的默认设置为基础。在您自定义菜单和菜单命令之后,与之相关的"帮助"主题并不会反映您所作的更改。

#### **更改菜单和菜单命令的顺序**

- 单击**工具 选项 自定义**。
- 在**选项**对话框的左窗格中,单击**命令**。
- 3 在应用程序窗口,向左或向右拖动菜单栏上的菜单。 如果要更改菜单命令的顺序,请单击菜单栏上的菜单,单击菜单命令,再次指向顶层菜单,然后向上或向下拖动该命令。 如果要更改上下文菜单命令的顺序,请在应用程序窗口中右键单击以显示上下文菜单,然后将菜单命令拖动到新位置。

#### **重命名菜单或菜单命令**

- 单击**工具 选项 自定义**。
- 在**选项**对话框的左窗格中,单击**命令**。
- 从顶部列表框中选择一种命令类别。
- 单击列表中的菜单或命令。
- **5** 单击**常规**标签。
- **6** 在**标题**框中键入名称。

E

**标题**框中字母前面的 (**&**) 符号表示快捷键,也称为加速键。同时按住 **Alt** 键和字母即可显示相应的菜单。显示菜单时,按下具有 下划线的字母可以调用相应的命令。

 $\bar{C}$ 

您可以通过单击**恢复默认值**将名称重置为默认设置。

#### **添加或移除菜单栏上的项目**

- **1** 单击**工具 选项 自定义**。
- **2** 在**选项**对话框的左窗格中,单击**命令**。 如果要移除项目,请按下 **Alt** 并将其拖离菜单栏。
- **3** 从顶部列表框中选择一种命令类别。
- **4** 将项目拖入菜单栏中。

#### **快速查找菜单命令**

- **1** 单击**工具 选项 自定义**。
- **2** 在**选项**对话框的左窗格中,单击**命令**。
- **3** 在**搜索**框中,键入命令名称或相关的关键字。 键入时,结果将自动更新。

#### **修改菜单栏外观**

- **1** 单击**工具 选项 自定义**。
- **2** 在**选项**对话框的左窗格中,单击**命令栏**。
- **3** 从列表中选择**菜单栏**。
- **4** 在**菜单栏模式**部分中,启用以下选项之一:
	- **普通模式** 显示所有可用的菜单
	- **文件模式** 显示有限的菜单选择

有关此页面上其它设置的信息,请参[阅第 560 页上的"修改工具栏外观"。](#page-561-0)

#### **将菜单重置为默认设置**

- **1** 单击**工具 选项 自定义**。
- **2** 在**选项**对话框的左窗格中,单击**命令栏**。
- **3** 从列表中选择**菜单栏**。
- **4** 单击**重置**。

#### <span id="page-559-0"></span>**自定义工具栏和其他命令栏**

可以自定义工具栏的位置和显示。例如,可以移动工具栏或者调整工具栏的大小,也可以选择隐藏或显示工具栏。术语工具栏和命令栏可 在应用程序的用户界面和文档中互换使用。

工具栏既可以停放,也可以浮动。停放工具栏就是将工具栏附加到应用程序窗口的边缘。移出工具栏就是将其拉离应用程序窗口的边缘, 使其处于浮动状态,便于随处移动。可以创建、删除和重命名自定义工具栏。也可以通过添加、移除以及排列工具栏项目来自定义工具 栏。可以通过调整按钮大小以及显示图像、标题或同时显示图像与标题来调整工具栏外观。您也可以替换工具栏按钮图像。

移动、停放和移出工具栏时,需要使用工具栏的抓取区。

**对于 抓取区为**

已停放但未锁定的工具栏 由工具栏顶部或左边缘处的点线标识

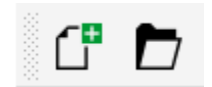

浮动的工具栏 インファイン ありだい あいだん 如果没有显示标题, 则抓取区由 工具栏的顶部或左边缘处的点线标识。

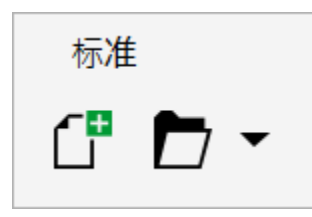

如果您不想意外移动停放的工具栏,可以将其锁定。锁定的工具栏的左边缘没有点线。

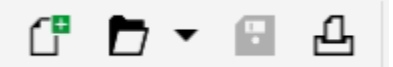

#### 锁定的工具栏

本主题中的步骤适用于工具栏以及其他命令栏,如菜单栏、属性栏、状态栏、工具箱和上下文菜单栏。

#### **自定义工具栏位置和显示**

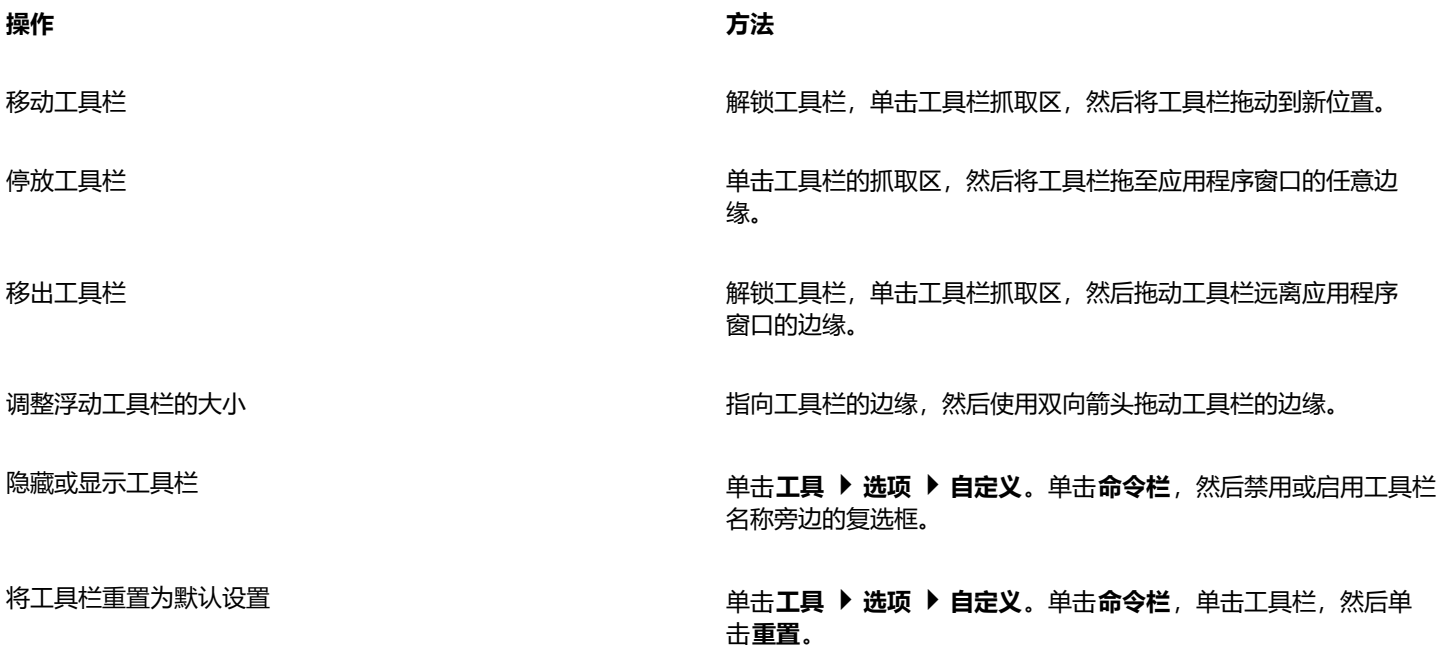

E

停放的工具栏被锁定后无法移动。有关取消锁定工具栏的信息,请参[见第 561 页上的"锁定或取消锁定工具栏"。](#page-562-1)

#### **添加、删除或重命名自定义工具栏**

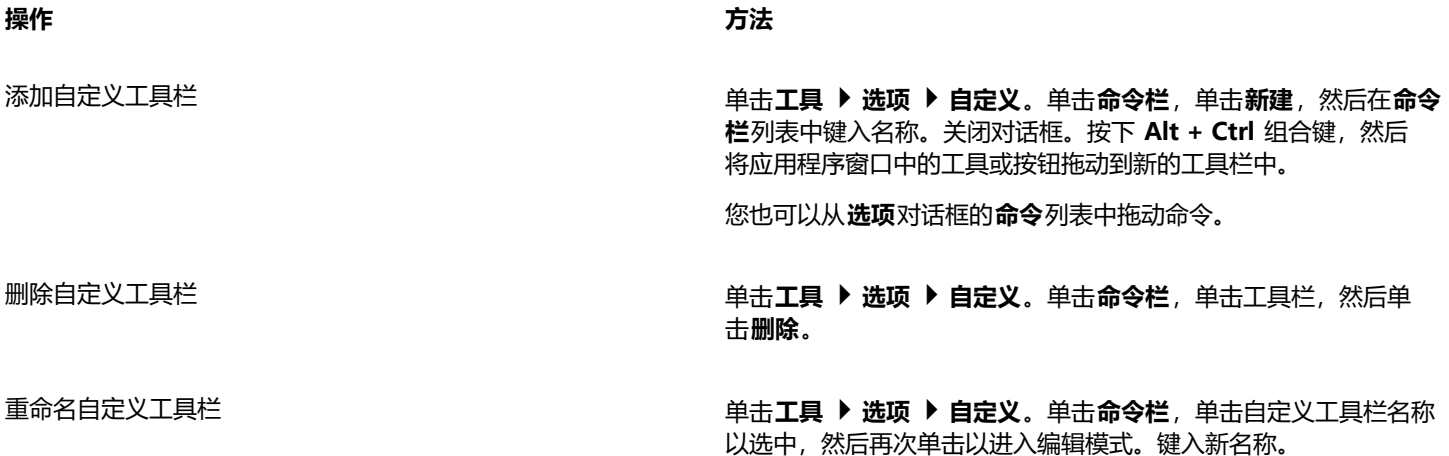

#### **在工具栏上添加、删除和定位项目**

- **1** 单击**工具 选项 自定义**。
- **2** 在**选项**对话框的左窗格中,单击**命令**。
- **3** 从顶部列表框中选择一种命令类别。
- **4** 将工具栏项目从列表拖入应用程序窗口上的工具栏中。 如果要从工具栏中移除项目,请将工具栏项目拖离工具栏。
- **5** 在应用程序窗口中的工具栏上,将工具栏项目拖放到新的位置。

如果要将工具栏项目移至另一工具栏,请将工具栏项目从一个工具栏拖放到另一个工具栏。

 $\bar{C}$ 

拖动工具栏项目时按住 **Ctrl** 键,可以将工具栏项目复制到另一个工具栏。如果**选项**对话框未打开,则必须按住 **Alt+Ctrl** 键。

#### <span id="page-561-0"></span>**修改工具栏外观**

- **1** 单击**工具 选项 自定义**。
- **2** 在**选项**对话框的左窗格中,单击**命令栏**。
- **3** 要更改所有工具栏上的按钮大小,请从**全局按钮大小**列表框中选择大小。
- **4** 单击列表中的工具栏名称。
- **5** 从**按钮属性**区域中的**大小**列表框中选择按钮大小。
- **6** 从**按钮属性**区域的**样式**列表框中选择下列选项之一:
	- **· 默认**
	- **· 仅图像**
	- **· 仅标题**
	- **· 标题在图像右边**

如果要在工具栏浮动时隐藏标题,请禁用**显示浮动式工具栏的标题**复选框。

 $\bar{C}$ 

单击**重置**可以将内置工具栏重置为其默认设置。

您可以通过启用**锁定工具栏**复选框来锁定所有的工具栏。

#### **替换工具栏按钮图像**

- **1** 单击**工具 选项 自定义**。
- **2** 在**选项**对话框的左窗格中,单击**命令**。
- **3** 从顶部列表框中选择一种命令类别。
- **4** 单击工具栏命令。
- **5** 单击**常规**标签。
- **6** 在**图标**区域中,单击**浏览**,然后导航至要使用的图标。

E

待使用的图像必须具有扩展名 **.ico**。

 $\bar{C}$ 

您可以通过单击**恢复默认值**将工具栏按钮图像重置为默认设置。

#### <span id="page-562-1"></span>**锁定或取消锁定工具栏**

- 单击**窗口 工具栏 锁定 工具栏**。
	- 如果**锁定工具栏**命令旁边显示复选标记,则表示该命令已启用。第一次启动该应用程序时,工具栏将默认锁定。
- E

浮动工具栏无法锁定。

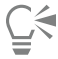

您还可以通过右键单击工具栏并单击**锁定工具栏**来锁定或解锁工具栏。

#### <span id="page-562-0"></span>**自定义工具箱**

您可以在工具箱中添加或移除工具。如果您修改了工具箱,则可以随时重置默认设置。 您还可以修改工具箱等位置的按钮外观。有关详细信息,请参阅 [第 558 页上的"自定义工具栏和其他命令栏"。](#page-559-0)

#### **自定义工具箱**

- 1 在工具箱的底部,单击快速自定义按钮 ——
- **2** 要添加或删除工具,请启用或禁用任意复选框。

#### **您也可以**

重置工具箱 单击**重置工具栏**按钮。

#### **您也可以**

自定义工具箱 单击**自定义**按钮。

#### <span id="page-563-0"></span>**自定义属性栏**

您能够控制属性栏的位置和内容。可以将属性栏移到屏幕上的任意位置。将其放置在应用程序窗口内部时便创建了浮动式的属性栏。将其 放置在应用程序窗口四个边的任一边上,便使工具栏停放,使其成为窗口边框的一部分。

移动、停放或移出属性栏时,要使用属性栏的抓取区,与工具栏的抓取区相同。有关抓取区的详细信息,请参阅[第 558 页上的"自定](#page-559-0) [义工具栏和其他命令栏"。](#page-559-0)

还可以通过添加或移除工具来自定义属性栏。这可让您自定义在选择不同工具时属性栏上所显示的内容。例如,当**文本**工具处于活动状态 时,属性栏可以显示与文本相关的任务的附加命令,如放大或缩小字体大小、改变大小写等。还可以将属性栏重置为默认设置。

此外,您还可以更改属性栏按钮的大小和样式。有关详细信息,请参阅 [第 560 页上的"修改工具栏外观"。](#page-561-0)

#### **定位属性栏**

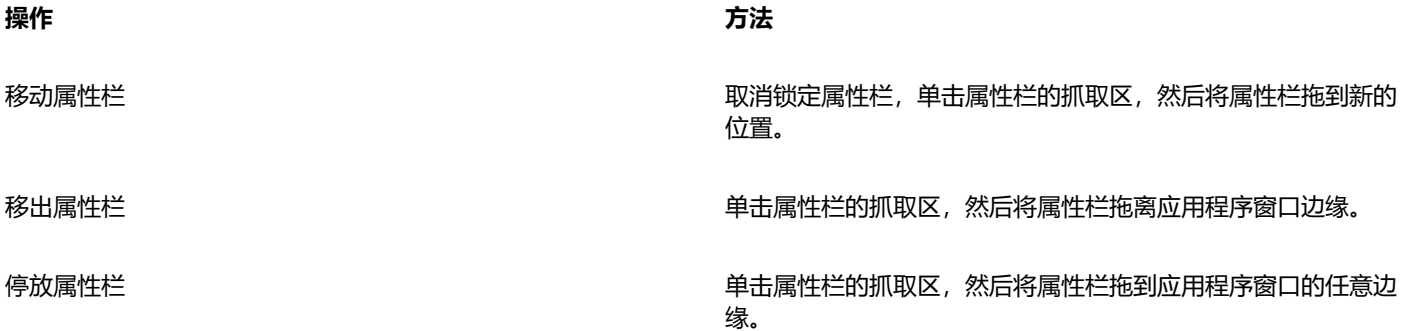

#### **添加或移除属性栏上的工具栏项目**

- 1 单击属性栏上的快速自定义按钮 ——
- **2** 启用或禁用要添加或移出的项目旁边的复选框。

#### **您也可以**

**重置属性栏** 电电子电子 电电子电子 医单位性白细胞 电电子电子 单击重置工具栏按钮。

自定义属性栏  **单击<b>自定义**按钮。

E

新项目将显示在活动工具或任务的属性栏上。如果属性栏的内容发生更改,则不会显示此项目。在相关工具或任务被激活时,将 再次显示新项目。

## $\bar{C}$

您也可以通过单击**工具 选项 自定义**来自定义属性栏。在**选项**对话框的左窗格中,单击**命令**,从上列表框中选择命令类别,然 后将工具栏项目从列表拖至属性栏中。如果要从属性栏中移除项目,请按下 **Alt** 并将工具栏项目图标拖离属性栏。

您还可以修改属性栏上的按钮。有关详细信息,请参阅 [第 560 页上的"修改工具栏外观"。](#page-561-0)

#### <span id="page-564-0"></span>**自定义状态栏**

状态栏显示有关文件大小、当前工具、文档尺寸和内存的信息。此外,它还显示了文档颜色信息,如文档颜色预置文件和颜色校样状态。 您可以通过更改显示的信息和调整其大小来自定义状态栏。也可以通过添加和移除工具栏项目以及调整工具栏项目的大小来自定义状态 栏。此外,您可以将状态栏恢复为默认设置。您可以将状态栏放在应用程序窗口上方,以便更轻松地查看显示的信息。

#### **更改状态栏显示的信息**

- 在状态栏上,单击显示信息旁边的 ₹ 按钮,然后选择以下选项之一:
	- **· 工具提示**
	- **· 文件大小**
	- **· 内存**
	- **· 文档尺寸**
	- **· 文档颜色设置**

#### **调整状态栏的大小**

- **1** 单击**工具 选项 自定义**。
- **2** 单击**命令栏**。
- **3** 从列表中选择**状态栏**。
- 4 在**状态栏属性**区域中,向**停靠时的行数**框中键入 1 或 2。

#### **添加或移除状态栏上的工具栏项目**

- **1** 单击**工具 选项 自定义**。
- **2** 单击**命令**。
- **3** 从顶部列表框中选择一种命令类别。
- **4** 请按下 **Alt** 并将工具栏项目从列表拖至状态栏。 如果要从状态栏中移除工具栏项目,请将此项目拖离状态栏。

#### **调整状态栏上工具栏项目的大小**

- **1** 单击**工具 选项 自定义**。
- **2** 单击**命令栏**。
- 3 单击状态栏,然后启用该复选框。
- **4** 从**按钮属性**区域中的**大小**列表框中选择以下选项之一:
	- **· 小**
	- **· 中**
	- **· 大**

#### **更改状态栏的位置**

• 右键单击状态栏,单击**自定义 状态栏 位置**,然后单击**上**或**下**。

#### **将状态栏恢复为默认设置**

• 右键单击状态栏,然后单击**自定义 状态栏 重置为默认值**。

#### <span id="page-565-0"></span>**自定义过滤器**

[过滤器](#page-587-0)用于转换文件格式。过滤器分为四类:[点阵](#page-586-0)、[矢量](#page-590-0)、[动画](#page-585-1)和文本。您可以通过添加或移除过滤器来自定义过滤器设置,这样就可以 只装入需要的过滤器。也可以改变过滤器列表顺序以及将其重置为默认设置。

#### **添加过滤器**

- **1** 单击**工具 选项 全局**。
- **2** 单击**文件格式**。
- **3** 单击**可用文件类型**列表中的一种过滤器类型。
- **4** 单击一个[过滤器](#page-587-0)。
- **5** 单击**添加**。

#### **移除过滤器**

- **1** 单击**工具 选项 全局**。
- **2** 单击**文件格式**。
- **3** 单击**活动过滤器**列表中[的过滤器。](#page-587-0)
- **4** 单击**移除**。

#### **更改过滤器列表顺序**

- **1** 单击**工具 选项 全局**。
- **2** 单击**文件格式**。
- **3** 单击**活动过滤器**列表中[的过滤器。](#page-587-0)
- **4** 单击下列各项之一:
	- **上移** 在列表中上移过滤器
	- **下移** 在列表中下移过滤器

 $\bar{C}$ 

您可以通过单击**重置为默认**来将**活动过滤器**列表重置为默认设置。

# Corel PHOTO-PAINT<sub>2024</sub>

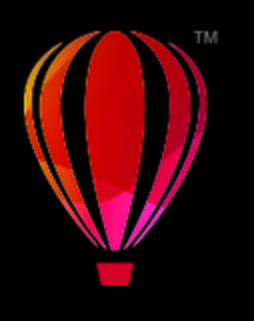

# <span id="page-566-0"></span>使用宏和脚本自动执行任务

您可以使用宏和脚本加快重复任务的执行速度、合并多个操作或复杂操作或者使某选项更易于访问。您可以通过使用 Visual Basic for Applications (VBA) 或 Visual Studio Tools for Applications (VSTA) 的内置功能创建宏,并使用内置 JavaScript 功能或 Corel SCRIPT 编程语言创建脚本。

使用宏(或脚本)类似于使用电话上的快速拨号功能。在许多电话中,您可将经常拨打的号码设置到一个快速拨号按钮;这样,下次需 要拨打该号码时,便可以按下此快速拨号按钮,从而节约了时间。同样,宏可以使您设置需要重复的操作;这样,下次需要重复这些操作 时,便可以通过播放宏节约时间。

如果您想写入执行任务所需的代码(通过使用 VBA 或 VSTA), 宏是比较好的选择, 而如果您想记录执行任务所需的步骤(通过使用 Corel SCRIPT),脚本就是比较好的选择。

本部分包含以下主题:

- [第 565 页上的"宏"](#page-566-1)
- [第 569 页上的"JavaScript 脚本"](#page-570-0)
- [第 570 页上的"Corel 脚本"](#page-571-0)

#### <span id="page-566-1"></span>**宏**

您可以通过使用宏自动化一系列重复任务来节约时间。通过宏可以指定一串操作,以便以后可以快速重复执行这些操作。

使用宏不需要具有任何编程经验,事实上,在主应用程序窗口中就包含有使用宏的基本工具。但是,如果您想更好地控制宏,可使用以下 内置编程环境:

- Microsoft Visual Studio Tools for Applications (VSTA) VBA 的接替品, 是开发人员和其他编程专家的明智选择。VSTA 可提供 您所需的用于创建最高级宏项目的工具和功能。
- Microsoft Visual Basic for Applications (VBA) Microsoft Visual Basic (VB) 编程环境的子集,是初学者的明智选择。您可以使 用 VBA 创建个人的基本宏, 还可用它创建更高级的宏项目。

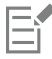

有关 VBA 和 VSTA 之间差异的详细信息,请参阅 [CorelDRAW 社区网站](http://community.coreldraw.com/sdk/)[上开发人员区域](https://community.coreldraw.com/)的编程指南。

#### **开始使用宏**

默认情况下,VBA 和 VSTA 的宏功能将与软件一起安装,但如有必要,您可以手动安装这些功能。您可以指定 VBA 功能的选项。

要将 VSTA 宏功能用于 Corel PHOTO-PAINT,您必须已安装 Microsoft Visual Studio 2019。要使用 VSTA 编辑器,必须首 先安装 Microsoft Visual Studio 2019 Community、Professional、Premium、Ultimate 或 Enterprise Edition, 然后从 microsoft.com 重新安装 Microsoft Visual Studio Tools for Applications 2019。

如果您在安装 CorelDRAW Graphics Suite 后安装 Microsoft Visual Studio, 则必须通过修改 CorelDRAW Graphics Suite 安 装来重新安装 VSTA 宏功能。有关详细信息,请参阅 [第 567 页上的"手动安装宏功能"。](#page-568-0)

宏功能可以为在主应用程序窗口中使用宏提供一些工具:

- 宏工具栏 可轻松访问常用宏功能
- "脚本"泊坞窗 可轻松访问 VBA 所有可用的宏项目,以及使用这些项目的基本功能
- 脚本编辑器(以前的 Visual Basic 编辑器)- 可提供创建基于 VBA 的宏项目的高级功能
- Visual Studio 编辑器 可提供创建基于 VSTA 的宏项目的高级功能。仅在安装了 Microsoft Visual Studio 2019 的情况下才可以访 问 VSTA 编辑器。

#### **创建宏**

E

宏存储在模块中(也称为"代码模块"),而这些模块存储于宏项目中。"脚本"泊坞窗允许您查看和管理所有宏项目、模块和可用的 宏。

您可以使用"脚本"泊坞窗创建全局宏存储 (GMS) 文件格式或 Corel VSTA 项目 (CGSaddon) 格式的宏项目。使用此类文件是捆绑宏项 目组件以与他人共享的绝佳方式。您可以使用"脚本"泊坞窗打开(或"装入")您创建的宏项目,以及与软件一起安装或以其他方式可 用的宏项目。还可以使用"脚本"泊坞窗重命名宏项目,以及复制和关闭(或"卸载")基于 GMS 的宏项目和 VSTA 宏项目。

```
Eř
```
一些宏项目已锁定,无法修改。

Č₹

创建文档时,该文档的宏项目将自动添加到"脚本"泊坞窗中。虽然您可以将宏存储在文档的宏项目中(例如,创建一体化模 板),但是还是建议您使用 GMS 文件存储宏项目。

每个宏项目至少包含一个模块。您可以使用"脚本"泊坞窗将模块添加到基于 VBA 的宏项目中,或打开现有模块进行编辑。还可以使 用"脚本"泊坞窗重命名或删除 VBA 模块。

Eŕ

#### 一些模块的编辑功能已禁用。

最后,您可以使用"脚本"泊坞窗在可用的模块中创建宏。创建宏不需要任何编程经验;但是,如果您有编程经验并想要编辑 VBA 宏, 则可使用脚本编辑器执行此操作。还可以使用"脚本"泊坞窗重命名和删除 VBA 宏。

#### **播放宏**

您可以通过播放宏执行与宏相关的操作。

#### **进一步了解宏**

CorelDRAW 社区网站上的[开发人员区域可](http://community.coreldraw.com/sdk/)通过其中的以下大量有用资源为您提供帮助:[编程指南、](https://community.coreldraw.com/sdk/w/guide)详细[对象模型参考文档,](https://community.coreldraw.com/sdk/api)其中包含代 码示例、对象模型图以及详细编程文章和教程。

对象模型参考文档(又称为 API 文档)包括可在应用程序中自动化的每个特性和功能的相关帮助。(这些特性和功能统称为"对象模 型"。)您可以从脚本编辑器中轻松访问相关文档。

对象模型图提供了可在 CorelDRAW、Corel PHOTO-PAINT 和 Corel DESIGNER 中自动化的特性和功能的层次表示图。

 $\subseteq\leq$ 

有关 VBA 及其编程环境的详细信息, 请查询脚本编辑器中**帮助**菜单下的"Microsoft Visual Basic 帮助"。 有关 VSTA 及其编程环境的详细信息,请查询"VSTA 编辑器"中的**帮助**菜单。

#### <span id="page-568-0"></span>**手动安装宏功能**

- **1** 在 Windows 控制面板中,单击**卸载程序**。
- **2** 从**卸载或更改程序**页面中,双击 **CorelDRAW Graphics Suite**。
- **3** 启用向导中出现的**修改**选项,然后按照说明进行操作。
- **4** 在安装向导的**功能**页面,启用**实用程序**列表框中的以下复选框:
	- **· Visual Basic for Applications**
	- **· Visual Studio Tools for Applications**

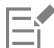

默认情况下, VBA 和 VSTA 的宏功能与软件一起安装。

#### **指定 VBA 选项**

- **1** 单击**工具 选项 Corel PHOTO-PAINT**。
- **2** 单击 **VBA**。
- 3 在安全性区域,通过单击安全性选项指定如何控制运行恶意宏的风险。 如果您想跳过此安全性功能, 启用**信任所有安装的 GMS 模块**复选框, 然后继续步骤 6。
- **4** 在**安全性**对话框的**安全级别**页面上,启用以下选项之一:
	- **非常高** 只允许运行安装在可靠位置的宏。所有其他签署的和未签署的宏都将被禁用。
	- **高** 只允许运行可靠来源签署的宏。自动禁用未签署的宏。
	- **中** 允许您选择是否运行存在潜在侵害的宏。
	- 低 (不建议使用) 允许运行所有可能不安全的宏。只有在安装了病毒扫描软件, 或检查了所有要打开的文档的安全性时, 才能启 用此设置。
- **5** 在**安全性**对话框的**可靠发行商**页面上查看可靠的宏发行商。单击选定的宏发行商上的**查看**显示详细资料,或单击**移除**从列表中删除选 定的宏发行商。

如果需要,您可以启用或禁用选定的宏发行商的**信任对 Visual Basic 项目的访问**复选框。

6 如果您想在启动时装入 VBA 功能, 禁用**延迟装入 VBA**复选框。

#### **访问宏工具**

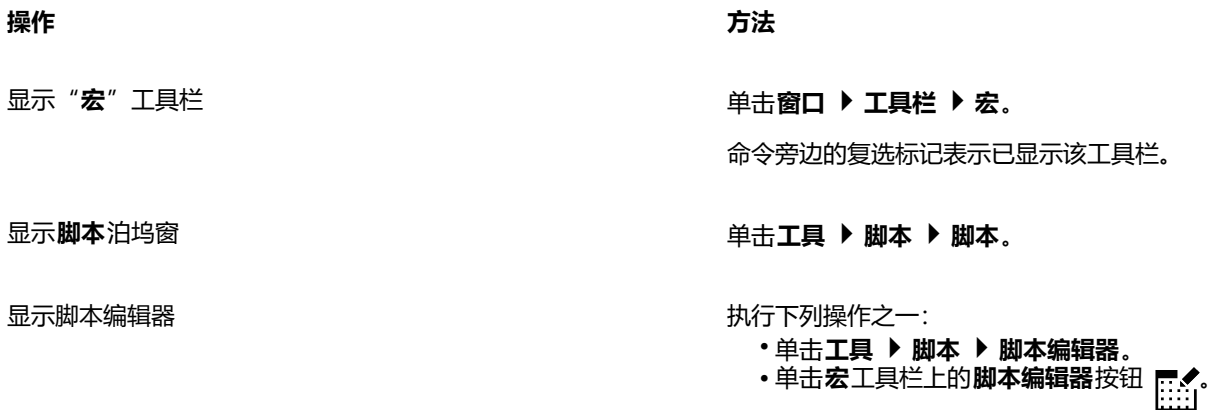

• 右键单击**脚本**泊坞窗中的 **Visual Basic for Applications**,然 后单击**显示 IDE**。

显示 Visual Studio 编辑器 单击**工具 脚本 Visual Studio 编辑器**。(您的计算机上必须 安装 VSTA。)

#### **创建宏项目**

- 在脚本泊坞窗中,执行以下操作之一:
	- 单击列表中的 **Visual Studio Tools for Applications**,单击**新建**,然后单击**新建宏项目**。
	- 单击列表中的 **Visual Basic for Applications**,单击**新建**,然后单击**新建宏项目**。

#### **您也可以**

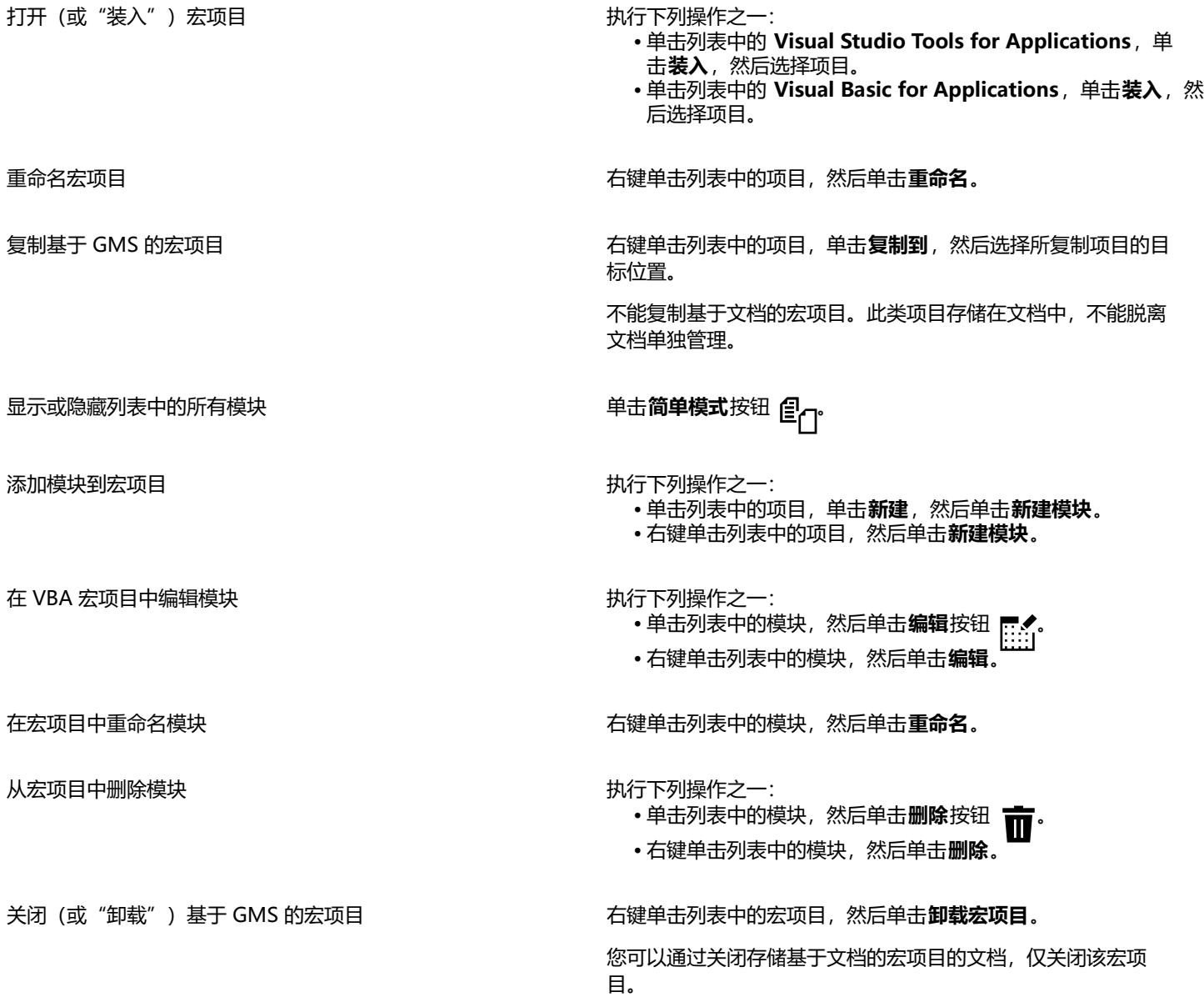

E

一些宏项目已锁定,无法修改。

#### **创建宏**

- 在脚本泊坞窗中,执行以下操作之一:
	- 单击所需的容器,单击**新建**,然后单击**新建宏**。
	- 右键单击所需的容器模块,然后单击**新建宏**。
- **您也可以**

编辑宏 いっちょう しゅうしゃ しゅうしゃ おおし おおし かいかん おおおし かいかん かいかん かんしゅう かんじょう

- •单击列表中的宏,然后单击**编辑**按钮
- 右键单击列表中的宏,然后单击**编辑**。

- 删除宏 执行下列操作之一:
	- 单击列表中的宏,然后单击**删除**按钮 。
	- 右键单击列表中的宏,然后单击**删除**。

E

一些宏项目已锁定,无法修改。

#### **播放宏**

- 执行下列任一操作:
	- 单击工具 ▶ 脚本 ▶ 运行脚本或单击 宏工具栏上的运行宏按钮 ▶ 。从…中的宏列表框中,选择存储宏的项目或文件。从宏名列表 中选择宏。单击**运行**。
	- 在**脚本**泊坞窗中,双击列表中的宏。
	- 在脚本泊坞窗中,单击列表中的宏,然后单击运行按钮
	- 在**脚本**泊坞窗中,右键单击列表中的宏,然后单击**运行**。

#### **从脚本编辑器中访问对象模型参考文档**

- **1** 在 Microsoft Visual Basic for Applications 中按 **F2** 以显示"对象浏览器"。 "对象浏览器"显示可在脚本编辑器中自动化的所有特性和功能。
- **2** 的特性和功能。从**库**列表框中选择 **PHOTOPAINT**。 "对象浏览器"已更新,只显示可在"宏编辑器"中自动化的 Corel PHOTO-PAINT 的特性和功能。这些特性和功能统称为"对象模 型"。
- **3** 单击"对象浏览器中的项目",并按 **F1**。

```
Č₹
```
还可以通过单击该项目并按 **F1** 显示脚本编辑器的**代码**窗口中任何项目的信息。

#### <span id="page-570-0"></span>**JavaScript 脚本**

您可以通过使用 JavaScript 脚本自动执行一系列重复任务来节约时间。**脚本**泊坞窗(**工具 脚本 脚本**)可用于加载、运行、重命名和 删除脚本。

您可以通过播放脚本来执行与该脚本关联的操作。

#### **装入脚本**

• 在**脚本**泊坞窗中,单击加载,然后选择脚本所在的文件夹。

#### **播放脚本**

• 在**脚本**泊坞窗中,单击列表中的脚本,然后单击**运行**按钮 。

#### **编辑脚本**

• 在**脚本**泊坞窗中,单击列表中的脚本,然后单击**编辑**按钮 。

脚本通常显示在记事本中。如果脚本无法打开,则确保将 JavaScript 文件与记事本关联。有关详细信息,请参阅 [第 570 页上](#page-571-1) [的"将 JavaScript 文件与记事本关联"。](#page-571-1)

#### **重命名脚本**

• 在**脚本**泊坞窗中,单击两下脚本名称,然后键入新名称。

#### **删除脚本**

• 在**脚本**泊坞窗中,单击列表中的脚本,然后单击**删除**按钮 **。**

#### <span id="page-571-1"></span>**将 JavaScript 文件与记事本关联**

- **1** 在文件资源管理器中,右键单击 JavaScript 文件,然后单击**属性**。
- **2** 在对话框的**常规**选项卡上,单击**打开方式**区域中的**更改**。
- **3** 选择在记事本中打开 **.js** 文件。

#### <span id="page-571-0"></span>**Corel 脚本**

Corel 脚本是指使用 Corel SCRIPT 编程语言自动执行简单任务的短程序。例如,如果您有一些曝光不足的图像,您可以记录对第一张相 片应用的矫正调整。然后,在所有剩余相片上播放记录的同时对其进行矫正。

您可以使用**记录器**泊坞窗创建可另存为脚本的记录,以备将来使用。还可以使用**记录器**泊坞窗打开、编辑并播放记录和脚本。

#### **创建记录和脚本**

您可以记录大部分键盘、工具栏、工具箱、菜单和鼠标操作的顺序。您记录时,这些操作被转换成命令指令,以时间顺序显示在命令列表 中。每个命令指令都是一个单词,基于菜单的名称加上在该菜单上找到的命令名称。

一些操作被转换成嵌入到命令中的参数。这些参数将被记录,但不会显示在命令列表中。例如,如果您选择一种颜料色,并对图像应用笔 刷笔触,颜色选择不会显示在记录器的命令列表中;而是作为颜料工具命令的参数进行记录。

以下操作和命令不能记录在 Corel PHOTO-PAINT 中:

- 工具栏、键盘和菜单自定义
- 网格、标尺和辅助线自定义
- Window 命令和帮助菜单命令
- 图像计算和图像接合
- 查看操作,例如缩放

为了便于以后在 Corel PHOTO-PAINT 中使用记录,您必须将其另存为脚本。您创建的脚本可以随时加载和播放。

您也可以将撤消操作列表另存为脚本。例如,如果您没有记录对您要再制的效果执行的操作,您可以通过使用撤消列表将这些操作另存为 脚本。从撤消列表创建的脚本包括您对图像执行的所有操作;因此,您可能需要对脚本进行编辑以隔离您要使用的命令。

#### **编辑记录和脚本**

您可以通过插入新命令,记录现有命令和删除不希望包括的命令来对记录或脚本进行编辑。

#### **播放记录和脚本**

当您播放记录或脚本时,记录的命令将应用到活动图像。您只能在当前 Corel PHOTO-PAINT 会话中播放记录。如果您要在其他工作会 话中使用记录,须将其另存为脚本。在播放记录或脚本之前,请确保活动图像包括成功执行记录的命令所需的组件。例如,如果您的脚本 中的命令是针对对象的,那么该命令不能成功应用到没有对象的图像上。

您可以将记录或脚本中的单个命令应用到图像。如果您要先评估特定命令的结果,再对图像应用记录或脚本中剩余的命令,那么此功能非 常有用。

播放记录或脚本之前,您可以从片段中暂时排除一些命令。无需重新创建记录或脚本,您就可以启用已禁用的命令。

您可以同时对一个或多个图像应用一个或多个脚本,也就是所谓的批处理。使用此功能,您无需单独打开每个图像并播放每个脚本,就可 以对多个图像执行全局调整。批处理后,可以将图像保存为其原始文件格式,也可以将其保存为其他文件格式。

#### **显示记录器泊坞窗**

• 单击**窗口 泊坞窗 记录器**。

#### **创建记录或脚本**

- 1 单击记录器泊坞窗中的新建按钮
- **2** 单击**记录**按钮 。
- **3** 执行要记录的操作。
- **4** 单击**停止**按钮 。

现在,记录已完成,并可以在当前会话中播放。

要将记录另存为脚本以备将来使用,请单击**保存**按钮 (C),选择您要保存脚本的驱动器和文件夹,然后在文**件名**框中键入文件名。

Č₹

如果记录中的第一个操作是文档保存命令,那么您可以通过返回到记录中的第一个命令来还原原来的图像。

#### **将撤消列表另存为脚本**

- **1** 单击**窗口 泊坞窗 历史记录**。
- **2** 单击**历史记录**泊坞窗中的**脚本文件另存为**按钮 。
- **3** 在**保存记录**对话框中,选择要保存脚本的驱动器和文件夹。
- **4** 在**文件名**框中键入文件名。

#### **打开脚本**

- **1** 单击**记录器**泊坞窗中的**打开**按钮 。
- **2** 选择存储脚本的驱动器和文件夹。
- **3** 双击脚本文件名。

#### **向记录或脚本插入命令**

- 1 创建记录,或在**记录器**泊坞窗中打开脚本。
- 2 单击插入新命令按钮 [E<mark>H</mark>。
- **3** 双击您要优先插入的命令。 选定的命令旁边将出现位置指示器。
- **4** 单击**记录**按钮 。
- **5** 执行要插入的操作。
- **6** 单击**停止**按钮 。

#### **替换记录或脚本中的命令**

- **1** 创建记录或打开脚本。
- **2** 在**记录器**泊坞窗中,双击要替换的命令片段中的第一个命令。 选定的命令旁边将出现位置指示器。
- 3 单击**插入新命令**按钮 EL 以将其禁用。
- **4** 单击**记录**按钮 。
- **5** 执行新操作。
- **6** 单击**停止**按钮 。

#### **删除记录或脚本中的命令**

- **1** 创建记录或打开脚本。
- 2 在记录器泊坞窗中, 按住 Ctrl 键, 并单击命令。
- 3 单击删除选定命令按钮 **前**。

E

如果您从脚本中删除命令,必须在关闭之前保存脚本以对更改进行保存。

#### **播放记录或脚本**

- **1** 创建记录或打开脚本。
- 2 单击**记录器**泊坞窗中的**播放**按钮 A

#### **您也可以**

播放单个命令 双击要播放的命令的名称。 (将在您选择的命令的旁边显示位置 指示器。)单击**前进**按钮 禁用或启用命令 禁用或启用命令名称左侧的复选框。 禁用的命令名称将灰显。 转至第一个命令 单击**倒带**按钮 | ●

#### **您也可以**

转至最后一个命令 单击**快进**按钮 <mark>•</mark>

#### **在多个图像上播放脚本**

- **1** 单击**文件 批处理**。
- **2** 单击**添加文件**。
- **3** 在**为批回放装入图像**对话框中,选择要存储图像的驱动器和文件夹。
- 4 按住 Ctrl 键,单击要编辑的图像,然后单击打开。
- **5** 在**批处理**对话框中,单击**添加脚本**。
- 6 在装入脚本对话框中,选择要存储脚本的驱动器和文件夹。
- **7** 单击要播放的脚本,然后单击**打开**。重复此步骤以添加更多脚本。
- **8** 在**完成时**列表框中选择一个选项。 要将文件保存到特定文件夹中,请单击**浏览**,然后导航到希望使用的文件夹。
- **9** 单击**播放**。

 $\subseteq\leq$ 

从**完成时**列表框中选择**不保存**,您可以访问覆盖原图像之前的结果。
# 参考

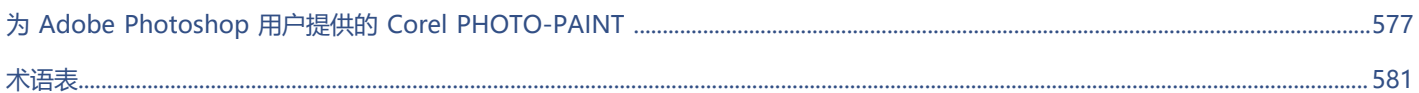

# Corel PHOTO-PAINT<sub>2024</sub>

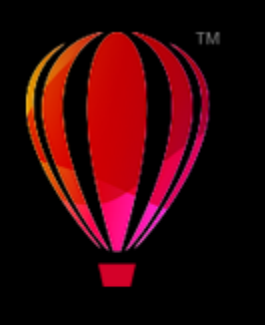

# <span id="page-578-0"></span>为 Adobe Photoshop 用户提供的 Corel PHOTO-PAINT

Adobe Photoshop 和 Corel PHOTO-PAINT 有许多相似之处,很容易从一个应用程序转到另一个应用程序。尽管 Adobe Photoshop 和 Corel PHOTO-PAINT 之间大部分的基础绘图和设计功能都相同, 但两者在术语和工具等方面还是有些差别。了解这些差别使您可以 很快地转换到 Corel PHOTO-PAINT 上来。

在本节中,您将了解以下内容

- [第 577 页上的"比较术语"](#page-578-1)
- [第 578 页上的"比较工具"](#page-579-0)

# <span id="page-578-1"></span>**比较术语**

Adobe Photoshop 和 Corel PHOTO-PAINT 中的某些功能采用了不同的术语和概念。下表列出了许多 Adobe Photoshop 术语及与之 对应的 Corel PHOTO-PAINT 术语。

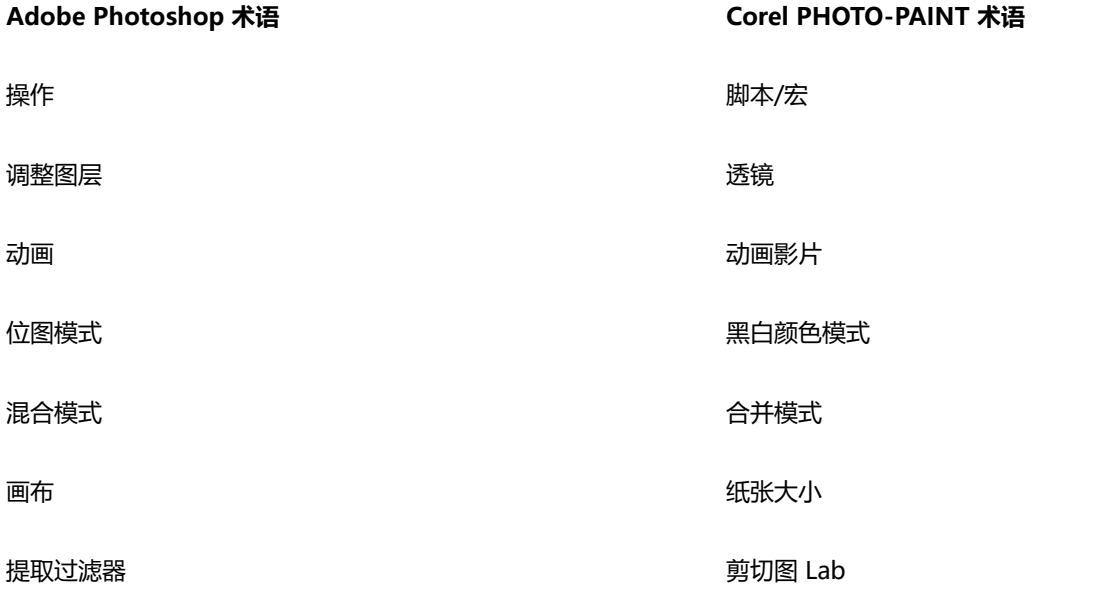

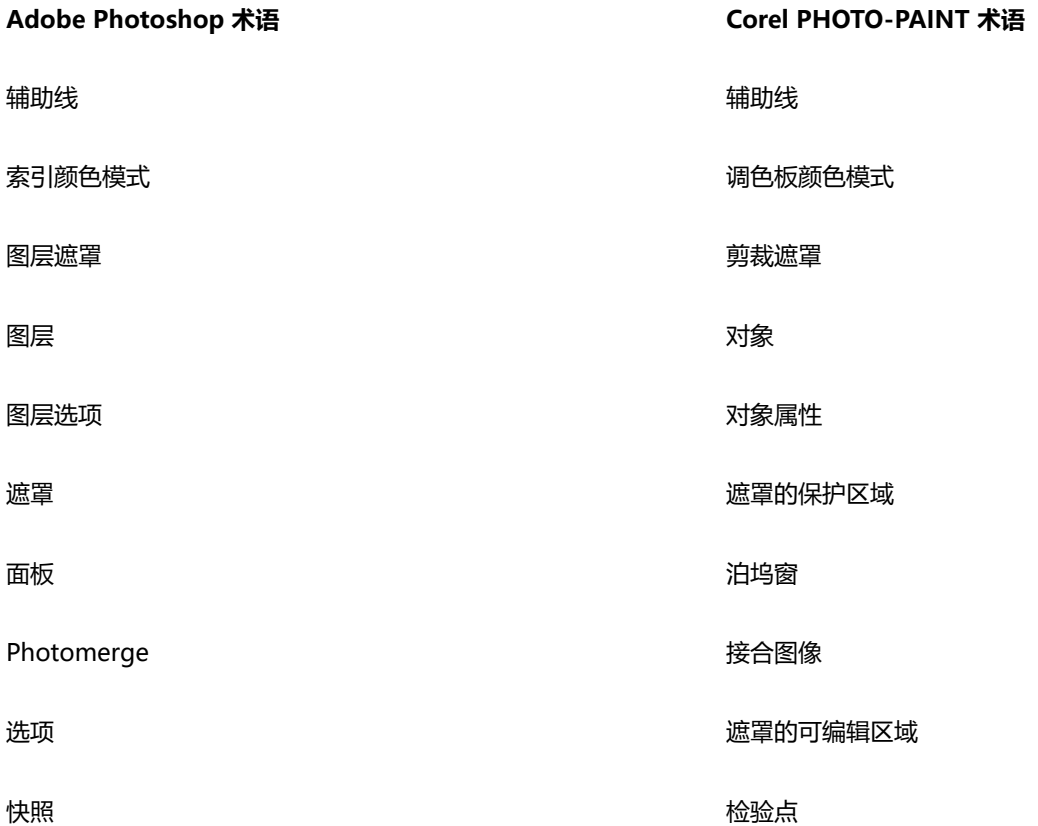

# <span id="page-579-0"></span>**比较工具**

下表列出了 Adobe Photoshop 工具及与之对应的 Corel PHOTO-PAINT 工具。许多工具都具有相同的效果但操作上有些细微差别。

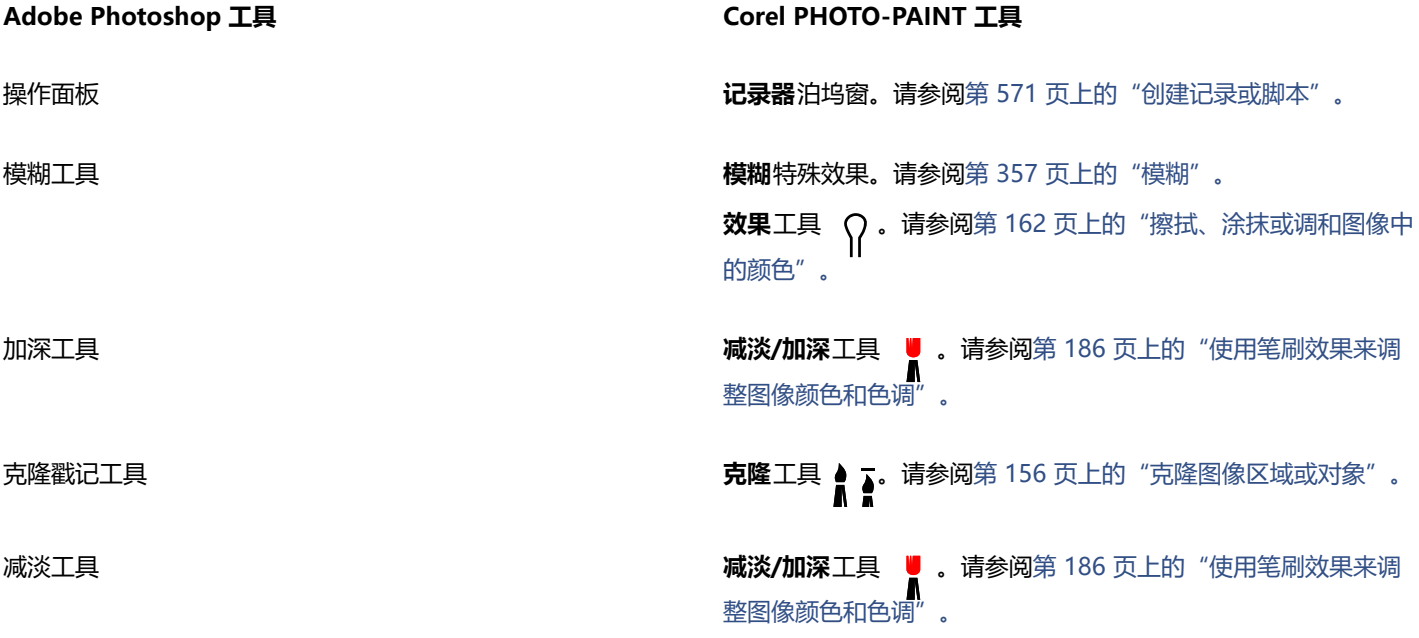

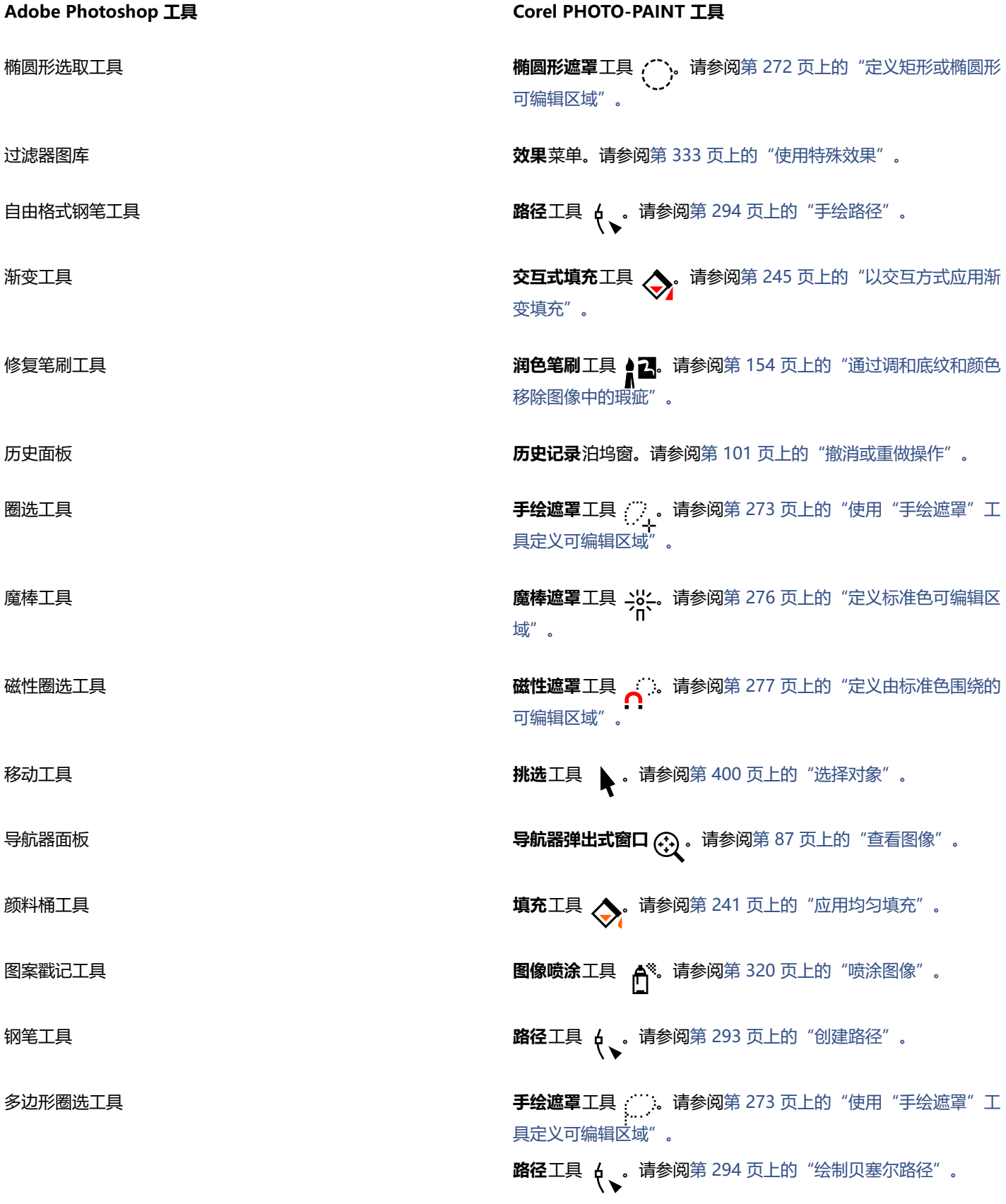

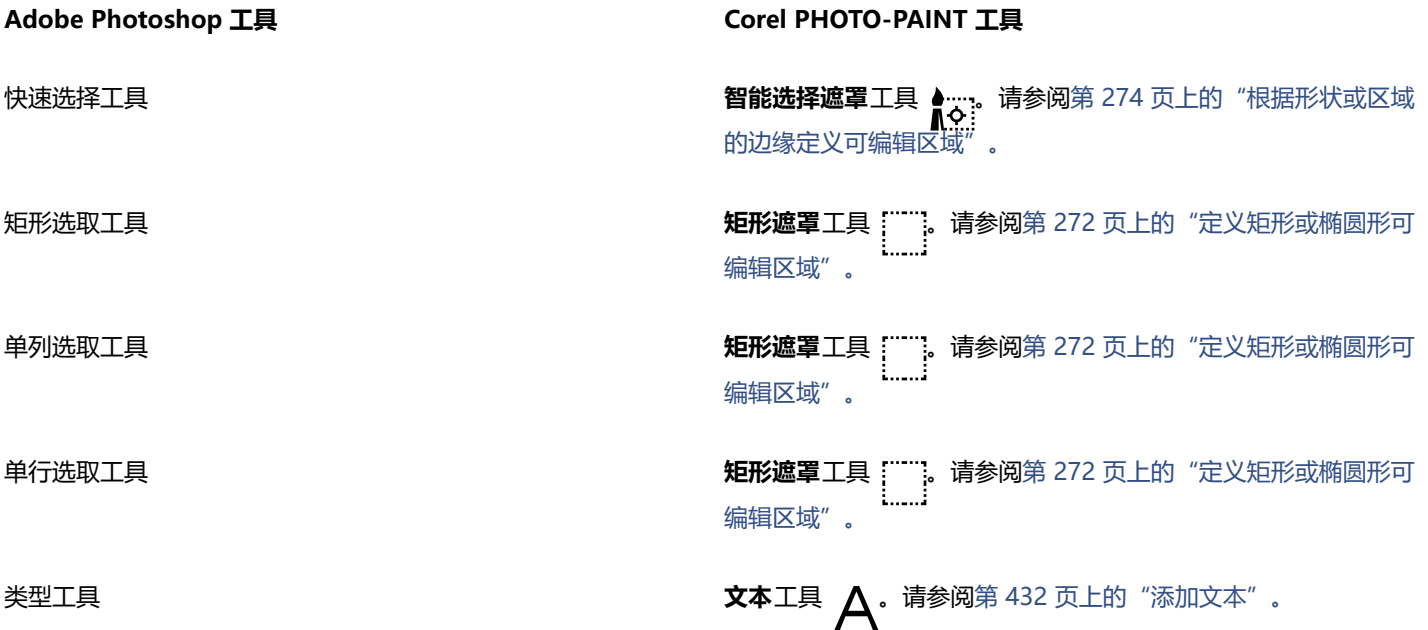

# Corel PHOTO-PAINT<sub>2024</sub>

<span id="page-582-0"></span>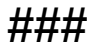

# [字母](#page-582-1) [B](#page-584-0) [C](#page-584-1) [D](#page-584-2) [F](#page-585-0) [G](#page-586-0) [H](#page-587-0) [J](#page-587-1) [K](#page-588-0) [L](#page-588-1) [M](#page-589-0) N [P](#page-589-1) [R](#page-590-0) [S](#page-590-1) [T](#page-590-2) [W](#page-591-0) [X](#page-592-0) [Y](#page-592-1) [Z](#page-593-0)

# <span id="page-582-1"></span>**字母**

#### **alpha 通道**

遮罩的临时存储区域。将遮罩保存到 alpha 通道后,就可以访问它并在图像中重复使用,次数不限。可以将 alpha 通道保存到文件中, 也可以把以前保存的通道装入活动图像中。

#### **CERN**

CERN(欧洲核能研究所)是开发出万维网的科学实验室。CERN 也是万维网服务器系统之一。请联系您的服务器管理员,以获悉您的服 务器使用的是哪种系统。

**CMY**

由青色 (C)、品红色 (M) 和黄色 (Y) 组成的颜色模式。这种模式用在 3 色打印过程中。

#### <span id="page-582-2"></span>**CMYK**

由青色 (C)、品红色 (M)、黄色 (Y) 和黑色 (K) 组成的颜色模式。CMYK 打印可以产生真实的黑色和范围很广的色调。在 CMYK 颜色模式 中,颜色值是以百分比表示的,因此一个值为 100 的墨水意味着它以全饱和度应用的。

#### **DeviceN**

颜色空间和设备颜色模型的类型。此颜色空间包含多个组件,允许颜色由非标准的三色 (RGB) 和四色 (CMYK) 组件集合定义。

#### **dpi(每英寸的点数)**

按每英寸的点数测量打印机分辨率的方式。常用的桌面激光打印机以 600 dpi 打印。图像排版机以 1270 或 2540 dpi 打印。具有较高 dpi 功能的打印机能产生较平滑和较清晰的输出。dpi 还用来测量扫描分辨率和显示位图的分辨率。

#### **GIF**

旨在用最小磁盘空间方便地在计算机之间进行交换的一种图形文件格式。这种格式普遍用于将 256 色或更少颜色的图像发布到因特网 上。

#### **HSB(色度、饱和度和亮度)**

定义以下三种组件的颜色模型:色度、饱和度和亮度。色度决定颜色(黄色、橙色、红色等);亮度决定感知的强度(较亮或较暗的颜 色);饱和度决定颜色深度(从暗到强)。

#### **HTML**

万维网编写标准,由定义文档结构和组件的标记组成。创建 Web 页面时,这些标记用于标注文本并集成资源(如图像、声音、视频和动 画)。

# **JavaScript**

一种脚本语言,用于在 Web 上为 HTML 页面添加交互功能。

#### **JPEG 2000**

JPEG 文件格式的改进版本,提供更佳的压缩功能,允许附加图像信息,并为图像区域指定不同的压缩率。

#### **JPEG**

一种摄影图像格式,它提供的压缩会使图像的质量有一定程度的损失。由于压缩率高(高达 20 比 1),且文件较小,因此 JPEG 图像广 泛应用在因特网发布方面。

#### **Lab**

一种颜色模型,包含一个照度(或亮度)组件 (L) 和两个彩色组件: "a"(绿色到红色)和"b"(蓝色到黄色)。

#### **LZW**

使文件变得更小,处理速度更快的一种无损文件压缩技术。LZW 压缩常用于 GIF 文件和 TIFF 文件。

#### **NCSA(国家超级计算机应用程序中心)**

NCSA 是一个服务器系统。如要创建在 Web 上显示的图像映射, 则需要了解服务器所用的系统, 因为各映射文件中所用的代码不同。请 联系您的服务器管理员,以获悉您的服务器使用的是哪种系统。

### **NTSC(国家电视标准委员会)**

通常用于定义北美地区电视机监视器所支持的颜色色谱的一种视频颜色过滤器。

#### **PAL**

通常用于定义欧洲和亚洲地区电视机监视器支持的颜色色谱的一种视频颜色过滤器。

#### **PANOSE 字体匹配**

如果打开的文件包含计算机中没有安装的字体时,可利用这种功能选择替代字体。可以只替代当前工作会话,也可以永久性替代,以便重 新打开保存的文件时会自动显示新字体。

### **PANTONE 印刷色**

基于 CMYK 色模型的 PANTONE 印刷色系统中可用的所有颜色。

#### **PNG(可移植网络图形)**

专门在联机查看中使用的一种图形文件格式。这种格式可导入 24 位彩色的图形。

#### <span id="page-583-0"></span>**RGB**

一种颜色模式,其中红、绿、蓝这三种光的颜色按不同强度组合起来产生所有其他颜色。每个红、绿、蓝[通道](#page-593-1)都会分配到 0 到 255 之间 的一个值。监视器、扫描仪和人眼都用 RGB 模式产生颜色或检测颜色。

#### **TWAIN**

通过使用成像软件制造商提供的 TWAIN 驱动程序,Corel 图形应用程序可直接从数码相机或扫描仪获得图像。

#### **Unicode**

一种字符编码标准,它使用 16 位代码集和 65, 000 多个字符为世界上的所有书面语言定义了字符集。Unicode 可以让您更高效地处理 文本,而无需考虑文本的语言、操作系统或所使用的应用程序。

# **URL(统一资源定位符)**

一个定义 Web 页面在因特网上的位置的唯一地址。

#### **Windows 图像获取 (WIA)**

从外围设备(如扫描仪和数码相机)加载图像的标准界面和驱动程序(由 Microsoft 创建)。

#### **ZIP**

使文件变得更小,处理速度更快的一种无损文件压缩技术。

<span id="page-584-0"></span>**B**

# **白点**

颜色监视器上的白色的测量结果,它会影响高光和对比显示的方式。

图像校正中,白点确定了在位图图像中被认为是白色的亮度值。在 Corel PHOTO-PAINT 中,您可以设定白点以改进图像的对比度。 例如,在图像的[柱状图](#page-594-0)中将亮度从 0(暗)调整到 255 (亮)时,如果将黑点设置为 250,则所有亮度值大于 250 的像素都会转换为白 色。

# **半径**

应用于轨道,在用轨道上色时,设置笔刷笔触中心与围绕笔刷笔触中心移动的笔尖之间的距离。增加这个值会增加笔刷笔触的大小。 应用于尘埃与刮痕过滤器,设置用于应用过滤器的受损区周围的像素数目。

# <span id="page-584-3"></span>**半色调**

通过从连续的色调图像转换为一系列大小不同的点来表示不同的色调的一种图像。

# **饱和度**

通过减去白色来体现的颜色的纯度或鲜明度。饱和度为 100% 的颜色不包含白色。饱和度为 0% 的颜色是灰色调。

# <span id="page-584-4"></span>**保护区域**

防止颜料和效果被应用于下面的像素的一个区域。

另请参阅[遮罩](#page-594-1)和[可编辑区域](#page-588-2)。

# **笔**

与手写板一起使用的一种笔设备,可以绘制颜料笔触。压感笔能让您随着压力的细微变化来改变笔触。

# **边界框**

由环绕选定对象的 8 个选定[手柄表](#page-590-3)示的可视框。

# **编码**

确定文本的字符集,使您能够用相应的语言正确显示文本。

# **变形手柄**

位于突出显示框每个角的指向外面的双向箭头。

# **标尺**

按用于确定对象大小和位置的单位标出的水平栏或垂直栏。默认情况下,标尺在应用程序窗口左侧和窗口顶部显示,但可以隐藏或移动。

# <span id="page-584-5"></span>**不透明度**

使透视对象很困难的对象性质。如果一个对象为 100% 不透明, 视线就不能穿过它。低于 100% 的不透明级别会增加对象的透明度。 另请参见[透明度](#page-591-1)。

# <span id="page-584-1"></span>**C**

# **裁剪**

剪切图像上的多余区域而不影响剩余部分的分辨率。

# **超链接**

一种电子链接,借助它可以从文档的一个位置直接访问此文档的另一位置或其他文档。

# **出血**

打印图像中超出页面边缘的部分。出血确保最终图像在装订和修剪后适合纸张的大小。

# <span id="page-584-2"></span>**D**

# **代码页**

代码页是 DOS 或 Windows 操作系统中的表格,用于定义使用哪种 ASCII 或 ANSI 字符集显示文本。不同的字符集用于不同的语言。

# **淡色**

在相片编辑中,淡色通常指图像上的半透明色。也称为[色偏](#page-590-4)。

打印时,淡色指使用半色调屏幕创建的颜色的较亮色调,例如,专色等。

另请参阅[半色调](#page-584-3)。

#### **低频区域**

图像中发生渐变更改的平滑区域。即没有边缘或杂点的区域。

#### **底纹填充**

纹裂生成的填充,默认情况下,它不是用一系列重复图像而是用一个图像来填充对象或图像区。

#### **递色**

在可用的颜色数目有限的情况下用于模拟更多颜色的过程。

#### **调色板**

可以从中选择填充和轮廓的颜色的纯色集合。

#### **调色板颜色模式**

显示使用多达 256 种颜色的图像的一种 8 位颜色模式。将复杂图像转换为调色板颜色模式,就可以缩小文件的大小,更精确地控制在转 换过程中使用的各种颜色。

#### **叠加**

一种淡红色的透明片,可将其叠加到图像的保护区域上。遮罩叠加使得图像中的可编辑区域与遮罩(保护)区域更容易区别开来。在应用 叠加时,遮罩区域将以不同程度的红色(根据它们的透明度)显示。淡红色的饱和度越深,保护的程度就越大。

另请参阅[可编辑区域](#page-588-2)和[保护区域](#page-584-4)。

# <span id="page-585-1"></span>**叠印**

叠印效果通过在一种颜色之上打印另一种颜色来实现的。根据选择的颜色,叠印颜色会混合以创建新的颜色,或者顶部颜色会覆盖底部颜 色。在亮色上叠印暗色通常用于避免分色未精确对齐时产生的重合问题。

另请参阅[颜色补漏](#page-593-2)、[瓶颈](#page-589-2)和[扩展](#page-588-3)。

#### **动画文件**

一种支持移动图像 (例如,动画 GIF 和 QuickTime [MOV]) 的文件。

#### **堆栈顺序**

在图像窗口中创建对象的顺序。这个顺序决定各个对象之间的关系,因此也决定图像的外观。最先创建的对象显示于底部,最后创建的对 象显示于顶部。

#### **对比度**

图像的暗色区域和明亮区域之间的色调差异。对比度值越高,就表示暗色与亮色之间的差异越大,而颜色层次越少。

#### **对象 (Corel PHOTO-PAINT)**

位于背景图像上面的图层中的一种独立的位图。应用于对象的更改不会影响下面的图像。

#### **多任务处理**

此选项可以优化 CPU 执行任务的方式,从而提高应用程序的整体性能。

#### **多通道**

用多个颜色通道来显示图像的颜色模式,其中每个颜色通道含有 256 种灰色调。如果将一个 RGB 颜色的图像转换为多通道颜色模式,则 单个颜色通道(红色 [R]、绿色 [G] 和蓝色 [B])都将被转换为灰度信息,这些信息反映了每个通道中像素的颜色值。

#### <span id="page-585-0"></span>**F**

#### **翻转**

交互式对象或群组对象,单击或指向它时其外观会改变。

# **范围灵敏度**

调色板颜色模式选项,用于为调色板转换指定主要颜色。可以调整颜色并指定这种颜色对于指导转换的重要性。

#### <span id="page-586-2"></span>**分辨率**

一个图像文件所包含的细节的量,或者输入、输出或显示设备所能产生的细节的量。分辨率是用 dpi(每英寸的点数)或 ppi(每英寸的 像素数)来测量的。低分辨率会产生颗粒状外观;高分辨率虽然会产生较高质量的图像,但会导致文件太大。

# **分色**

在商业印刷中,这是将合成图像中各个颜色拆分开来的过程,以产生若干独立的灰度图像,每个灰度图像对应原始图像中的一种主色。如 果是 CMYK 图像, 则必须产生四种分色(分别对应青色、品红色、黄色和黑色)。

#### **服务器端图像映射**

一种极少用到的图像映射类型,它依赖于服务器来处理图像映射信息。它要求对 Web 服务器使用独立的映射 (\*.map) 文件。目前,大多 数 Web 浏览器可以处理图像映射,因此客户端图像映射更常见。

#### **浮动对象**

无背景的位图。浮动对象也指相片对象或剪切的图像。

#### **浮动可编辑区域**

悬浮或浮动于图像上的一个可编辑区域,可以移动和修改它,而不会影响下面的像素。

#### **符号**

可重复使用的对象或群组对象。符号只定义一次,然后可以在图像中多次引用。

#### **辅助线**

可置于绘图窗口中任何位置以辅助对象放置的水平线、垂直线或斜线。

#### <span id="page-586-3"></span>**父对象**

一种对象,其形状与另一种称为[子对象](#page-594-2)的图像元素相结合。子对象和父对象合称为剪贴群组。父对象必须是在子对象下面的某个对象图层 上。

## <span id="page-586-0"></span>**G**

#### **高光、阴影和中间色调**

用于描述位图图像中的像素亮度的术语。亮度值的范围为 0 (暗) 到 255 (亮) 。像素范围的前面三分之一为阴影,中间三分之一为中间 色调,后面三分之一为高光。可以通过调整高光、阴影或中间色调将图像中的特定区域调亮或调暗。[柱状图](#page-594-0)是用于查看和评估图像中高 光、阴影和色调的极好工具。

#### **高斯式**

一种像素分布类型,它用钟形曲线(而不是直线)展开像素信息。

#### **隔行扫描**

在 GIF 图像中,在屏幕上以较低的块状分辨率显示基于 Web 的图像的一种方法。图像的质量会随图像数据的加载而提高。

#### **隔行视频图像**

隔行视频图像每隔一行填充一次屏幕、绘画。这样会引起闪烁感。

#### **光滑处理**

使图像的曲线边缘和倾斜修饰边变得平滑的一种方法。沿边缘填充的中间像素是为了使边缘与周围区域之间的过渡变得平滑。

#### <span id="page-586-1"></span>**光栅化图像**

已被渲染成像素的一种图像。将矢量图形文件转换为位图文件,就创建了光栅化图像。

# **龟纹图案**

通过将两个规则形状的图案叠加起来创建的辐射曲线视觉效果。例如,通过叠加不同角度、点间距和点大小的两个[半色调](#page-584-3)屏幕,可以获得 龟纹图案。龟纹图案是用不同的半色调屏幕或相同的半色调屏幕从一个不同于原来的角度重新屏蔽图像时产生的不理想效果。

# **过滤器**

将数字信息从一种形式转换为另一种形式的应用程序。

#### <span id="page-587-0"></span>**H**

# **合并模式**

确定图像中选定颜料、对象或填充色如何与其他颜色结合的一种编辑状态。

#### **黑白颜色模式**

1 位颜色模式,将图像存储为两种纯色(黑色和白色),没有任何颜色层次。该颜色模式对于线条图和简单图形很有用。要创建黑白相片 效果,可以使用灰度颜色模式。

#### 另请参阅[灰度](#page-587-2)。

# **黑点**

在位图图像中被认为是黑色的亮度值。在 Corel PHOTO-PAINT 中,您可以设置黑点以提高图像的对比度。例如,在图像的[柱状图中](#page-594-0)将 亮度比例从 0 (暗) 调整到 255 (亮) 时,如果将黑点设置为 5,则所有亮度值大于 5 的像素都会转换为黑色。

#### <span id="page-587-2"></span>**灰度**

能够显示使用 256 种灰色调的图像的颜色模式。每种颜色都用 0 至 255 之间的一个值来定义,其中 0 代表最暗的颜色(黑色),255 代表最亮的颜色(白色)。灰度图像,尤其是照片,通常被称为"黑白"照片。

#### **灰度图像**

使用[灰度](#page-587-2)颜色模式的一种图像,可显示从白到黑的 256 种灰色调。灰度图像,尤其是照片,通常被称为"黑白"照片。

#### **绘图页面**

绘图窗口中被带阴影效果的矩形包围的部分。

### **活动对象 (Corel PHOTO-PAINT)**

在对象管理器泊坞窗中,缩略图周围带有红色边框的对象。

# <span id="page-587-1"></span>**J**

# **加速器表**

包含快捷键列表的文件。不同的表将根据您执行的任务而被激活。

#### **减色模型**

诸如 CMYK 之类的颜色模型,它通过减少对象反射光的波长来创建颜色。例如,彩色油墨吸收了除蓝色以外的所有颜色就会呈现蓝色。

#### **剪裁遮罩**

可以在不影响对象中像素的情况下编辑对象的透明层的一种遮罩。您可以在对象上直接更改透明层,然后再添加剪裁遮罩,也可以在更改 之前添加剪裁遮罩。

### **剪贴板**

用于临时存储剪切或复制信息的区域。这些信息一直存储到将新的信息剪切或复制到剪贴板上,然后被新信息替换。

#### **剪贴范围**

未显示在柱状图垂直轴上方的数值的范围百分比。

# **剪贴画**

现成的图像,它们可以导入到 Corel 应用程序中,并可按需要进行编辑。

# **渐变**

JPEG 图像中让图像以较低的块状分辨率整个显示在屏幕上的一种方法。图像的质量会随图像数据的加载而逐步改进。

# **渐变步长**

形成渐变填充外观的颜色阴影。填充步数越多,从起始颜色到结束颜色的过渡就越平滑。

# **渐变节点**

表示渐变填充的渐变箭头上每种颜色的方形点,用于更改填充的起点、终点、颜色和透明度值。

# **渐变填充**

应用到图像某区域的两种或多种颜色的平滑渐变,渐变的路径可以是线性、径向、圆锥或方形。双色渐变填充具有从一种颜色到另一种颜 色的直接渐变,而自定义填充可能有多种颜色的渐变。

# **交换磁盘**

硬盘驱动器空间,应用程序用它来人为地增加计算机上的可用内存量。

# <span id="page-588-4"></span>**节点**

直线段或曲线段的每个末端处的方形点。拖动直线或曲线上一个或多个节点可以改变直线或曲线的形状。

# **紧密度(路径)**

从遮罩[选取](#page-592-2)创建路径时可用的控件。紧密度的数值范围是 1 到 10,它决定路径形状距选取形状有多近。数值越高,新路径就越像选取工 具,它的节点比具有较低紧密度值的路径上的节点会多。

# <span id="page-588-5"></span>**精密微调**

通过按下 Shift 键和箭头键来大幅度递增移动对象。精密微调值乘以微调值即可获得对象移动的距离。

另请参见[微调](#page-591-2)和[细微调](#page-592-3)。

# **均匀填充**

用于对图像应用一种纯色的填充类型。

另请参见[填充](#page-590-5)。

# <span id="page-588-0"></span>**K**

# <span id="page-588-2"></span>**可编辑区域**

通过可编辑区域(选取范围)可以将颜料和各种效果应用到下面的像素。

另请参阅[保护区域](#page-584-4)和[遮罩](#page-594-1)。

#### **可交换图像文件 (EXIF)**

将数码相机的信息(例如,拍摄相片的时间和日期、快门速度和焦距)嵌入 JPEG 图像中的一种文件格式。

#### **客户端/服务器端图像映射**

一种极少用的图像映射类型,它包括既用于客户端图像映射也用于服务器端图像映射的代码。此类图像映射自动默认使用用户的 Web 浏 览器处理图像映射。如果浏览器不支持图像映射,则服务器会使用外部映射文件处理信息。目前,大多数 Web 浏览器都支持图像映射, 因此客户端图像映射更常见。

#### **客户端图像映射**

这种常见的图像映射类型不依赖于服务器来处理映射信息。

# **控制点 (Corel PHOTO-PAINT)**

从一个节点开始沿正在用"形状工具"编辑的曲线延伸的点。控制点决定曲线穿过节点的角度。

# <span id="page-588-3"></span>**扩展**

在商业印刷中,通过将前景对象扩展为背景对象而创建的一种补漏形式。

#### <span id="page-588-1"></span>**L**

# **立体派**

通常以方形或立方体的形式同时强调同一对象的几个方面的一种抽象艺术样式。

# **链接**

将在一个应用程序中创建的对象放置到在不同的应用程序中创建的文档中的过程。链接对象与其源文件保持连接。如果要更改文件中的链 接对象,必须要修改源文件。

# **亮度**

从给定像素发送或反射的光的量。在 HSB 颜色模式中,亮度是测量一种颜色包含多少白色的一种方法。例如,亮度值为 0 就会产生黑色 (或相片中的阴影),亮度值为 255 就会产生白色(或相片中的高光)。

# <span id="page-589-3"></span>**路径**

由称为[节点](#page-588-4)的方形端点连接起来的一系列直线段或曲线[段](#page-592-4)。

# **轮廓沟槽(印刷)**

印刷轮廓沟槽与字样的单个字符相对应。

# <span id="page-589-0"></span>**M**

# **马赛克**

通过将各种小块彩色材料排列起来形成图片或图案而完成的装饰作品。

# **目标**

新网页可以在其中显示的图文框或 Web 浏览器窗口。

# <span id="page-589-1"></span>**P**

# **拼合图像**

对象与背景合并但不能再作为单个对象编辑的一种图像。

# **平铺**

在大平面上重复一个小图像的技术。平铺常用于为网页创建图案化背景。

# **平移 (Corel PHOTO-PAINT)**

通常在图像比窗口大时在图像窗口中移动图像。平移功能更改图像视图,其方法就如同用滚动功能在图像窗口里向上、下、左或右移动图 像一样。使用高缩放级别时,图像并不会整个显示,但您可以快速平移来查看先前隐藏的部分。

# <span id="page-589-2"></span>**瓶颈**

在商业印刷中,通过将背景对象扩展为前景对象而创建的一种补漏形式。

#### **曝光**

关于用于创建图像的灯光数量的摄影术语。如果允许用于与传感器(数码相机中)或胶片(传统相机中)交互的灯光不够,则图像看上去 会太暗(曝光不足)。如果允许用于与传感器或胶片交互的灯光太强,图像看起来会太亮(曝光过度)。

# **Q**

# **前导**

文本行之间的间距。行距对可读性和外观都很重要。

# **强度**

在将亮色像素与较暗的中间色调和暗色像素做比较时,强度是测量位图中亮色像素亮度的一种方法。增加强度将增加白色的鲜明度,而保 持真暗色。

# **倾斜手柄**

突出显示框每一侧中心位置处的双向箭头。

# **圈选**

通过沿对角线拖动**挑选**工具或**形状**工具,然后用点形成的轮廓包围选取框里的对象,来选择对象或节点。

# **群组**

一组对象,其表现如同一个单元。对群组所执行的操作同样会应用到群组中的每个对象。

# <span id="page-590-0"></span>**R**

# **热点**

对象的区域,可以通过单击跳转到由 URL 指定的地址。

# <span id="page-590-1"></span>**S**

# **扫描仪**

将纸张、透明度或胶片上的图像转换成数码形式的一种设备。扫描仪产生位图或[光栅化图像](#page-586-1)。

# **色调**

黑白之间的一种颜色的各种变化或灰色的范围。

# **色调范围**

位图图像中的像素从暗(值为 0 表示没有亮度)到亮(值为 255 表示最亮)分布。像素范围的前面三分之一为阴影,中间三分之一为中 间色调,后面三分之一为高光。理想情况下,图像中的像素应当分布于整个色调范围。[柱状图](#page-594-0)是用于查看和评估图像色调范围的极好工 具。

# **色度**

可以按名称进行分类的颜色的属性。例如,蓝色、绿色和红色都是色度。

# <span id="page-590-4"></span>**色偏**

照明条件或其他情况下相片中通常会出现的颜色淡色。例如,室内昏暗的白炽灯下拍摄相片可能导致黄色色偏,而室外强烈的日光下拍摄 相片可能导致蓝色色偏。

# **色样**

调色板中的纯色块。

# **色样**

在选择颜色时用作样例的一系列纯色块中的一个色块。印刷好的色样小册子称为色样手册。色样也指调色板中包含的全部颜色。

# <span id="page-590-6"></span>**矢量图形**

由决定所绘制线条的位置、长度和方向的数学描述生成的图像。矢量图形是作为线条的集合,而不是作为个别点或像素的图案创建的。

# 另请参见[位图](#page-591-3)。

# <span id="page-590-3"></span>**手柄**

对象被选中后出现在对象边角上的 8 个黑色方块。拖动单个手柄就可以缩放对象、调整对象大小或镜像对象。如果单击一个选定的对 象,手柄的形状将变为箭头,使您可以旋转和倾斜对象。

# **双色调**

双色调颜色模式下的图像指已经用一到四种附加颜色增强的 8 位[灰度图](#page-587-2)像。

# **水印**

添加到携带图像信息的图像像素的照度组件中的少量随机杂点。这些信息不会在编辑、打印和扫描中遭到破坏。

# **缩放**

缩小或放大绘图的视图。可以放大视图以查看细节,或缩小视图以加宽显示。

# **缩略图**

图像或图例的微型、低分辨率版本。

# <span id="page-590-2"></span>**T**

# <span id="page-590-5"></span>**填充**

应用到图像的区域的颜色、位图、渐变或图案。

# **通道**

-种 8 位的灰度图像,为另一个图像存储颜色或遮罩信息。有两种通道类型:颜色和遮罩。图像中颜色模型的每个组件都有一个颜色通 道。此外,一些图像使用专色通道。每个通道都包含其对应组件的颜色信息。遮罩 (alpha) 通道存储您为图像创建的遮罩,并可按支持遮 罩信息(如 Corel PHOTO-PAINT [CPT]) 的格式与图像一起保存。

# **透镜**

在执行颜色和色调校正时保护图像的一个部分或整个图像的对象。可以通过透镜查看校正后的效果,而不会影响下面的像素。如果移动透 镜,则校正将应用到新位置处的像素。

#### <span id="page-591-1"></span>**透明度**

有助于轻松透视对象的对象质量。设置较低级的透明度会导致较高级的不透明度,也会使下面项目或图像的可视性降低。

另请参见[不透明度](#page-584-5)。

#### **透视手柄**

突出显示框四角的空心圆。

#### **突出显示框**

带有 8 个手柄的矩形,这 8 个手柄环绕着图像中的选取范围。

# **图层**

可以在绘图中放置对象的透明平面。

#### **图像排版机**

一种高分辨率设备,可以创建用在打印制版中的胶片或基于胶片的纸张输出。

#### **图像映射**

HTML 文档中的一种图形,包含链接到万维网上各个位置、其他 HTML 文档或图形的可单击区域。

#### **图样填充**

由一系列重复的矢量对象或图像组成的一种填充。

# <span id="page-591-0"></span>**W**

# **挖空**

打印术语,表示下面颜色已经移除,而只有顶部颜色可以打印的一个区域。例如,如果打印大圆上的一个小圆,则不会打印小圆下的区 域。这确保了用于小圆的颜色保持为真,而不会与大圆使用的颜色重叠和混合。

#### **网格**

一系列间距相等的水平线和垂直线,用于帮助绘图和排列对象。

# **往返**

以一种文件格式(如可移植文档格式 [PDF])保存的文档转换另一种格式(如 Corel DESIGNER [DES]),然后还可以逆向转换。

# <span id="page-591-2"></span>**微调**

递增移动对象。

另请参见[细微调](#page-592-3)和[精密微调](#page-588-5)。

# <span id="page-591-4"></span>**位深度**

二进制位的数目,它定义位图中每个像素的阴影或颜色。例如,黑白图像中的一个像素只有 1 位深度,因为该像素只能是黑色或者白 色。给定的位深度所能产生的颜色值的数目等于 2 的位深度次方。例如,位深度 1 可以产生两个颜色值 (2 <sup>1</sup> = 2),而位深度 2 可以产生 4 个颜色值 (2 <sup>2</sup> = 4)。

位深度范围为每像素 (bpp) 1 至 64 位, 这决定了图像[的颜色深度](#page-593-3)。

# <span id="page-591-3"></span>**位图**

由像素网格或点网格组成的图像。

另请参见[矢量图形](#page-590-6)。

# **位图填充**

创建自任何位图的填充。

# **温度**

以开氏度数描述光的一种方式 - 较低的值表示会导致橙色色偏的昏暗照明条件,例如,烛光或白炽灯灯泡的光。较高的值与强照明条件 对应,这些条件会导致蓝色色偏,例如阳光。

# **纹裂**

由重复图案生成的一种不规则形状。纹裂可用来按数学方法沿着一个图案生成不规则的复杂图像,而无须定义图像的每个组件。

# **无损压缩**

可以保持压缩和解压缩后图像的质量的一种文件压缩。

# <span id="page-592-0"></span>**X**

# <span id="page-592-3"></span>**细微调**

以小幅度递增移动对象。另请参见[微调](#page-591-2)和[精密微调](#page-588-5)。

# **线段(路径)**

两个连续节点之间的路径的一段。路径即是一系列线段。

# <span id="page-592-4"></span>**线段**

曲线对象中两个节点之间的直线或曲线。

# **像素**

作为位图的最小部分的彩色点。

另请参见[分辨率](#page-586-2)。

# **像素化**

图像变形的一种类型,其中的单个像素肉眼是能看到的,或者显示为色块的像素群组。像素化是由不正确的分辨率或不正确的图像尺度造 成的,但也可以人为地制造来取得某种特别效果。

# **形状光标**

将当前工具的笔尖的形状和大小用作光标。

# **旋转手柄**

突出显示框角内的曲线状双箭头。

# **选取范围**

对象的一个区域,也称为可编辑区域,它不受遮罩的保护,因此是可以编辑的。选取范围可以通过绘图工具、编辑工具、特殊效果和图像 命令来修改。

# **选取框**

带有 8 个可见手柄的不可见的矩形,它环绕在用**挑选**工具选择的对象周围。

# <span id="page-592-2"></span>**选取框**

围绕图像中某个可编辑区域或对象的虚线轮廓。默认情况下,对象选取框为蓝色,遮罩选取框为黑色。

# **渲染**

从三维模型捕获二维图像。

# <span id="page-592-1"></span>**Y**

# **压感笔**

可用来访问命令和绘制图像的一种笔。要在 Corel PHOTO-PAINT 中使用, 则必须安装压感笔, 以及压感蜡板及其对应的驱动程序。

# <span id="page-593-2"></span>**颜色补漏**

用于描述重叠颜色以补偿未对齐分色的方法(重合失调)的打印术语。此方法避免白色页面上邻近颜色之间出现白色长条。 另请参阅[扩展](#page-588-3)、[瓶颈](#page-589-2)和[重叠](#page-585-1)。

#### **颜色空间**

在电子颜色管理中,颜色模型的设备虚拟表示法或颜色色谱。设备颜色空间的边框和轮廓图都由颜色管理软件进行映射。

另请参见[色谱](#page-593-4)。

#### **颜色模式**

定义组成图像的颜色的数量和类别的系统。黑白、灰度、RGB、CMYK 和调色板颜色就是几种不同的颜色模式。

#### **颜色模型**

定义颜色模式中显示的颜色范围的一种简单的颜色图表。以下是几种颜色模型:RGB(红色、绿色和蓝色)、CMY(青色、品红色和黄 色)、CMYK(青色、品红色、黄色和黑色)、HSB(色度、饱和度和亮度)、HLS(色度、亮度和饱和度)以及 CIE L\*a\*b (Lab)。

#### **颜色容限**

确定"圈选遮罩"工具、"魔棒遮罩"工具和"填充"工具的颜色范围或灵敏度的值。容限也用在"颜色遮罩"对话框中,来确定在创建 颜色遮罩时需要保护哪些像素。如果一个像素的灰度值落在定义的容限内,指定的颜色范围就包括该像素。

#### <span id="page-593-4"></span>**颜色色谱**

可由任何设备再生成或识别的颜色范围。例如,监视器显示的颜色色谱与打印机就不同,就使得管理从原始图像到最终输出的颜色的工作 非常必要。

# <span id="page-593-3"></span>**颜色深度**

图像可以包含的最大颜色数。颜色深度由图像的[位深度](#page-591-4)和显示监视器决定。例如,8 位图像最多可以包含 256 色, 而 24 位图像最多可以 包含约 1600 万色。GIF 图像是 8 位图像的示例;JPEG 图像是 24 位图像的示例。

#### <span id="page-593-1"></span>**颜色通道**

图像的 8 位灰度版本。每个通道表示图像中的一个颜色级,例如 RGB 有三个颜色通道,而 CMYK 则有四个。当所有的通道一起打印 时, 就会在图像中产生整个颜色范围。

另请参见 [RGB](#page-583-0) 和 [CMYK](#page-582-2)。

#### **颜色预置文件**

对设备的颜色处理功能和特性的描述。

# **印刷色**

商业印刷中的各种颜色,它们都是由青色、品红色、黄色和黑色通过调和而成的。这些颜色与专色不同,后者是单独印刷的纯油墨色(每 个专色需要一块印刷板)。

#### **有损压缩**

会导致图像质量的明显下降的一种文件压缩。

## **羽化**

阴影边缘的锐度级别。

### **阈值(路径)**

在从[遮罩](#page-594-1)创建[路径](#page-589-3)时可用的一种控件。阈值的数值范围是 1 到 10,对于要在遮罩的各段上创建的节点,阀值决定遮罩的两段之间所需角 度的大小。较低的值会产生更多尖突,因而在生成的路径上产生更多节点。

#### **阈值**

位图色调变化的容限级。

# <span id="page-593-0"></span>**Z**

#### **杂点**

位图编辑中处在位图表面上的随机像素,类似于电视机屏幕上的静电干扰。

# <span id="page-594-1"></span>**遮罩**

遮罩是在图像编辑过程中应用于对象以定义[保护区域](#page-584-4)和[可编辑区域](#page-588-2)。

#### **遮罩模式**

在创建或微调遮罩及其可编辑区域前,必须选择的遮罩工具操作模式。有四种遮罩模式:普通、加法、减法和异或。通过普通模式(默 认)可以在图像中选择区域。通过加法模式可以在图像中选择多个区域来扩大可编辑区。通过减法模式可以移除选取范围内的一些区域来 缩小可编辑区。通过异或模式可以选择图像中的多个区域。如果有多个区域重叠,则各重叠区被排除在可编辑区域之外,并添加到保护区 域内。

#### **真彩色**

这个术语是指包含 24 位彩色(或者说 16.7 兆色)的 RGB 数码颜色。

#### **种子色**

使用圈选遮罩工具和魔棒遮罩工具来定义可编辑区域时,单击的第一个像素的颜色。容限值使用该颜色在颜色遮罩中设置颜色检测的灵敏 度。

#### **重新取样**

更改位图的[分辨率](#page-586-2)和尺度。增加取样增加图像的大小;减少取样缩小图像的大小。用固定分辨率重新取样允许您在改变图像大小时用增加 或减少像素的方法保持图像的分辨率。用变量分辨率重新取样可让像素的数目在图像大小改变时保持不变,从而产生低于或高于原图像的 分辨率。

#### <span id="page-594-0"></span>**柱状图**

柱状图由水平条状图表组成,绘制了位图图像中的像素亮度值,值的范围为 0 (暗) 到 255 (亮) 。柱状图的左部表示图像的阴影,中部 表示中间色调,右部表示高光。尖图的高度代表每个亮度级别的像素数量。例如,阴影(柱状图的左侧)中的像素数量较大表示图像较暗 区域中存在的图像细节。

#### **抓取区**

可以拖动的命令栏区域。拖动抓取区可以移动命令栏,而拖动命令栏上任何其他区域都无效。抓取区的位置取决于所使用的操作系统、命 令栏的方向和命令栏是否可停放。具有抓取区的命令栏包括工具栏、工具箱和属性栏。

#### **专色**

在商业印刷中单独打印的一种纯油墨色,每种专色需要一个印刷板。

#### <span id="page-594-2"></span>**子对象**

图像元素可插入到另一对象的形状里的一种对象,称为[父对象](#page-586-3)。子对象和父对象合称为剪贴群组。子对象必须位于父对象上面的某个图层 上。

#### **子路径 (Corel PHOTO-PAINT)**

未连接到主路径的线段。

#### **字距调整**

字符之间的间距,以及对该间距的调整。字距调整常用于将两个字符拉得比通常情况下更近,例如,WA、AW、TA 或 VA。字距调整会 提高可读性,使字母显得更加平衡且更符合比例,尤其是在字体较大的情况下。

#### **字体**

字样(如 Times New Roman)具有单一样式(如斜体)、粗细(如粗体)和大小(如 10 磅)的字符集。

#### **自然光照**

房间中的照明,包括天然光源和人造光源。

#### **纵横比**

图像的宽高比(数学表达式为 x:y)。例如,640 x 480 像素的图像的纵横比为 4:3。